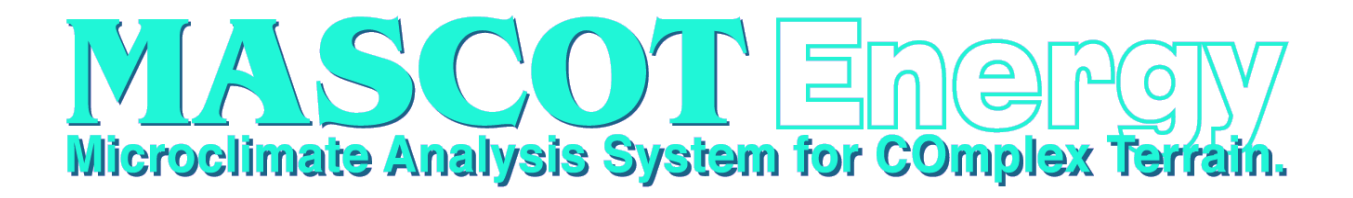

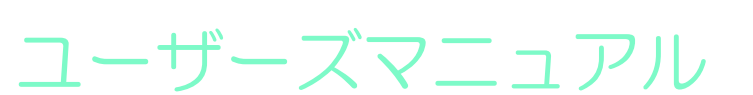

64bit

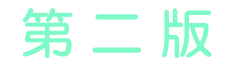

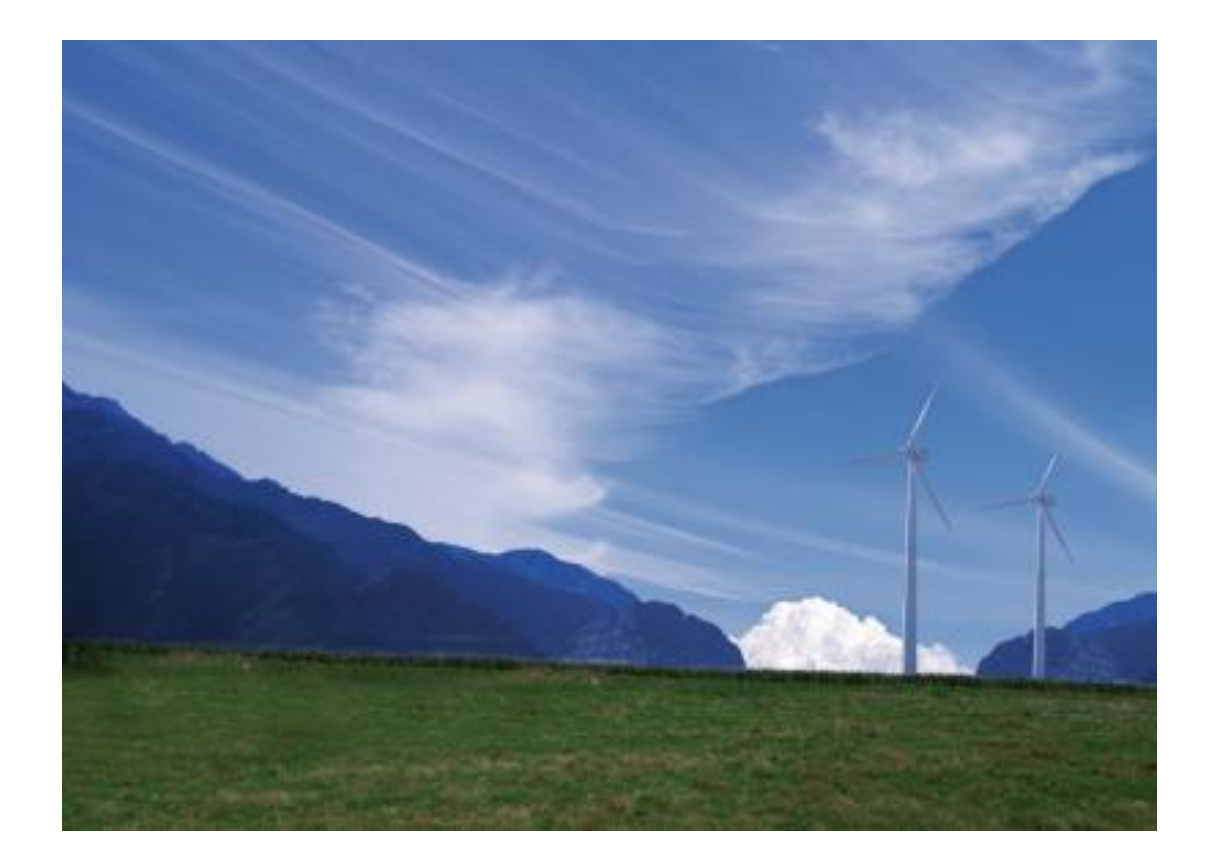

2019 年 12 月 株式会社 水域ネットワーク

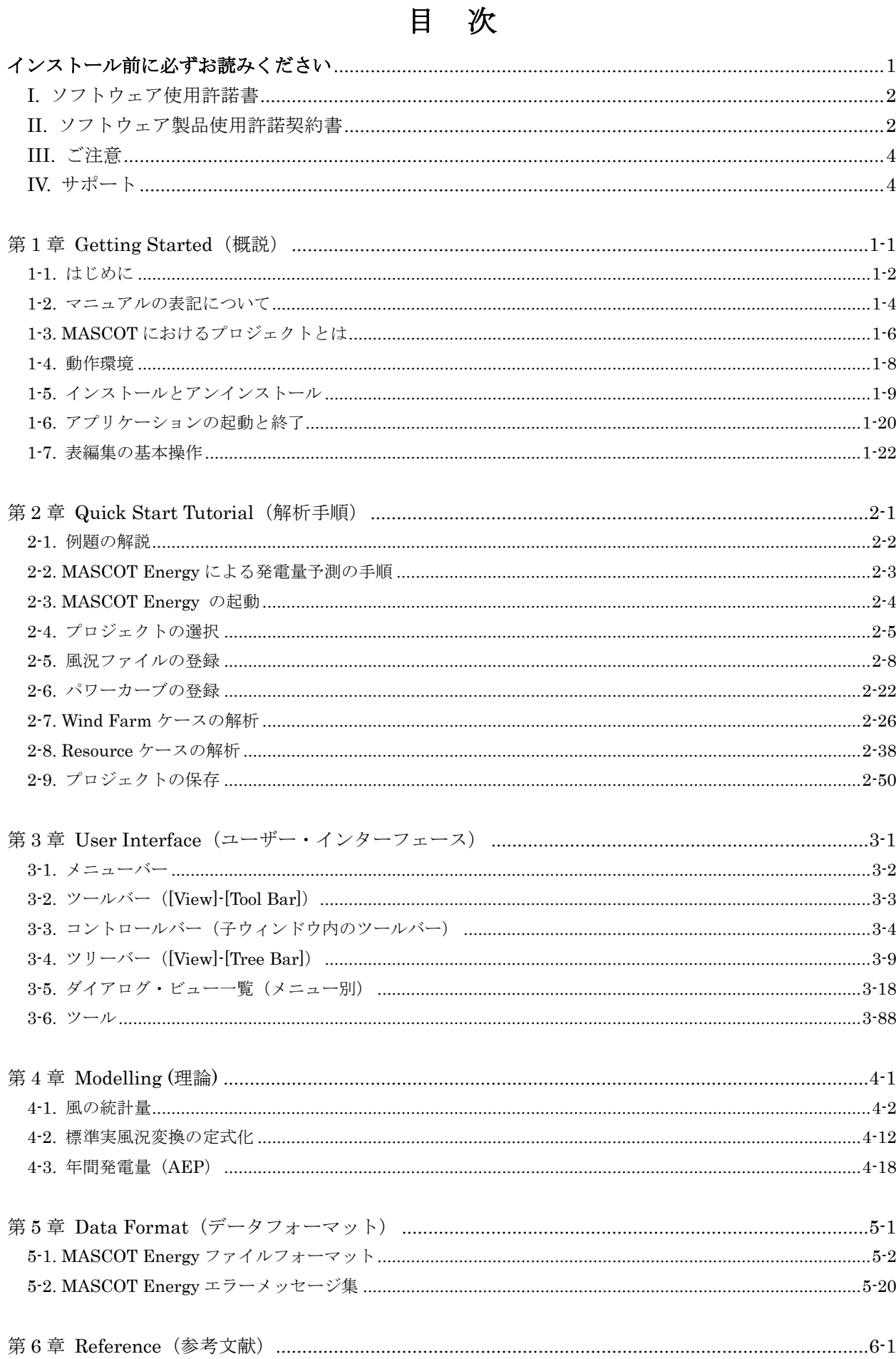

## インストール前に必ずお読みください

当製品をインストールする前に、下記のソフトウェア使用許諾書を必ずお読みください。

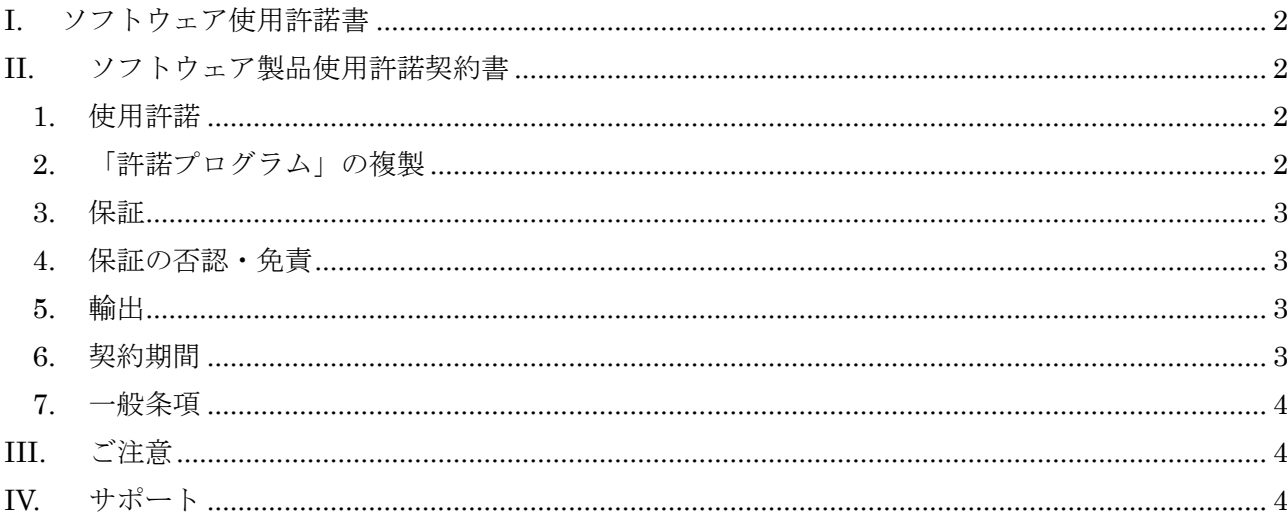

## <span id="page-5-0"></span>I. ソフトウェア使用許諾書

このたびは、弊社商品をご購入いただき、誠にありがとうございます。

本風況予測ソフトウェアは、『MASCOT[\(注](#page-5-4) 1)』,『MASCOT SYSTEM』および『数値地図 50m メッシュ (標 高[\)\(注](#page-5-5) 2)』のライセンスを取得し、株式会社水域ネットワークが商品化しました。

弊社では、当ソフトウェア商品につきまして、下記のソフトウェア製品使用許諾契約書を設けさせていただ いており、お客様が下記契約書にご同意いただいた場合のみソフトウェア製品をご使用いただいております。 お手数ではございますが、本ソフトウェア製品のインストール前に下記契約書を十分にお読みください。下 記契約にご同意いただけない場合には、本ソフトウェア製品を速やかに弊社までご返送ください。なお、本 ソフトウェア製品をインストールした場合には、お客様が下記契約にご同意いただいたものとさせていただ きます。

- <span id="page-5-4"></span>(注 1)『MASCOT(高度な風況予測プログラムおよび関連データベース)』は、東京大学橋梁研究室の研究 成果によるものです。
- <span id="page-5-5"></span>(注 2)この地図の作成に当たっては、国土地理院長の承認を得て、同院発行の数値地図 50m メッシュ(標高) を使用したものです。(承認番号 平15総使、第438号)

## <span id="page-5-1"></span>II. ソフトウェア製品使用許諾契約書

株式会社水域ネットワーク (以下、AQUANET といいます。)は、お客様に対し、本契約書とともにご提供する ソフトウェア製品(当該商品のマニュアルを含みます。以下、「許諾プログラム」といいます。)の日本国内 における譲渡不能の非独占的使用権を下記条項に基づき許諾し、お客様は下記条項にご同意いただくものと します。「許諾プログラム」およびその複製物に関する権利は AQUANET に帰属します。

### <span id="page-5-2"></span>**1.** 使用許諾

お客様は、「許諾プログラム」を一時に一台のコンピュータにおいてのみ使用することができます。お客 様が、同時に複数台のコンピュータで「許諾プログラム」を使用したり、また「許諾プログラム」をコン ピュータネットワーク上の複数のコンピュータで使用する場合には、別途 AQUANET よりその使用権を取 得することが必要です。

お客様は、「許諾プログラム」の全部または一部を再使用許諾、譲渡、頒布、貸与、その他の方法により 第三者に使用もしくは利用させることは出来ません。

お客様は、「許諾プログラム」の全部または一部を修正、改変、リバース・エンジニアリング、逆コンパ イルまたは逆アセンブル等することは出来ません。また第三者にこのような行為をさせてはなりません。

### <span id="page-5-3"></span>**2.** 「許諾プログラム」の複製

お客様は、バックアップのために必要な場合に限り、「許諾プログラム」中のソフトウェア・プログラム を 1 コピーだけ複製することができます。あるいは、オリジナルをバックアップの目的で保持し、「許諾 プログラム」中のソフトウェア・プログラムをお客様がご使用のコンピュータのハードディスク等の記憶 装置 1 台のみにコピーすることができます。しかし、これら以外の場合にはいかなる方法によっても「許 諾プログラム」を複製できません。お客様には、「許諾プログラム」の複製物上に「許諾プログラム」に 表示されているものと同一の著作権表示を行っていただきます。

### <span id="page-6-0"></span>**3.** 保証

- ① AQUANET は、お客様が「許諾プログラム」を購入した日から 90 日の間、「許諾プログラム」が格納 されているディスク(以下単に「ディスク」といいます。)に物理的な欠陥が無いことを保証します。 当該保証期間中に「ディスク」に物理的な欠陥が発見された場合には、AQUANET は、「ディスク」を 交換いたします。但し、お客様が「許諾プログラム」を AQUANET に返還すること、並びに前項によ る「許諾プログラム」の複製物を AQUANET に引き渡すかもしくは消去したうえ消去したことを証す る書面を AQUANET に送付することを条件とします。
- ② AQUANET は「許諾プログラム」の仕様について事前の通告なしに変更することがあるものとします。 また、AQUANET はユーザーサポート、バージョンアップおよび新製品の案内など「許諾プログラム」 に関するサービスを無償、又は有償でお客様に提供いたします。

### <span id="page-6-1"></span>**4.** 保証の否認・免責

- ① 前項に定める場合を除き、AQUANET は「許諾プログラム」がお客様の特定の目的のために適当であ ること、もしくは有用であること、その他「許諾プログラム」に関していかなる保証もいたしませ  $h_{\alpha}$
- ② AQUANET は「許諾プログラム」の使用に付随または関連して生ずる直接的または間接的な損失、損 害等について、いかなる場合においても一切の責任を負わず、また「許諾プログラム」の使用に起 因または関連してお客様と第三者との間に生じたいかなる紛争についても一切の責任を負いません。

## ③ プロテクトユニット付「許諾プログラム」のプロテクトユニットを破損および紛失等により、納入 させていただいたプロテクトユニットと認識できない場合、プロテクトユニットの交換・再発行は 行いません。

### <span id="page-6-2"></span>**5.** 輸出

お客様は、日本政府または該当国の政府より必要な認可等を得ることなしに、一部または全部を問わず 「許諾プログラム」を、直接または間接に輸出してはなりません。

#### <span id="page-6-3"></span>**6.** 契約期間

- ① 本契約は、お客様が「許諾プログラム」をインストールした時点で発効します。
- ② お客様は、AQUANET に対して 30 日前の書面による通知をなすことにより本契約を終了させることが できます。
- ③ AQUANET は、お客様が本契約のいずれかの条項に違反した場合、直ちに本契約を終了させることが できます。
- ④ 本契約は、上記②または③により終了するまで有効に存続します。上記②または③により本契約が 終了した場合、AQUANETは「許諾プログラム」の代金をお返しいたしません。お客様は「許諾プログ ラム」の代金を AQUANET に請求できません。
- ⑤ お客様には、本契約の終了後 2 週間以内に、「許諾プログラム」およびその複製物を破棄または消去 したうえ、破棄または消去したことを証する書面を AQUANET に送付していただきます。

### <span id="page-7-0"></span>**7.** 一般条項

- ① 本契約のいずれかの条項またはその一部が法律により無効となっても、本契約の他の部分に影響を 与えません。
- ② 本契約に関わる紛争は、東京地方裁判所を管轄裁判所として解決するものとします。

以上

## <span id="page-7-1"></span>III. ご注意

本書は、株式会社水域ネットワークによる、MASCOT ソフトウェア契約ユーザー様に対する情報提供を唯一 の目的とし、明示あるいは暗示であるに問わず、内容に関して一切の保証をするものではありません。

Windows7/8/10 は、米 Microsoft Corporation の米国およびその他の国における登録商標です。

Adobe、Adobe ロゴ、Acrobat、Photoshop および PostScript は、Adobe Systems Incorporated(アドビシ ステムズ社)の商標です。

※ その他すべてのブランド名および製品名は個々の所有者の登録商標もしくは商標です。

本書の内容は、バージョンアップ等に伴い、予告なく変更することがございますので予めご了承ください。

## <span id="page-7-2"></span>IV. サポート

本製品の技術的な内容に関するお問い合わせは、下記へお願い致します。 株式会社 水域ネットワーク

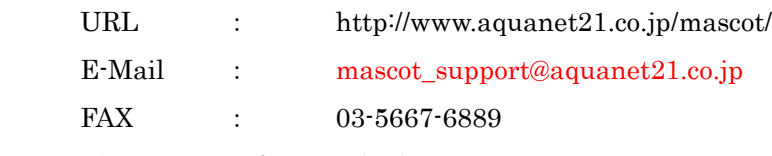

電話でのお問い合わせは受け付けておりません。

※ MASCOT をご使用になる上で、以下の注意事項が御座います。

- 1. MASCOT は、気流解析や風力発電など、風況解析における基本的な知識が必要になります。 風況解析に関する情報の提供や教育に関しては一切行っておりません。
- 2. MASCOT はサポート料を含んでおりません。 不具合に関するお問い合わせに関しましては受け付けておりますが、 業務に関わる技術的なご質問に関しては有償となります(別途見積り)。

# <span id="page-9-1"></span><span id="page-9-0"></span>第1章 Getting Started (概説)

本章では、MASCOT Energy についての概説、MASCOT Energy を使用するに当たっての準備等を説 明します。

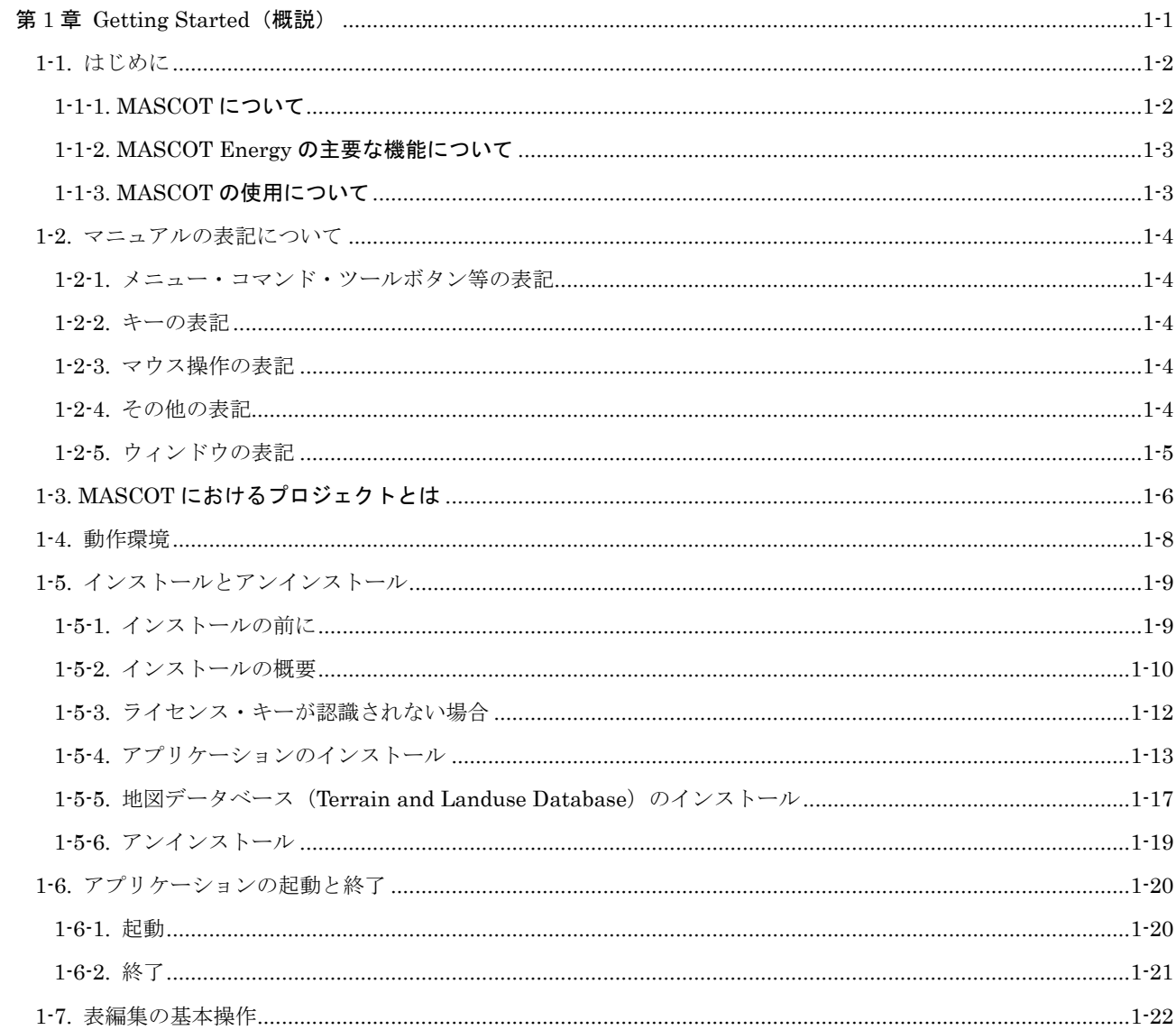

2019.08.19

### <span id="page-10-0"></span>1-1. はじめに

#### <span id="page-10-1"></span>1-1-1. MASCOT について

MASCOT は、風況予測からウインドファームの発電量の予測、設計風速の評価までの風力開発を支援するソフト ウェア群であります。

<MASCOT の構成>

MASCOT は、MASCOT Basic、MASCOT Energy、MASCOT Engineering、MASCOT Typhoon (Light) およ び MASCOT Offshore の 5 つのモジュールから構成されます。

MASCOT Basic は、三次元気流予測を行うモジュールです。付属の標高と土地利用データベースを用いる場合に は、緯度・経度および簡単な解析条件を入力するだけで、境界条件が自動的に設定され、三次元気流予測を行うこと ができます。

MASCOT Energy は、対象地点近傍の1年間の風観測データおよび Basic による気流予測結果を基に、パワーカ ーブおよびスラスト係数から、風車の発電量および風車の後流の影響を予測します。また気象シミュレーションや NEDO※1)データベースにより得られた地域風況データおよび Basic による気流予測結果を基に、局所風況に変換し、 対象地域の風力エネルギー賦蔵量を予測し、風観測によらない発電量の予測を実現しています。

MASCOT Engineering は、Basic による気流予測結果を基に、風車設置地点における設計風速(建築基準法等)、 吹上角度、乱れ強度などを予測します。また風観測データや NEDO データベース等より得られた地域風況データお よび Basic による気流予測結果を基に、対象地域の詳細風況を予測できます。

MASCOT Typhoon (Light) は、台風モンテカルロシミュレーションおよび Engineering による平均風速の地形 による割増係数を基に、指針※2)に準拠した風向特性を考慮した平均風速の地形による割増係数を算定します。

MASCOT Offshore は、洋上風力発電設備の設計に必要な気象条件の評価を行います。台風時の強風はモンテカル ロシミュレーション、季節風時の強風は風況データベースを用い、混合気候における 50 年再現期待値を評価できま す。

※1) NEDO: 独立行政法人 新エネルギー・産業技術総合開発機構

※2) 指針:社団法人十木学会、風力発電設備支持物構造設計指針・同解説「2010 年版]

### <span id="page-11-0"></span>1-1-2. MASCOT Energy の主要な機能について

<MASCOT Energy ライセンス>の主要な機能を以下に示します。

- ・風観測地点およびメソスケール気象モデルから得た時系列データの風況解析[TSA Wizard]
- ・NEDO-DB を MASCOT で利用可能な風況データに変換[NEDO-DB Converter]
- ・日本全国気象官署 155 地点における 10 年間の統計解析済み風観測データの表示[MASCOT Database]
- ・風観測結果を用いた風車の年間発電量の予測
- ・メソスケール気象モデルより得られた風況データを用いた風況精査
- ・ウェイクロスを考慮した風車の年間発電量予測
- ・風況および発電量の月別、時間別予測
- ・年平均風速、年間発電量などの統計量分布図作成[Resource]

<MASCOT Standard ライセンス>の主要機能を以下に示します。

上記<MASCOT Energy ライセンス>の主要機能の他に、下記機能が含まれます。

- (1)MASCOT Basic の追加機能
	- ・地域風況による風況精査に用いる細地形および粗地形の気流予測の自動実行
	- ・平均風速の割増係数と変動風速の補正係数の算定に用いる実地形および平坦地形の気流予測の自動実行
	- ・地形のスムージングツール
- (2)MASCOT Energy の主要機能
	- ・風観測の時系列データからの風況解析(GUI による操作、TSA Wizard)
	- ・風車の年間発電量の予測(GUI による操作)
	- ・NEDO‐DB の風況ファイルコンバートツール
- (3)MASCOT Engineering の主要機能
	- ・平均風速の割増係数と変動風速の補正係数の算定ツール

本マニュアルは MASCOT Energy の主要機能について説明しています。

### <span id="page-11-1"></span>1-1-3. MASCOT の使用について

本製品を使用するには、付属のライセンス・キー(ハードウェア・プロテクト・キー)が必要です。

### <span id="page-12-0"></span>1-2. マニュアルの表記について

#### <span id="page-12-1"></span>1-2-1. メニュー・コマンド・ツールボタン等の表記

メニュー名、コマンド名、ツールバーのボタン名、ウィンドウ名、ダイアログボックス名、ダイアログボックス 内の項目名は、[] で囲って表記しています。

ダイアログボックス内のボタン名は<>で囲って表記しています。

 例)メニューの[Edit]-[Casefile]を選択し、[Edit Casefile]ダイアログを表示します。 [Edit Casefile]ダイアログの、[Wind Direction]を変更し、<OK>を押します。

### <span id="page-12-2"></span>1-2-2. キーの表記

キーは「 」で囲って表記しています。複数のキーを組み合わせる場合は、プラス記号(+)で結んでいます。 例)「Ctrl」キーを押しながら「C」を押す → 「Ctrl + C」

### <span id="page-12-3"></span>1-2-3. マウス操作の表記

・クリック

マウスのボタンを押して離す動作です。本マニュアルでは、左ボタンを押す動作を指します。

・ダブルクリック(W クリック)

マウスのボタンを押して離す動作を連続 2 回行います。本マニュアルでは、左ボタンを押す動作を指します。

・右クリック

マウスの右ボタンをクリックする動作です。

・ドラッグ

マウスの左ボタンをクリックしたままマウスを動かして、アイコンなどを移動させたり、選択範囲を広げたり する動作です。

#### <span id="page-12-4"></span>1-2-4. その他の表記

・ライセンス・キー

付属のハードウェア・プロテクト・キー(USB コネクタ接続)を指します。

本マニュアルでの解説画面は、Windows 8 のスクリーンショットを使用しています。

その他のバージョンの Windows OS で本製品をお使いになる場合、デザイン、スタートメニュー等に違いがあ る場合があります。

本マニュアルでは、特に配慮が必要な場合を除き、これらの差異についての記述はしていません。

### <span id="page-13-0"></span>1-2-5. ウィンドウの表記

### ・ウィンドウ

本製品では、MDI (Multiple Document Interface)形式を採用しており、アプリケーションウィンドウ (メインウィンドウ)内の複数のドキュメントウィンドウを子ウィンドウ、またはビューと表記しています。

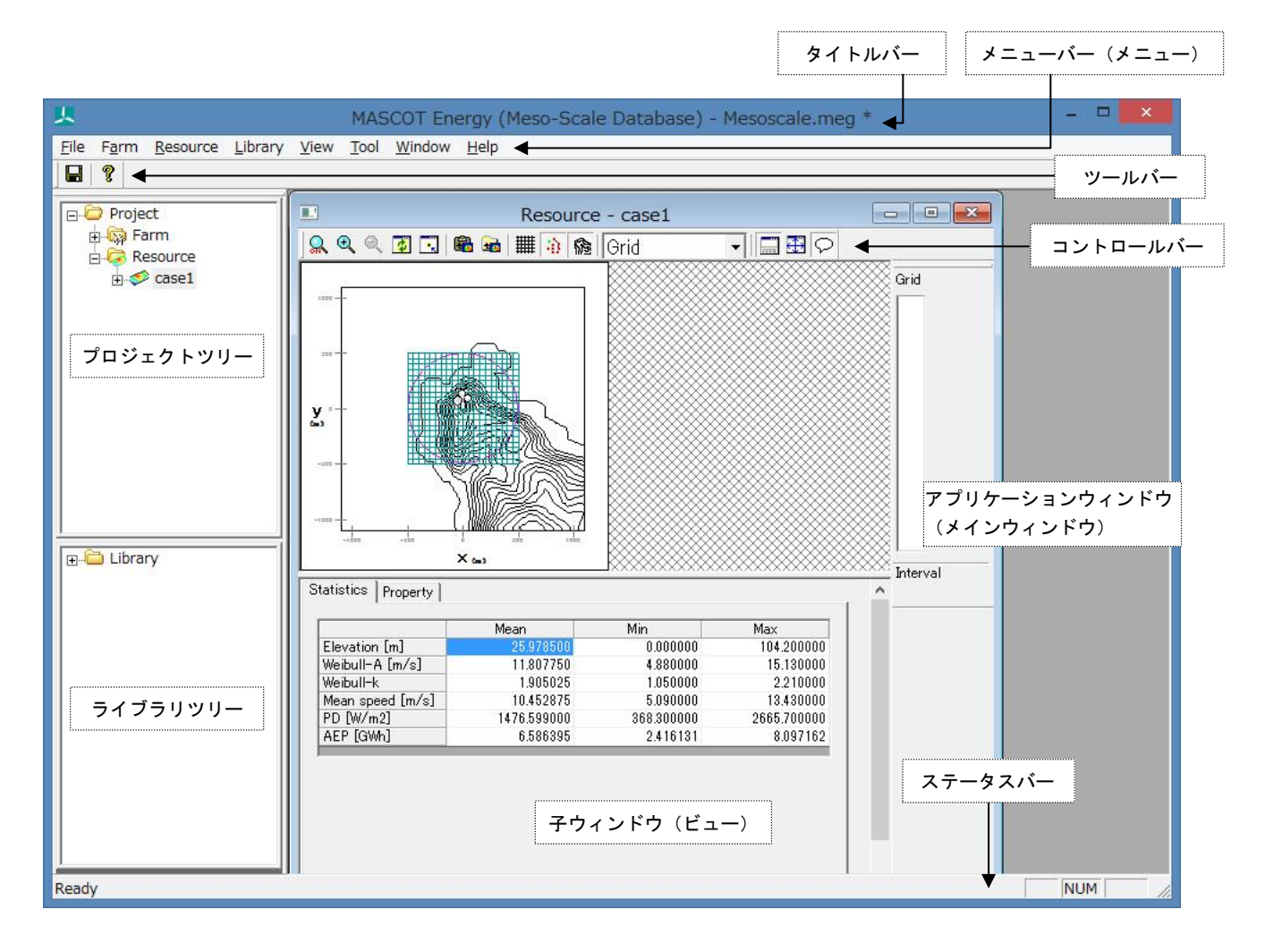

#### ・ダイアログ

本マニュアルでは、項目の設定など、何かの操作を行うときに、確認や動作の設定を求めてくるウィンドウ(ダ イアログボックス)をダイアログと表記しています。

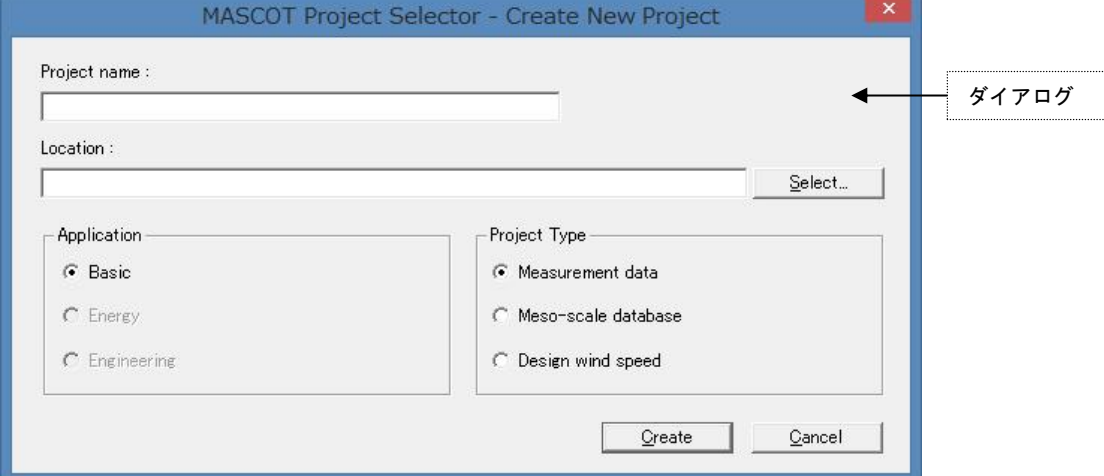

## <span id="page-14-0"></span>1-3. MASCOT におけるプロジェクトとは

•1つのプロジェクトは1つのフォルダ(プロジェクトフォルダ)から構成されています。

・プロジェクト関係のファイルは全て、プロジェクトフォルダ内に作成・保存されます。

・プロジェクトフォルダは、エクスプローラー等で任意のフォルダ(ネットワークフォルダを除く)に移動やコピ ーを行うことが可能です。

・[スタート] - [すべてのプログラム] - [MASCOT] - [MASCOT Project Selector] - [Create New Project] メニュー を選択すると、新たなプロジェクト用のフォルダが作成されます。

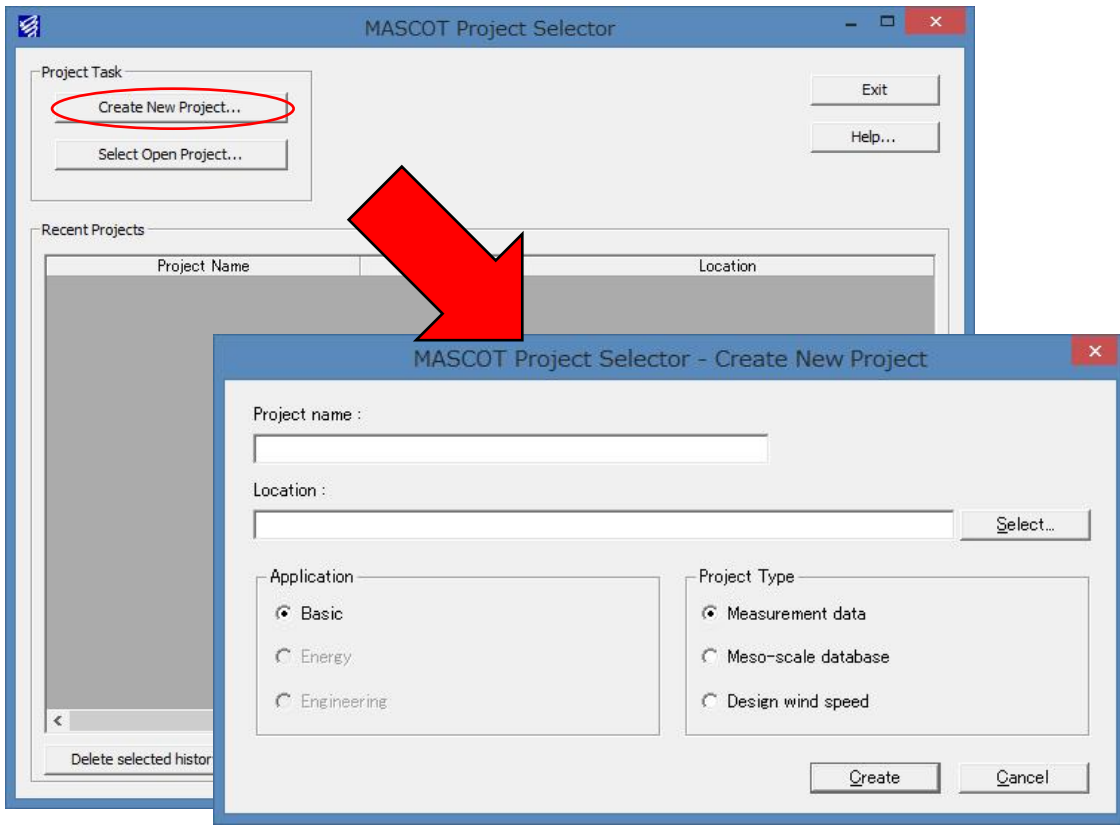

- ・既存のプロジェクトを開くには、[スタート] [すべてのプログラム] [MASCOT] [MASCOT Project Selector]
- [Select Open Project] メニューを選択し、プロジェクトフォルダ内の project.mbc※)を選択します。
	- ※) project は任意の文字列

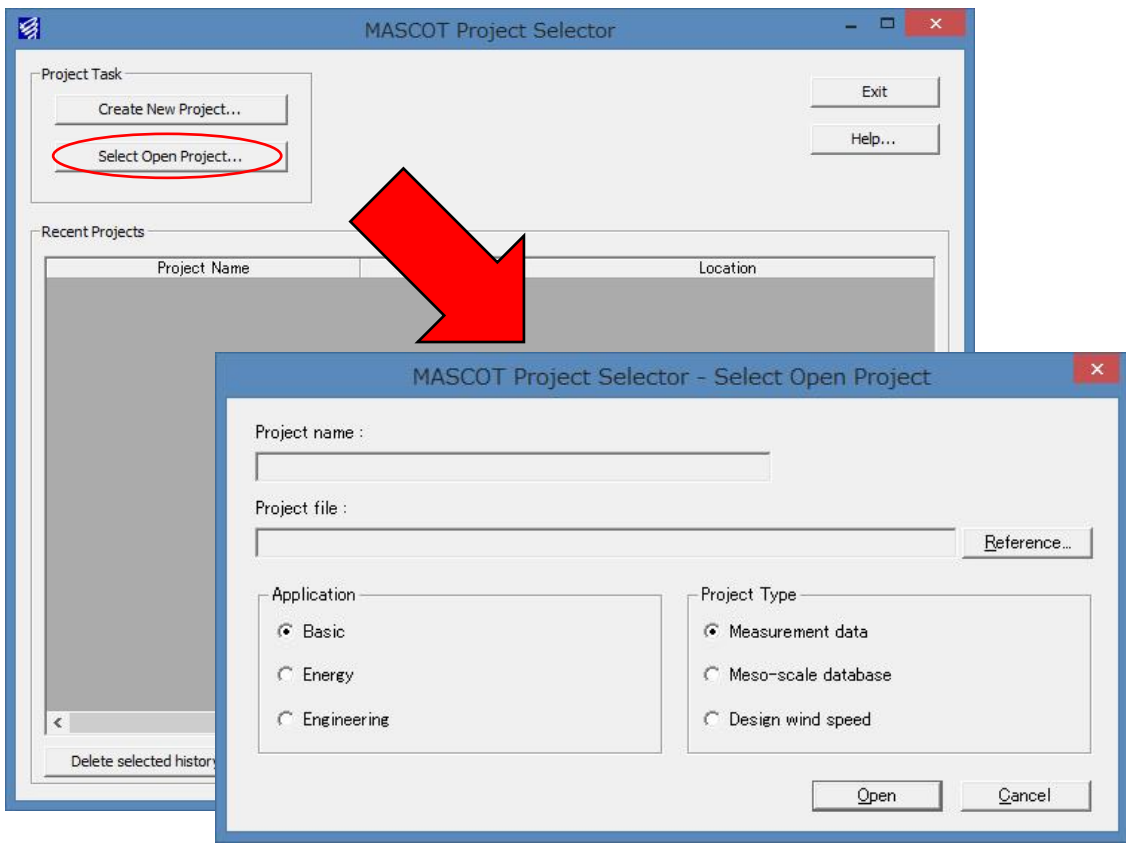

・プロジェクトフォルダは、全ての MASCOT (Basic、Energy、Engineering、Tool) で共通に使用されます。

## <span id="page-16-0"></span>1-4. 動作環境

### 動作環境

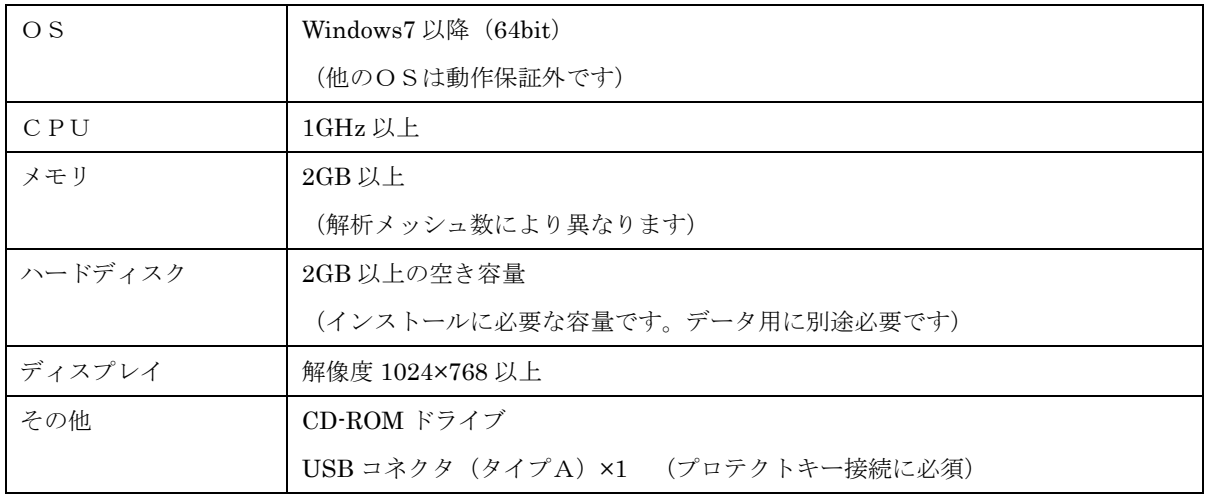

### 推奨環境

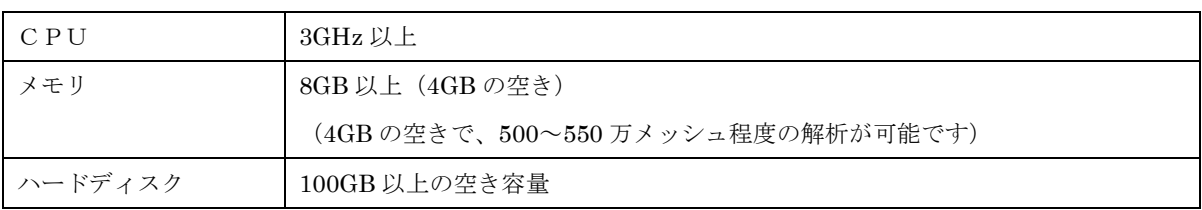

### <span id="page-17-0"></span>1-5. インストールとアンインストール

### <span id="page-17-1"></span>1-5-1. インストールの前に

<インストールに関するご注意>

- ・ MASCOT インストールは、必ず「Administrator」または「管理者」権限で行って下さい。
- ・ 既に MASCOT Energy をインストールしている場合は、MASCOT Energy をアンインストールしてからイ ンストールしてください。
- ・ ライセンス・キー・ドライバをインストールする前に、ライセンス・キーをパソコンに接続しないで下さい。

<MASCOTの実行に関するご注意>

・ MASCOT の実行は、必ず「Administrator」または「管理者」権限で行って下さい。 その他の権限で実行しますと、正しく機能しない場合がございます。

### <span id="page-18-0"></span>1-5-2. インストールの概要

- 1. パソコンの電源を入れ、Windows を起動します。
- 2. CD-ROM ドライブに、「MASCOT Disk1」の CD を入れます。 自動的にセットアップのタイトル画面が表示されます。

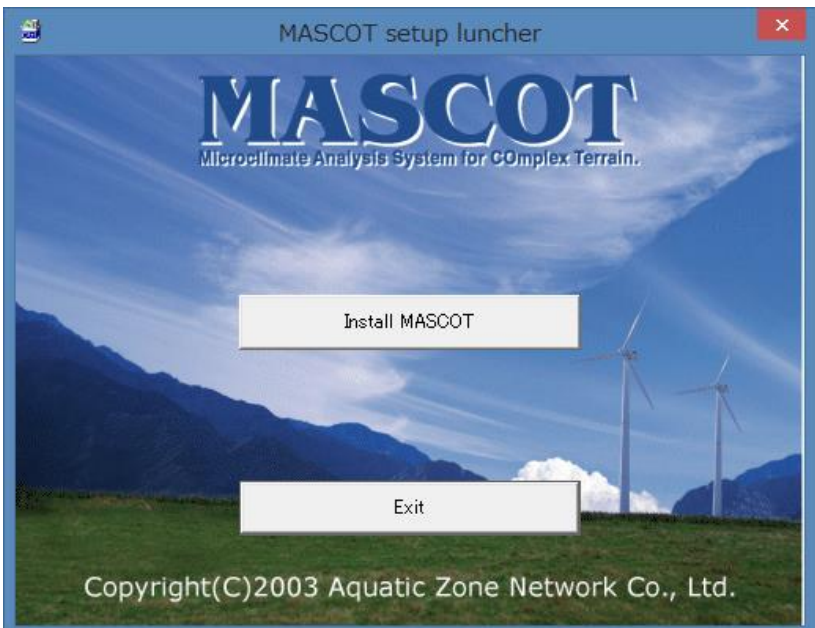

※CD を入れてもセットアップ画面が表示されない

CD-ROM ドライブの自動起動が OFF になっていると、CD を入れてもセットアップが開始されませ ん。その場合は、以下の 2 通りのうち、どちらかを行って下さい。

(A) CD-ROM ドライブを右クリックにより、表示されるメニューを選択

1. スタート画面の[PC]をダブルクリックします。

2. CD-ROM ドライブを右クリックします。

「MASCOT」の CD を入れると、CD-ROM ドライブは「MASCOT」と表示されます。

- 3. ポップアップメニューから、[Install(I)…]を選択します。
- (B) セットアップランチャー(EXE)をダブルクリック
	- 1. スタート画面の[PC]をダブルクリックします。
	- 2. CD-ROM ドライブをダブルクリックします。
	- 3. セットアップランチャー(MASCOTSetup.exe)をダブルクリックする。
- 3. タイトルメニューより、<Install MASCOT>を選択し、「MASCOT」アプリケーション本体をインスト ールします。

※インストール手順は、「[1-5-4.](#page-21-0) [アプリケーションのインストール」](#page-21-0)を参照

4. 「地図データベース(Terrain and Landuse Database)」をハードディスクにコピーし使用する場合は、 CD-ROM ドライブに、「MASCOT Disk2」の CD を入れます。自動的にセットアップのタイトル画面が 表示されます。

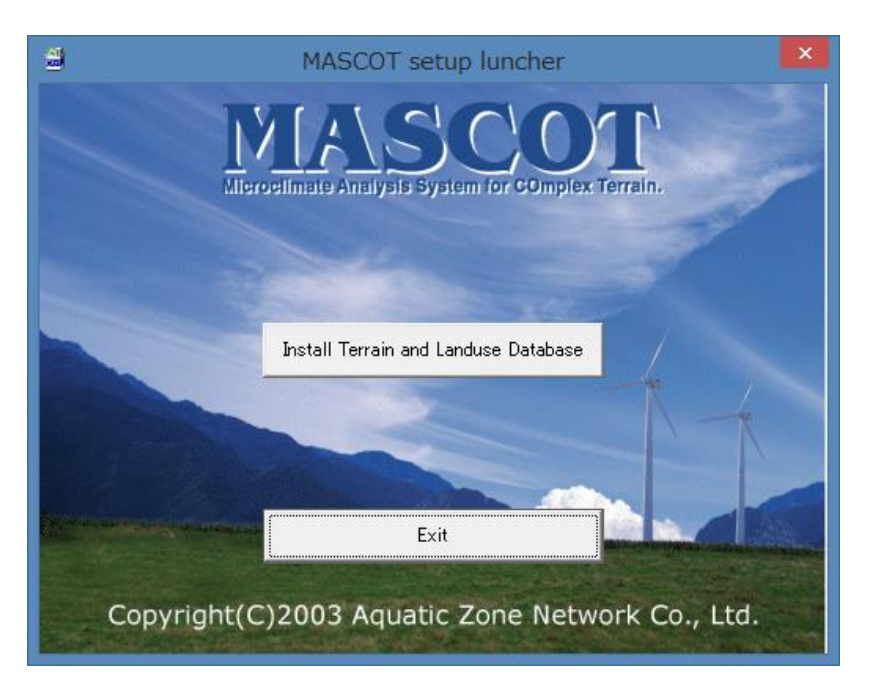

5. タイトルメニューより、<Install Terrain and Landuse Database>を選択しインストールします。

※インストール手順は、「[1-5-5.](#page-25-0) 地図データベース ([Terrain and Landuse Database](#page-25-0)) のインストー [ル」](#page-25-0)を参照

※地図データベース ([Terrain and Landuse Database](#page-25-0)) のインストールは、ハードディスクを 422MB ほど使用します。必ずインストールする必要はありませんが、「地形データ・粗度データ」を作成する 際に使用しますので、ハードディスクに余裕がある場合は、インストールすることをお勧めします。

6. 以上で、インストールは完了です。

### <span id="page-20-0"></span>1-5-3. ライセンス・キーが認識されない場合

- 1. ファイヤーウォールおよびアンチウィルスをオフにする。 セキュリティソフトにより、ドングルの認証が拒否されている可能性があります。
- 2. デバイスマネージャーからドライバの更新をする。 ドライバが古い可能性があります。最新のドライバに更新してください。
- 3. Windows が不適切な TCP/IP ドライバを導入してしまった。

ドングル発行元である Gemalto(セーフネット)様より下記の回答を得ております。

「本エラーは、弊社アプリケーションの問題ではなく、Windows の設定によるもので、不適切な TCP/IP ドライバの 導入によって発生する既知の問題です。 修復にはコマンドラインから、下記を実行し、マシンをリブートしてみてください。 netsh winsock reset netsh int ip reset 残念ながら確実に修復するわけではなく、結局 PC の再インストールが必要だったケースもございました。」

本問題である場合、ソフトウェアの不具合ではなく、Windows の不具合であるため、弊社では対応致しかねます。

## <span id="page-21-0"></span>1-5-4. アプリケーションのインストール

3.

1. セットアップランチャーのタイトルメニューより、<Install MASCOT>を押すと、「MASCOT」アプリ ケーション本体のインストールウィザードが起動します。

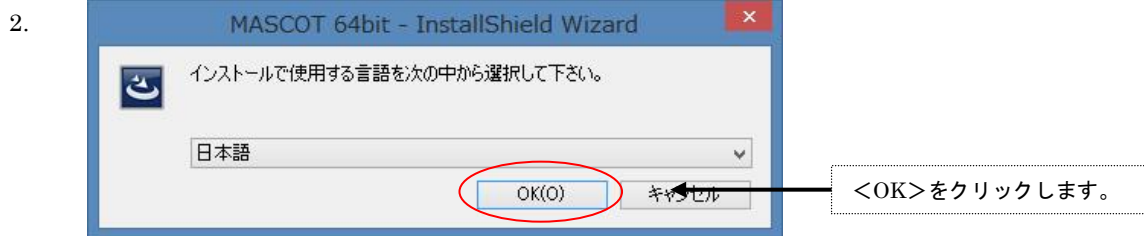

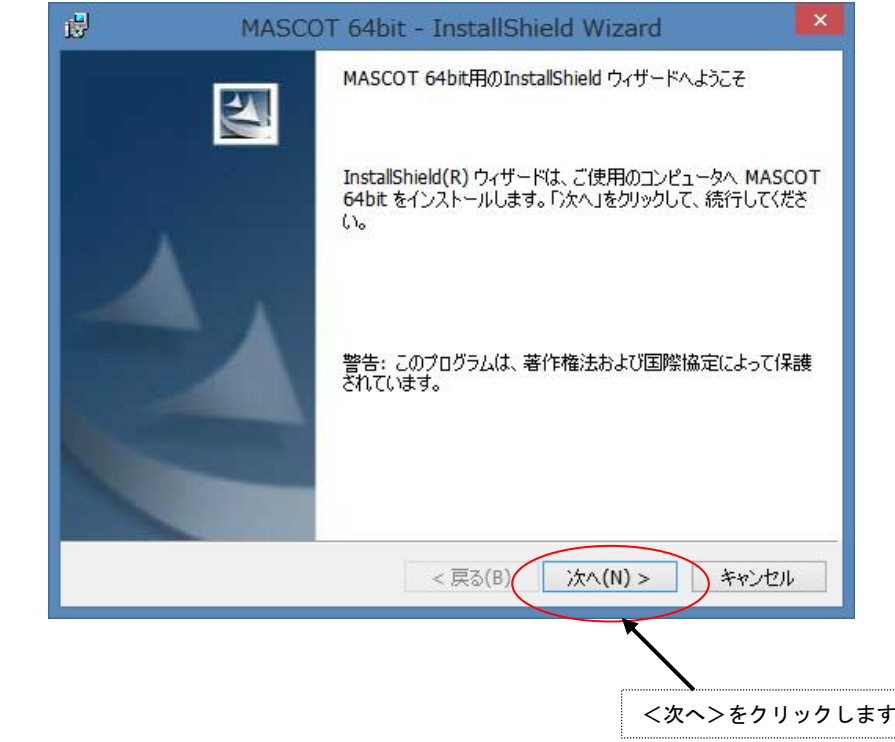

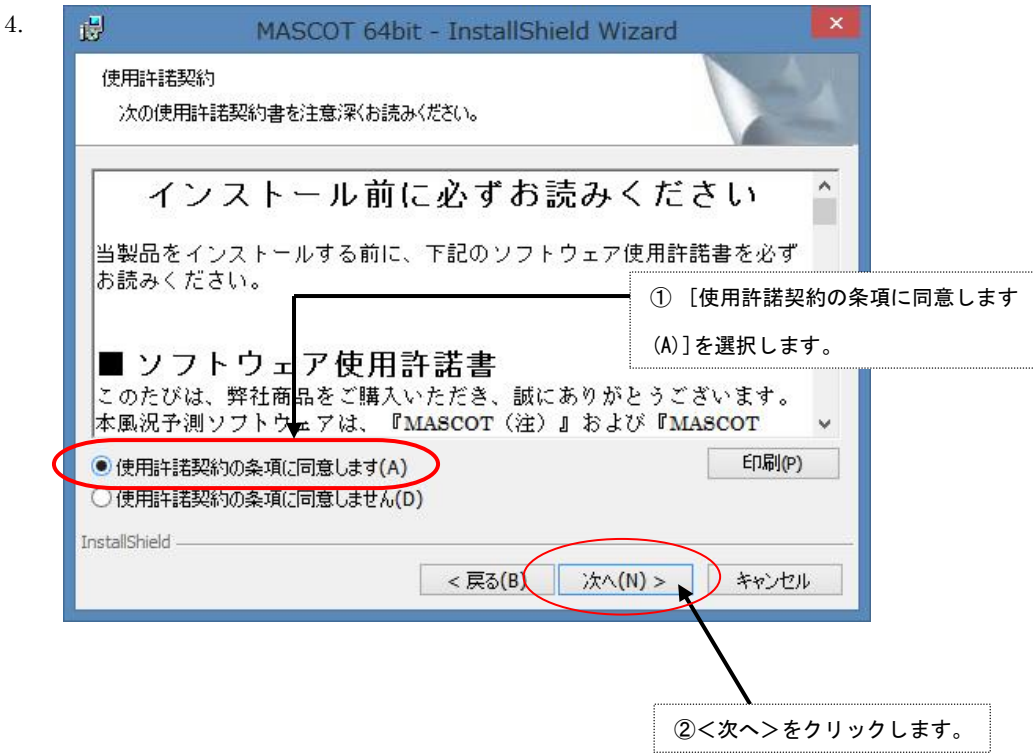

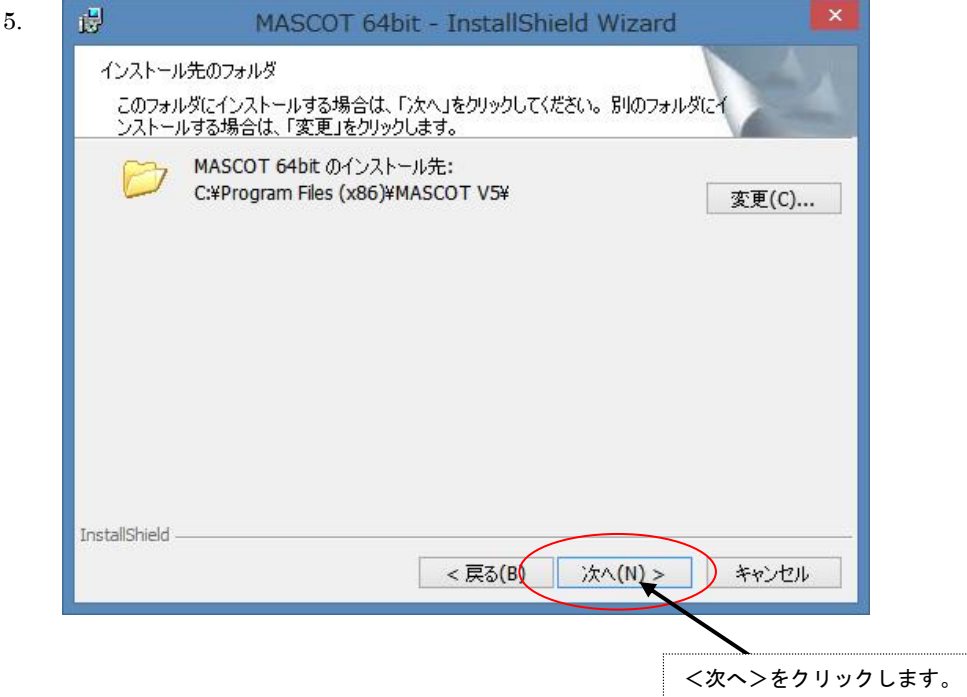

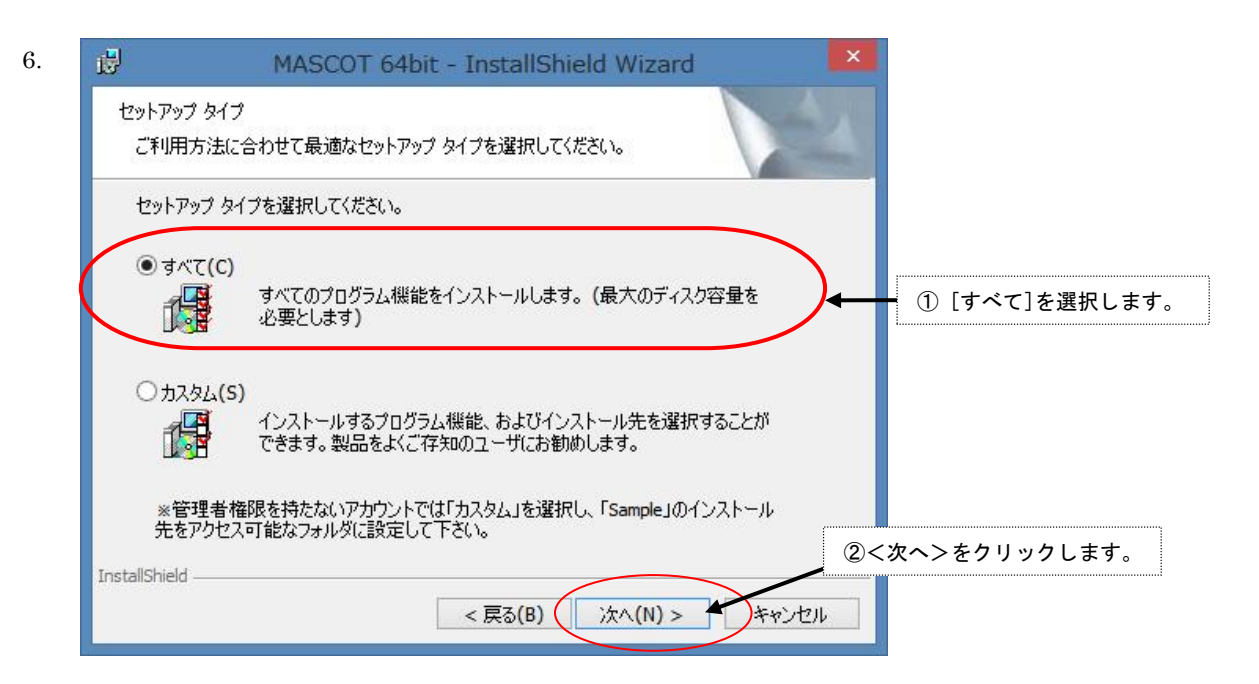

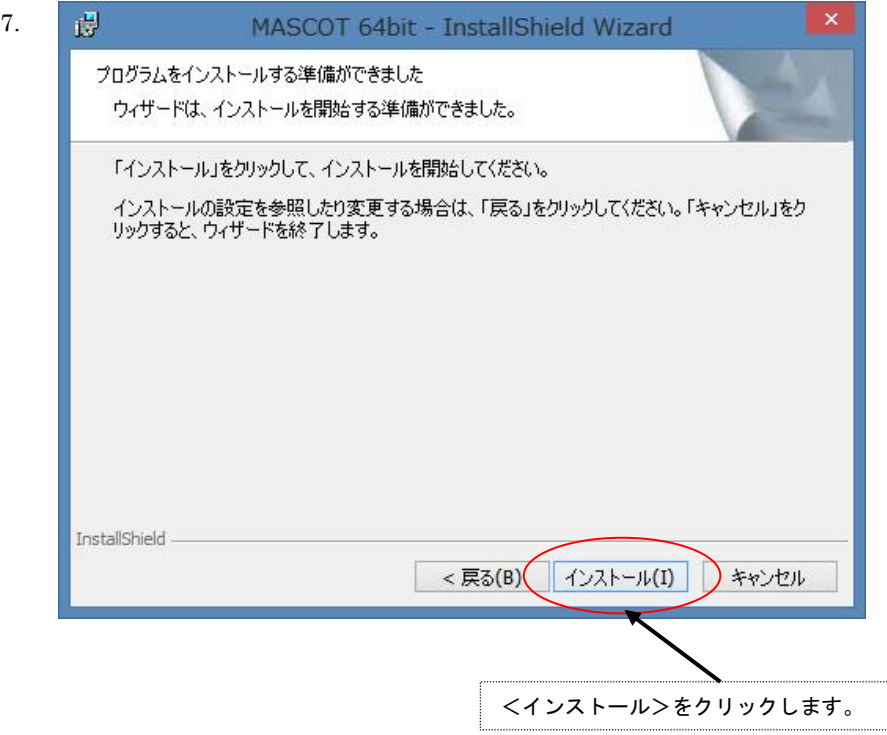

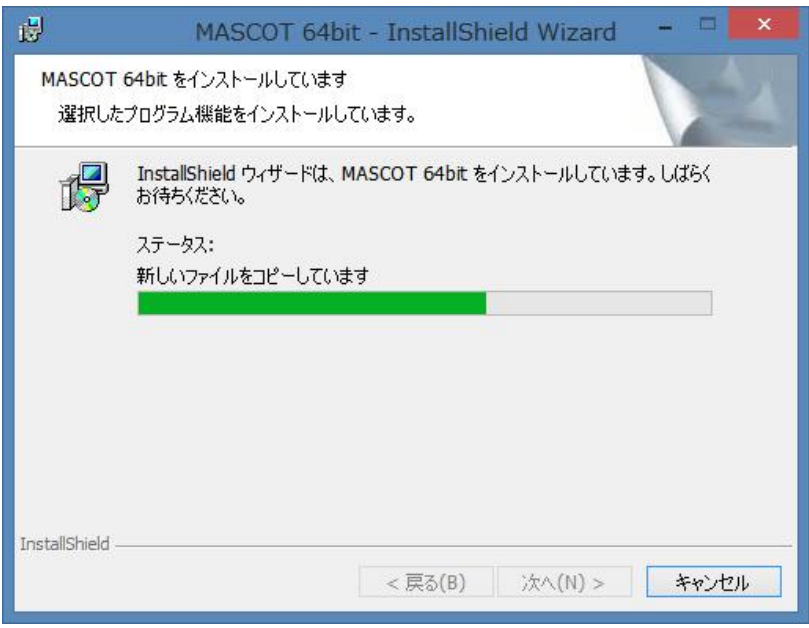

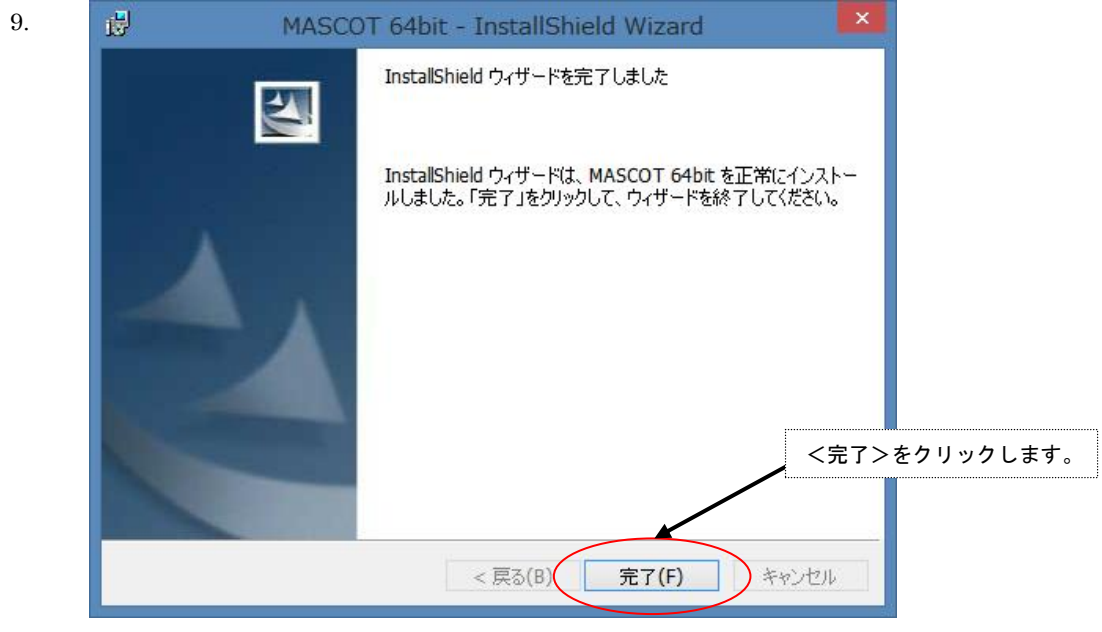

10. インストールが正常終了しますと、Windows の[スタート]メニューの[プログラム]に [MASCOT 64bit]という名前のメニューが作成されます。

以上でアプリケーションのインストールは完了です。

### <span id="page-25-0"></span>1-5-5. 地図データベース (Terrain and Landuse Database) のインストール

1. セットアップランチャーのタイトルメニューより、<Install Terrain and Landuse Database>を押すと、 インストールに必要なハードディスクの空き容量が表示され、インストールの実行に関する問い合わせメ ッセージが表示されます。

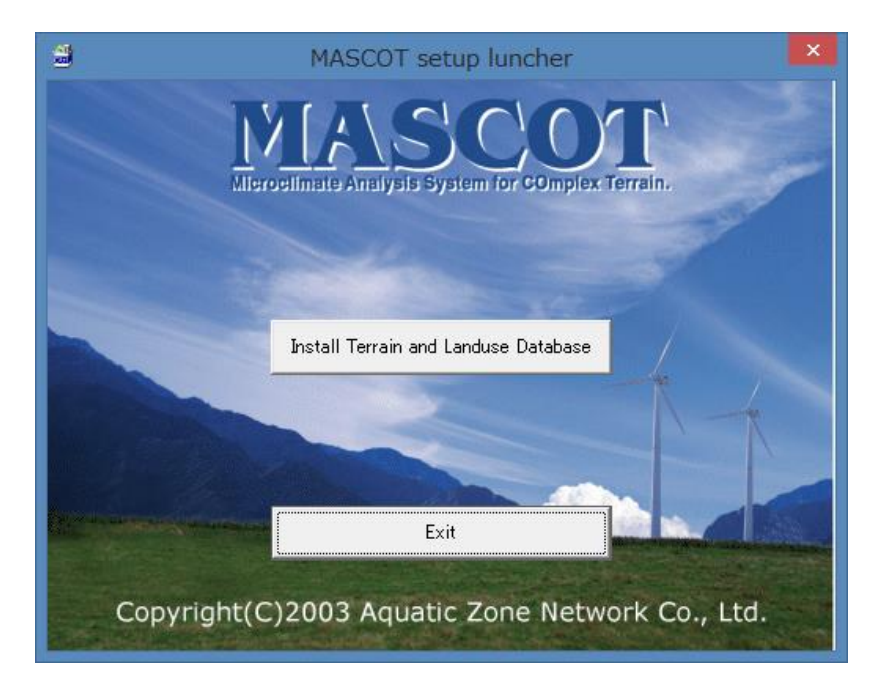

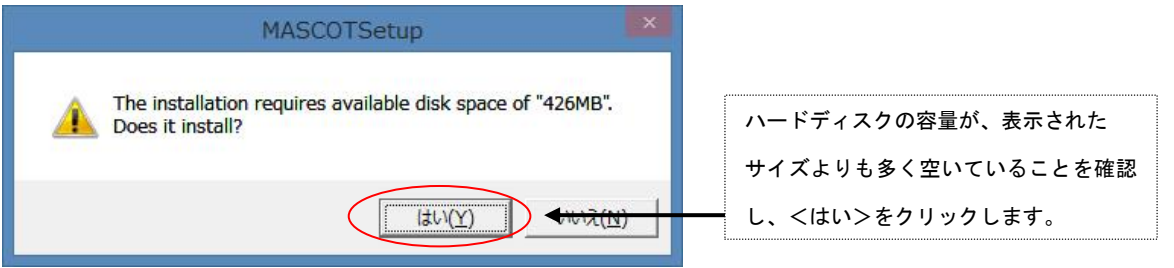

2. 「地図データベース(Terrain and Landuse Database)」のインストール先を指定するダイアログが表示 されます。

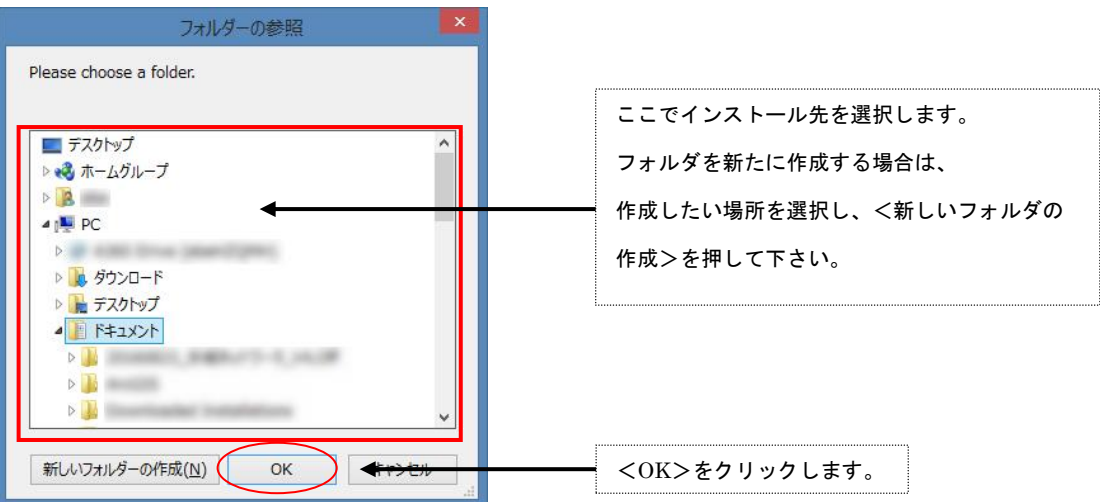

3. インストールの最終確認メッセージが表示されます。

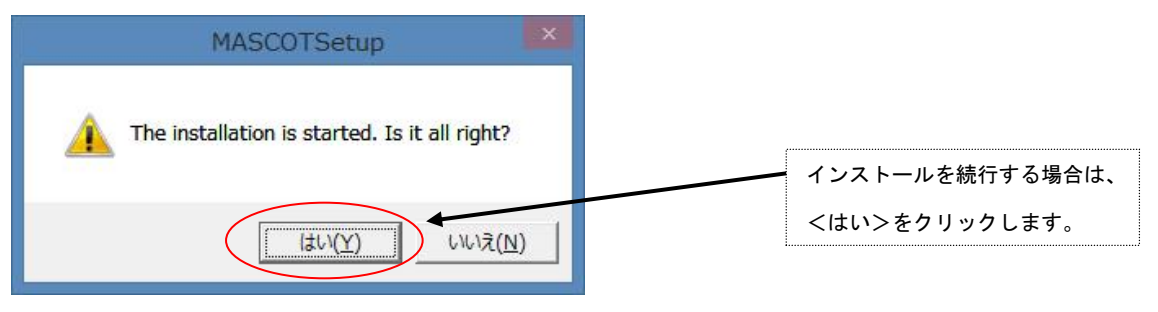

4. インストールが開始しますので、終了するまでお待ち下さい。

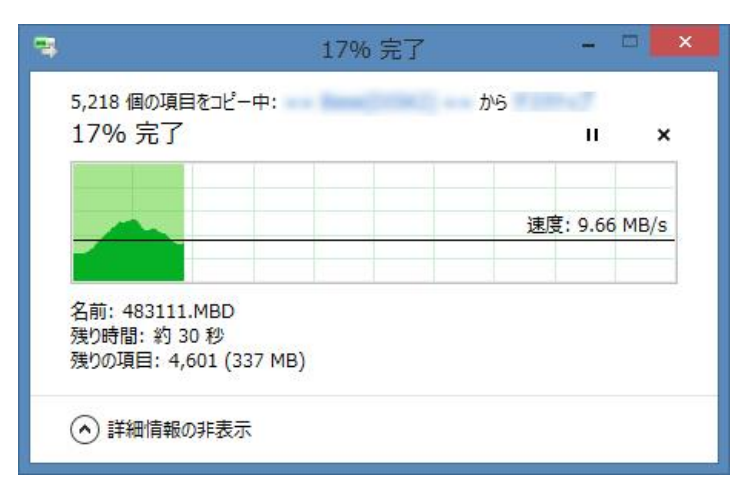

5. 終了のダイアログが表示されましたら、インストール完了です。

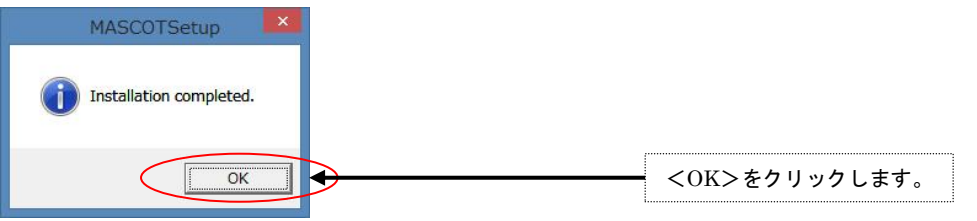

以上で地図データベース (Terrain and Landuse Database) のインストールは完了です。

### <span id="page-27-0"></span>1-5-6. アンインストール

### <アプリケーションのアンインストール>

- 1. Windows の[スタート]メニューの[設定]から、[コントロールパネル]を開きます。
- 2. [プログラムの追加と削除]を選択します。
- 3. 表示されたダイアログのリストから、[MASCOT Version 5 (ベータ版)]を選択し、<アンインストール>を 押します。

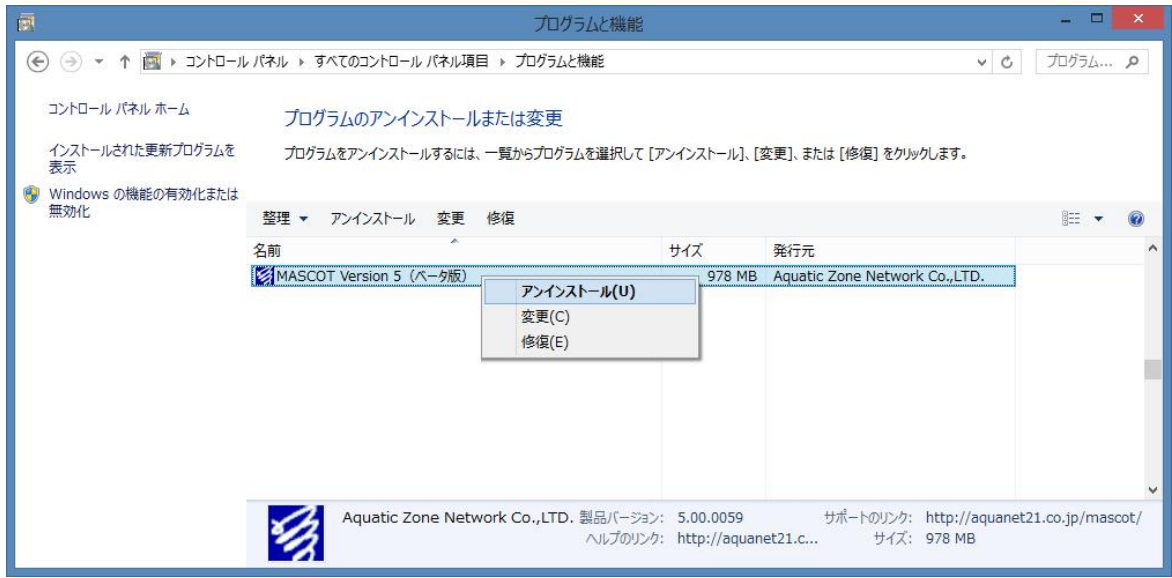

4. 削除の確認を問い合わせてきますので、<はい>を押します。

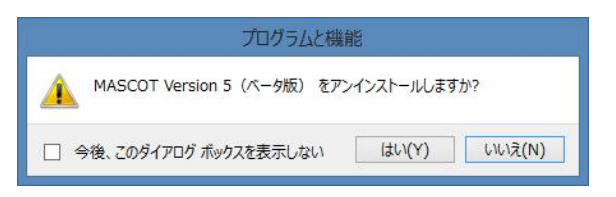

- 5. アンインストールが開始されます。
- 6. アンインストールが終了すると、終了したことを告げるメッセージが表示されますので、<OK>を選択し て、アンインストールを完了します。

### <地図データベース(Terrain and Landuse Database)のアンインストール>

エクスプローラなどにより、インストールしたフォルダを削除して下さい。

## <span id="page-28-0"></span>1-6. アプリケーションの起動と終了

### <span id="page-28-1"></span>1-6-1. 起動

- 1. USB・ライセンス・キーを、USB コネクタに接続します。
- 2. Windows の[スタート]メニューより、[すべてのプログラム]-[MASCOT]-[MASCOT Project Selector]のメニ ュー画面より、MASCOT Energy を起動します(下記の流れ図を参照)。

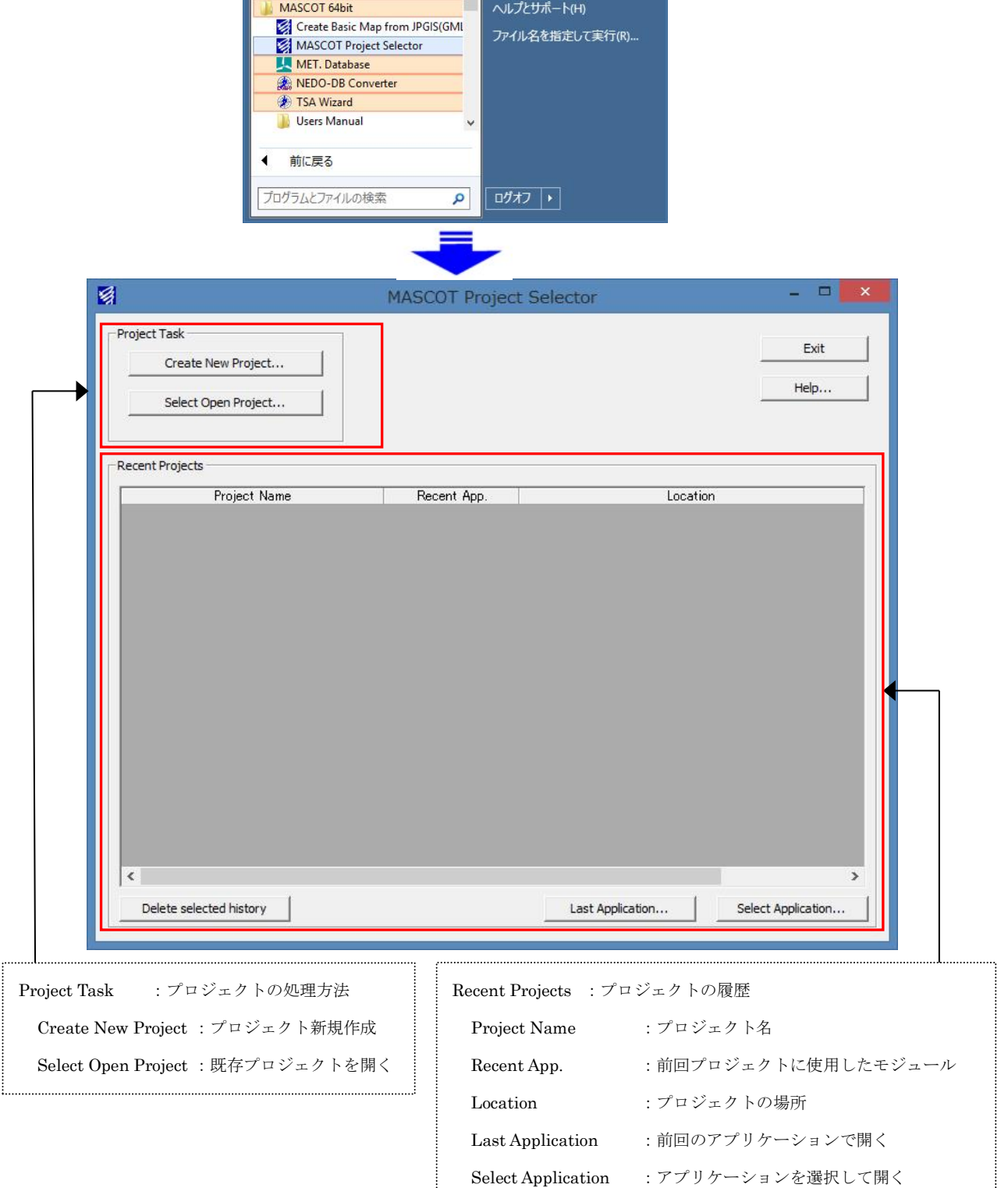

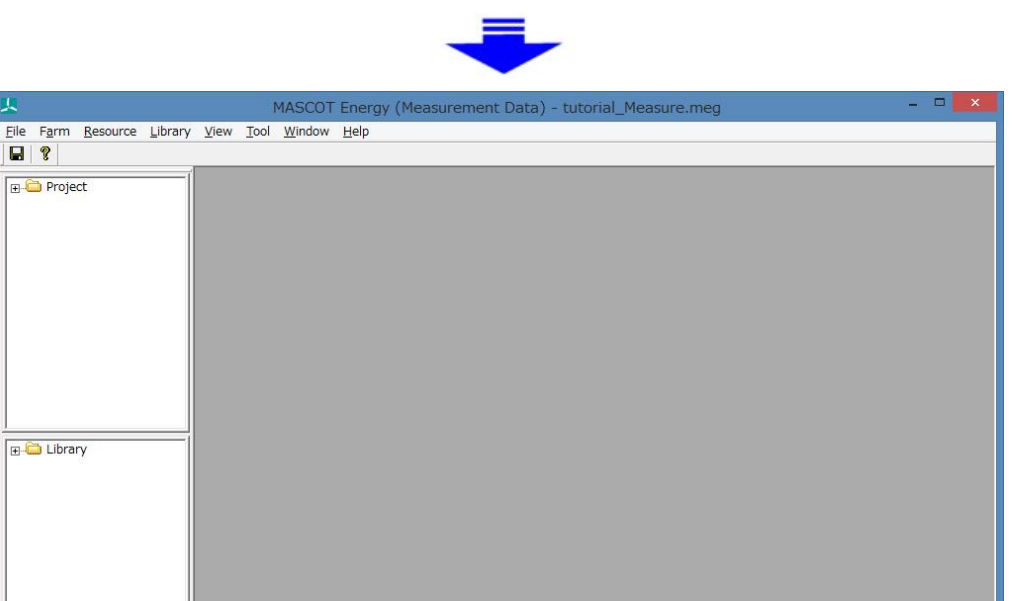

### <span id="page-29-0"></span>1-6-2. 終了

Ready

MASCOT Energy の[File]-[Exit]メニューを選択、もしくはウィンドウの × ボタンをクリックすることに

より、MASCOT Energy を終了します。

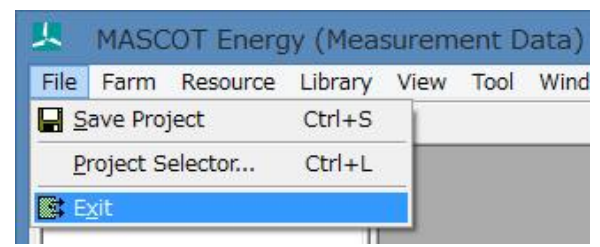

NUM

## <span id="page-30-0"></span>1-7. 表編集の基本操作

## <キーと動作の対応>

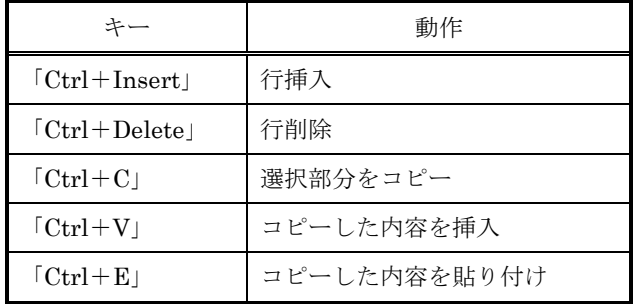

<操作例:行コピー>

1.コピーしたい行をマウスでドラッグして選択

選択された行が反転表示される

「Ctrl+C」を押します

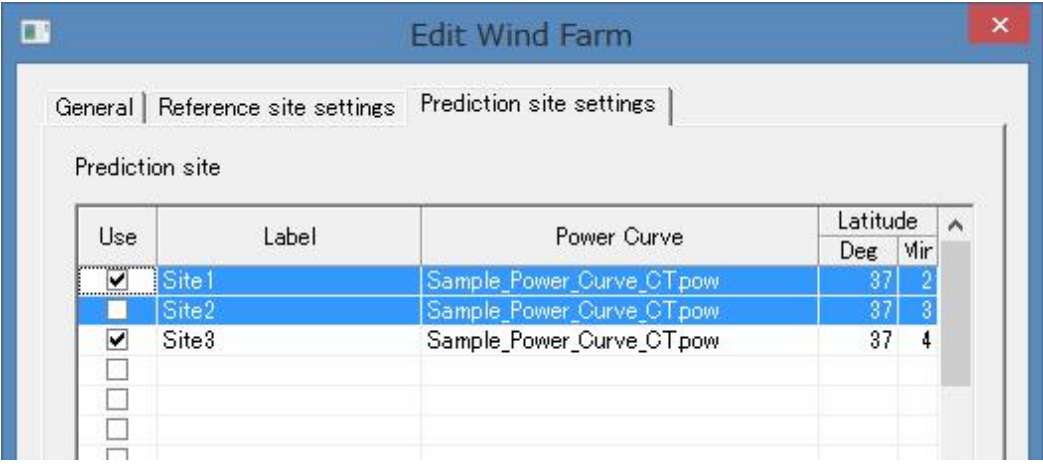

2. 挿入したい行をマウスで選択

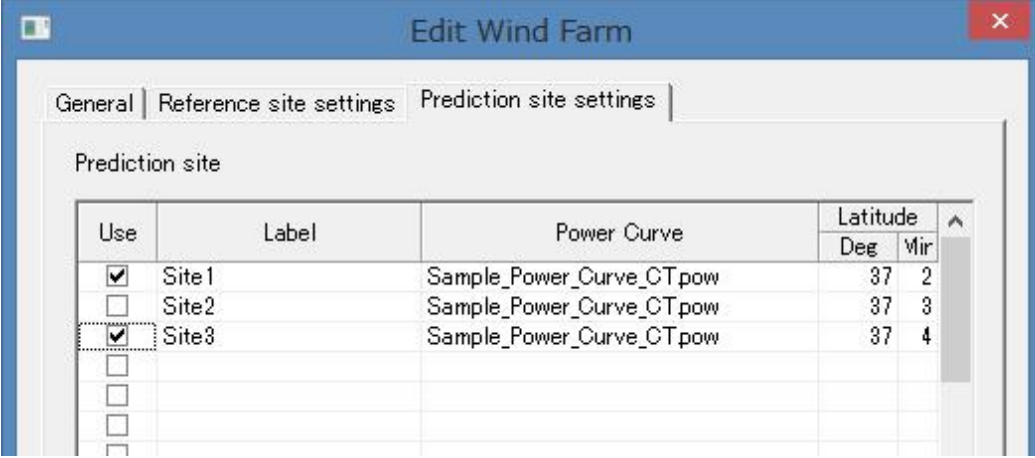

### 3.行追加の場合:「Ctrl+V」を押します

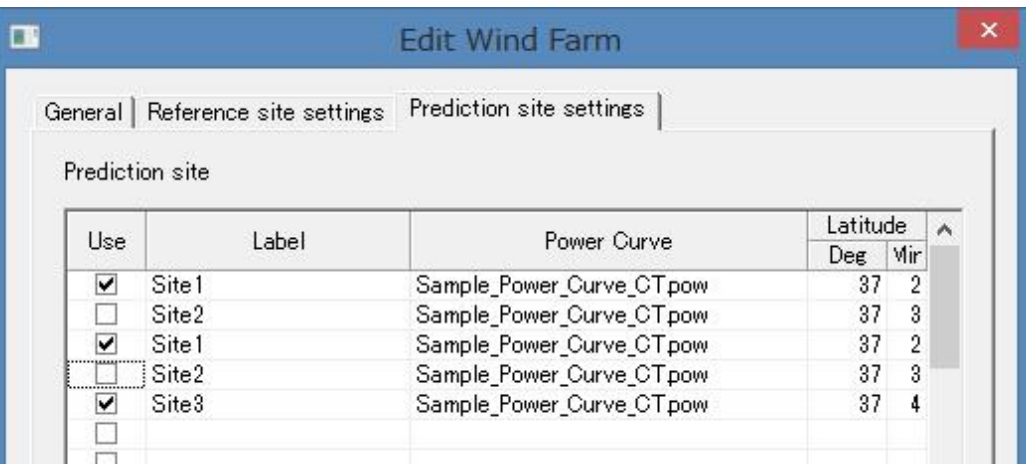

4.行上書きの場合:「Ctrl+E」を押します

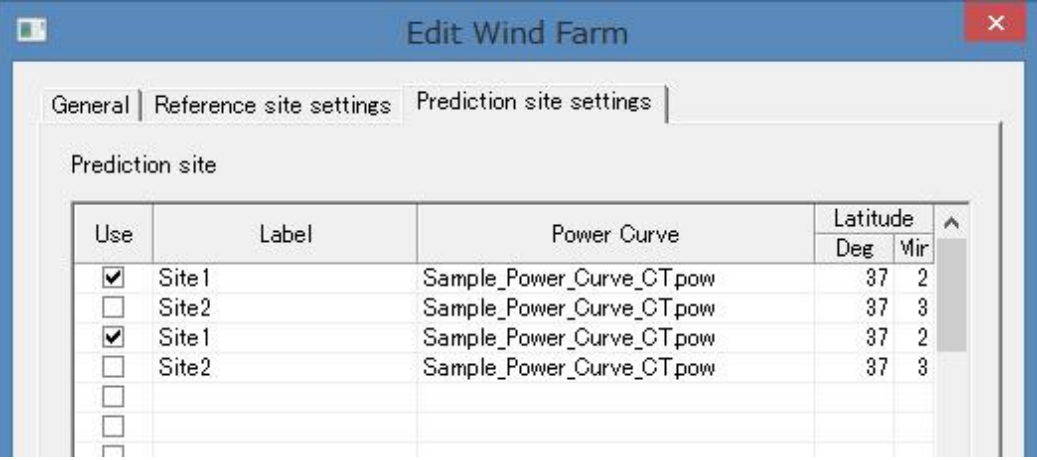

## <span id="page-33-0"></span>第2章 Quick Start Tutorial (解析手順)

本章では、MASCOT Energy の基本的な使い方を理解するために、簡単な例を用いて説明します。

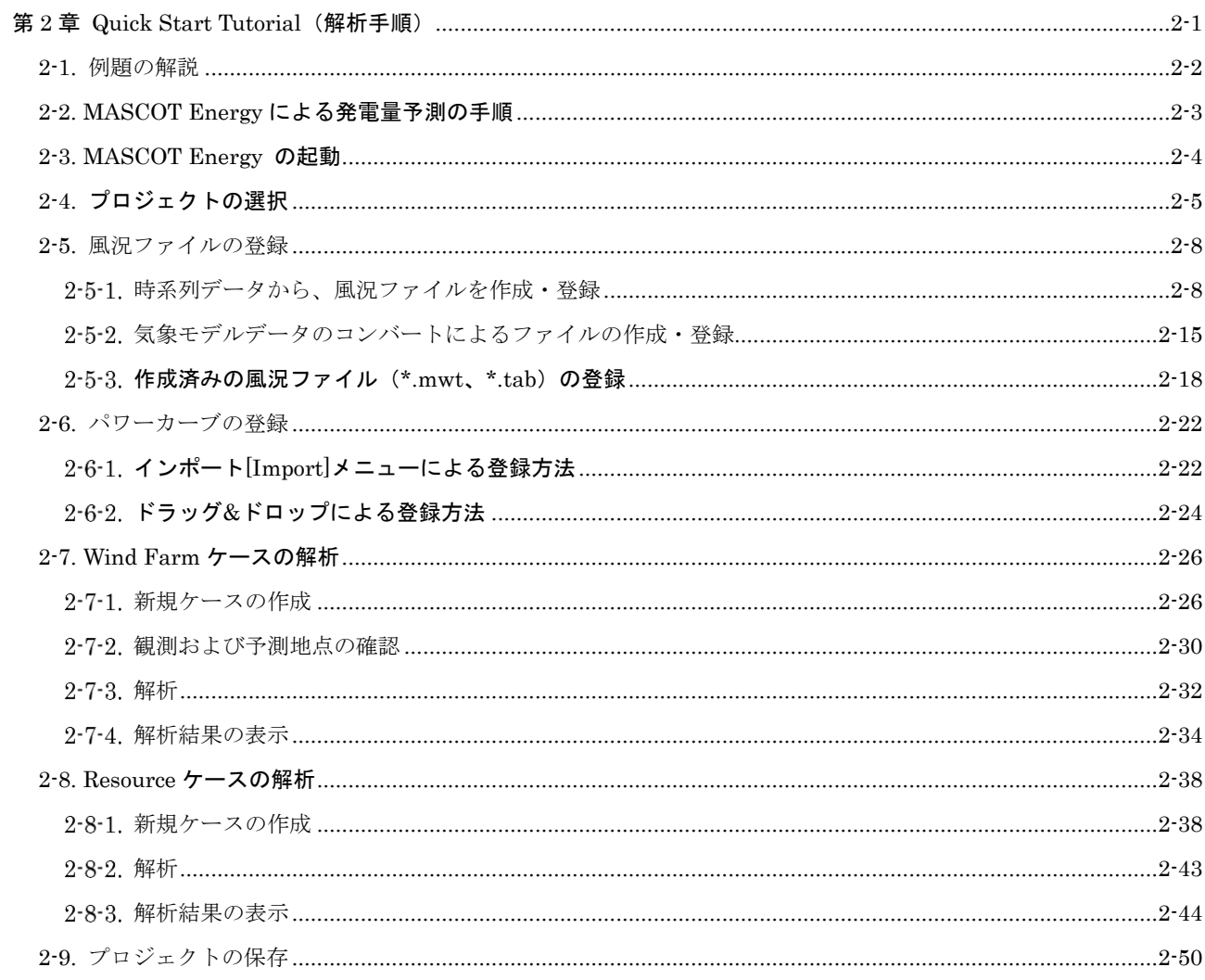

### <span id="page-34-0"></span>2-1. 例題の解説

MASCOT Energy による発電量予測を下図に示す青森県竜飛崎を例として説明します。ここでは、灯台の南約 200m の地点を対象とし、ハブ高さ 50m の風車を建設することを想定しています。観測地点の時系列データとしては、竜飛崎 灯台の地上高 20m の風速計における 1997 年の風向・風速データを用います。

例題におけるプロジェクト名は、"tutorial\_meso"とし、プロジェクトの作成場所は

" C:¥Users¥✕✕✕¥Documents¥MASCOT\_Samples ¥tutorial"とします。(×××=ユーザー名)

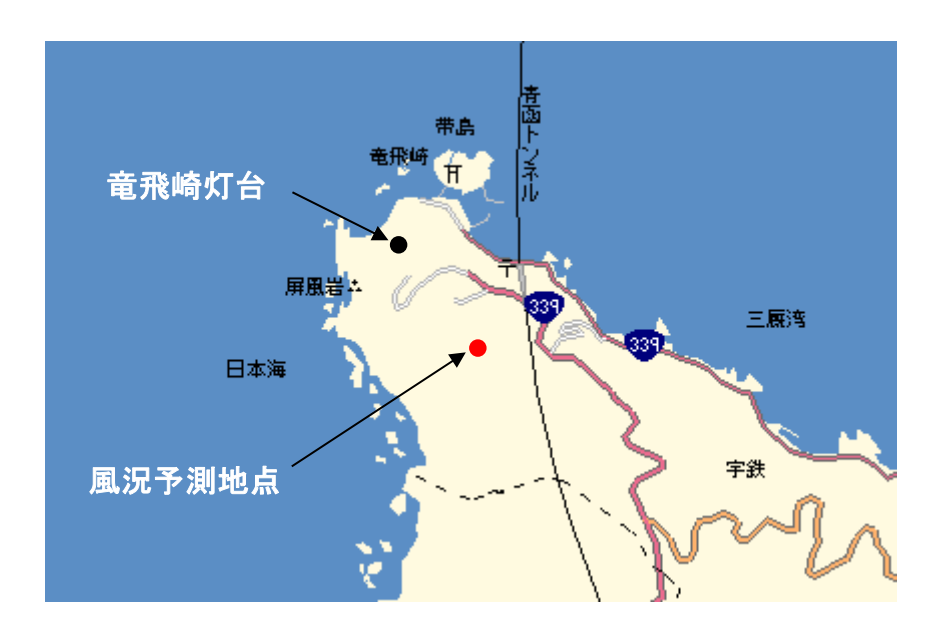

図 2-1 発電量予測の例題地点

### <span id="page-35-0"></span>2-2. MASCOT Energy による発電量予測の手順

風車設置地点の風況や発電量を得るには、MASCOT Basic による気流予測で得られた観測地点と風車設置地点との風 速比および風向変化を用いて、MASCOT Energy を使用し、観測地点の時系列データを統計処理した風況データから求 めます。

手順:

共通

- 1.MASCOT Project Selector を起動します。
- 2.MASCOT Energy のプロジェクトを選択します。
- 3.[Library]-[Observation]で風況ファイルを登録します。
- 4. [Library]-[Power Curve]で風車のパワーカーブを登録します。

### Wind Farm 解析の場合

- 5.[Farm]-[Create New…]で Wind Farm の観測地点と予測地点の設定を行います。
- 6.観測地点、予測地点の確認を行います。
- 7.発電量の計算をします。
- 8.[View Total Result…]または[View Result Site…]で計算結果を表示します。

### Resource 解析の場合

- 9. [Resource]-[Create New...]で Resource の観測地点と予測領域を設定します。
- 10. 発電量の計算をします。
- 11.[View Result…]で計算結果を確認します。

共通

12.プロジェクトの保存。
# 2-3. MASCOT Energy の起動

Windows の「スタート」メニューより、[すべてのプログラム]-[MASCOT]-[MASCOT Project Selector]を選択、 MASCOT Project Selector を起動します。

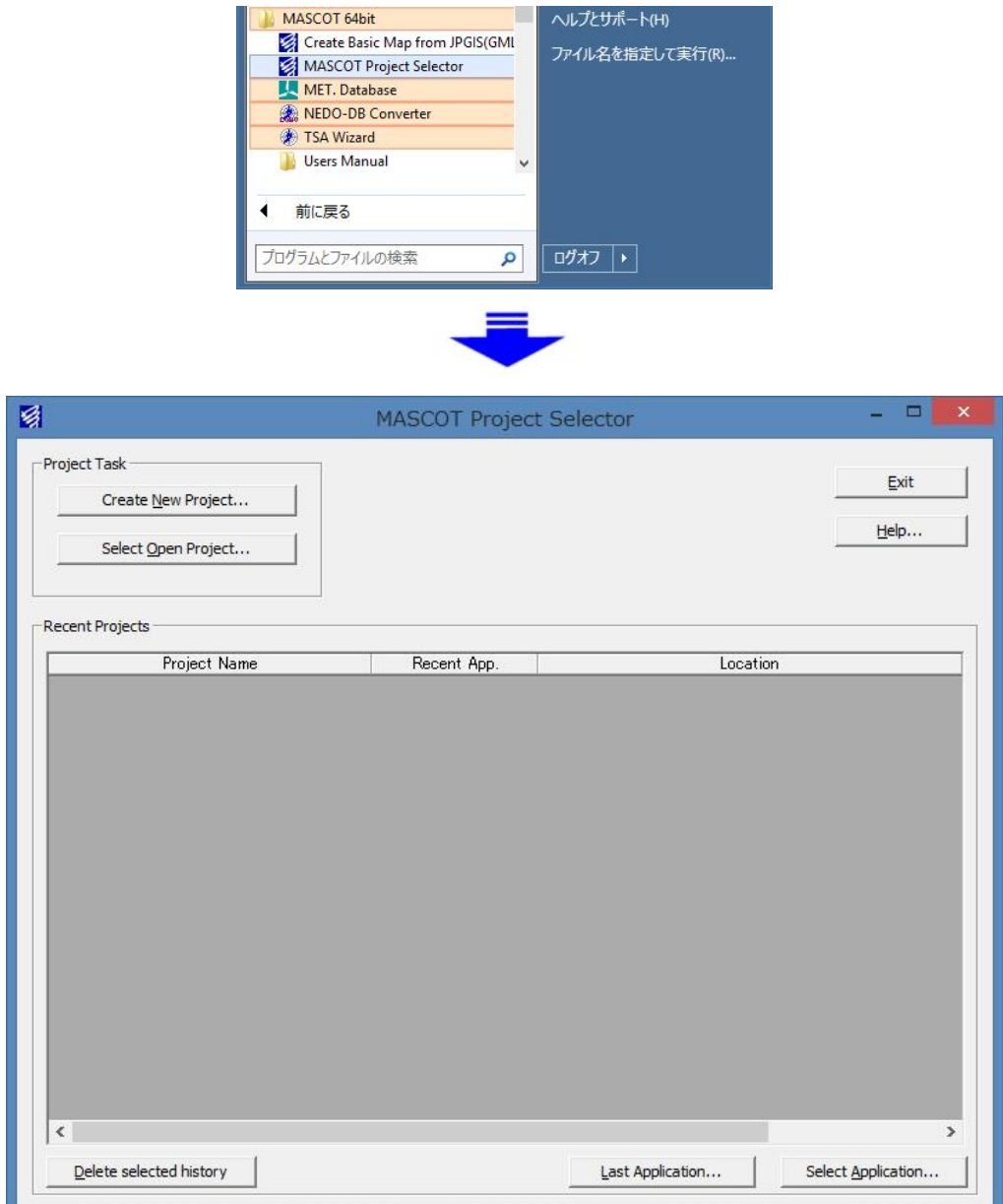

## 2-4. プロジェクトの選択

1.[Select Open Project]メニューを選択します。

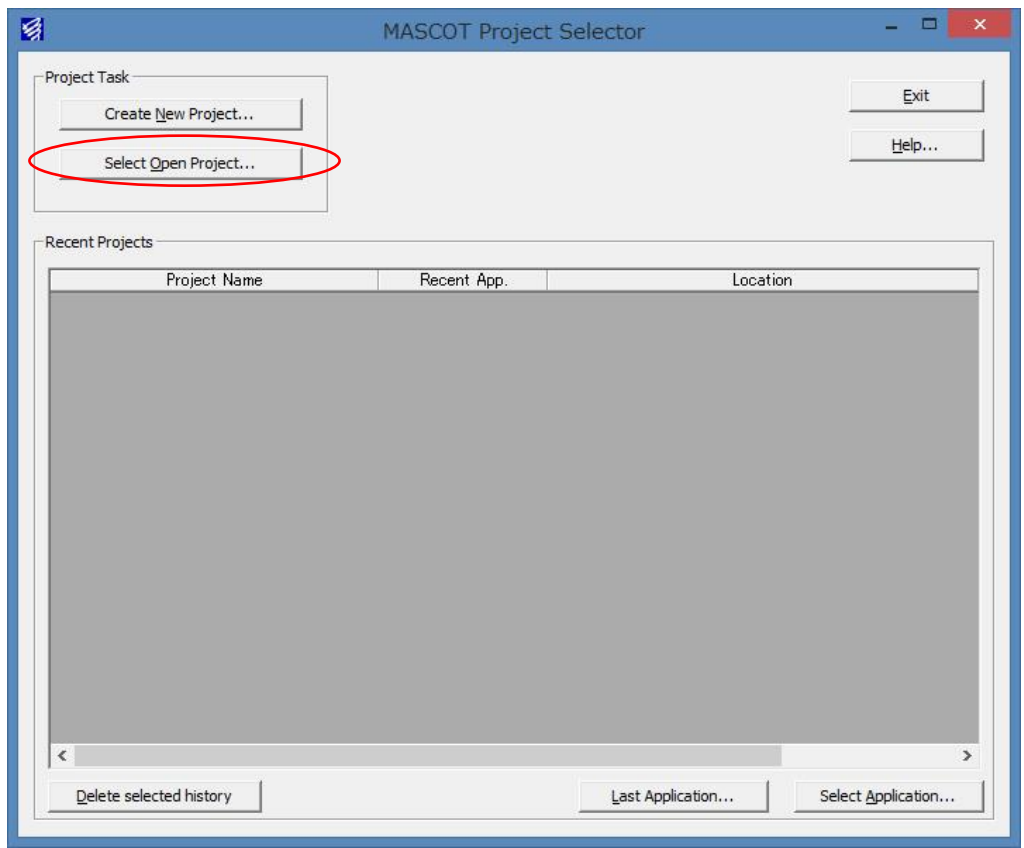

2.表示されたダイアログで計算結果ファイルを指定します。

<Reference …>ボタンを押すと、ファイル選択ダイアログが表示されます。ここで、MASCOT Basic の計算 結果ファイルを選択します。

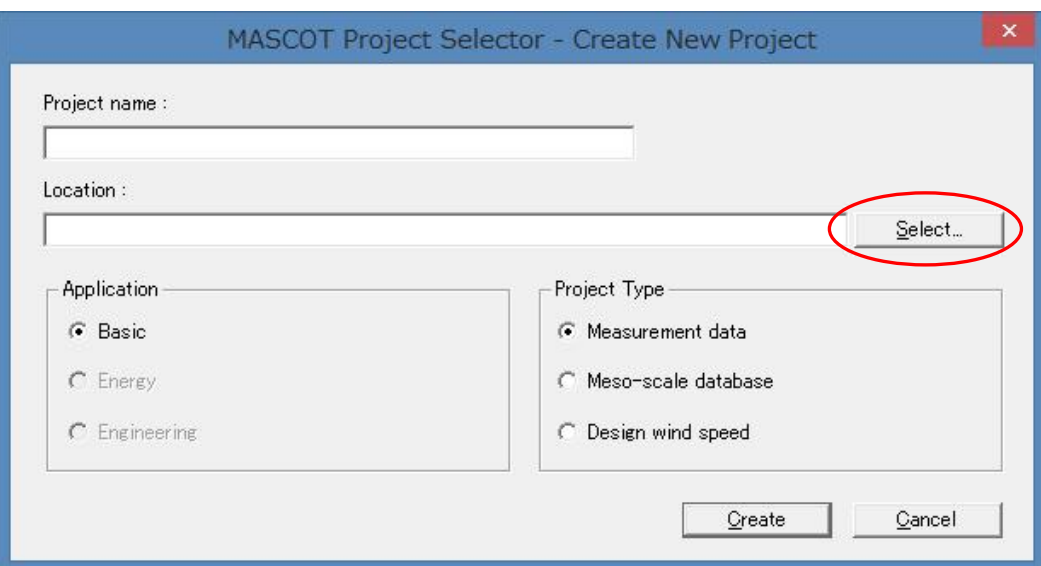

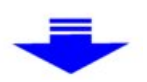

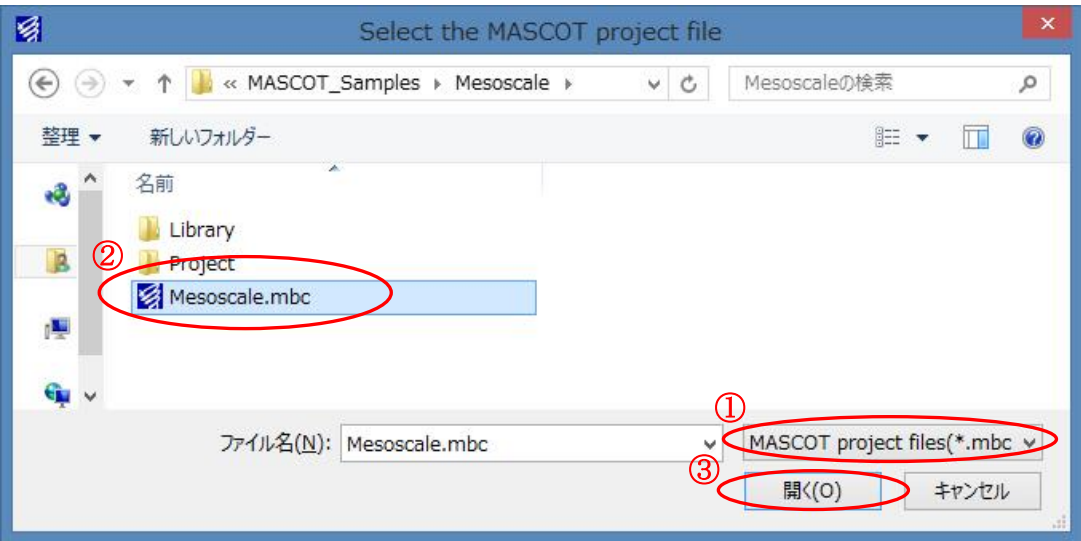

①ファイルの種類は"MASCOT project files(\*.mbc)"(デフォルト設定)とします。※<sup>1</sup> ②MASCOT Basic のプロジェクトファイルを選択します(この例では"Mesoscale.mbc"です)。 ③<開く>を押します。

- ※1:MASCOT Energy のプロジェクトを新規作成する場合は、MASCOT Basic のプロジェクトファイル (\*.mbc)を選択します。次回、MASCOT Energy のプロジェクトを選択する場合は、MASCOT Basic (\*.mbc)、MASCOT Energy(\*.meg)どちらのプロジェクトファイルを選択してもかまいません。
- 3.アプリケーションとプロジェクト種類を選択して[Application]を[Energy]、[Project Type]を[Meso-scale database]と選択し、<Open>を押します。

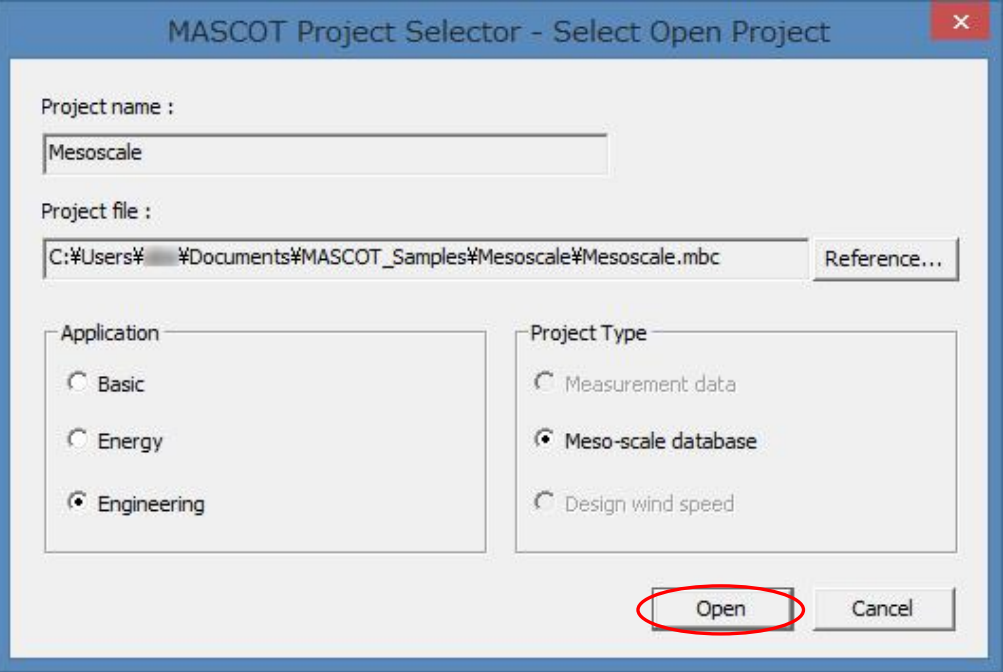

[第](#page-33-0) 2 章

※2:MASCOT Project Selector の[Create New Project…]で作成したプロジェクトタイプ

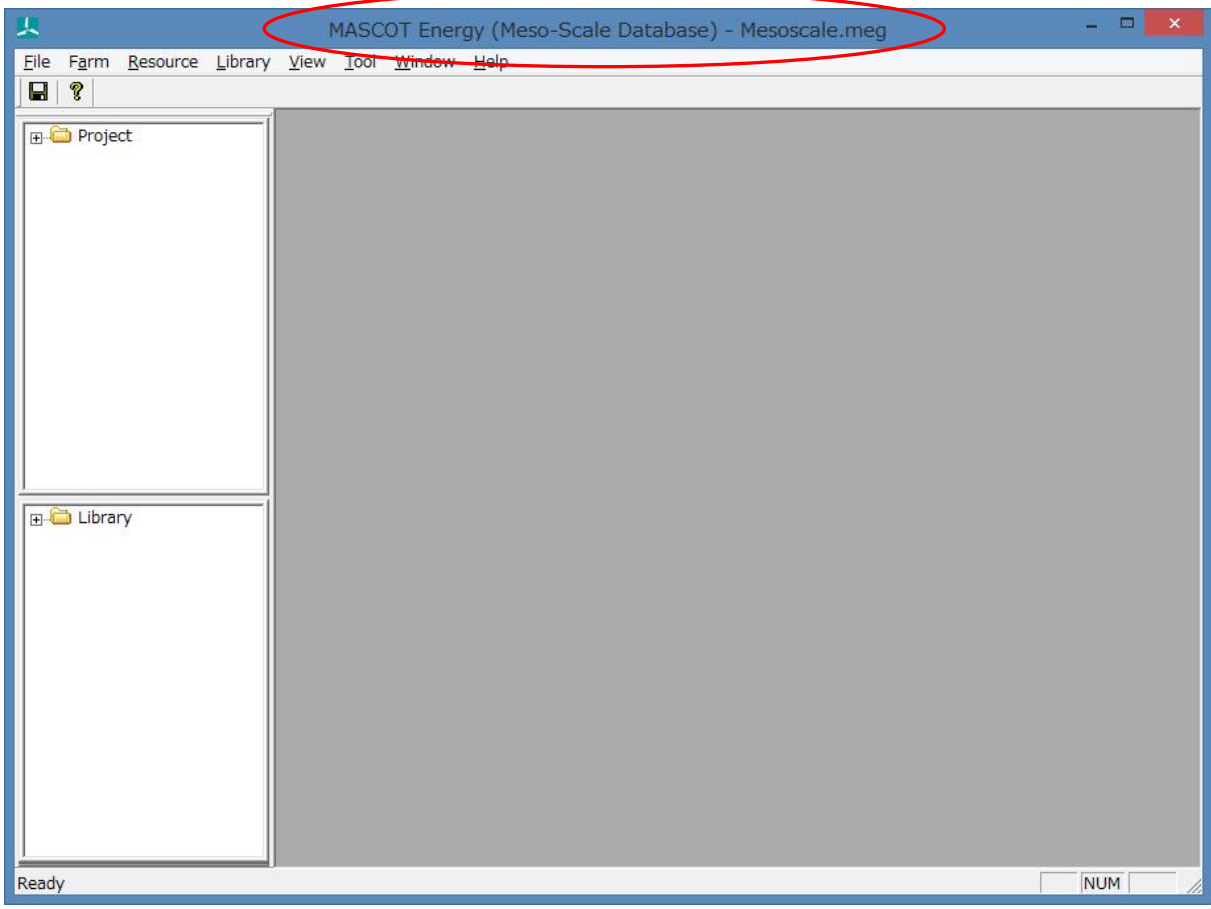

次回から、作成されたプロジェクトファイル(\*.meg)を MASCOT Project Selector 起動画面の履歴をダブルクリ ックすることにより、プロジェクトを開くことが出来ます。

## 2-5. 風況ファイルの登録

風況ファイルをライブラリに登録します。登録は、以下の 3 つの方法で行えます。

- (1)時系列データから、風況ファイルを作成・登録。
- (2)気象モデルデータベース(Meso-scale database)のデータコンバータによる登録。
- (3)作成済みの風況ファイル(\*.mwt:Mascot フォーマット、\*.tab:WAsP フォーマット)の登録。
	- A)インポート[Import…]メニューによる登録。
	- B)ドラッグ&ドロップによる登録。

## 2-5-1. 時系列データから、風況ファイルを作成・登録

ツール[TSA Wizard...]を利用し、観測地点の時系列データ (csv 形式、", "区切り)から、風況ファイルを作成し 登録を行います。

※設定方法の詳細は(3-6-1. [TSA Wizard]ツール)を参照してください。

### (1) [TSA Wizard]を起動します。

ツールバーの[Library]-[Wind Climate Data]-[TSA Wizard…]メニューを選択、または Library ツリー上から [Wind Climate Data]を右クリックで[TSA Wizard…]を選択します。

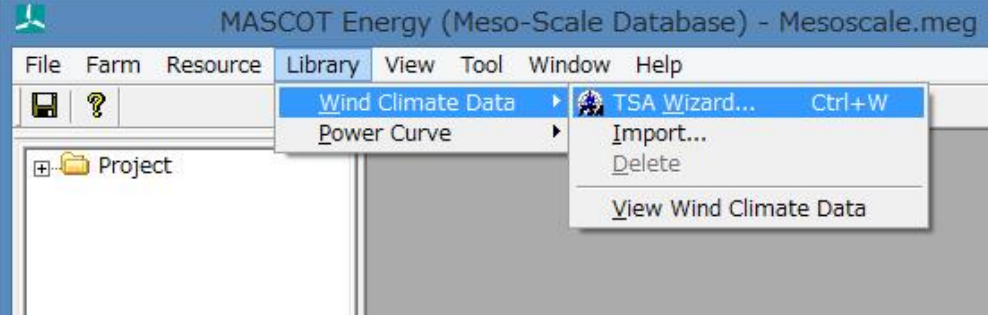

または

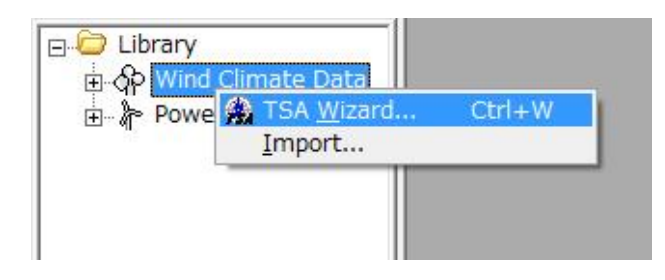

## (2) [General]タブで全般の設定を行う

作成する風況ファイルについての説明や、緯度経度、高さ、時系列データファイルの指定など、全般の設定を 行います。

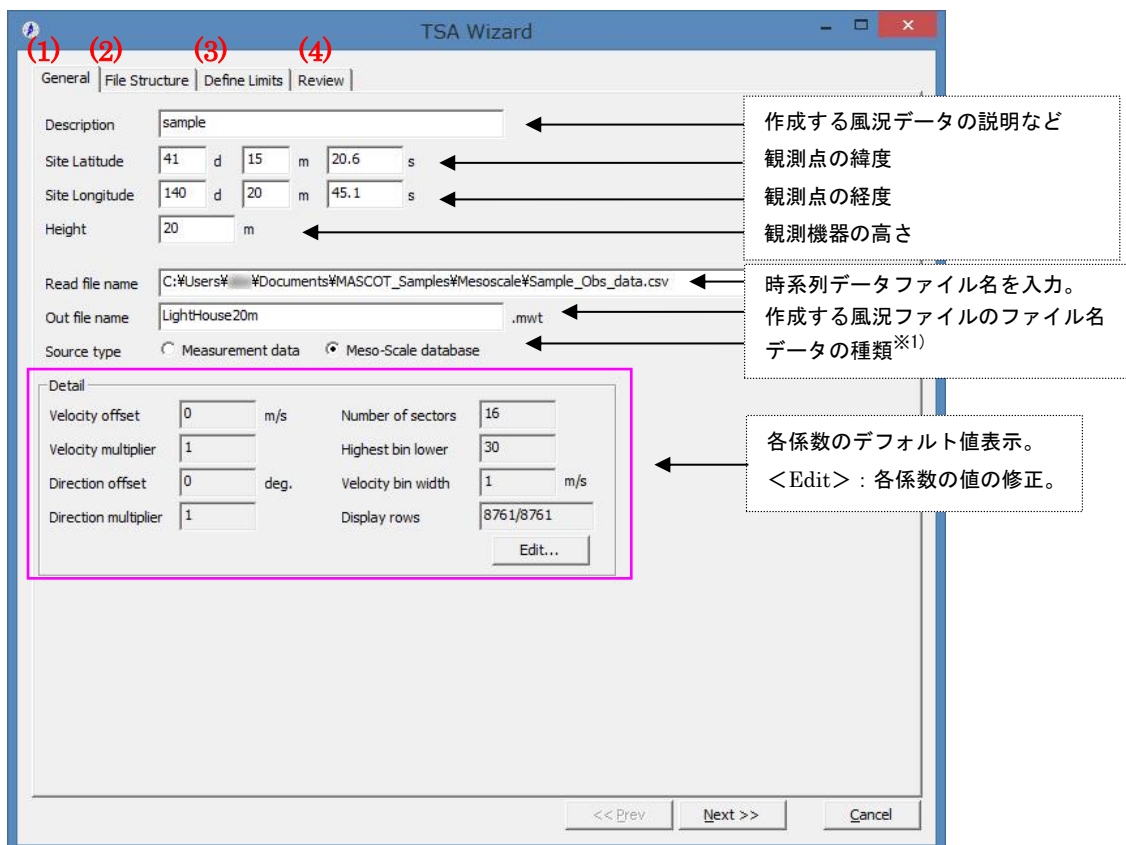

- ・<Next≫> :次のタブ[File Structure]に進みます。
- ・<Cancel> :風況ファイルを作成せずに、[TSA Wizard]を終了します。

※1)プロジェクトタイプと同じソースタイプを選択します。

#### (3) [File Structure]タブで時系列データの設定をおこなう

時系列データを読み込み、風況ファイルに必要なデータ部分の指定を行います。

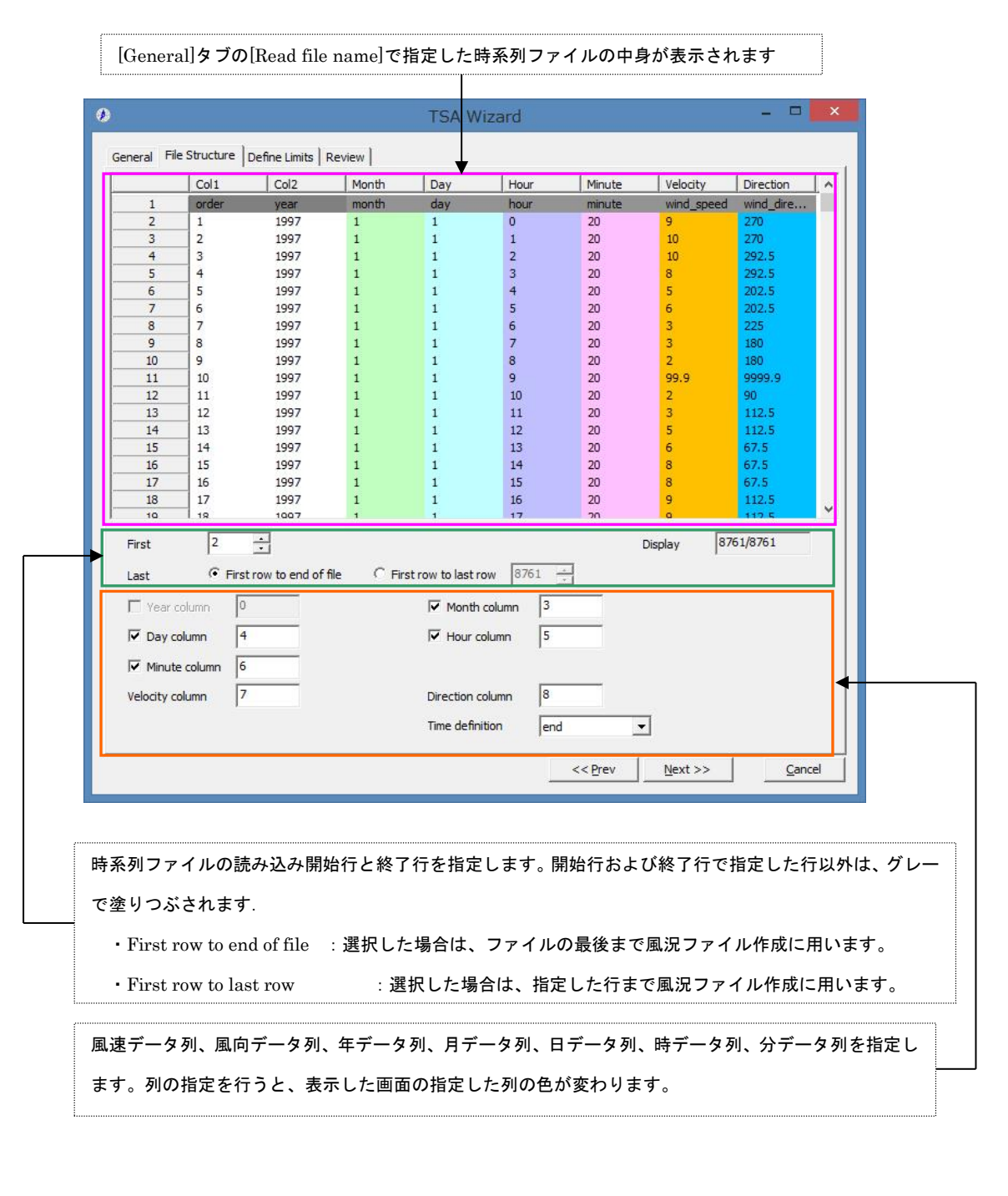

・<≪Prev> :前のタブ[General]に戻ります。

- ·<Next≫> :次のタブ[Define Limits]に進みます。
- ・<Cancel> :風況ファイルを作成せずに、[TSA Wizard]を終了します。

### (4) [Define Limits]タブで風速の情報を設定する

風速、風向の上限値、下限値を設定します。

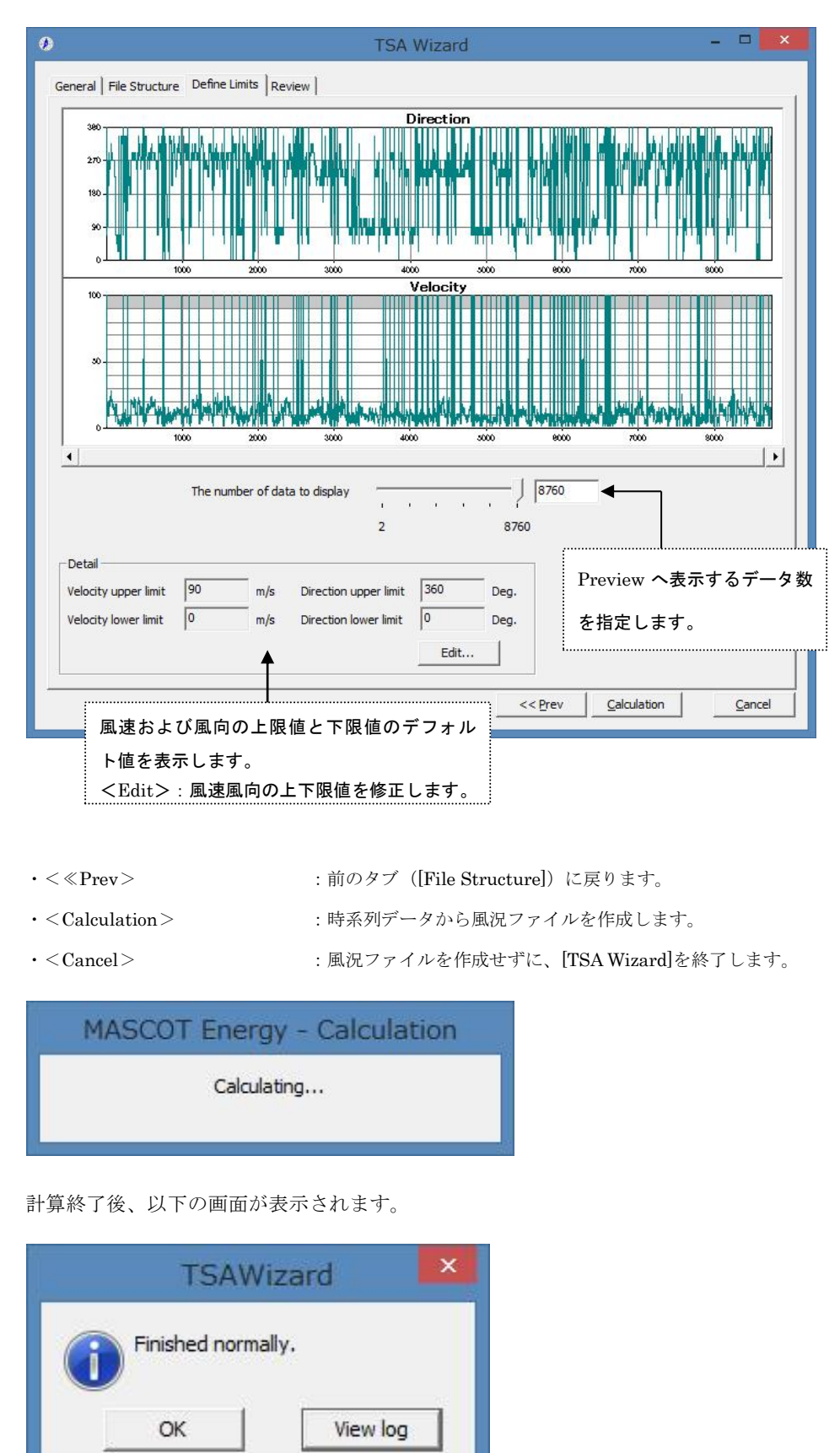

- 
- ·<OK> : [Review]タブに移動します。
- 
- ·<View log>
<>
settemble interval interval interval interval interval interval interval interval in terms in terms in terms in terms in terms in terms in terms in terms in terms in terms in terms in terms in terms in ter

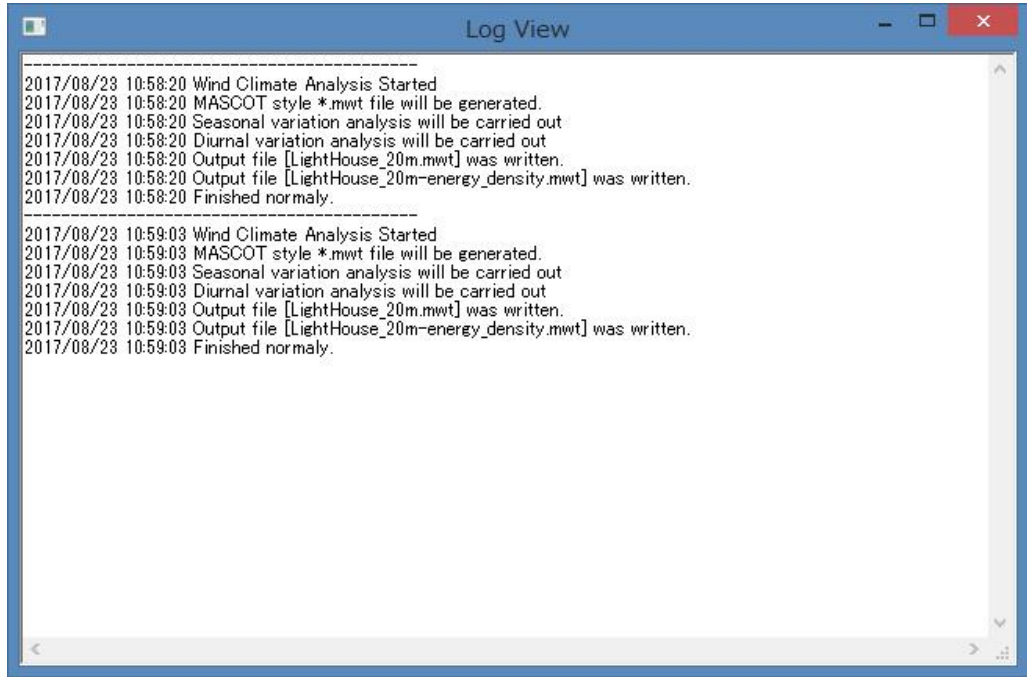

## (5) [Review]タブで解析された風況ファイルを確認する

解析された風況ファイルを表示します。

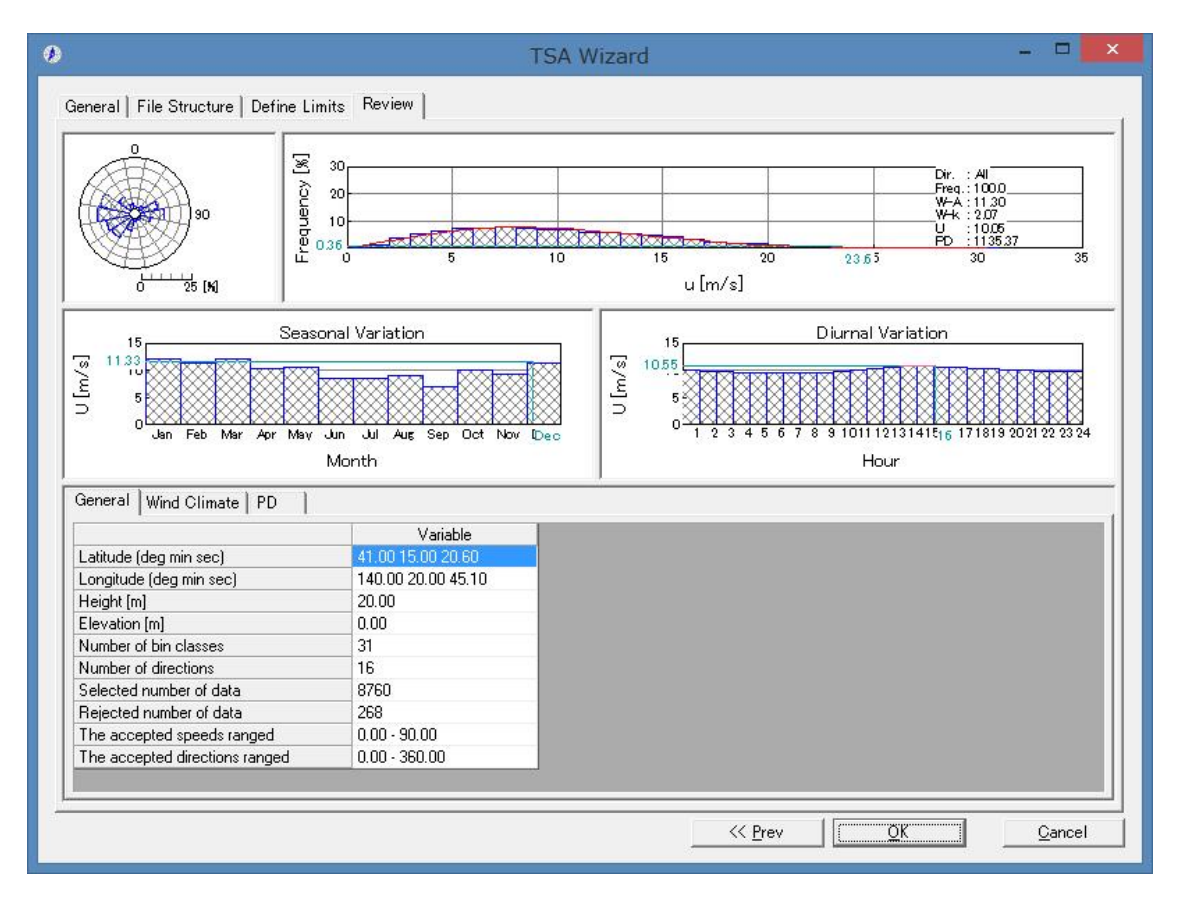

- 
- ·<<Prev>:前のタブに戻ります。
- ・<OK> :解析データの保存を行います。
- ・<Cancel> :風況ファイルを作成せずに、[TSA Wizard]を終了します。

#### (6) 登録情報の表示・修正

上記(4)の[TSA Wizard]画面で<OK>を押下すると、ダイアログボックスに(1)の[General]タブで設定した観 測位置情報などが表示されます。修正が必要な場合は、パラメータを再入力することにより修正します。

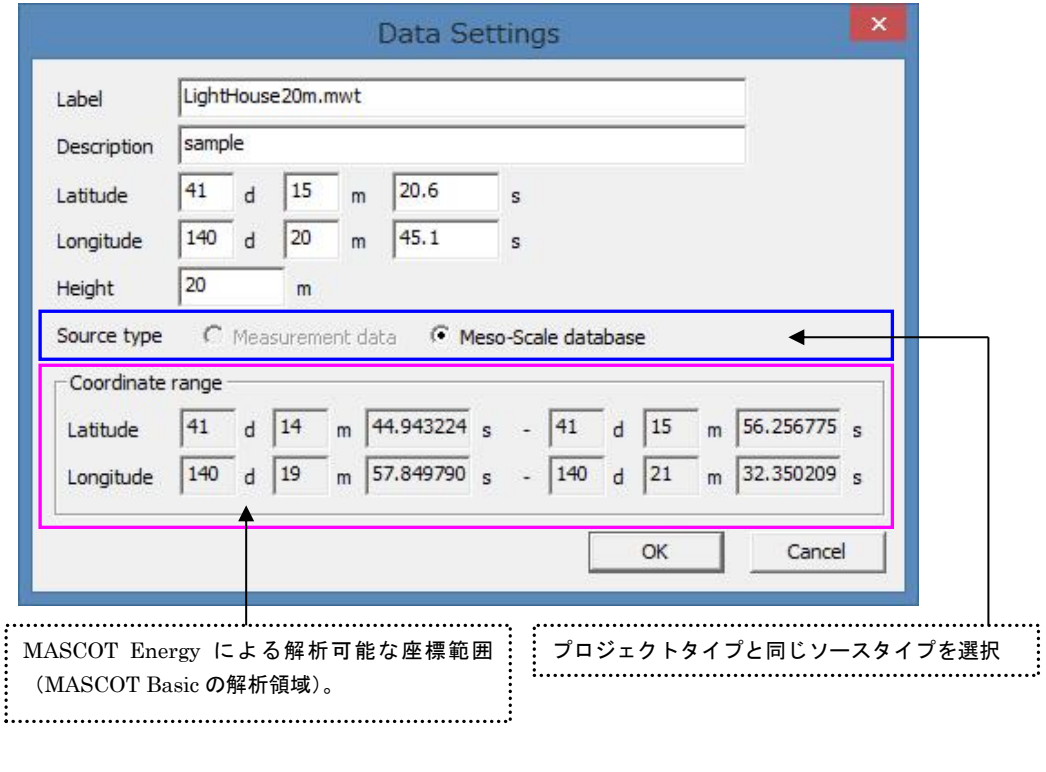

・<OK> :観測データの登録

・<Cancel> :風況ファイルを作成せずに、[TSA Wizard]を終了します。

a) 設置点が解析可能な座標範囲内にあった場合、下図のように[Library]-[Wind Climate Data]に登録さ れます。

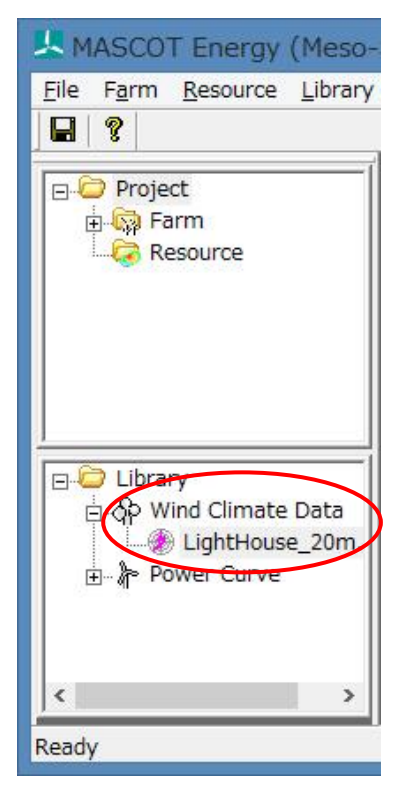

b) 設置点が解析可能な座標範囲外になった場合と、プロジェクトタイプと観測データのソースタイプ が合わない場合は、下記のメッセージが表示され、解析不可能状態で登録されます。

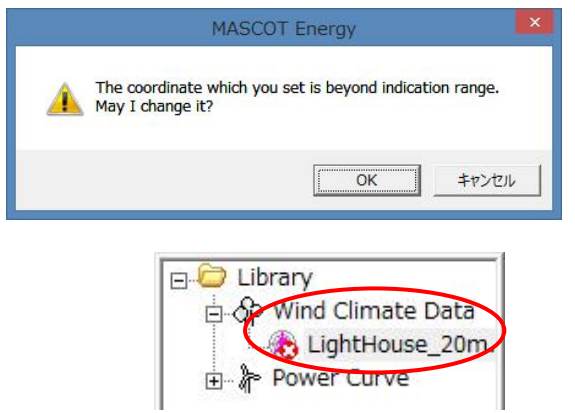

## 2-5-2. 気象モデルデータのコンバートによるファイルの作成・登録

気象モデルデータベースを使用する場合、「局所風況マップ」からダウンロードした風況ファイルを [Tool]-[NEDO-DB Converter]を使ってコンバートします。(詳細は 3-6-3 を参照) ※[Project Type]が[Meso-Scale database]の時のみ使用可能です。

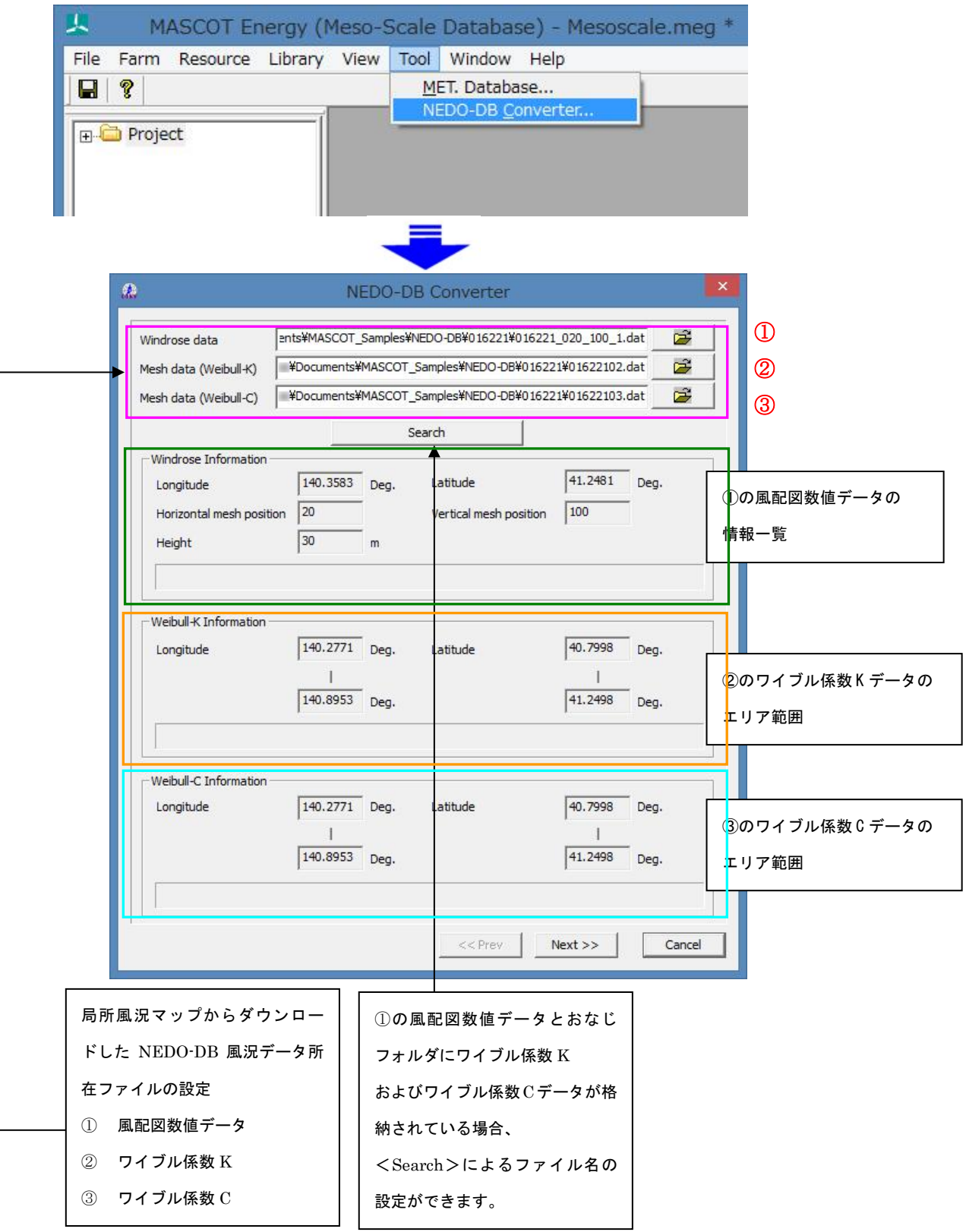

※ 付属のサンプルデータは日本測地系 (平成 16年度版)のデータです。 現在ダウンロード可能なデータは世界測地系ですのでご注意ください。

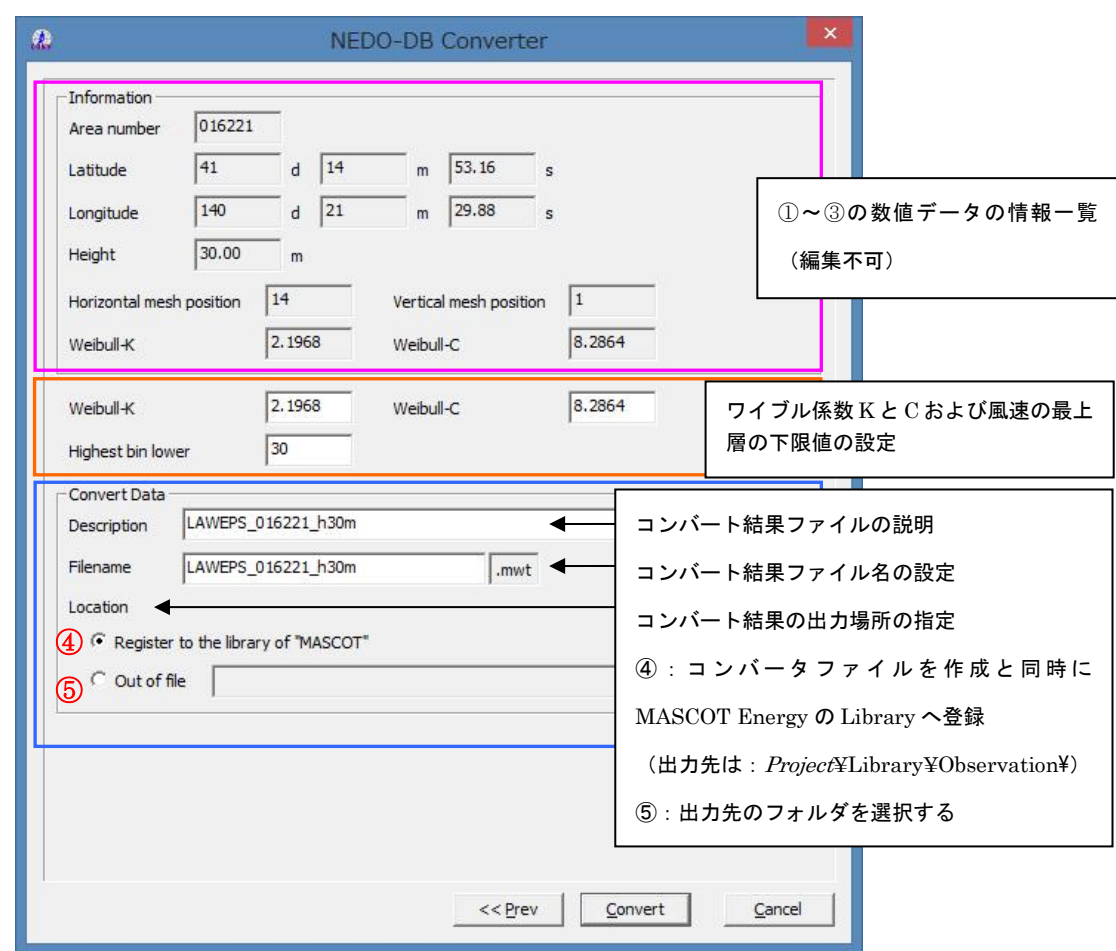

④を選択した場合、コンバータ結果ファイル(\*.mwt)を直接 MASCOT Energy の Library に登録されます。 (観測データ (Measurmrnt) の場合のアイコンは 気象データ (Meso-scale) の場合のアイコンは ()

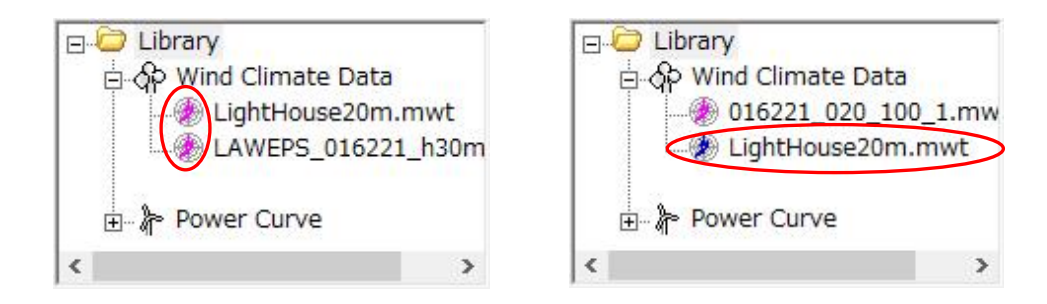

⑤で出力フォルダを設定した場合、2-5-3.で説明した[Library]-[Wind Climate Data]-[Import…]による登録ができ ます。

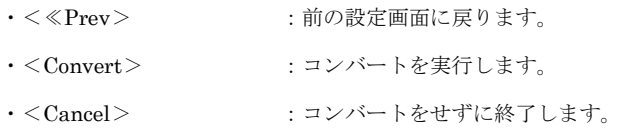

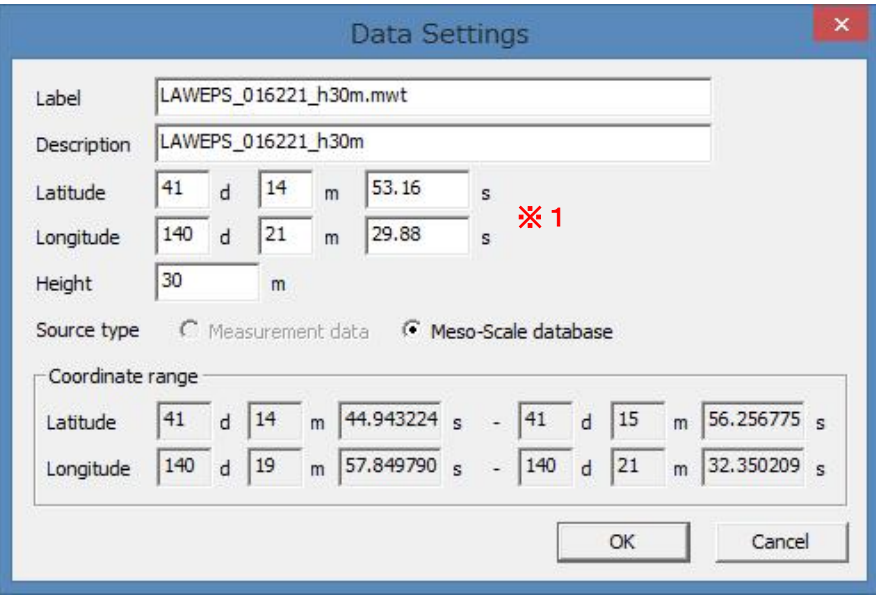

※1:風況マップは、平成 16 年度版では日本測地系でしたが、平成 18 年度版以降は世界測地系になっているため、 登録する時は日本測地系を入力してください。

[第](#page-33-0) 2 章

作成済みの風況ファイル (\*.mwt: Mascot フォーマット、\*.tab: WAsP フォーマット)の登録方法は 1.インポート機能を使用して登録する方法 2.ドラッグ&ドロップにより登録する方法 の 2 種類があります。

- 1.インポート[Import]メニューによる登録の方法
	- ① ツールバーの[Library]-[Wind Climate Data]-[Import…]メニューを選択します。

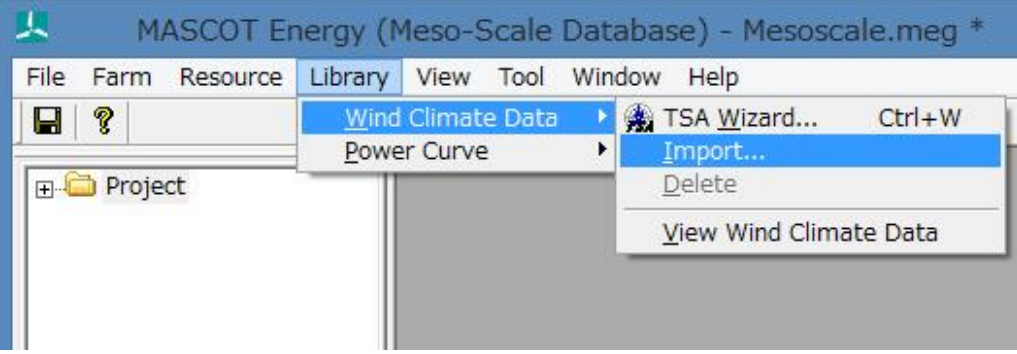

または、Library ツリーの[Wind Climate Data]を選択し、右クリックメニューから[Import...]を選択します。

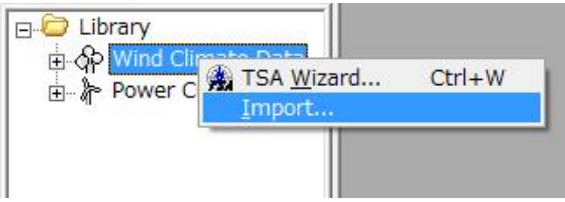

② 登録対象ファイルを選択します。

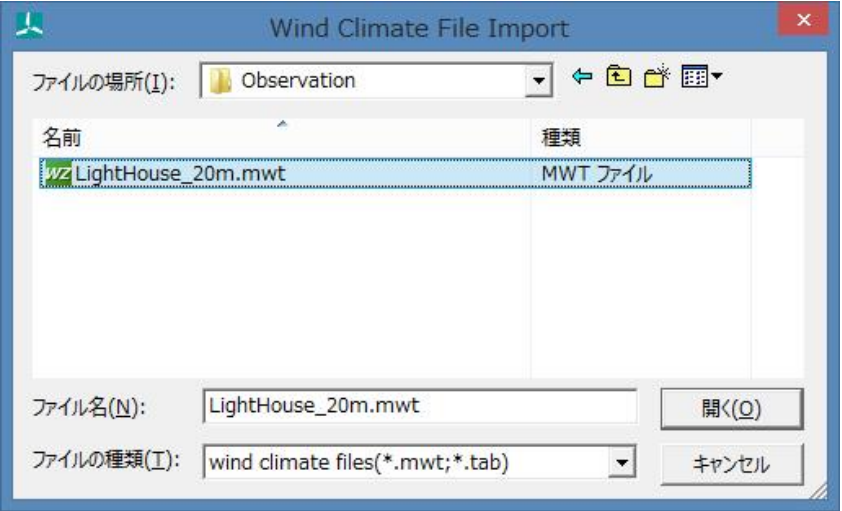

③ 登録情報を確認します。ラベルや位置情報の編集も可能です。

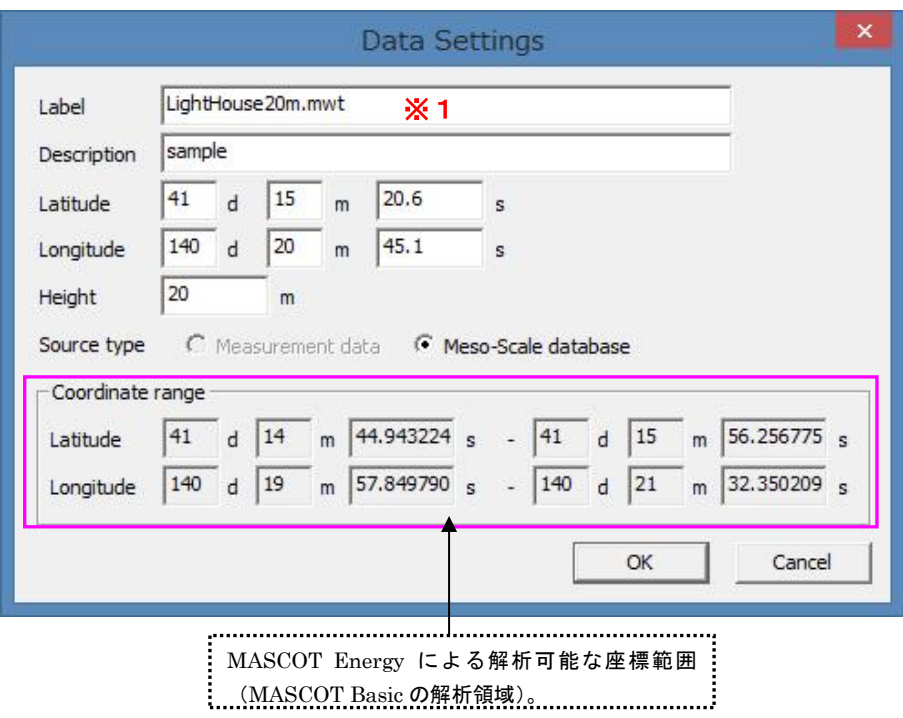

- ※1:登録済みのファイル名と同じファイル名を選択した場合は、ファイル名の最後に数字を (例: LightHouse1)付加し保存します。
- ・<OK> :下図のように[Library]-[Wind Climate Data]に登録します。

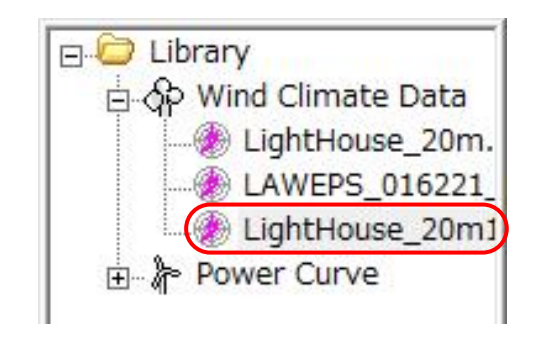

・<Cancel> :風況ファイルを作成せずに、作業を終了します。

2.ドラッグ&ドロップによる登録の方法

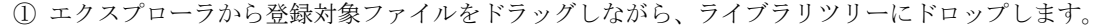

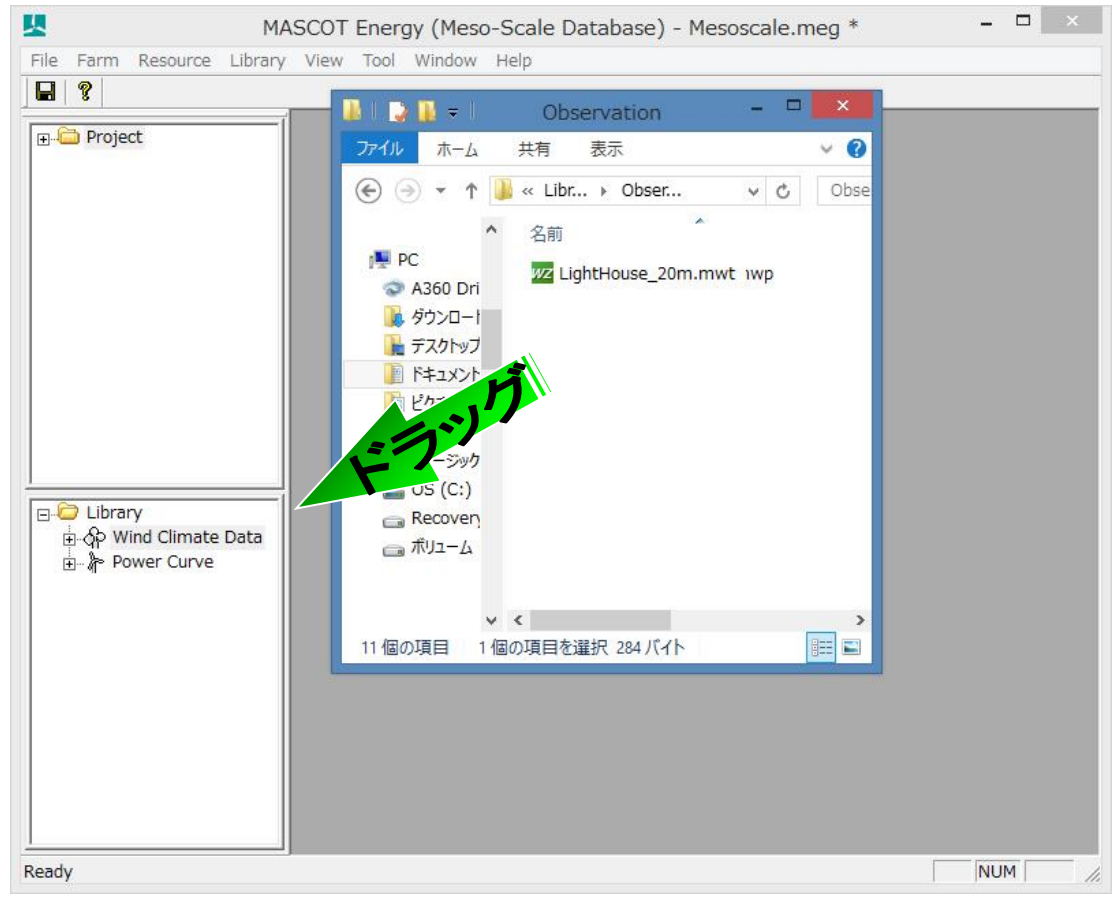

② 登録情報を確認します。ラベルや位置情報の編集も可能です。

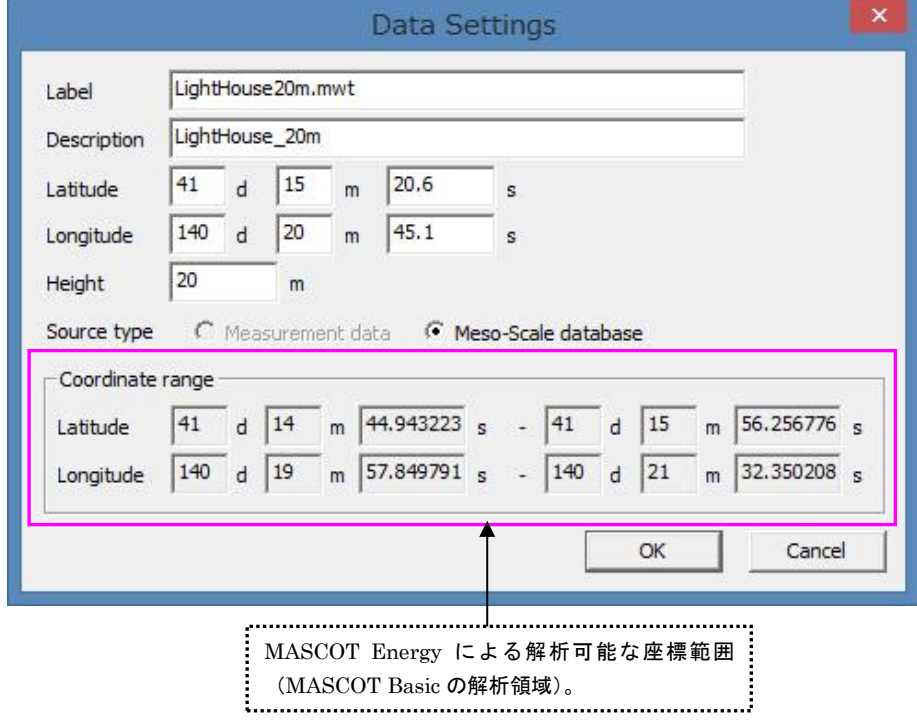

・<OK> :下図のように[Library]-[Wind Climate Data]に登録します。

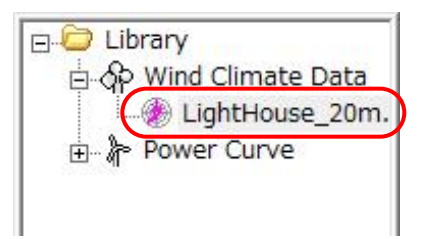

- 
- ・<Cancel> :風況ファイルを作成せずに、作業を終了します。
- ライブラリに登録された風況データは、右クリックメニューにより詳細情報の確認ができます。

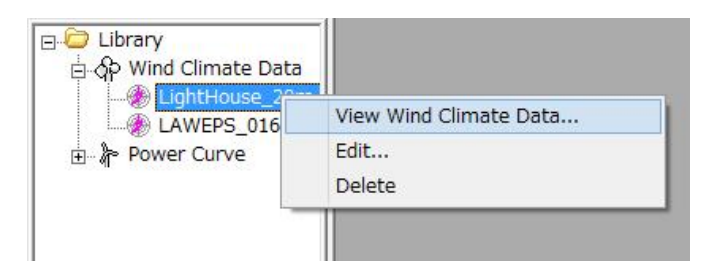

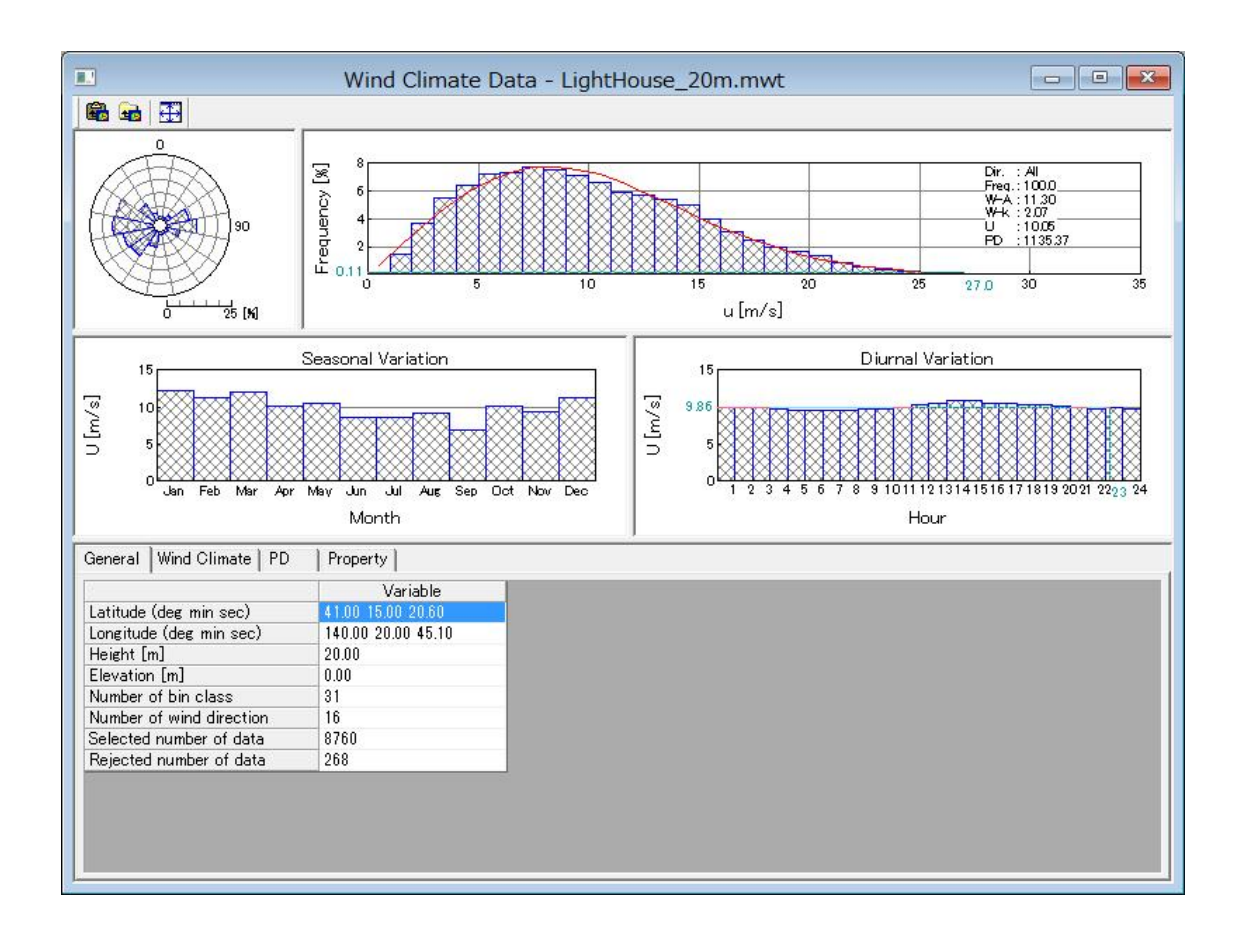

## 2-6. パワーカーブの登録

パワーカーブをライブラリに登録します。登録は、インポート[Import]メニューによる登録とドラッグ&ドロップに よる登録の 2 つの方法で行えます。

## 2-6-1. インポート[Import]メニューによる登録方法

① [Library]-[Power Curve]-[Import…] を選択するか、もしくはツリー上の[Power Curve]右クリックメニュ

ーから[Import]を選択します。

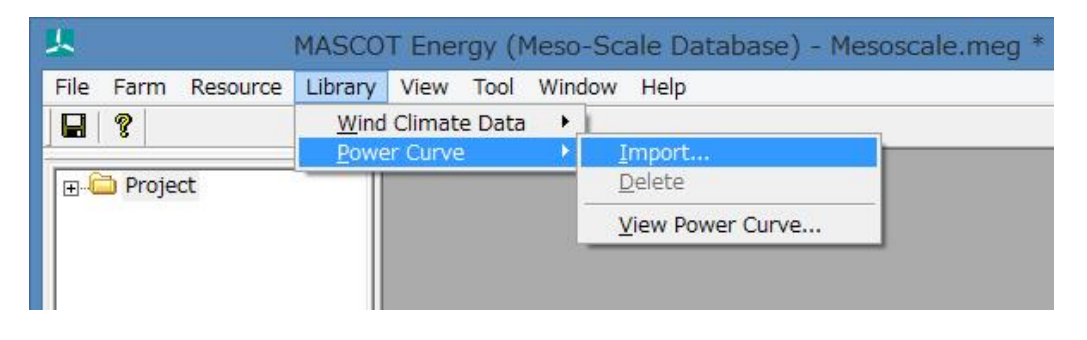

または

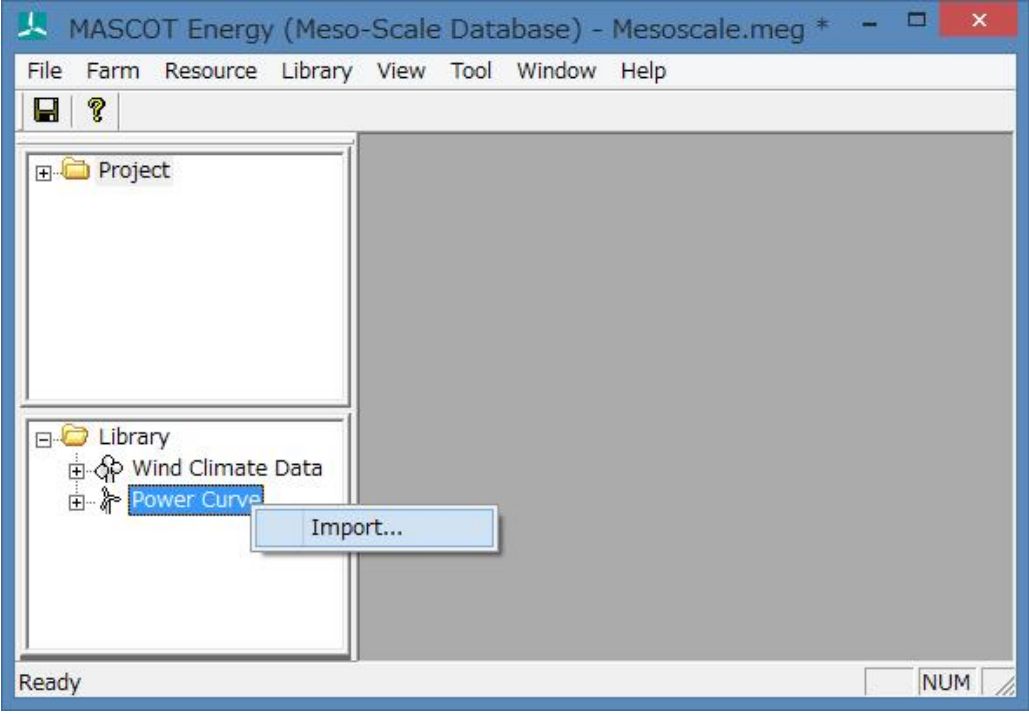

② パワーカーブファイル(例:Sample\_Power\_Curve\_CT.pow)のを選択し、<開く>をクリックします。

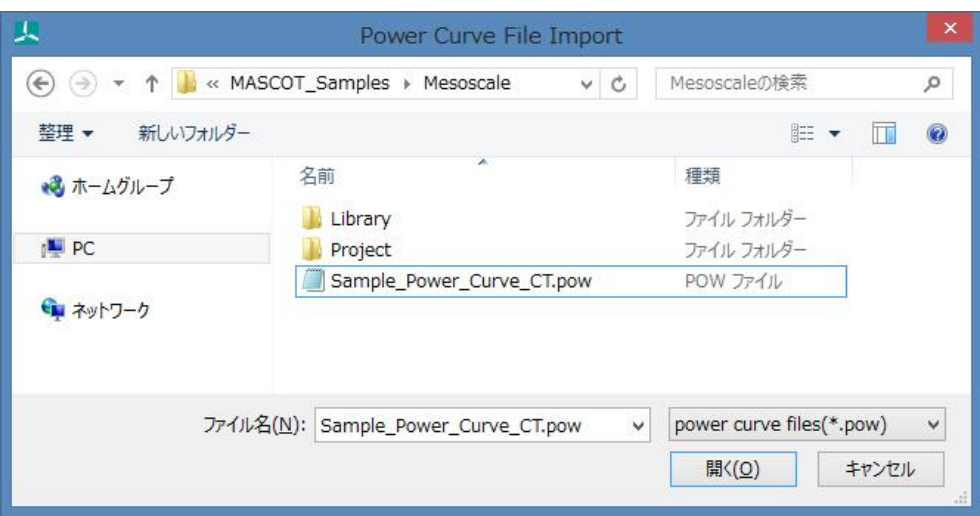

③ 下図のように[Library]-[Power Curve]に登録します。

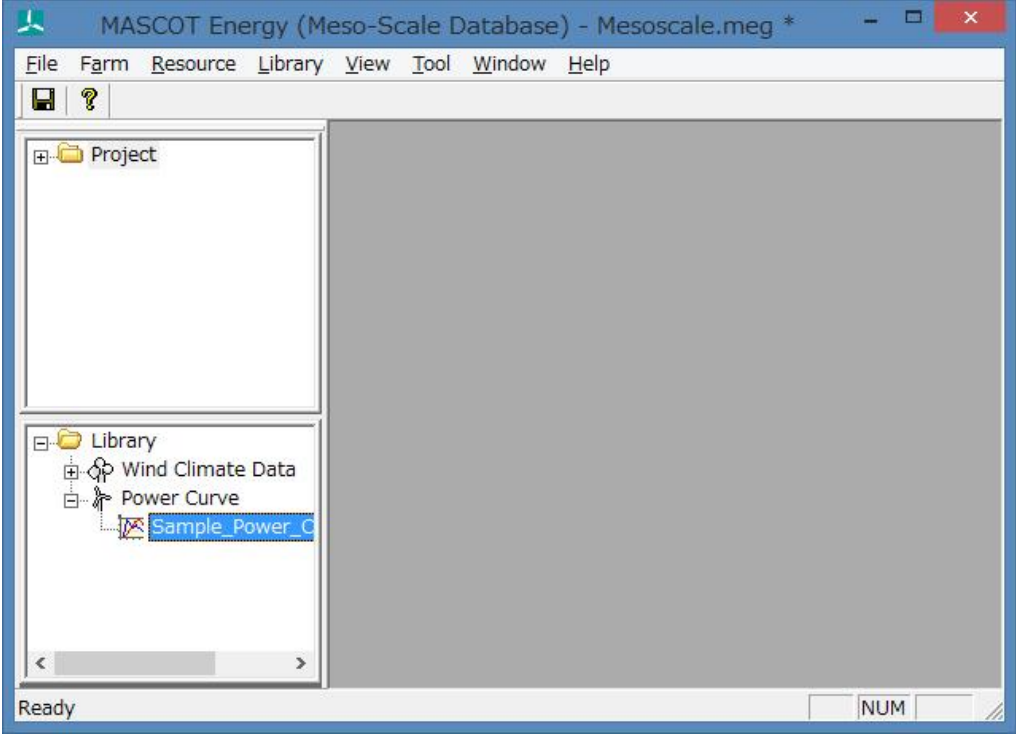

## 2-6-2. ドラッグ&ドロップによる登録方法

① エクスプローラから登録対象パワーカーブファイル(\*.pow)をドラッグしながら、ライブラリツリーに ドロップします。

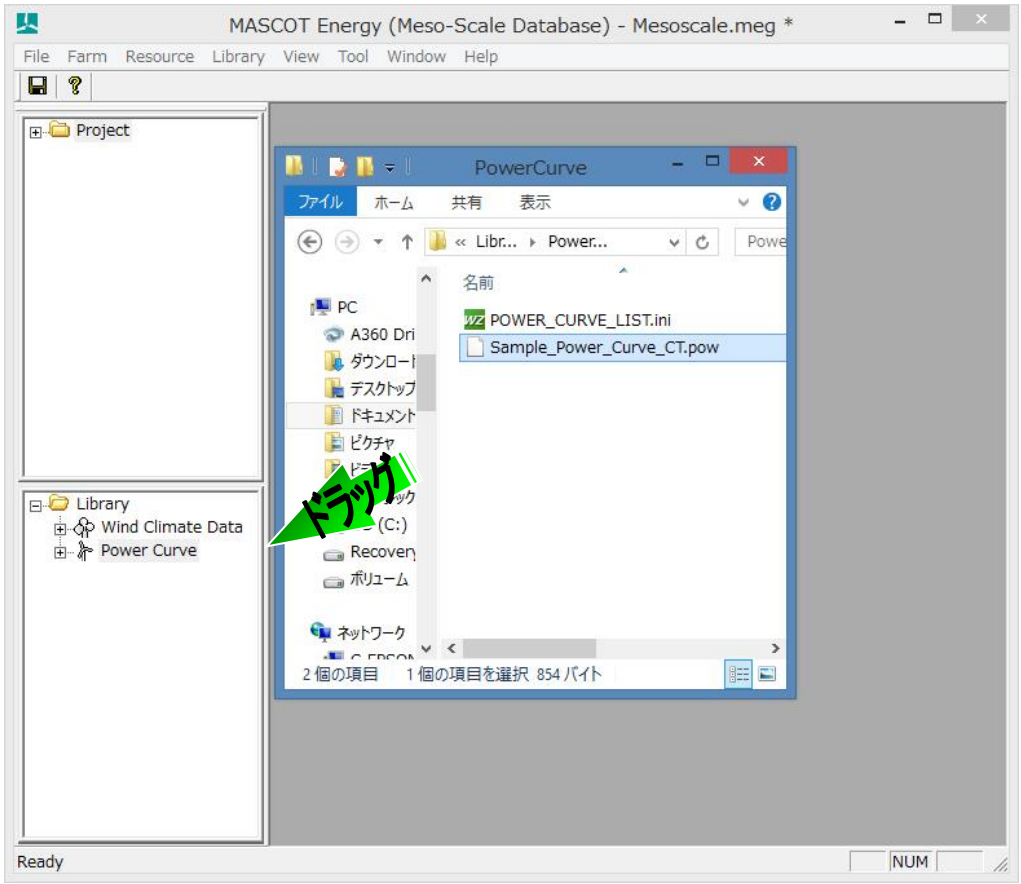

② 下図のように[Library]-[Power Curve]に登録します。

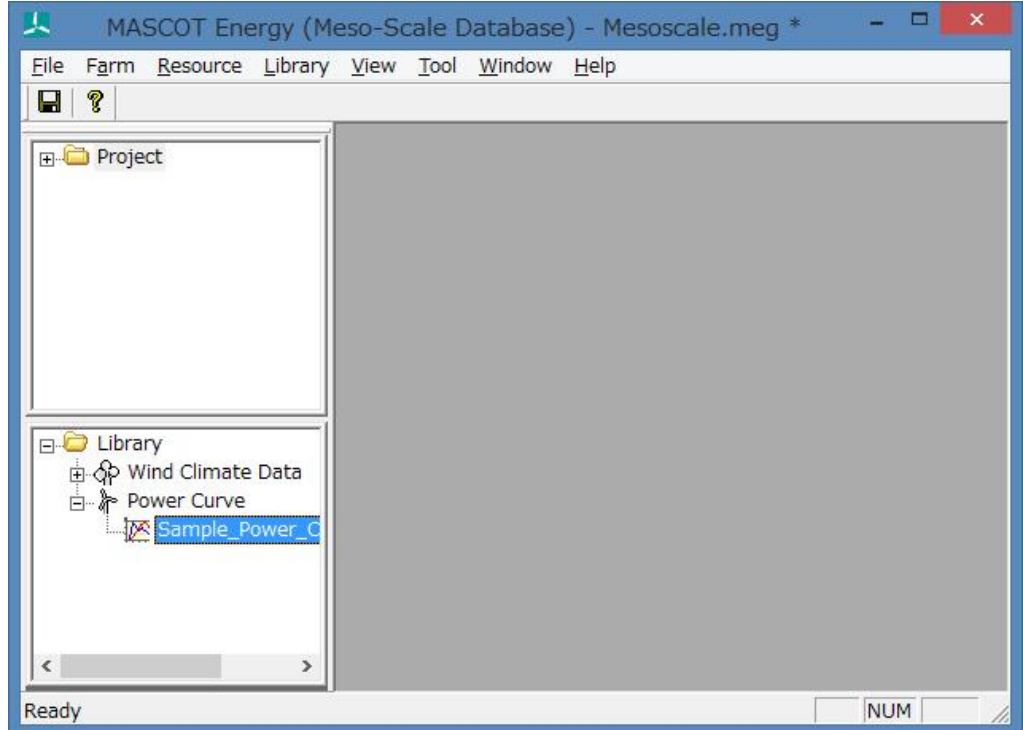

ライブラリに登録されたパワーカーブファイルは、右クリックメニューにより詳細情報の確認ができます。

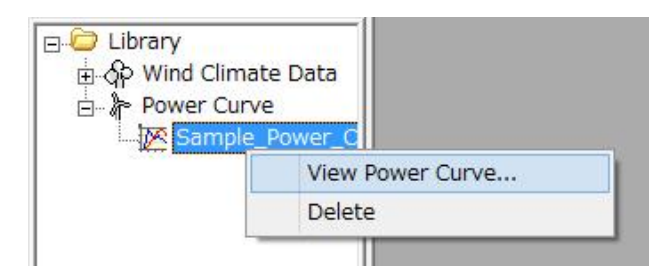

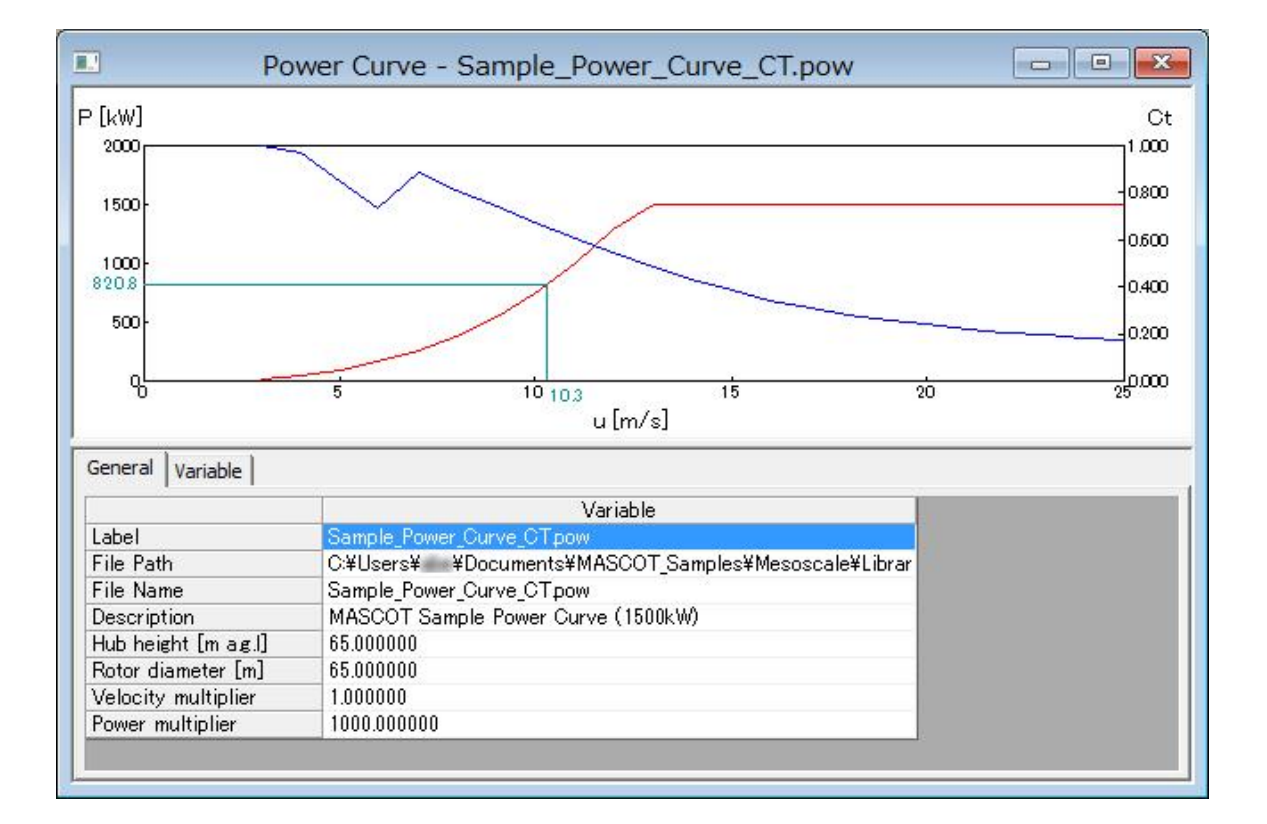

## 2-7. Wind Farm ケースの解析

MASCOT Basic によって解析された 3 次元気流解析結果、風況ファイルおよび風車パワーカーブから、領域内の任意 地点の風況(風向・風速別出現頻度)および年間発電量を予測します。

## 2-7-1. 新規ケースの作成

1.[Farm]-[Create New…]メニューを選択し、解析条件設定画面を表示します。

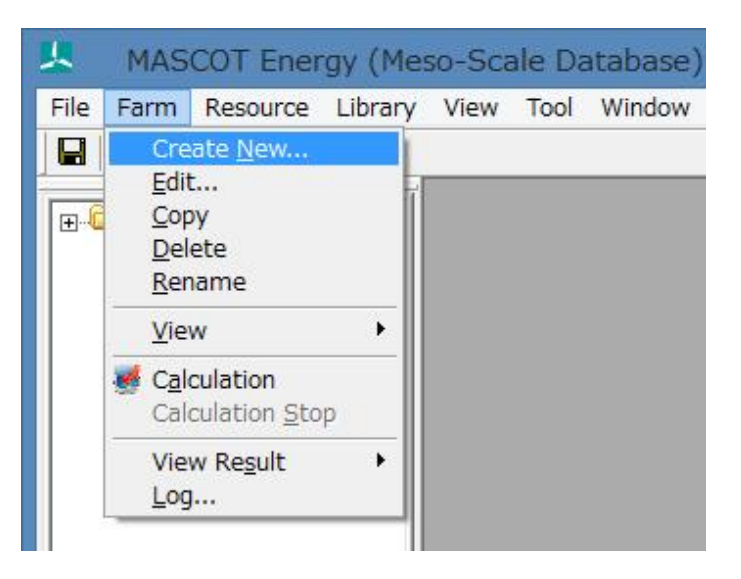

(1) [General]タブ:ケース全般の設定

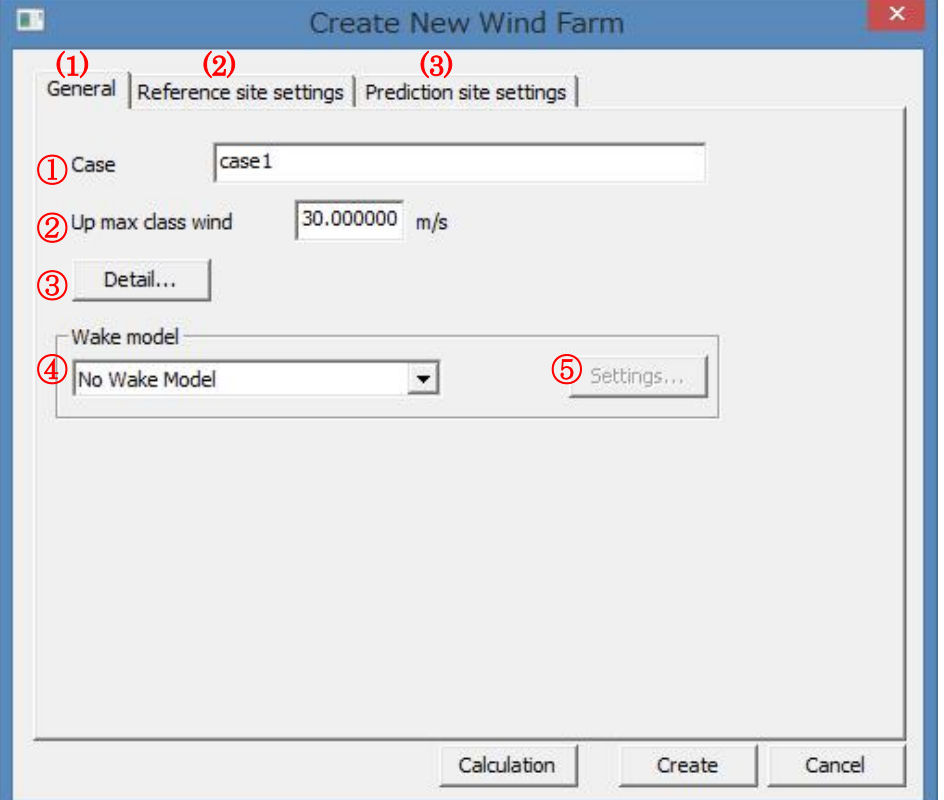

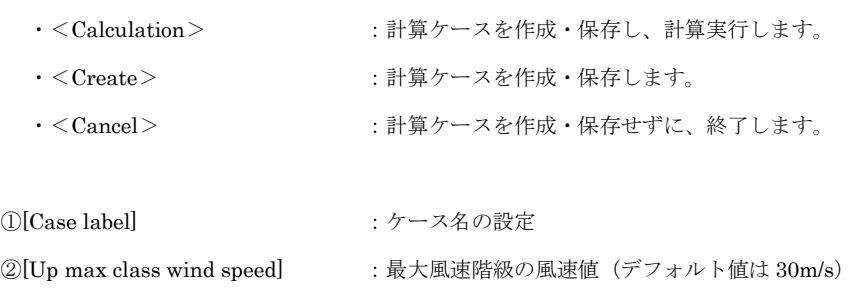

③<Detail> :係数の詳細設定(詳細は 3 章を参照)

④[Wake model]の選択※

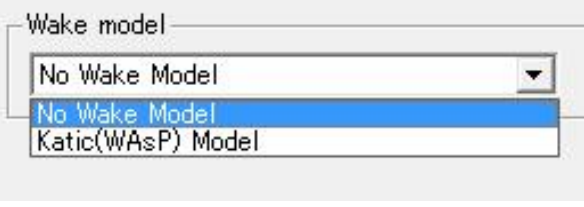

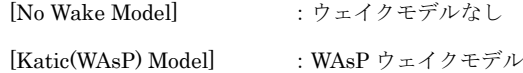

 $\textcircled{\tiny S}<$  Settings> : ウェイクモデル係数の詳細設定ができます。(詳細は 3 章を参照)

※[Katic(WAsP) Model]を選択した場合のみ押下可能となります。

(2) [Reference site settings]タブ:観測地点の設定

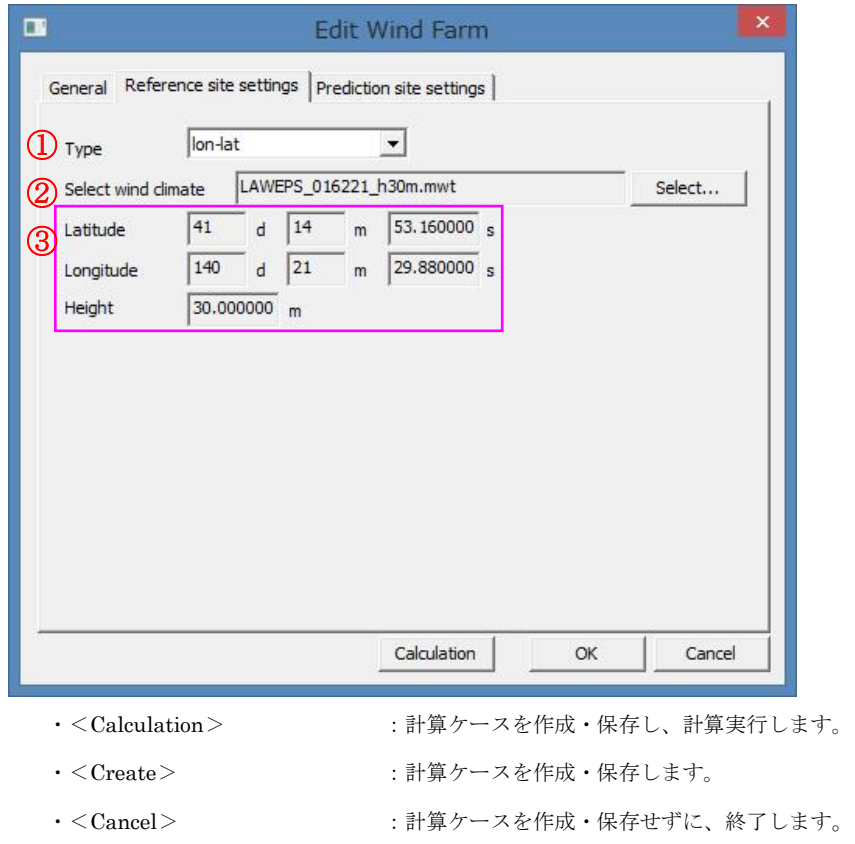

<Select>を押下し、[Label]一覧より解析に用いる風況ファイルを選択します。画面右側には選択され 風況ファイルの詳細情報が表示されます。

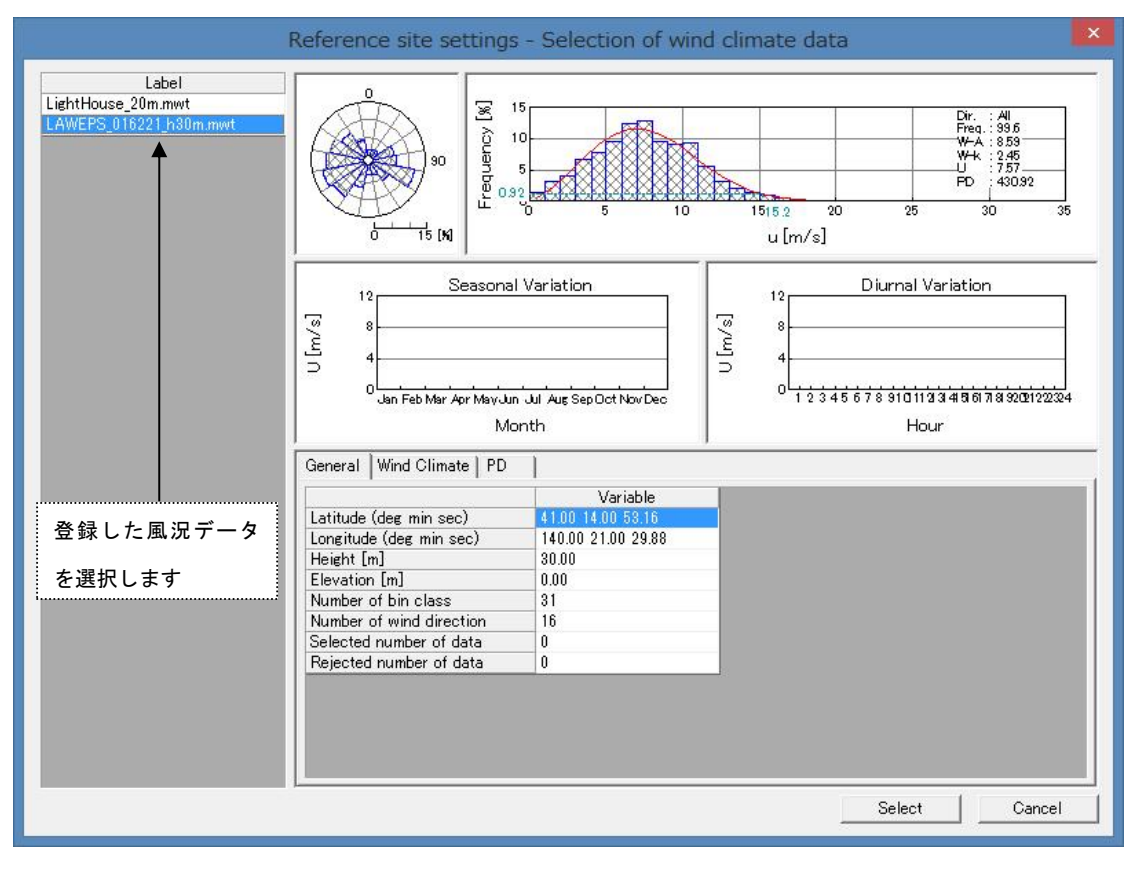

·<Select>
:風況ファイルを選択します。

·<Cancel> : [Reference Site settings]タブに戻ります。

③選択された風況ファイルの位置座標、観測高さを表示します。

(3) [Prediction site settings]タブ:予測地点の設定

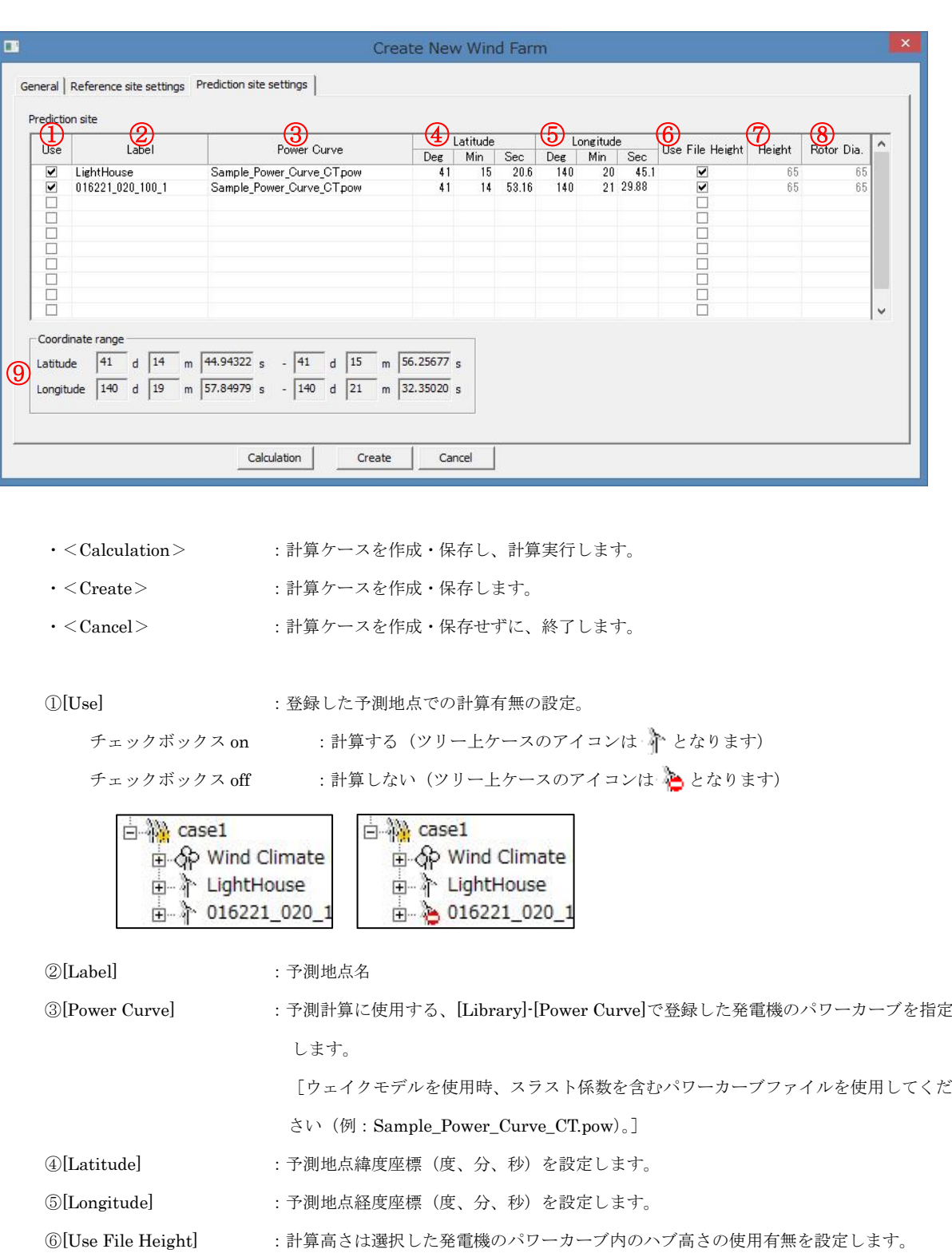

チェックボックス on :パワーカーブ内に記述されたハブ高さを使用します。

チェックボックス off :任意の高さで解析します(⑦[Height]にハブ高さを入力します)。

⑦[Height] :⑥[Use File Height]が off の場合に任意のハブ高さを入力します。

⑧[Rotor Dia.] :風車ロータ直径(m)

⑨[Coordinate range] :MASCOT Energy による解析可能な座標範囲(MASCOT Basic の解析領域)。 ④[Latitude] と ⑤[Longitude] はこの座標範囲でなければなりません。設置点が計算範 囲外になった場合は、エラーメッセージが表示され、登録することができません。

## 2-7-2. 観測および予測地点の確認

ツリー上の確認したいケース (例: Case1) を選択し、[Farm]-[View]-[Map...]を選択するか、

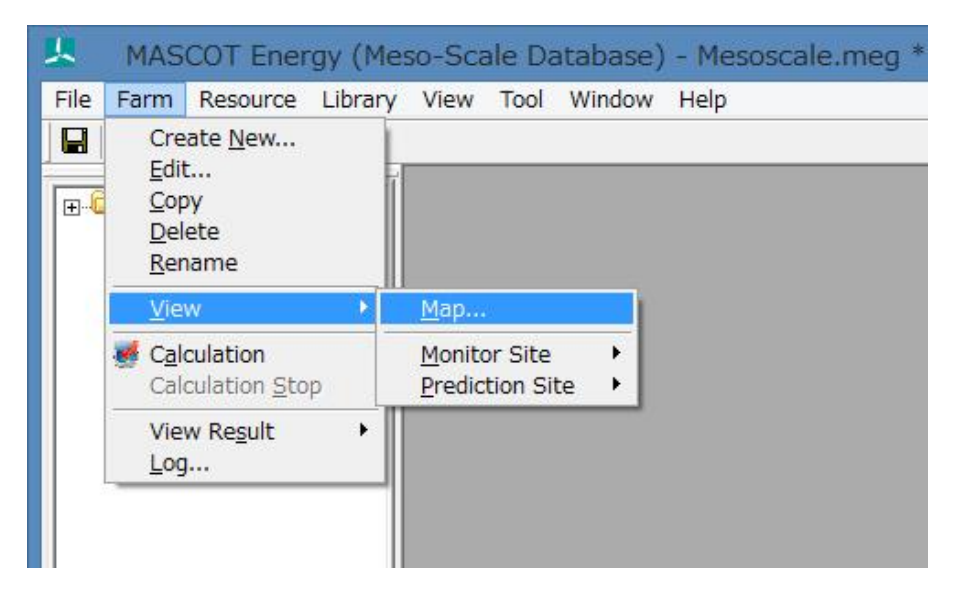

または、[case1]右クリックメニューから[View Map]を選択します。

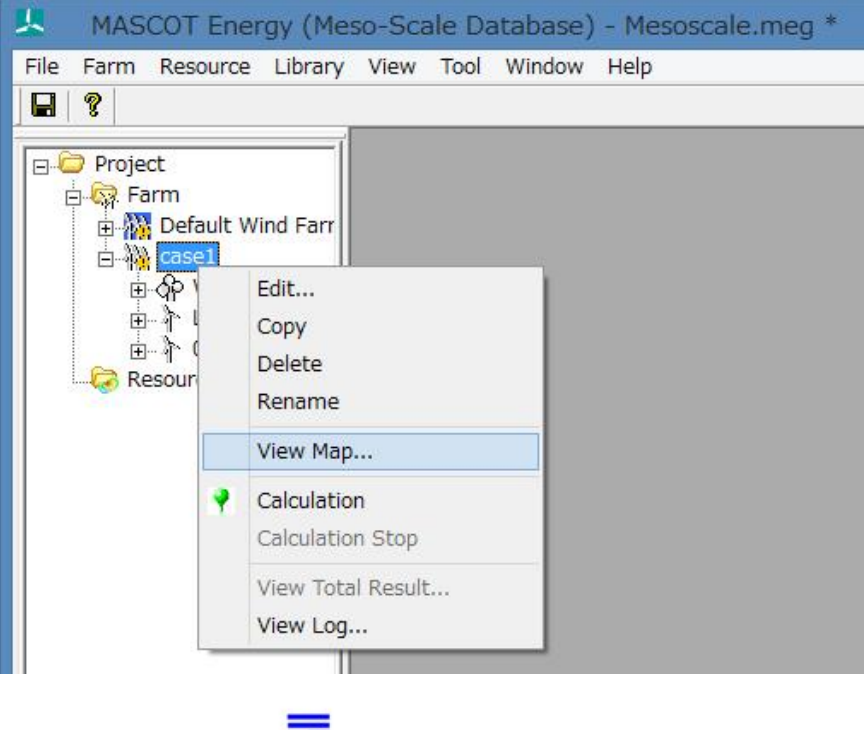

下図のように各設置地点の位置関係を確認できます。

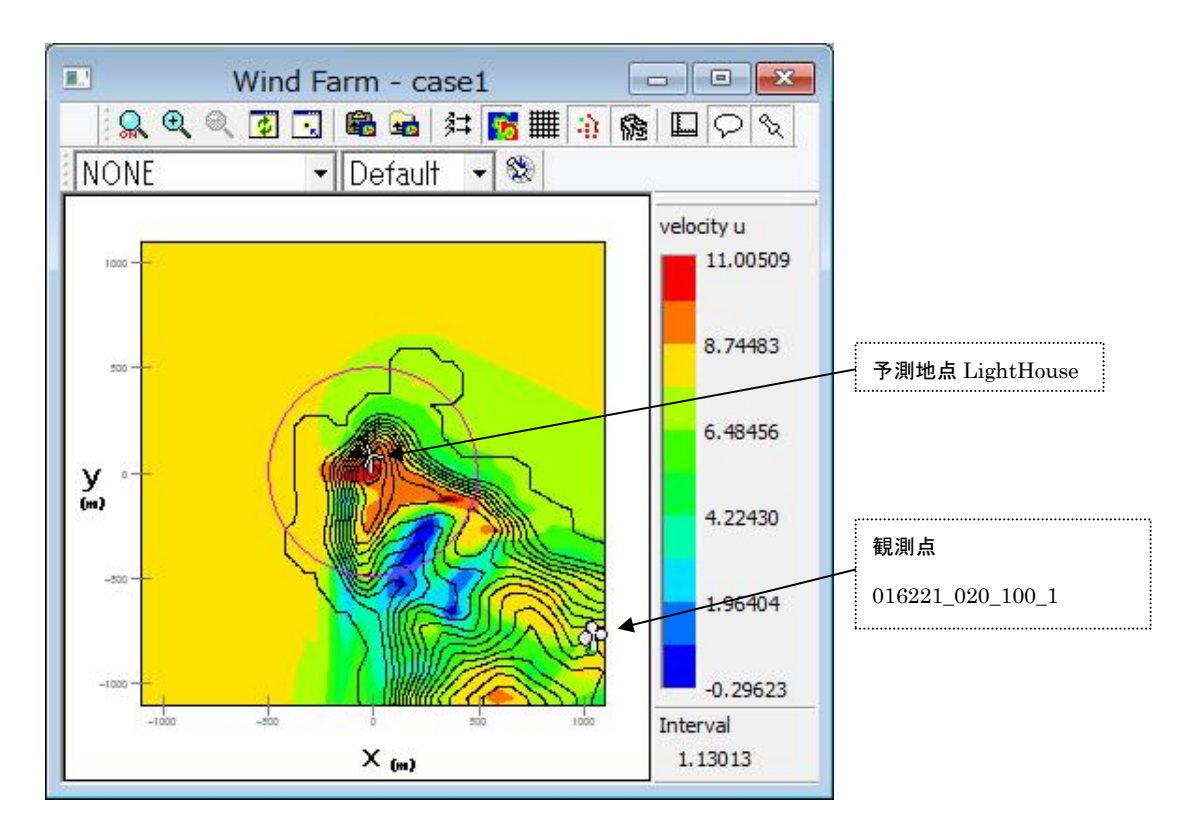

## 2-7-3 解析

1. 対象ケース (例: Case1) をハイライトさせ、[Farm]-[Calculation...]メニューを選択するか、またはツリー上の解 析対象ケースを選択し、右クリックメニューから[Calculation]を選択します。

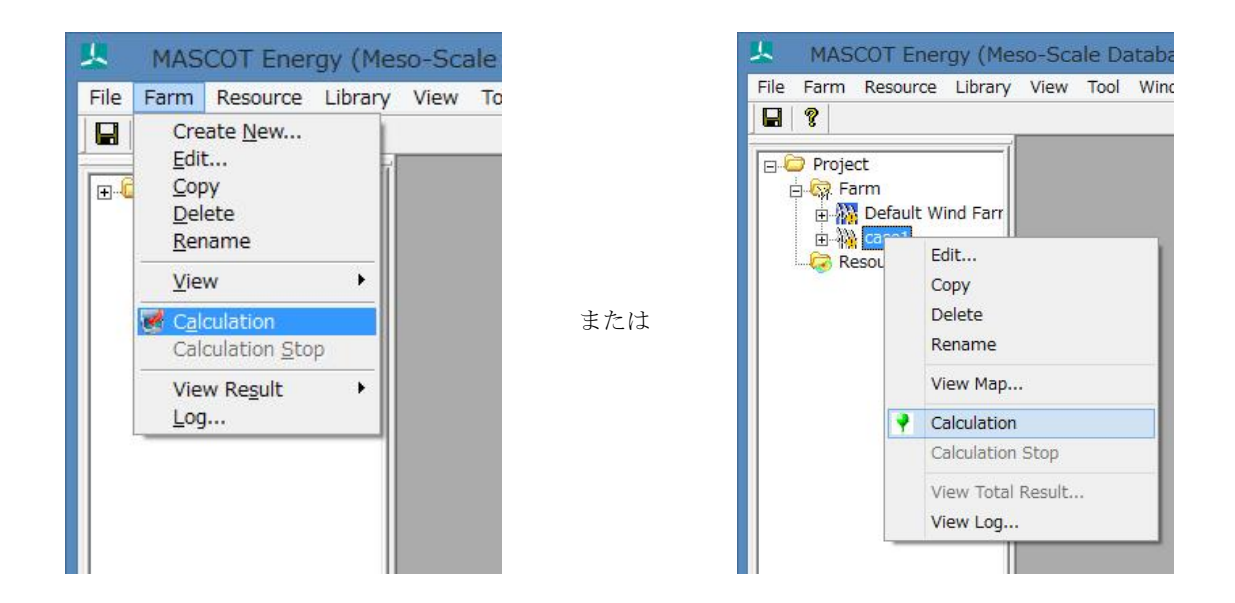

2.解析実行する前にプロジェクト保存の確認メッセージが表示されます。

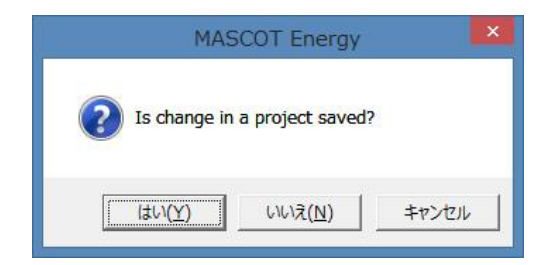

3. <はい>を押すと計算が始まり、以下のメッセージが表示されます。

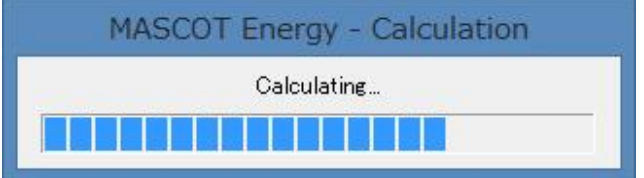

4. 計算終了時に下図のメッセージボックスが表示され、ツリーバーの解析対象ケースのアイコンが計算前の 静 から計 算済みのアイコン 編 変わります。

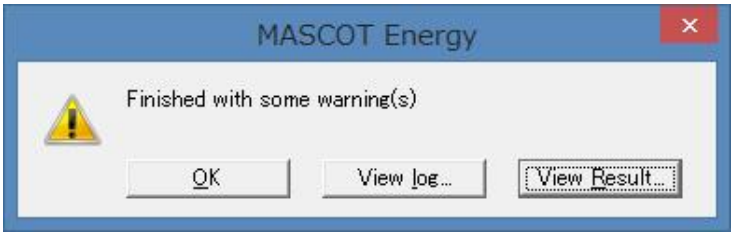

<View log>をクリックすると、wind energy の計算ログ画面が表示します。

現バージョンでは wake loss のログファイルは作成されません。

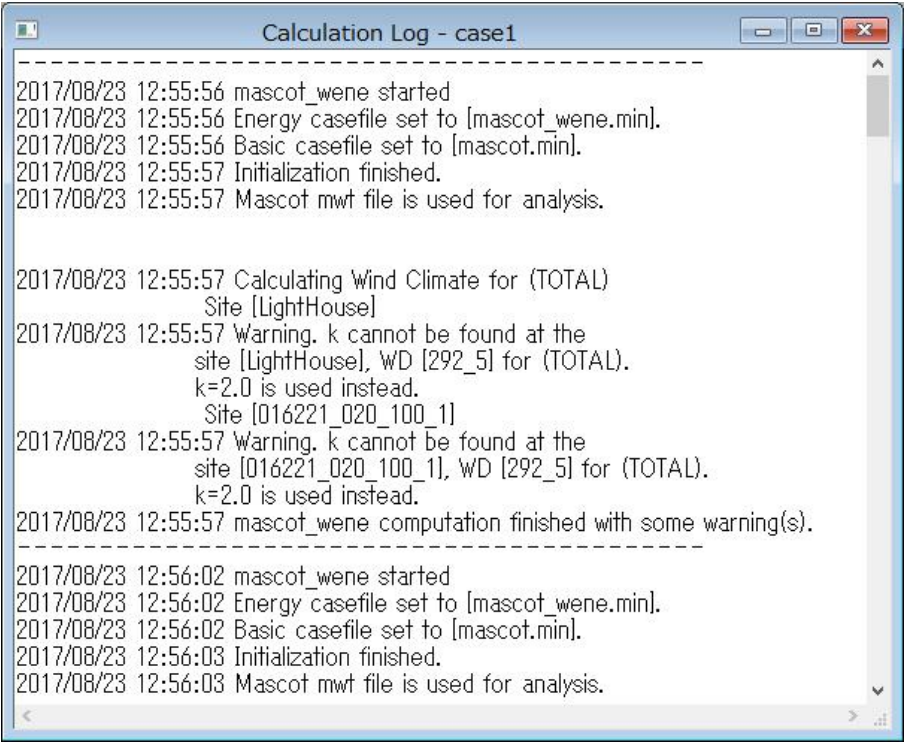

## 2-7-4 解析結果の表示

解析結果は「Farm 全体の解析結果」と「各予測サイトの解析結果」の 2 種類があります。

## 1. Farm 全体の解析結果

[Farm]-[View Result]-[Case Total…]を選択してケース選択画面を表示し、解析結果を表示するケースを選択し <Select>をクリックします。

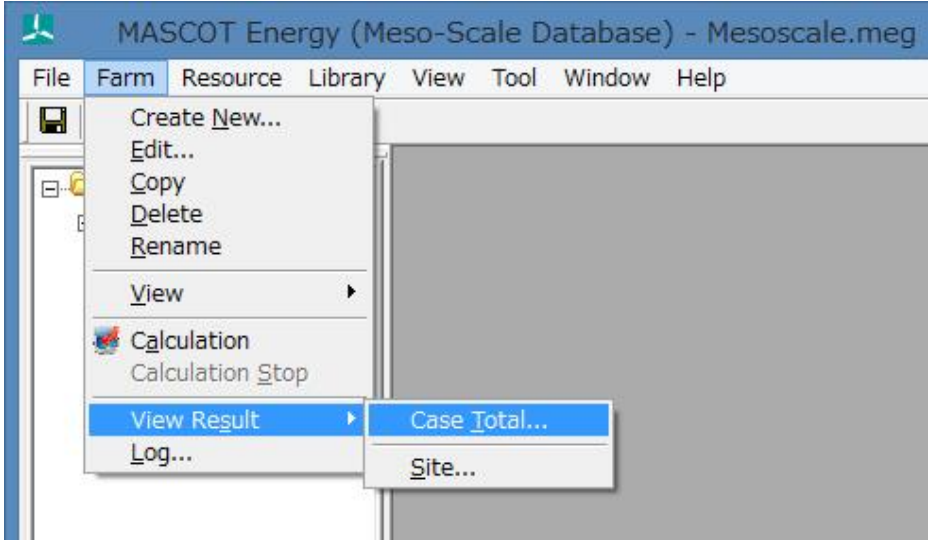

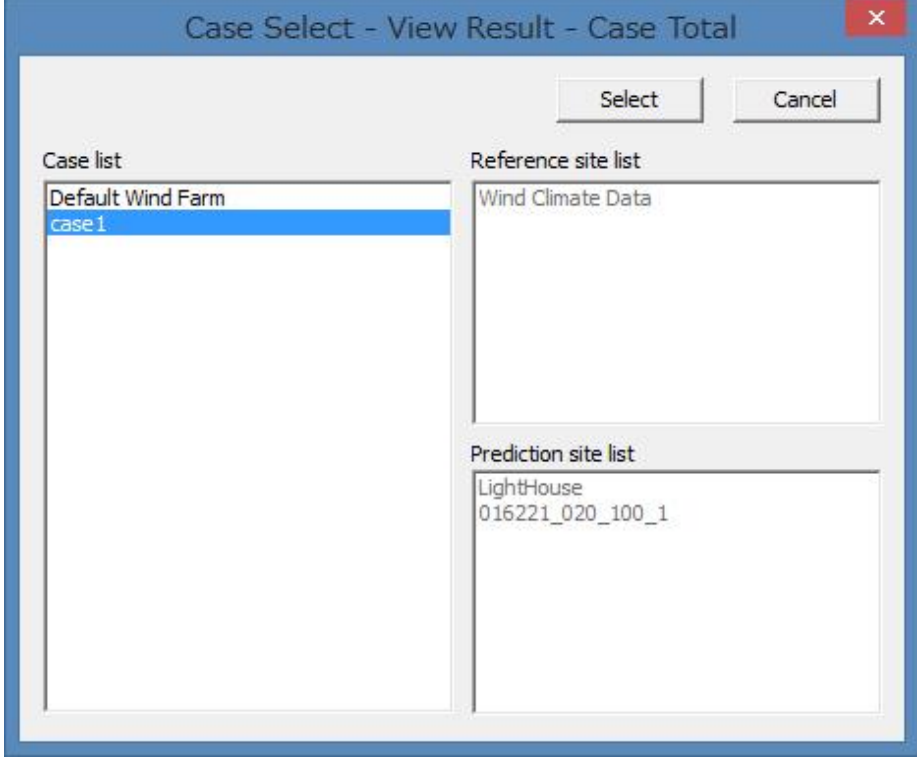

または、ツリー上の表示対象解析ケースを選択し、右クリックメニューから[View Total Result…]を選択します。

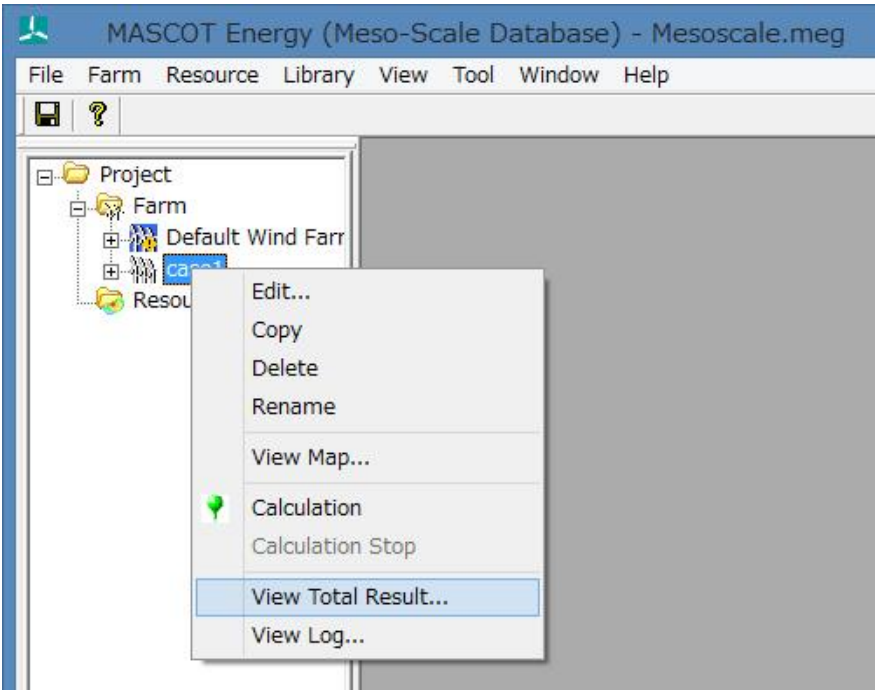

表示内容の詳細については 3 章を参照してください。

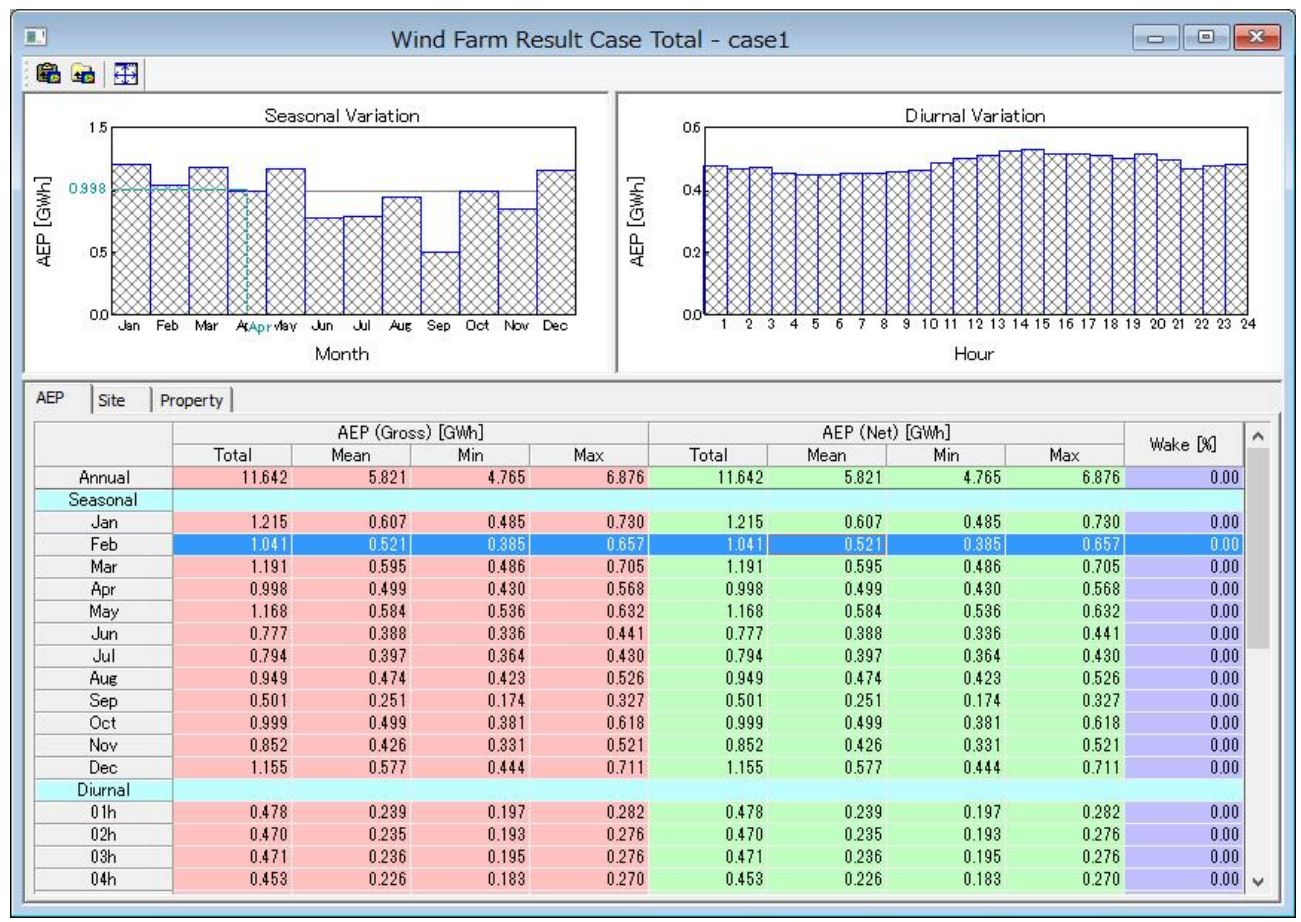

※Measurement の画面

## 2. 各 Site の解析結果

[Farm]-[View Result]-[Site…]を選択してケース選択画面を表示し、解析結果を表示するサイトを選択し <Select>をクリックします。

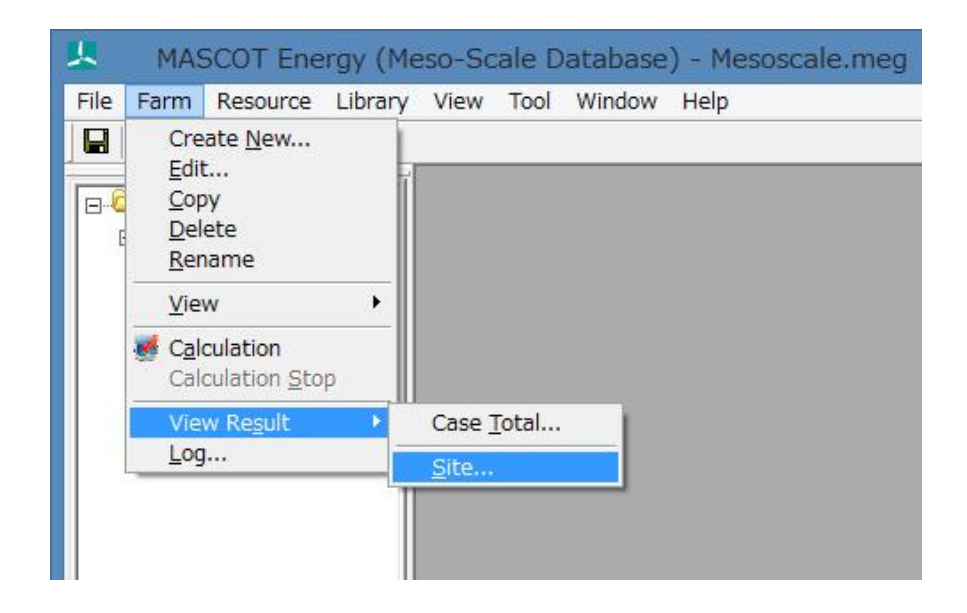

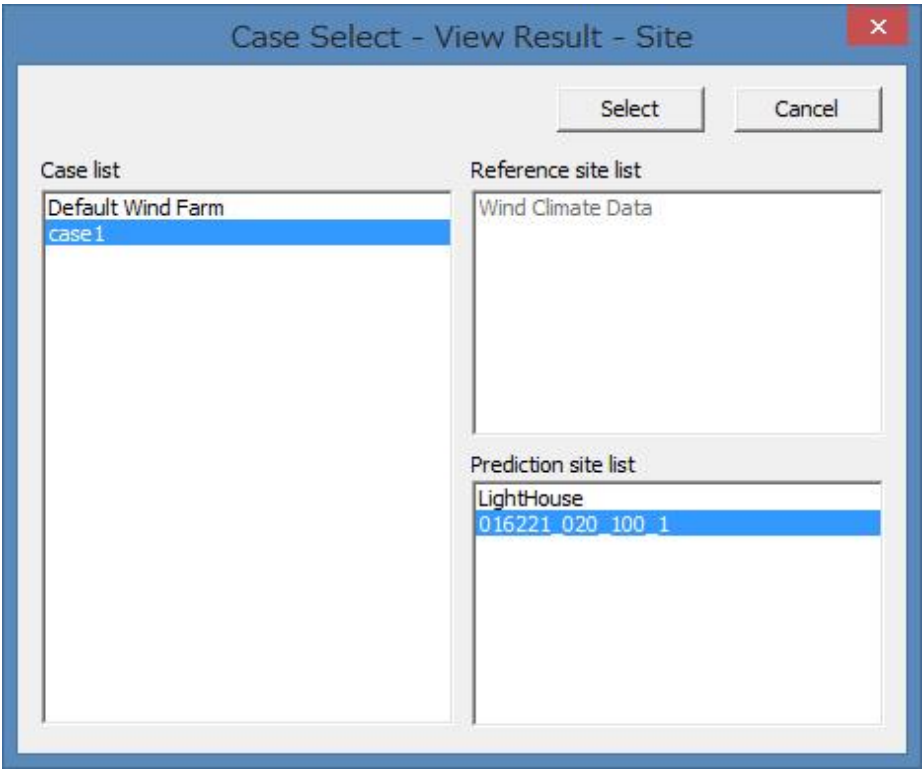

または、ツリー上の表示対象解析サイトを選択し、右クリックメニューから[View Result Site…]を選択します。

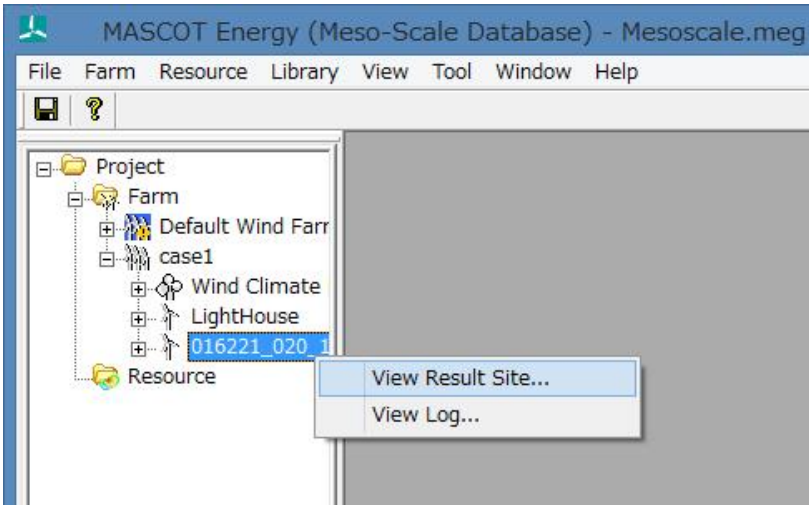

#### 表示内容の詳細については 3 章を参照してください。

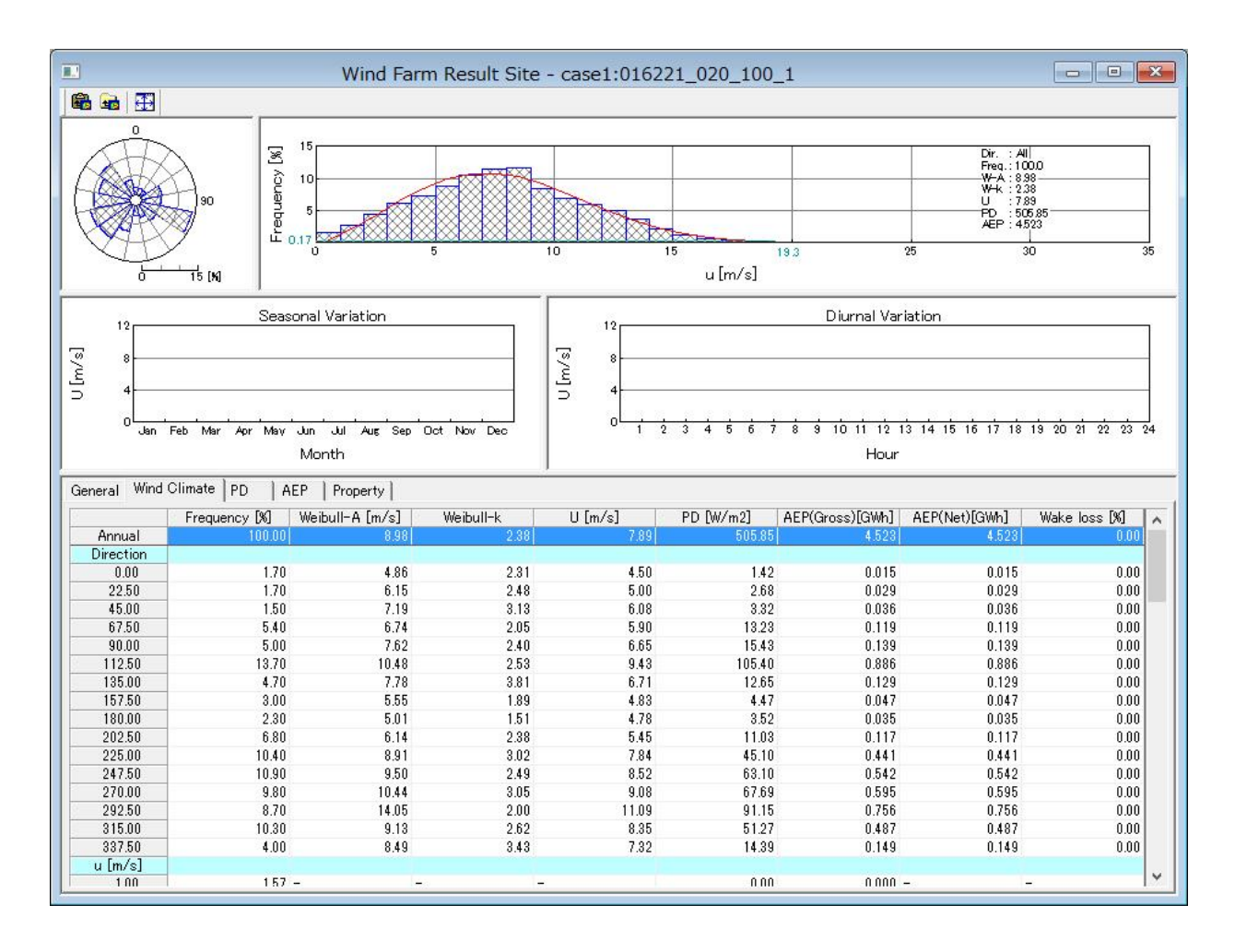

## 2-8. Resource ケースの解析

本機能は、観測地点での風況ファイルと風車のパワーカーブデータより、予測領域の統計量マップを作成します。

#### $2 - 8 - 1$ . 新規ケースの作成

[Resource]-[Create New…]メニューを選択し、解析条件設定画面を表示します。

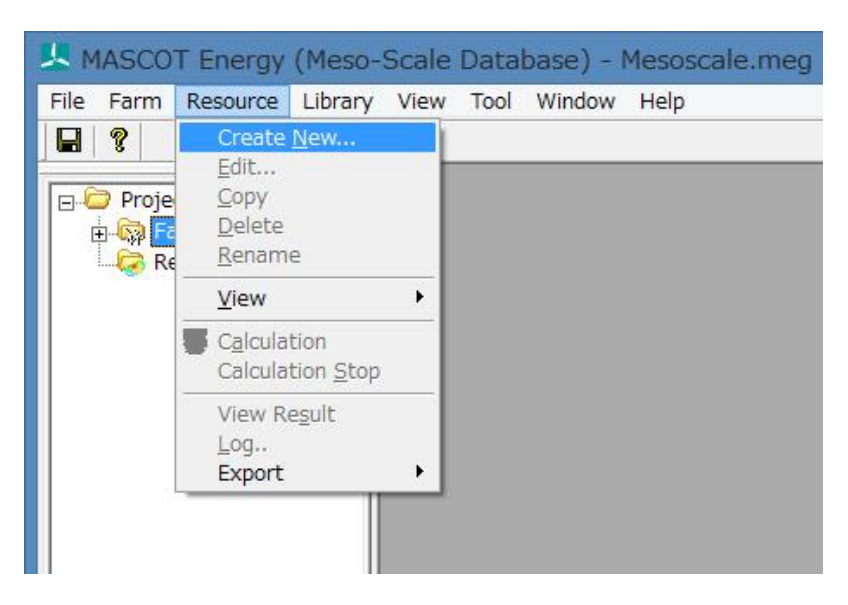

または、ツリー上の[Resource]を選択し、右クリックメニューから[Create New Resource…]を選択します。

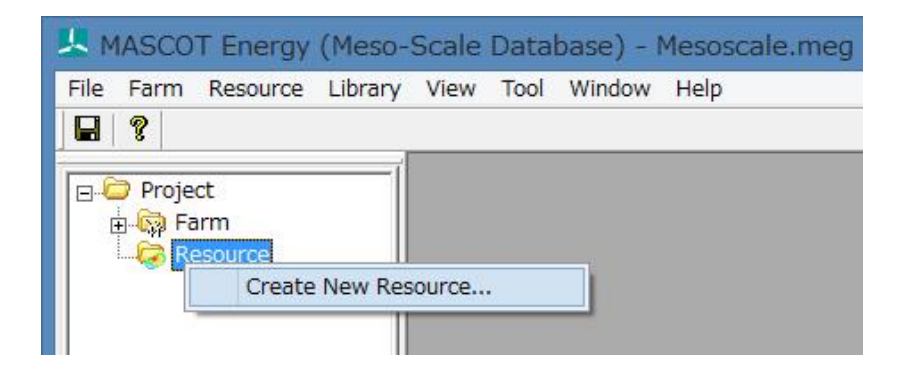

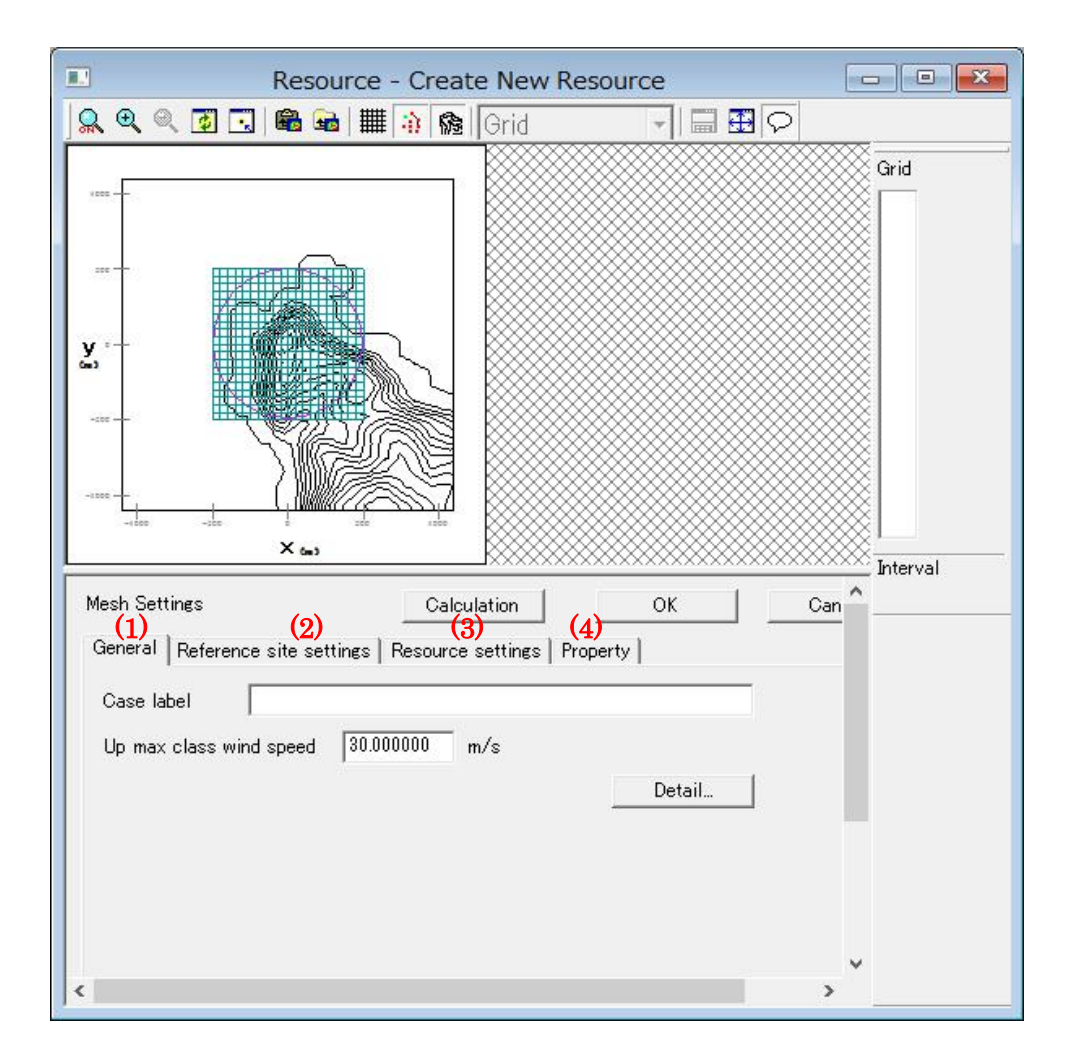

### (1) [General]タブ:ケース全般の設定

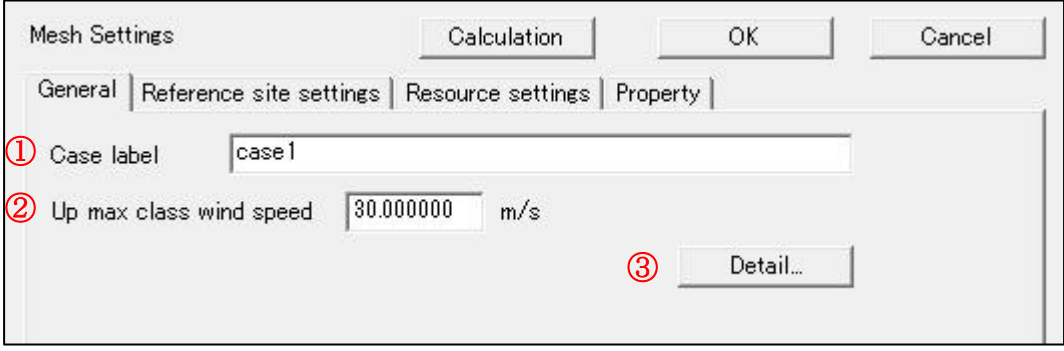

- ·<Calculation>
: 計算ケースを作成·保存し、計算実行します。
- 
- ·<OK> :計算ケースを作成·保存します。
- ・<Cancel> :計算ケースを作成・保存せずに、終了します。

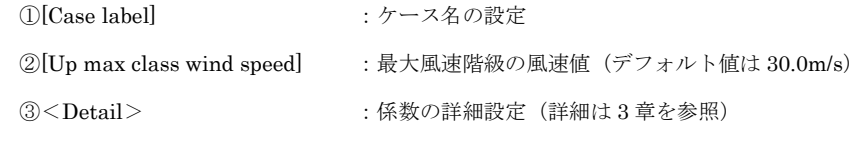
(2) [Reference site settings]タブ:観測地点の設定

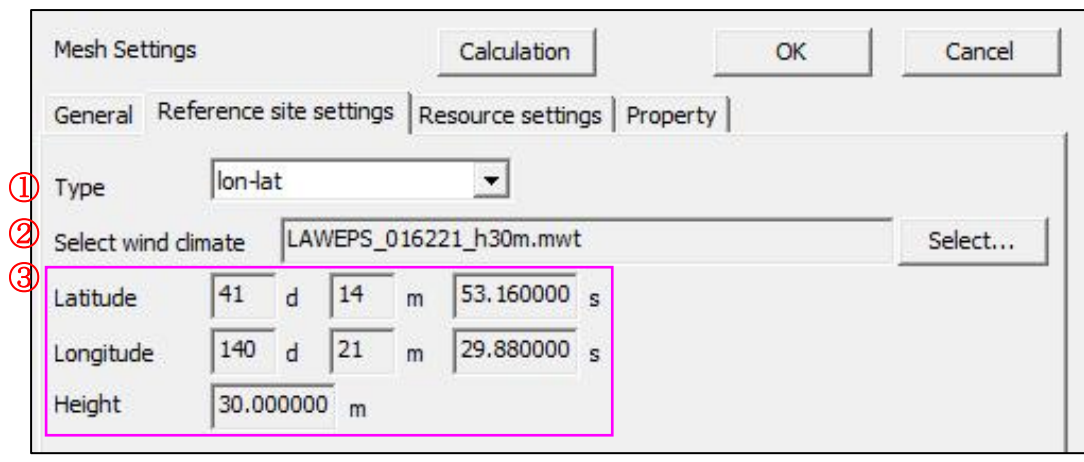

- ·<Calculation> :計算ケースを作成·保存し、計算実行します。
- ·<OK>
:計算ケースを作成·保存します。
- ・<Cancel> :計算ケースを作成・保存せずに、終了します。

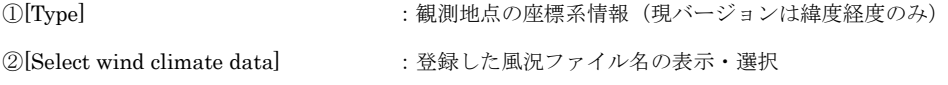

<Select>を押下し、[Label]一覧より解析に用いる風況ファイルを選択します。画面右側には選択された風況ファ イルの詳細情報が表示されます。

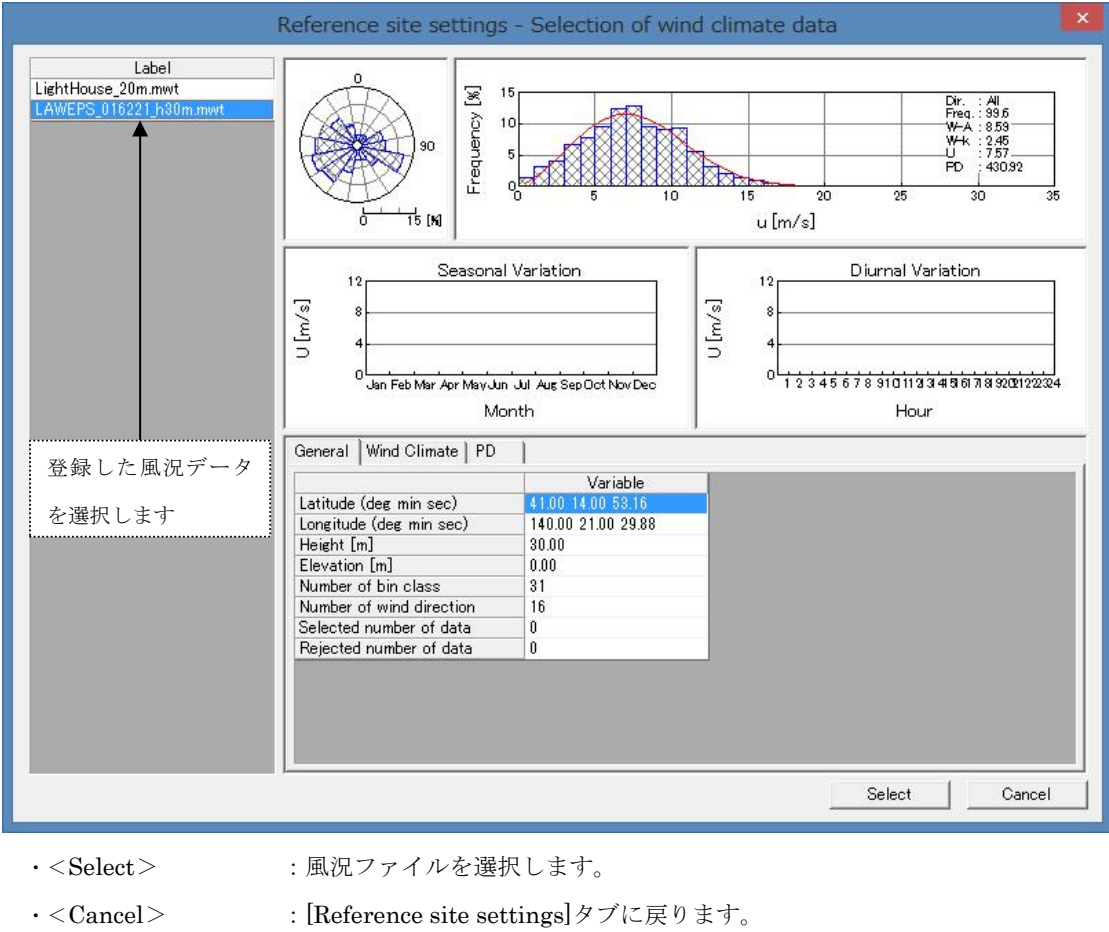

③選択された風況ファイルの位置座標、観測高さを表示します。

#### (3) [Resource settings]タブ:予測範囲の設定

デフォルト値として、[Specification Of The Mesh]と[Mesh Domain Size]は、MASCOT Basic で設定し た[Minimum mesh domain size]と[Minimum horizontal mesh size]の値が設定されます。

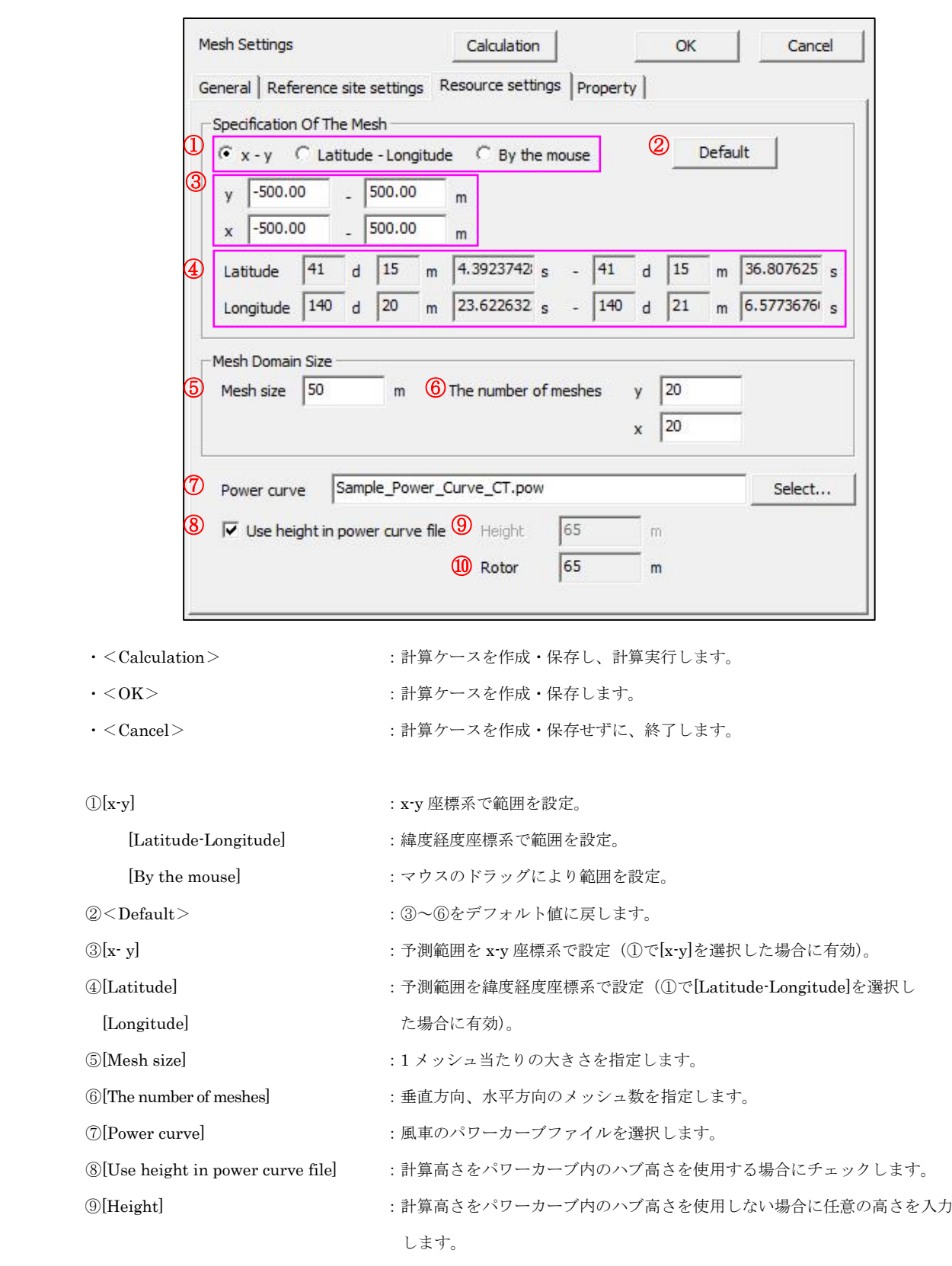

10[Rotor dia.] <br>
2015 - 1990 : 選択されたパワーカーブに記述されているロータ径を表示します (編集不可)。

(4) [Property]タブ:統計量マップ表示パラメータの設定

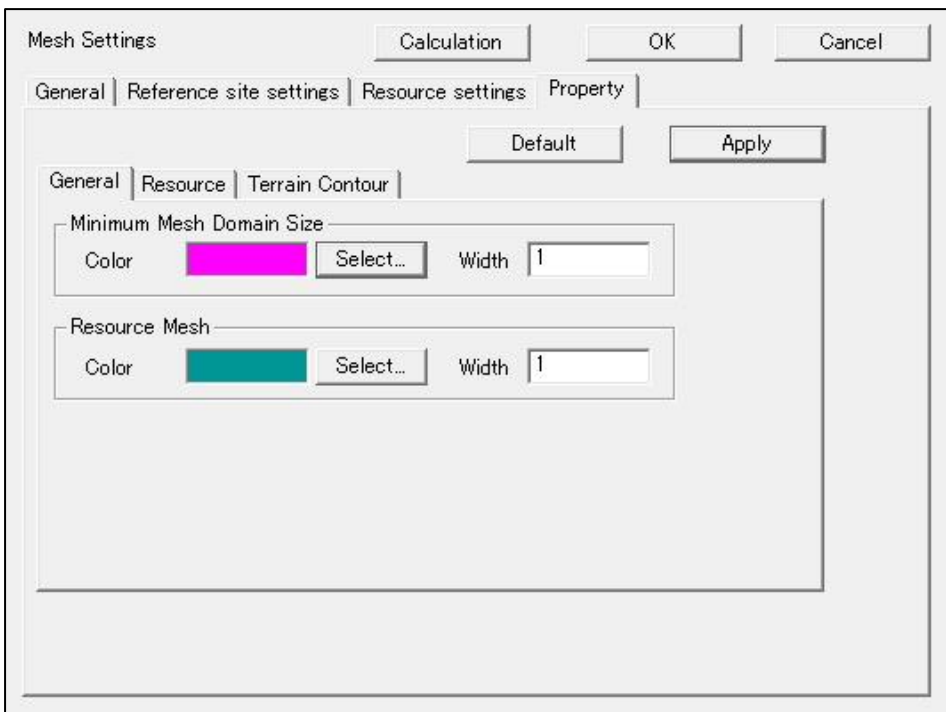

- ・<Default> :デフォルト値に戻します。
- ・<Apply> :設定値を統計量マップへ反映します。
- · [General]タブ : 統計量マップ表示パラメータの設定
- · [Resource]タブ : 統計量結果表示パラメータの設定(計算ケース設定時には無効となります。)
- ・[Terrain Contour]タブ :地形コンター表示パラメータの設定

詳細は第 3 章を参照

#### 2-8-2. 解析

1. 設定ケース(例: Case1)をハイライトさせ、[Resource]-[Calculation]メニューを選択するか、ツリー上解析対 象ケースを選択し、右クリックメニューから[Calculation]を選択します。

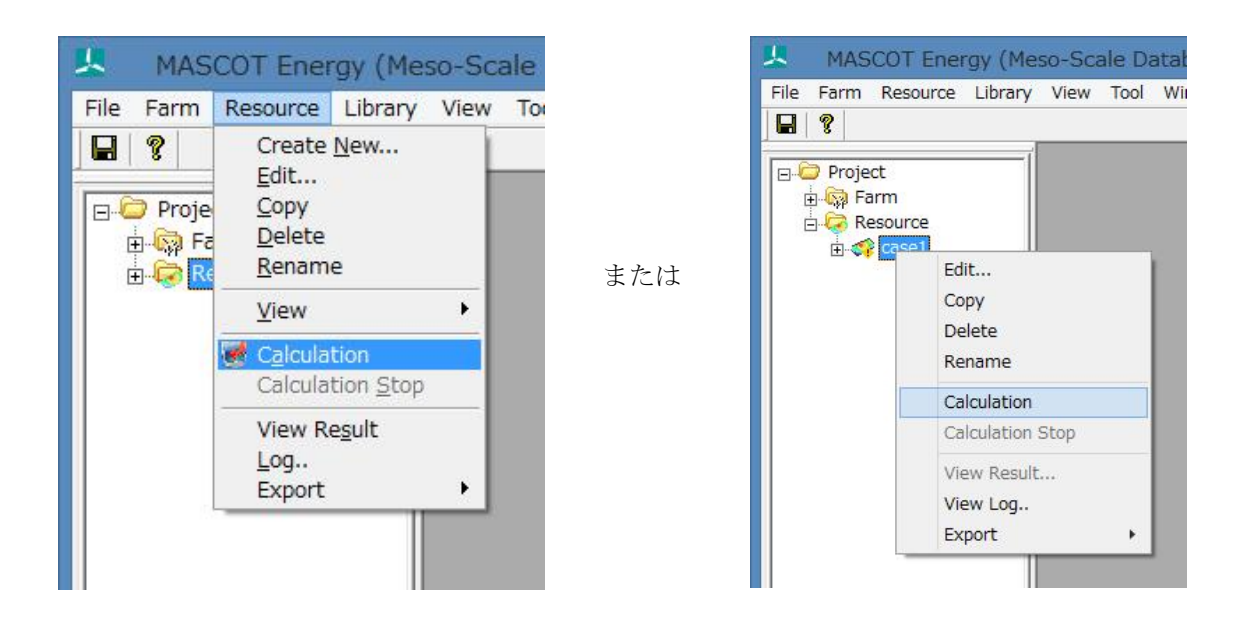

2.解析実行前にプロジェクトの保存の確認のメッセージが表示されます。

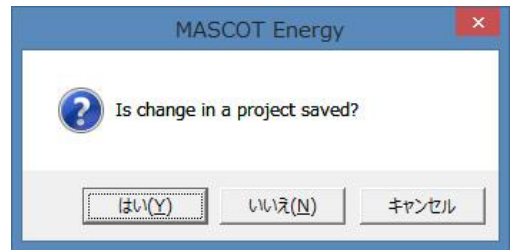

3. <はい>を押すと計算が始まり、以下のウインドウが表示されます。

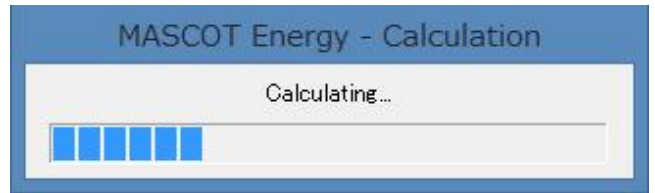

4.計算終了時に下図のメッセージボックスが表示され、ツリーバーの解析対象ケースのアイコンが 計算前の まっ から計算済みのアイコン こうに変わります。

#### 2-8-3. 解析結果の表示

Resource 解析結果を表示します。表示項目は以下の 7 項目です。

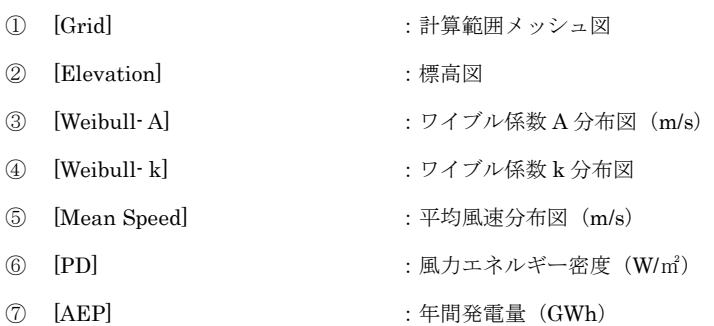

確認したいケース (例: Case1) を右クリック、[View Result...]を選択します。

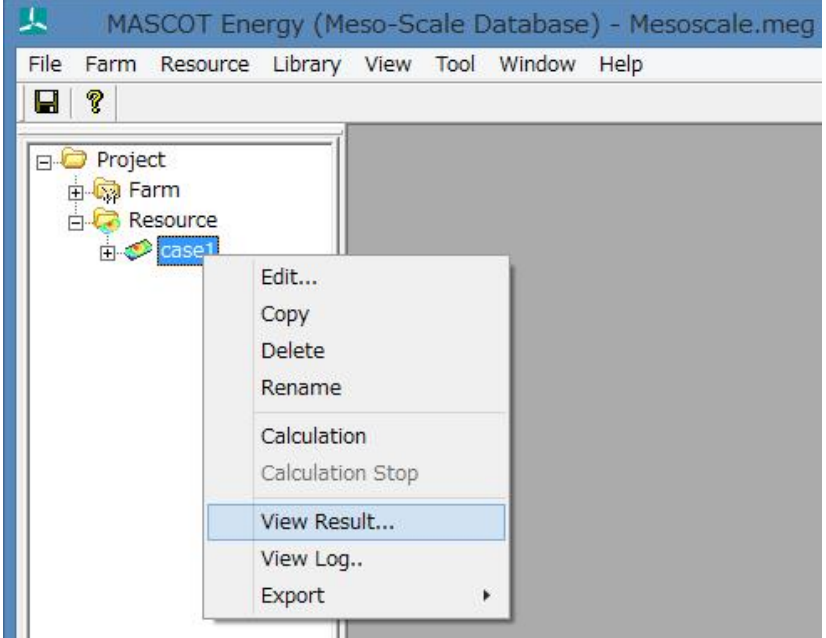

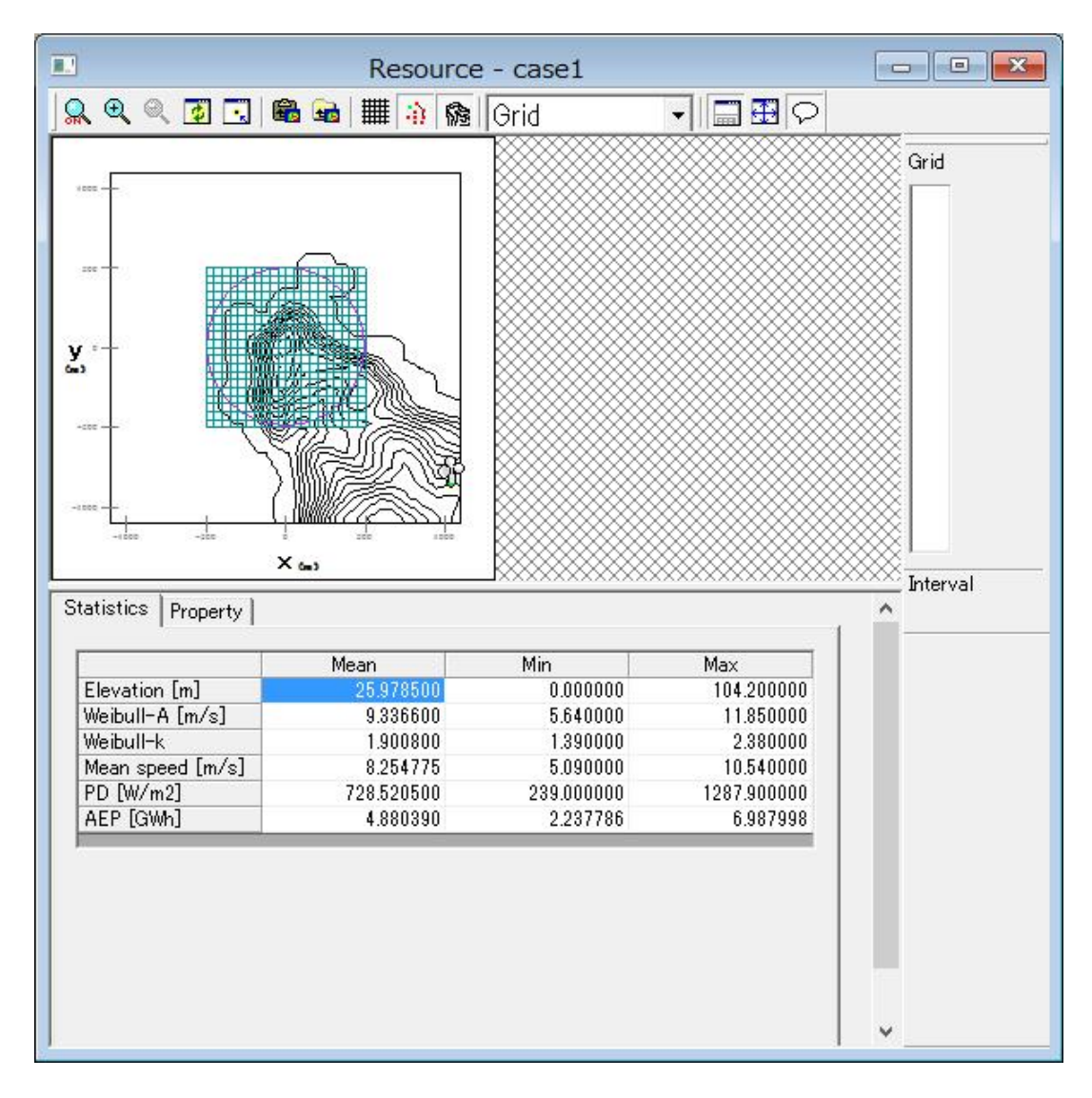

#### (1) [Staistics]タブ:解析統計量(年平均、年間最小、年間最大)の表示

(2) [Property]タブ:統計量マップの表示パラメータの設定

詳細は第 3 章を参照

例 1:計算範囲メッシュ図

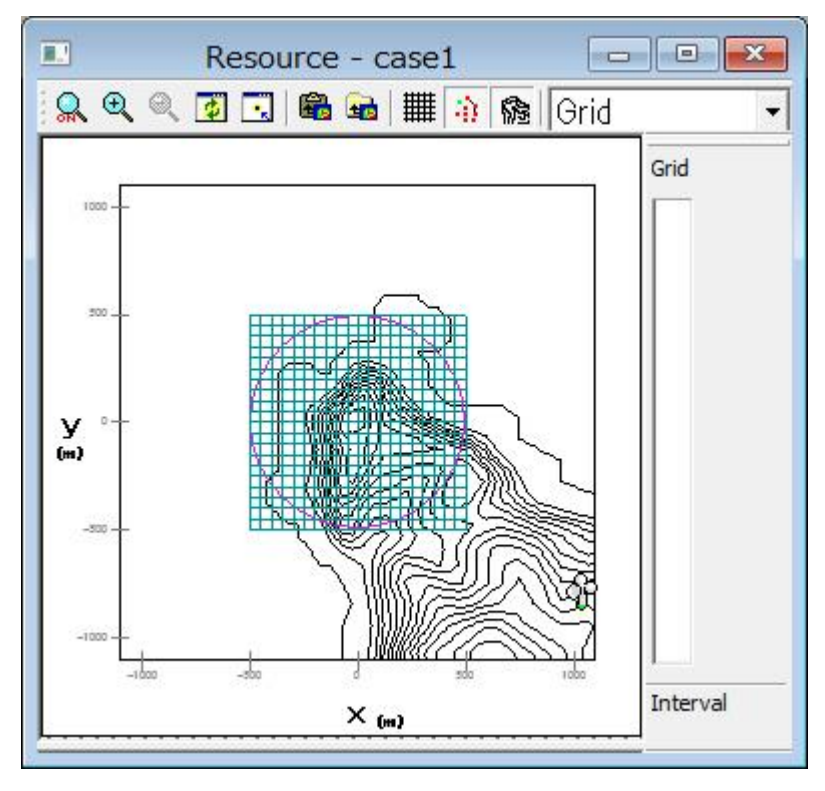

例 2:標高図 [Elevation]

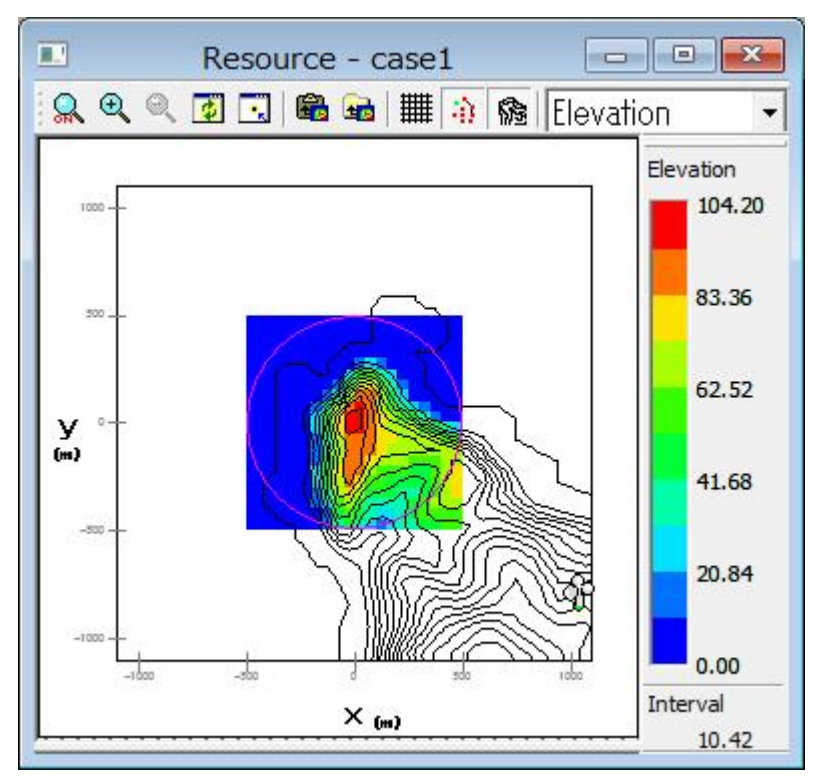

例 3:ワイブル係数 A 分布図 [Weibull-A]

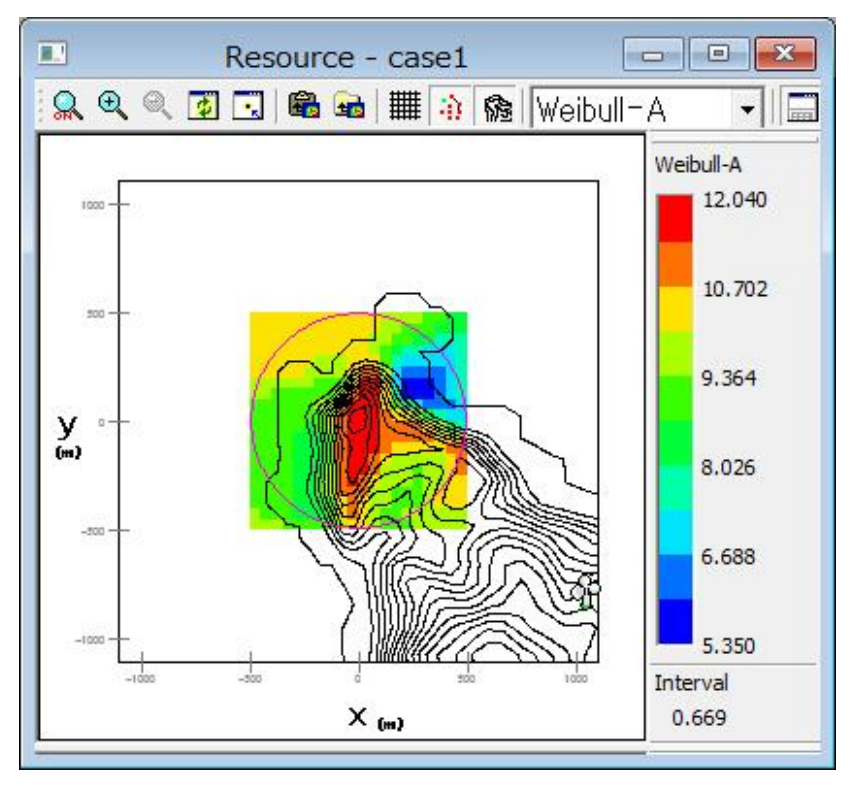

例 4:ワイブル係数 k 分布図 [Weibull-k]

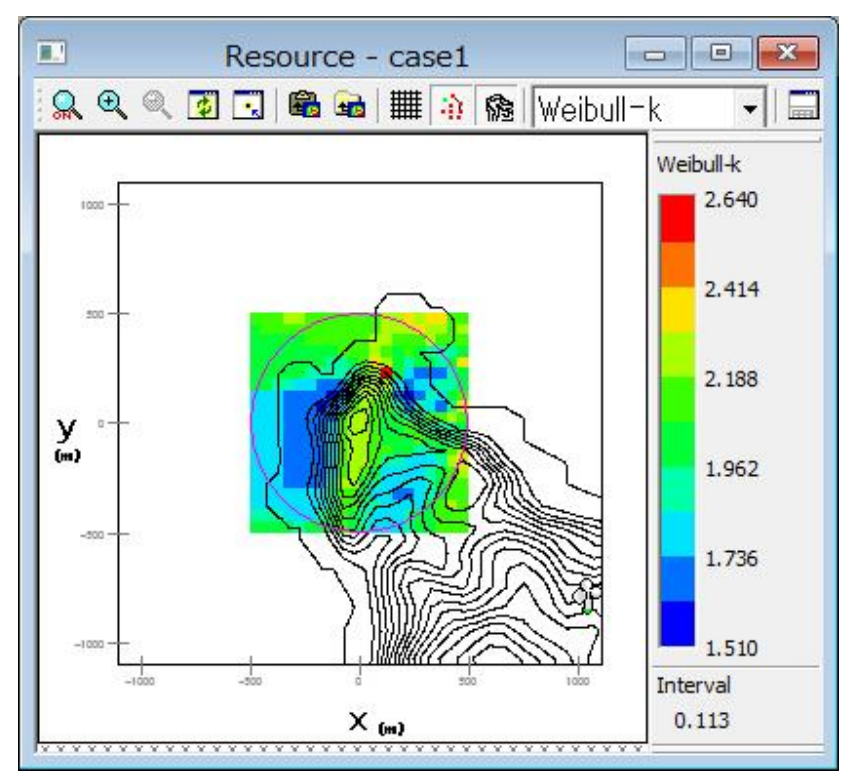

例 5:平均風速分布図 [Mean Speed]

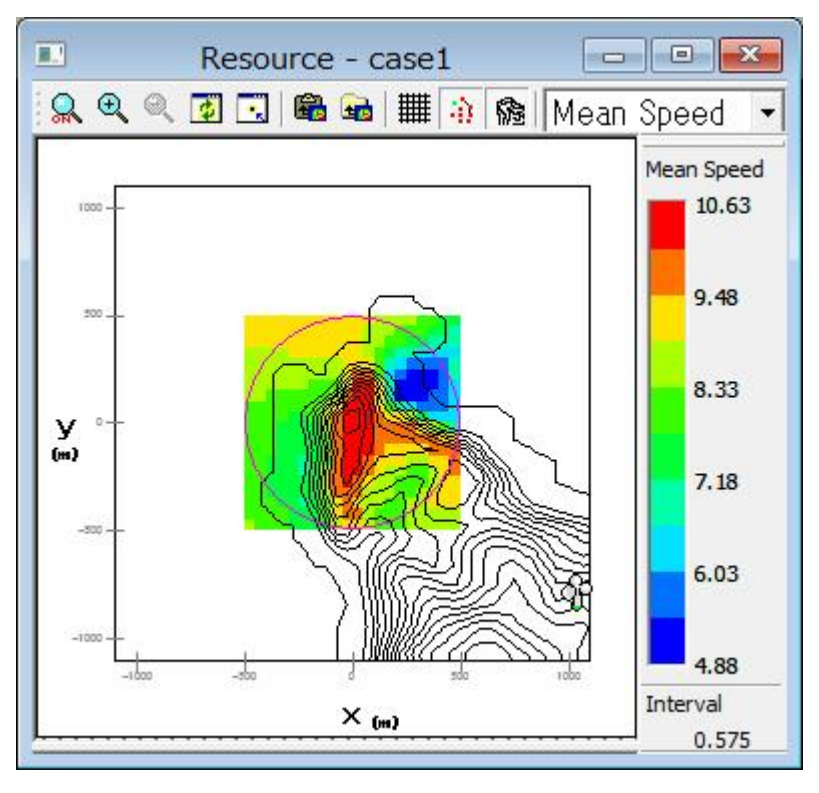

例 6:風力エネルギー密度分布図 [PD]

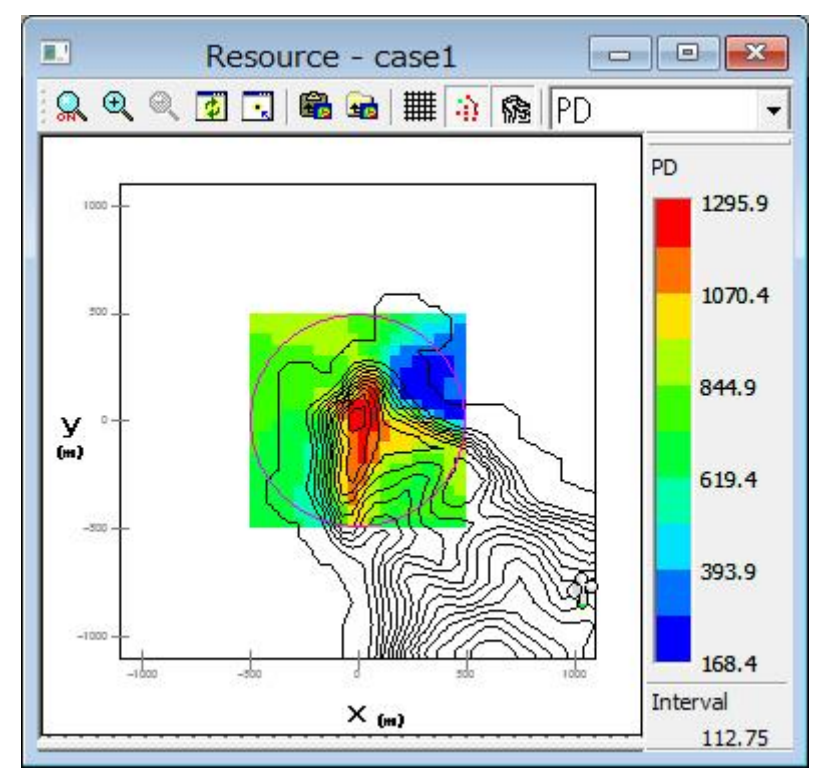

例 7:年間発電量分布図 [AEP]

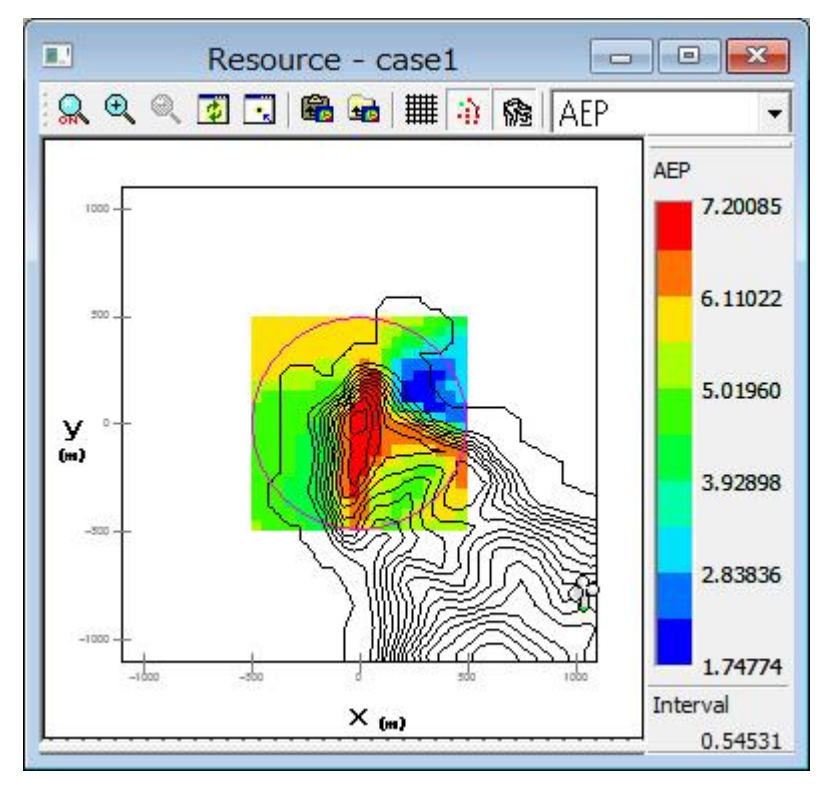

# 2-9. プロジェクトの保存

[File]-[Save Project]でプロジェクトを保存します。

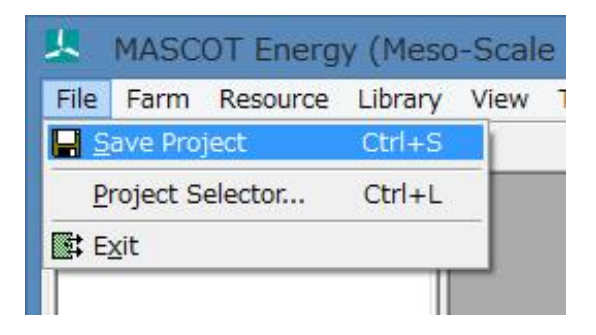

# <span id="page-84-0"></span>第3章 User Interface (ユーザー・インターフェース)

本章では、MASCOT Energy のユーザー・インターフェースについて説明します。

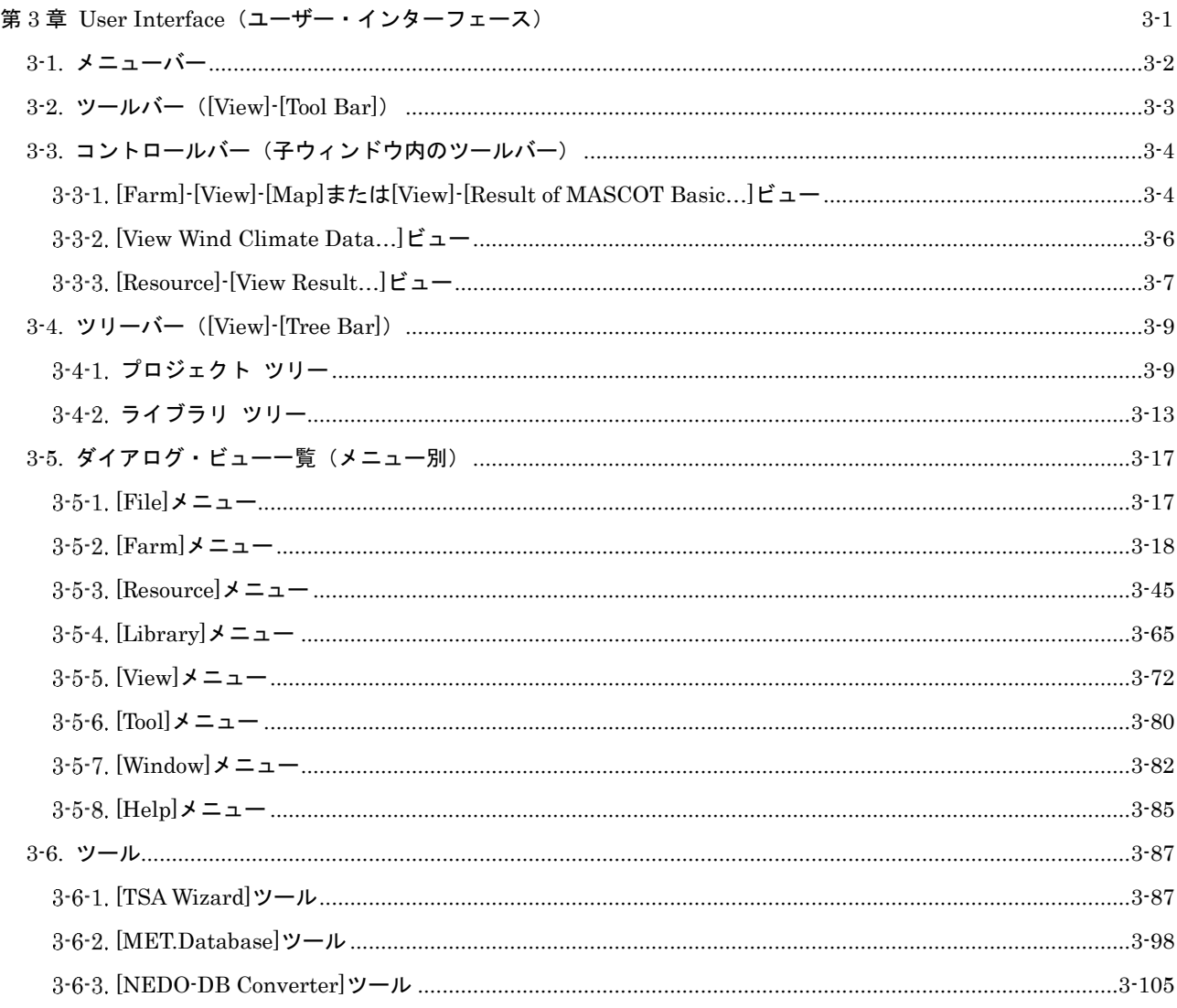

# <span id="page-85-0"></span>3-1. メニューバー

MASCOT Energy のメインメニューは以下の 8 つのメニューから構成されます。

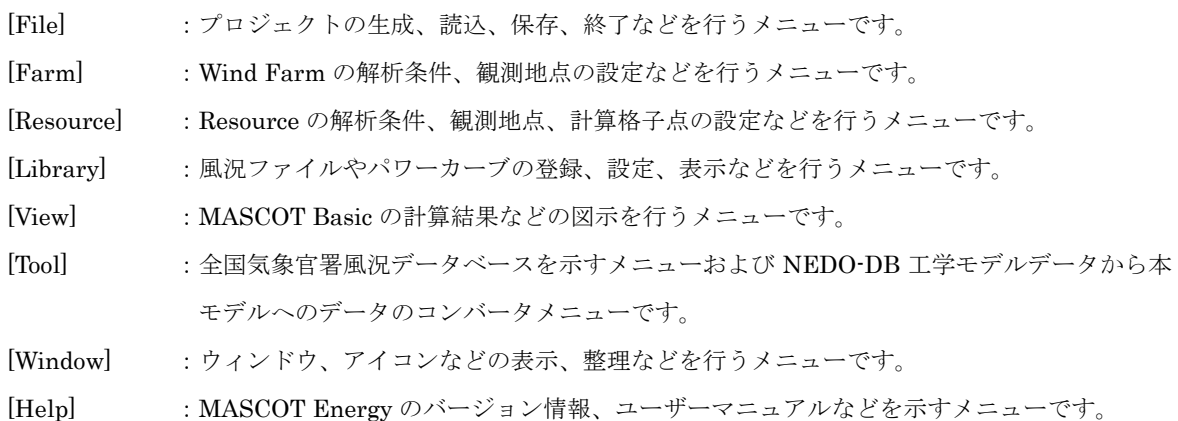

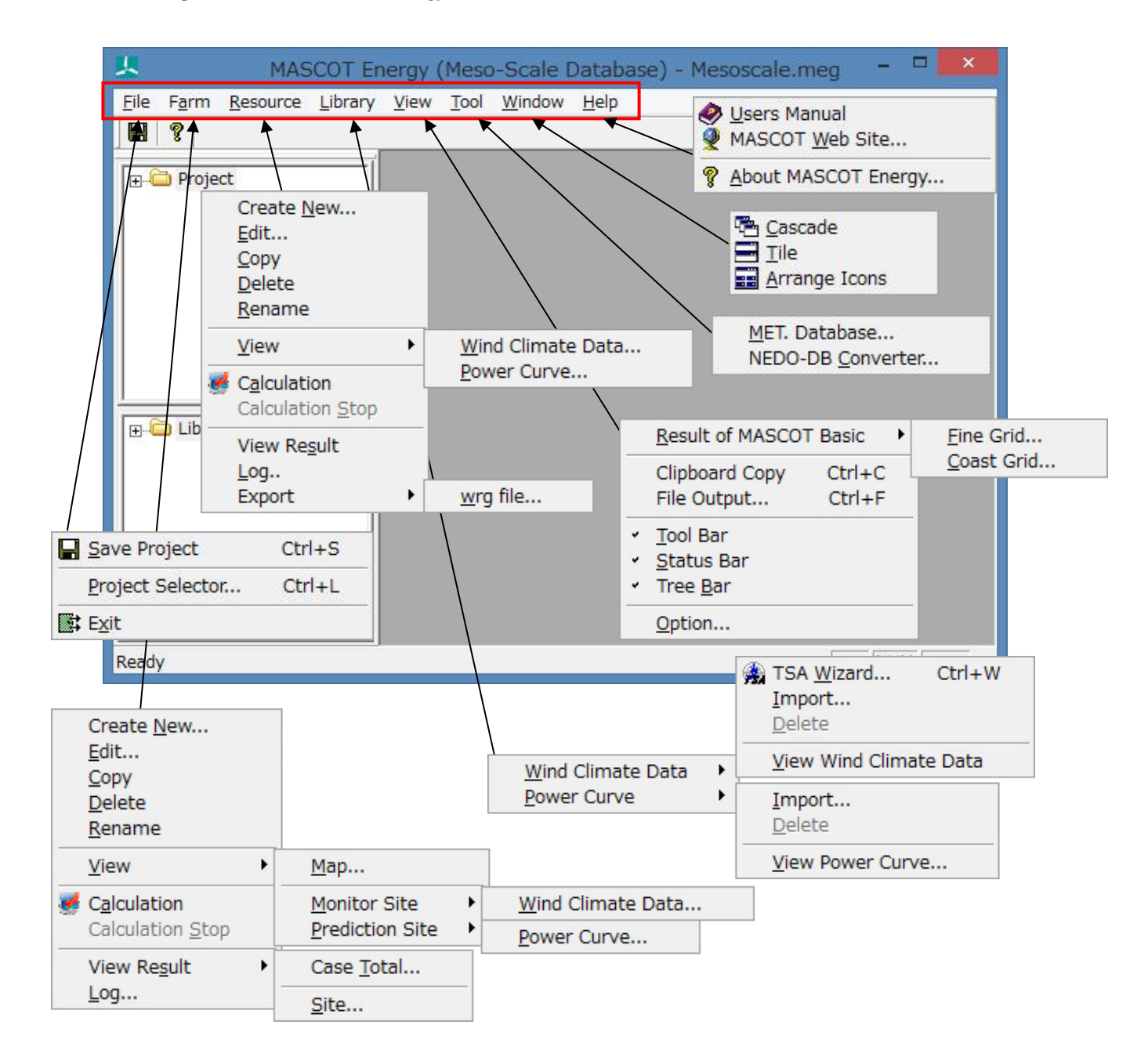

# <span id="page-86-0"></span>3-2. ツールバー([View]-[Tool Bar])  $\begin{array}{c|c|c|c} \hline \textbf{H} & \textbf{0} & \textbf{0} \end{array}$

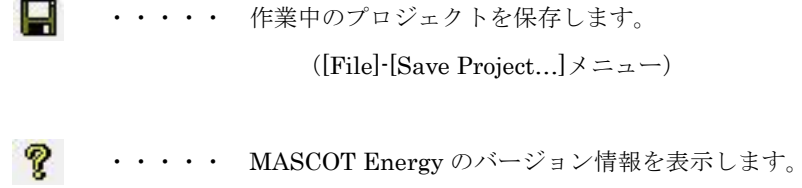

 $\label{eq:main} (\text{[Help]-[About MASCOT Energy...]} \hspace{1.5pt} \times \hspace{1.5pt} \hspace{1.5pt} \hspace{1.5pt} \hspace{1.5pt} \hspace{1.5pt} \hspace{1.5pt} \hspace{1.5pt} \times \hspace{1.5pt} \hspace{1.5pt} \hspace{1.5pt} \hspace{1.5pt} \hspace{1.5pt} \hspace{1.5pt} \hspace{1.5pt} \times \hspace{1.5pt} \hspace{1.5pt} \hspace{1.5pt} \hspace{1.5pt} \hspace{1.5pt} \hspace{1.5pt} \hspace{$ 

# <span id="page-87-0"></span>3-3. コントロールバー(子ウィンドウ内のツールバー)

# <span id="page-87-1"></span>[Farm]-[View]-[Map]または[View]-[Result of MASCOT Basic…]ビュー

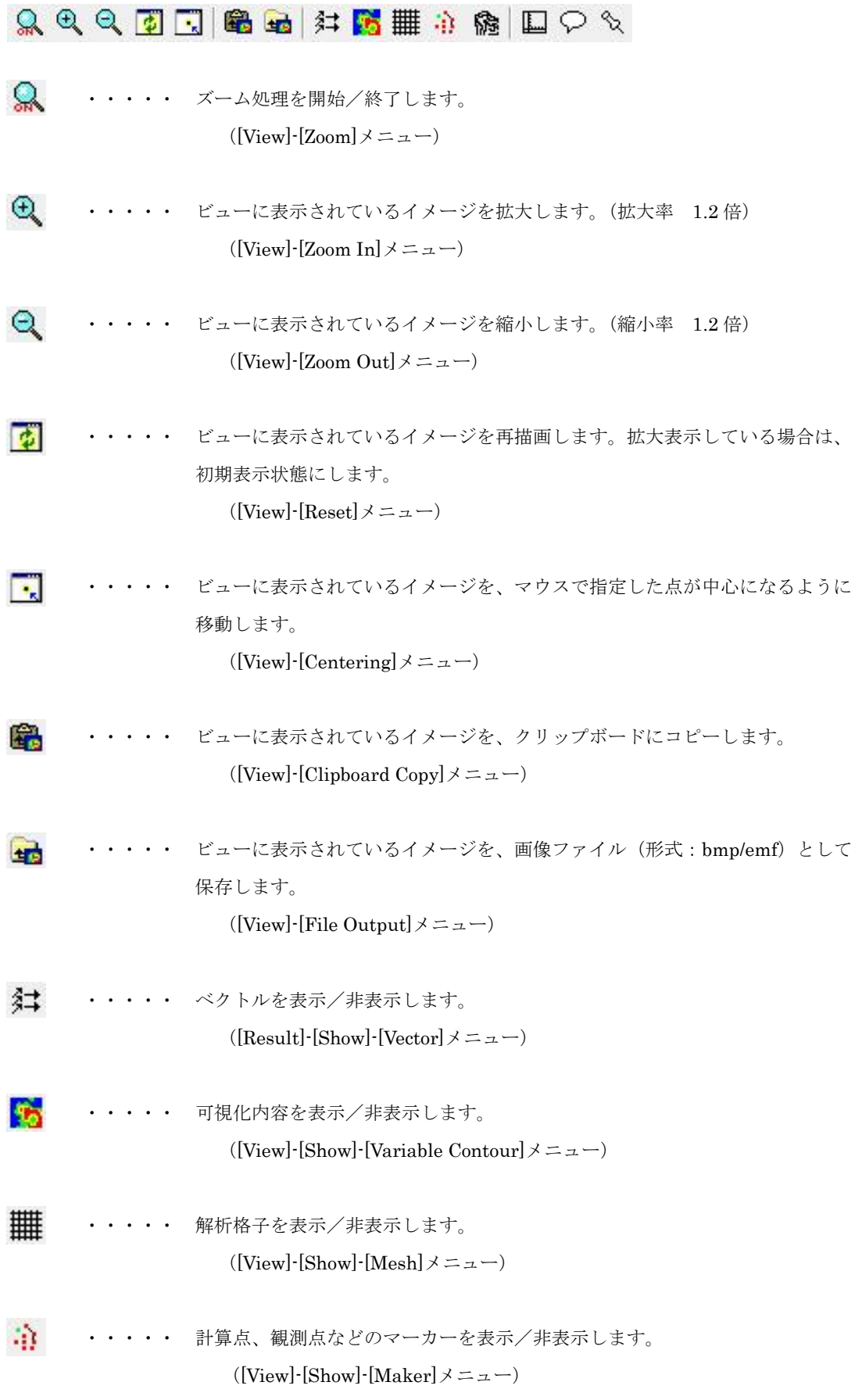

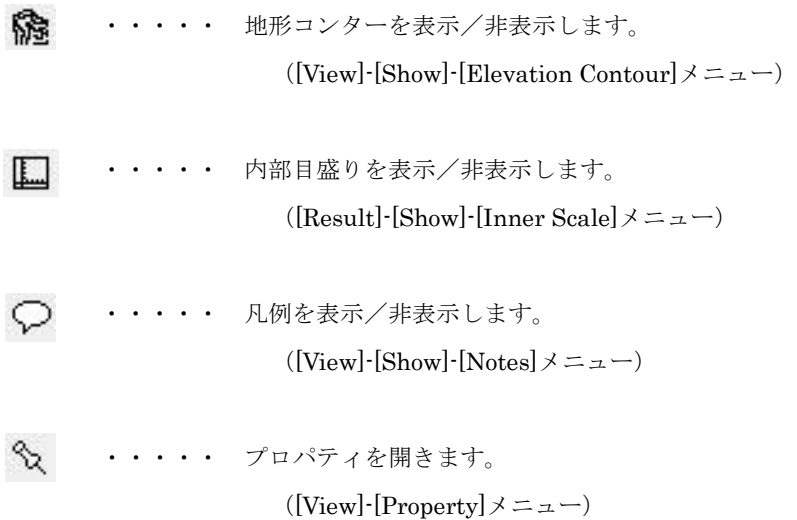

# <span id="page-89-0"></span>3-3-2. [View Wind Climate Data…]ビュー

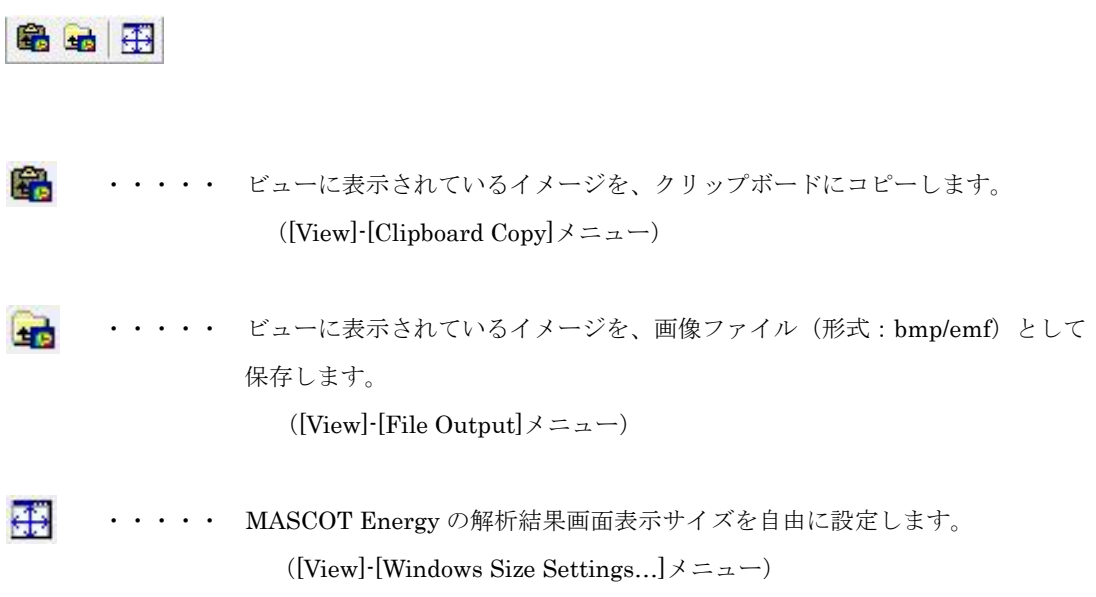

<span id="page-90-0"></span> $3 - 3 - 3$ . [Resource]-[View Result…]ビュー

> 同国田の  $\Omega$ ・・・・・ ズーム処理を開始/終了します。  $([View]$ - $[Zoom] \times = \pm -)$  $\mathfrak{D}$ ・・・・・ ビューに表示されているイメージを拡大します。(拡大率 1.2 倍)  $([View]$ -[Zoom In] $\times = \pm -$ )  $\Theta$ ・・・・・ ビューに表示されているイメージを縮小します。(縮小率 1.2 倍) ([View]- $[$ Zoom Out] $\times = \pm -$ ) **B** ・・・・・ ビューに表示されているイメージを再描画します。拡大表示している場合 は、初期表示状態にします。  $([View]$ -[Reset] $\times = \bot$ ) п. ・・・・・ ビューに表示されているイメージを、マウスで指定した点が中心になるよ うに移動します。  $([View]$ -[Centering] $\times = \bot$ ) É. ・・・・・ ビューに表示されているイメージを、クリップボードにコピーします。 ([View]-[Clipboard Copy]メニュー) ・・・・・ ビューに表示されているイメージを、画像ファイル(形式:bmp/emf)と L. して保存します。  $([View]$ -[File Output] $\times = \bot$ ) 雦 ・・・・・ 解析格子を表示/非表示します。  $([View]$ -[Show]- $[Mesh] \times = \pm -$ ) 渝 ・・・・・ 計算点、観測点などのマーカーを表示/非表示します。  $([View]$ -[Show]-[Maker] $\geq \pm \rightarrow$ ] 牖 ・・・・・ 地形コンターを表示/非表示します。  $([View]\cdot [Show]\cdot [Elevation Contour] \times = \pm -)$ ・・・・・ MASCOT Energy のビューに表示されているリストの表示/非表示を切  $\equiv$ り替えます。  $([View]\cdot [Show]\cdot [Statistics] \times \square \rightarrow \square)$

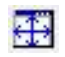

 $\heartsuit$ 

・・・・・ MASCOT Energy の解析結果画面表示サイズを自由に設定します。

 $([View]$ -[Windows Size Settings...] $\neq$  =  $\neq$   $\rightarrow$ )

・・・・・ 凡例を表示/非表示します。

 $([View]$ -[Show]-[Notes] $\times = \bot$ )

# <span id="page-92-0"></span>3-4. ツリーバー([View]-[Tree Bar])

# <span id="page-92-1"></span>3-4-1. プロジェクト ツリー

プロジェクトに設定されている Farm ケース、Resource ケースが、ツリーイメージで表示されます。

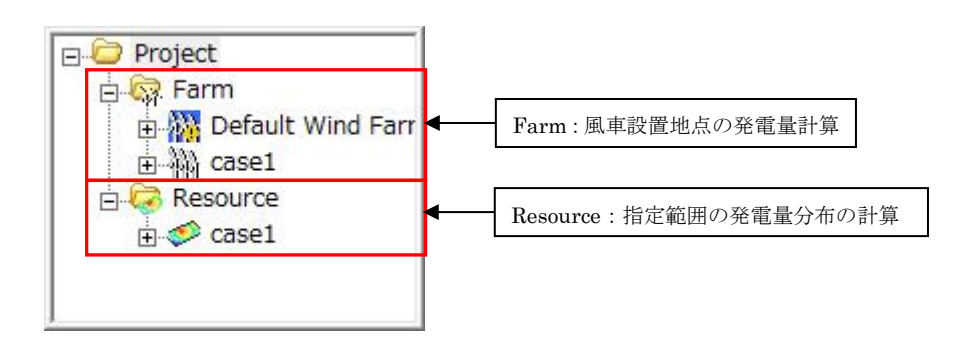

プロジェクトツリー上のアイコンを右クリックしたときのメニューは以下の通りです。

#### 1. [Project]を右クリック

#### ・[View Result of MASCOT Basic...]

MASCOT Basic で解析した結果を表示します。

#### 2. [Farm]メニューを右クリック

・[Create New Wind Farm...]

Wind Farm の新規ケースを作成します。 (詳細は[Farm]-[Create New...]を参照)

・[Default Wind Farm]メニュー

 MASCOT Basic の[Edit]-[Option]-[Site]で設定されたサイトが登録されています。 [Default Wind Farm]の編集や解析は可能ですが、削除することはできません。

 $\cdot$ [Case1]メニュー

 任意点での発電量の予測計算を行います。計算範囲や計算点の設定が必要です。 風況データや予測点の登録を行い、発電量の予測計算を行います。

[Default Wind Farm]メニューや[Case1]メニューを設定後右クリックして下記のメニュー画面で下記に示す 編集機能があります。

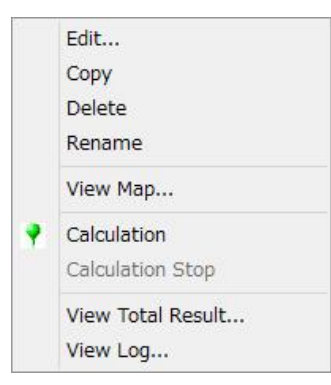

#### $\cdot$  [Edit...]

[Project]-[Farm]ツリーで選択されている Wind Farm のケースを編集します。 (詳細は[Farm]-[Edit...]を参照してください。)

#### ・[Copy]

[Project]-[Farm]ツリーで選択されている Wind Farm のケースをコピーします。 (詳細は[Farm]-[Copy]を参照してください。)

#### ・[Delete]

[Project]-[Farm]ツリーで選択されている Wind Farm のケースを削除します。 (詳細は[Farm]-[Delete]を参照してください。) ただし[Default Wind Farm]の削除はできません。

#### ・[Rename]

[Project]-[Farm]ツリーで選択されている Wind Farm のケース名を修正します。 (詳細は[Farm]-[Rename]を参照してください。)

#### ・[View Map…]

[Project]-[Farm]ツリーで選択されているケースについて、視覚的にビューを表示します。 (詳細は[Farm]-[View Map...]を参照してください。)

#### ・[Calculation]

[Project]-[Farm]ツリーで選択されている Wind Farm のケースについて、解析します。 (詳細は[Farm]-[Calculation]を参照してください。)

#### ・[Calculation Stop]

[Project]-[Farm]ツリーで選択されている Wind Farm のケースについて、解析を中止します。 (詳細は[Farm]-[Calculation Stop]を参照してください。)

#### ・[View Total Result…]

```
[Project]-[Farm]ツリーで選択されている予測ケースの計算結果(各サイトの合計)を表
示します。
(詳細は[Farm]-[View Total Result...]を参照してください。)
```
#### ・[View Log…]

解析済の計算ログを表示します。 (詳細は[Farm]-[Log...]を参照してください。)

#### 3. [Resource]メニューを右クリック

#### ・[Create New Resource...]

Resource の新規ケースを作成します。

(詳細は[Resource]-[Create New ...]を参照してください。)

[Resource]-[Case1]メニューを設定後右クリックして下記のメニュー画面で下記に示す編集機能があり ます。

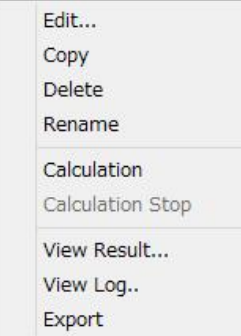

#### ・[Edit...]

[Project]-[Resource]ツリーで選択されている Resource のケースを編集します。 (詳細は[Resource]-[Edit...]を参照してください。)

#### ・[Copy]

[Project]-[Resource]ツリーで選択されている Resource のケースをコピーします。 (詳細は[Resource]-[Copy]を参照してください。)

#### ・[Delete]

[Project]-[Resource]ツリーで選択されている Resource のケースを削除します。 (詳細は[Resource]-[Delete]を参照してください。)

#### ・[Rename]

[Project]-[Resource]ツリーで選択されている Resource のケース名を修正します。 (詳細は[Resource]-[Rename]を参照してください。)

#### ・[Calculation]

[Project]-[Resource]ツリーで選択されている Resource のケースについて解析します。 (詳細は[Resource]-[Calculation]を参照してください。)

#### ・[Calculation Stop]

[Project]-[Resource]ツリーで選択されている Resource のケースについて解析を中止します。 (詳細は[Resource]-[Calculation Stop]を参照してください。)

#### ・[View Result…]

[Project]-[Resource]ツリーで選択されているケースの解析結果を表示します。 (詳細は[Resource]-[View Result...]を参照してください。)

#### ・[View Log…]

```
解析済の計算ログを表示します。
```
(詳細は[Resource]-[View Log...]を参照してください。)

#### ・[Export]

[Project]-[Resource]ツリーで選択されているケースの解析結果を出力します(テキスト形式)。 (詳細は[Resource]-[Export]を参照してください。)

<span id="page-96-0"></span>プロジェクトで使用可能な風況ファイル、パワーカーブの一覧が表示されます。 こちらに登録されている風況ファイル、パワーカーブのみが、解析で使用できます。 **E-C** Library **El-C** Library **B** OP Wind Climate Data AP Wind Climate Data LightHouse20m.mwt LightHouse\_20m. Power Curve LAWEPS\_016221  $\Box - \lambda$ 

[Measurmrnt] [Meso-scale]

Sample\_Power\_Curve

Sample\_Power\_C

Power Curve

ライブラリツリー上のアイコンを右クリックしたときのメニューは以下の通りです。

#### 1. [Wind Climate Data]を右クリック

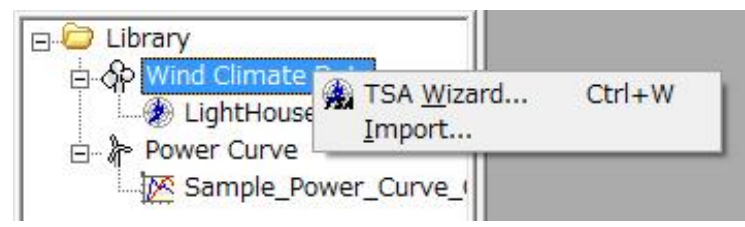

#### ・[TSA Wizard...]

時系列データから風況ファイルの作成や登録を行います。 (詳細は[Wind Climate Data]-[TSA Wizard...]を参照してください。)

#### ・[Import...]

登録済みの風況ファイルをインポートします。

(詳細は[Wind Climate Data]-[Import...]を参照してください。)

#### 2. [Wind Climate Data]-[風況ファイル]※メニュー

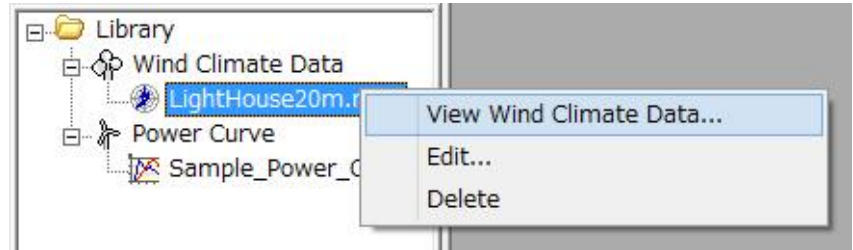

※ ユーザーが設定した任意のファイル名です。

#### ・[View Wind Climate Data...]

[Library]ツリーで選択されている風況ファイルを表示します。

(詳細は[Wind Climate Data]-[View Wind Climate Data...]を参照してください。)

[Measurmrnt]

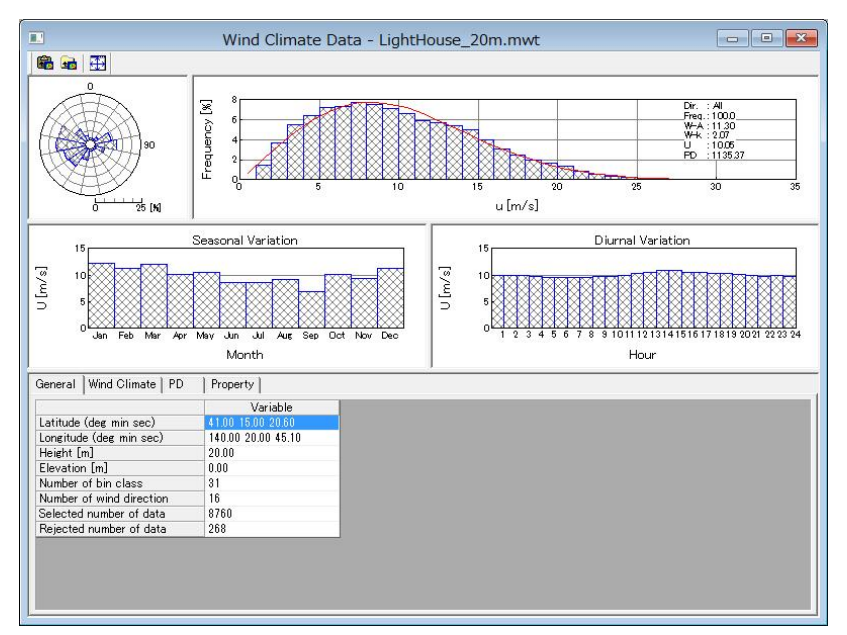

#### [Meso-scale]

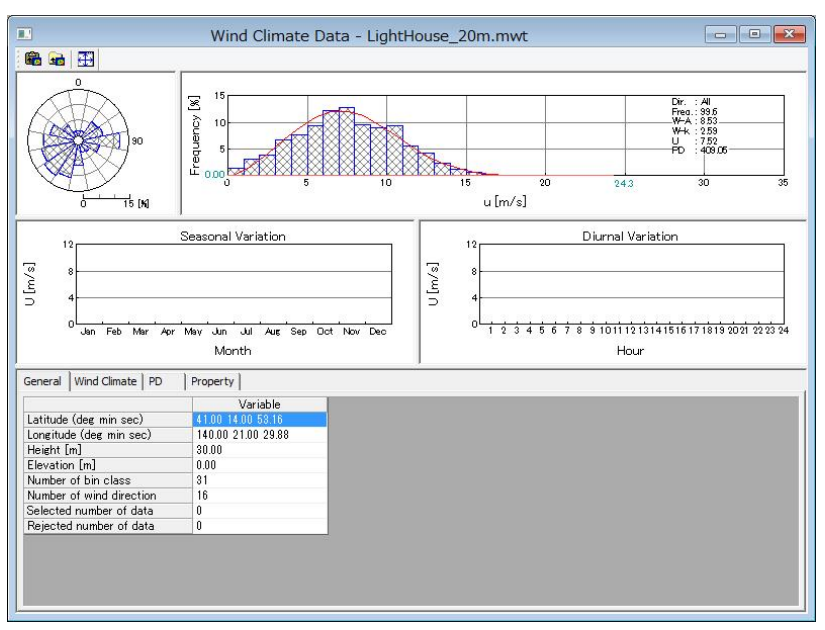

#### ・[Edit...]

[Library]ツリーで選択されている風況ファイルを編集します。

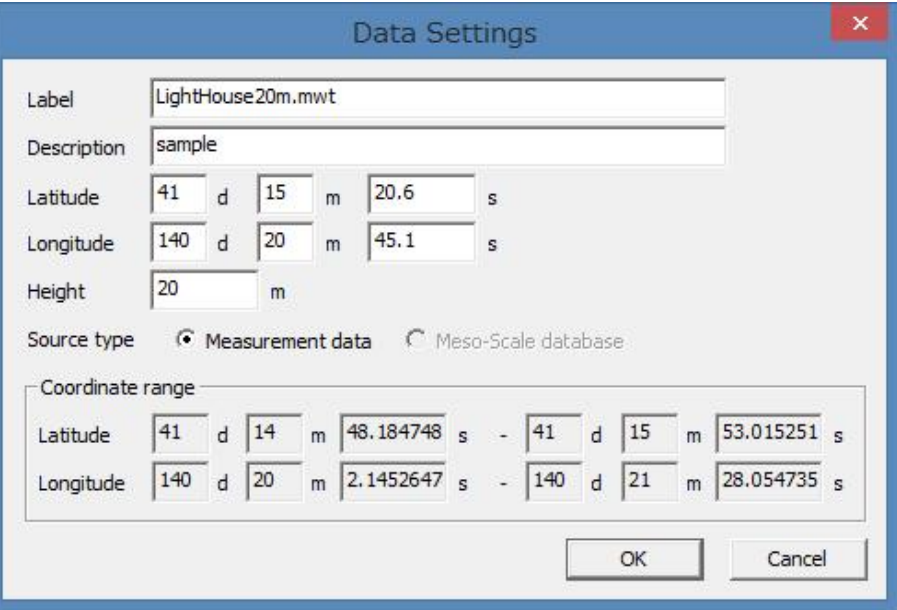

#### ・[Delete...]

[Library]ツリーで選択されている風況ファイルを削除します。

#### 3. [Power Curve]メニューを右クリック

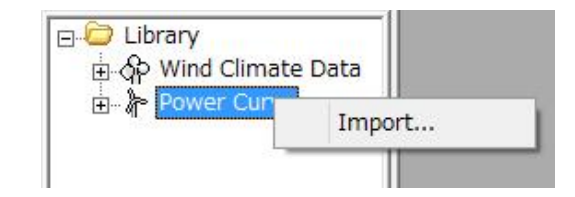

・[Import...]

既存のパワーカーブファイルをインポートします。

(詳細は[Power Curve]-[Import...]を参照してください。)

#### [Power Curve]-[パワーカーブ]※メニュー

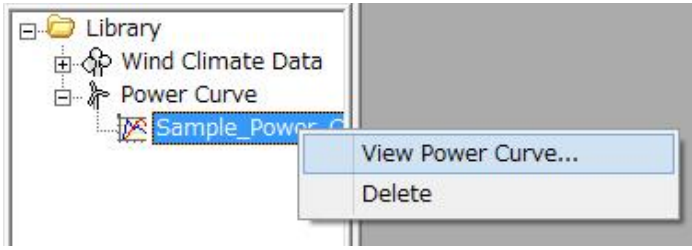

※ ユーザーが設定した任意のファイル名です

#### ・[View Power Curve...]

パワーカーブファイルを表示します。

(詳細は[Power Curve]-[View Power Curve...]を参照してください。)

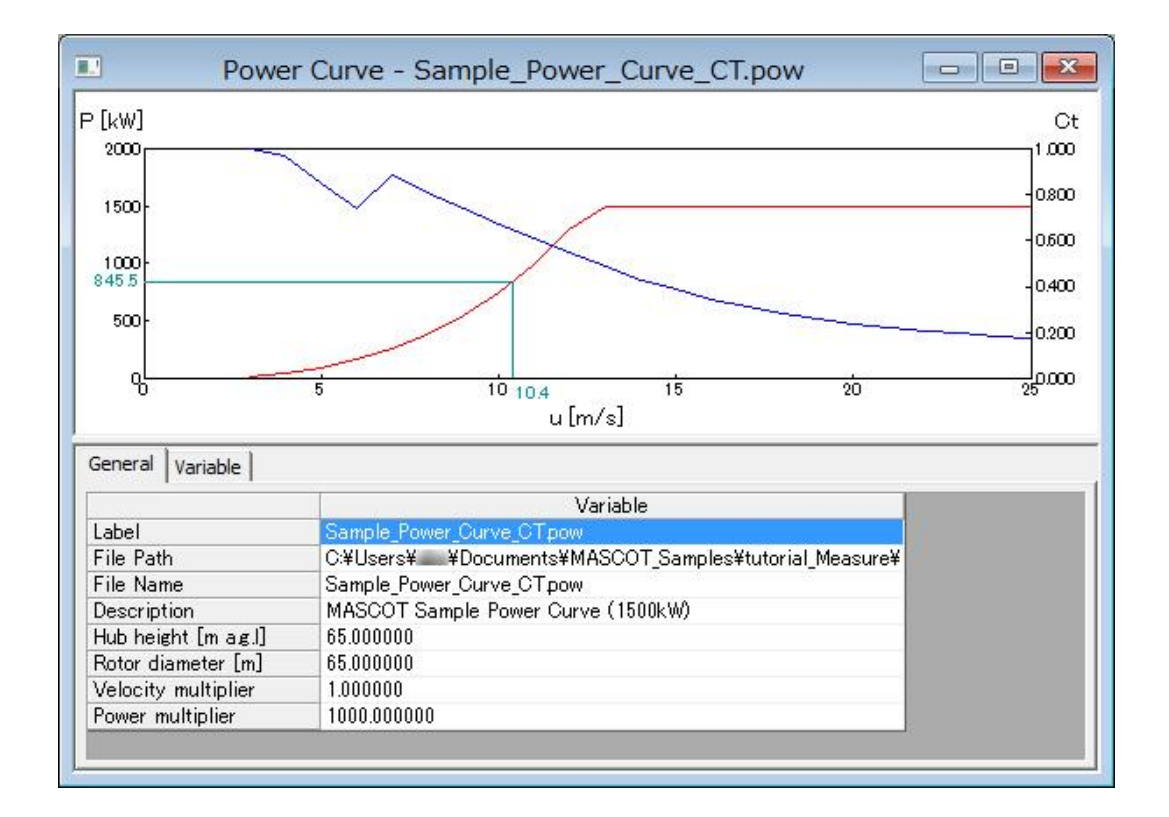

#### ・[Delete]

[Library]ツリーで選択されているパワーカーブを削除します。

(詳細は[Power Curve]-[Delete...]を参照してください。)

# <span id="page-100-0"></span>3-5. ダイアログ・ビュー一覧(メニュー別)

### <span id="page-100-1"></span>3-5-1. [File]メニュー

このメニューはプロジェクトの保存、読み込みなどを行うメニューです。

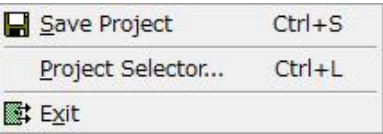

#### 1. [Save Project]

```
作業中のプロジェクトを保存します。(ツールバー ■)
```
#### 2. [Project Selector ...]

MASCOT Project Selector を起動します。

他のプロジェクトの読み込みやプロジェクトの新規作成などは、起動される MASCOT Project Selector で行 います。

※本メニューを選択しますと、起動中の MASCOT Energy は終了します。

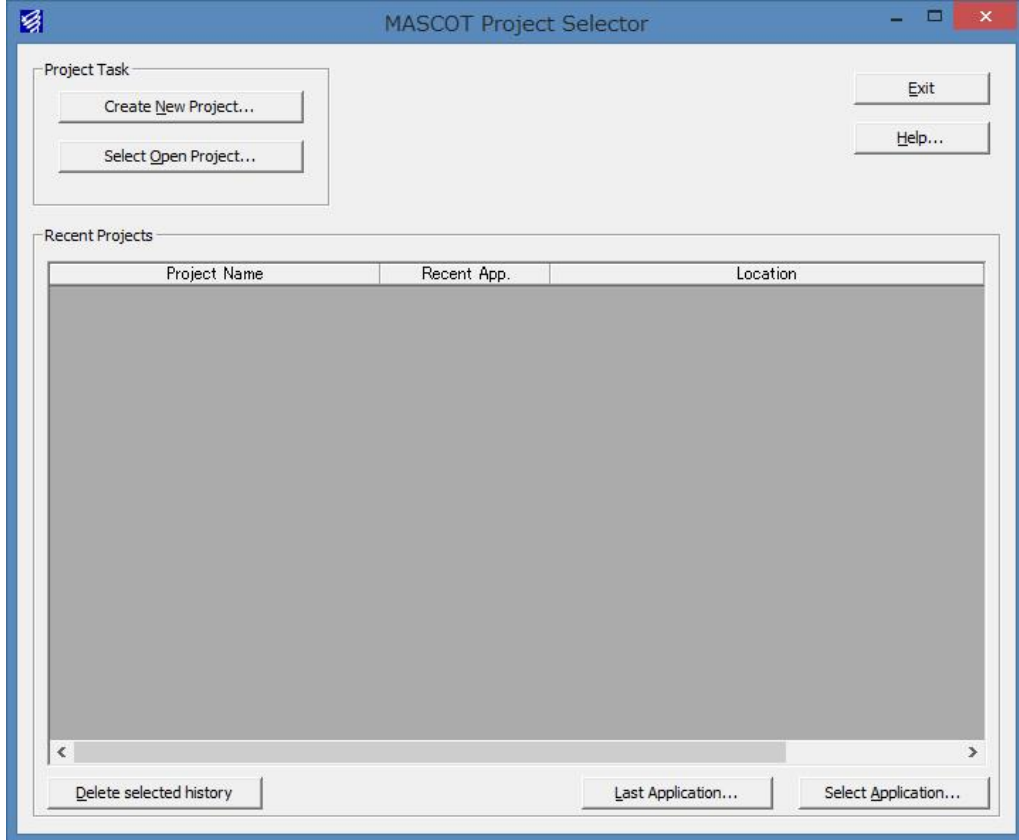

#### 3. [Exit]

MASCOT Energy を終了します。

#### <span id="page-101-0"></span>3-5-2. [Farm] メニュー

MASCOT Basic によって解析された気流場、領域内の風況データおよび風車のパワーカーブから、領域内の任意 地点の風況(風向・風速別出現頻度)や年間風力発電量を予測します。

[Farm]メニューは Wind Farm の解析を行うときに使用するメニューです。

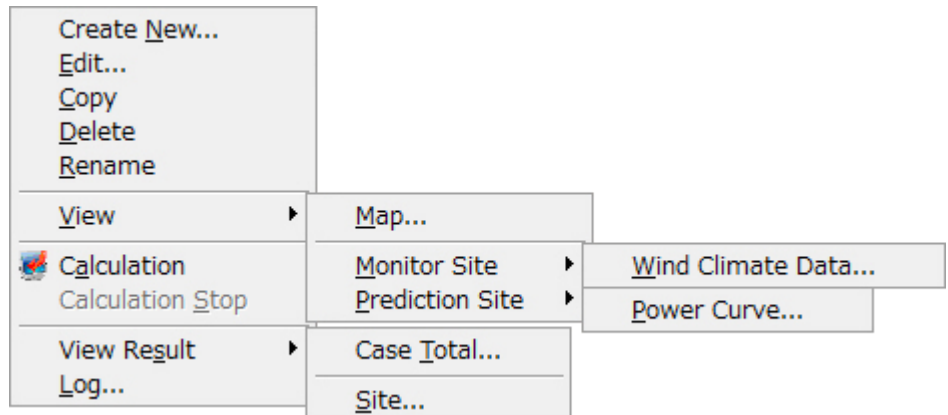

#### 1. [Create New...]

Wind Farm の新規ケースを作成します。

本メニューを選択しますと、下図の通り[Create New Wind Farm]ダイアログが表示されます。[Create New Wind Farm]ダイアログは、[General]、[Reference site settings]、[Prediction site settings]の 3 つのタブで構成 されています。

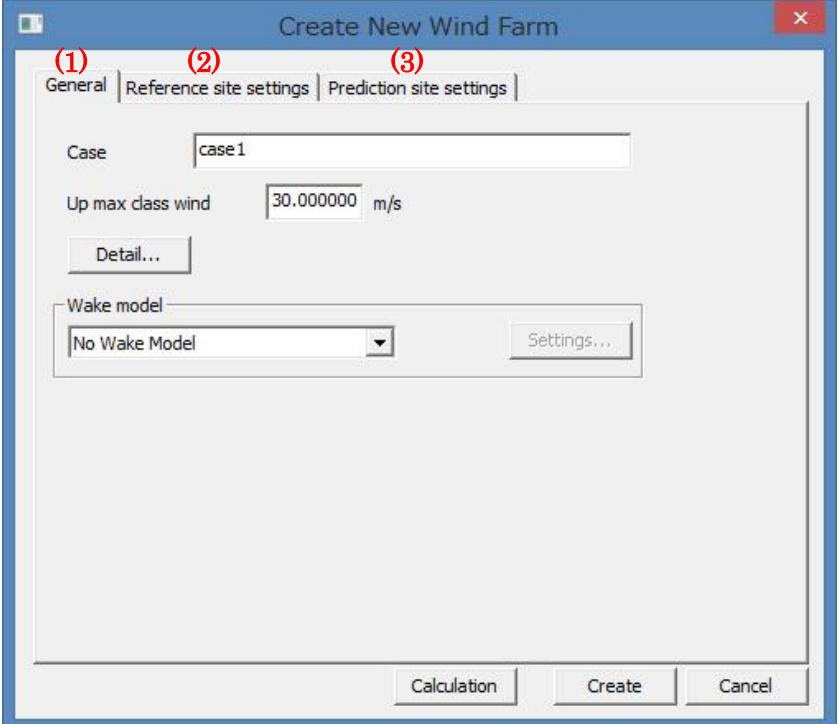

各タブの設定を行い、<Create>をクリックしますと、[Project]-[Farm]ツリーに、[Case label]で設定した名前の フォルダが作成されます。

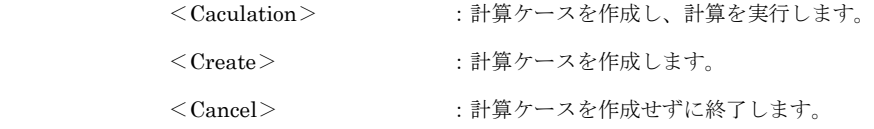

#### (1) [General]タブ : 全般の設定

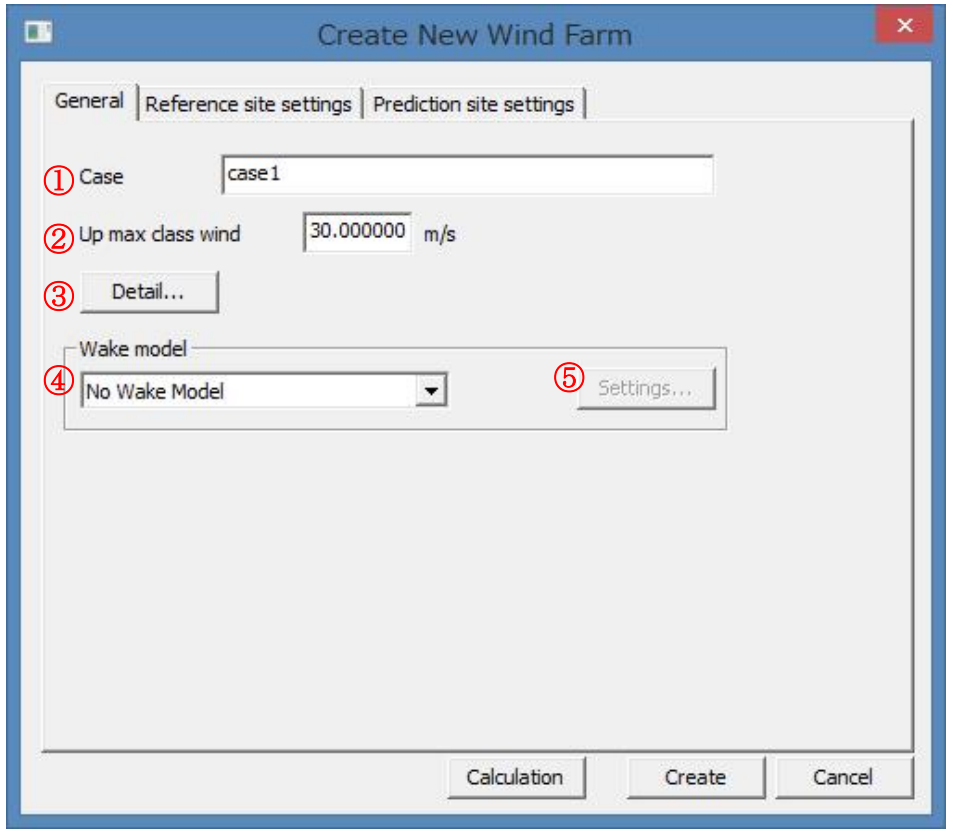

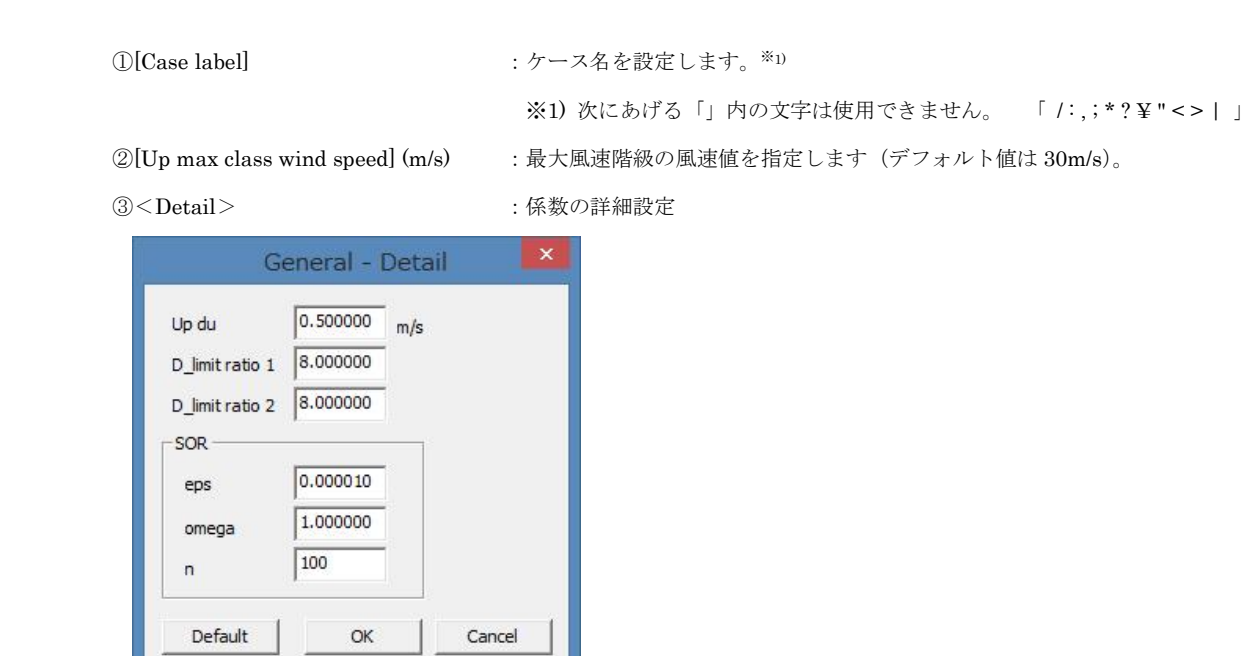

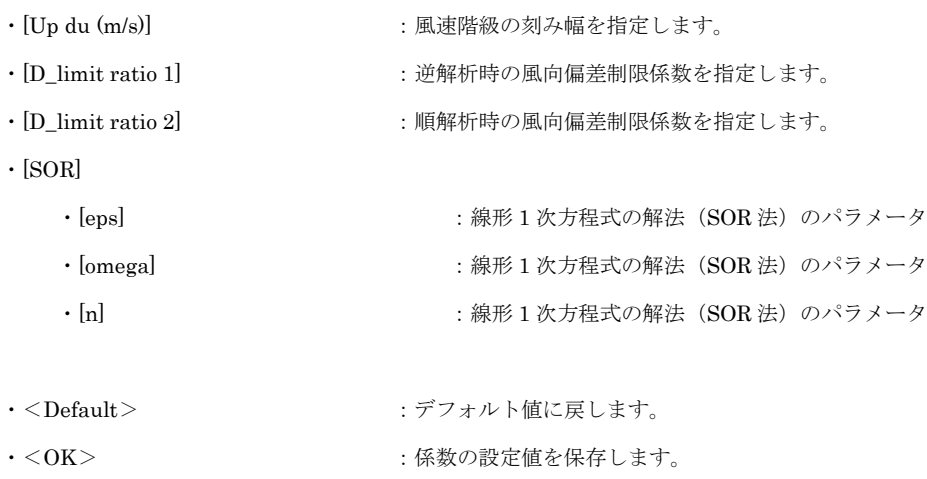

·<Cancel> :詳細設定を中止し、前の画面に戻ります。

④[Wake model] :ウェイクモデルを指定します。

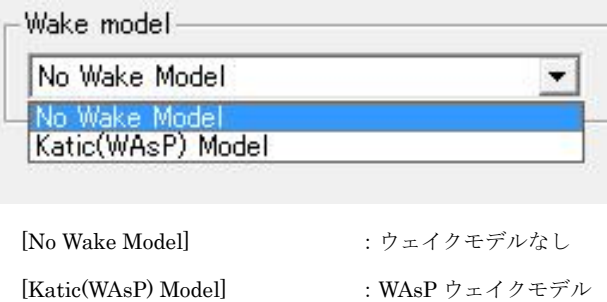

⑤<Settings> :ウェイクモデルの詳細設定

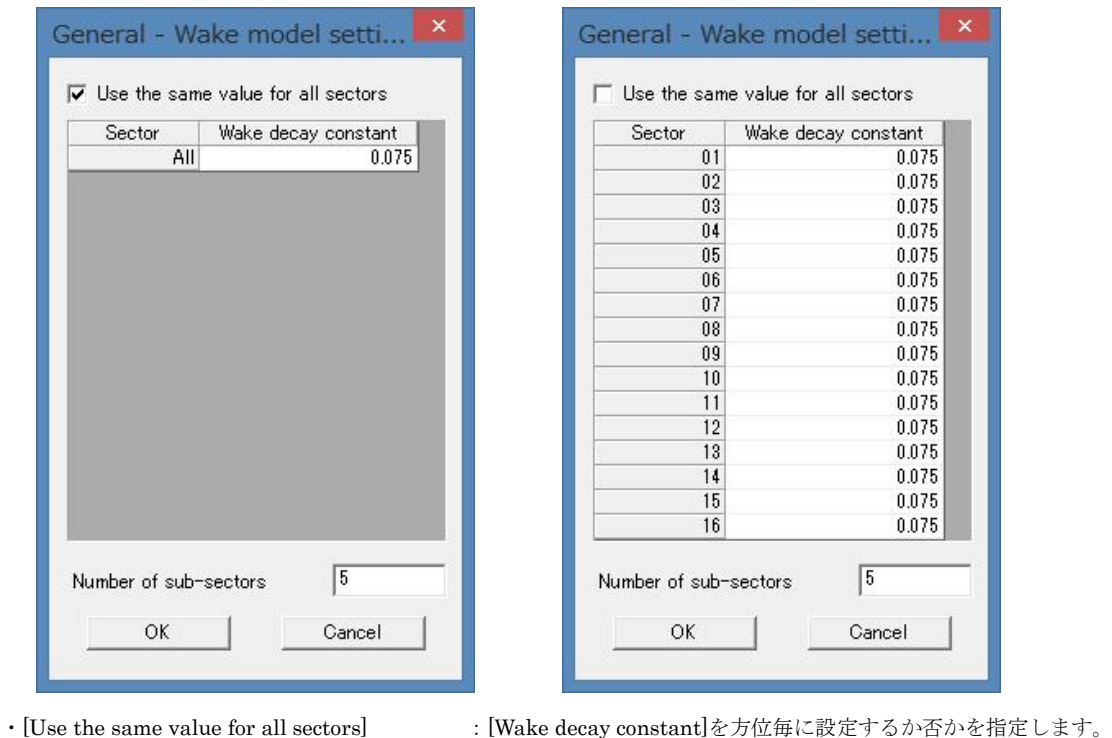

チェックボックス  $ON$ 

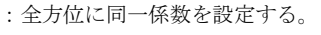

チェックボックス OFF  $\mathcal{F}$  : 風向別に係数を設定する。<sup>※2)</sup>

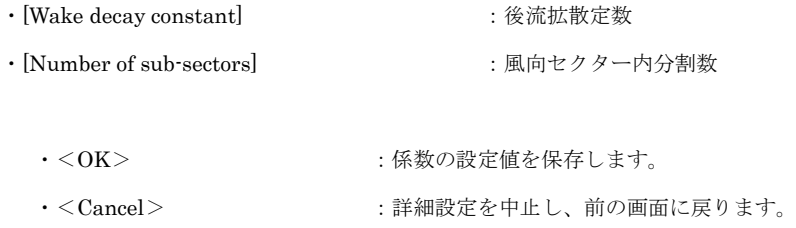

※2) 以下(2)観測地点情報ファイルの設定を行う前に、風向別の係数詳細設定ができません。

#### (2) [Reference site settings]タブ : 観測地点情報の設定

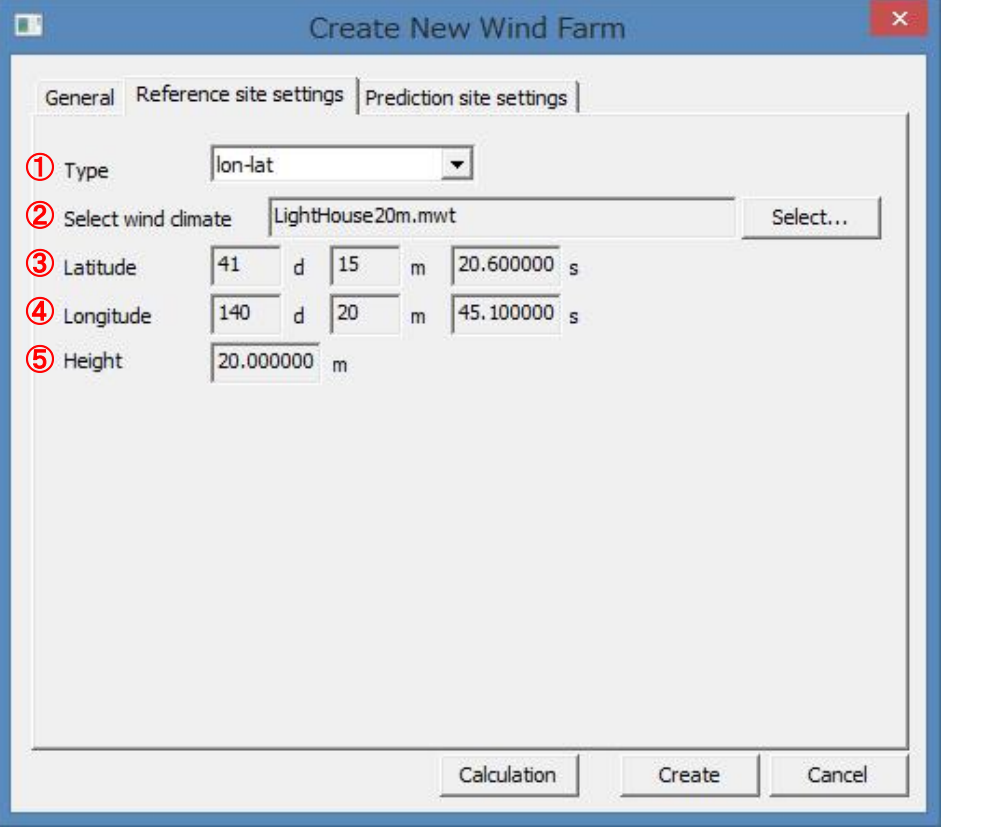

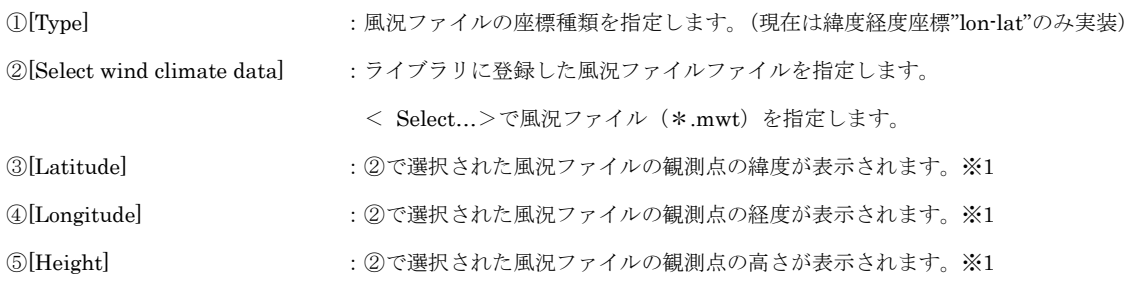

※1:いずれも表示のみで編集は出来ません。

#### (3) [Prediction Site Settings]タブ : 予測地点情報の設定

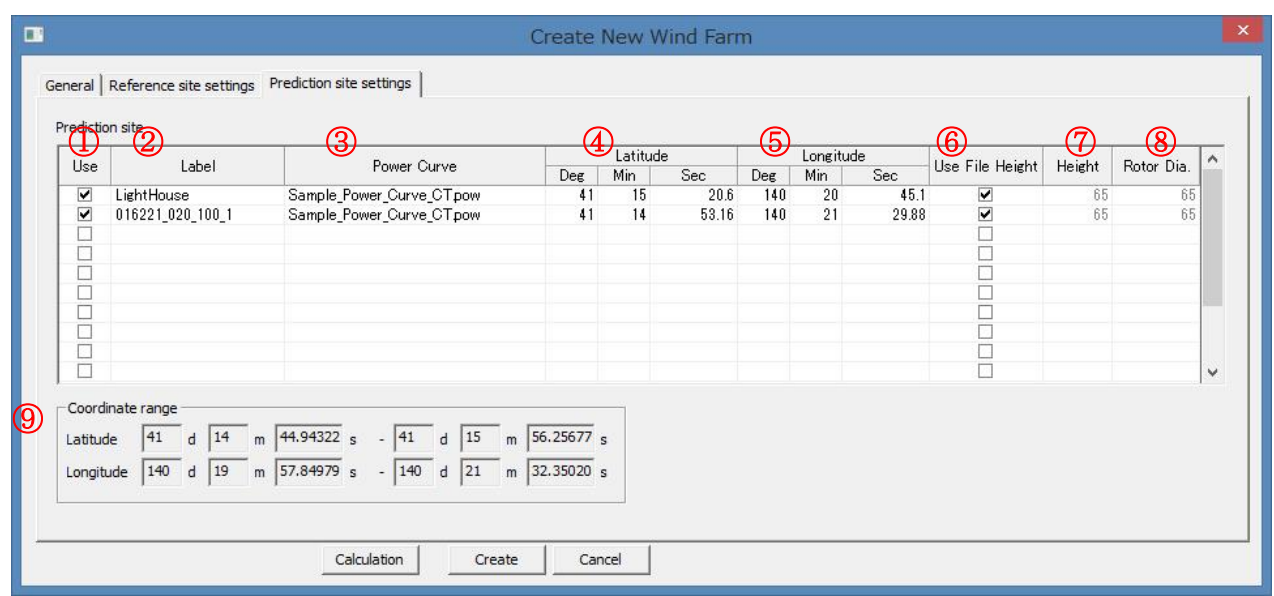

①[Use] :登録した予測地点での計算有無の設定。

チェックボックス on :計算する(ツリー上ケースのアイコンは キ となります) チェックボックス off :計算しない(ツリー上ケースのアイコンは <br />
となります)

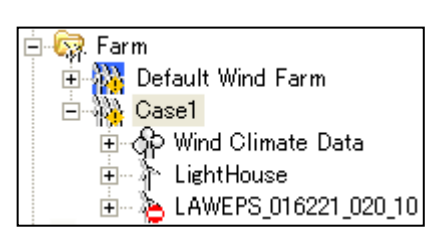

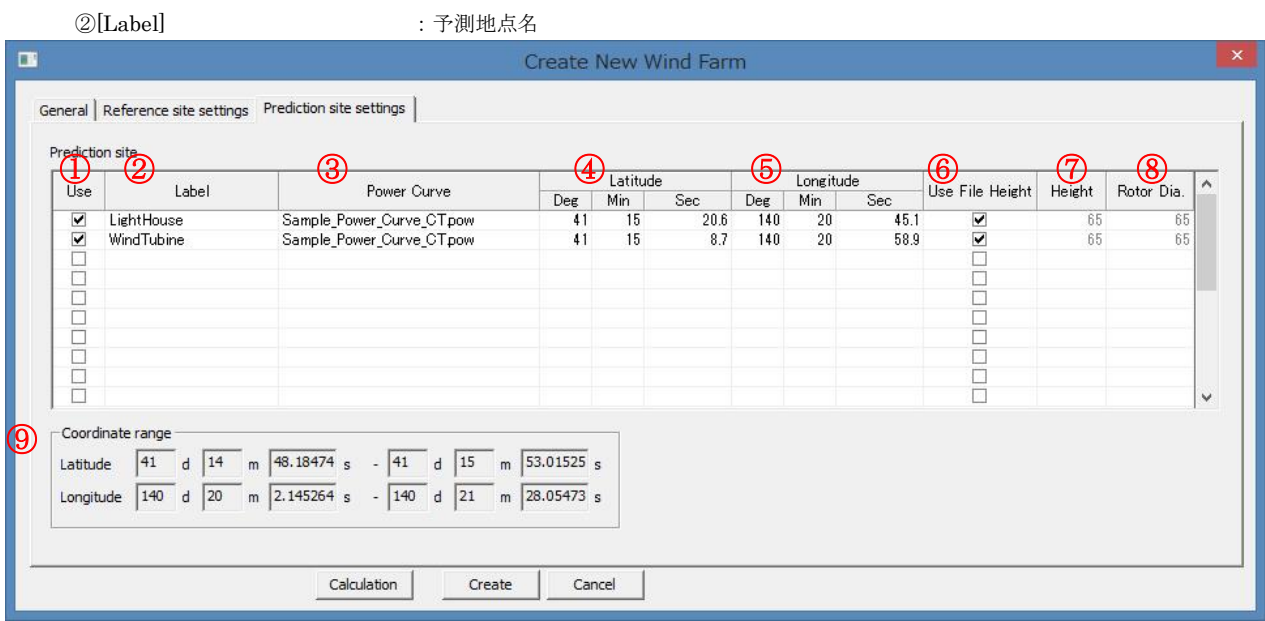

※1):予測地点の設置範囲は⑨[Coordinate range]の範囲外になった場合は、下記のメッセージが表示され、登録すること ができません。

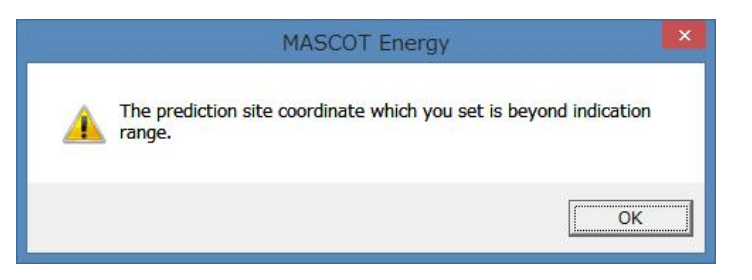

※ 表編集機能(行追加、削除等)については第1章1-7を参照してください

#### 2. [Edit...]

[Project]-[Farm]ツリーで選択されている Wind Farm のケースを編集します。 本メニューを選択しますと、[Edit Wind Farm]ダイアログが表示されます。

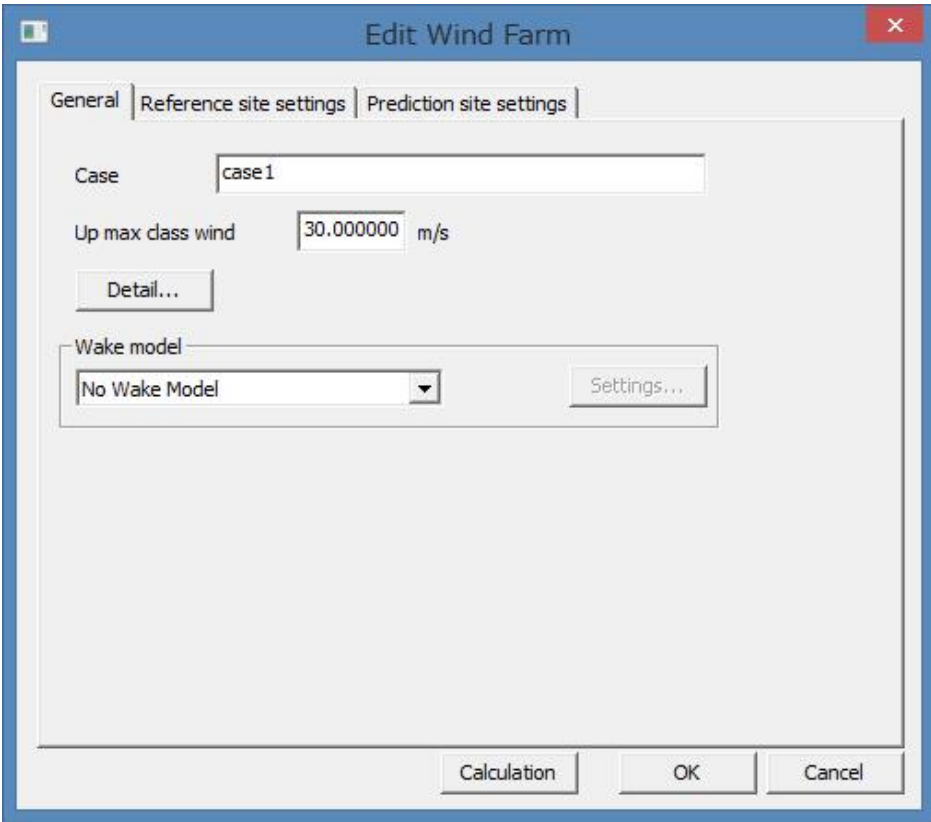

[Edit Wind Farm]ダイアログの各タブについては、[Farm]-[Create New…]を参照して下さい。

各タブの設定を行い、<OK>をクリックしますと、[Project]-[Farm]ツリーで選択されているケースの設定内容 が変更されます。

#### 3. [Copy]

[Project]-[Farm]ツリーで選択されている Wind Farm のケースをコピーします。

#### 4. [Delete]

[Project]-[Farm]ツリーで選択されている Wind Farm のケースを削除します。

(ただし、Default\_Wind Farm は Delete できません)

本メニューを選択しますと、下記の画面が表示されます。

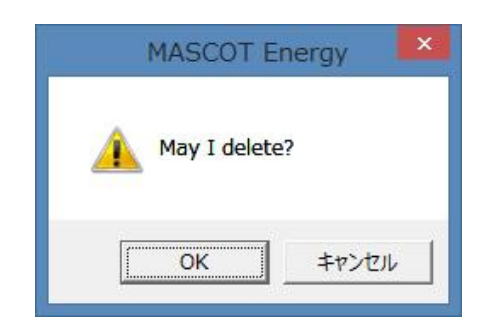

<OK>をクリックしますと、[Project]-[Farm]ツリーで選択されているケースを削除されます。

#### [Rename]

[Project]-[Farm]ツリーで選択されている Wind Farm のケース名を修正します。 本メニューを選択しますと、[Project]-[Farm]ツリーの選択されているケース名が変更可能な状態になります。

#### 6. [View]

[Project]-[Farm]ツリーで選択されている Wind Farm のケースの情報を画面上で表示します。

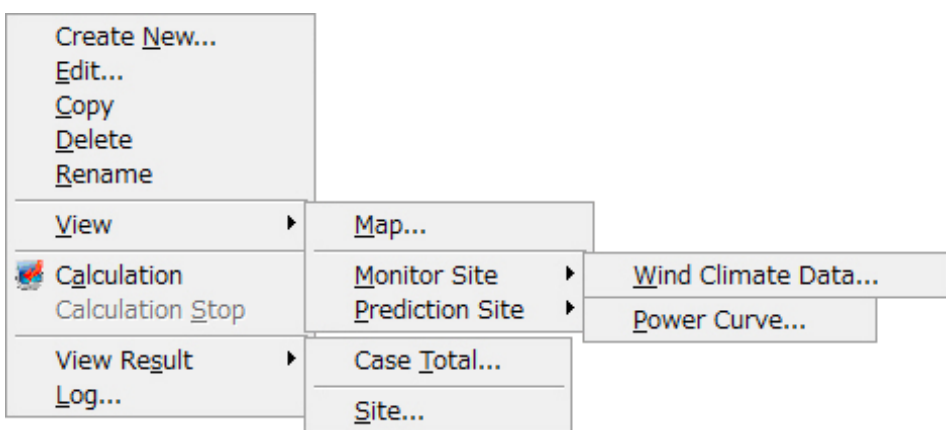
#### Ⅰ.[Farm]-[View]-[Map]

[Project]ツリーで選択されている Wind Farm の設定ケース (例: CASE1) の位置情報および解析結果 (風 況、風力エネルギー密度、発電量)のイメージ分布図を確認できます。

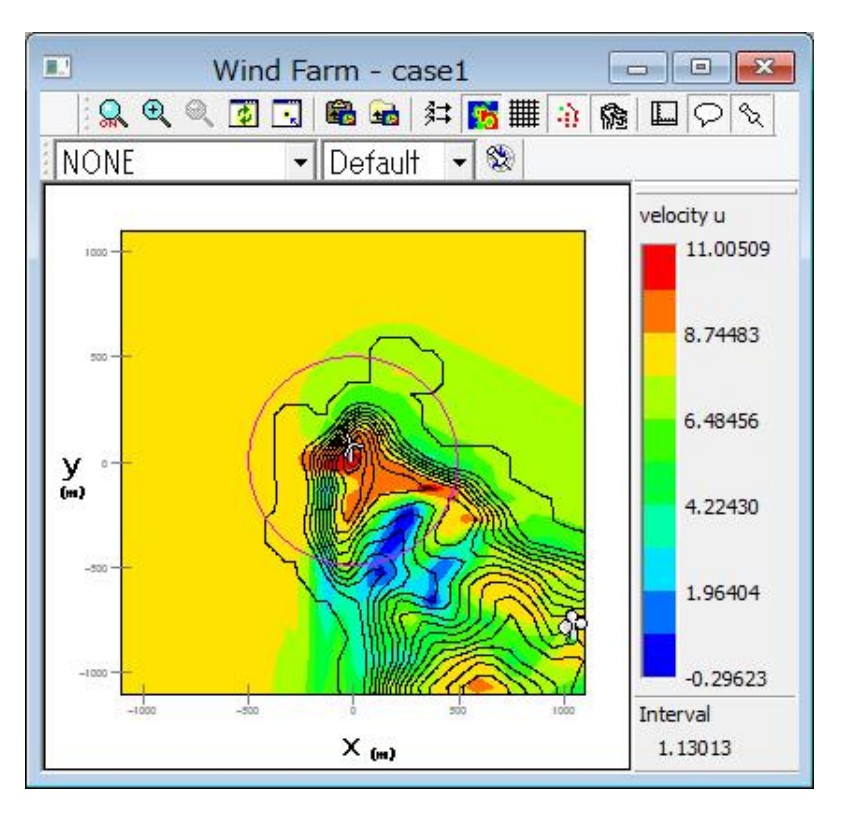

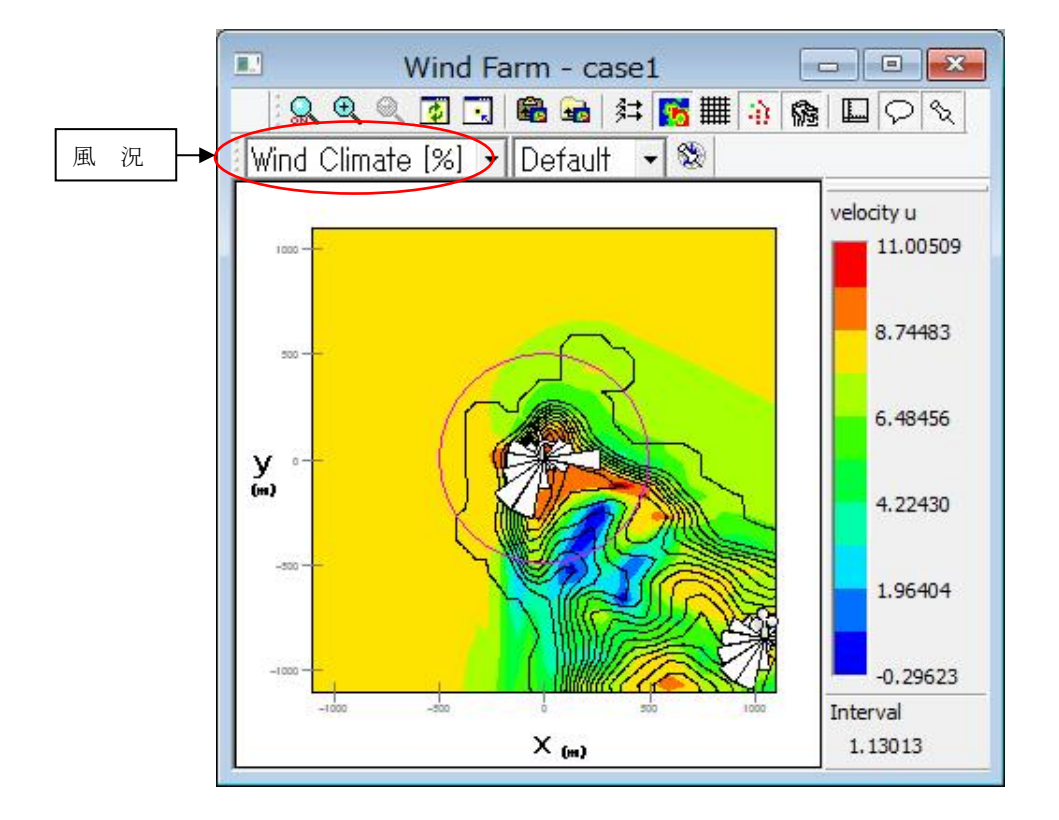

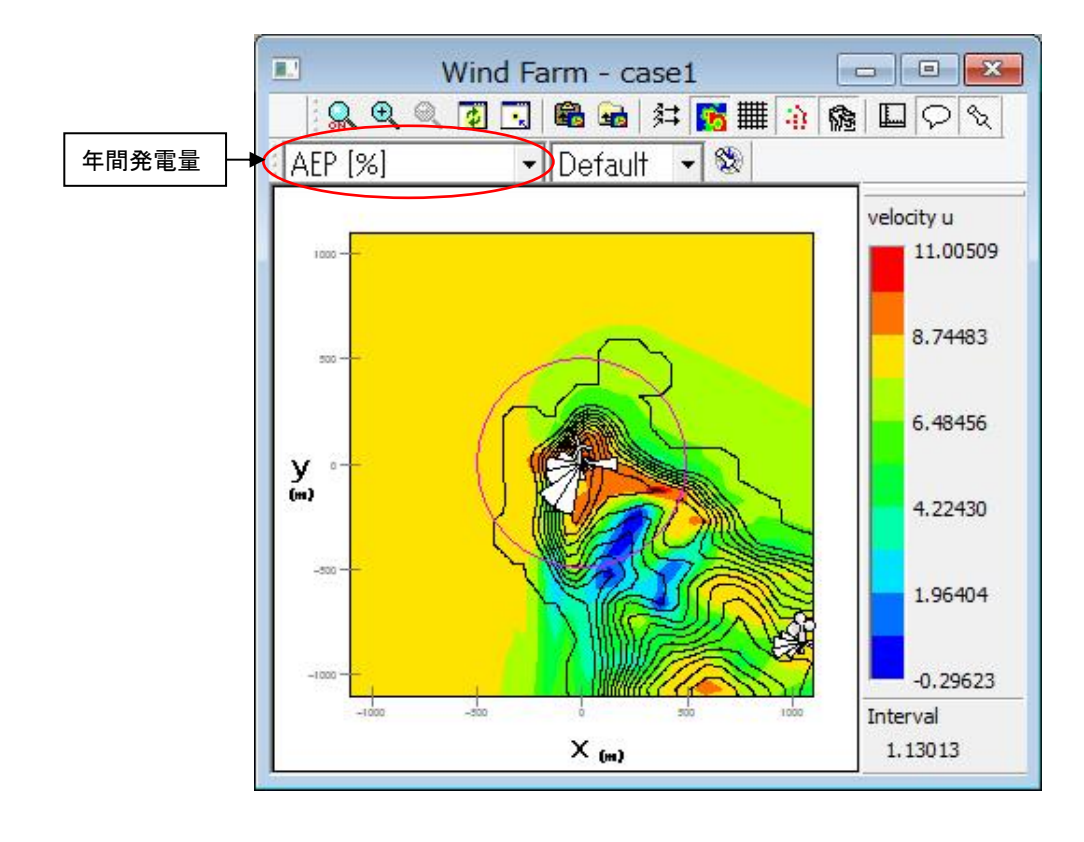

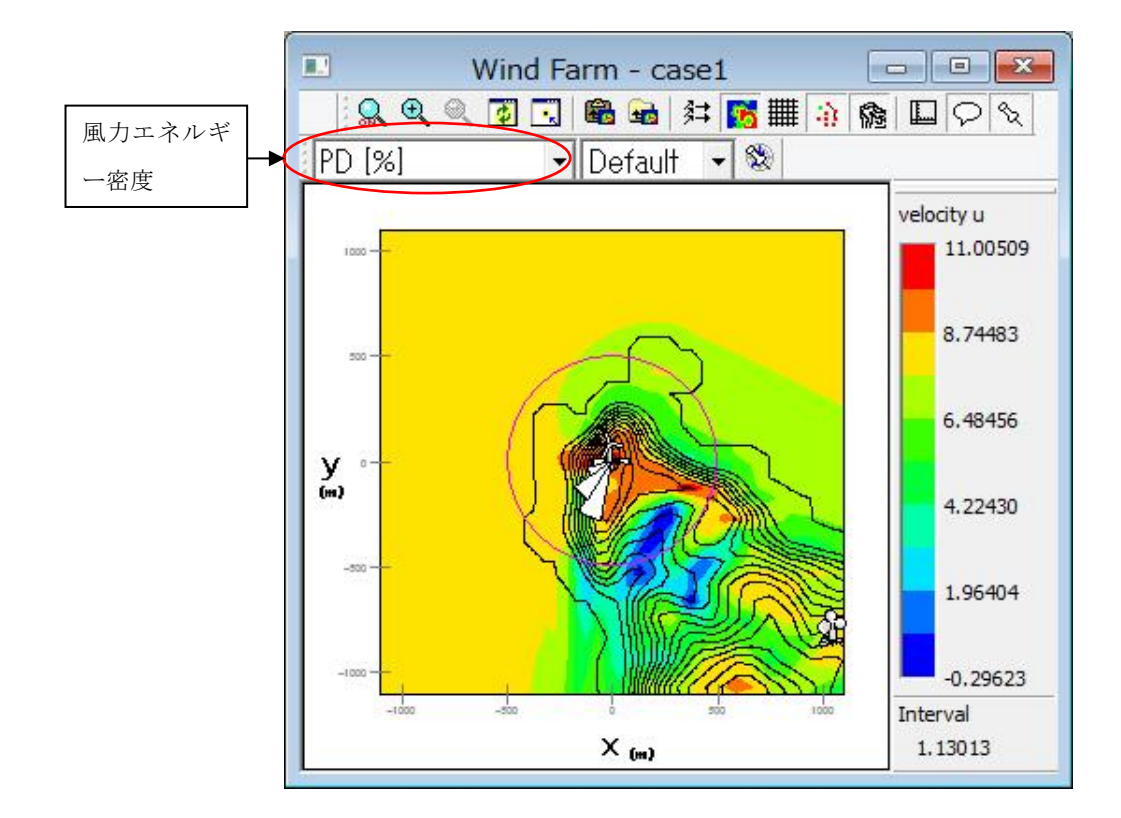

尚、上記解析結果(風況、風力エネルギー密度、発電量)のイメージサイズの設定が以下のメニューで設定で

きます。

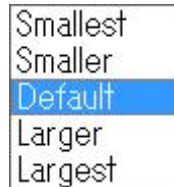

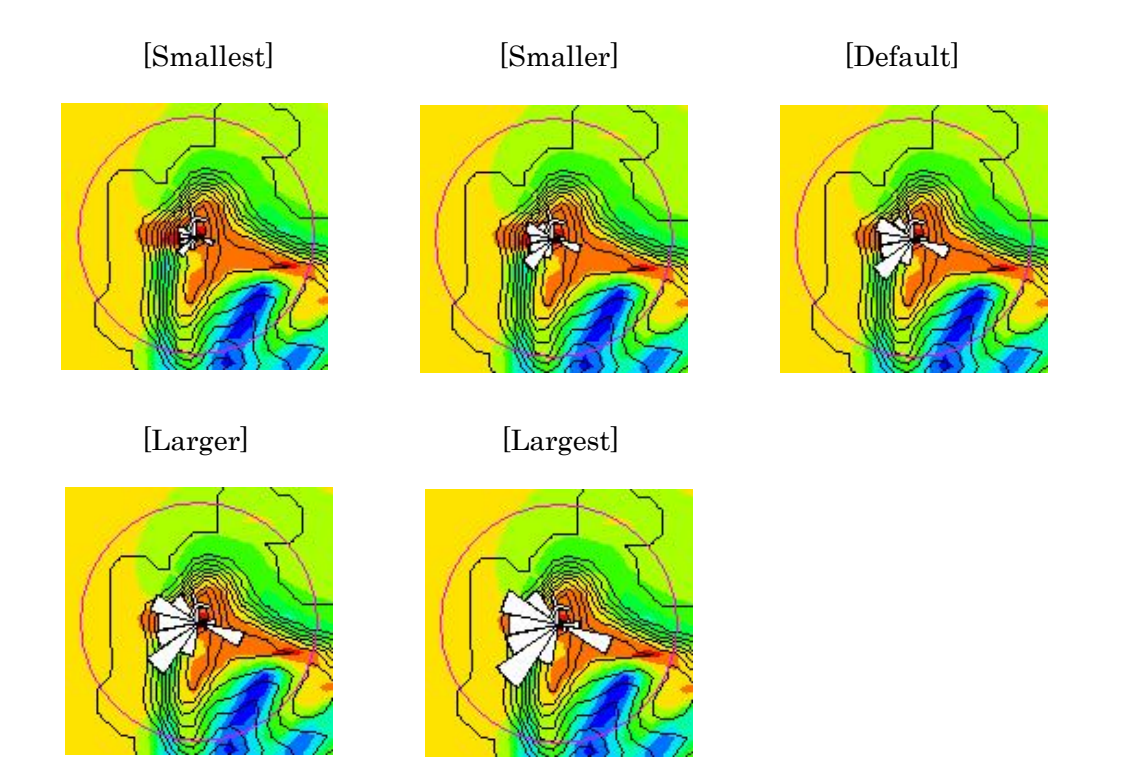

また、上記解析結果(風況、風力エネルギー密度、発電量)のイメージの線種、色の設定等はプロパティ アイコン ※ で設定できます。

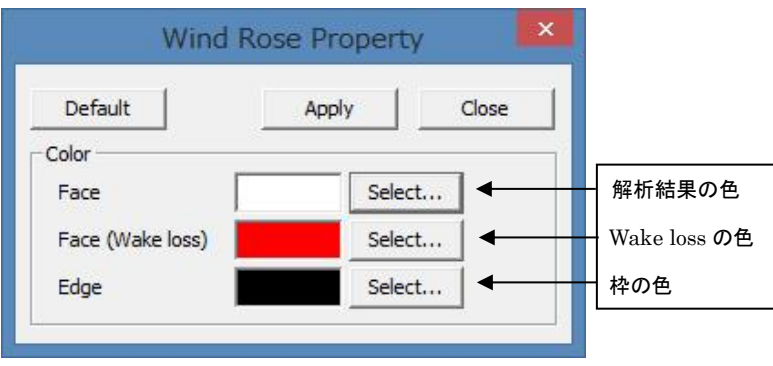

#### Ⅱ.[Farm]-[View]-[Monitor Site]-[Wind Climate Data]

[Project]ツリーで選択されている予測地点の解析に使用する風況ファイルを表示します。

本メニューを選択しますと、下図のダイアログが表示され、対象ケースの風況ファイルを選択することができ ます。

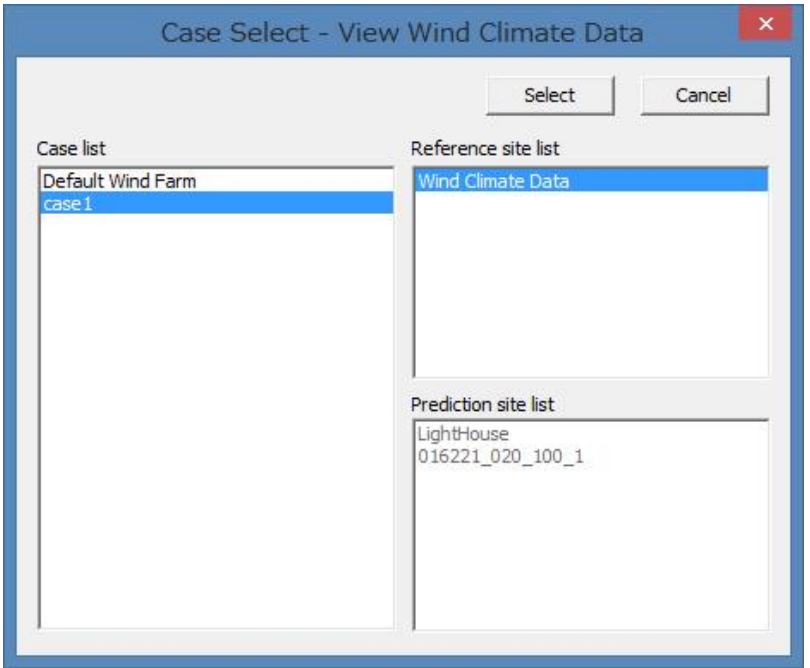

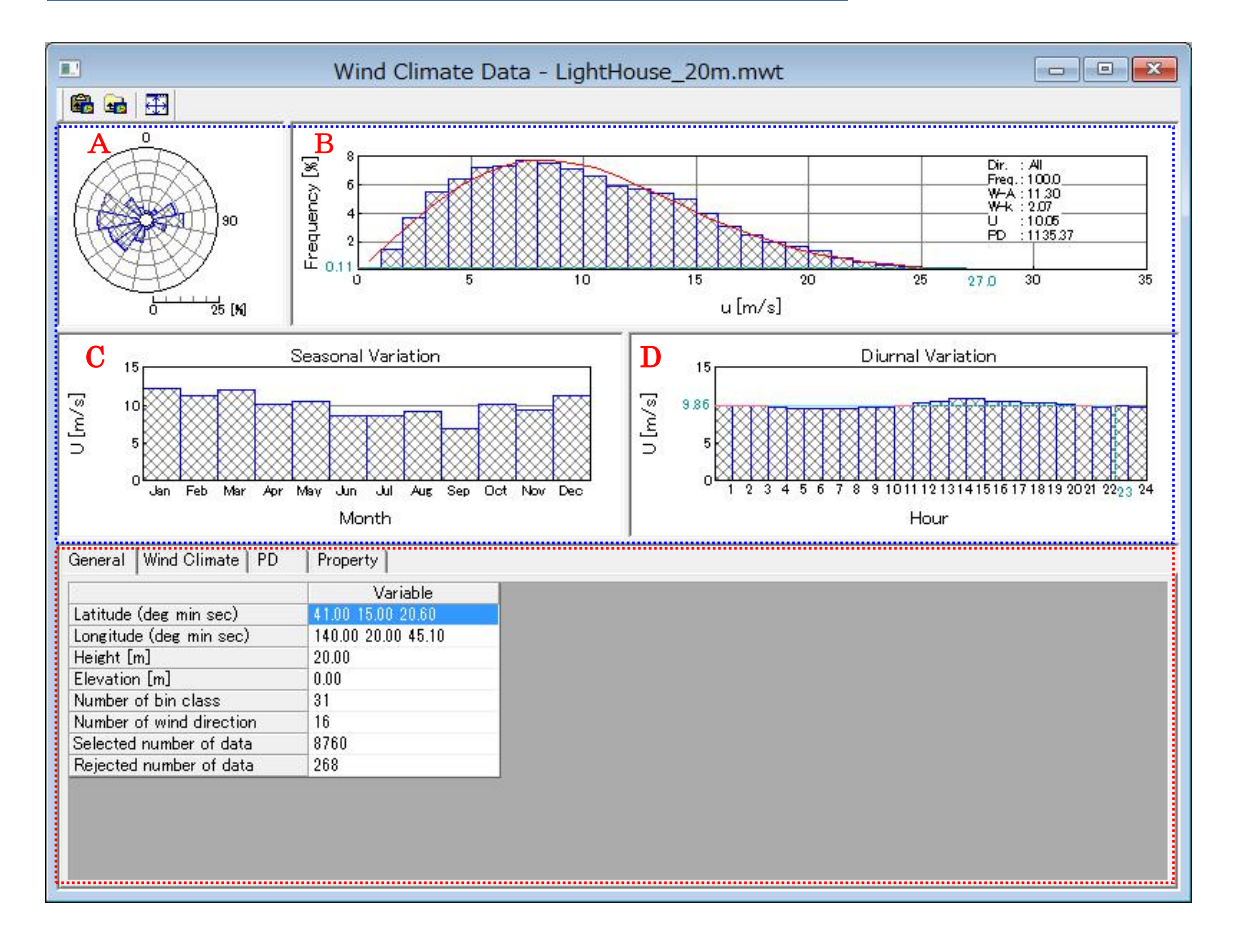

#### (1) [General]タブ

《グラフ部(上記、画面イメージの青点線部)》解析結果のグラフを表示 ・グラフ種類 および にっぽん はんかん (風向別頻度分布図 (A)、風速別頻度分布図 (B) 月別時系列図 (C)、時間別時系列図 (D)

《リスト部(上記、画面イメージの赤点線部)》風況データの解析情報を表示

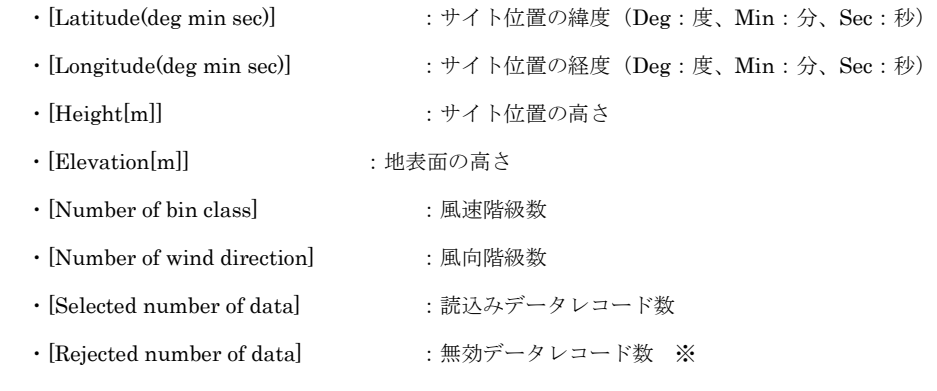

※ [TSA Wizard]によって作成された風況データのみ表示されます。

#### (2) [Wind Climate]タブ

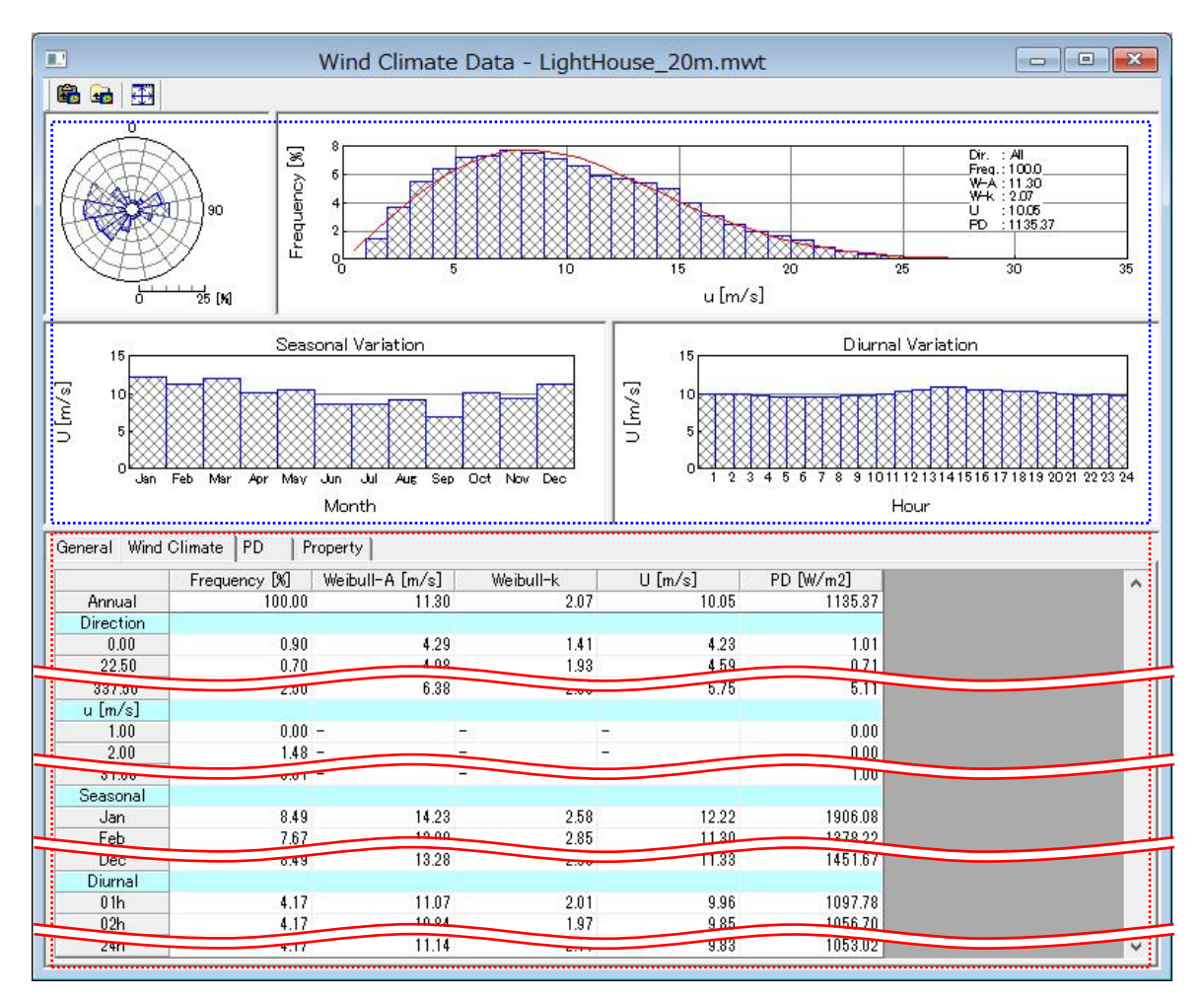

《グラフ部(上記、画面イメージの青点線部)》解析結果のグラフを表示

《リスト部(上記、画面イメージの赤点線部)》風況データの解析結果を表示

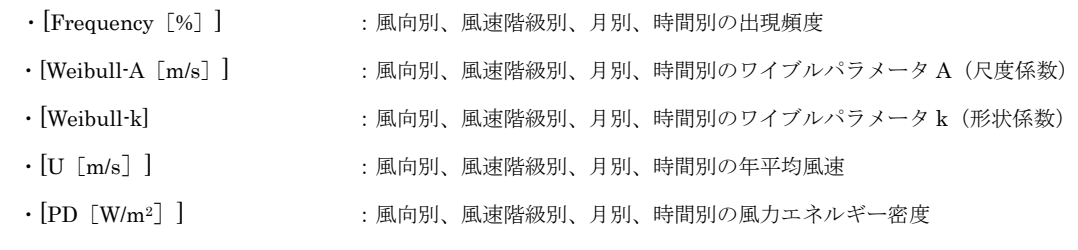

[ブロック]

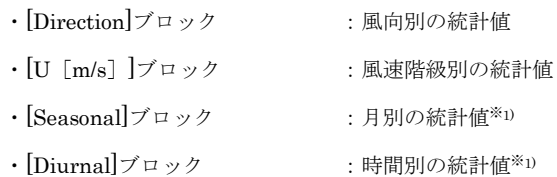

※1) 風況ファイル作成時に月別、時間別の解析を行ってない場合、グラフ部は表示されません。リスト部の[Seasonal]、 [Diurnal]ブロックも表示されません。

#### Ⅲ.[Farm]-[View]-[Prediction Site]-[Power Curve]

[Project]ツリーで選択されている予測地点の解析に使用したパワーカーブを表示します。

本メニューを選択しますと、下図のダイアログが表示され、対象ケース、対象位置のパワーカーブを選択するこ とができます。

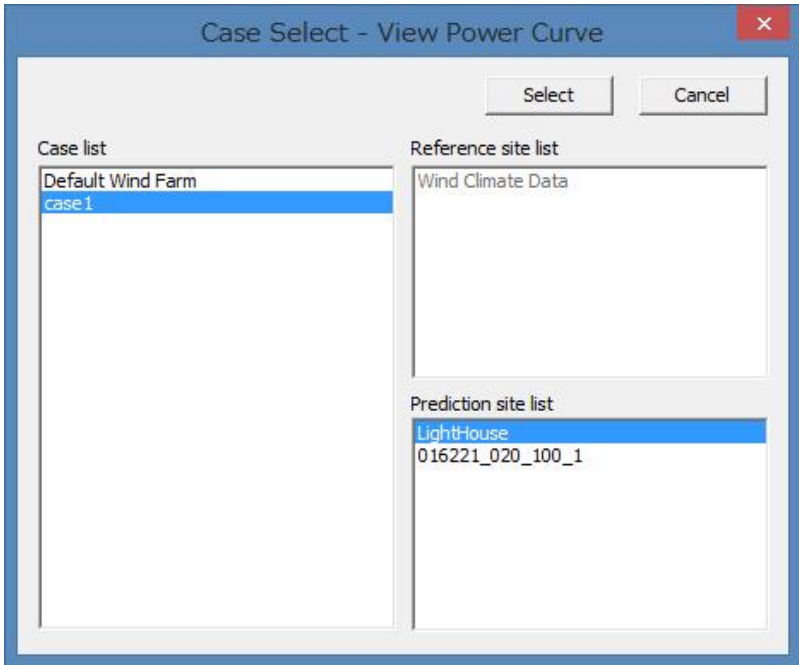

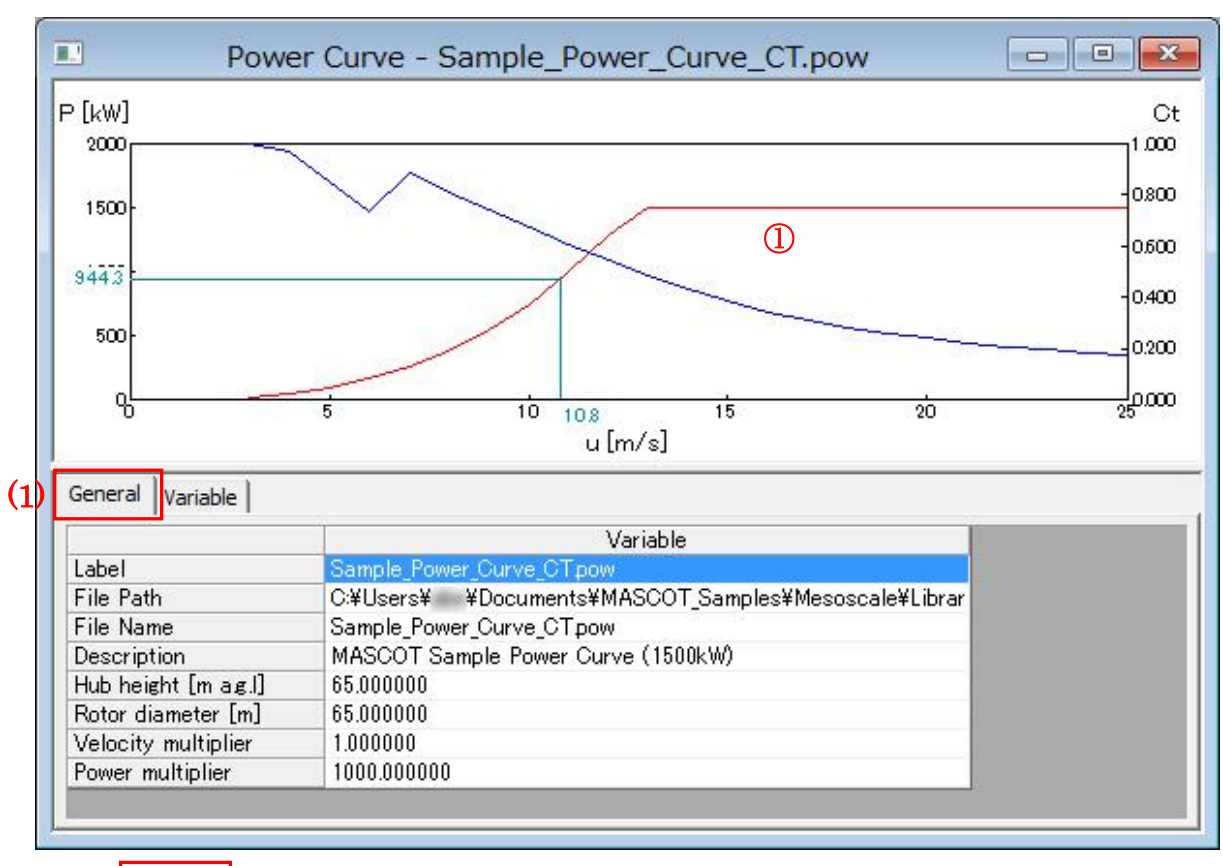

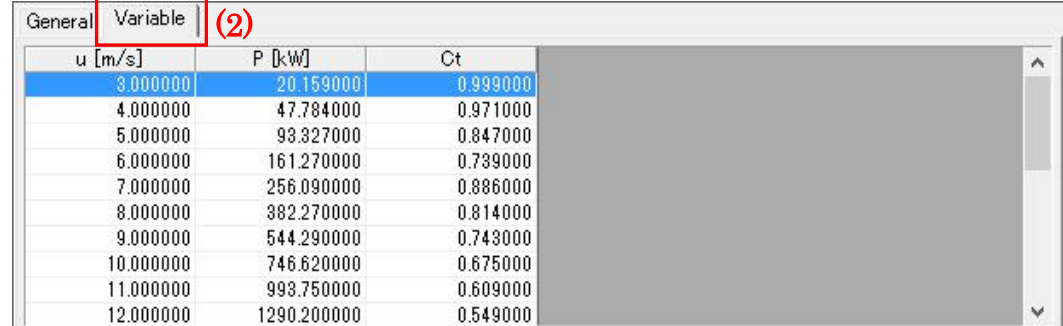

①選択された風車のパワーカーブグラフ。

#### (1) [General]タブ:選択された風車のパワーカーブの情報が表示されます。

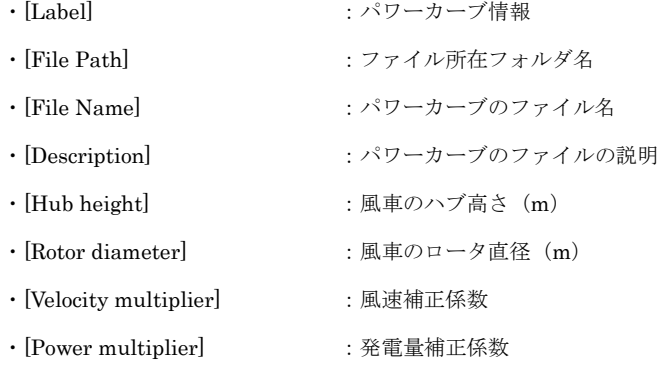

#### (2) [Variable]タブ:選択された風車の諸元

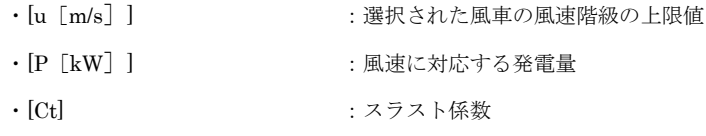

## 7. [Calculation]

[Project]ツリーで選択されている Wind Farm のケースについて、解析します。 解析が行われていないケースは、アイコンが 機になっています。 解析が正しく行われると、ケースのアイコンが 論 に変わります。

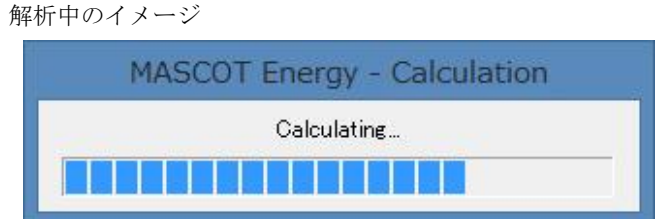

計算実行時のエラーメッセージ・警告メッセージがある場合、下図のようにメッセージボックスが表示され、 <View log>をクリックすると、計算ログ画面が表示します。

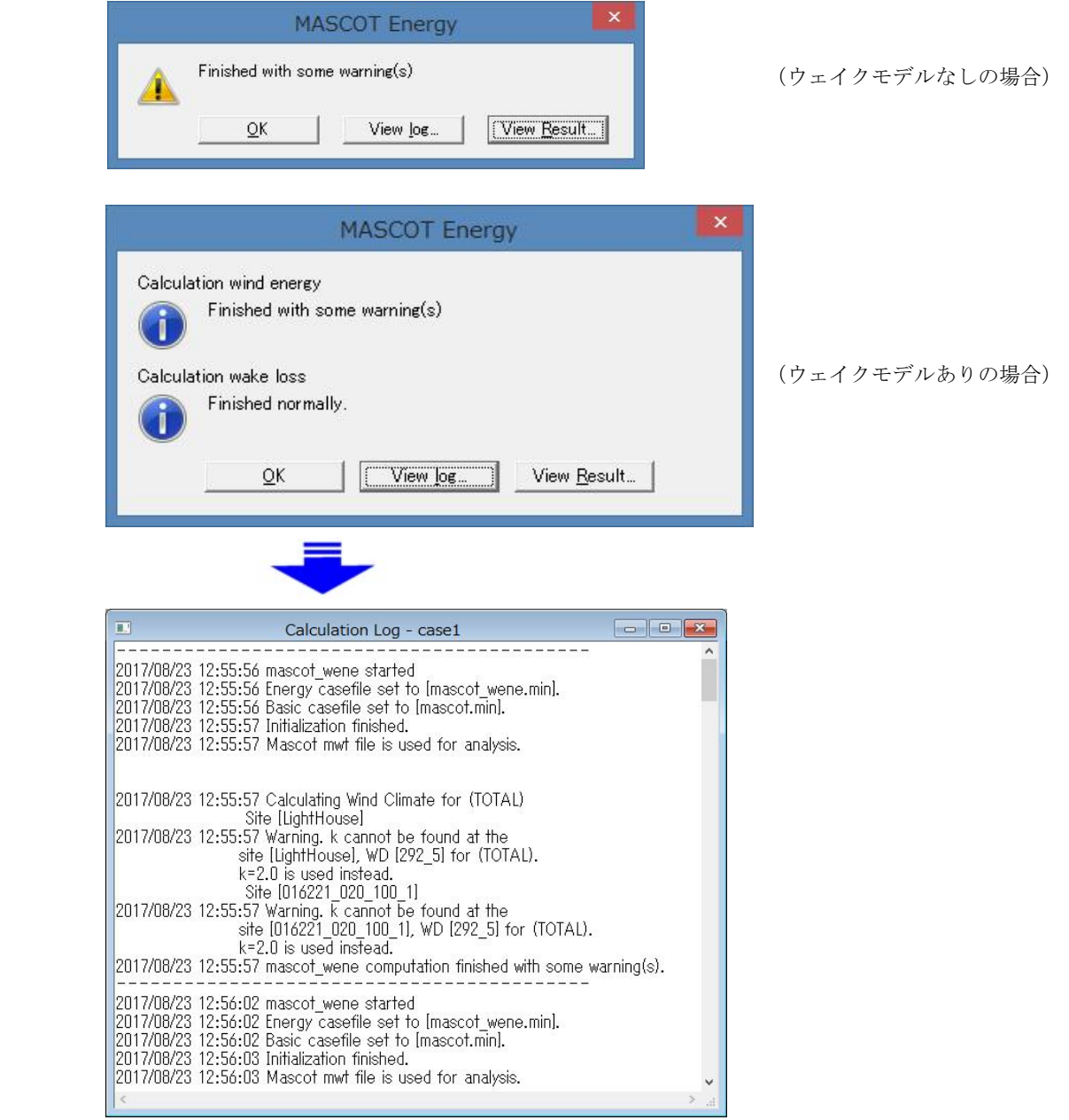

# 8. [Calculation Stop]

解析を中止します。

## 9. [View Result...]

[Project]ツリーで選択されている予測地点の解析結果を表示します。

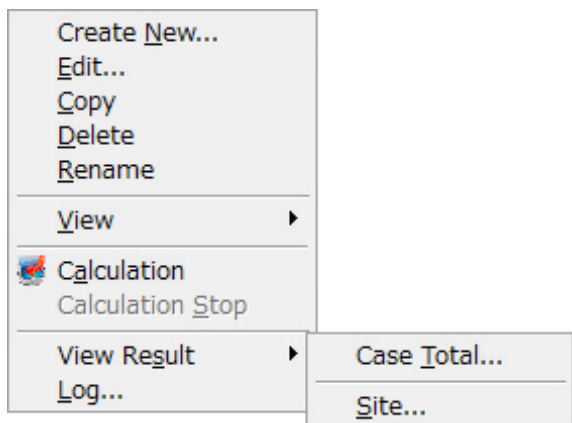

Ⅰ.[View Resul]-[Case Total]:Farm 全体の結果を表示します。

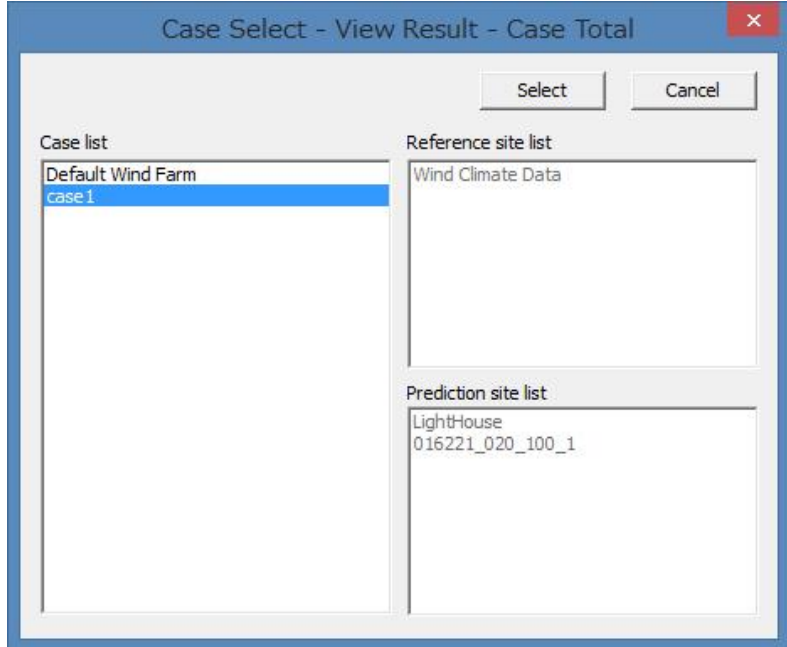

#### (1) [AEP]タブ :Farm 全体の解析結果を表示します。

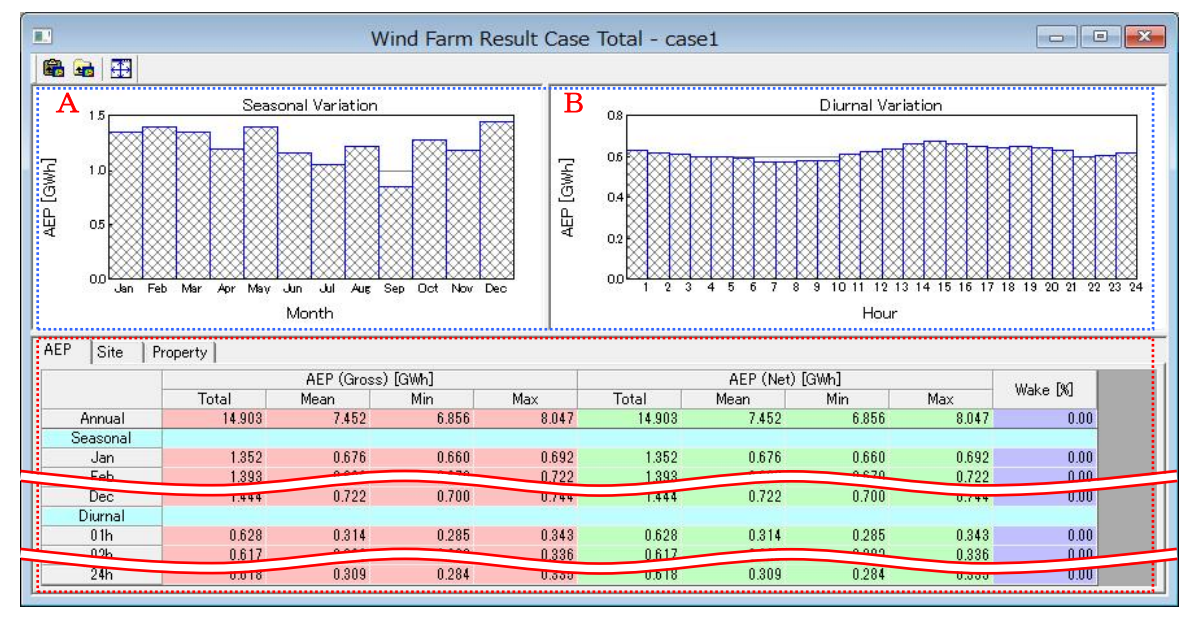

《グラフ部(上記、画面イメージの青点線部)》解析結果のグラフを表示

·グラフ種類  $:$  イエコントン 部電量の月別変化グラフ(A)、発電量の時間別変化グラフ(B) ※1)

《リスト部(上記、画面イメージの赤点線部)》ファーム全体の解析結果を表示

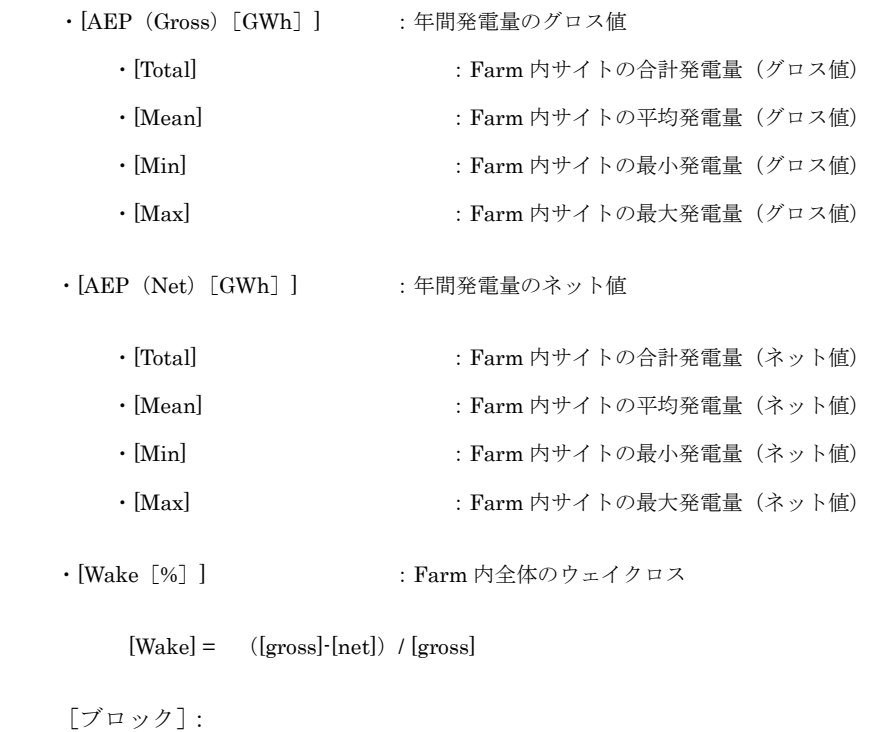

```
・[Annual]ブロック :通年の統計値*1)
```
- ・[Seasonal]ブロック :月別の統計値\*1)
- · [Diurnal] ブロック : 時間別の統計値\*1)

<sup>※</sup>1) 風況ファイル作成時に月別、時間別の解析を行ってない場合、グラフ部は表示されません。リスト部の[Seasonal]、[Diurnal] ブロックも表示されません。

#### (2) [Site]タブ :Farm 内の各サイトの解析結果をリスト部に簡易表示します。

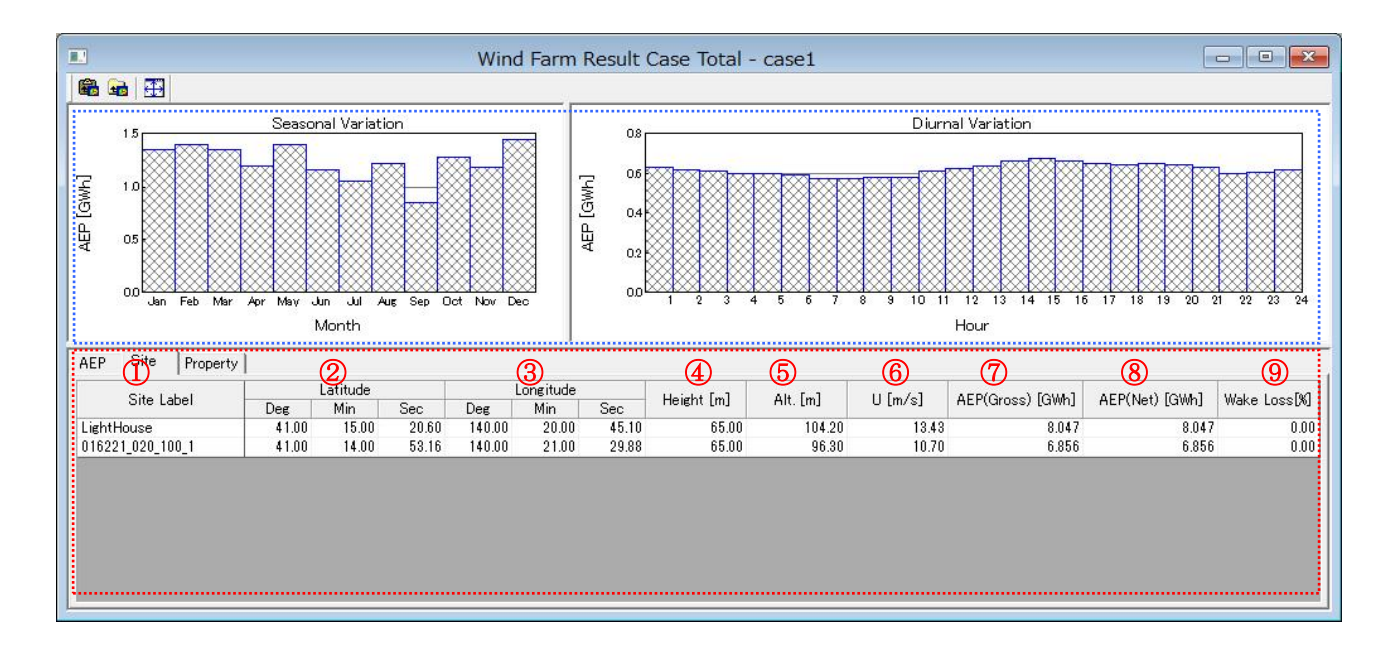

《グラフ部(上記、画面イメージの青点線部)》解析結果のグラフを表示 ·グラフ種類 (AEP]タブと同様

《リスト部(上記、画面イメージの赤点線部)》サイト個々の解析結果を表示

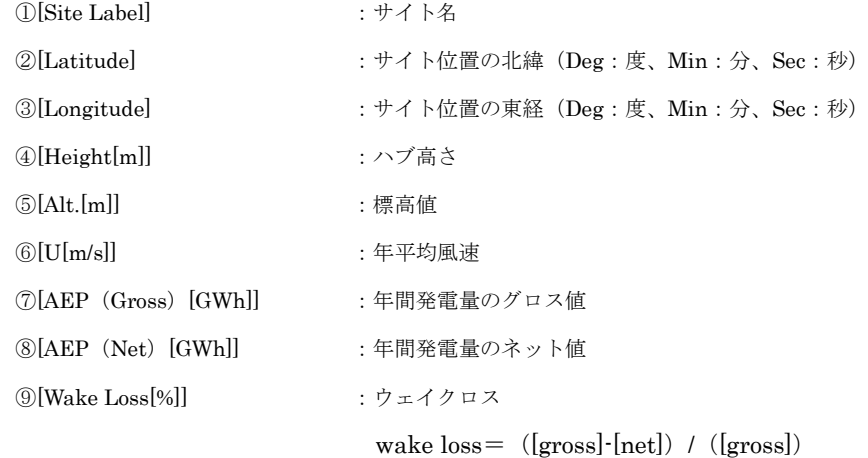

# (3) [Property]タブ :グラフ・リスト部の表示パラメータを設定

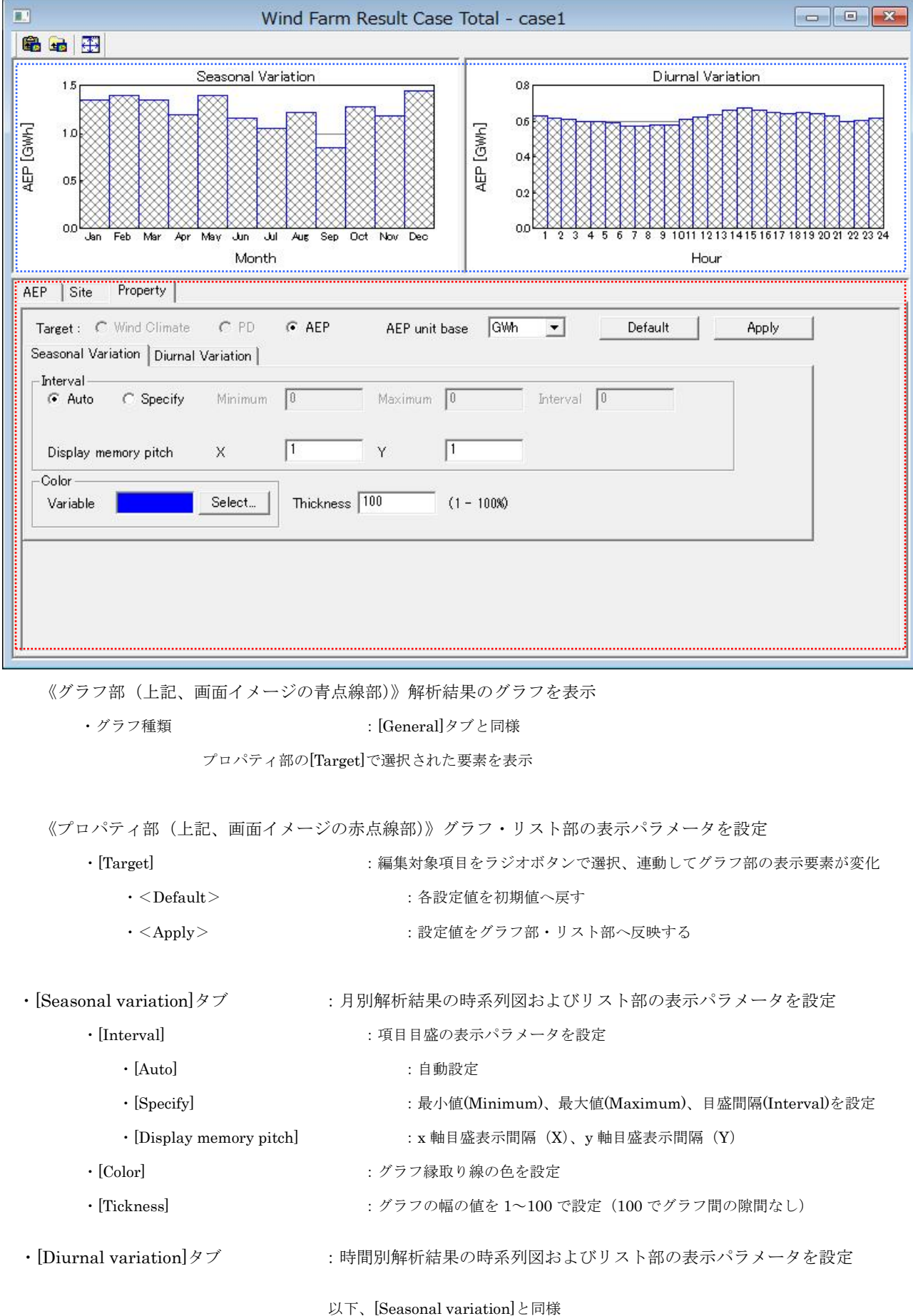

Ⅱ.[View Result]-[Site]:Farm 内各サイトの結果を表示します。

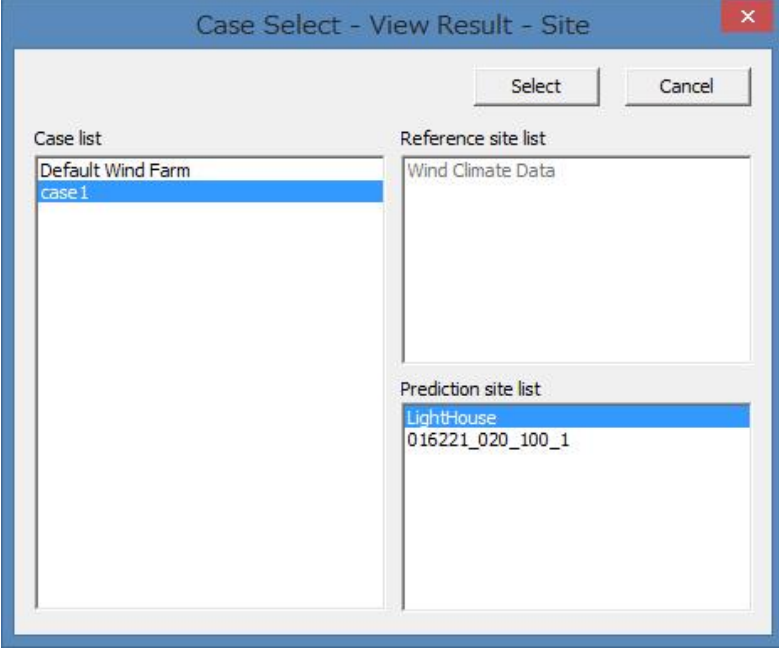

(1) [General]タブ :各サイトの位置、標高などの情報を表示します。

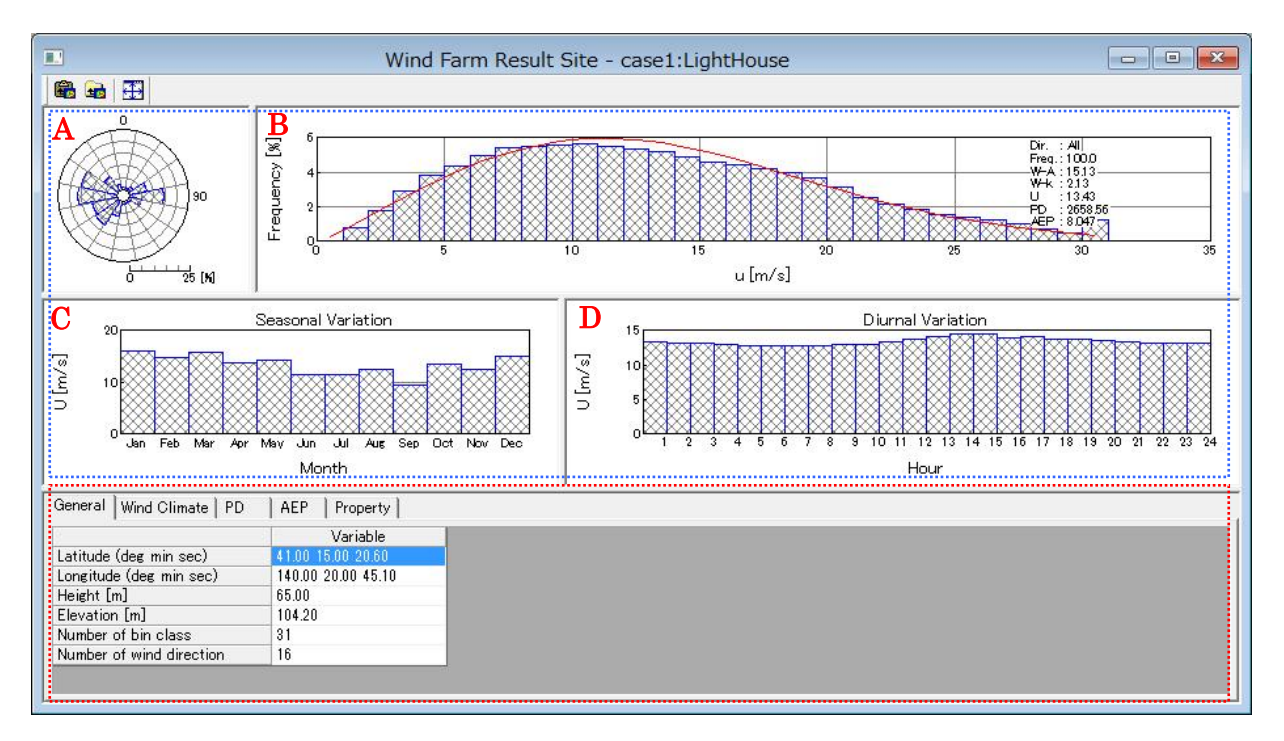

《グラフ部(上記、画面イメージの青点線部)》解析結果のグラフを表示

・グラフ種類:

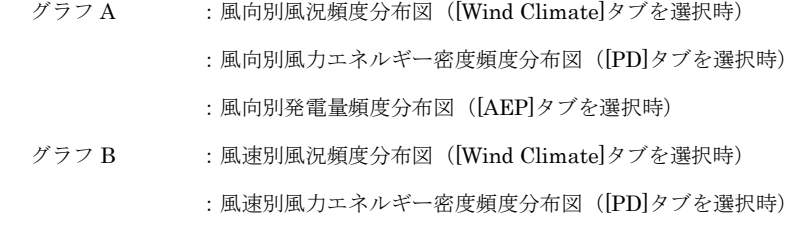

#### :風速別発電量頻度分布図([AEP]タブを選択時)

グラフ C ※1):平均風速の月別変化図([Wind Climate]タブを選択時)

- :風力エネルギー密度の月別変化図([PD]タブを選択時)
- :発電量の月別変化図([AEP]タブを選択時)
- グラフ D※1):風平均風速の時間別変化図([Wind Climate]タブを選択時)
	- :風力エネルギー密度の時間別変化図([PD]タブを選択時)
		- :発電量の時間別変化図([AEP]タブを選択時)

《リスト部(上記、画面イメージの赤点線部)》サイトの解析情報を表示

- · [Latitude] <br>:サイト位置の北緯 (Deg:度、Min:分、Sec:秒)
- · [Longitude] :サイト位置の東経 (Deg:度、Min:分、Sec:秒)
- ・[Height[m]] :ハブ高さ
- ・[Elevation[m]] :地表面の高さ
- ・[Number of bin class] :風速階級数
- · [Number of wind direction] : 風向階級数
- ※1) 風況ファイル作成時に月別、時間別の解析を行ってない場合、グラフ C、D およびリスト部の[Seasonal]、[Diurnal]ブロッ クは表示されません。

#### (2) [Wind Climate]タブ、[PD]タブ、[AEP]タブ:各サイトの解析結果を詳細表示します。

[Wind Climate]タブでは風況、[PD]タブでは風力エネルギー密度、[AEP]タブでは発電量について表示します。

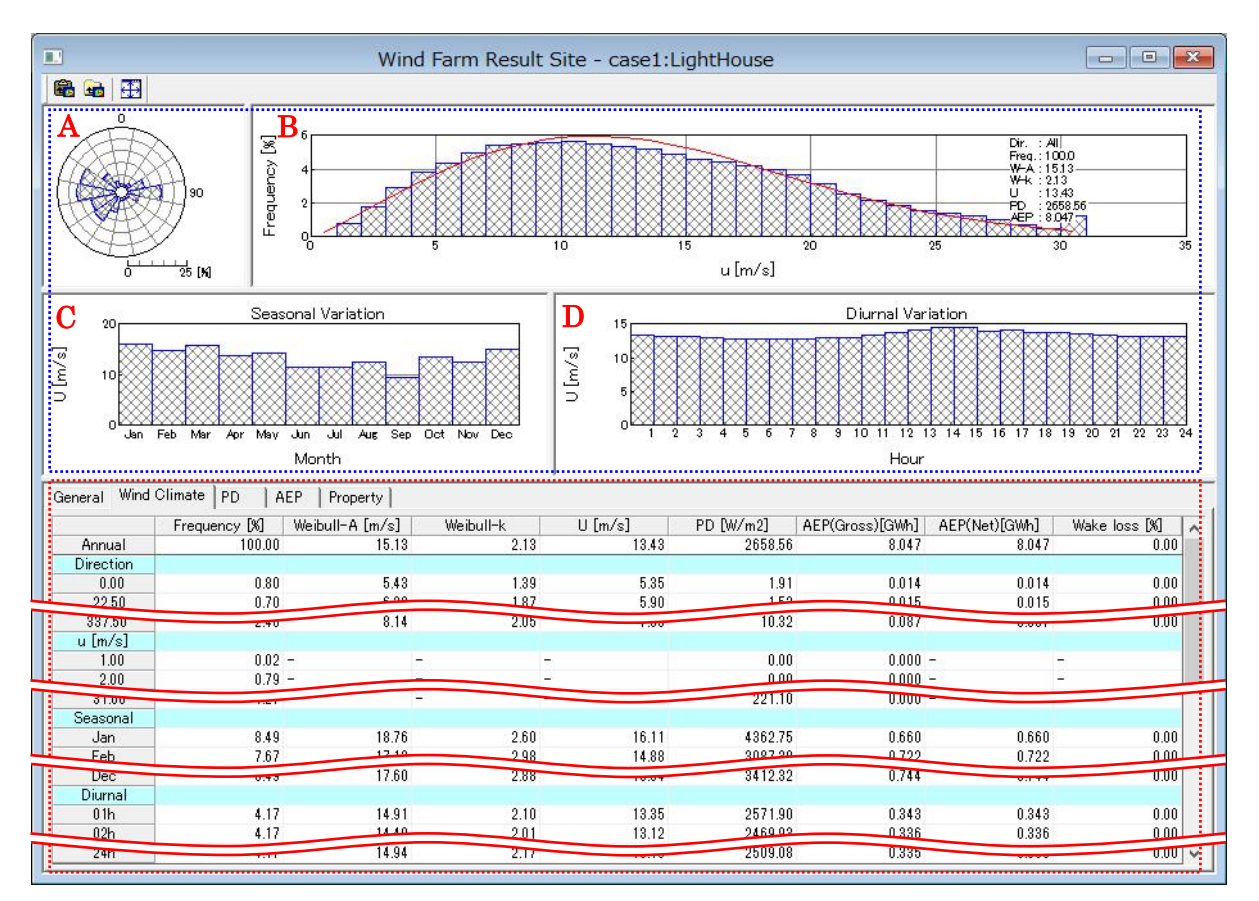

《グラフ部(上記、画面イメージの青点線部)》解析結果のグラフを表示

・グラフ種類 :[General]タブと同様

《リスト部(上記、画面イメージの赤点線部)》解析結果の統計値を表示

#### ・統計内容 :([Wind Climate]タブ、[PD]タブ)

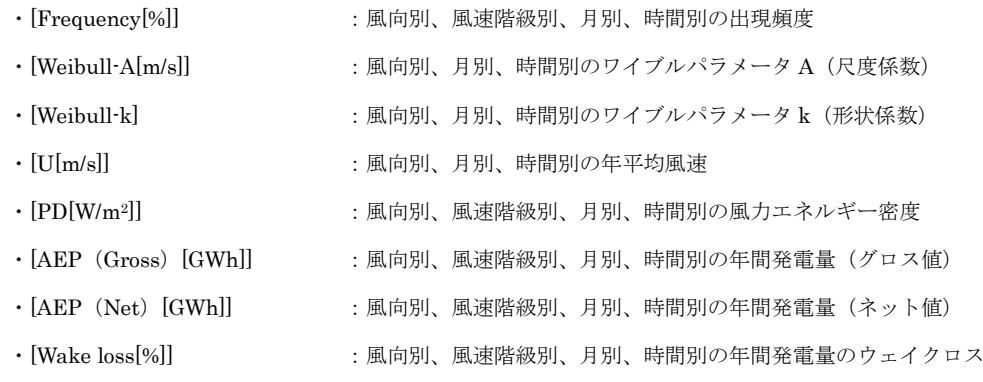

#### ・統計内容 :([AEP]タブ)

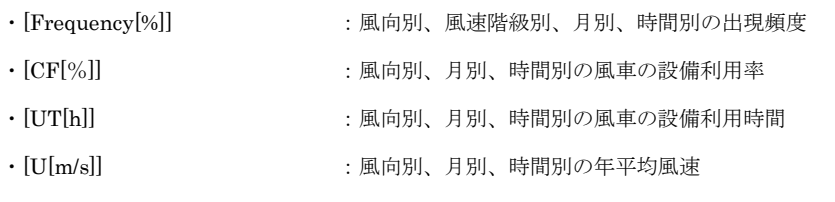

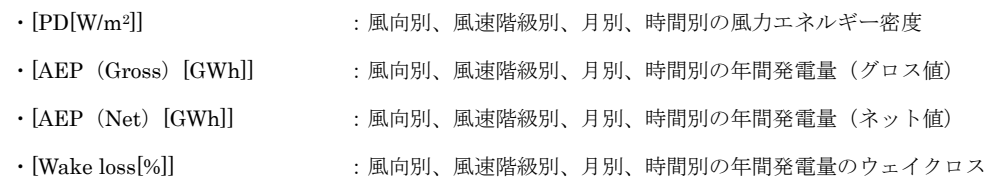

・[ブロック]

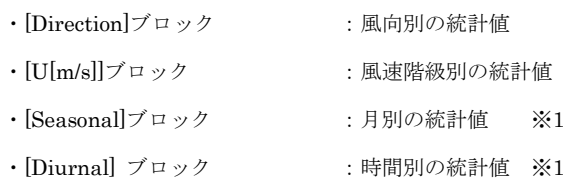

※1:風況ファイル作成時に月別、時間別の解析を行ってない場合、グラフ部は表示されません。

リスト部の[Seasonal]、[Diurnal]ブロックも表示されません。

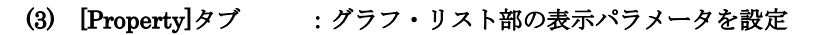

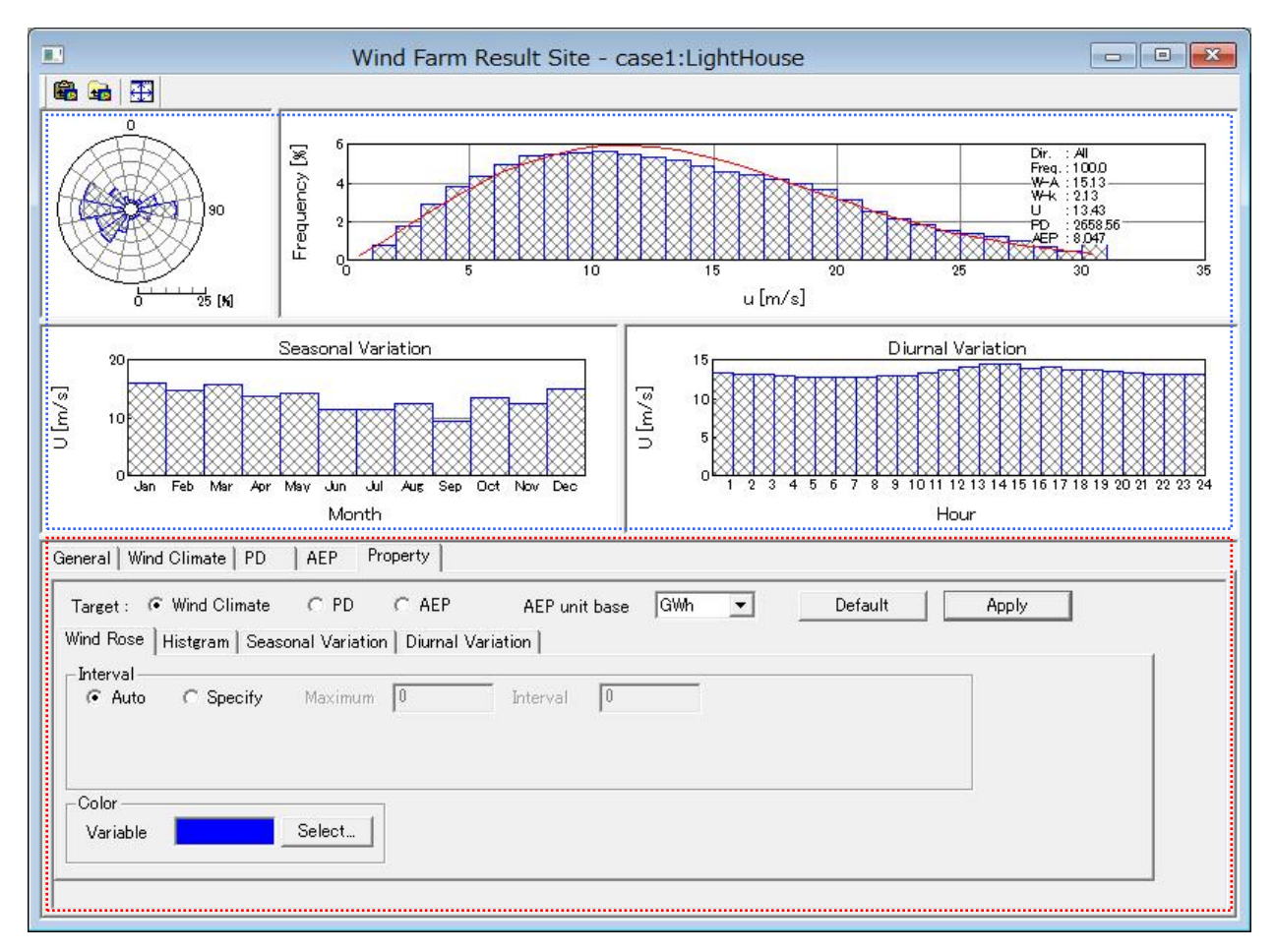

《グラフ部(上記、画面イメージの青点線部)》解析結果のグラフを表示

・グラフ種類 :[General]タブと同様

プロパティ部の[Target]で選択された要素を表示

《プロパティ部(上記、画面イメージの赤点線部)》グラフ・リスト部の表示パラメータを設定

- · [Target] ままには、インプロセントの集中をラジオボタンで選択、連動してグラフ部の表示要素が変化
	- ·<Default> : 各設定値を初期値へ戻す
	- ・<Apply> :設定値をグラフ部・リスト部へ反映する
- (3)-1 [Wind Rose]タブ :風向別頻度分布図の表示パラメータを設定

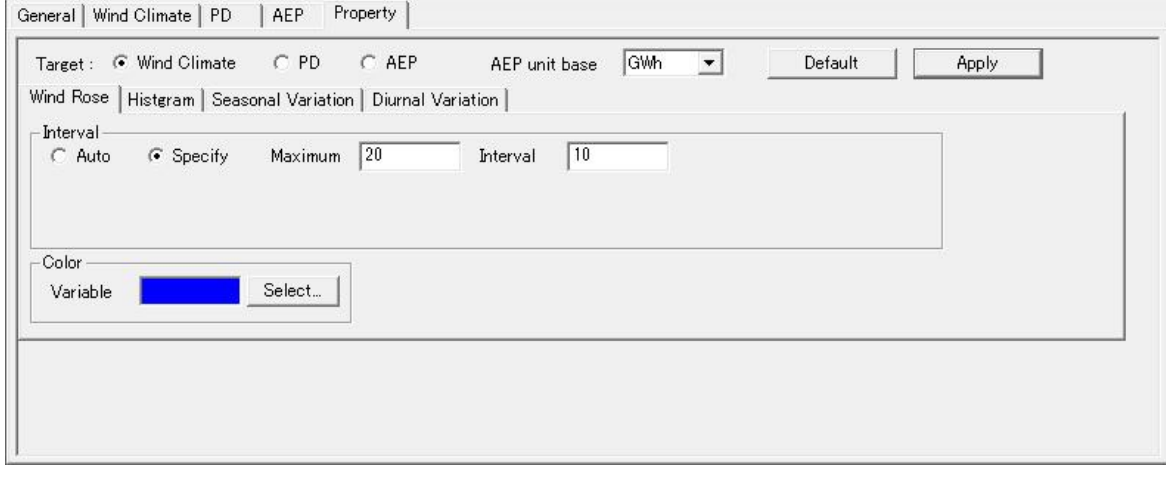

· [Interval] まずのエントリー : 項目目盛の表示パラメータを設定

- · [Auto] <br>
: 自動設定
- ・[Specify] まより :最大値 (Maximum)、目盛間隔 (Interval) を設定
	-

· [Color] または、 アラフの縁色を設定

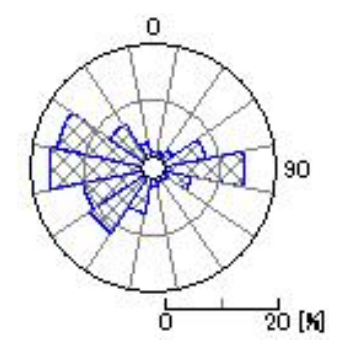

#### (3)-2 [Histgram]タブ :風速別出現頻度分布図(ヒストグラム図)の表示パラメータを設定

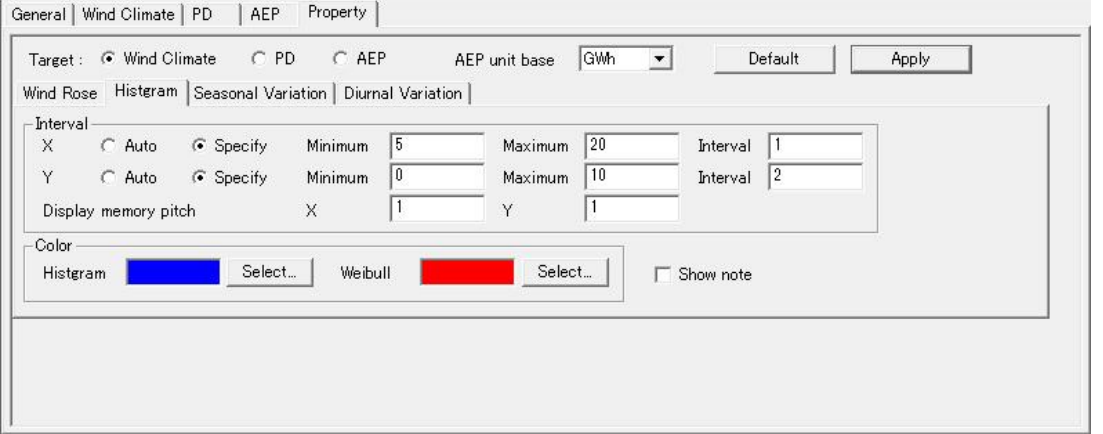

· [Interval] まずのエックに項目目盛の表示パラメータを設定

- $\cdot$  [X]  $\cdot$  X 軸
	-
	-
	- · [Auto] <br>
	: 自動設定
	- ・[Specify] ました :最小値 (Minimum)、最大値 (Maximum)、目盛間隔 (Interval) を設定
- $\cdot$  [Y]  $\qquad \qquad$  : Y 軸
- · [Auto] <br>
: 自動設定
	- · [Specify]  $\hspace{1cm} \colon \frac{1}{R}\text{$\wedge$}$ 値 (Minimum)、最大値 (Maximum)、目盛間隔 (Interval) を設定
- ・[Display memory pitch] : x 軸目盛り間隔(x)、y 軸目盛り間隔(y)を設定
- 

#### ・[Color] :グラフの縁色を設定

- ・[Histgram] :ヒストグラム図の縁色を設定
- · [Weibull] またはない にいくいん こうしょう まいかん こうしょう
- 

# ・[Show note] :解析情報の表示(チェックボックス ON):図 A

非表示(チェックボックス OFF): 図 B

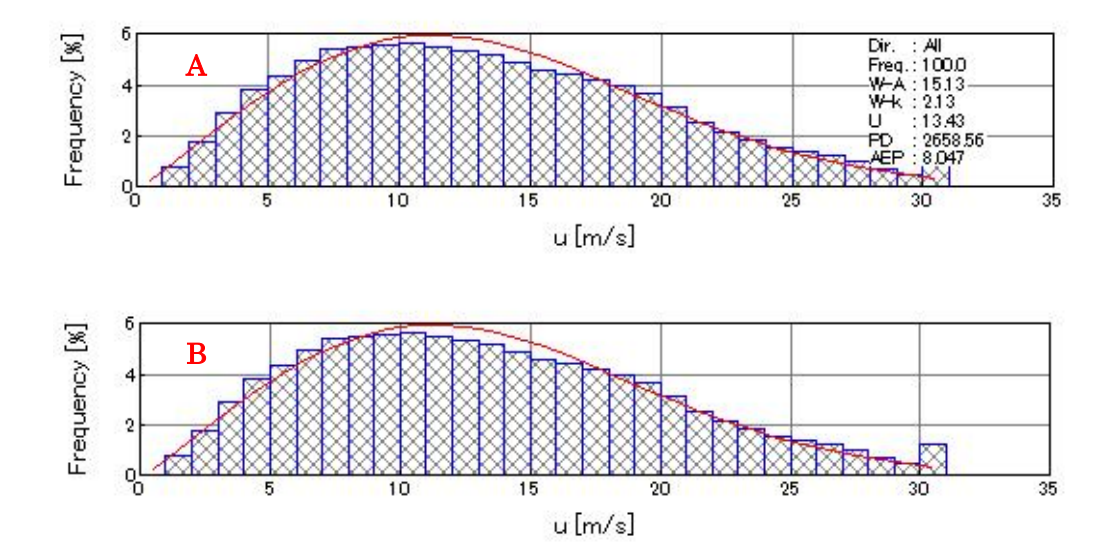

#### (3)-3 [Seasonal Variation]タブ :月別解析結果の時系列図およびリスト部の表示パラメータを設定

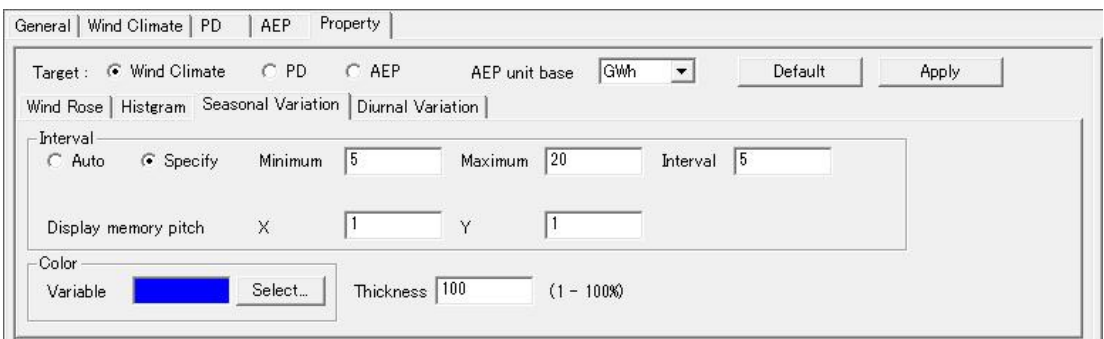

- · [Interval] まず :項目目盛の表示パラメータを設定
	- · [Auto] <br>
	: 自動設定
	- ・[Specify] **: 最小値(Minimum)、最大値(Maximum)、目盛間隔(Interval)を設定**
	- ・[Display memory pitch] : x 軸目盛り間隔(x)、y 軸目盛り間隔(y)を設定
- ・[Color] :グラフの縁色を設定
- 

· [Thickness] <br>: グラフの幅の値を 1~100 で設定 (100 でグラフ間の隙間なし)

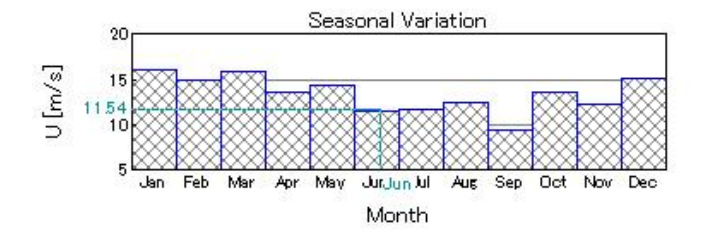

## (3)-4 [Diurnal Variation]タブ :時間別解析結果の時系列図およびリスト部の表示パラメータを設定

以下、[Seasonal variation]と同様

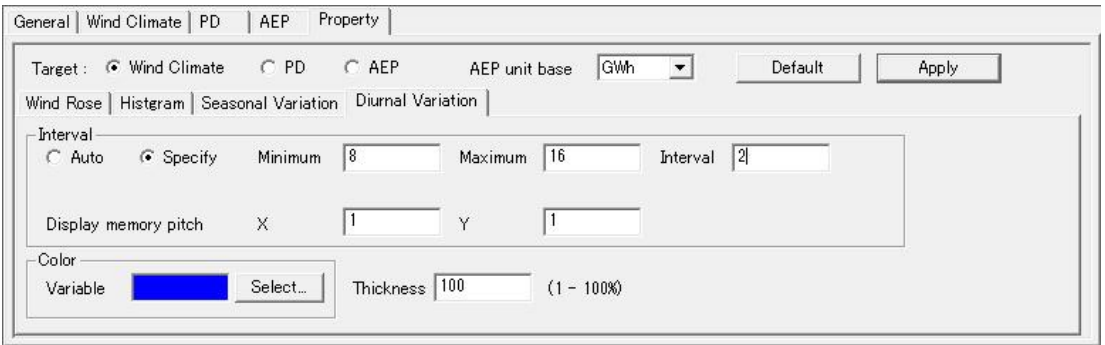

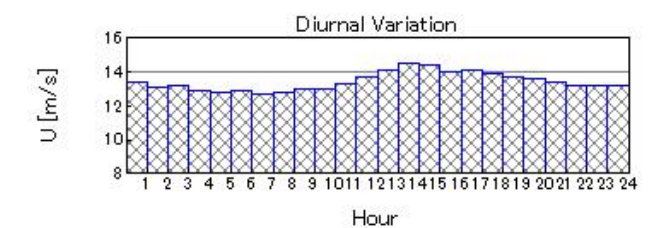

# 10. [Log]

計算結果のログを表示するビューを開きます。

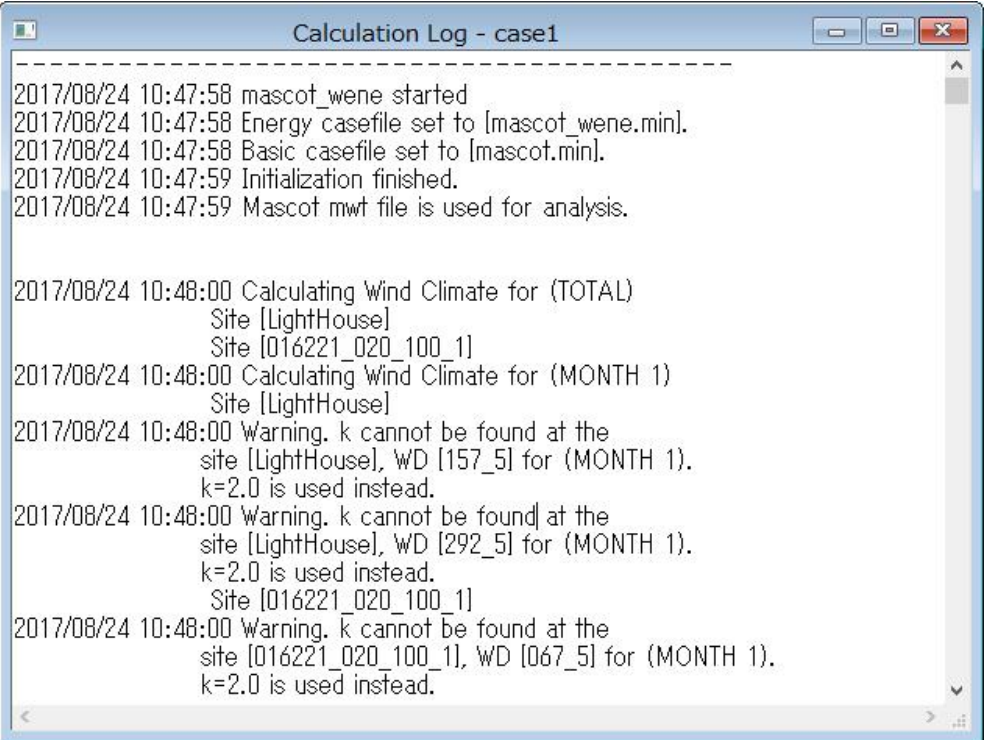

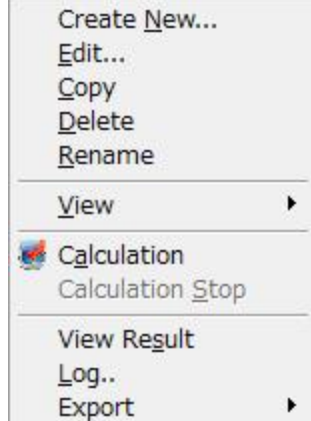

#### 1. [Create New...]

Resource の新規ケースを作成します。

本メニューを選択しますと、[Create New Resource]ビューが表示されます。

[Create New Resource]ビューは、[General]、[Reference site settings]、[Resource settings]および[Property] の 4 つのタブで構成されています。

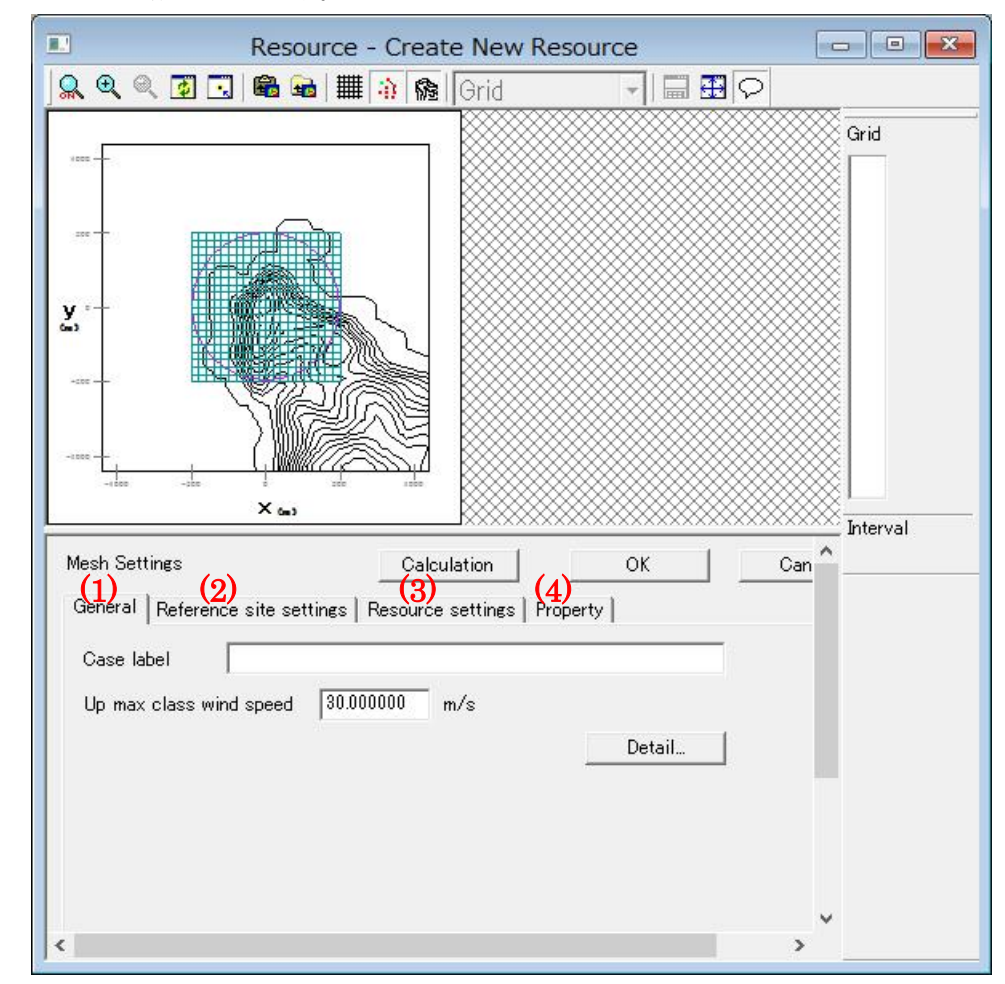

各タブの設定を行い、<OK>をクリックしますと、[Project]-[Resource]ツリーに、[Case label]で設定した名前 のフォルダが作成されます。

## (1) [General]タブ ・・・全般の設定

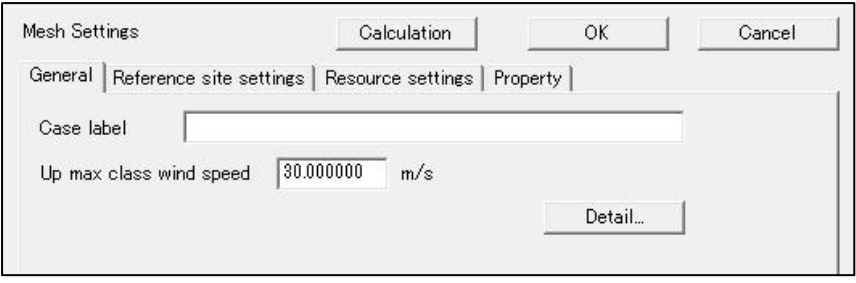

各係数の説明は[Farm]-[Create New…]の[General]タブを参照してください。

#### (2) [Reference site settings]タブ ・・・観測地点情報の設定

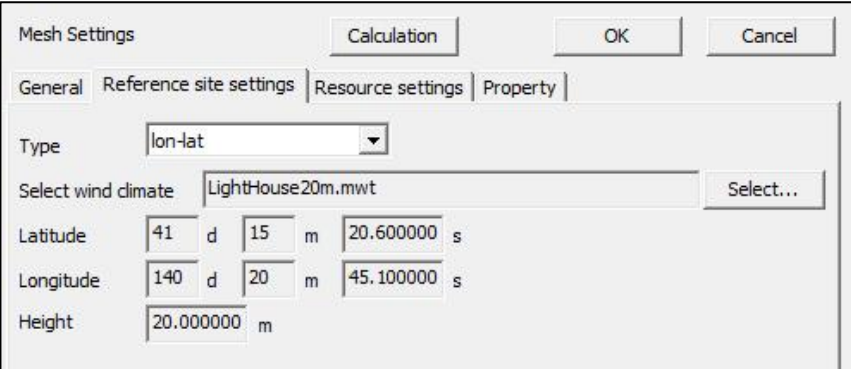

各係数の説明は[Farm]-[Create New…]の[Reference Site Settings]タブを参照してください。

## (3) [Resource settings]タブ ・・・解析領域情報の設定

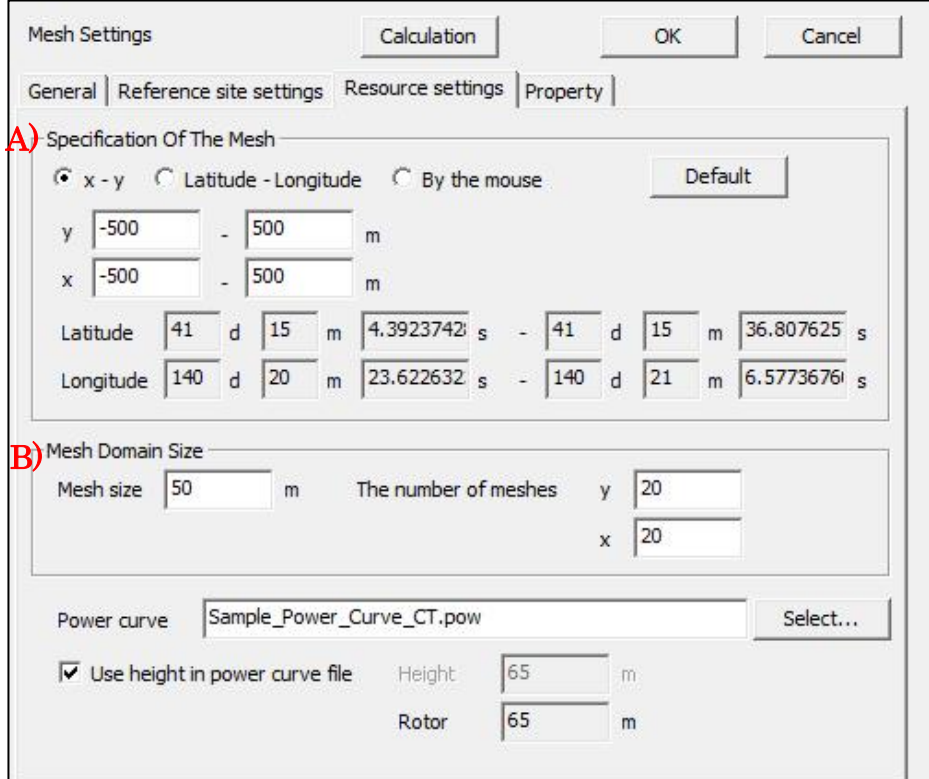

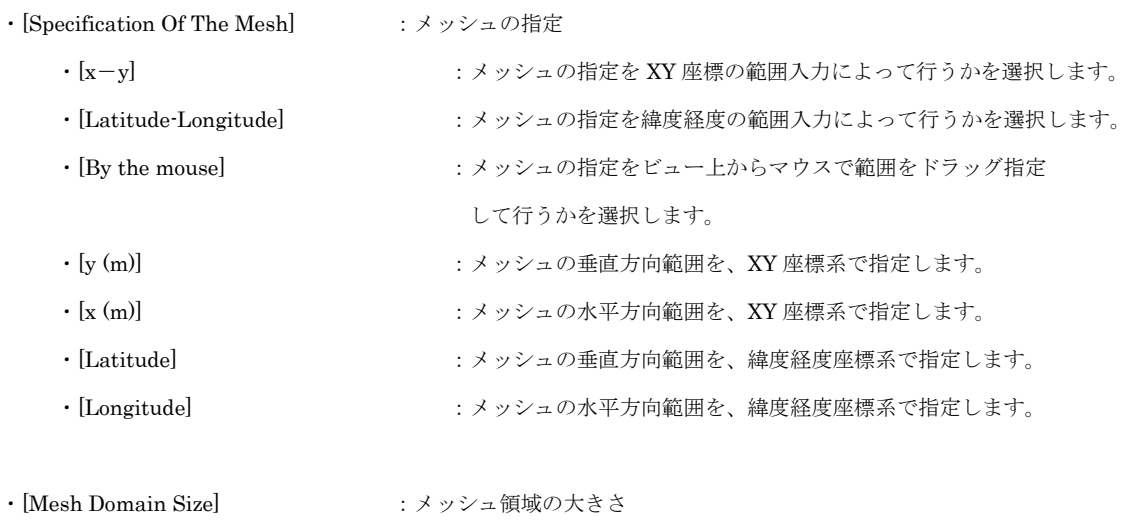

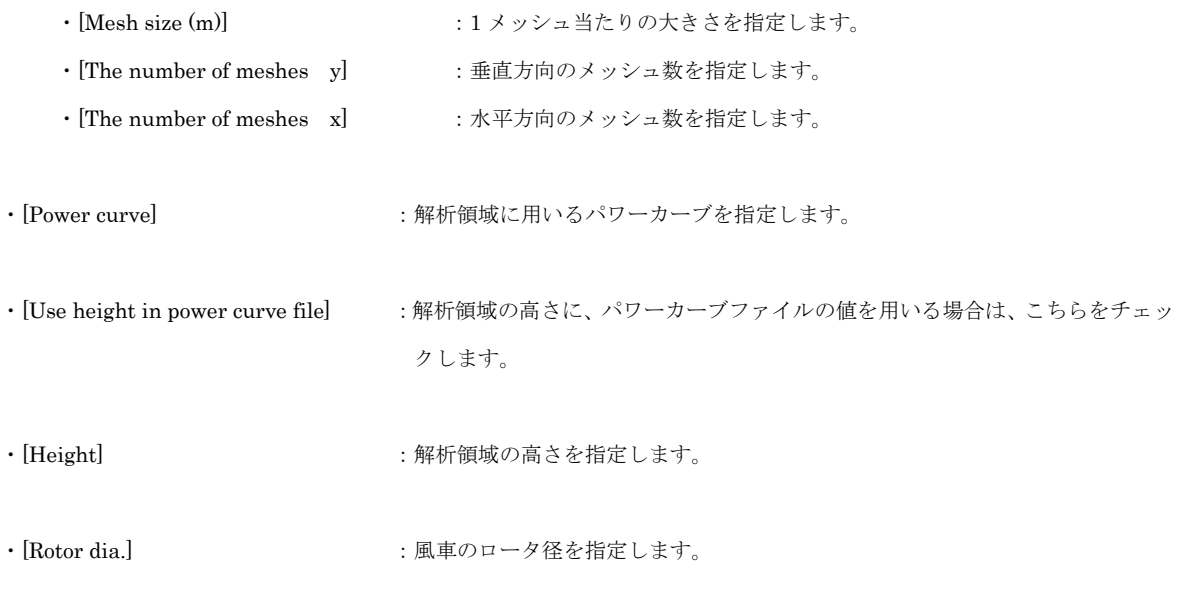

・<Default>を押下するとデフォルト値に戻ります。

#### A) 範囲入力による解析領域の指定

[Specification Of The Mesh]で、[x-y]または [Latitude-Longitude]を選択しますと、鉛直方向、垂直方向の範囲 を入力する為の項目[y]、[x] または[Latitude]、[Longitude]が有効になります。

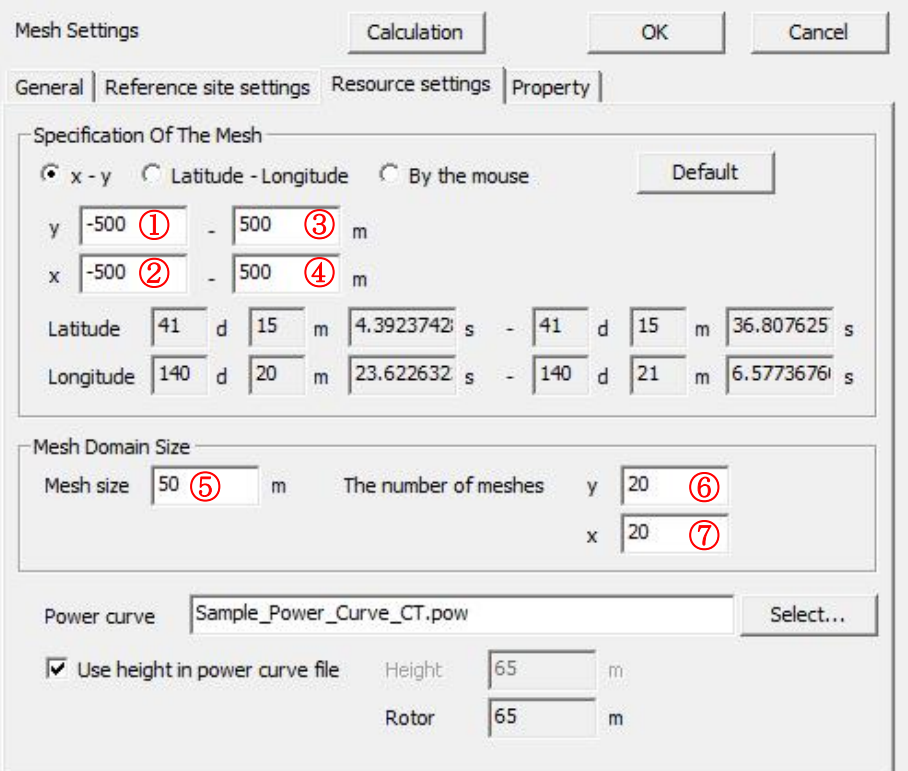

項目値の入力と動作は、次のようになります。

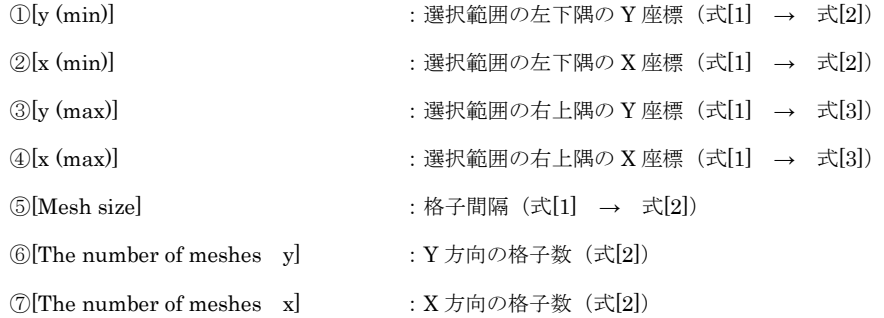

※[Latitude-Longitude]を選択された場合[Latitude]、[Longitude]の入力値に対応する[y (min)]、[y (max)]、[x (min)]、[x (max)] は、上記と同様の動作となります。

※表記中の min、max は、それぞれ minimum、maximum を表し、minimum は入力項目の左側、maximum は入力項目 の右側を指します。

解析領域範囲を変更した場合、変更した座標値、対となる元の座標値、およびメッシュサイズから格子数が計算さ れます。次に、格子間隔と格子数から解析距離を求め、変更した座標値を基準にして、対となる座標値が変更されま す。

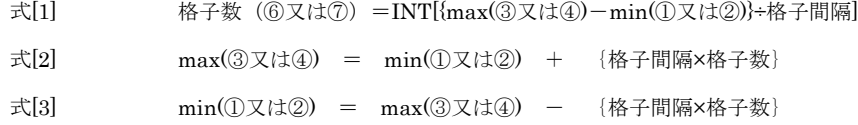

## B) マウスによる解析領域の指定

[Specification Of The Mesh]で、[By the mouse]を選択しますと、ビュー上でマウスのドラッグ処理(方向は任意) により、解析領域を指定することが可能になります。

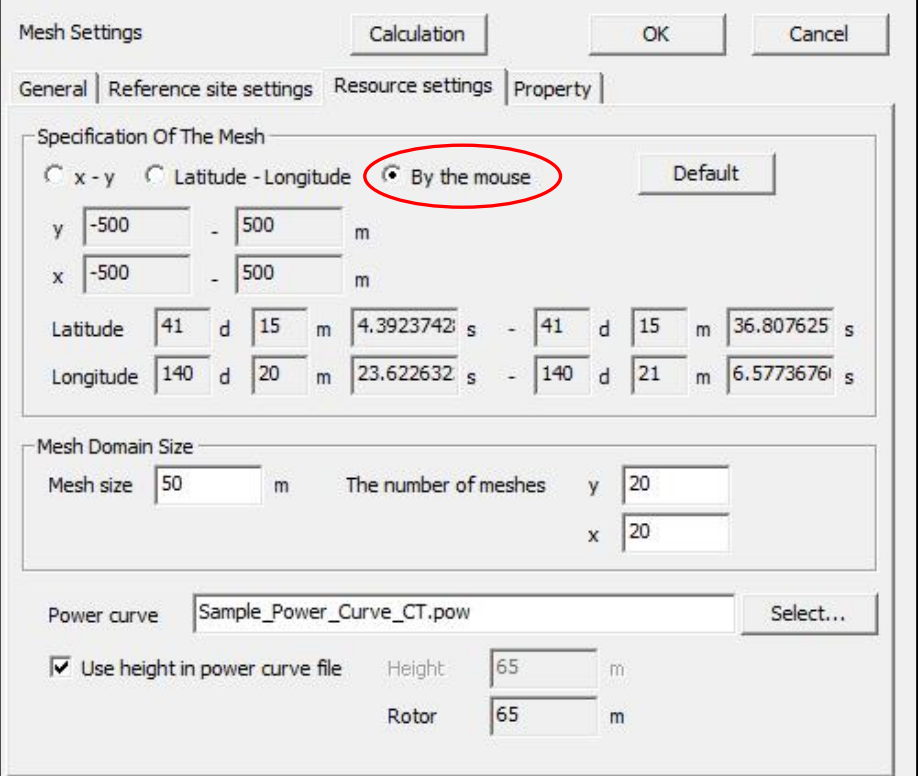

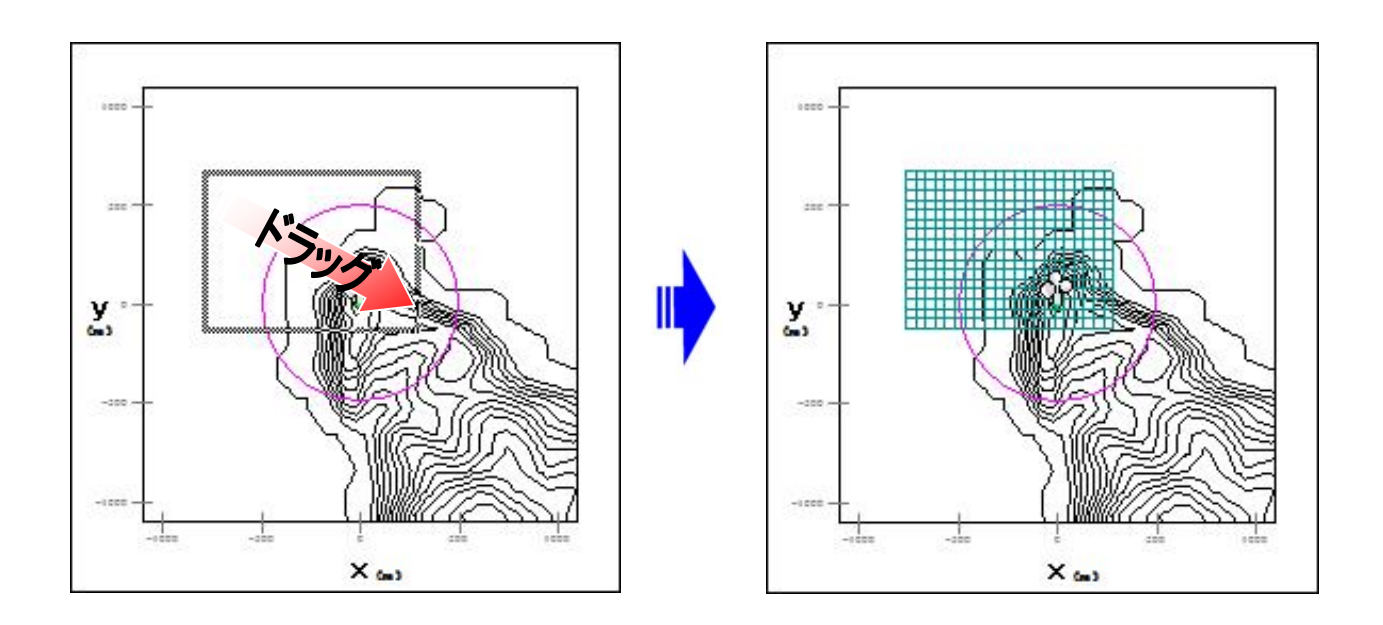

解析領域は、ドラッグした領域の左下から、目的の領域をカバーするように分割されます。 分割されるメッシュ 1 つ当たりの大きさは、[Mesh size]で指定した値となります。

(4) [Property]タブ ・・・解析領域 view に表示されている図の範囲、色などを設定します。

## a. [General]タブ

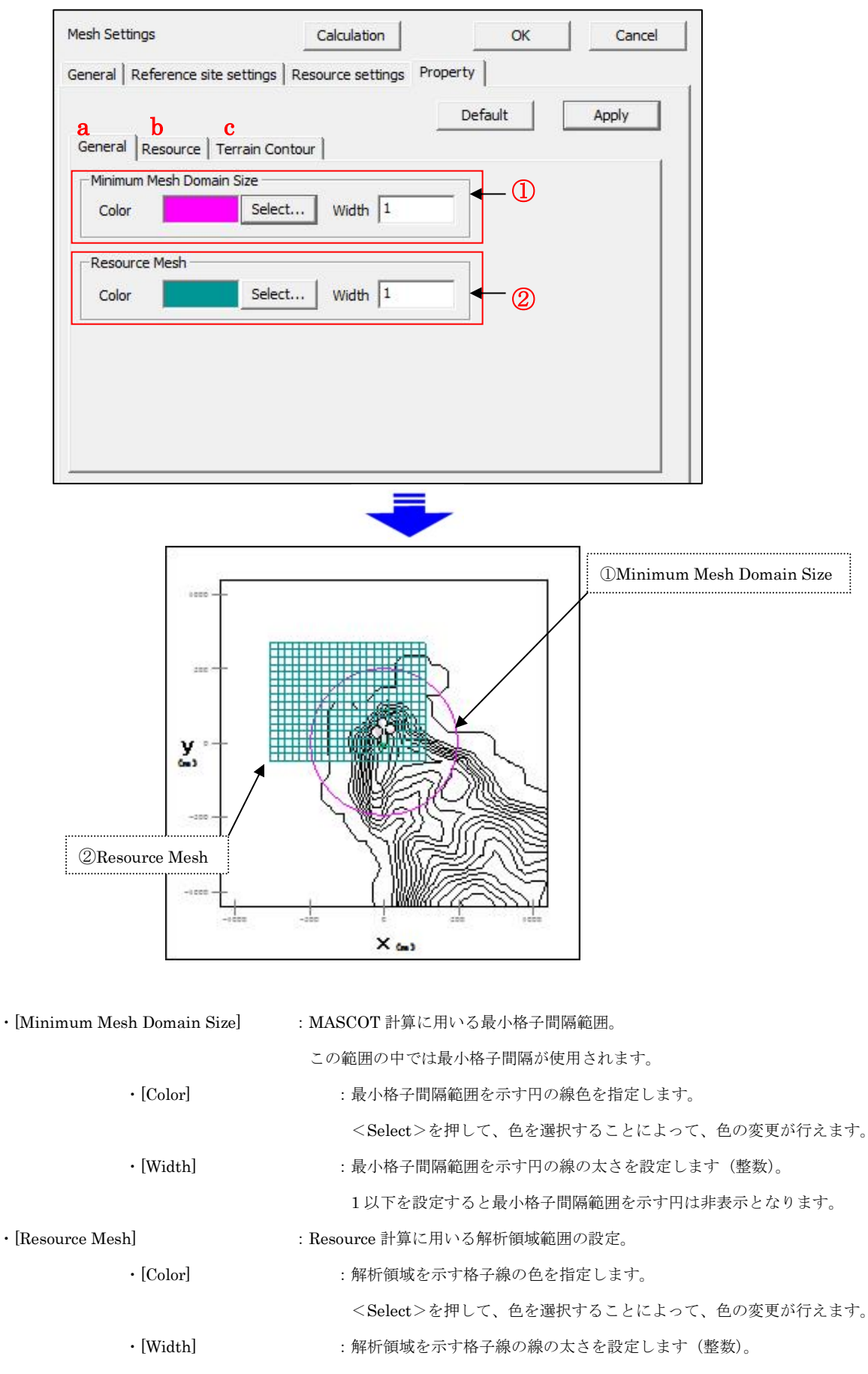

b. [Resource]タブ:解析結果の色などを設定します

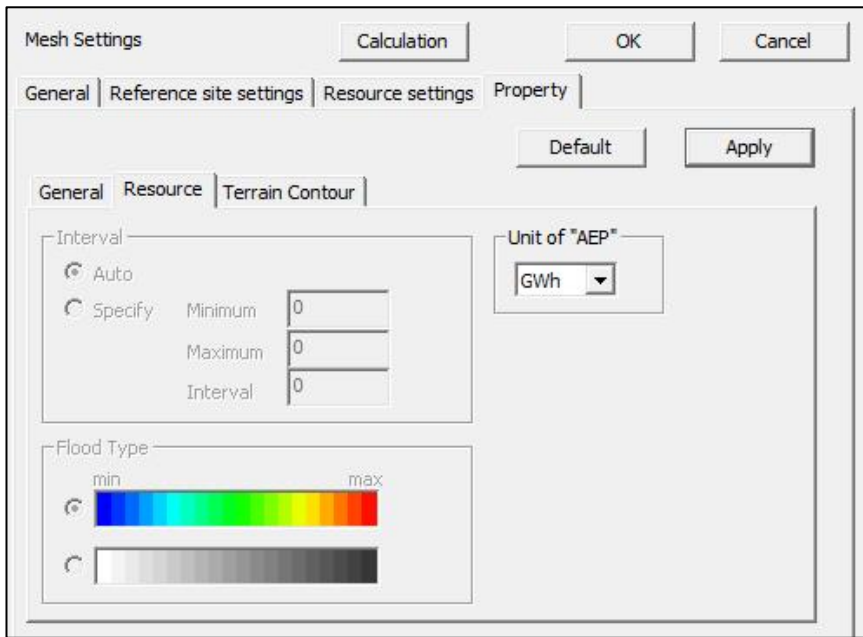

・[Unit of "AEP"] :MASCOT 計算に用いる最小格子間隔範囲。

## c. [Terrain Contour]タブ:地形コンター線の間隔や色などを設定します

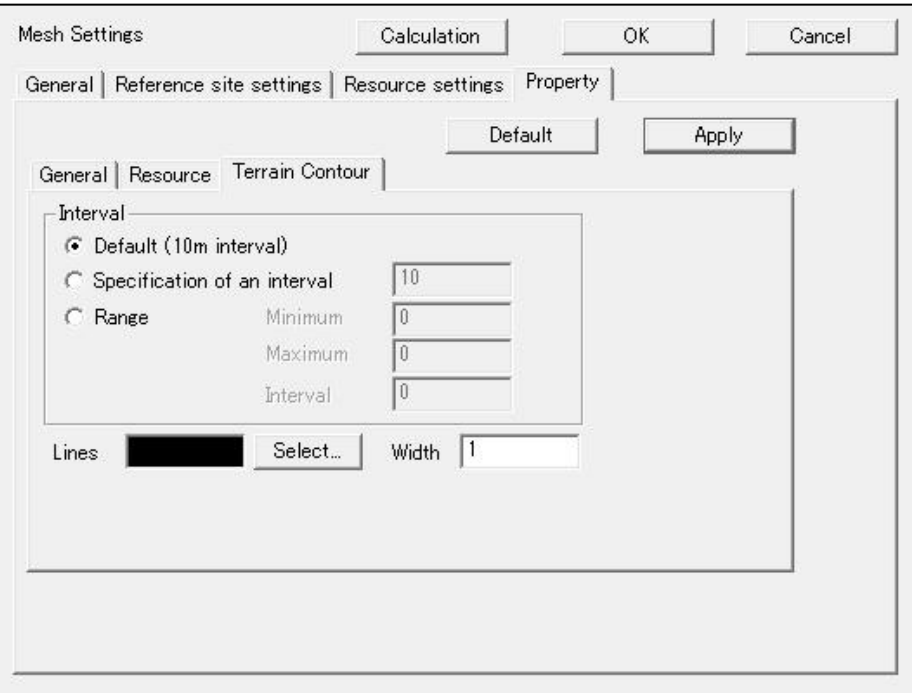

#### 2. [Edit...]

```
[Project]ツリーで選択されている Resource のケースを編集します。
本メニューを選択しますと、[Edit Resource]ビューが表示されます。
[Edit Resource]ビューの各タブについては、[Resource]-[Create New…]を参照して下さい。
```
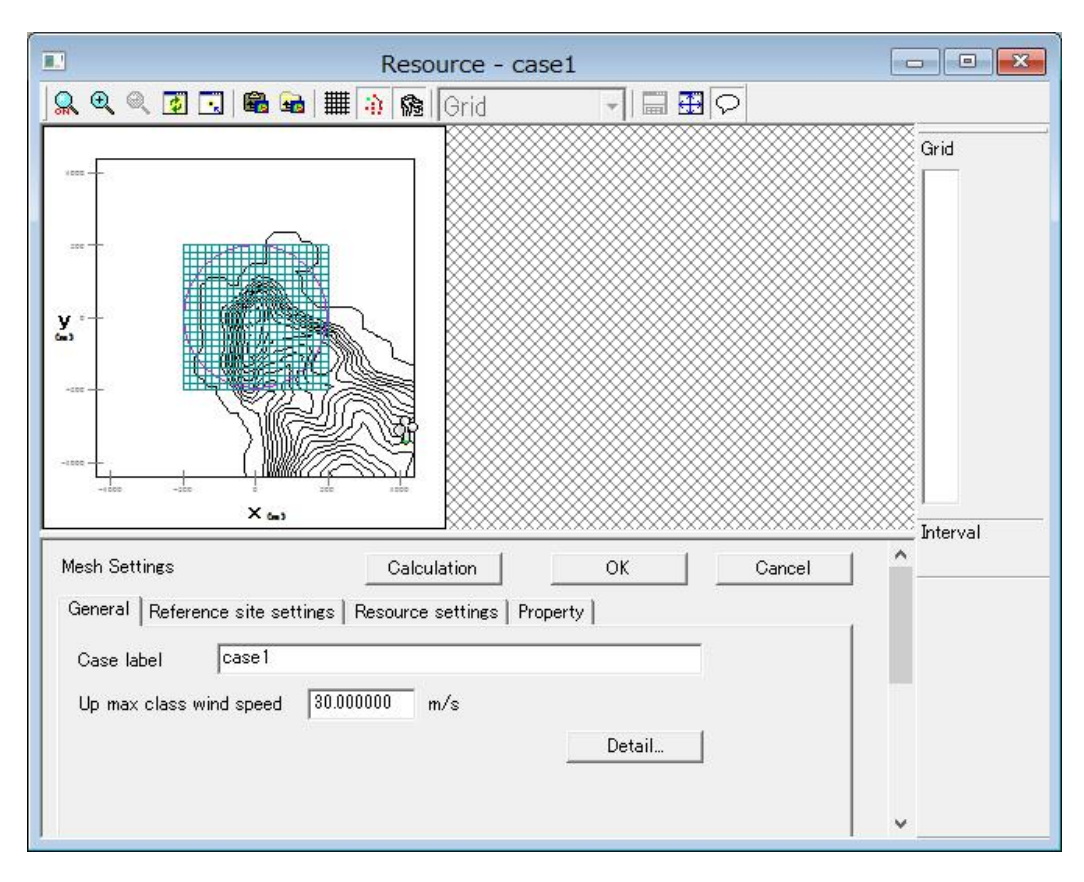

各タブの設定を行い、<OK>をクリックしますと、[Project]-[Resource]ツリーで選択されているケースの設定 内容が変更されます。

# 3. [Copy]

[Project]-[Resource]ツリーで選択されている Resource のケースをコピーします。

#### 4. [Delete]

[Project]-[Resource]ツリーで選択されている Resource のケースを削除します。 本メニューを選択しますと、下記の画面が表示されます。

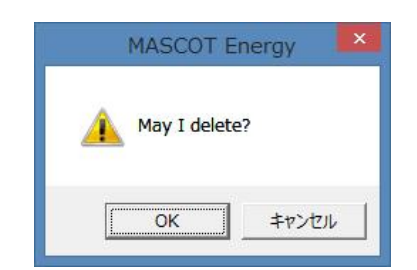

<OK>をクリックしますと、[Project]-[Resource]ツリーで選択されているケースが削除されます。

## 5. [Rename]

[Project]-[Resource]ツリーで選択されている Resource のケース名を修正します。

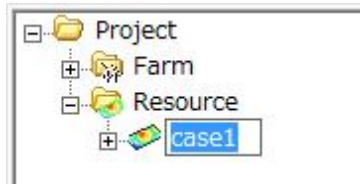

## 6. [Calculation]

[Project]-[Resource]ツリーで選択されている Resource のケースについて、解析します。 解析が行われていないケースは、アイコンがにつになっています。 解析が正しく行われると、ケースのアイコンが<>

解析中のイメージ

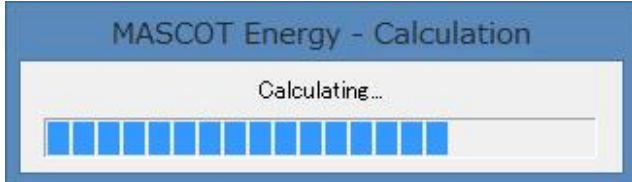

# 7. [Calculation Stop]

解析を中止します。

#### 8. [View Result...]

[Project]-[Resource]ツリーで選択されている Resource のケースの解析結果を表示します。 本メニューを選択しますと、[Resource]ビューが表示されます。

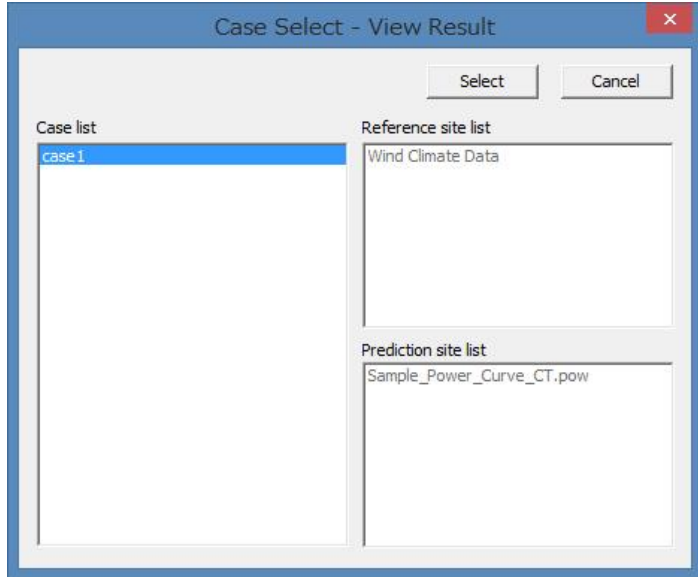

Resource による解析結果を表示します。

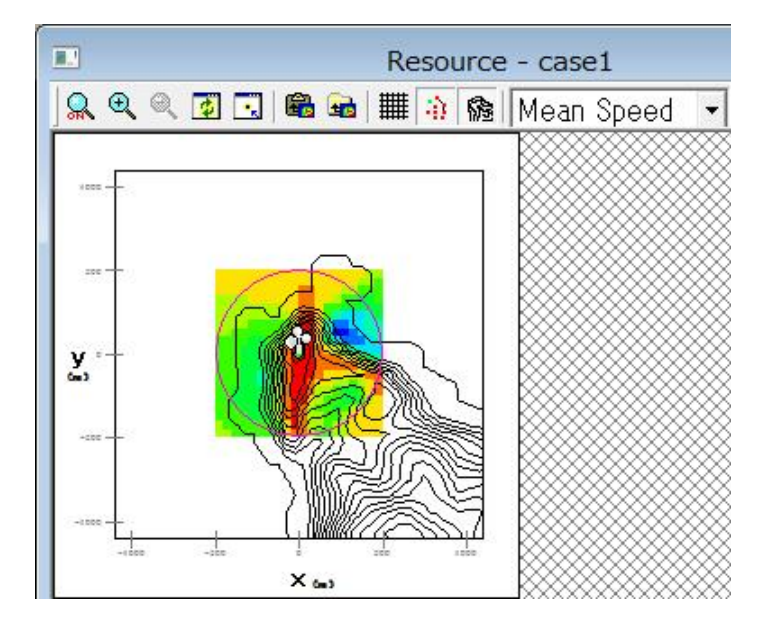

コントロールバーのアイコンの説明:

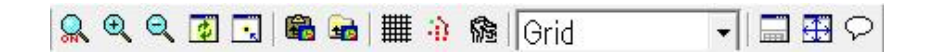

 $\Omega$ ⚫ [Zoom]

ズーム処理を開始/終了します。

ズーム処理を開始すると、マウスをドラッグすることにより、ラバーバンドが表示されます。 マウスをドラッグする方向により、拡大/縮小が変わります。

拡大(ドラッグ方向:左上→右下)

ラバーバンドで囲まれた範囲を拡大表示します。

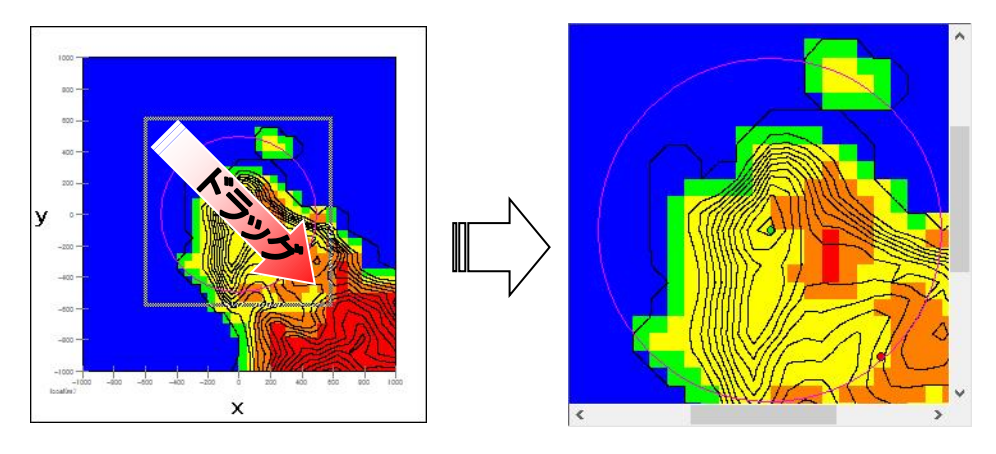

縮小(ドラッグ方向:右下→左上)

[Zoom Out]と同様の縮小処理を行います。

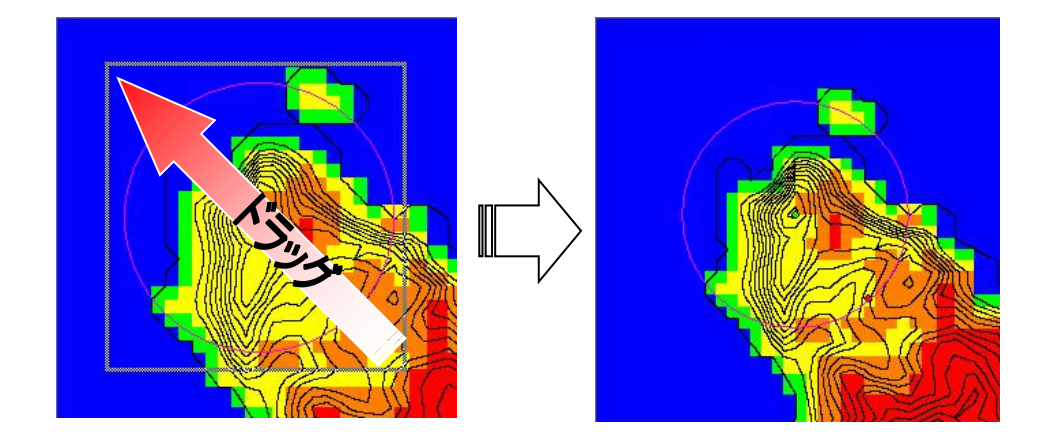

⚫ [Zoom In]

ビューに表示されているイメージを拡大します。(拡大率 1.2 倍)

 $\Theta$ 

 $\bigcirc$ 

⚫ [Zoom Out]

ビューに表示されているイメージを縮小します。(縮小率 1.2 倍)

國

 $\overline{\mathbf{R}}$ 

[Reset]

ビューに表示されているイメージを再描画します。拡大表示している場合は、初期表示状態にします。

⚫ [Centering]

ビューに表示されているイメージを、マウスで指定した点が中心になるように移動します。

⚫ [Clipboard Copy]

ビューに表示されているイメージを、クリップボードにコピーします。

岛

⚫ [File Output] **Go** 

ビューに表示されているイメージを、画像データ(形式:bmp/emf)として保存します。

[Show]-[Mesh] ||

格子の表示/非表示を切り替えます。

[Show]-[Maker] 渝

計算点、観測点などのマーカーの表示/非表示を切り替えます。

E

[Show]-[Elevation Contour]

標高線の表示/非表示を切り替えます。

[Show]-[Statistics]

MASCOT Energy の[Resource]-[View Result] でビューに表示されているリストの 表示/非表示を切り替えます。

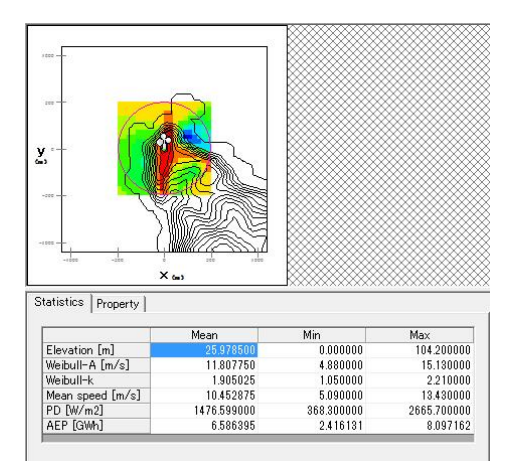

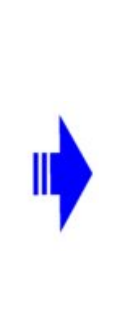

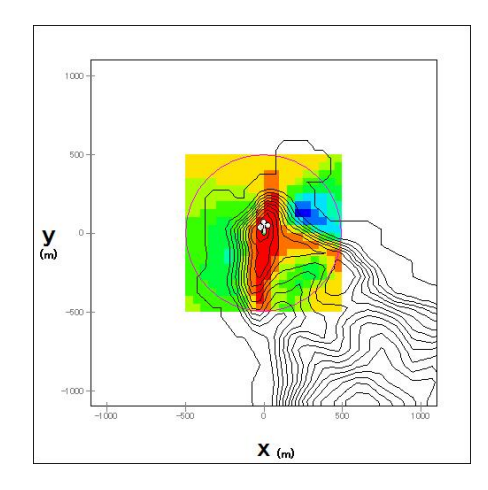

#### (1)[Statistics]タブ

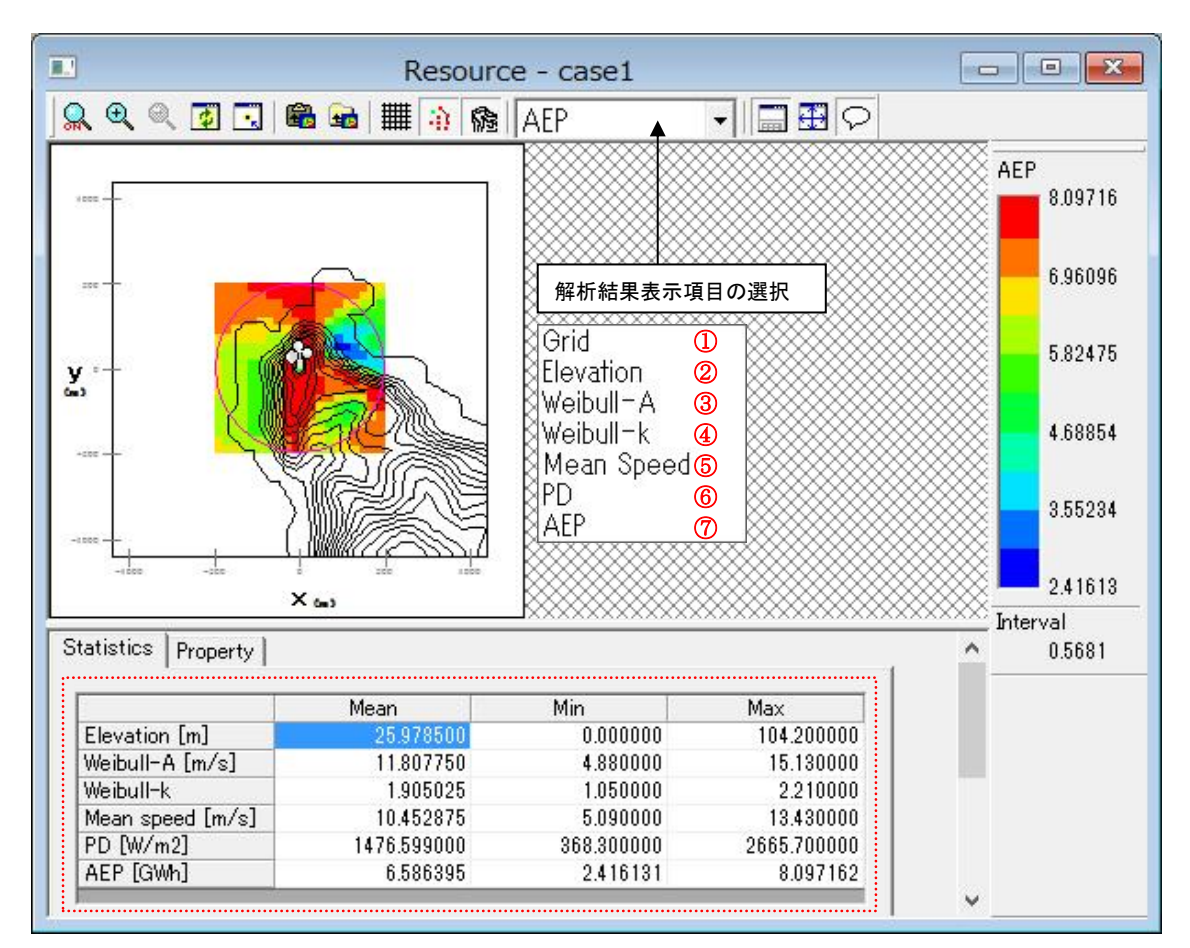

#### 解析結果項目は

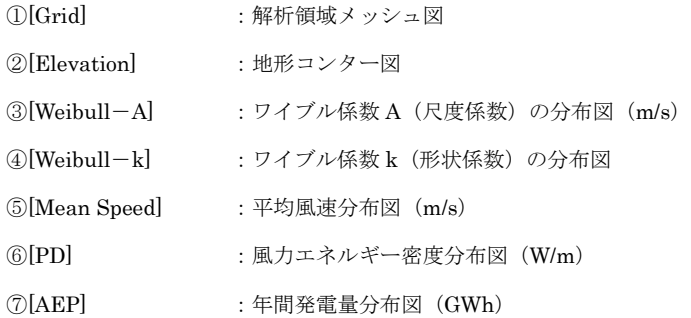

《リスト部(上記、画面イメージの赤点線部)》:上記①~⑦の解析結果の平均値、最小値および最大値一覧。

また、リスト部右クリックによりリスト形式でファイルの出力を行えます。

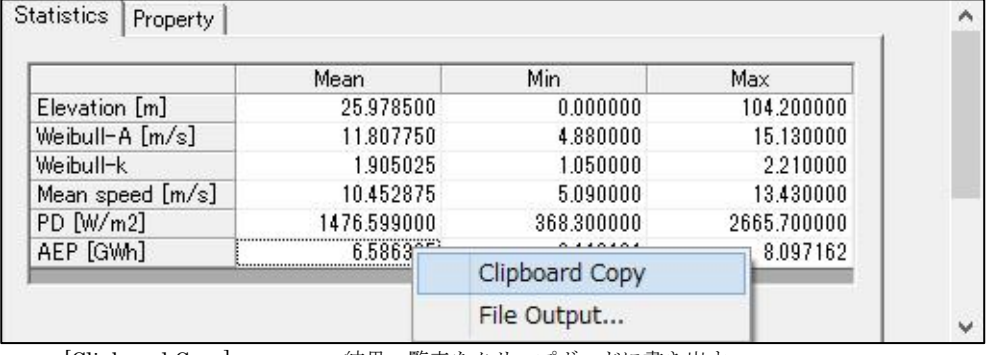

・[Clipboard Copy] :結果一覧表をクリップボードに書き出す。

・[File Output] :結果一覧表を csv 形式で出力する。

# (2)[Property]タブ :ビューに表示されている図の項目や、色など変更します。

グリッドの描画パラメータの設定

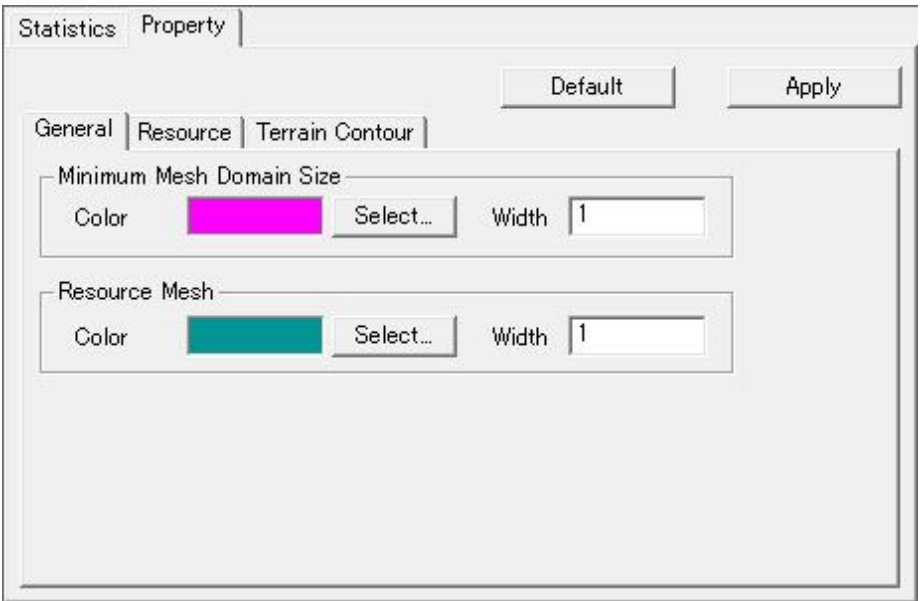

· [General]タブ :統計量マップ表示パラメータの設定

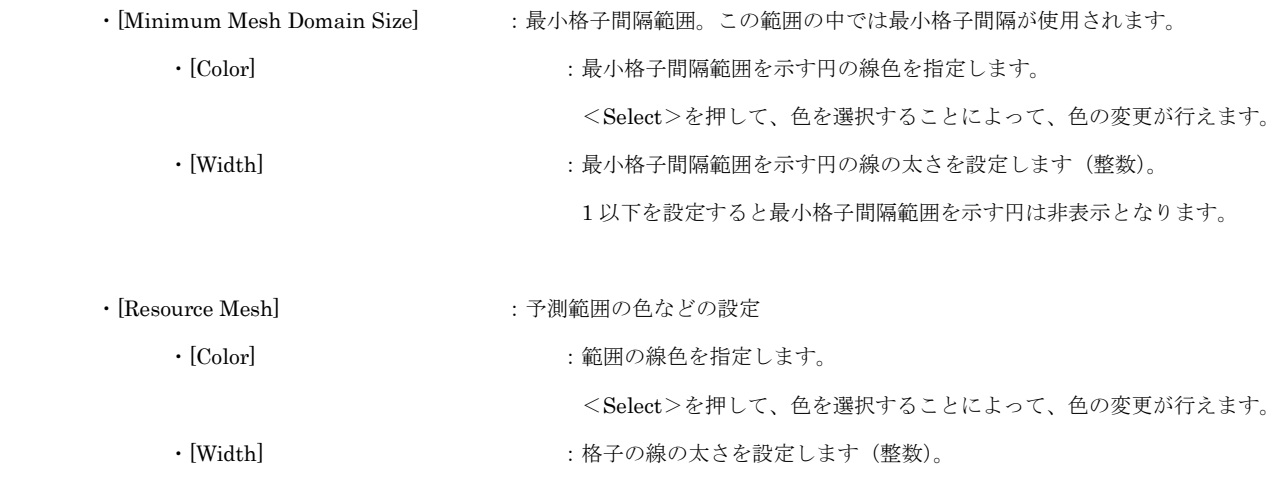

- 
- · [Resource]タブ :統計量結果表示パラメータの設定(計算ケース設定時には無効となります。)

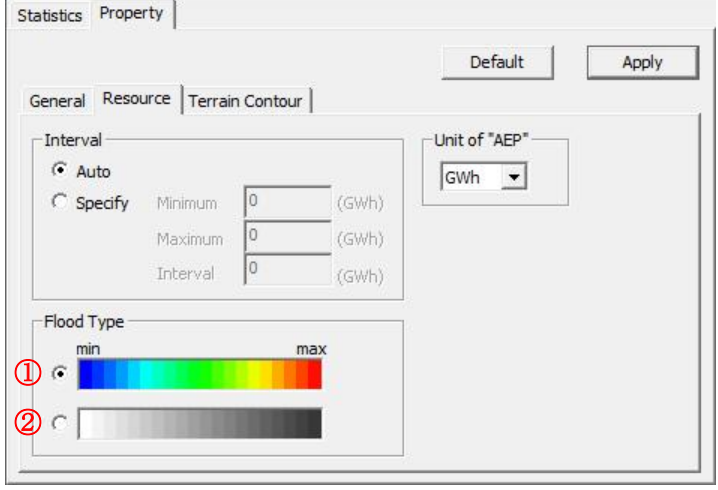

· [Interval] まずをついては、項目目盛りの表示パラメータを設定

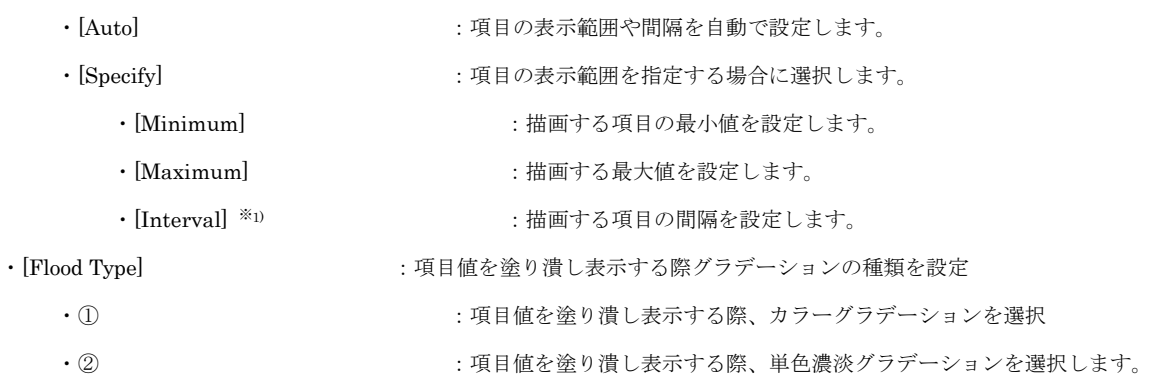

- ※1) Flood を選択し、コンター間隔を設定する場合は、分割数が 20 ランク以下になるようにしてください。分割数が 20 ランク以上になると、描画に時間がかかります。
- 

· [Terrain Contour]タブ : 地形コンター表示パラメータの設定

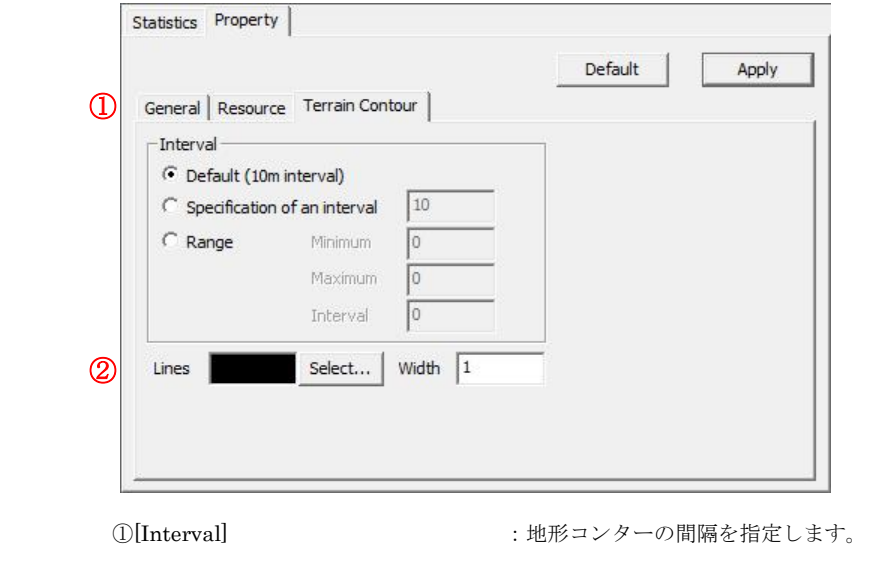

- ・[Default(10m interval)] :10m 間隔でコンターを描きます(デフォルト設定)。
- 
- ・[Specification of an interval] :任意等間隔の設定によるコンターの表示。

※1) Flood を選択し、コンター間隔を設定する場合は、分割数が 20 ランク以下になるようにしてください。分割数が 20 ランク以上になると、描画に時間がかかります。

以下に Resource 解析結果サンプル図を示す。

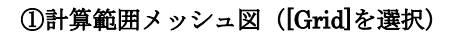

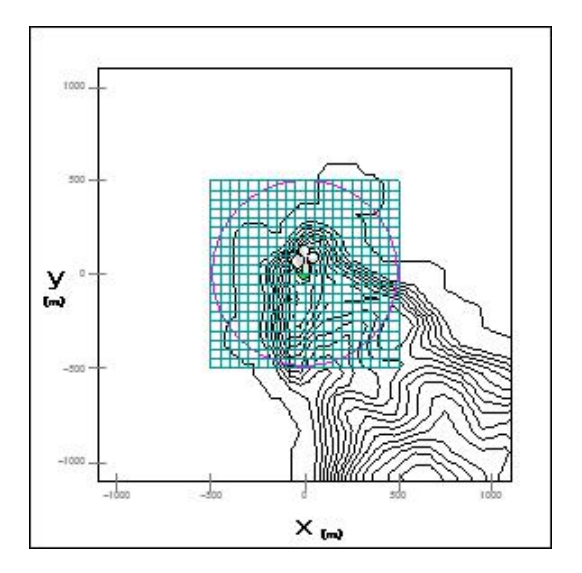

②地形分布図([Elevation]を選択)

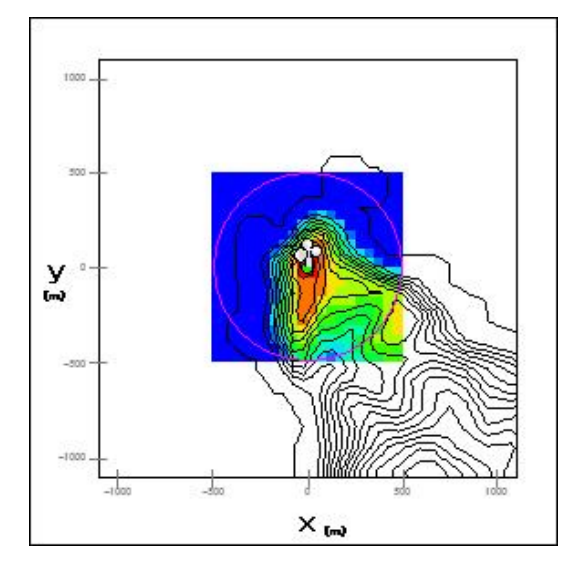
③ワイブルパラメータ A 分布図([Weibull-A]を選択)

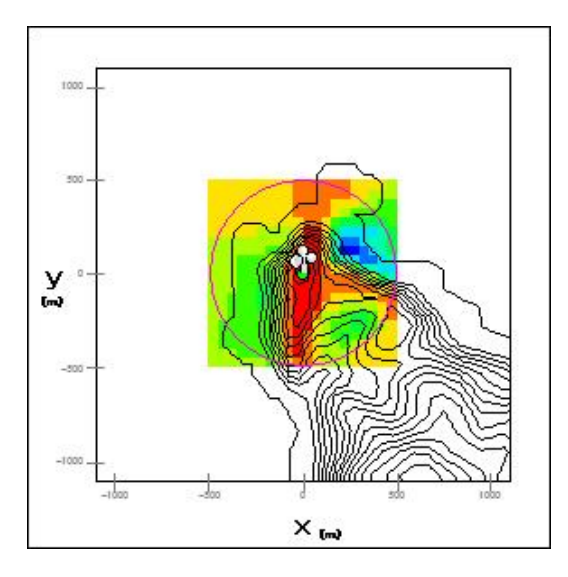

④ワイブルパラメータk分布図([Weibull-k]を選択)

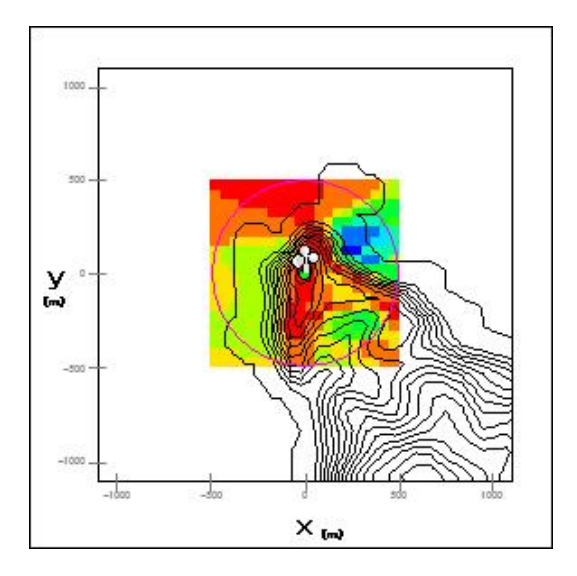

⑤平均風速分布図([Mean Speed]を選択)

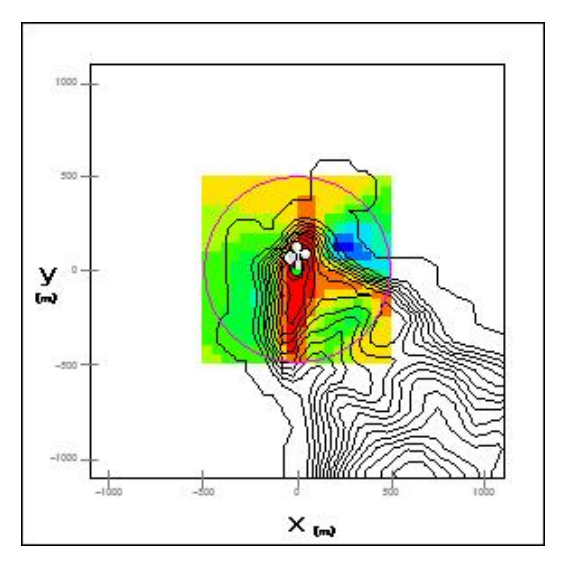

#### ⑥風速エネルギー密度分布図([PD]を選択)

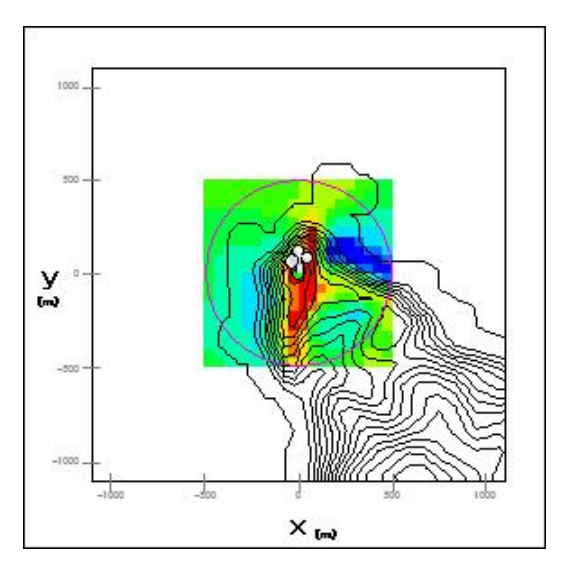

⑦年間発電量分布図([AEP]を選択)

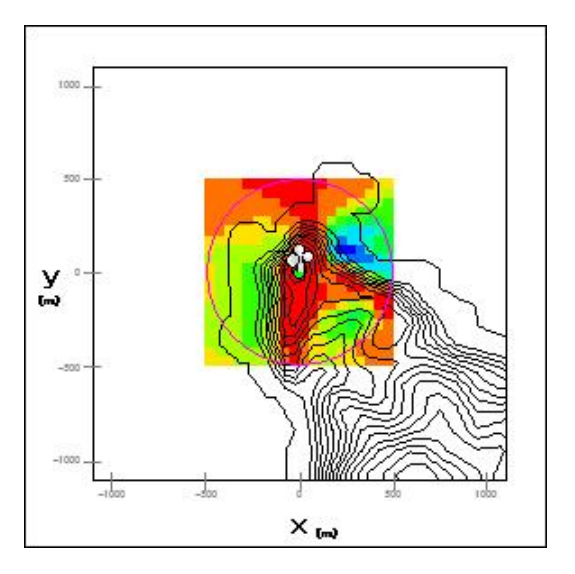

# 9. [Log...]

計算結果のログを表示するビューを開きます。

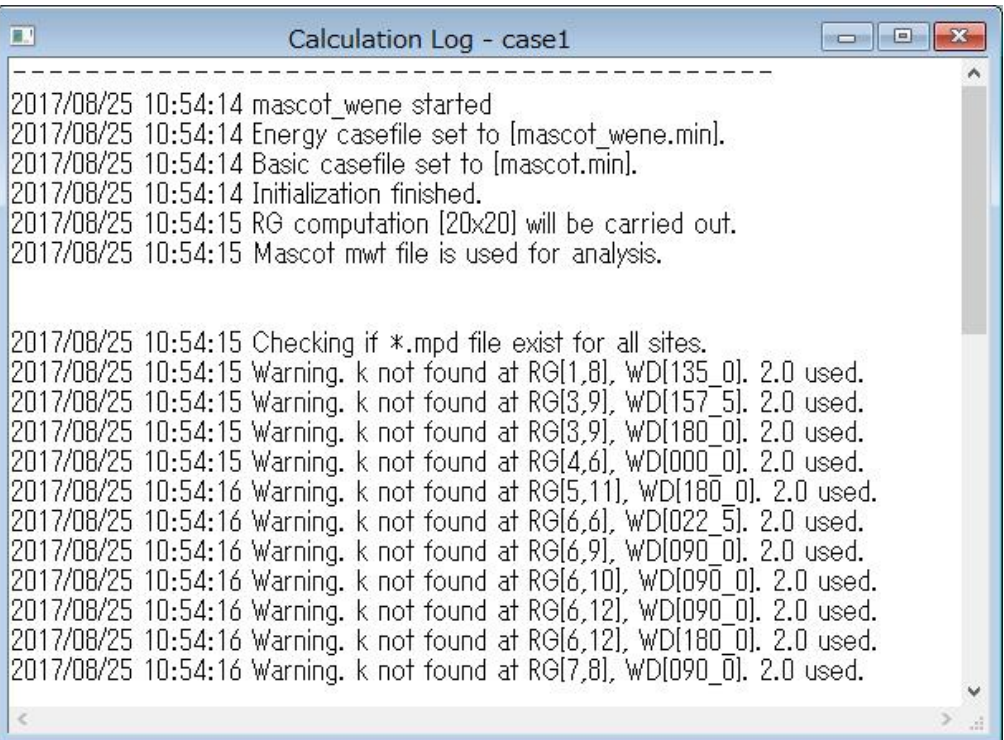

## 10. [Export...]

解析設定ファイル、解析結果をテキスト形式でエクスポートします。

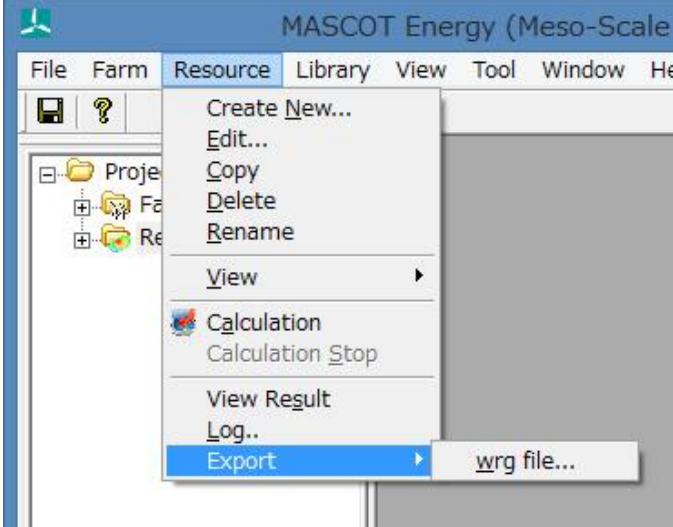

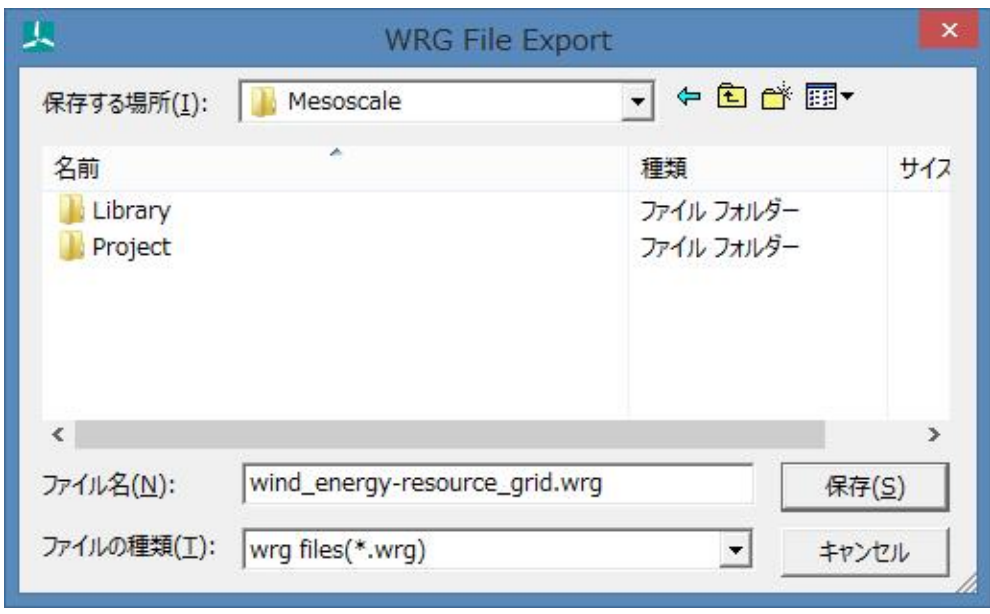

<保存>を押すと、エクスポートが終わります。

指定フォルダに以下のようにファイルがエクスポートされます。

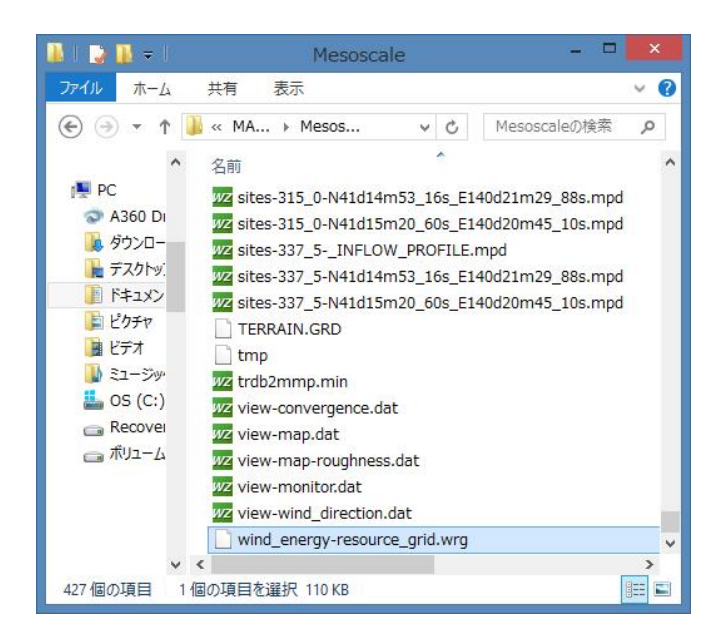

#### 3-5-4. [Library] メニュー

MASCOT Energy の解析に必要な風況ファイル、パワーカーブの登録、削除を行います。

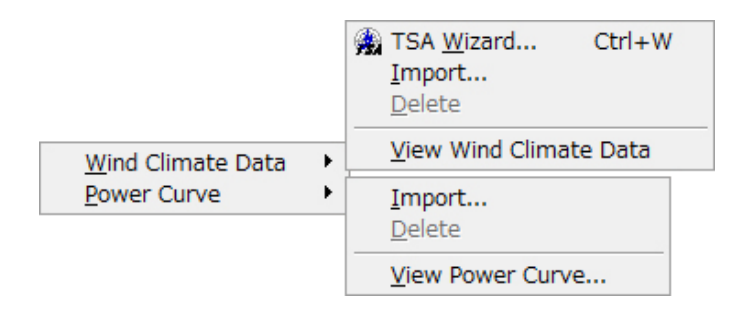

#### [Wind Climate Data]-[TSA Wizard…]

このツールを用いると、観測地点の時系列データ (csv 形式、", "区切り)より MASCOT Energy の解析に必要 な風況ファイルを作成・登録が行えます。

[TSA Wizard]については、[3-6-1.](#page-170-0) [TSA Wizard]で説明します。

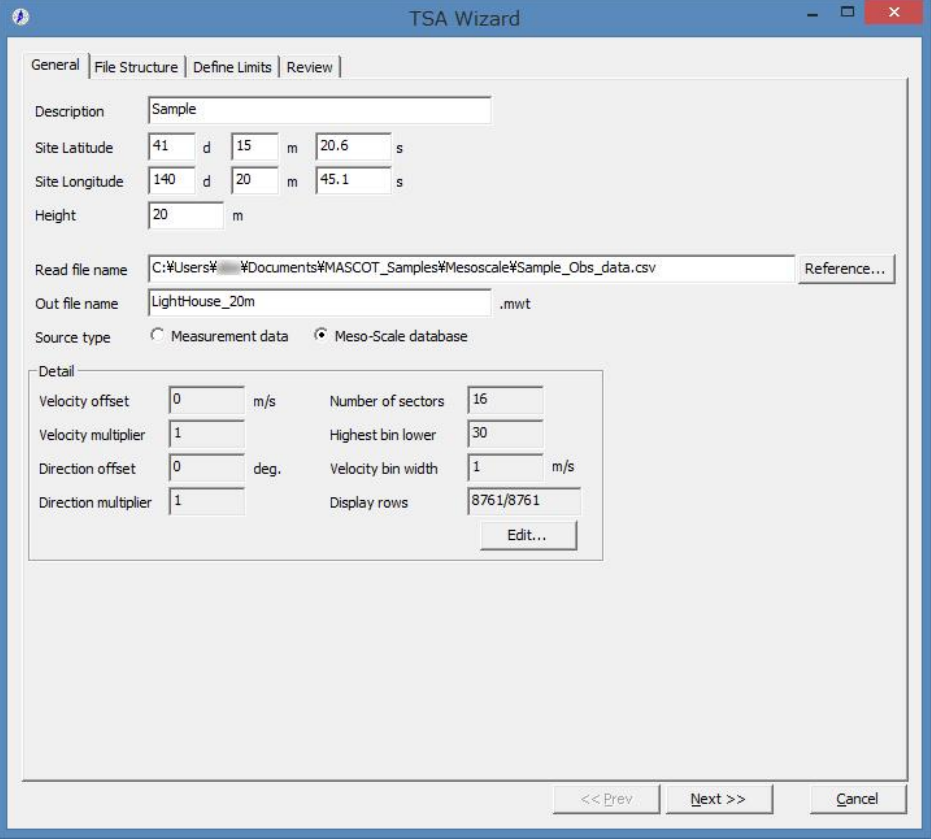

#### 2. [Wind Climate Data]-[Import...]

作成済みの風況ファイルをライブラリに登録します。

本メニューを選択しますと、作成済みの風況ファイル(\*.mwt:MASCOT フォーマット、\*.tab:WAsP フォー マット)の選択ダイアログが表示されます。

そこで選択した風況ファイルが、MASCOT Energy 用フォーマットに変換され、ライブラリツリーに登録され ます。

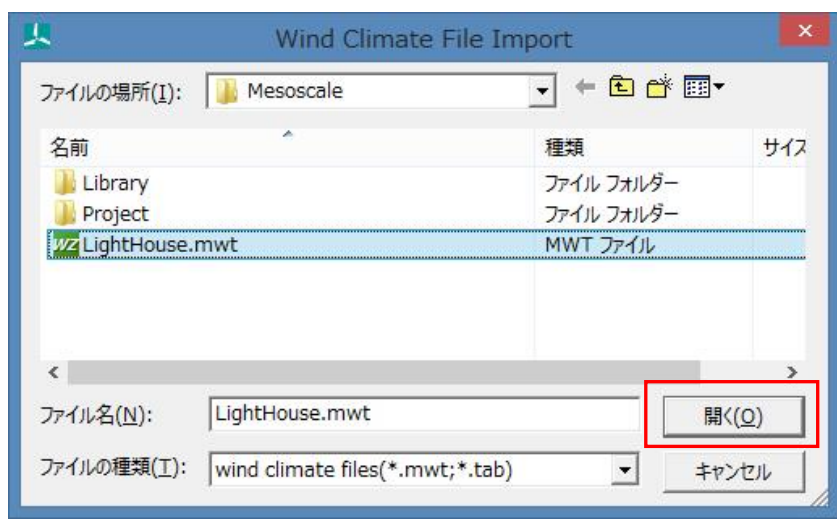

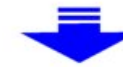

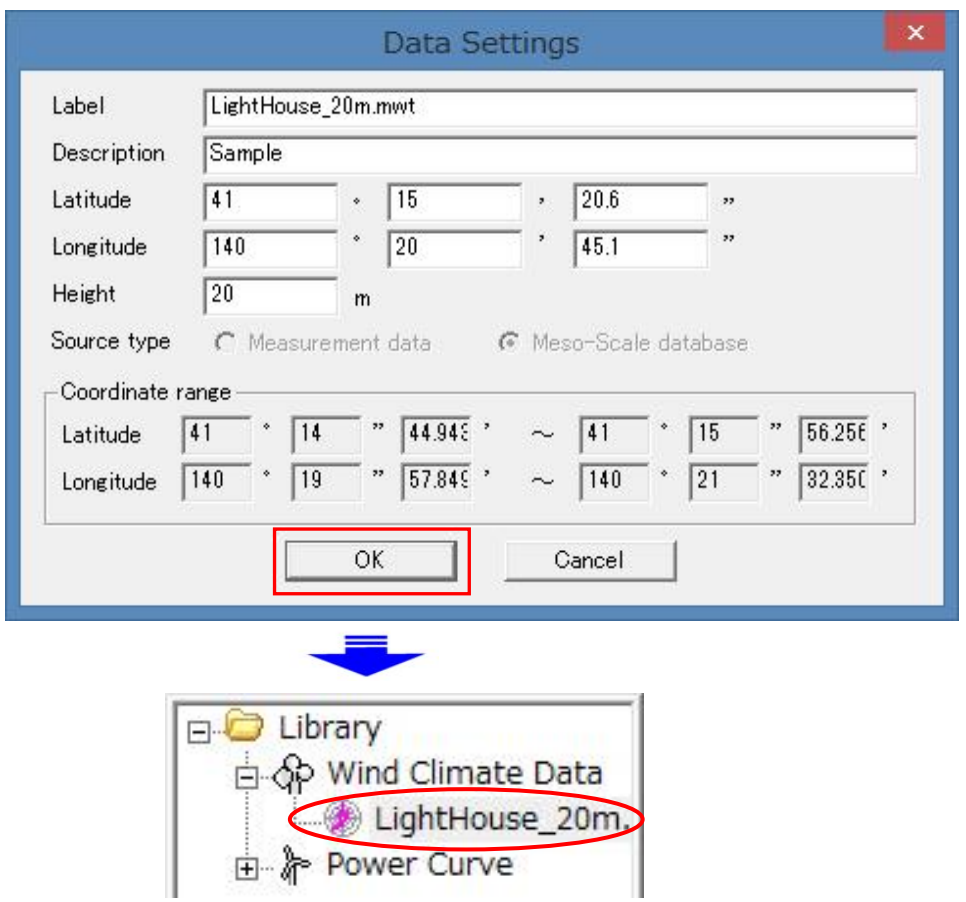

ただし、作成済みの風況ファイルの観測点が Mascot Basic で設定した計算範囲 (West-East domain size & North-South domain size)の範囲外の時、以下のメッセージが表示されます。

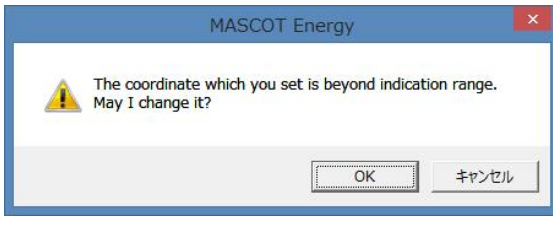

<OK>を押すと

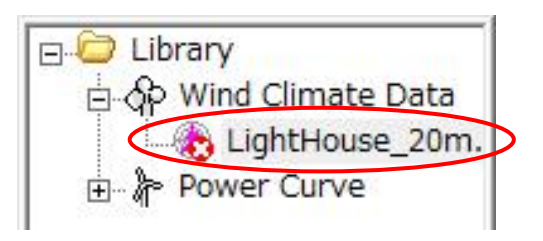

登録はできましたが、計算には使えないことを示します。

#### [Wind Climate Data]-[Delete…]

風況ファイルをライブラリから削除します。

但し、削除しようとする風況ファイルが、解析で使用されている場合は、以下のメッセージが表示され、削除す ることはできません。

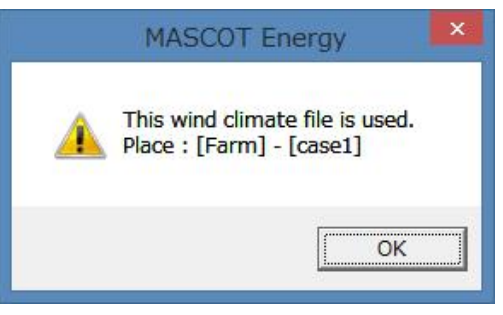

## [Wind Climate Data]-[View Wind Climate Data...]

ライブラリに登録した風況ファイルを選択し、表示します。

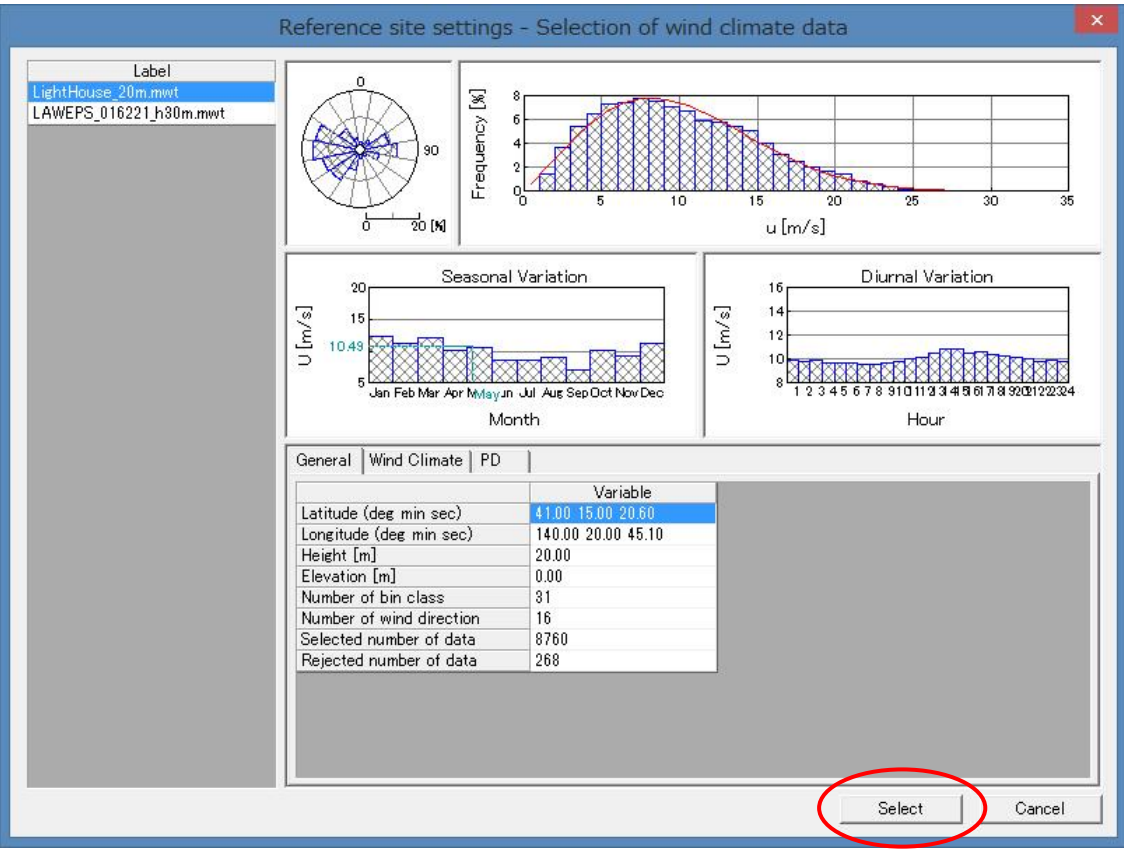

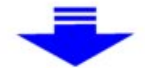

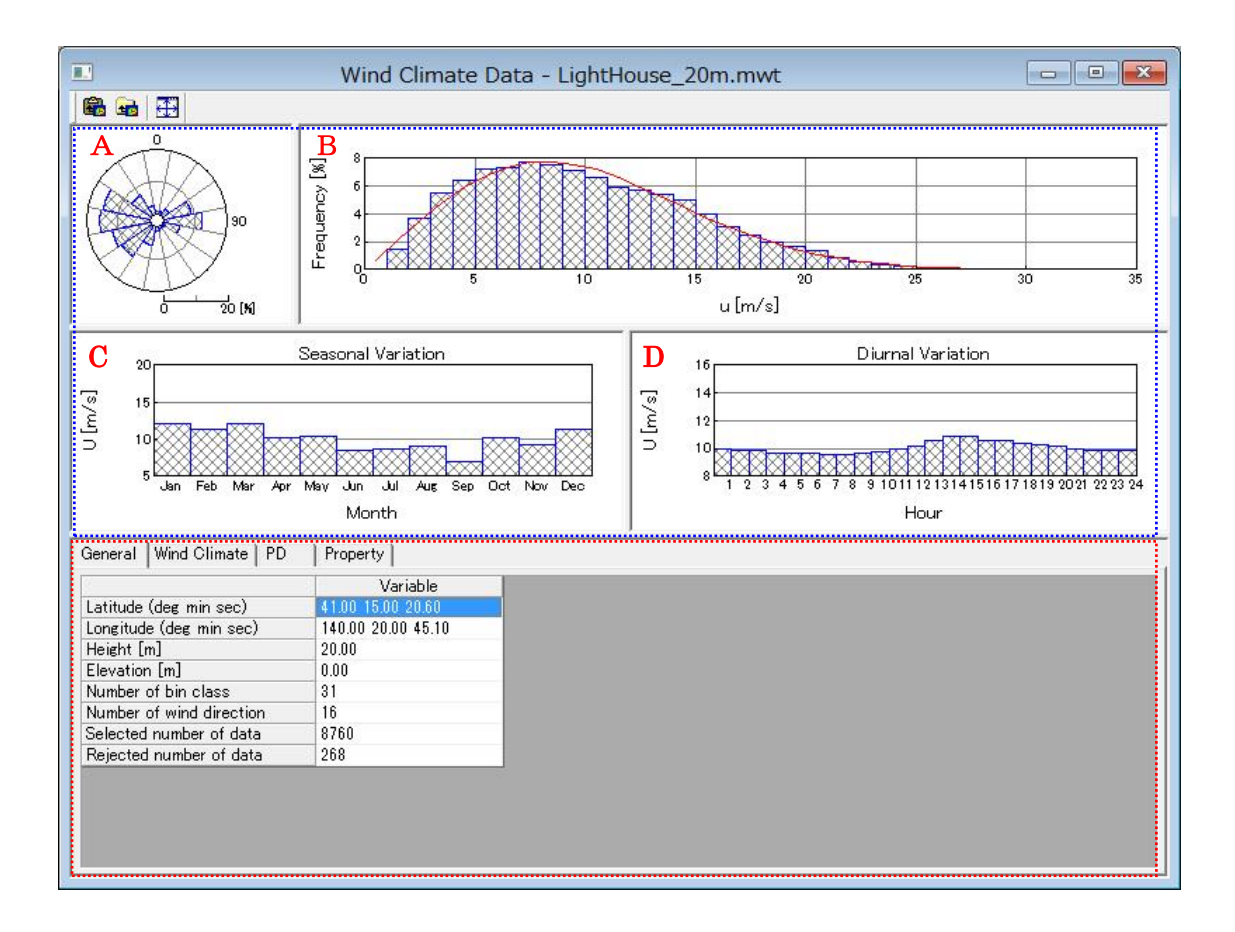

(詳細は[Farm]-[View]-[Monitor Site]-[Wind Climate Data]を参照してください)

#### [Power Curve]-[Import…]

パワーカーブをライブラリに登録します。

本メニューを選択しますと、ファイル選択ダイアログが表示されます。 そこで選択したパワーカーブが、ライブラリツリーに登録されます。

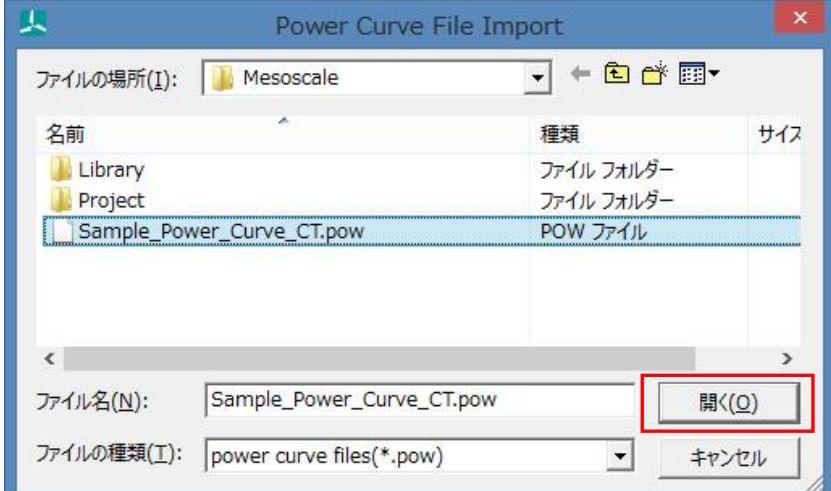

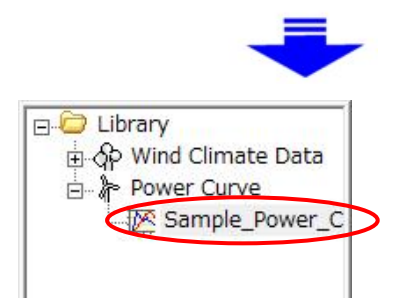

#### [Power Curve]-[View Power Curve…]

ライブラリに登録したパワーカーブを表示します。

## [Power Curve]-[Delete…]

パワーカーブをライブラリから削除します。

但し、削除しようとするパワーカーブが、解析で使用されている場合は、以下のメッセージが表示され、削除す ることはできません。

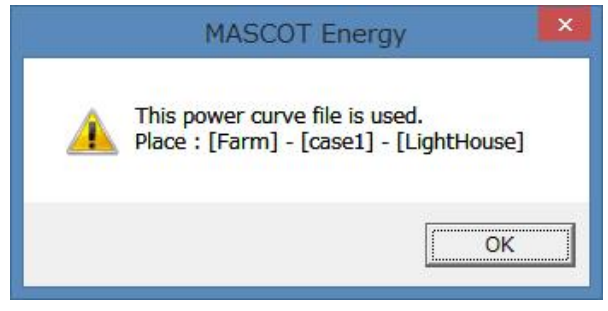

#### 3-5-5. [View]メニュー

MASCOT Energy の解析に用いる MASCOT Basic の解析結果表示や表示されている子ウィンドウ(ビュー) 対する表示設定等を行います。

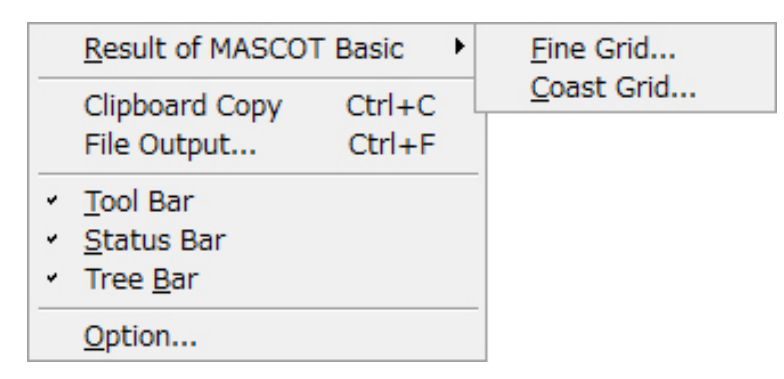

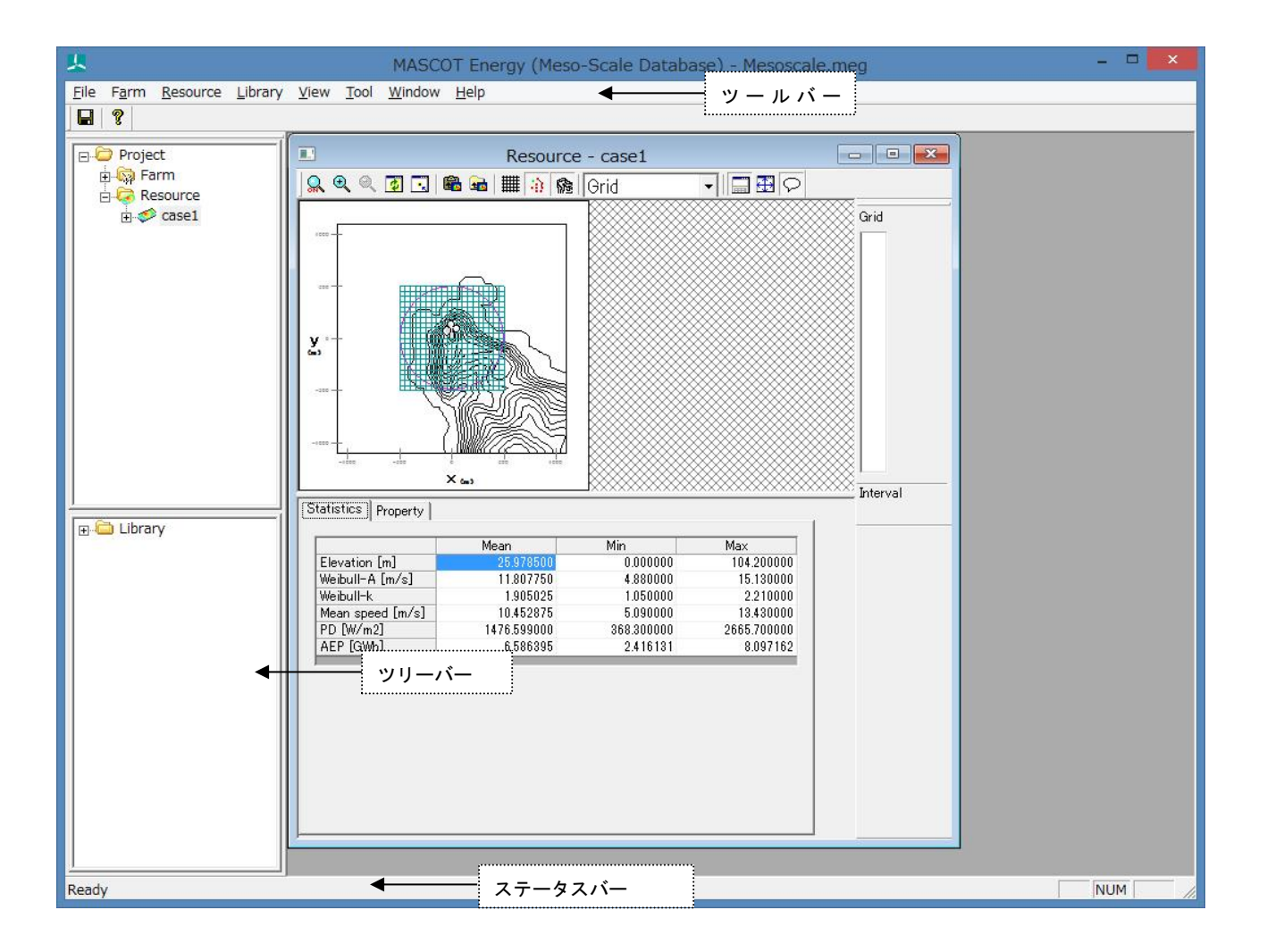

#### 1. [View]-[Result of MASCOT Basic...]

MASCOT Energy の解析に用いる MASCOT Basic の解析結果表示[View]-[Result of MASCOT Basic…]を選択 すると、[View]メニューが下図のようになります。

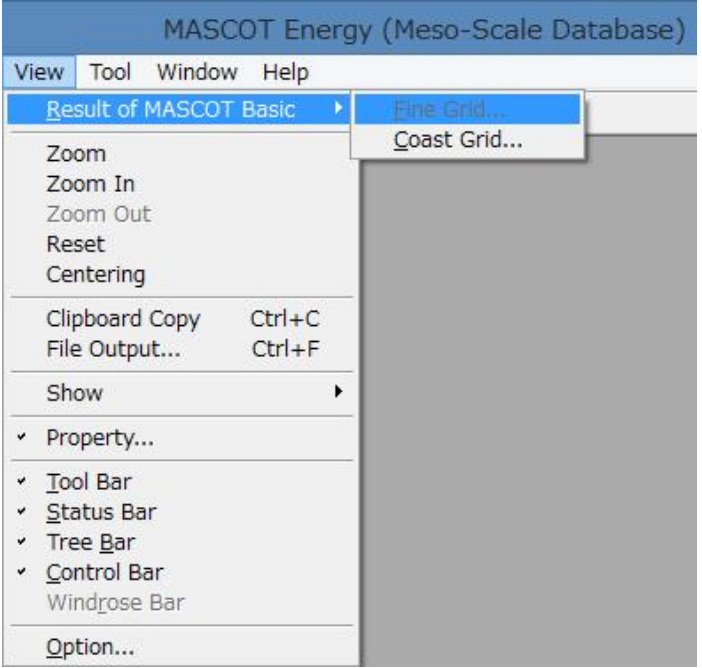

MASCOT Basic による解析結果を表示します。

[Fine Grid] [Coast Grid]

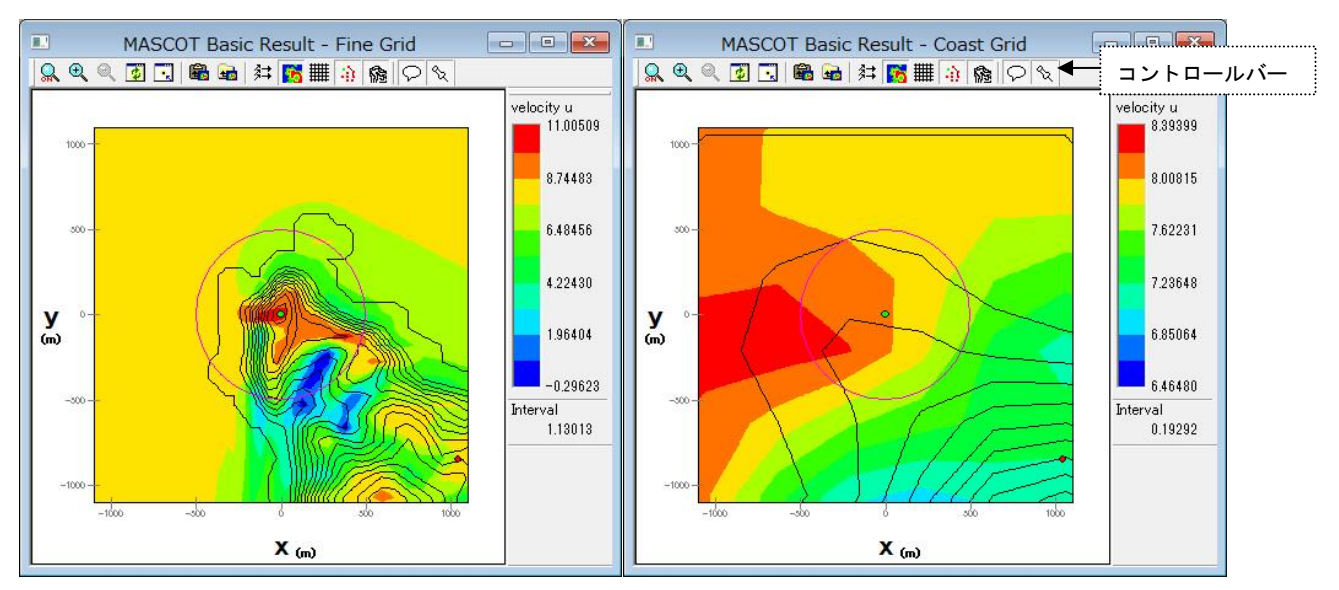

コントロールバーのアイコンの説明:

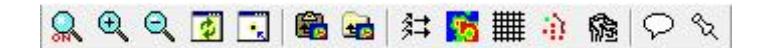

 $\Omega$ ⚫ [Zoom]

ズーム処理を開始/終了します。

ズーム処理を開始すると、マウスをドラッグすることにより、ラバーバンドが表示されます。 マウスをドラッグする方向により、拡大/縮小が変わります。

拡大(ドラッグ方向:左上→右下)

ラバーバンドで囲まれた範囲を拡大表示します。

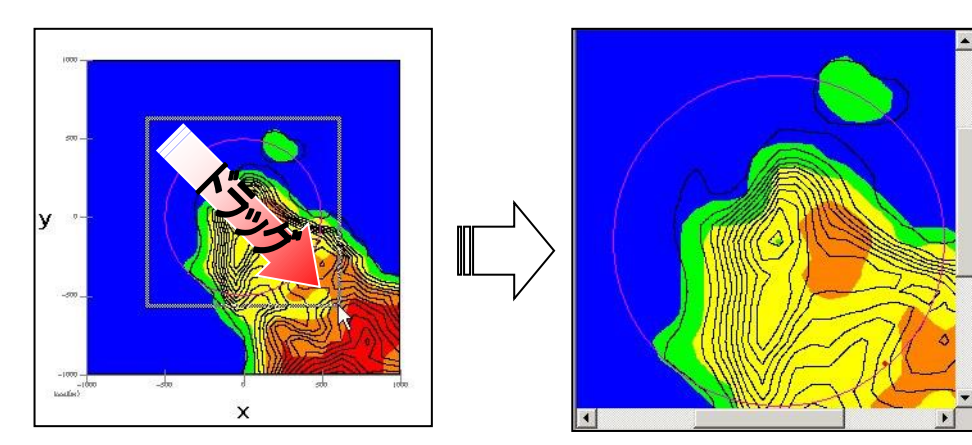

縮小(ドラッグ方向:右下→左上)

[Zoom Out]と同様の縮小処理を行います。

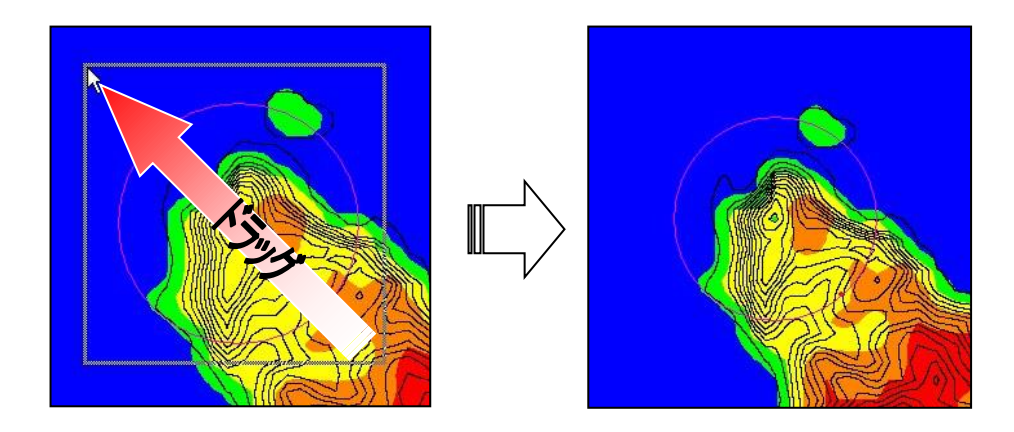

⚫ [Zoom In]

```
\Theta
```
ビューに表示されているイメージを拡大します。(拡大率 1.2 倍)

 $\Theta$ ⚫ [Zoom Out]

ビューに表示されているイメージを縮小します。(縮小率 1.2 倍)

⚫ [Reset]

 $\overline{G}$ 

ビューに表示されているイメージを再描画します。拡大表示している場合は、初期表示状態にします。

⚫ [Centering]

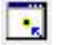

ビューに表示されているイメージを、マウスで指定した点が中心になるように移動します。

臨 ● [Clipboard Copy]

ビューに表示されているイメージを、クリップボードにコピーします。

**Lra** 

⚫ [File Output]

ビューに表示されているイメージを、画像データ(形式:bmp/emf)として保存します。

貄 [Show]-[Vector]

MASCOT Basic 結果の標高線の表示/非表示を切り替えます。

⚫ [Show]-[Variable Contour]

MASCOT Basic 結果の粗度分布の表示/非表示を切り替えます。

**SA** 

● [Show]-[Mesh] 雦

格子の表示/非表示を切り替えます。

渝 ● [Show]-[Maker]

計算点、観測点などのマーカーの表示/非表示を切り替えます。

隐 ⚫ [Show]-[Elevation Contour]

標高線の表示/非表示を切り替えます。

● [Show]-[Notes] Ω

凡例の表示/非表示を切り替えます。

 $\mathcal{A}$ ⚫ [Property]

> ビューに表示されている図の項目や範囲、色などを変更するダイアログを開きます。 (詳細は MASCOT Basic ユーザーズ・マニュアルを参照)

[Windows size settings...]

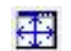

MASCOT Energry の解析結果画面表示サイズを自由に設定します。

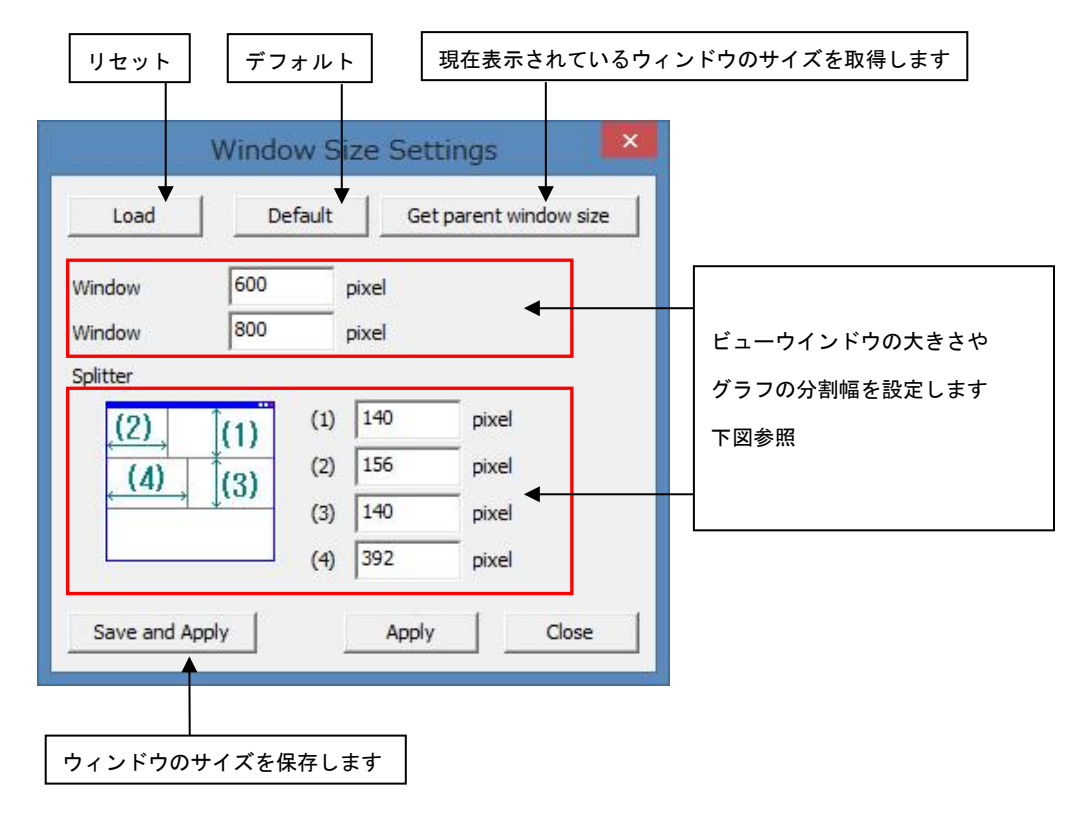

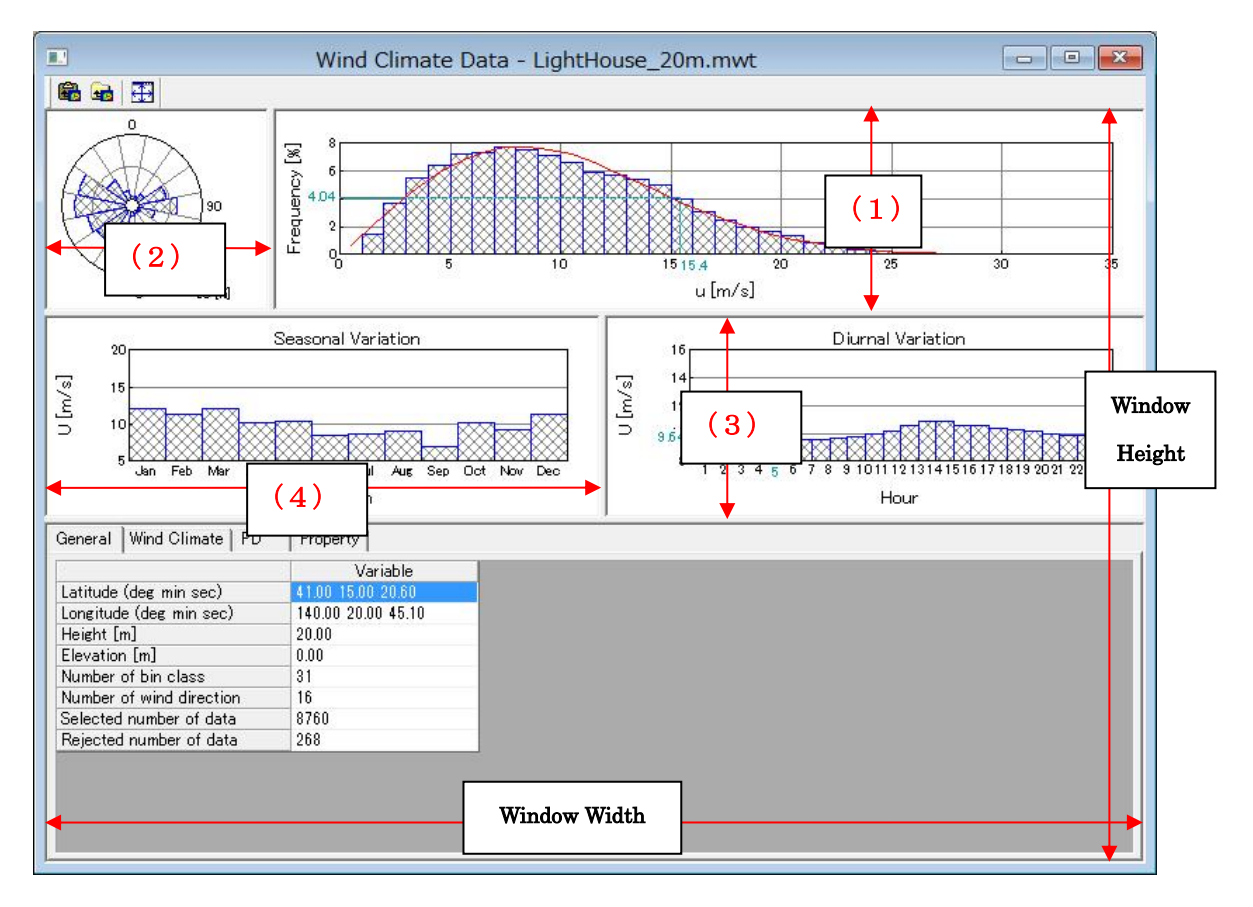

#### 2. [Toolbar...]

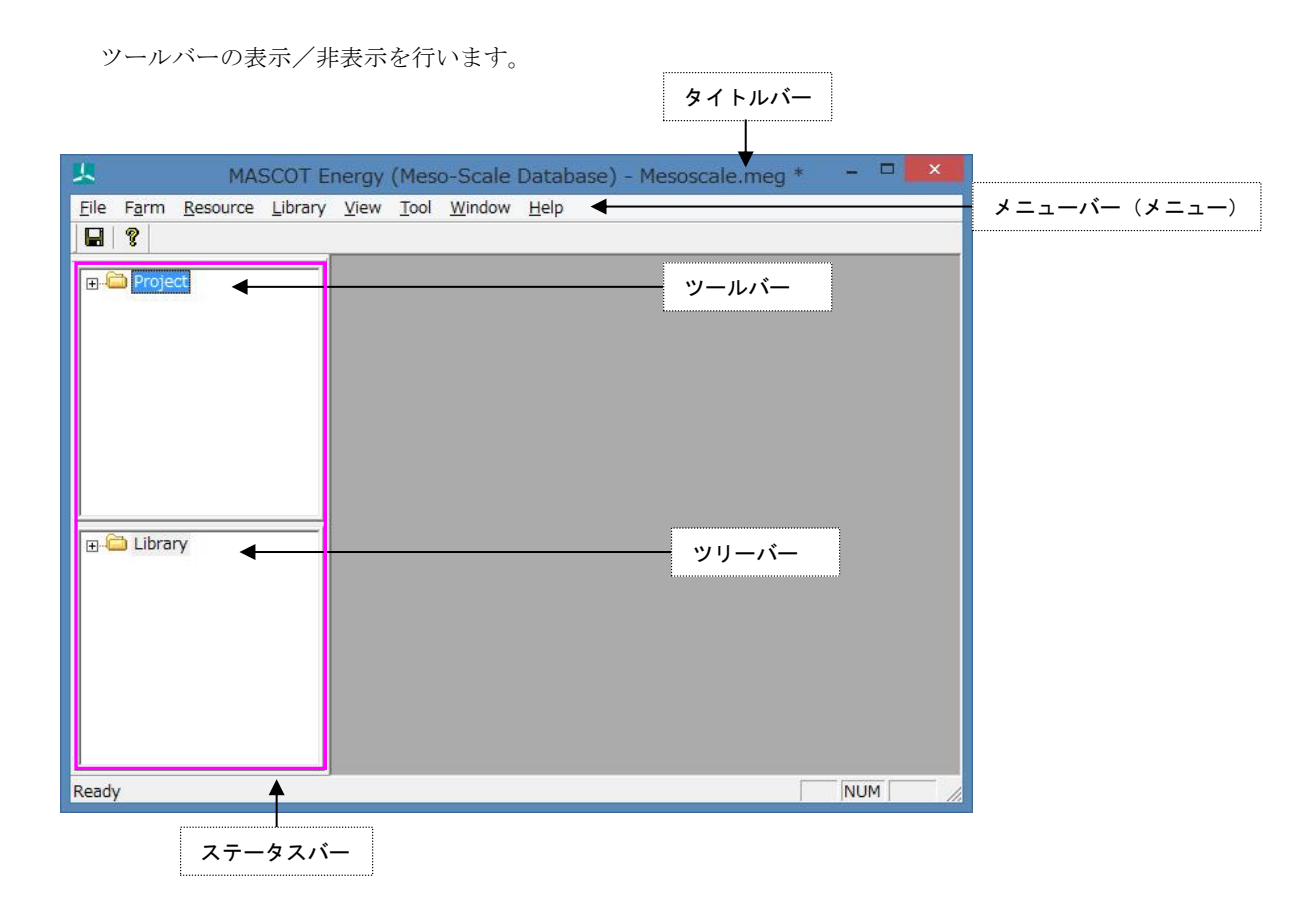

#### 3. [Status Bar...]

ステータスバーの表示/非表示を行います。

#### 4. [Tree Bar...]

ツリーバーの表示/非表示を行います。

## 5. [Option...]

ビューグラフの文字フォントやサイズの設定を行います。

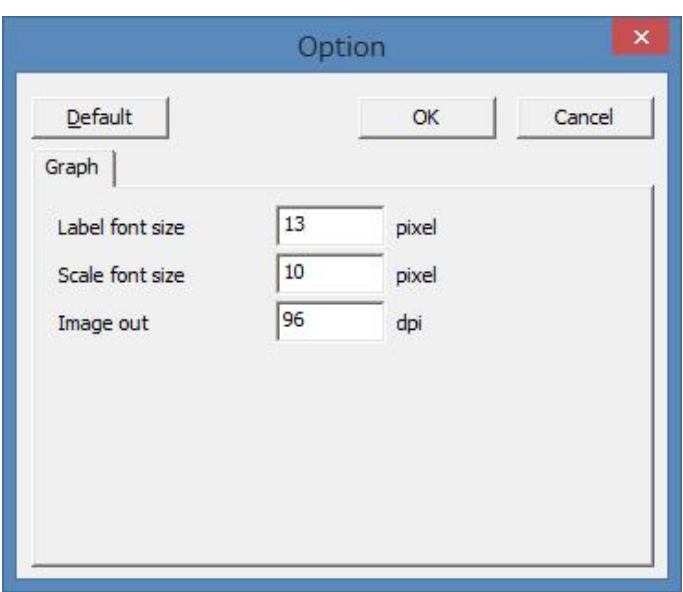

- ・[Label font size] :ラベルのフォントサイズ
- ・[Scale font size] :スケールのフォントサイズ
- ・[Image out resolution] :イメージ出力の解像度
- ・<Default> :デフォルト設定に戻します。
- ·<OK>
:修正値を保存します。
- ・<Cancel> :修正を保存せずに、[Option]を終了します。

#### 3-5-6. [Tool]メニュー

MASCOT Energy 解析に役立つツールが用意されています。

MET. Database... NEDO-DB Converter...

#### 1. [MET. Database...]

日本全国気象官署 155 地点における 10 年間の風観測データを統計解析し表示するツールです。詳細は[MET. Database…]ツール参照して下さい。

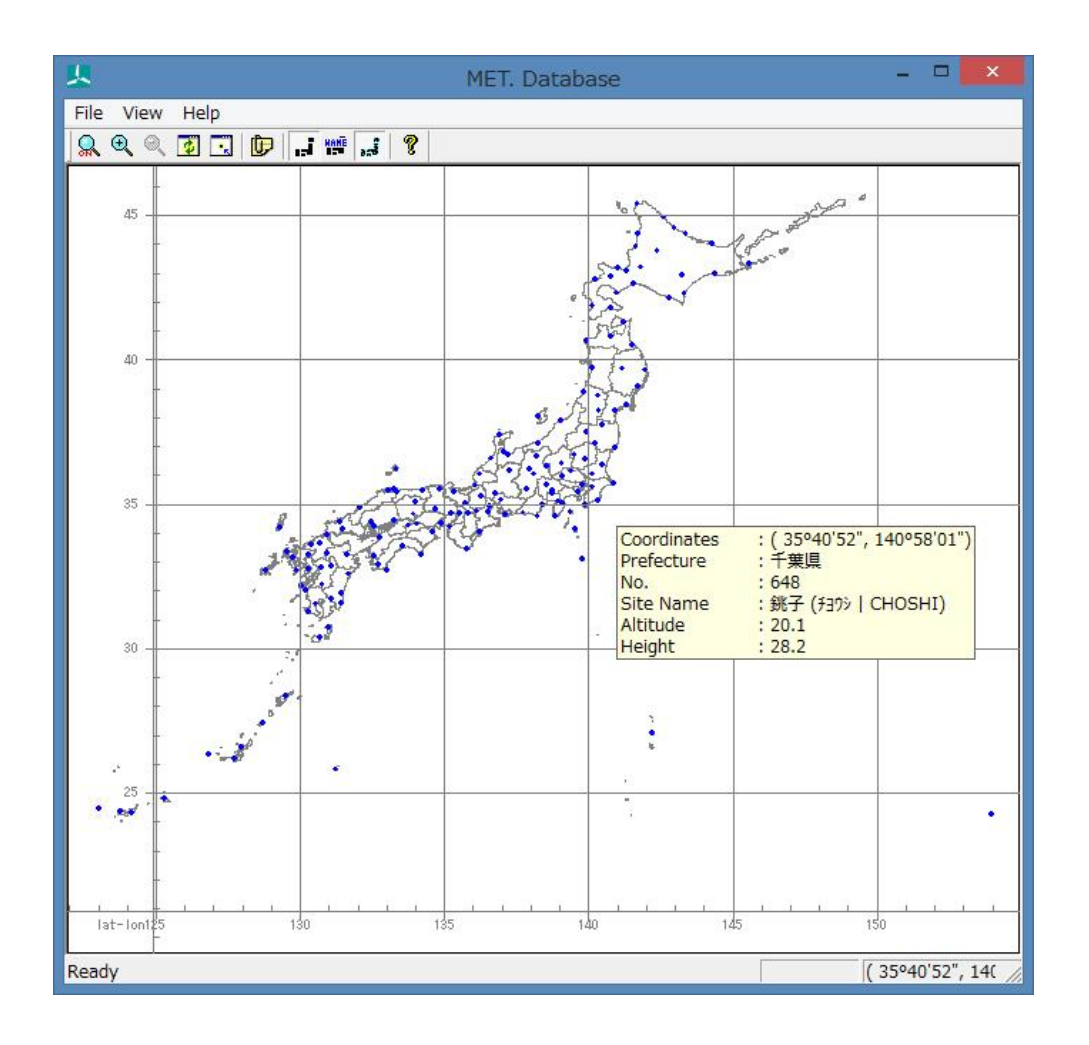

#### [NEDO-DB Converter...]

NEDO-DB データフォーマットから MASCOT データフォーマットへの変換ツールです。詳細は[NEDO-DB Converter…]ツールを参照して下さい。

※[Project Type]が[Meso-Scale database]の時のみ使用可能です。

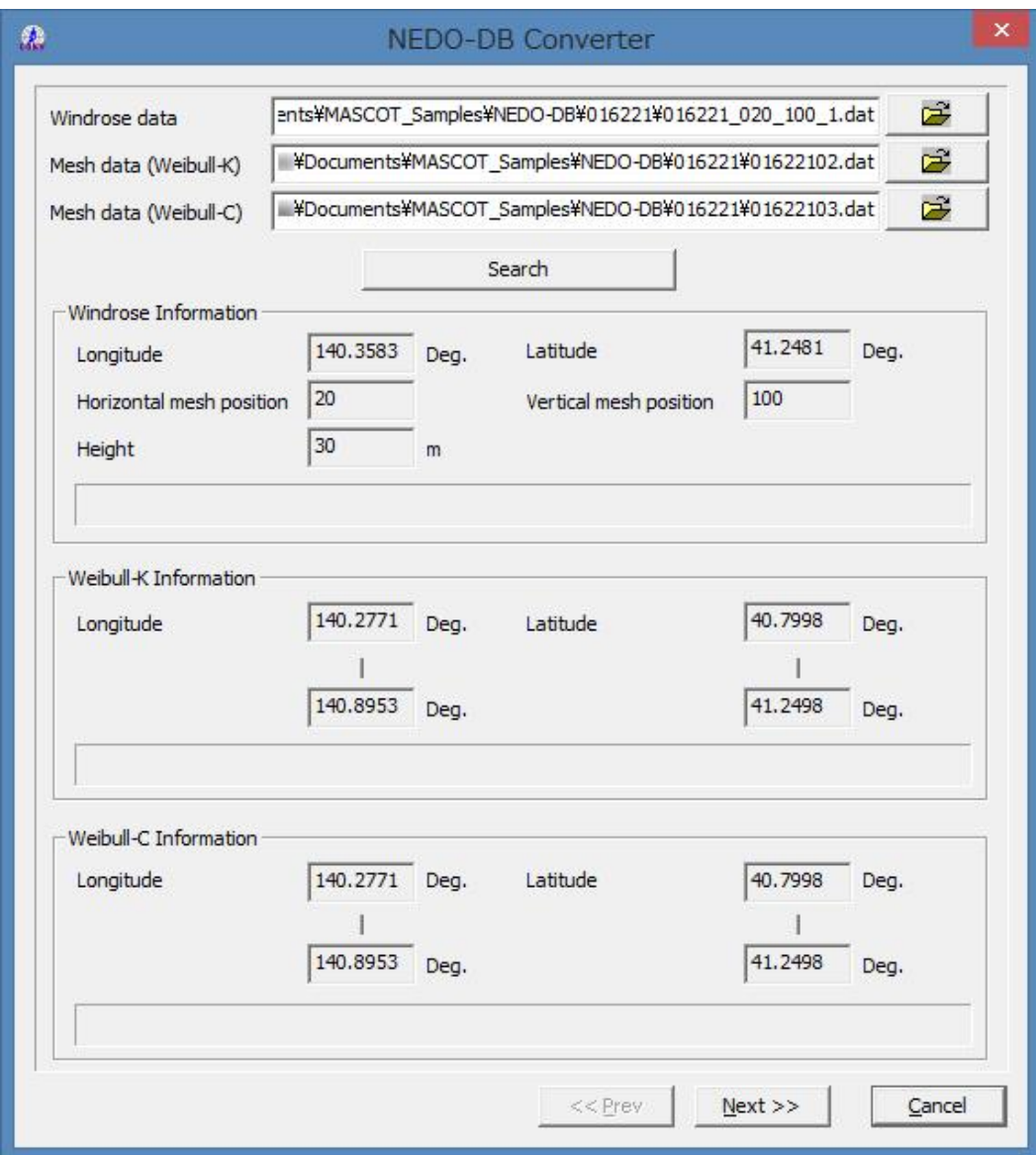

#### 3-5-7. [Window] メニュー

ビュー(子ウィンドウ)を複数開いている時に使うメニューです。

(例: [Resource]-[View]-[Wind Climate Data...]メニューでビューを 2 つ開きます。)

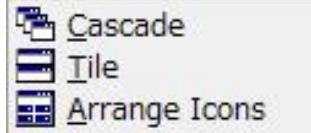

#### 1. [Cascade...]

ビューを重ねて表示します。

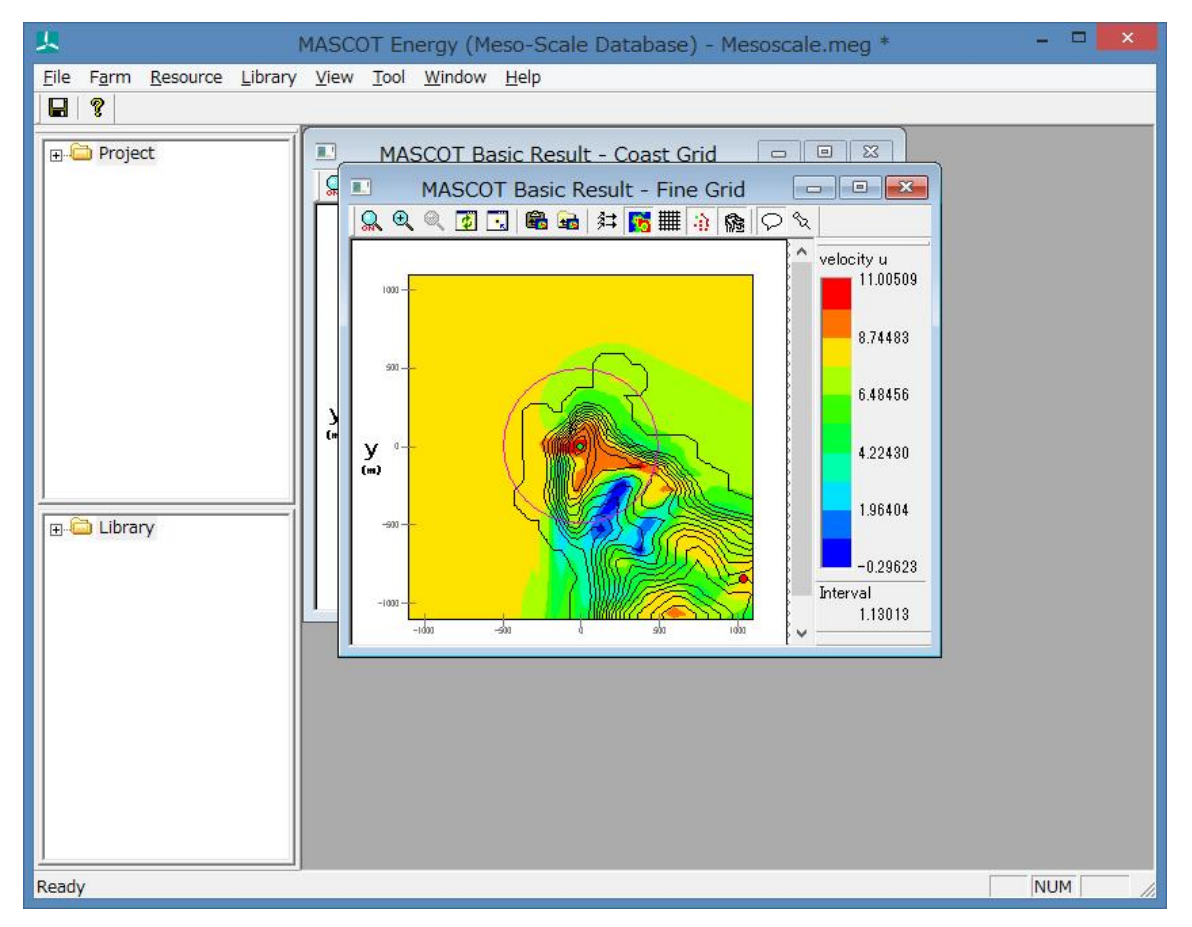

#### [Tile...]

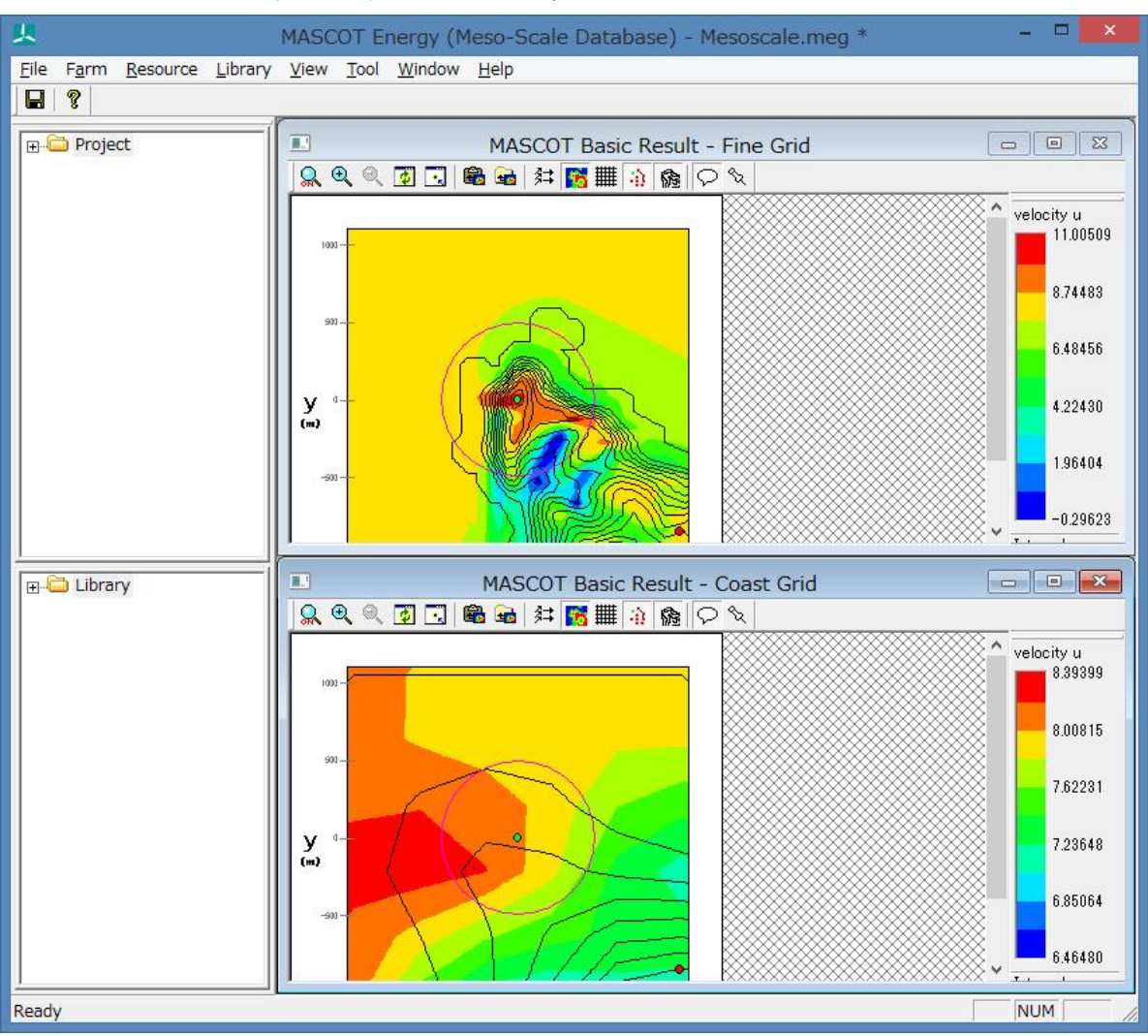

ビューをタイル状に並べ替えて表示します。

## [Arrange Icons...]

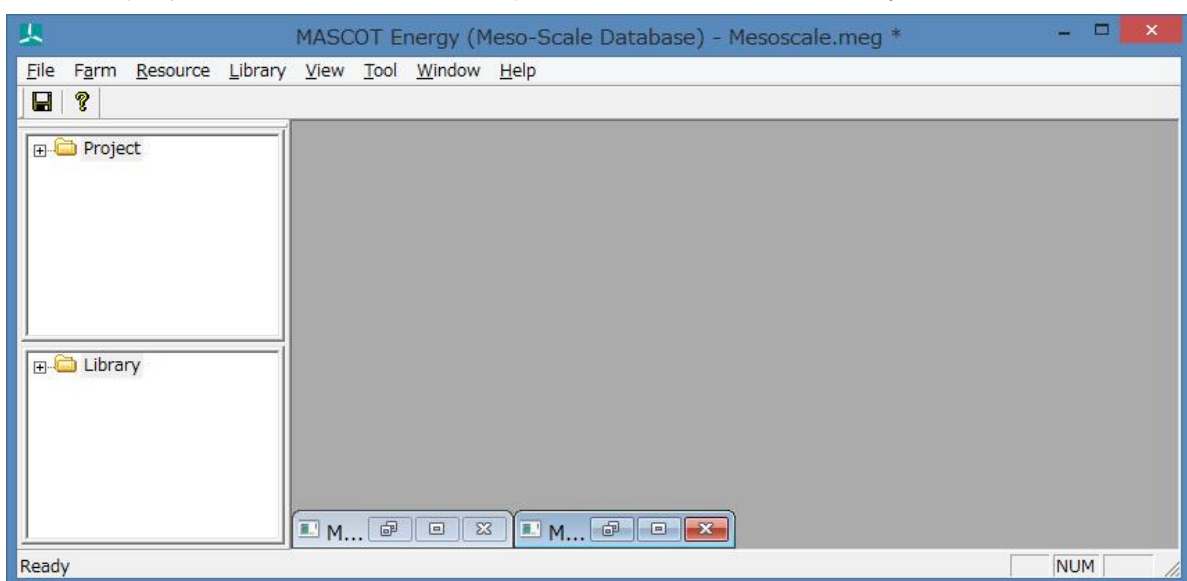

最小化されているビューをメインウィンドウの左下に並べて整理します。

#### 3-5-8. [Help] メニュー

MASCOT Energy についての情報、ユーザーズ・マニュアルの表示などのメニューです。

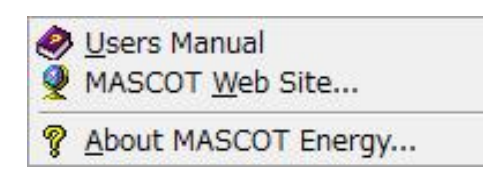

#### 1. [Users Manual...]

ユーザーズ・マニュアルを表示します(PDF 形式)。

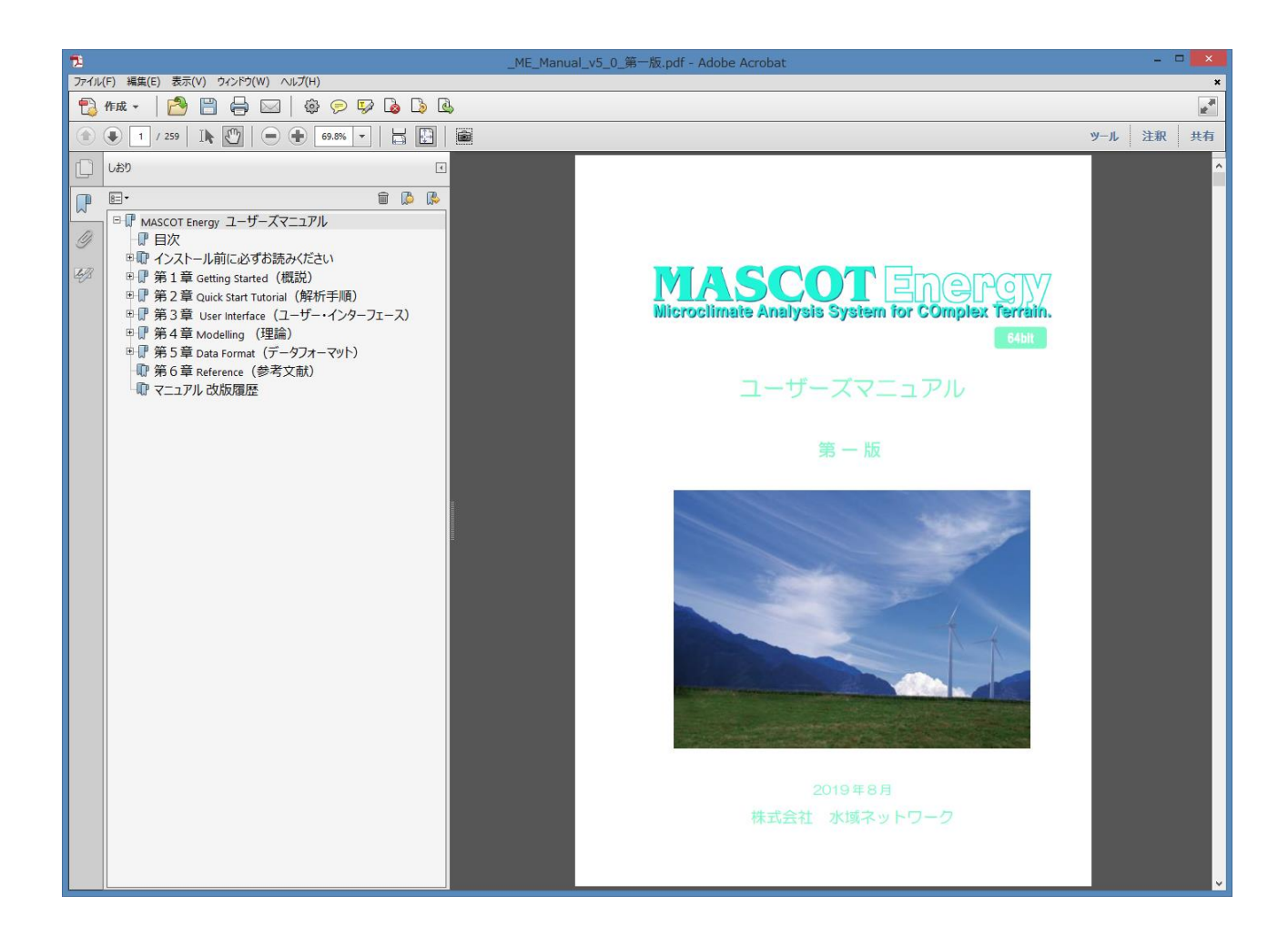

#### 2. [MASCOT Web Site...]

MASCOT のウェブサイトを既定のブラウザで表示します。

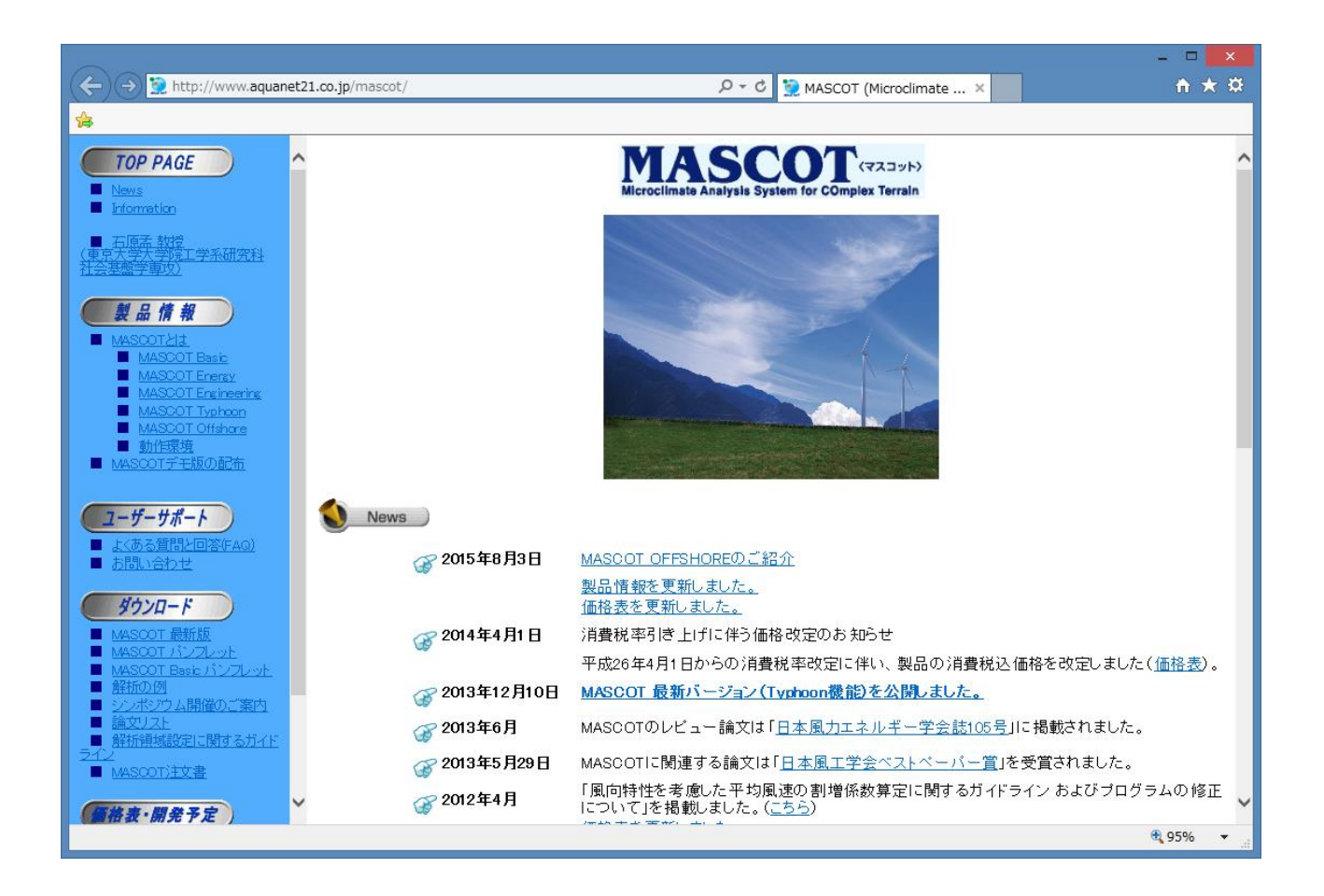

#### 3. [About MASCOT Energy...]

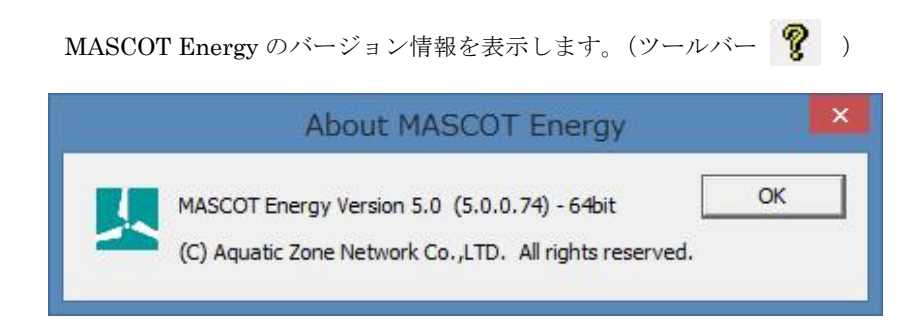

#### 3-6. ツール

#### <span id="page-170-0"></span>3-6-1. [TSA Wizard]ツール

TSA Wizard は、MASCOT Energy の解析で使用する風況ファイルを観測地点の時系列データから作成する為のツ ールです。

#### 1. [TSA Wizard]ツールの起動

[Library]-[Wind Climate Data]-[TSA Wizard]メニューを選択するか、またはライブラリツリー上の[Library]-[Wind Climate Data]を、右クリックすると表示されるポップアップメニューから、[TSA Wizard]を選択すると、TSA Wizard が起動します。

各項目を設定し、最終ページで<OK>をクリックすることによって、風況ファイルが作成されます。

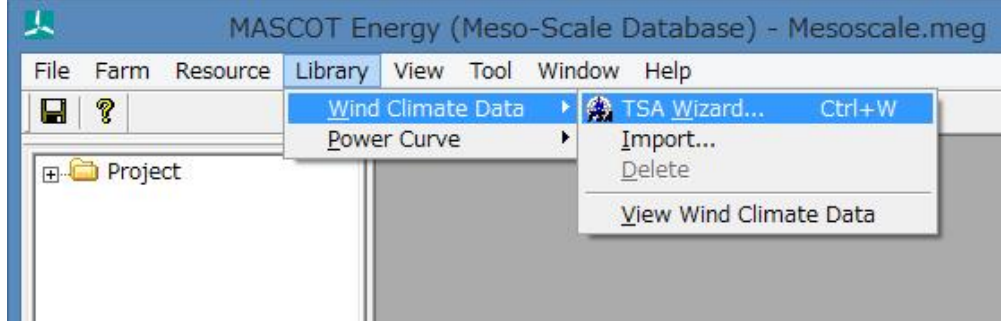

または

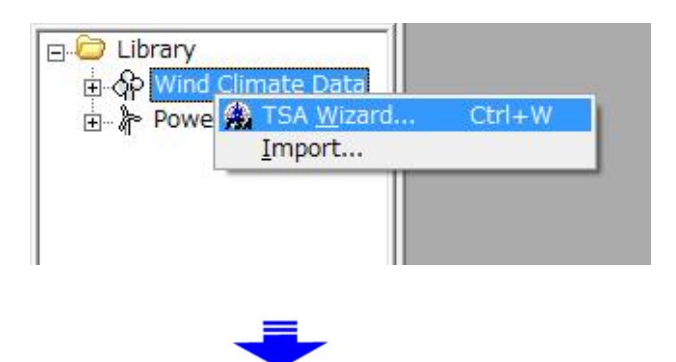

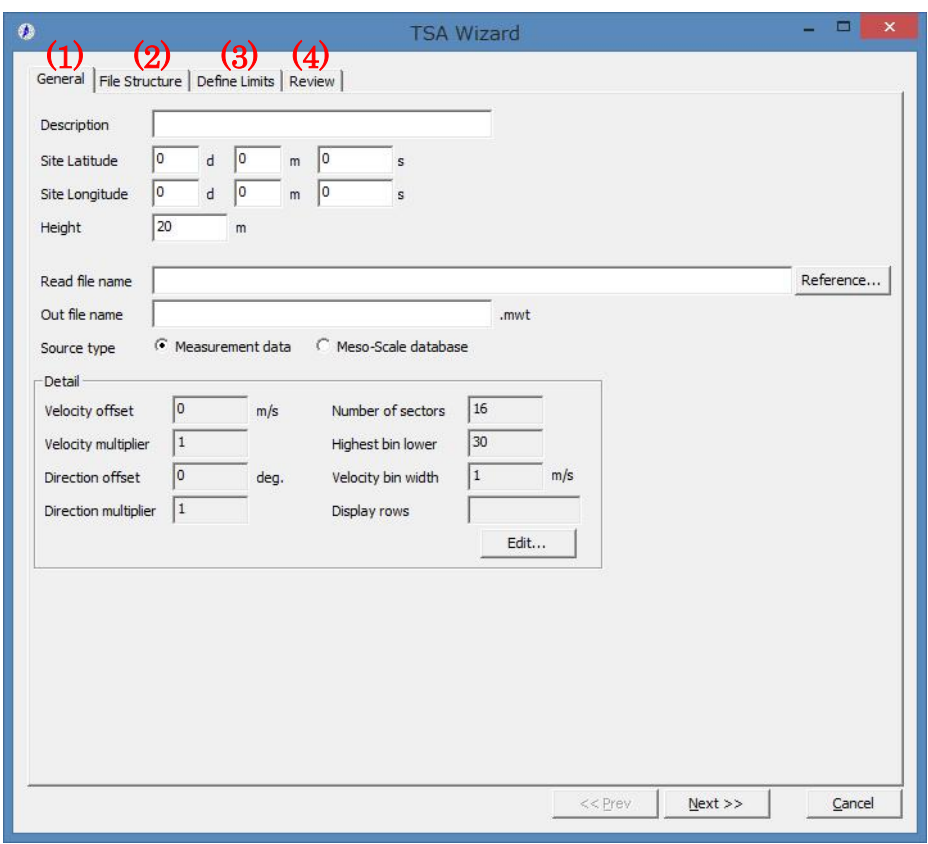

## (1)  $[General] \nless \nless \nless$

作成する風況ファイルについての説明や、緯度経度、高さ、時系列データファイルの指定など、全般の設定を行いま す。

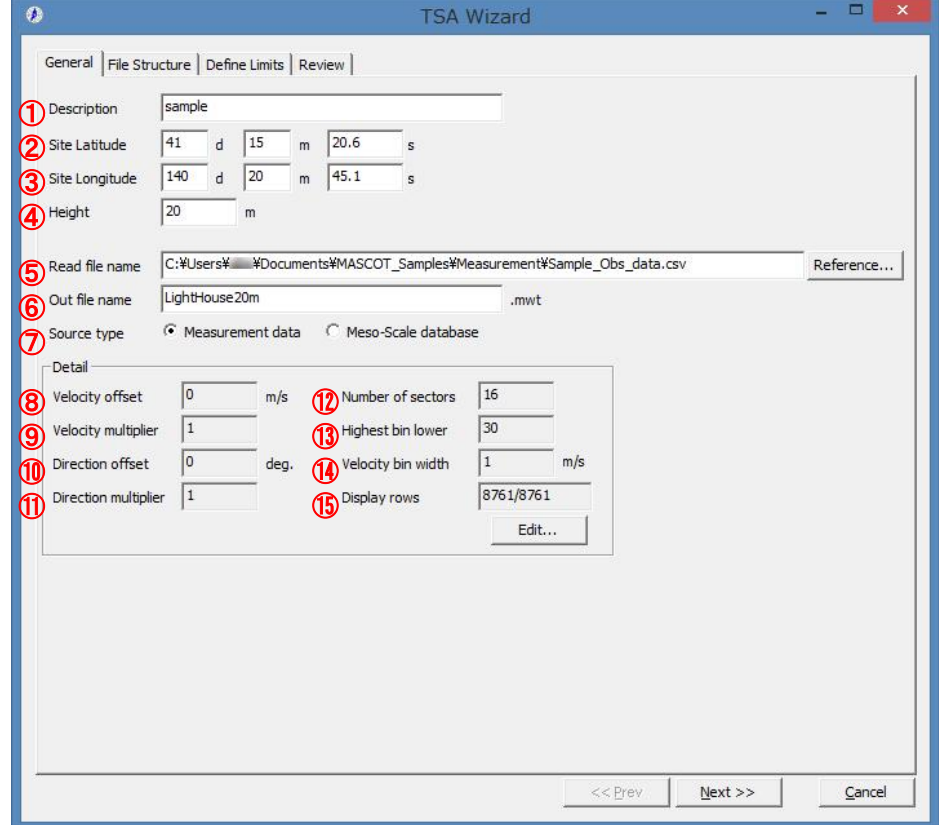

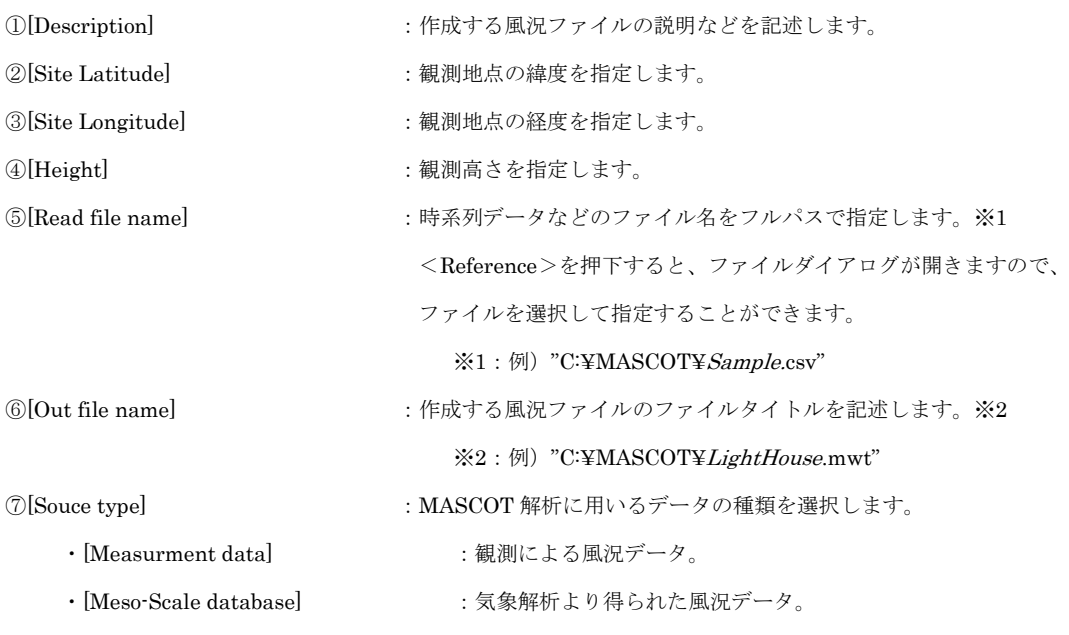

・[Detail] :係数の詳細設定

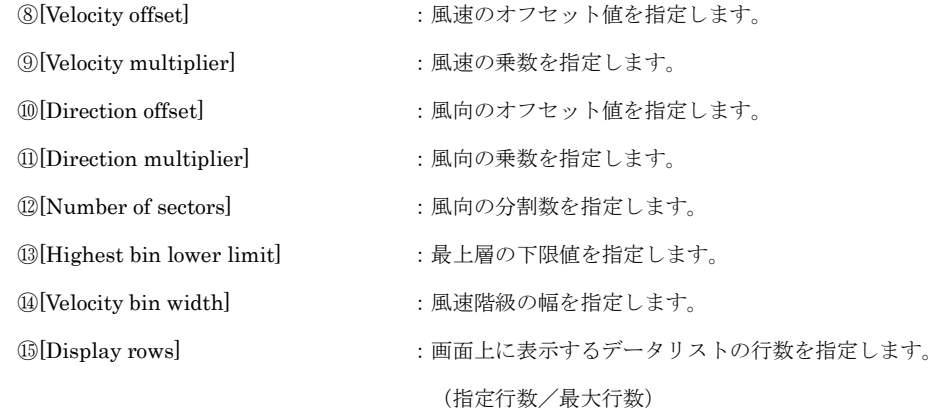

- 
- ·<Edit>
<br />
: 上記係数8~6の値を修正します。

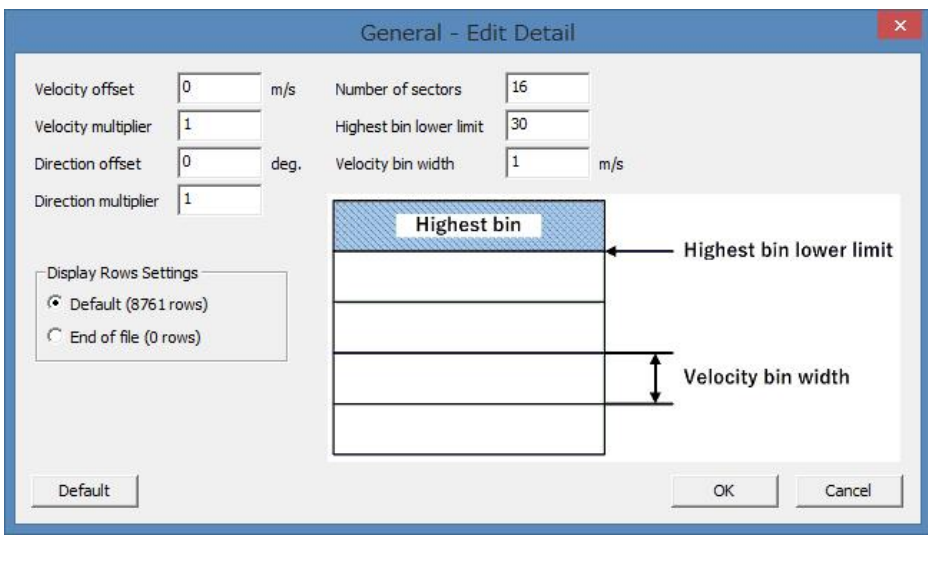

- ·<Default> :上記係数8~⑭の値をデフォルト値に戻します。
- ·<OK>
:修正値を保存します。
- 
- 
- ・<Cancel> :修正値を保存せずに、[General]タブに戻ります。

#### (2) [File Structure]タブ

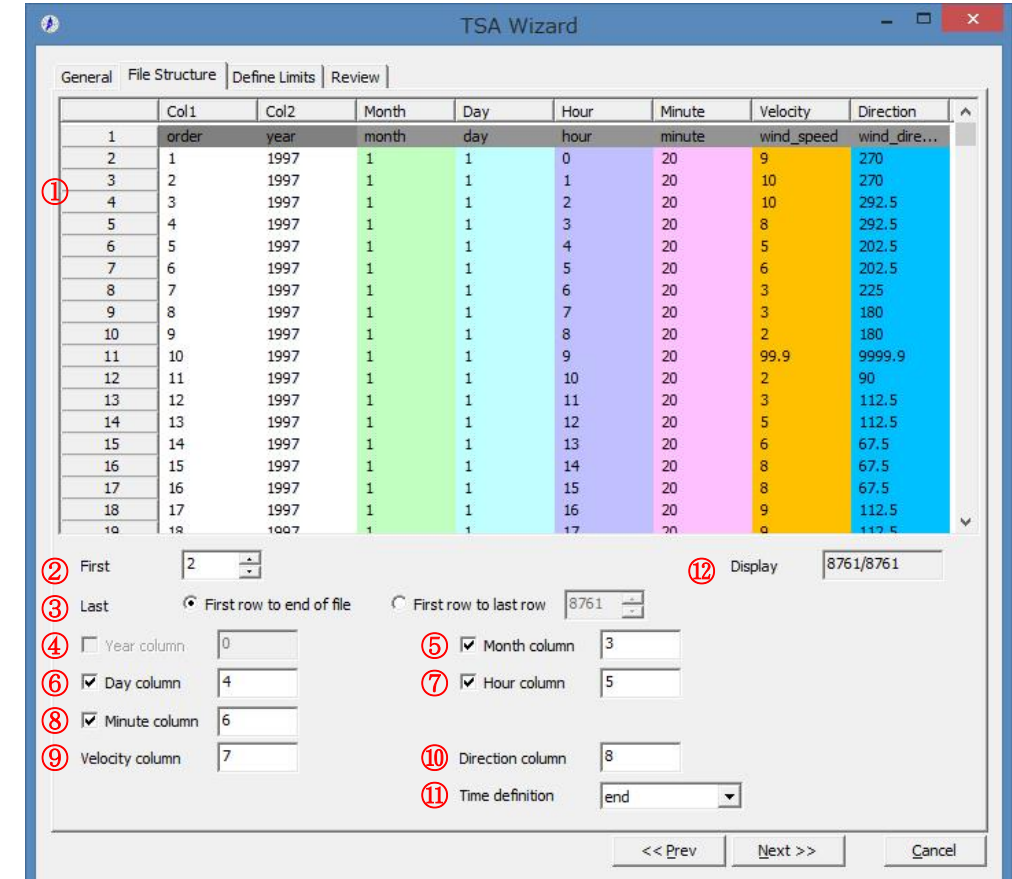

[General]タブで指定した時系列データを読み込み、風況ファイルに必要なデータ部分の指定を行います。

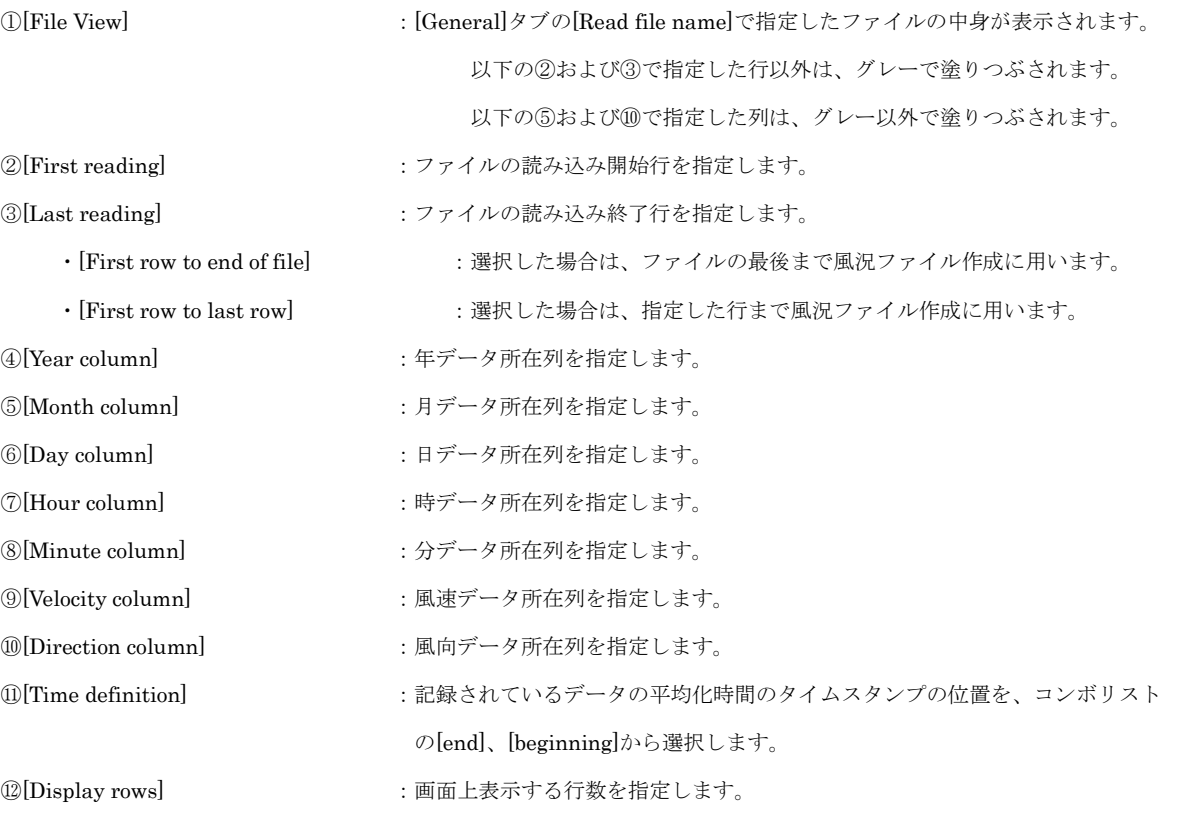

④~⑨で列の指定を行うと、[Preview]の指定した列の色が変わります。

· < ≪Prev>:前のタブに戻ります。 ·<Next≫>:次のタブに進みます。 ・<Cancel> :風況ファイルを作成せずに、Wizard を終了します。

#### (3) [Define Limits]タブ

風速、風向の上限値、下限値を設定します。

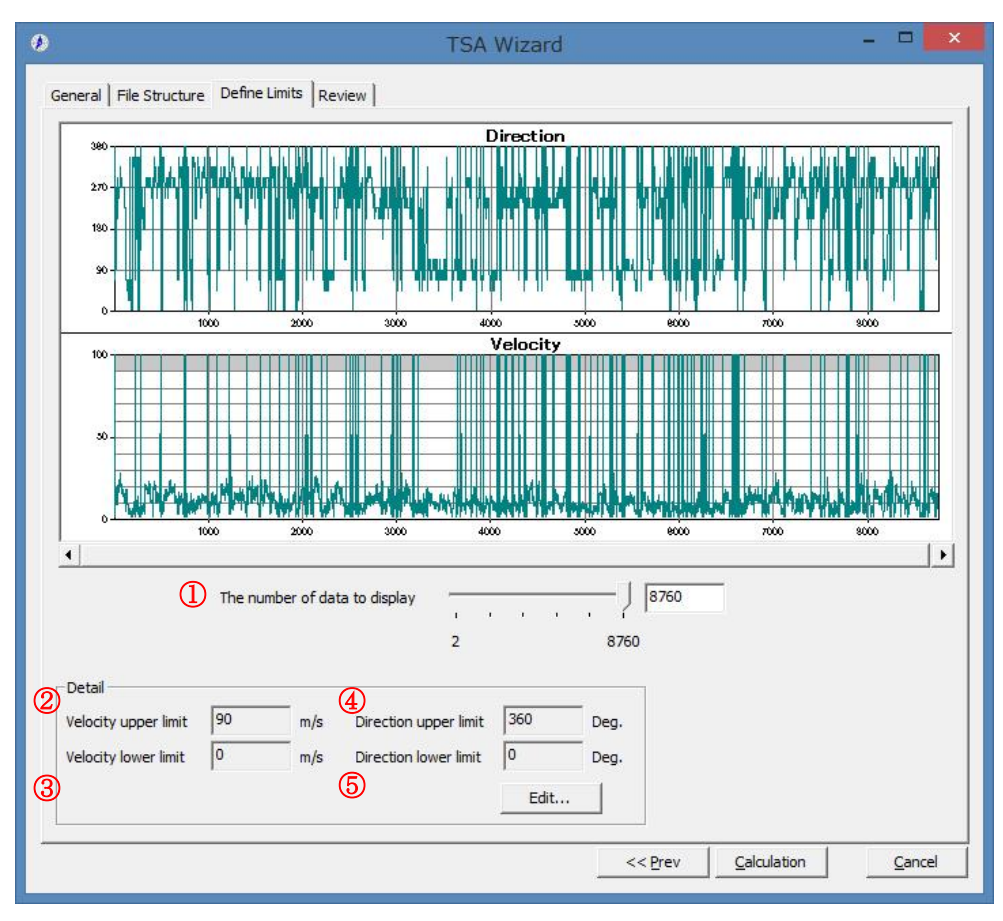

①[The number of data to display] :Preview へ表示するデータ数を指定します。

#### · [Detail] まず ままをおとめる :詳細設定

[Velocity upper limit] :風速の上限値のデフォルト値を表示します。 [Velocity lower limit] :風速の下限値のデフォルト値を表示します。 [Direction upper limit] :風向の上限値のデフォルト値を表示します。 [Direction lower limit] :風向の下限値のデフォルト値を表示します。 ·<Edit>
<br />
: 風速の上下限値を修正します。

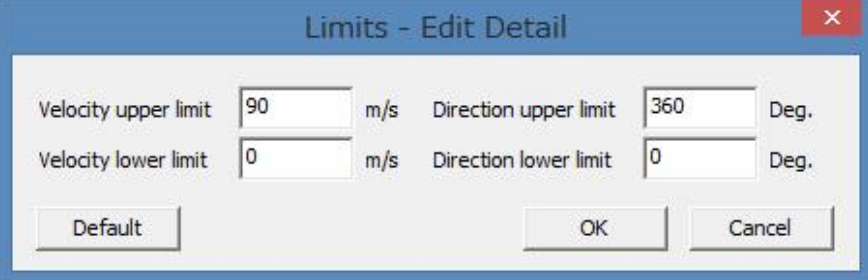

- 
- ·<≪Prev>
: 前のタブに戻ります。
- ·<Calculation>
<br>
: 風況ファイルの計算を行います。
- 
- ·<Cancel> :風況ファイルを作成せずに、Wizard を終了します。

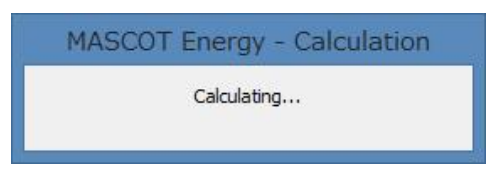

計算終了後、以下の画面が表示されます。

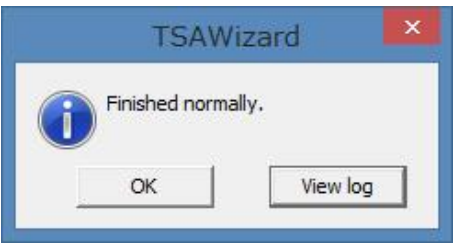

- 
- ·<OK> : [Review]タブに移動します。
- 

・<View log> :下図のように計算のログ画面が表示されます。

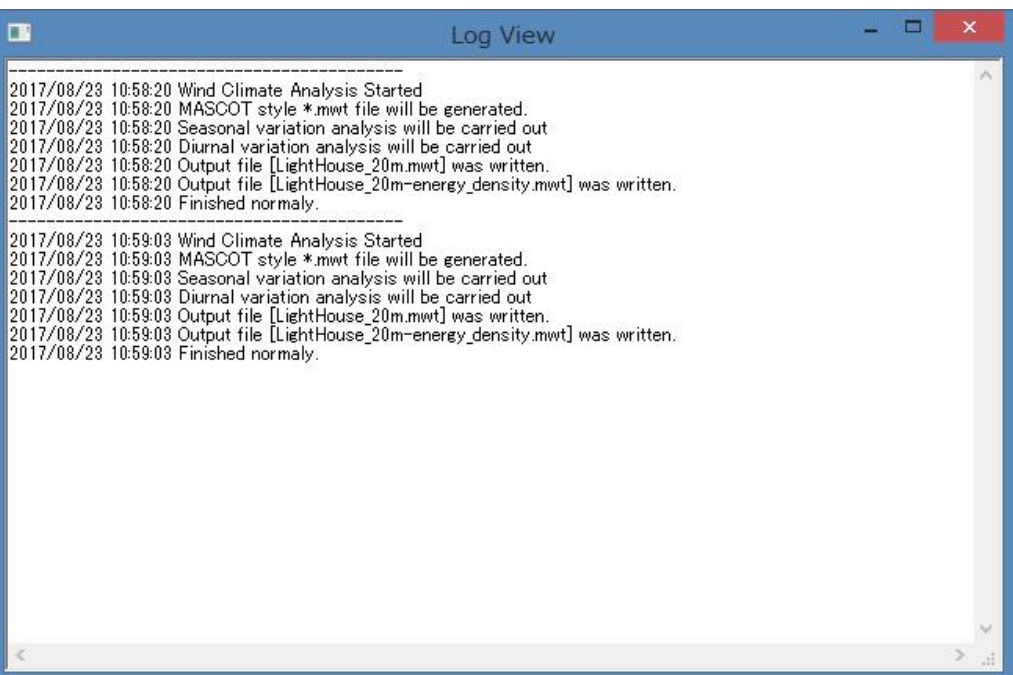

#### (4) [Review]タブ

解析された風況ファイルを表示します。

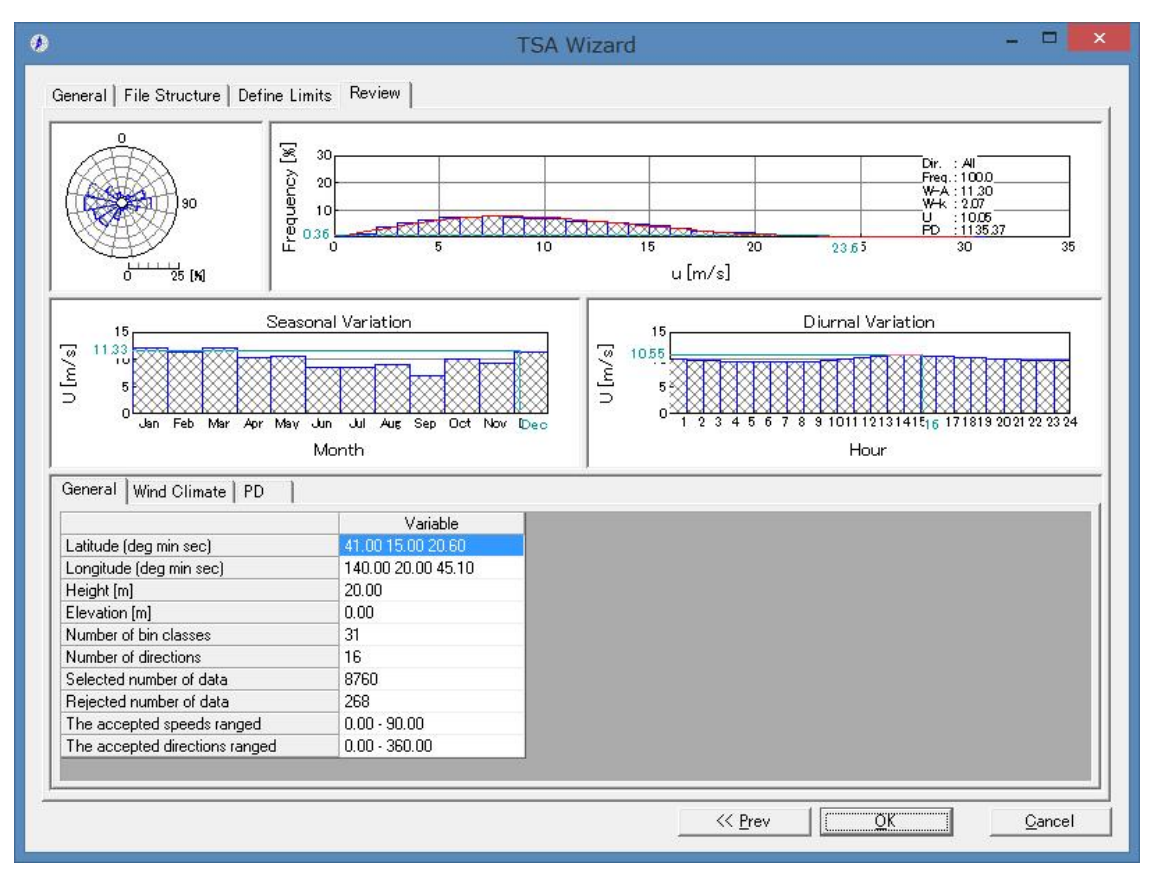

- ·<<Prev>:前のタブに戻ります。
- ·<OK> :次に進みます。
- 
- ・<Cancel> :風況ファイルをライブラリに登録せずに、Wizard を終了します。

ダイアログボックスに[General]タブで設定した観測位置情報などが表示されます。修正が必要な場合は、パラメータ を再入力することにより修正します。

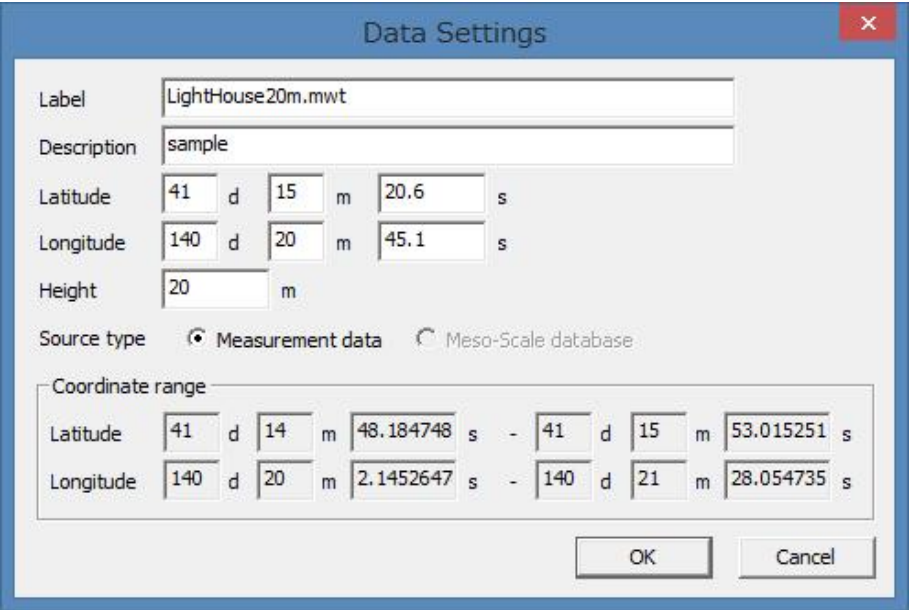

·<OK> : [Library]に登録します。

·<Cancel> :解析データを保存せずに、Wizard を終了します。

<OK>を押すことで、[TSA Wizard]による風況ファイルが作成され、[Library]に登録されました。

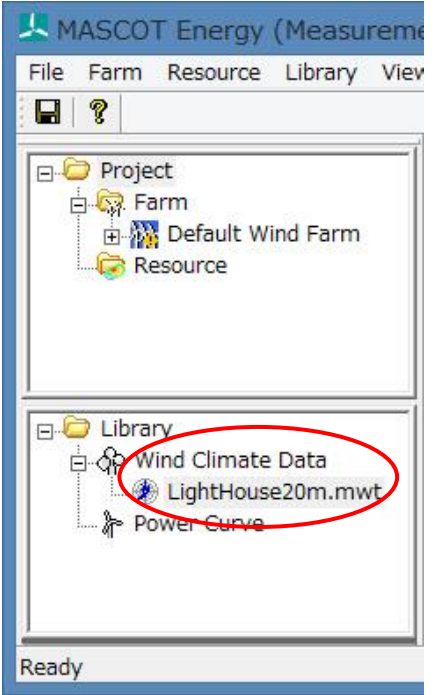

(4)-1 [General]タブ :風況データ解析情報が表示されます。

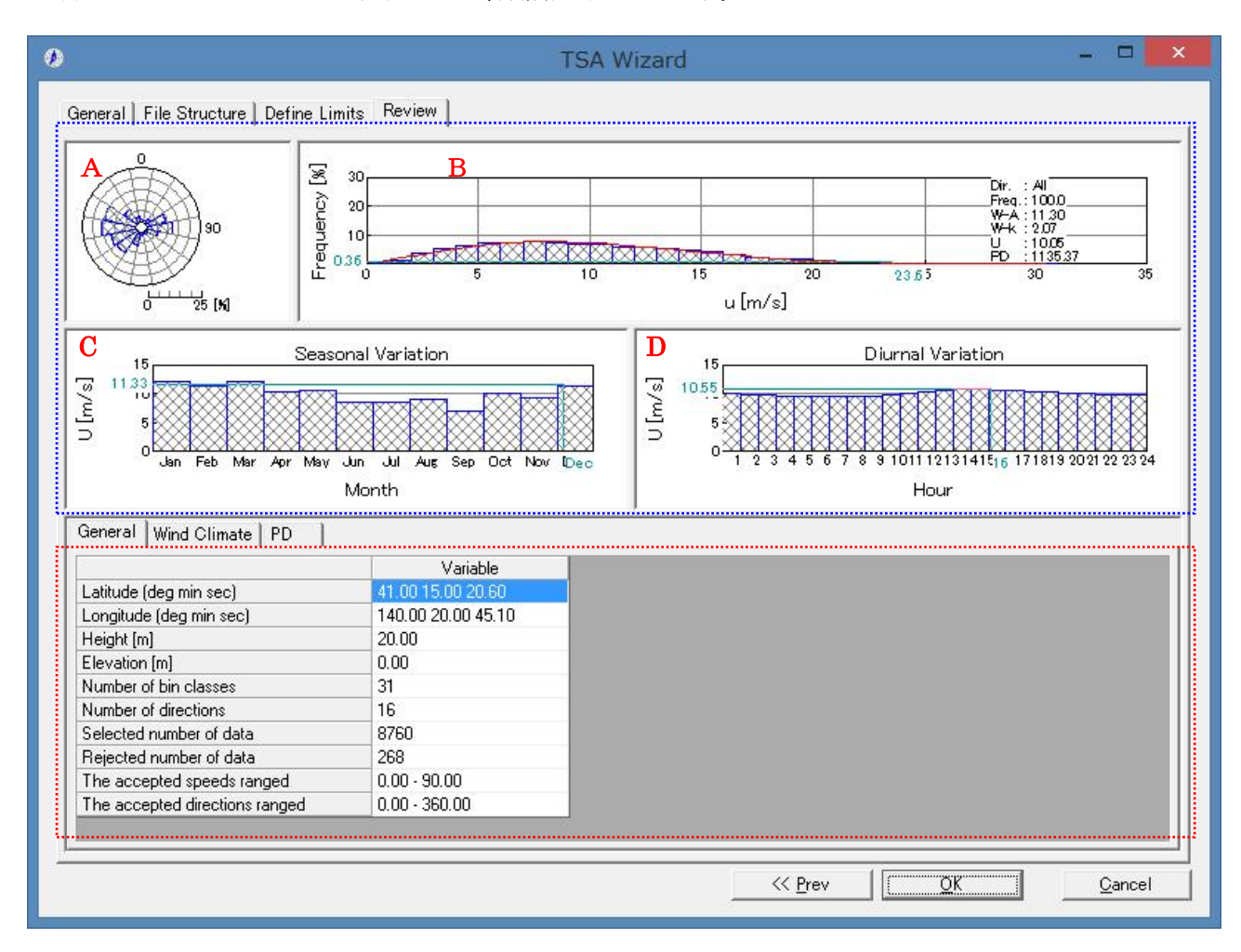

《グラフ部(上記、画面イメージの青点線部)》解析結果のグラフを表示

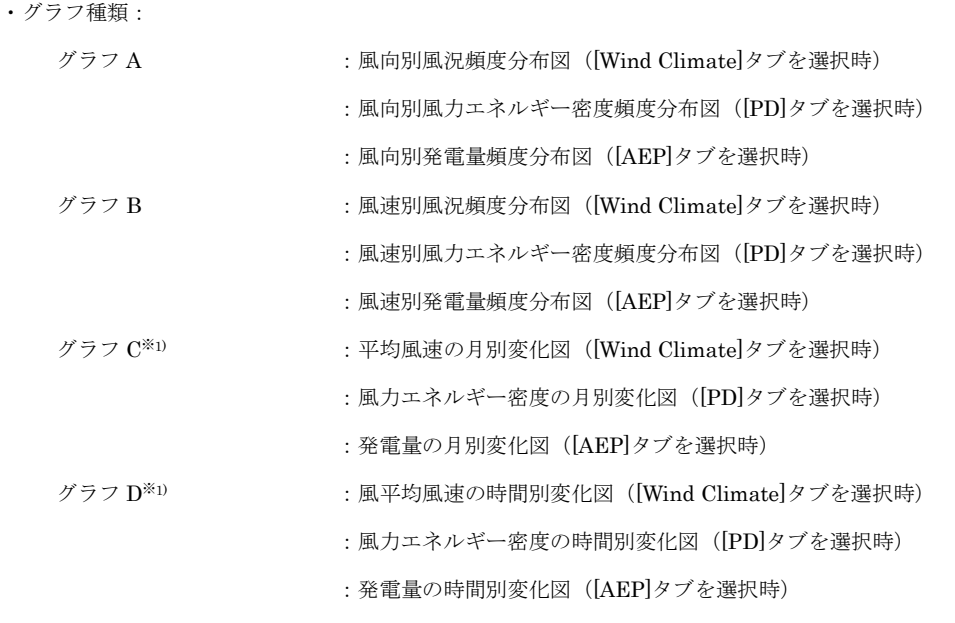

※1) 風況ファイル作成時に月別、時間別の解析を行ってない場合、グラフ C、D およびリスト部 の[Seasonal]、[Diurnal]ブロックは表示されません。

《リスト部(上記、画面イメージの赤点線部)》風況データの解析情報を表示

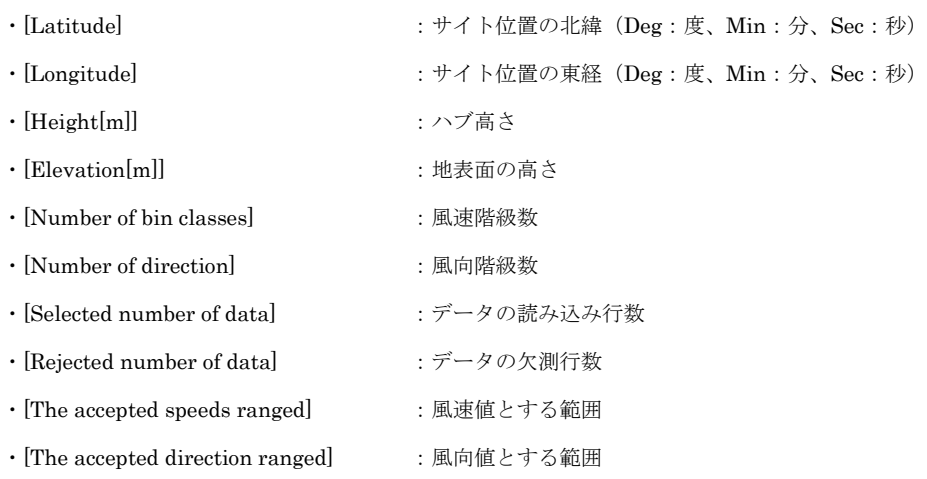
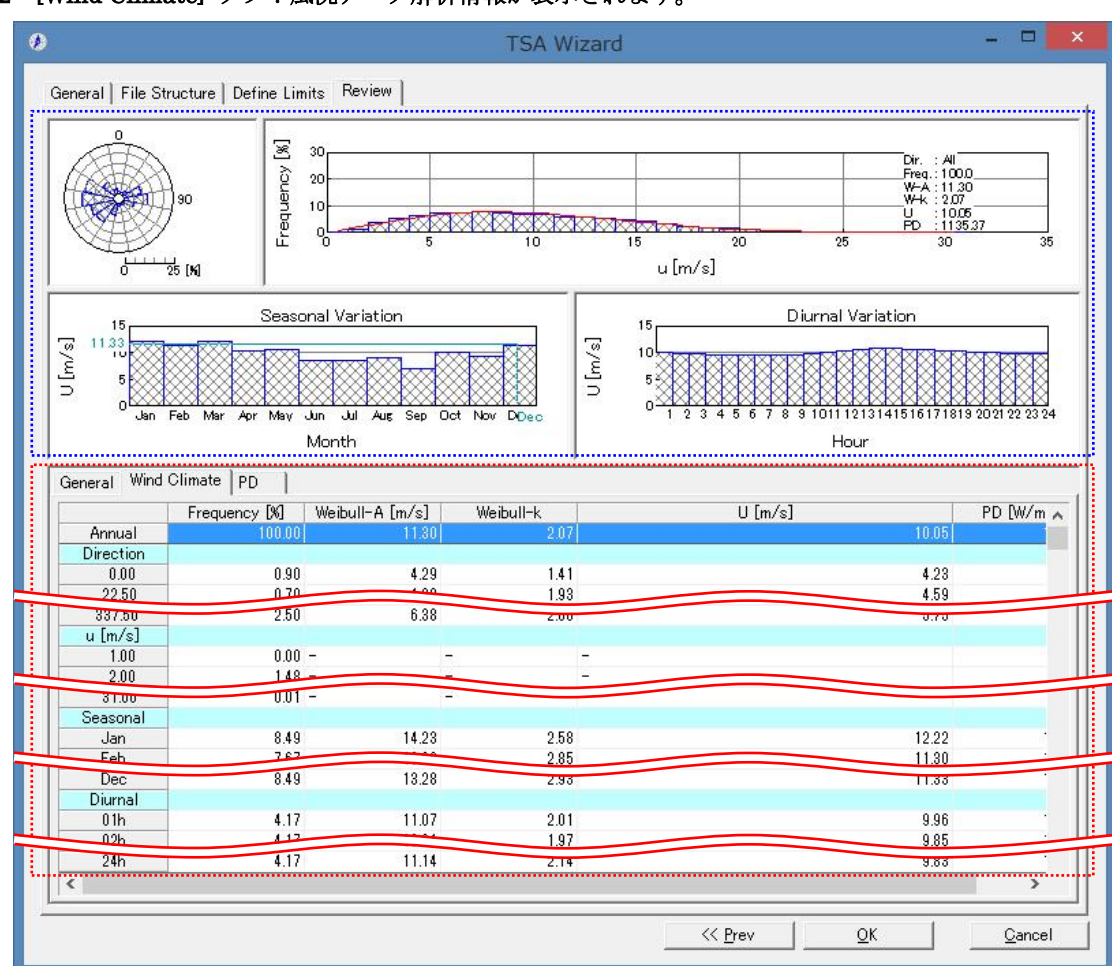

#### (4)-2 [Wind Climate] タブ:風況データ解析情報が表示されます。

《グラフ部(上記、画面イメージの青点線部)》解析結果のグラフを表示

·グラフ種類 (General)タブと同様

《リスト部(上記、画面イメージの赤点線部)》解析結果の統計値を表示

- ・統計内容
	- ・[Frequency[%]] まままには、風向別、風速階級別、月別、時間別の出現頻度
	- ・[Weibull-A[m/s]] まず :風向別、月別、時間別のワイブルパラメータ A (尺度係数)
	- · [Weibull-k] <br>· [Weibull-k] またはない はかける : 風向別、月別、時間別のワイブルパラメータ k (形状係数)
	- ・[U[m/s]] まままない にっぽん にっぽん にっぽん (回) はんじょう はんしょう はんしょう しょうしょく
	- · [PD[W/m<sup>2</sup>]] まんの にかける にいか にいっぽん 国連階級別、月別、時間別の風力エネルギー密度
- ・[ブロック]

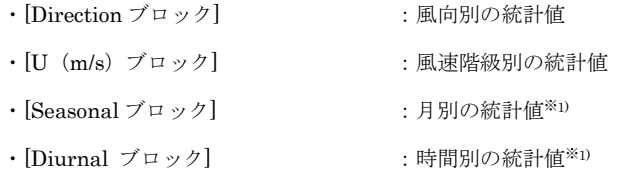

※1) 風況ファイル作成時に月別、時間別の解析を行っていない場合、グラフ部は表示されません。

リスト部の[Seasonal]、[Diurnal]ブロックも表示されません。

以上、[TSA Wizard]による風況ファイルが作成され、ライブラリに登録されました。

 $\overline{\phantom{a}}$ 

MET. Database ツールは日本全国気象官署 155 地点における 10 年間の風観測データを統計解析し、表示するツール です。

風観測データの収録期間は 1995 年~2004 年、風向は 16 方位、風速は 1.0m/s の分解能を有しています。所在地の位 置や風向風速計設置高度の変更のある気象官署については収録期間の長い期間(変更前または変更後)を統計解析の対象 とします。気象官署は全国地図に示されている地点名または全国気象官署の地点情報リストから指定できます。

風観測データの統計解析結果には通年、月別、時間別の解析結果が含まれており、平均風速、風力エネルギー密度の経 年変化、季節変化、日変化などはグラフで確認できます。

### 1. [MET. Database]ツールの起動

[Tool]メニューから、[MET. Database]を選択すると、データベースが起動します。

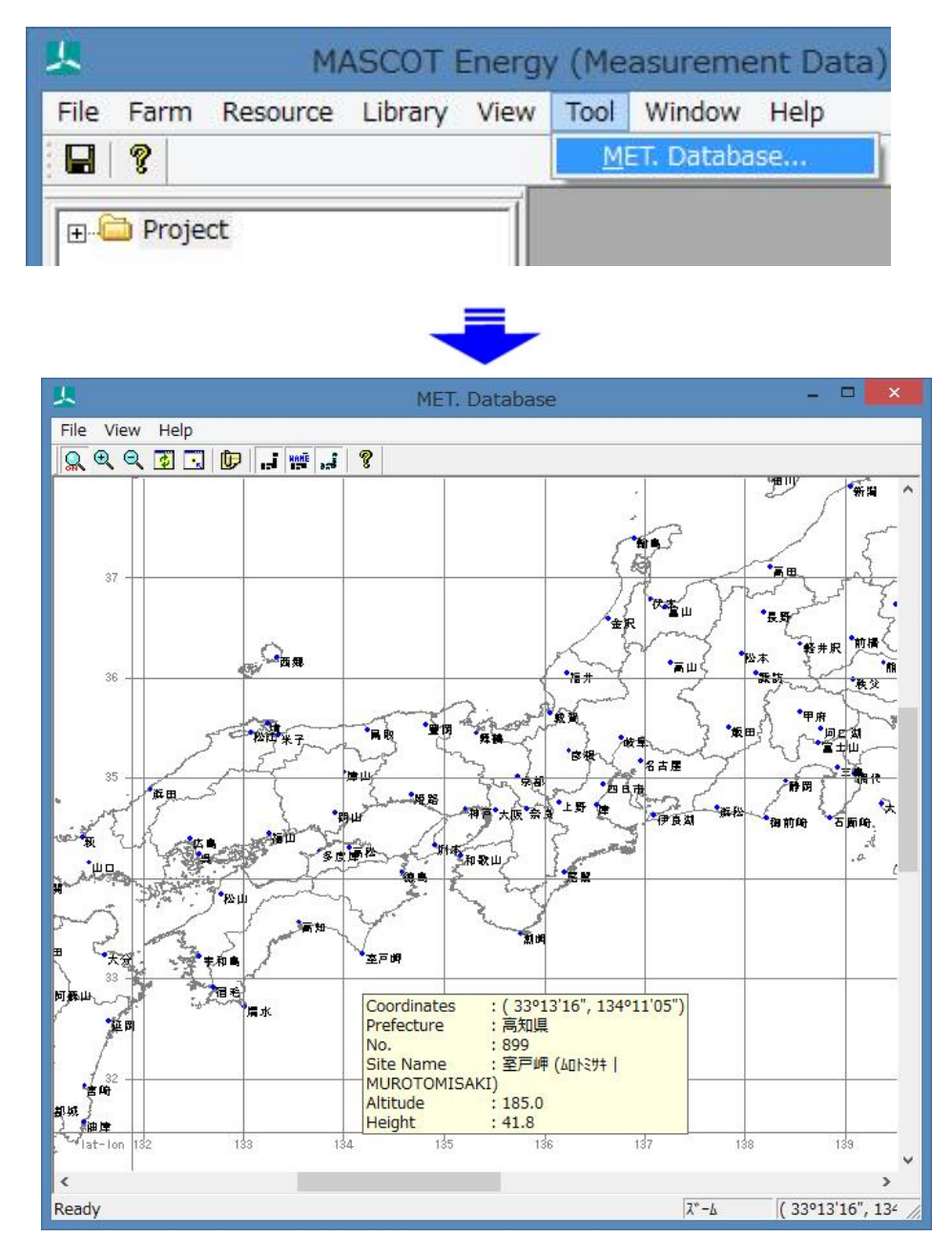

### $[View] \times = \bot$

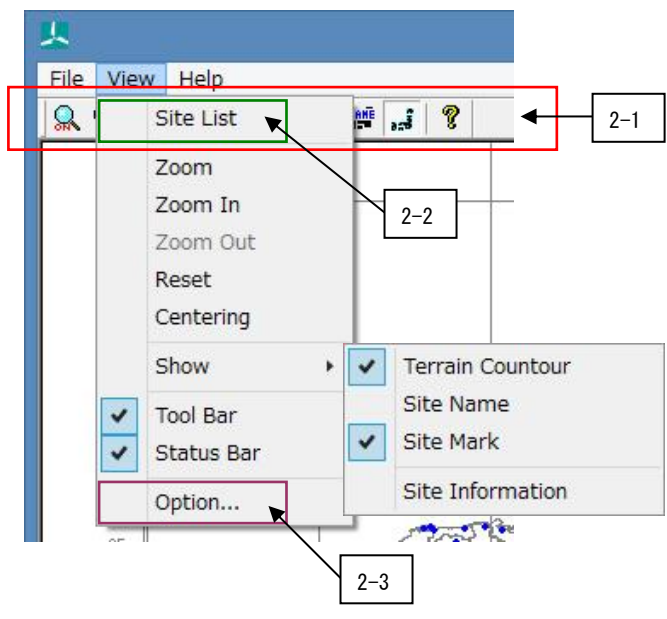

2-1) アイコンの説明

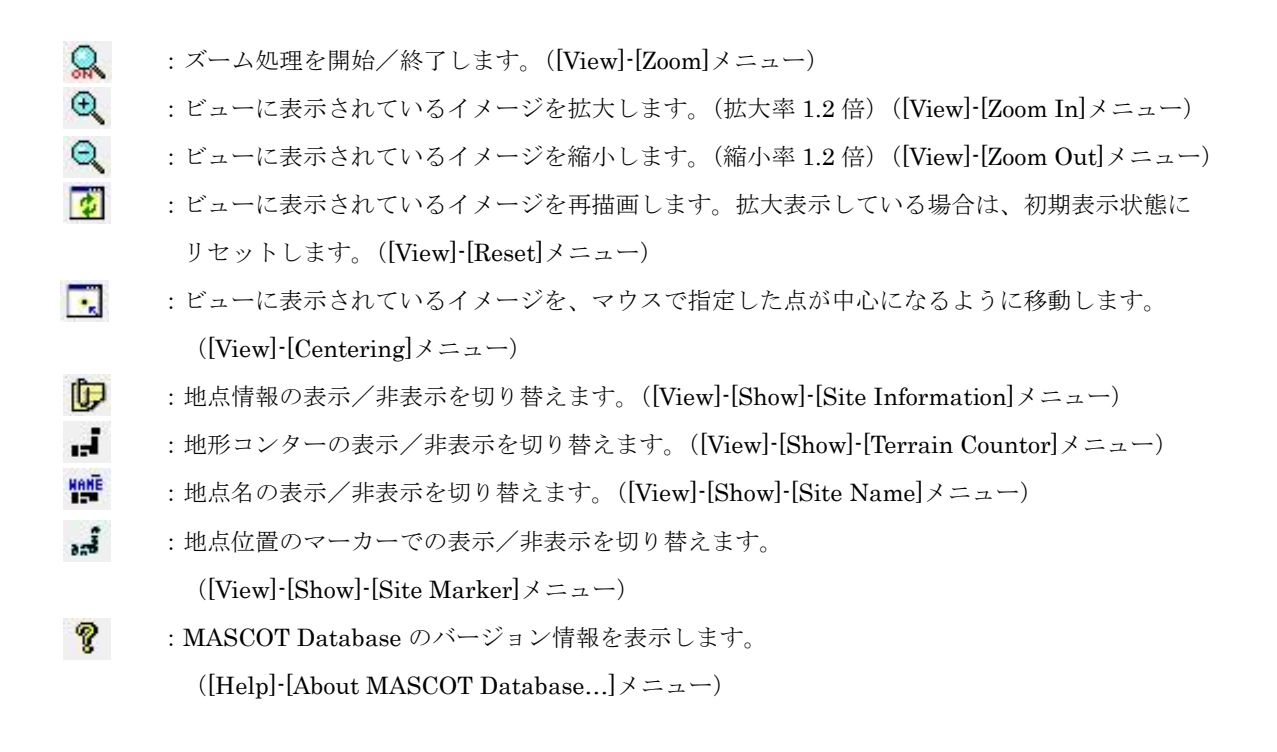

## 2-2) [View]-[Site List]

日本全国気象官署 155 地点の地点情報は[View]タブでリストの形で表示され、[View]タブで、気象官署ごとの情報が表 示されます。

## (1)  $[View]$ タブ

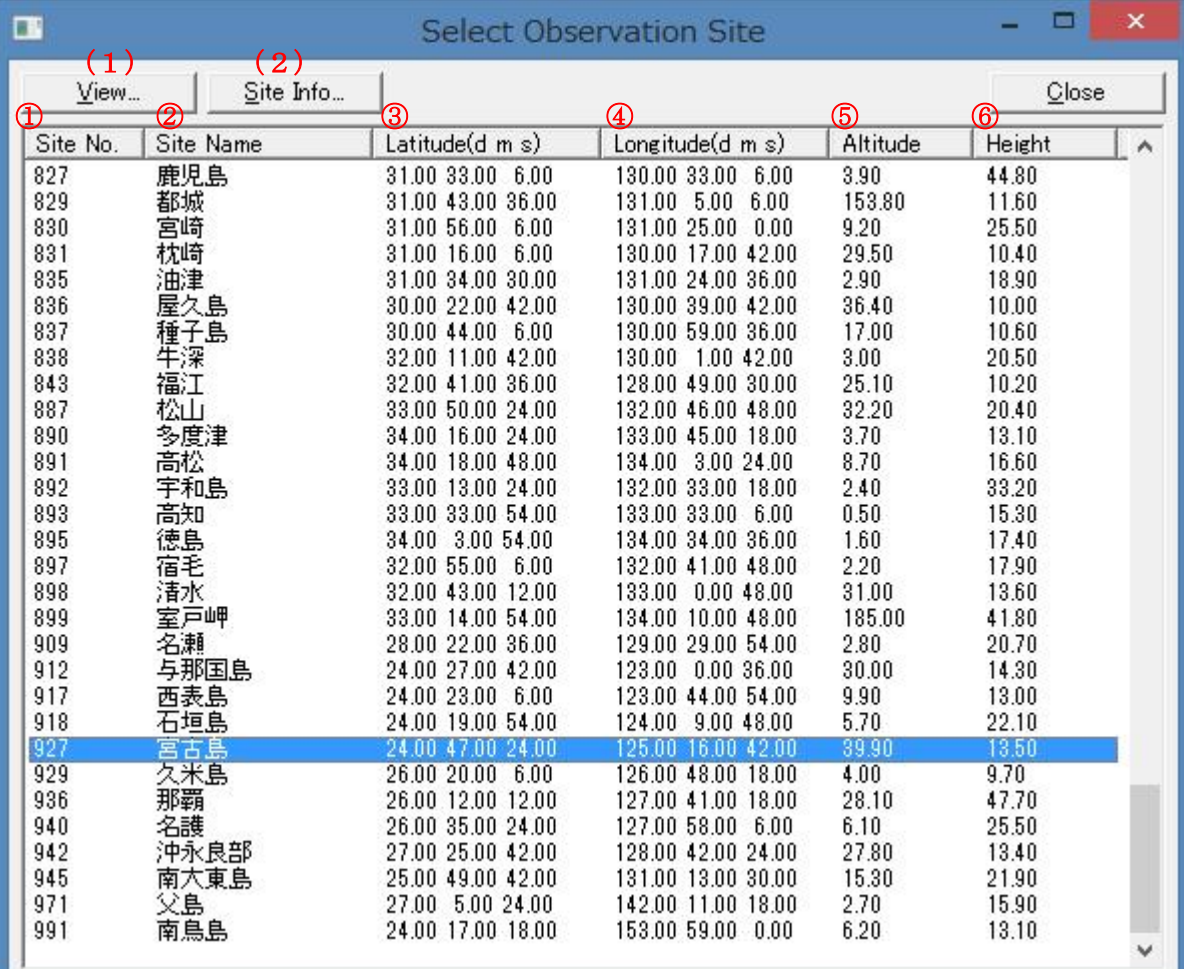

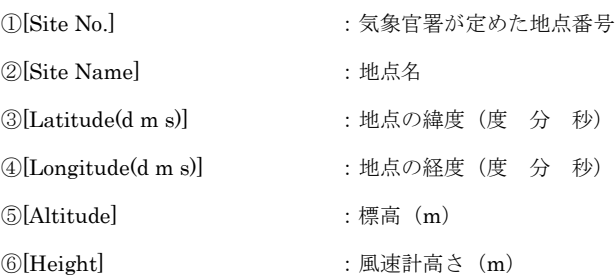

対象地点をハイライトさせダブルクリック、または<View>をクリックすると、下図のように地点の解析結果が表示 されます。

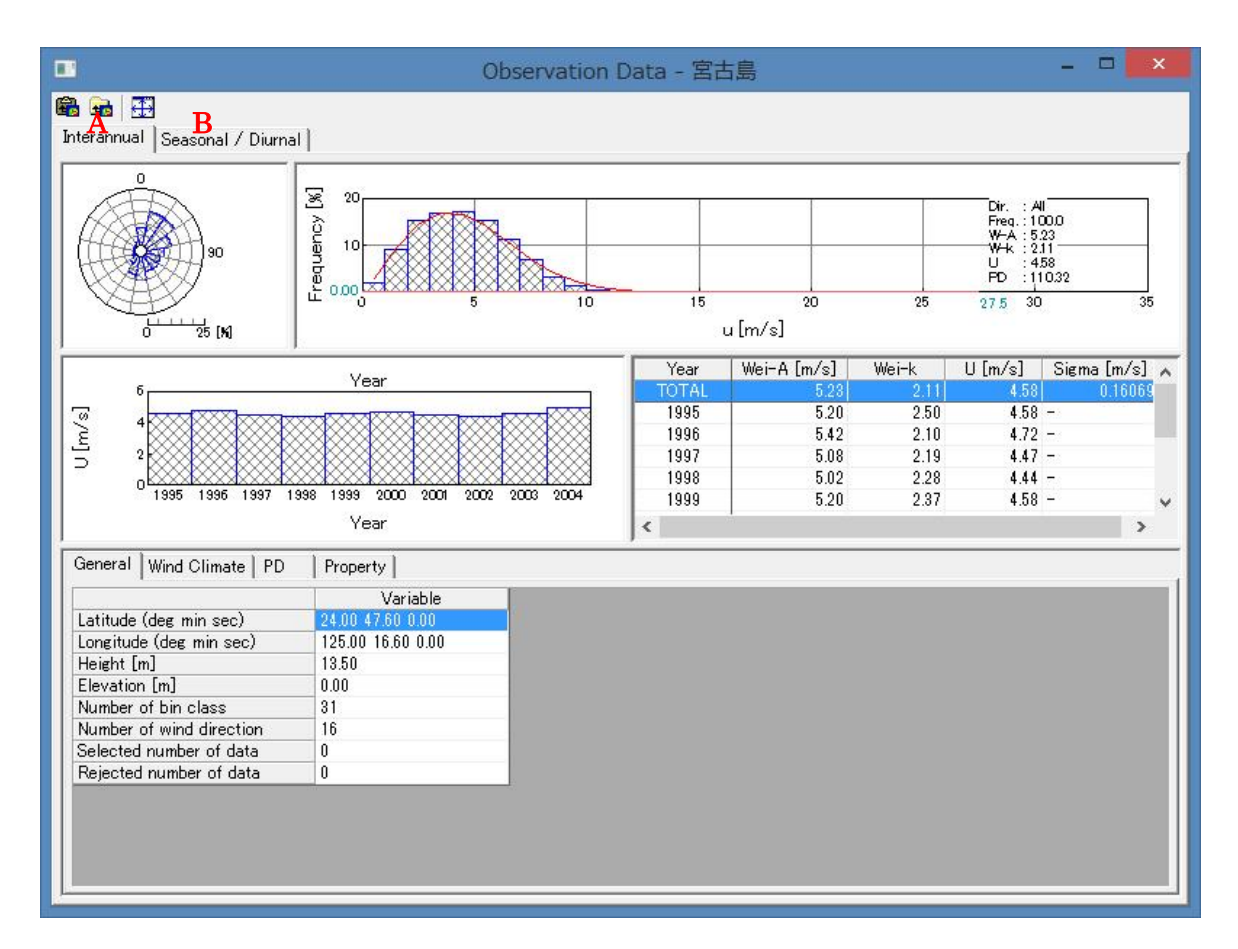

A) [Interannual]タブ:通年の解析結果(平均風速、風力エネルギー密度の経年変化)

B) [Seasonal / Diurnal ]タブ:月別、時間別の統計結果(平均風速、風力エネルギー密度の季節および日変化)

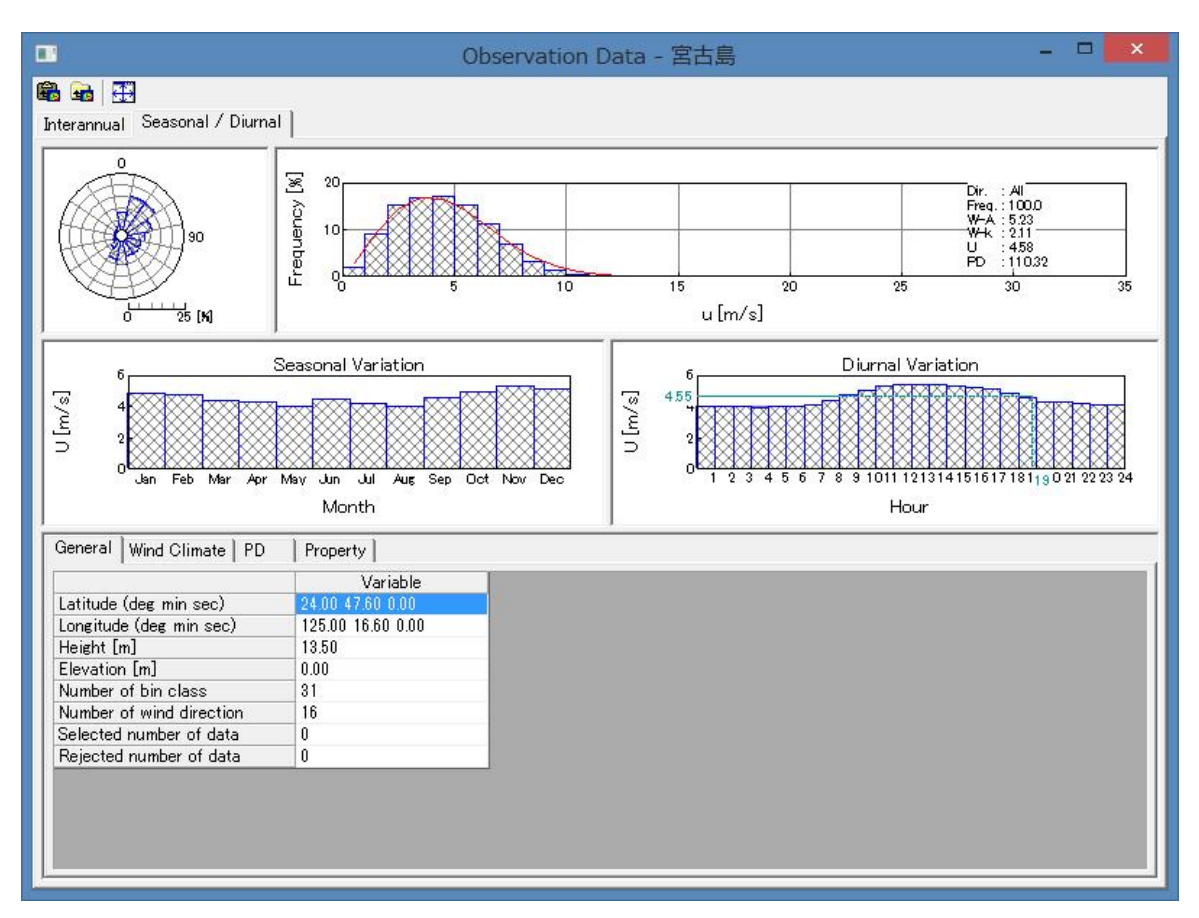

(2) [Site Info]タブ: 地点の詳しい情報

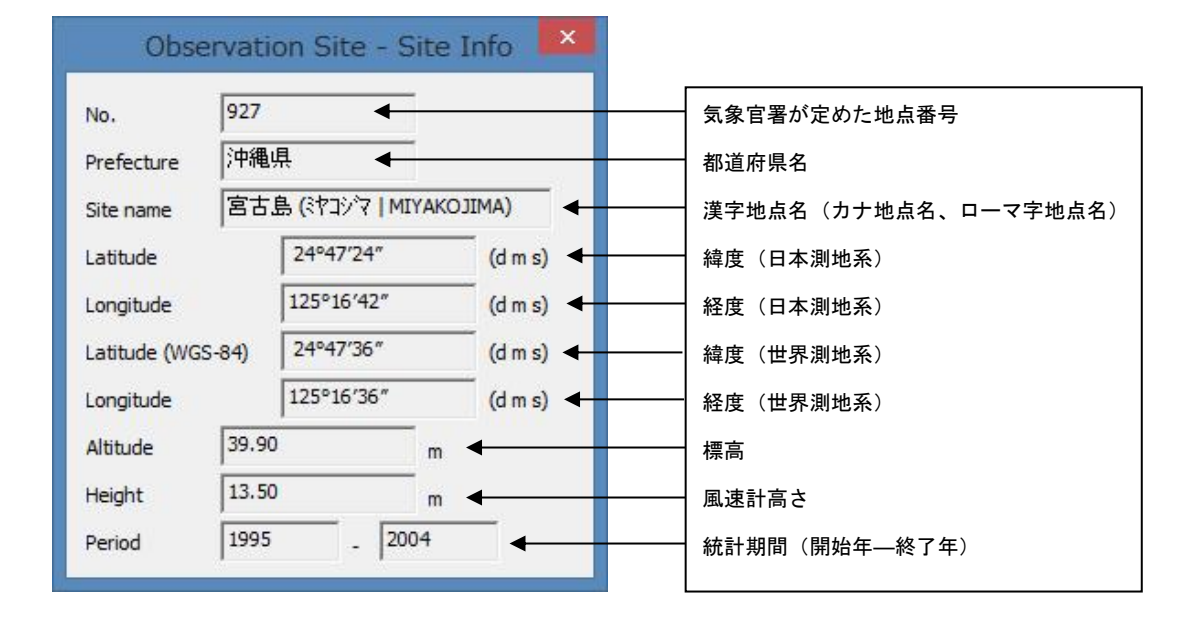

# 2-3) [View]-[Option]

全国地図に示されている地点名の文字フォント、サイズ、都道府県の境界線の設定を行います。

(1)[Map View]タブ

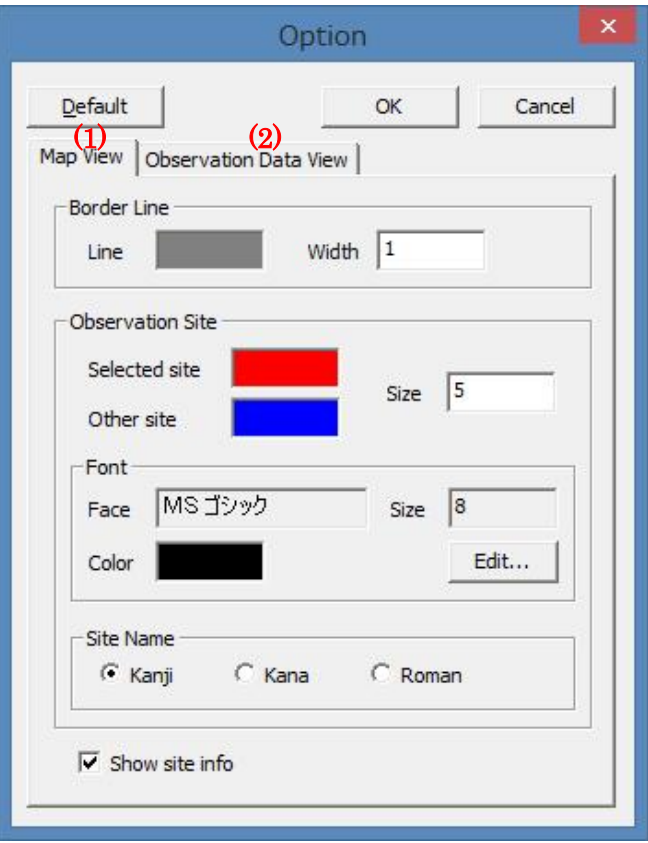

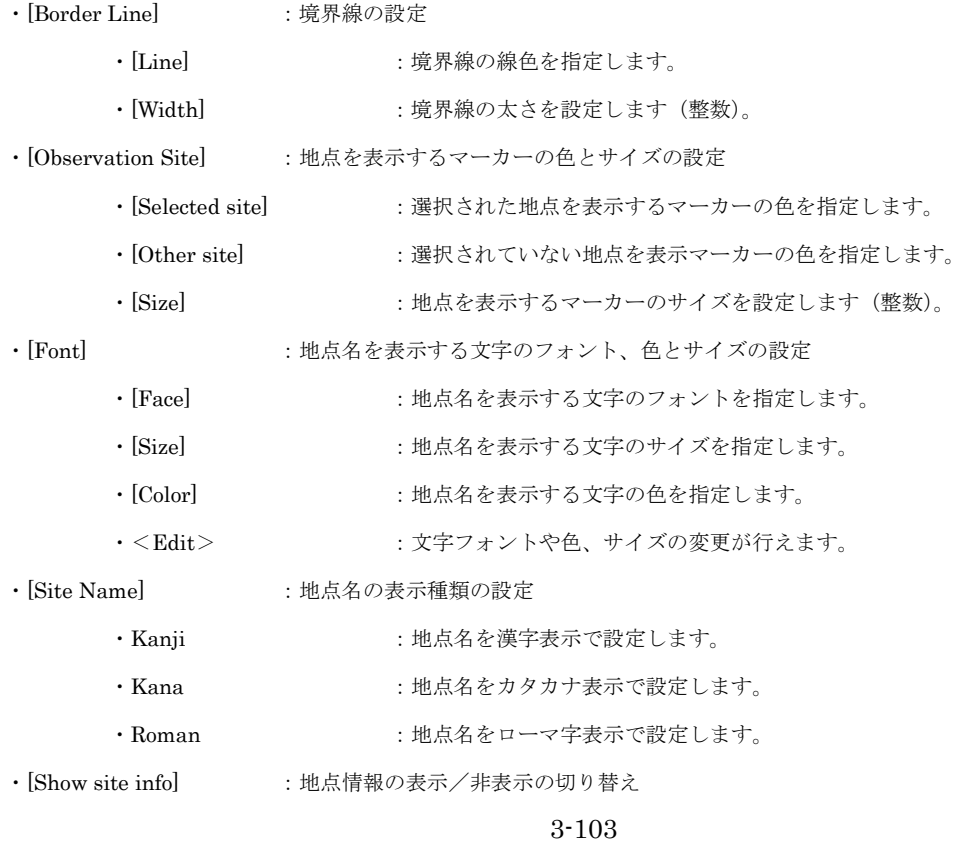

- 
- ・<Default> :デフォルト設定に戻します。
- ·<OK>
:修正値を保存し、[Option]を終了します。
- ·<Cancel> :修正を保存せずに、[Option]を終了します。

#### (2)[Observation Data View]タブ

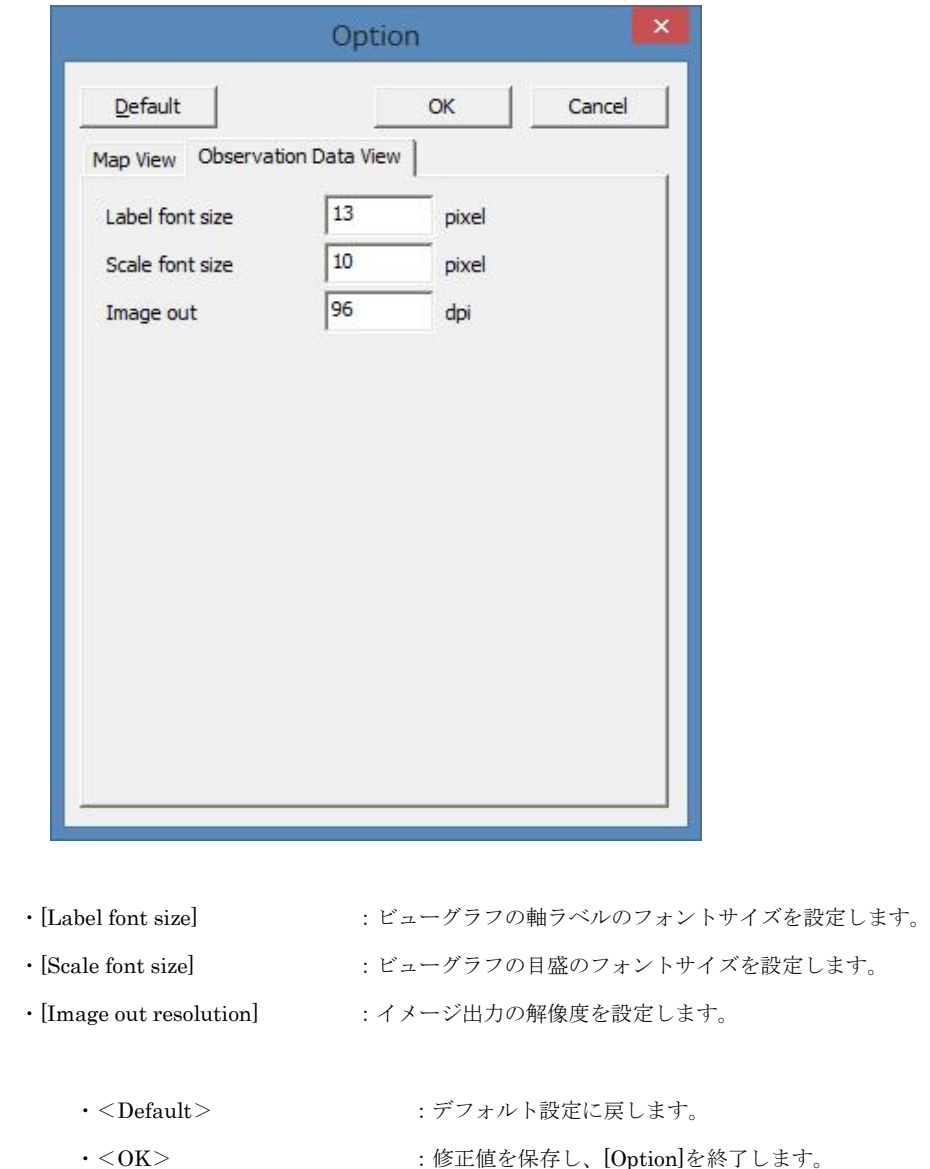

·<Cancel> :修正を保存せずに、[Option]を終了します。

## 3-6-3. [NEDO-DB Converter]ツール

[NEDO-DB Converter]ツールは NEDO(独立財団法人 新エネルギー・産業技術総合開発機構)のホームページ 「NEDO 局所風況マップ」(<http://www2.infoc.nedo.go.jp/nedo/index.html>) からダウンロードした地域風況データを MASCOT で風況予測解析可能なデータフォーマットへ変換するツールです。

NEDO-DB フォーマット、MASCOT データフォーマットの詳細は第 5 章を参照してください。

## 1. [NEDO-DB Converter]ツールの起動

 $\Delta$ 

[Tool]メニューから、[NEDO-DB Converter]を選択すると、データコンバータが起動します。

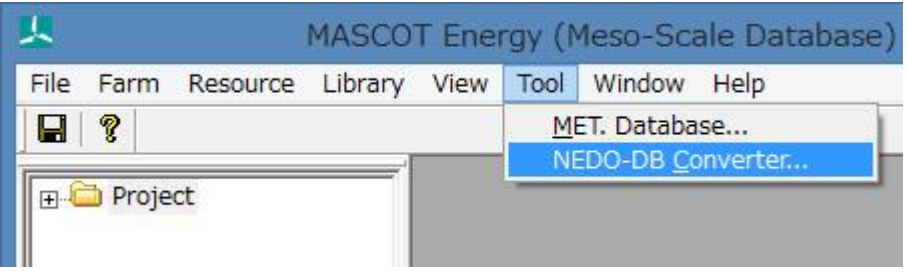

## 2. 風況データ (NEDO-DB Data) の設定

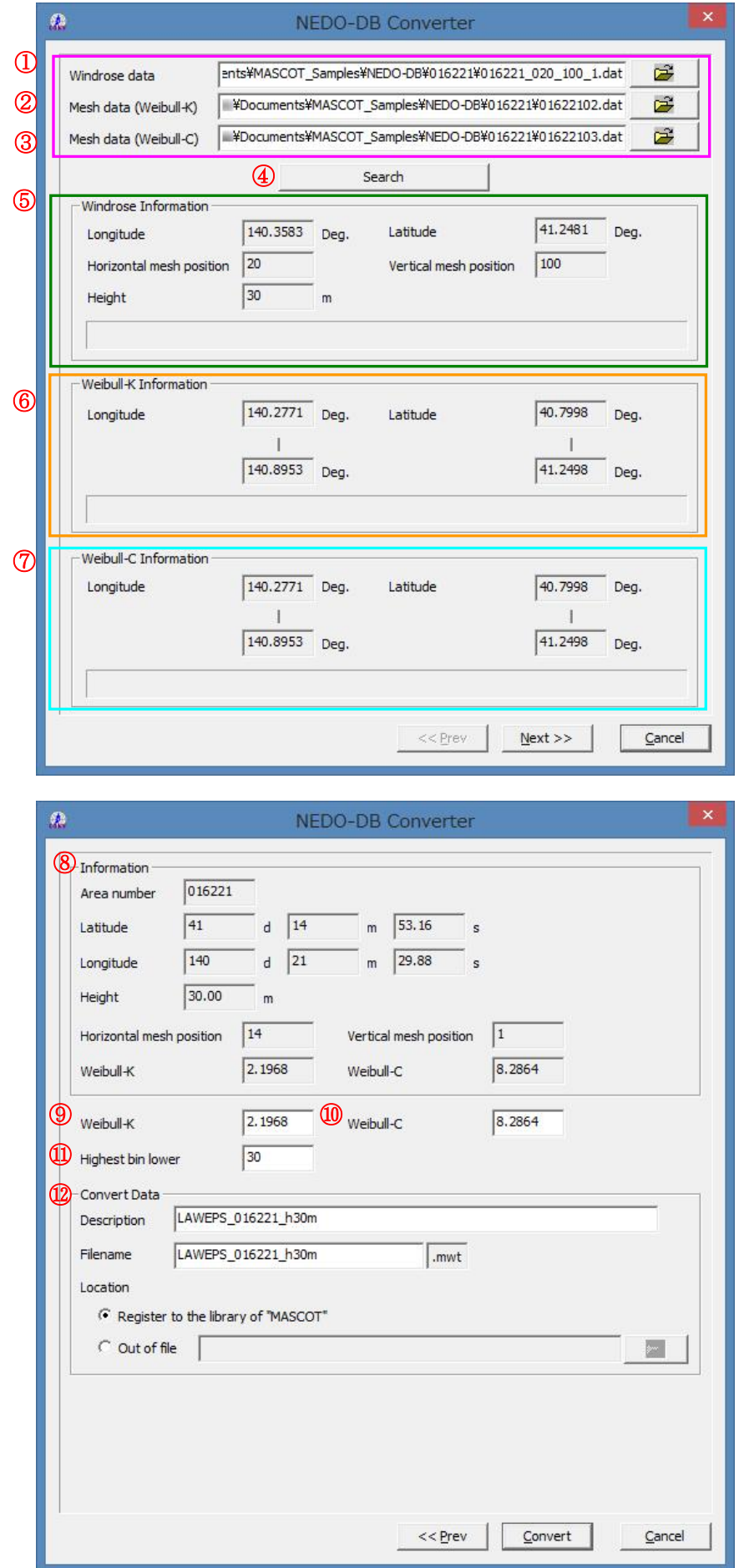

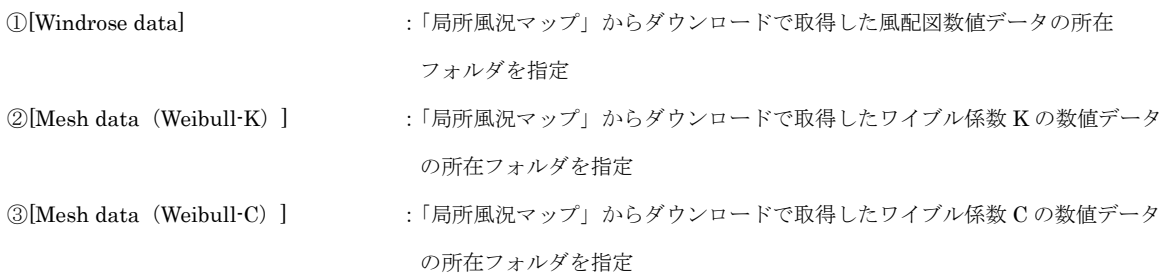

[第](#page-84-0) 3 章

④<Search> :②、③ファイルの検索、自動設定 i:同じフォルダに①と②と③が存在する場合、<Search>を押すことで②と③が自動的に設定されます。 ii:同じフォルダに①と②が存在する場合、<Search>を押すことで②が自動的に設定されます。 ⅲ:同じフォルダに①と③が存在する場合、<Search>を押すことで③が自動的に設定されます。

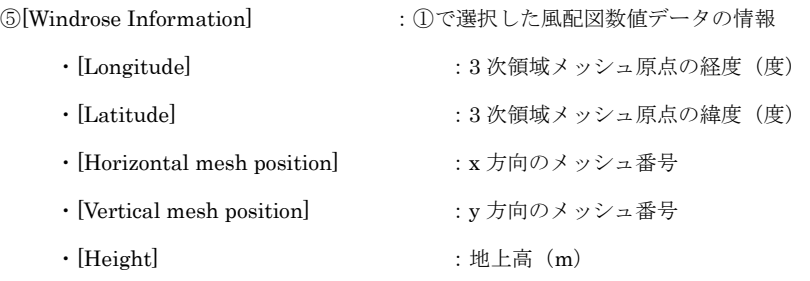

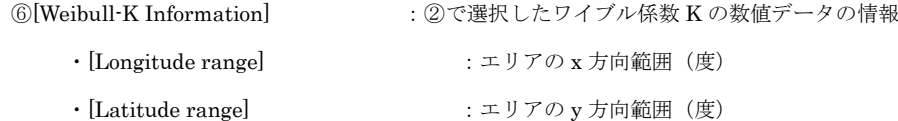

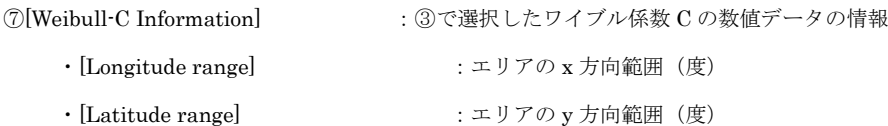

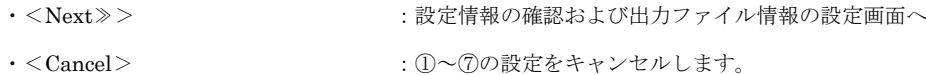

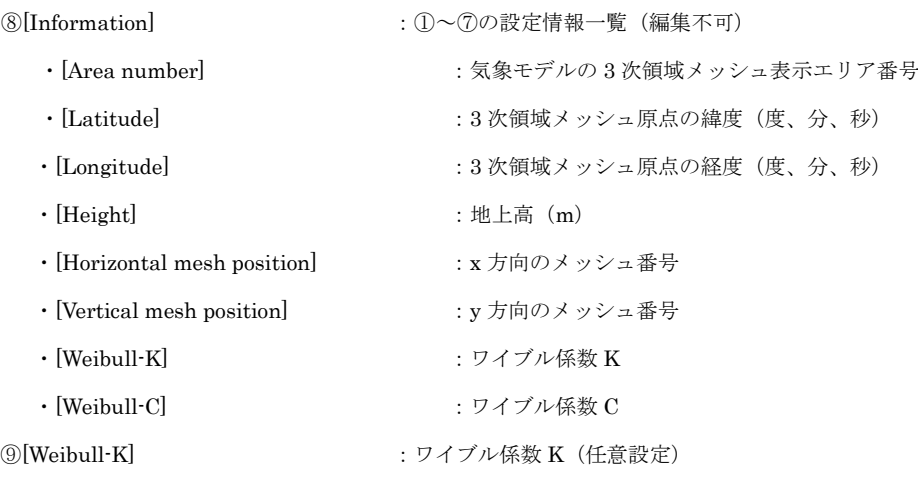

#### ⑩[Weibull-C] :ワイブル係数 C(任意設定)

⑪[Highest bin lower limit] :風速の最上層の下限値を指定します。

⑫[Convert Data] :コンバータデータの設定

- 
- 
- 
- ・[Register to the library of "MASCOT Energy"] :コンバータ結果ファイルをプロジェクト下の
- · [Description] まずにはない このかい に作成するファイルの説明
- · [Filename] または、これには、これの方法をお願います。 はカファイル名の指定
- · [Location] または、こちらのコンバータファイルの格納場所を指定します。
	-

Library¥Observation に格納し、MASCOT Energy Library に 直接登録します。

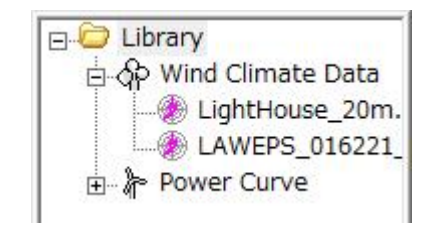

· [Out of file] <br>
: 出力ファイルのフォルダを指定します<sup>※1</sup>。

- ·<≪Prev>
:前の設定画面に戻ります。
- ·<Convert>
<br />
:
コンバータを実行します。
- ·<Cancel> :コンバータを実行せずに終了します。

※1:プロジェクトが開いていない場合、MASCOT Energy Library に直接登録することはできません。 出力ファイルのフォルダを指定しなければいけません。

※指定可能なファイルのフォーマットの詳細については、第 5 章を参照してください。

## 3. 風況データ変換の実行

NEDO-DB Converter の右下、<Converter>を押すと、風教データの変換処理が行われます。

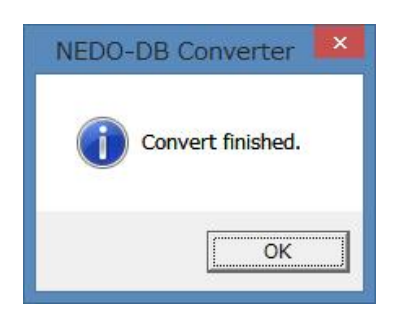

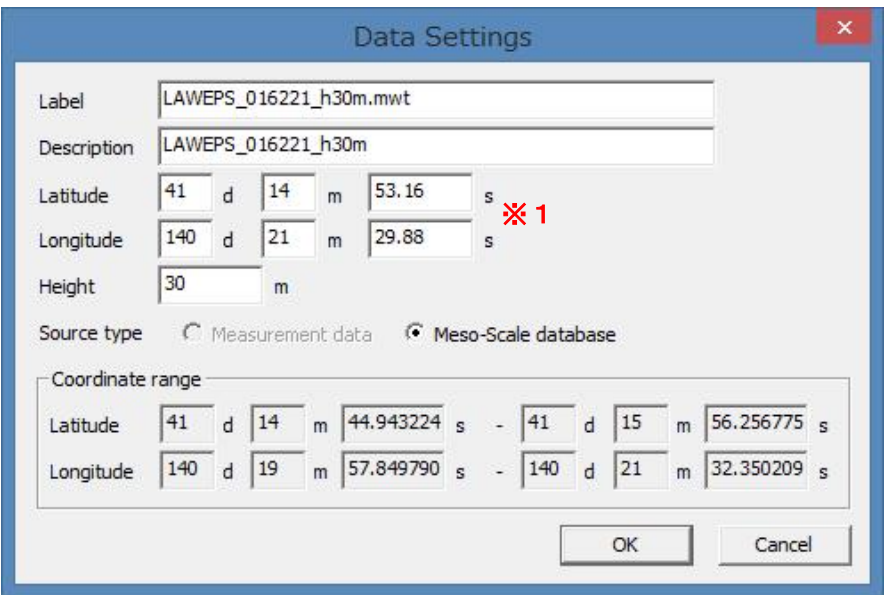

※1:風況マップは、平成 16 年度版では日本測地系でしたが、平成 18 年度版以降は世界測地系になってい るため、登録する時に日本測地系を入力してください。

# <span id="page-194-0"></span>第4章 Modelling (理論)

本章では、MASCOT Energy の理論について説明します。

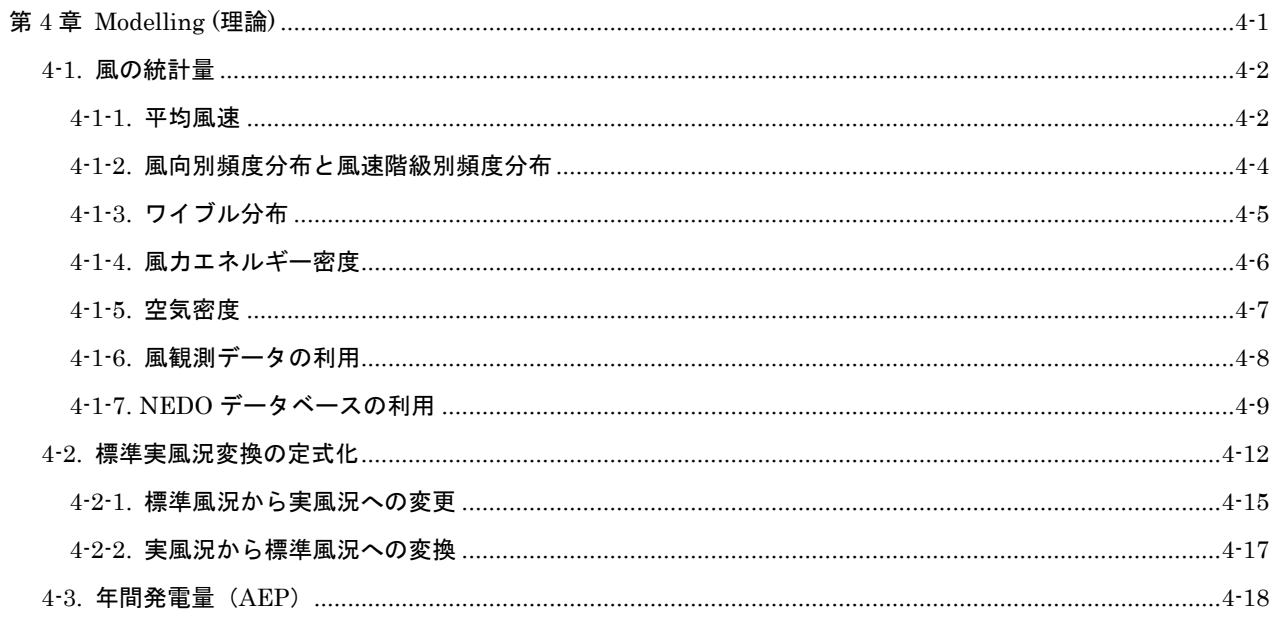

風力発電量は風速の 3 乗に比例することから、風況の良し悪しが風力発電事業に与える影響は大きい。

そのために、風力開発を行う際にはまず開発対象地域のある 1、2 箇所で 1 年間の風観測を行い、そして、 これらの観測データを基に、風況予測モデルを用いて、風車設置地点における年間発電量を予測し、風力発 電事業の採算性を評価する。風観測データに基づく方法の他に、気象シミュレーションに基づく風況予測も 可能であり、本章ではこの二つの風況予測手法を紹介する。

風観測データに基づき、開発対象地点の風力発電量を求める際には、風観測データを用いて統計解析を行 うことにより、観測地点における風の統計値を求める。風力発電量は風速の関数であるため、年間発電量を 予測する際には風速・風向別の出現頻度を求める必要がある。一方、気象シミュレーションに基づき、開発 対象地点の風力発電量を求める場合には、まず全球モデルの客観解析値を初期・境界条件とし、メソスケー ル気象モデルを用い、1 年間にわたり気象シミュレーションを行うことにより、水平 1km 程度の解像度を持 つ 1 年分の時系列風速データを得る。そして、気象モデルにより求めた風速・風向の時系列データを統計解 析することにより、解析地点における風速・風向別の出現頻度を求める。このように求められた風速・風向 別の出現頻度は、標準実風況変換と呼ばれる手法を用いることにより、開発対象地点における風速・風向別 の出現頻度に変換される。最終的に風車の出力曲線とスラスト係数を基づき、ウインドファーム内の風車後 流の影響を考慮した年間発電量を求める。

本章においては風の統計的性質、風力エネルギー密度、風力発電量の求め方について紹介するとともに、 風観測データと気象シミュレーションデータから任意地点における風況を求めるために欠かせない風況変換 の手法について述べる。

#### <span id="page-195-0"></span>4-1. 風の統計量

風は常に変化し、その風向・風速は絶えず変動している。そのため、ある地点の風況を表すのには、日・月・年平均風 速、風速の風向別頻度分布、風速階級別頻度分布が用いられる。本節ではこれらの統計量と風力発電において重要となる 風力エネルギー密度の分布について述べる。

#### <span id="page-195-1"></span>4-1-1. 平均風速

風は短時間に絶えず変化しているが、風観測では平均風速として 10 分間平均値が用いられているケースが多い。また 風の吹く原因等により、平均風速の日変化、月平均風速の年変化にある種の傾向が見られる。以下に平均風速の日変化と 月平均風速の季節変化の特徴について述べる。

図 [4-1-1](#page-196-0) には平均風速の日変化を示すが、風速は日中に高くなっていることが分かる。これは、日中に地表付近の空気 が暖められて大気が不安定となり上層の空気と混じり合うためで、特に海岸地域では春から秋にかけての日中の強い海 風の影響により、このような傾向を示すことが多い。

なお、平均風速としては 10 分間平均風速または 1 時間平均風速を用いることが多い。本プログラムでは解析対象の時 系列データに 10 分間ごとの平均風速の値が全て存在する場合には、時間平均風速はある正時から次の正時までの平均値 となる。例えば、2 時の時間平均風速は 2:00 から 3:00 までの 6 個の 10 分間平均風速の平均値となる。一方、元の時系 列データに毎正時の 10 分間平均風速または一つの平均風速しかない場合の時間平均風速はその平均風速値となる。

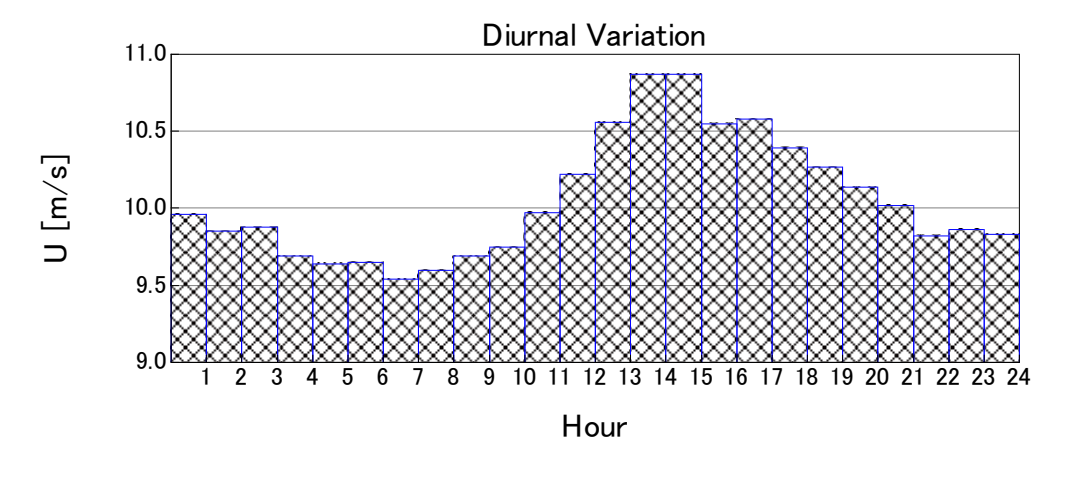

図 4-1-1 時間平均風速の日変化(龍飛埼灯台、1997 年)

<span id="page-196-0"></span>図 [4-1-2](#page-196-1)は月平均風速の季節変化を示す。冬季に風速が高く、夏季に風速が低くなっていることが分かる。ただし、龍 飛埼灯台においては、夏季における風速減少の割合がかなり小さい。これは夏季に津軽海峡での大気が安定成層している ため、空気が山の上を越えることができず、津軽海峡に気流が収束し、津軽海峡内の風速が強くなることによるものであ る。

なお、月平均風速は各月の初日から月末までの平均値を表す。例えば、3月の月平均風速は3月1日から3月31日までの 平均風速である。

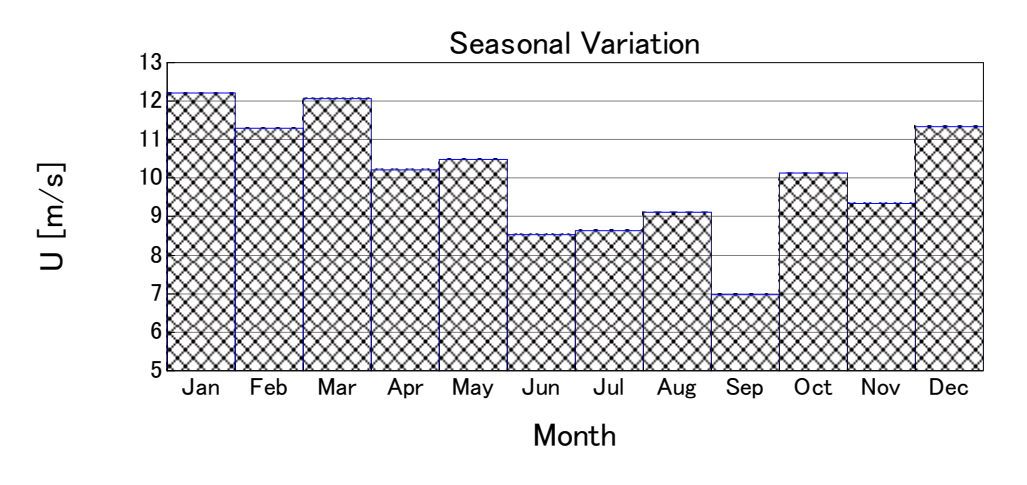

<span id="page-196-1"></span>図 4-1-2 月平均風速の季節変化(龍飛埼灯台、1997 年)

#### <span id="page-197-0"></span>4-1-2. 風向別頻度分布と風速階級別頻度分布

ある期間における風向別の出現頻度を、放射状のグラフに表したものを風向別頻度分布図または風配図と呼ぶ。

図 [4-1-3](#page-197-1)に風速の風向別頻度分布、すなわち、風配図の例を示す。この例では西風を中心に西北西、西南西の風の出現 頻度が高く、これら3つの風向の出現頻度を合わせると全体の半分近い43.1%となる。また西風に次いで東風の出現頻度 も高く、東風とその両側、東北東と東南東を合わせた出現頻度は24.9%となっている。

一年間を通じて頻繁に現れる風向を卓越風向といい、この例では東風および西風がこれに当たる。また180度の位置関 係にある2方位に隣接する方位を加えた6方位を風軸といい、この風軸に含まれる風向の出現頻度の合計が大きいほど、 風力発電においては安定した風向条件にあると評価でき、複数台の風車を風軸に直角方向に配置できる地形では有利な 条件となる。この例では風軸に含まれる風向の出現頻度が68%である。

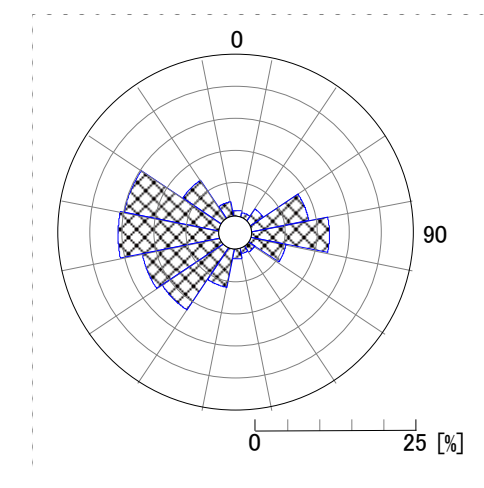

図 4-1-3 風速の風向別頻度分布 (龍飛埼灯台、1997年)

<span id="page-197-1"></span>ある期間における風速階級毎の出現頻度を風速階級別頻度分布と呼び、図 [4-1-4](#page-197-2)には龍飛埼灯台における風速階級別頻 度分布を示す。風速の風速階級別頻度分布は、図からわかるように、左右非対称で、出現率の最大は弱風側に偏っている。

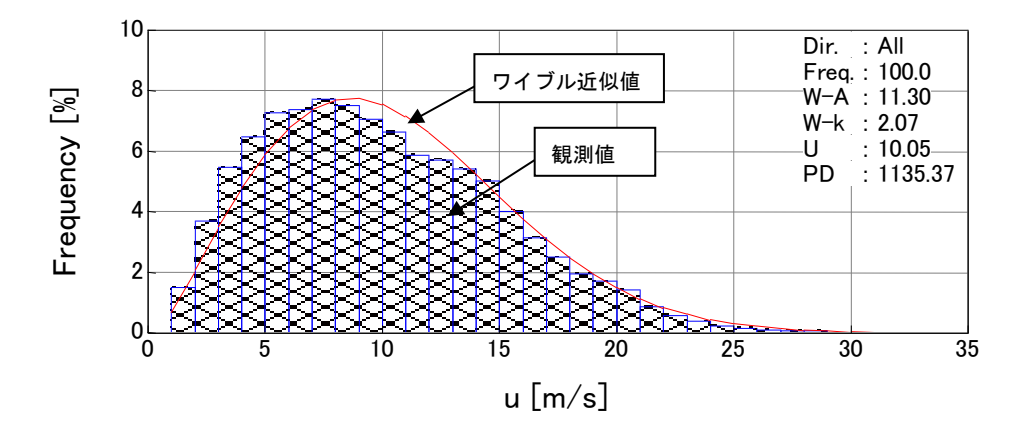

<span id="page-197-2"></span>図 4-1-4 風速階級別頻度分布(龍飛埼灯台、1997 年)

## <span id="page-198-0"></span>4-1-3. ワイブル分布

風速の出現頻度分布は、以下に示すワイブル分布で近似できることが知られている。

$$
f(V) = \frac{k}{c} \left(\frac{V}{c}\right)^{k-1} \exp\left\{-\left(\frac{V}{c}\right)^k\right\} \tag{1}
$$

ここで、 $f(V)$ は風速Vの出現頻度、cは尺度係数、kは形状係数を表す。図 [4-1-5](#page-198-1)には、平均風速6m/sの場合の形状係 数 *k* のいろいろな値に対するワイブル分布を示す。風力発電においては同一の平均風速でも形状係数と風車の発電性能 曲線によって発電量が異なるので注意を要する。

尺度係数cは、上の関係式から、風速の小さい方からの累積出現率が 63.2%になるところの風速V に等しい。形状係 数kは、年平均風速が 5m/s 以上の場合、k=1.5~2.2 程度であり、年平均風速が大きいほど大きくなる<mark>傾向がある。ま</mark> た、 *k* の値が大きくなるにつれ、ピークが鋭くなる。

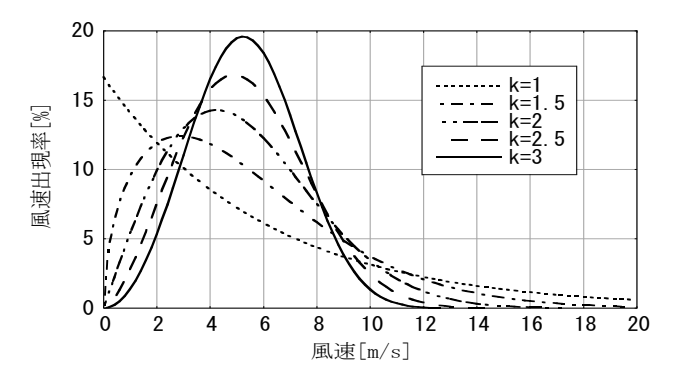

<span id="page-198-1"></span>図 4-1-5 平均風速 6m/s の場合のワイブル分布

#### <span id="page-199-0"></span>4-1-4. 風力エネルギー密度

風のエネルギー道動エネルギーである。 $V(m/s)$ を風速、 $\rho(kg/m^3)$ を空気密度とすれば、単位体積の空気 の運動エネルギーは $1/2 \rho V^2$ である。いま、受風面積 $A(m^2)$ の風車を考えると、単位時間当たりにこの面積を通過する 風のエネルギー(Wind Power) *P*(*W* ) は、次式で表される。

$$
P = \frac{1}{2}\rho V^2 (AV) = \frac{1}{2}\rho AV^3
$$
 (2)

ここでは、単位時間当たりに風のエネルギーを風力エネルギーと呼ぶ。また単位面積当たりの風力エネルギーを風力エネ ルギー密度(Power Density)  $PD(W/m^2)$ と呼び、次式で表される。

$$
PD = \frac{P}{A} = \frac{1}{2}\rho V^3\tag{3}
$$

このように、風力エネルギーは、受風面積に比例しており、風速の3乗に比例する。風速が2倍になれば、風力エネルギ ーは8倍になる。したがって、風力エネルギーを活用する上では、風の強いところを見つけ出すことが重要となる。風観 測を行った年間の10分間または1時間平均風速データがあれば、風力エネルギー密度は次式により求めることができる。

$$
PD = \frac{1}{N} \sum_{i=1}^{N} \frac{1}{2} \rho V^3
$$
 (4)

地上高30mにおける年間の風力エネルギー密度が240(W/m<sup>2</sup>)であることが事業化開発レベルの一つの目安とされて いる。図 [4-1-6](#page-199-1)には風向別風力エネルギー密度の出現頻度を示す。各方位別のエネルギー密度出現率分布の軸が風配図 と同様に明確であるが、風配図 (図 [4-1-3](#page-197-1)) と比較すると東方向からの風速が弱いことがわかる。複数の風車を計画す る場合は風配図に加え、風力エネルギー密度出現率分布を考慮して配置計画を立てるのが効率的である。

<span id="page-199-1"></span>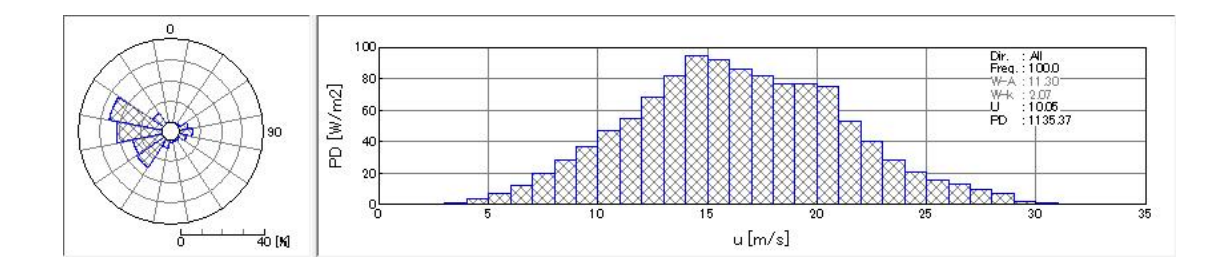

図 4-1-6 風向別風力エネルギー密度の出現頻度

(5)

#### <span id="page-200-0"></span>4-1-5. 空気密度

空気密度 は次式で表される。

= 1.293/(1+ 0.00367*t*)(*P*/1013)(1− 0.378*e* / *P*)

ここで、*t*は気温 [°C]、 P は気圧 [hPa]、 e は大気蒸気圧 [hPa] である。

大気蒸気圧 e の項は全体の 1%以下に過ぎないが、気温の 1 日中の変化(5~10℃)に伴って、空気密度 ρ は 2~4%変化 し、季節による変化(20℃ 程度)で 7%変化する。気圧は高度差 100m につき 10mb 減少し、また高度差 100m につき、気温は 約 0.6<mark>°C</mark> 低くなるので、気圧と気温の両方を考慮すると、例えば、1000m の高さでは、平地に比べ、空気密度は 7%小さい。また 冬季には気温の低下による空気密度が増大する。風力発電量は気温の低い冬季には夏季より約 10%も大きくなることがある。

なお、本プログラムでは 1 気圧 1013.25 *[hPa*] 、気温 15℃の時の標準空気密度 1.225 *kg* / m<sup>3</sup> をデフォルト値として採 用している。空気密度の補正は観測地点の空気密度の年間平均値と標準空気密度との比を用いて行う。また空気密度は、 (5)式により観測地点または近傍の気象官署の気圧と気温データを用いて求める。

#### <span id="page-201-0"></span>4-1-6. 風観測データの利用

風力エネルギーを活用する上では少しでも風の強いところを選ぶことが重要であり、かつ、風速の風向別頻度分布や風 速階級別頻度分布が重要な因子となるため、四季を通じた1年以上の風観測データの収集が必要となる。

風観測データが得られていない段階では、開発対象地点近隣の気象官署での風観測データを利用できる。気象庁による 観測システムでは、主に全国約150ヶ所の気象官署(気象台及び測候所)と全国約1300ヶ所の地域気象観測システム

(AMeDAS: Automated Meorologica1 Data Acquisition Systemの略)のうち、約800ヶ所において、風向・風速が観測 されている。各気象官署では、毎正時に前10分間の平均風速が0.1m/s単位で、平均風向が16方位単位で記録されており、 AMeDASでは毎10分間の平均風向・風速が16方位、1m/s単位で記録されている。また全国155ヶ所の全気象官署は同時 にAMeDASの観測地点でもある。

気象官署での風況観測は、平らな開けた場所、地上10mの高さが基準とされているが、障害物等の関係から実際はビル の屋上等10~75m程度の高さで観測されている。一方、AMeDAS観測所では地上高6.5mが基準となっている。AMeDAS は降水量の観測を主目的としていることから、風況観測地点としての立地条件(周辺障害物等の関係)を満たしていない 地点も多く、データの利用に当たっては事前に立地地点を評価する必要がある。気象官署及びAMeDAS観測所の配置図 及び観測データは気象庁ホームページに掲載されている。

本プログラムでは全国 155 ヶ所の気象官署を対象に、10 分間平均風向・風速を基に風況解析を行い、時間平均風速の 日変化、月平均風速の季節変化、風速の風向別頻度分布、風速階級別頻度分布、風向別風力エネルギー密度の出現頻度、 年平均風速の経年変化を求め、データベースとして提供した MET.Database ツール(3 章)を参照。

<span id="page-202-0"></span>気象シミュレーションに基づき、風力発電量を求める際には、水平 1km 程度の解像度を持つ 1 年分の時系列風速デー タを気象シミュレーションにより直接求めるか、あるいは気象シミュレーションから得られた風向・風速データを統計解 析により求めたデータベースを利用する。現在全国をカバーする風向・風速のデータベースとしては独立行政法人新エネ ルギー・産業技術総合開発機構(以下「NEDO」という)の委託により作成された風向・風速のデータベース(以下「NEDO -DB」という)をがある。NEDO -DB の水平分解能は 500m であるため、水平分解能 500m 以下のスケールの微細地形 の影響を取り入れるため、MASCOT を用いて局所風況へと変換する必要がある。

NEDO-DB は、財団法人日本気象協会(以下「気象協会」が開発した ANEMOS をベースに改良を加えた気象モデル とマスコンモデルを用いて、西暦 2000 年の 1 年間の風向・風速の時系列データを統計解析により作成したものである。 表 [4-1-1](#page-202-1) には解析の概要を示し、解析は1次領域(水平分解能 5km)、2次領域(水平分解能 1km)は気象モデル、3次 領域(水平分解能 500m)はマスコンモデルを用いている。表 [4-1-2](#page-202-2) には NEDO-DB の概要を示す。風速·風向別出現 頻度およびワイブル係数はそれぞれ水平方向に 500m と 5km 間隔、鉛直方向に地表面高さ 30m、50m、70m の 3 高度 で保存されている。風速・風向別頻度は、風速階級が 0 から 12m/s まで 1m/s 刻み、12m/s 以上はすべて 12m/s に集計 されている。一方、ワイブル尺度係数 c、および形状係数 k は全方位の風速により求められている。

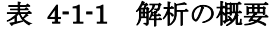

<span id="page-202-1"></span>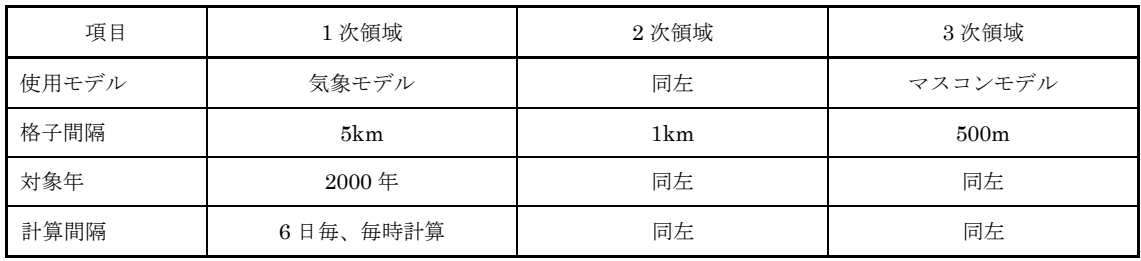

#### 表 4-1-2 NEDO データベースの概要

<span id="page-202-2"></span>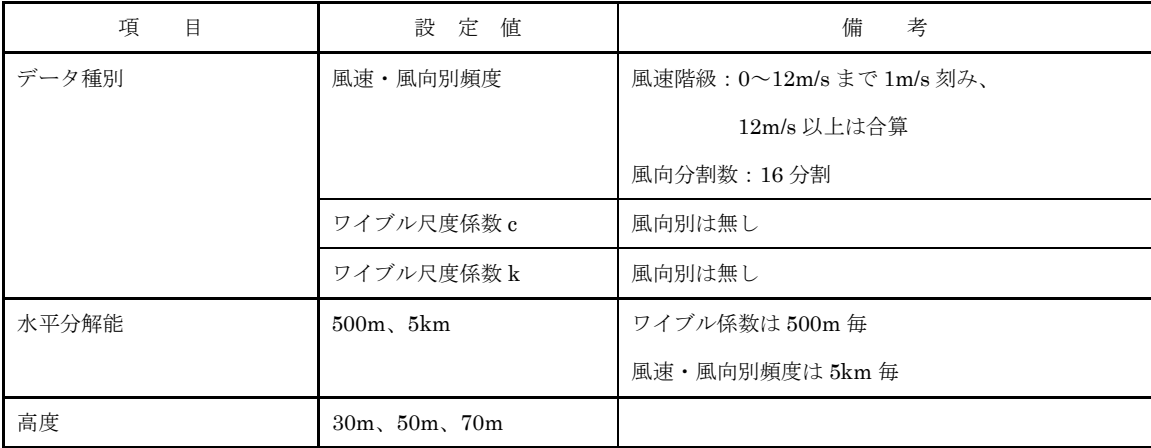

NEDO-DB の風速・風向別出現頻度は 0~12m/s に 1m/s 刻みであり、12m/s 以上の頻度は合算されているために 12m/s 以上の頻度分布が不明である。一方、風速のワイブル分布は 12m/s 以上の風速の出現頻度を表せるが、風向別出現頻度 を表すことができない。本プログラムでは 12m/s 以上風速出現頻度の形(ワイブル分布の係数)は風向に依存しないと

仮定し、風速のワイブル分布から風向毎の 12m/s 以上の分布を推定した。12m/s 以上における 1m/s 刻みの風速の出現頻 度は式(6)により表せる。

$$
f(U_n) = \frac{k}{c} \left(\frac{U_n}{c}\right)^{k-1} \exp\left\{-\left(\frac{U_n}{c}\right)^k\right\} \Delta U_n \tag{6}
$$

ここで、 $f(U_n)$ は風速 $U_n$ の出現頻度、ιはワイブル尺度係数、k はワイブル形状係数、Δ $U_n$ は風速のビン(風速の刻 み幅、1m/s)、n は風速階級を表す。

**NEDO-DB** の風速・風向頻度データにおける風向セクター  $d$  毎の 12m/s 以上の総出現頻度  $F_{L}(d)$  と、ワイブル係数か ら求めた風速 12m/s 以上の総出現頻度 $F_{\mathrm{w}}$  とすれば、各風向における 12m/s 以上の風速階級別の出現頻度 $f^{'}(U_{_{n}})$ は式 (7)により求めることができる。

$$
f'(U_n) = F_L(d) \times [f(U_n)/F_W] \quad , \qquad F_W = \sum_{n=12}^m f(U_n)
$$
 (7)

表 [4-1-3](#page-203-0) と図 [4-1-7](#page-204-0) には風配図数値データ(頻度表)とメッシュ数値データ(ワイブル分布係数 k と c)から推定され た風速階級別頻度分布の一例を示す。この例では全方位のデータを対象に推定している。12m/s 以上の分配率はワイブル 分布から求めた風速階級別出現頻度 $f(U_n)$ と 12m/s 以上の総出現頻度 $F_{\sf W}$ との比率を表す。12m/s 以上の風速階級別出 現頻度は、風配図数値データから得られた 12m/s 以上の風速の総出現頻度 8.98%に 12m/s 以上の分配率を乗じることに より求めた。表 [4-1-3](#page-203-0) から分かるように、本プログラムでは風速 12m/s 以下の出現頻度は風配図数値データと完全に一 致し、風速 12m/s 以上の出現頻度はワイブル分布係数 k と c からの推定値とほぼ一致している。

表 4-1-3 NEDO-DB データから推定した風速階級別頻度分布

<span id="page-203-0"></span>

| 風速階級             |                           |                | NEDO-DB     |               | NEDO-DB 変換ツール            |             |
|------------------|---------------------------|----------------|-------------|---------------|--------------------------|-------------|
| 以上               |                           | 未満             | 風速頻度(%)[※1] | ワイブル頻度(%)[※2] | 12m/s 以上の分配率             | 頻度(%)       |
| $\overline{0}$   | $\sim$                    | $\mathbf{1}$   | 1.5         | 2.00          | $\blacksquare$           | 1.50        |
| 1                | $\sim$                    | $\sqrt{2}$     | 3.06        | 4.50          | $\blacksquare$           | 3.06        |
| $\,2$            | $\sim$                    | 3              | 3.92        | 6.94          | ٠                        | $\!.92$     |
| $\,3$            | $\sim$                    | $\overline{4}$ | 6.77        | 8.97          | $\overline{\phantom{a}}$ | 6.77        |
| $\overline{4}$   |                           | 5              | 7.77        | 10.37         | $\overline{\phantom{a}}$ | 7.77        |
| $\bf 5$          | $\widetilde{\phantom{m}}$ | 6              | 9.41        | 11.02         | $\overline{\phantom{a}}$ | 9.41        |
| $\,6\,$          | $\sim$                    | $\overline{7}$ | 12.33       | 10.92         | $\overline{\phantom{a}}$ | 12.33       |
| $\overline{7}$   |                           | 8              | 12.83       | 10.16         | $\overline{\phantom{a}}$ | 12.83       |
| $\,8\,$          | $\sim$                    | 9              | 9.48        | 8.92          | $\overline{\phantom{a}}$ | 9.48        |
| $\boldsymbol{9}$ | $\sim$                    | 10             | 9.05        | 7.41          | ٠                        | $\ \, 9.05$ |
| 10               | $\sim$                    | 11             | 9.34        | 5.85          | $\overline{\phantom{a}}$ | 9.34        |
| 11               | $\sim$                    | 12             | 5.56        | 4.38          | $\overline{\phantom{a}}$ | 5.56        |

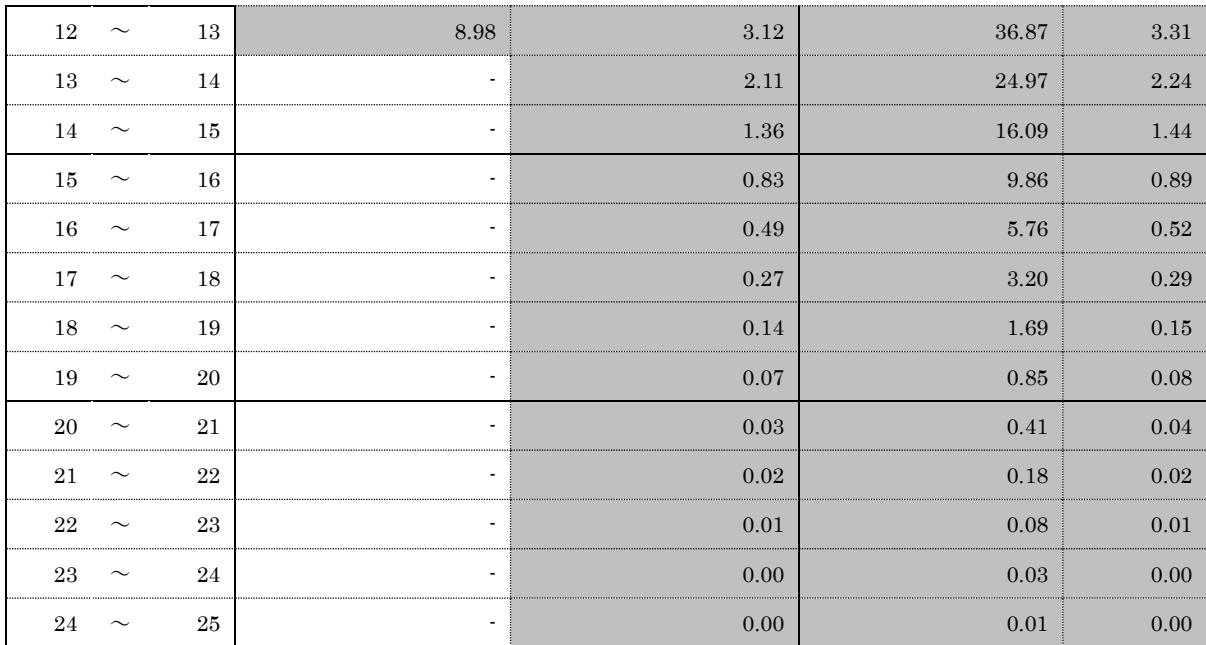

※1:風配図数値データ(頻度表)から求めた風速階級別頻度、12m/s 以上は合算されている。 ※2:メッシュ数値データにあるワイブル分布係数 k と c から求めた風速階級別頻度

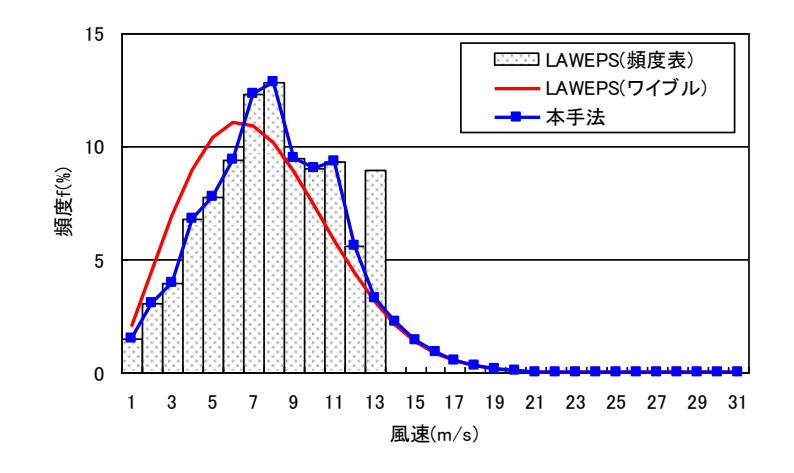

<span id="page-204-0"></span>図 4-1-7 NEDO-DB データから推定した風速階級別頻度分布

## <span id="page-205-0"></span>4-2. 標準実風況変換の定式化

開発対象地点付近における一点での風況(風向・風速別出現頻度)が得られていれば、標準実風況変換(IRA: Idealizing and Realizing Approach)と呼ばれる手法を用いることにより、任意地点における風況を求めることができる。

図 [4-2-1](#page-205-1) に標準実風況変換の概念図を示す。まず、MASCOT の解析結果を用いることにより、風観測地点における地 形や地表面粗度の影響を取り除き、粗度一様・地形平坦な仮想的な上流領域での風況を求める。次に、再び MASCOT の 解析結果を用いることにより、仮想的な上流領域での風況から開発対象地点での風況を求める。風観測データを用いる場 合には風観測地点と開発対象地点を含む領域は MASCOT の解析領域となる。この以下、本手法の具体的な定式化につい て述べる。

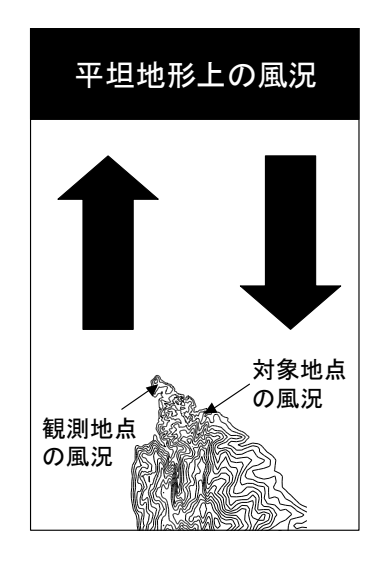

図 4-2-1 標準実風況変換の概念図

<span id="page-205-1"></span>標準実風況変換の第一段階では MASCOT により得られた気流解析結果から観測地点における実風況を上流の地形平 坦・粗度一様の領域における標準風況に変換し、第二段階で標準風況に基づき、微細地形の影響を考慮に入れた解析対象 地点の風況を求める。

図 4·2·2 には風向セクターと風速階級の概念図を示す。風向に対しては全風向をn 等分した風向セクターを用い、風 速に対しては風速<sub>1max</sub>までを *m* 等分した風速階級を用いる。図 4·2·2 (a) に示すように上流における風向セクター *j* に対し下限値、上限値をそれぞれ $\theta_{j-1/2}^I$ 、 $\theta_{j+1/2}^I$ で表し、また風速階級  $k$  に対し下限値、上限値をそれぞれ $u_{k-1/2}^I$ 、 $u_{k+1/2}^I$ で表す。上流における風向・風速の記号を表 [4-2-1](#page-207-0) にまとめた。

地形上についても同様に記号を定義する。ただし、風向セクター・風速階級を表す記号は上流と区別するために、 *j* ˆ と **k** を用い、その他の記号には *I* の代わりに地形上の値であることを示す上添え字 *T* をつける。図 [4-2-2](#page-207-1) (b) と表 4-2-2 には地形上における風向セクター・風速階級の概念図と記号の定義を示す。

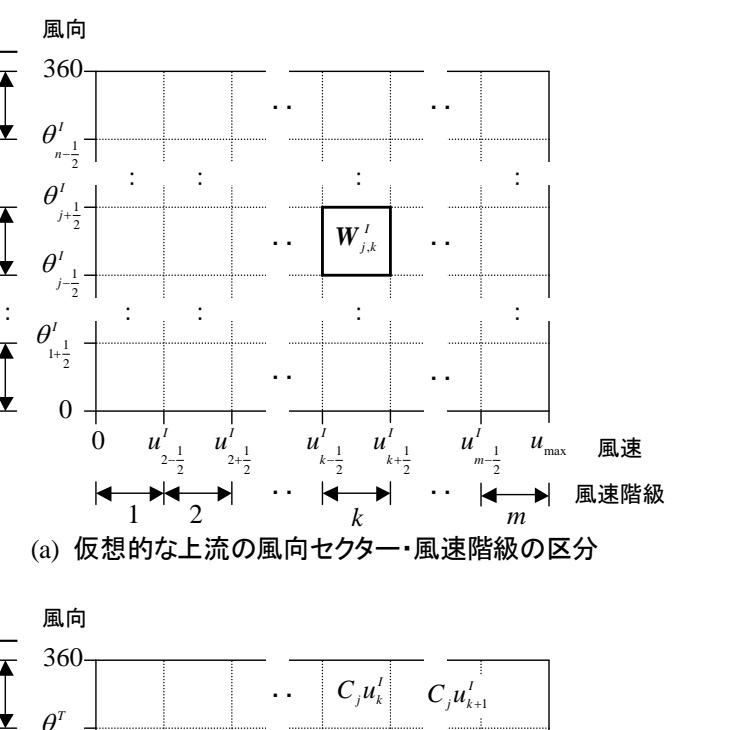

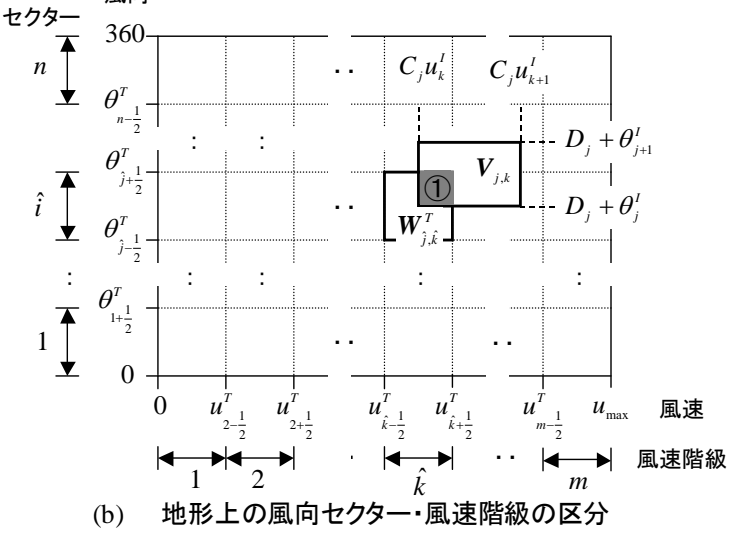

*i*

風向 セクター

*n*

 $\overline{\textbf{A}}$ ≛

 $\overline{\textbf{A}}$ ᆇ

 $\overline{1}$ 

◆

風向

 $j-\frac{1}{2}$  $\theta$ <sup>*I*</sup>  $j+\frac{1}{2}$  $\theta$ <sup>*I*</sup>

 $1+\frac{1}{2}$  $\theta$ <sup>*I*</sup>

0

風向

 $2-\frac{1}{2}$ *I u*

風向

360

 $n-\frac{1}{2}$  $\theta$ <sup>*I*</sup>

<span id="page-206-0"></span>図 4-2-2 風向セクター・風速階級の概念図

<span id="page-207-0"></span>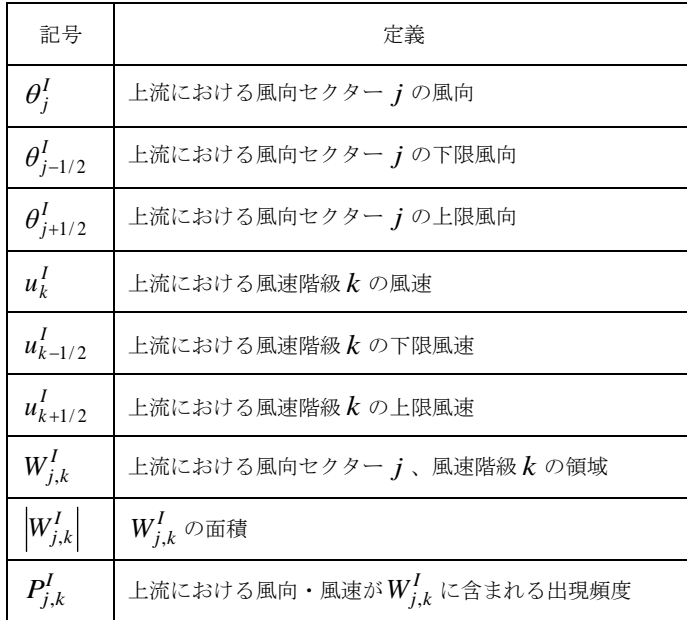

## 表 4-2-1 上流における風向・風速の記号の定義

## 表 4-2-2 地形上における風向・風速の記号の定義

<span id="page-207-1"></span>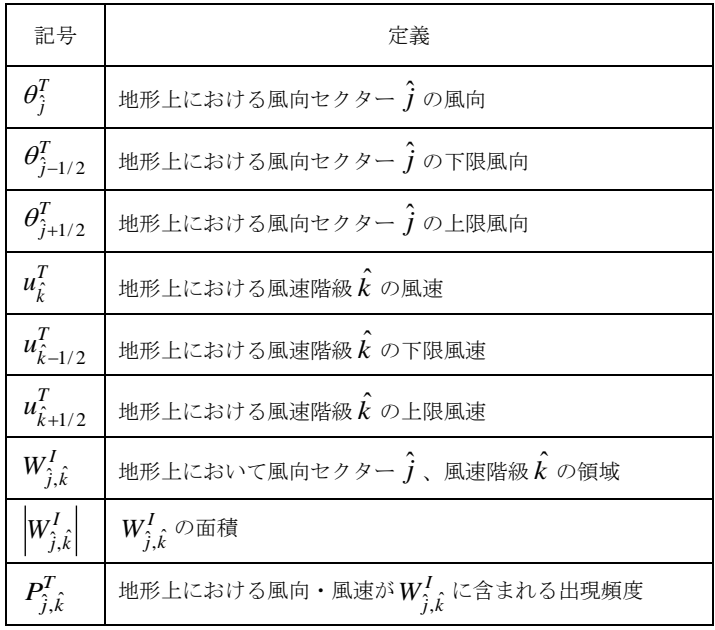

#### <span id="page-208-0"></span>4-2-1. 標準風況から実風況への変更

まず、地形平坦・粗度一様な上流における標準風況を微細地形の効果を考慮に入れた実風況に変換する第二段階の定式 化から説明する。上流における風向は全風向をn等分した風向セクターを用いて表し、各風向セクター内の出現頻度は 図 4·1·3に示すように一様と仮定する。上流において*j* 番目の風向セクターの中心風向を $\theta_j^I$ で表し、この風向セクター の風向の代表とする。上流における各風向セクターの中心風向 $\,\theta^I_j$ に対し、MASCOT Basic による気流解析から地形上の 対象地点における風向偏角 $D_j^T$ と風速比 $\,C_j^T\,$ を求めておけば、上流側の各風向に対応する地形上の対象点での風向・風速  $(\theta^F, \mu^F)$ は上流における風向・風速 $(\theta_j^I, \mu_j^I)$ との関係は次式により表すことができる。

$$
\begin{cases}\n\theta^T = D_j^T + \theta_j^I \\
u^T = C_j^T u_j^I\n\end{cases}
$$
\n(8)

この式により上流と地形上の対象地点との間の風向・風速の関係を示すことができたが、風向別・風速階級別の出現頻 度を扱うため、風向別・風速階級別の出現頻度の関係を定式化する必要がある。

図 [4-2-2](#page-206-0) (a) に示すように上流における風向セクター *j* に対し下限値、上限値をそれぞれ $\theta^I_{j-1/2}$ 、 $\theta^I_{j+1/2}$ で表し、ま た風速階級 *k* に対し下限値、上限値をそれぞれ  $u^{I}_{k-1/2}$ 、 $u^{I}_{k+1/2}$ で表す。上流における風向セクター  $j$ 、風速階級 *k* に含ま れる風向θと風速μは次式で示される範囲に含まれる。

$$
\begin{cases} \theta_{j-1/2}^I \leq \theta < \theta_{j+1/2}^I \\ u_{k-1/2}^I \leq u < u_{k+1/2}^I \end{cases} \tag{9}
$$

この領域を記号 *<sup>I</sup> Wj*,*<sup>k</sup>* で表し、図 [4-2-2](#page-206-0)(a)に示す。また領域 *<sup>I</sup> Wj*,*<sup>k</sup>* の面積を *<sup>I</sup> Wj*,*<sup>k</sup>* で表し、次式により求める。

$$
\left| W_{j,k}^{I} \right| = \left( \theta_{j+1/2}^{I} - \theta_{j-1/2}^{I} \right) \times \left( u_{k+1/2}^{I} - u_{k-1/2}^{I} \right) \tag{10}
$$

またこの領域に含まれる出現頻度を $P^I_{j,k}$ で表す。上流において $W^I_{j,k}$ に含まれる全ての風向・風速に対し(8)式を適用す ると、地形上での風向・風速は次式で示される範囲に含まれる。

$$
\begin{cases} D_j^T + \theta_{j-1/2}^I \le \theta < D_j^T + \theta_{j+1/2}^I \\ C_j^T u_{k-1/2}^I \le u < C_j^T u_{k+1/2}^I \end{cases} \tag{11}
$$

この領域を記号 $V_{j,k}$ で表し、図 4–2–2 (b) に示す。またこの領域を持つ風向・風速の出現頻度を詳細地形上の風向・ 風速を表す領域 $W^I_{\hat{j},\hat{k}}$ に分配するために、 $W^I_{\hat{j},\hat{k}}$ と重なる部分(図 [4-2-2](#page-206-0) (b) に①で示す領域)の面積を求め、更に $V_{j,k}$ の 面積との比から次式により重なる部分の風向・風速の出現確率を求めることができる。

$$
A^T{}_{j,k,\hat{j},\hat{k}} = \frac{\left| W^T_{\hat{j},\hat{k}} \cap V_{j,k} \right|}{\left| V_{j,k} \right|} \tag{12}
$$

従って、地形上における風向・風速を表す領域 $W_{\hat{j},\hat{k}}^{I}$ に含まれる出現頻度  $P_{\hat{j},\hat{k}}^{I}$  $P_{\hat{j},\hat{k}}^{T}$  は上流における全ての風向セクターと風 速階級からの寄与 A <sub>j,k,Ĵ,k</sub> P<sup>I</sup>,k の総和であり、次式のように表すことができる。

$$
P_{\hat{j},\hat{k}}^T = \sum_{j=1}^n \sum_{k=1}^m A_{j,k,\hat{j},\hat{k}}^T P_{j,k}^I
$$
 (13)

となる。上式を行列の形で書き表すと
$$
\{P^{T}\} = \left[A^{T}\right]\left[P^{I}\right\rbrace
$$
 (14)

となる。ただし、

$$
\begin{cases}\nP_{1}^T \\
\vdots \\
P_{1,m}^T\n\end{cases} \cdot \begin{cases}\nP_{1,m}^T \\
\vdots \\
P_{1,m}^T\n\end{cases} \cdot \begin{cases}\nR_{1,1,m}^T \cdots R_{1,m,1,m}^T \cdots R_{1,m,m,m}^T \\
\vdots \\
R_{1,1,m}^T \cdots R_{1,m,m}^T \cdots R_{1,m,m,m}^T\n\end{cases} \cdot \begin{cases}\nR_{1,m}^T \cdots R_{1,m,m,m}^T \\
\vdots \\
R_{1,m,m}^T\n\end{cases} \cdot \begin{cases}\nP_{1,m}^T \\
\vdots \\
P_{1,m}^T\n\end{cases} \cdot \begin{cases}\nP_{1,m}^T \\
\vdots \\
P_{1,m}^T\n\end{cases} \cdot \begin{cases}\nP_{1,m}^T \\
\vdots \\
P_{1,m}^T\n\end{cases} \cdot \begin{cases}\nP_{1,m}^T \\
\vdots \\
P_{1,m}^T\n\end{cases} \cdot \begin{cases}\nP_{1,m}^T \\
\vdots \\
P_{1,m}^T\n\end{cases} \cdot \begin{cases}\nP_{1,m}^T \\
\vdots \\
P_{1,m}^T\n\end{cases} \cdot \begin{cases}\nP_{1,m}^T \\
\vdots \\
P_{1,m}^T\n\end{cases} \cdot \begin{cases}\nP_{1,m}^T \\
\vdots \\
P_{1,m}^T\n\end{cases} \cdot \begin{cases}\nP_{1,m}^T \\
\vdots \\
P_{1,m}^T\n\end{cases} \cdot \begin{cases}\nP_{1,m}^T \\
\vdots \\
P_{1,m}^T\n\end{cases} \cdot \begin{cases}\nP_{1,m}^T \\
\vdots \\
P_{1,m}^T\n\end{cases} \cdot \begin{cases}\nP_{1,m}^T \\
\vdots \\
P_{1,m}^T\n\end{cases} \cdot \begin{cases}\nP_{1,m}^T \\
\vdots \\
P_{1,m}^T\n\end{cases} \cdot \begin{cases}\nP_{1,m}^T \\
\vdots \\
P_{1,m}^T\n\end{cases} \cdot \begin{cases}\nP_{1,m}^T \\
\vdots \\
P_{1,m}^T\n\end{cases} \cdot \begin{cases}\nP_{1,m}^T \\
\vdots \\
P_{1,m}^T\n\end{cases} \cdot \begin{cases}\nP_{1,m}^T \\
\vdots \\
P_{1,m}^T\n\end{cases} \cdot \begin{cases}\nP_{1,m}^T \\
\vdots \\
P_{1,m}
$$

である。行列 $\left[ \begin{matrix} A^T \end{matrix} \right]$ の成分は風向偏角 $D_j^T$ と風速比 $\,C_j^T \,$ が分かれば、(10)式により求めることができる。このように上流の 風況と地形上の風況との間の関係は、MASCOTによる気流解析の結果から求まる行列 |A<sup>T</sup> |によって関係付けられている。 行列 |A<sup>T</sup> |は風況間の関係を表すことから、風況変換行列と呼ぶことができる。本プログラムでは(14)式を用い、地形の 影響を考慮した実地形上における各風向セクターと風速階級の出現頻度 $\ket{P^T}$ を上流における各風向セクターと風速階級 の出現頻度 *T P* から計算する。

#### <span id="page-210-0"></span>4-2-2. 実風況から標準風況への変換

次に、MASCOT Basicにより求めた地形上の気流解析から実風況を上流における標準風況への変換について説明する。 上流の風向・風速を $\left(\!\theta_j^I, \!u_j^I\!\right)$ 、地形上の風向・風速を $\left(\!\theta^T, \!u^T\right)$ 、気流解析から求めた地形上の風向偏角、風速比をそれぞ れ $\left. D^T_j \right.$ 、 $C^T_j$  とすると、(5)式と同様に次式が成立する。また上流の風況 $\left.\left\langle P^I \right\rangle \right.$ と地形上の風況 $\left.\left\langle P^T \right\rangle$ との間の関係は(14)式 で示される。ここで、A<sup>T</sup> |はMASCOTによる気流解析から求められた対象地点における風況変換行列である。上流にお ける風況 *I P* は次式により求めることができる。

$$
\left\{\boldsymbol{P}^{I}\right\} = \left[\boldsymbol{A}^{T}\right]^{-1}\left\{\boldsymbol{P}^{T}\right\} \tag{18}
$$

この式には |A<sup>T</sup> |の逆行列が含まれているため、本プログラムでは(14)式を反復法で解くことにより上流における風況 *I P* を求めた。

本手法の特徴としては、地形上の風況から上流の風況を求める際と、上流の風況から地形上の風況を求める際に同一の 関係式を用いるため、地形上の風況から求めた上流の風況から再び地形上の風況に変換した際に当初の地形上の風況と 一致することが保証されているという点が挙げられる。

気象データを用いる場合の標準実風況変換の概念図は図 [4-2-3](#page-210-1) に示す。気象データを用いる場合には、MASCOT によ る気流解析を二回行う必要があり、また地域風況から仮想上流領域の風況への変換を行う際の風況変換行列と仮想上流 領域の風況から開発対象地点での風況への変換を行う際の風況変換行列とは異なるが、変換の手順は同じである。具体的 には、まず気象モデルで用いた 500m~1km 程度の解像度を持つ粗い地形と粗度を用いる気流解析を行い、地域風況か ら仮想上流領域の風況への変換を行う (図 [4-2-3](#page-210-1) (a))。次に、10m~50m 程度の解像度を持つ細かい地形と地表面粗度 を用いた気流解析を行い、仮想上流領域の風況から対象地点での開発対象地点での風況へと変換する(図 [4-2-3](#page-210-1) (b))。 仮想上流領域の風況は共通である。

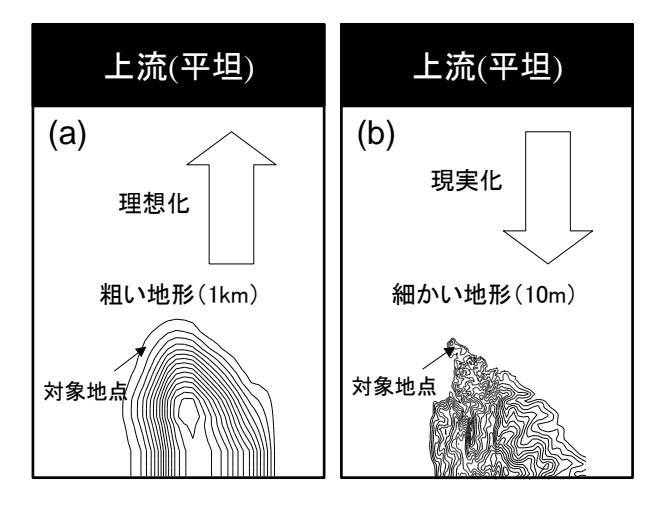

#### <span id="page-210-1"></span>図 4-2-3 気象データを用いる場合の標準実風況変換の概念図

## <span id="page-211-0"></span>4-3. 年間発電量(AEP)

風車の年間発電量 *AEP* (Annual Energy Production)は、図 [4-3-1](#page-211-1) に示す風車の出力曲線(Power Curve)と風車の ハブ高さにおける風速出現頻度分布を用いて、以下の式により求める。

$$
AEP = \sum_{k=1}^{m} \left[ P(V_k) \times f(V_k) \times 8760 \right]
$$

(19)

ここで、AEP は年間発電量 [kWh]、P(V<sub>k</sub>)は風速 V<sub>k</sub> の発生電力 [kW] 、ƒ(V<sub>k</sub>) は風速 V<sub>k</sub> の出現頻度、8760 は年間時間 数 (= 365×24) である。つまり、ビンの幅 1 m/s の風速範囲に対して、各風速の年間出現時間数が得られるので、その風 速に対応する風車のパワーを掛け合わせて、各ビン(風速範囲)の発電量を求め、これを積算すると年間発電量になる。

このように、風車のハブ高さにおける風速出現頻度分布が求められると、この風速分布と風車の出力曲線から年間発電 量を精度よく推定することができる。しかし、実際の風車は保守・点検などのために時間稼動率が 0.90~0.96 程度とな ることが多く、このために年間発電量も減少することになる。

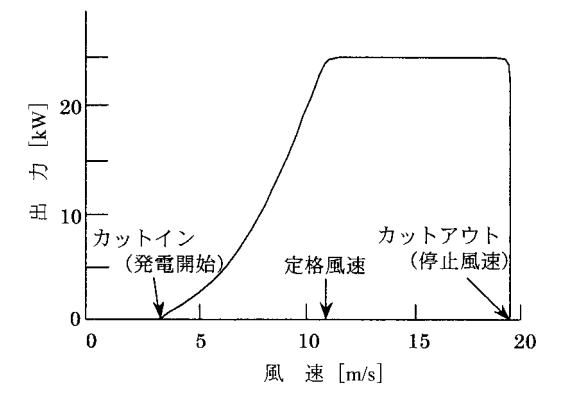

図 4-3-1 風速と出力との関係

<span id="page-211-1"></span>風車の出力特性は、定格出力といくつかの代表的な風速値を用いて表す。定格出力は設計上の最大出力を表し、定格出 力が得られる風速を定格風速という。定格出力は一般に風速の出現頻度分布から、年間を通じて風力エネルギーを最も多 く引き出すことができる風速に設定され、通常 12~14 *m*/*s* 程度である。

風車が発電を開始するときの風速をカットイン風速、風速が高くなって、風車の安全を確保するために発電を停止する 風速のことをカットアウト風速というが、カットイン風速は 3~5m/s、カットアウト風速は 25m/s程度に設定されて いる。

風車の定格出力に対する利用率は設備利用率 *CF* (Capacity Factor)として次式により表す。

$$
CF(\%) = \frac{AEP(kWh)}{RP(kW) \times 8760(h)} \times 100
$$
\n
$$
(20)
$$

ここで、AEP (Annual Energy Production)は年間発電量 [kMh]、 RP (Rated Power)は風車の定格出力 [kW]、 8760 は年間時間数 (= 36524) である。

設備利用率は電力の取得総量を計る上で、重要な指標の一つとして広く用いられている。一般的には風車の設備利用 率は、20%以上が望ましいとされている。設備利用率と同じ意味で、次式で表す設備利用時間 *UT* (Utilization Time)を用いることもある。

$$
UT(h) = \frac{AEP(kWh)}{RP(kW)}\tag{21}
$$

# <span id="page-213-0"></span>第5章 Data Format (データフォーマット)

本章では、MASCOT Energy におけるデータフォーマット及びエラーメッセージ一覧等の技術資料 について説明します。

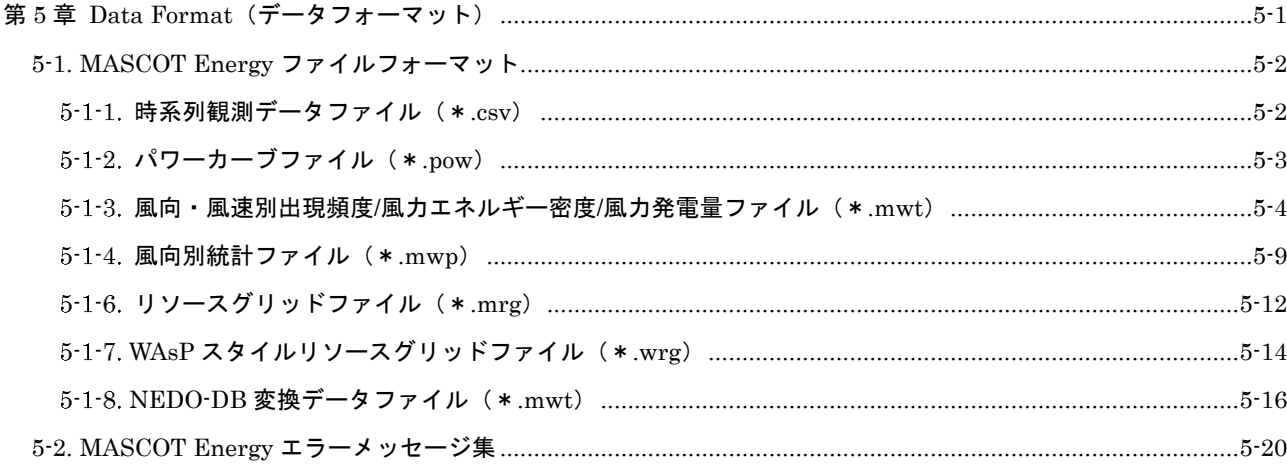

## <span id="page-214-0"></span>5-1. MASCOT Energy ファイルフォーマット

本節では、Mascot Energy で扱うファイルのフォーマットについて解説します。

#### <span id="page-214-1"></span>5-1-1. 時系列観測データファイル (\*.csv)

第3章で解説した TSA Wizard に入力として与えることのできるファイルは、カンマ()を列の区切りとし、一行に ある時間における観測データが含まれ、改行を行の区切りとする ASCII ファイルです。日本語文字(2 バイトの文字) が含まれていると問題が生じる可能性があるので、日本語の文字が含まれている時はあらかじめ取り除いておいてくだ さい。また、行内にスラッシュ(/)が含まれていると、正しい解析ができませんので日付等の列にスラッシュ(/)が含 まれていないことを確認してください。日付の列にスラッシュが含まれている場合はあらかじめ他の文字列に変換して おく必要があります。図 [5-1](#page-214-2)に入力ファイルの例を示します。区切り文字はカンマ()のみ対応しています。

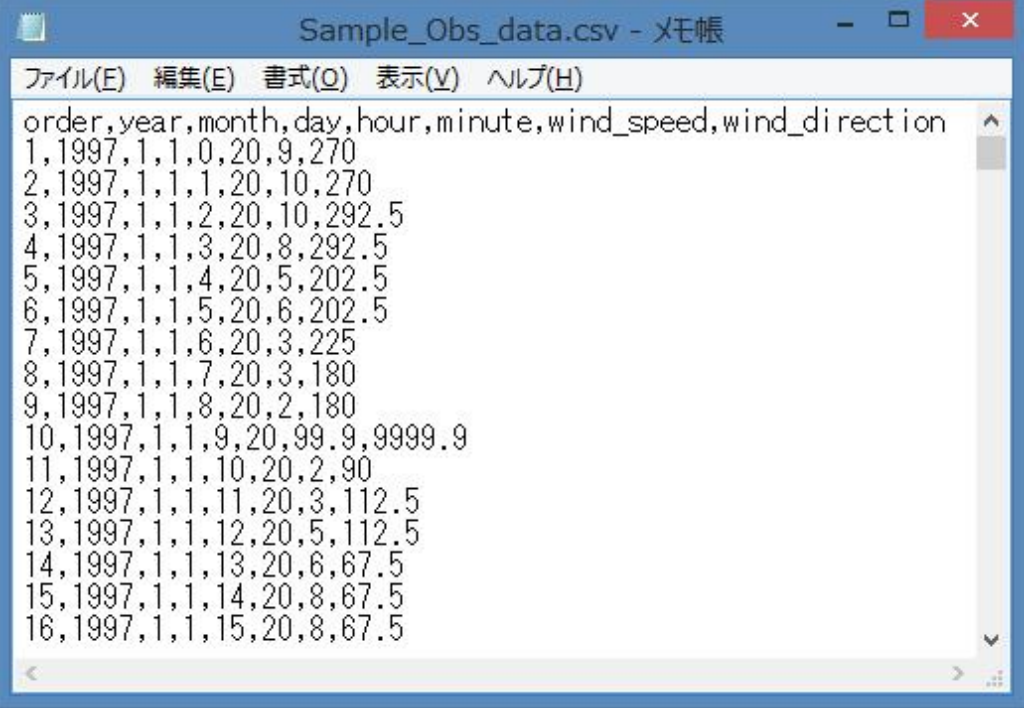

#### 図 5-1 入力として用いる時系列データの例

<span id="page-214-2"></span>図 [5-1](#page-214-2) の例では 1 行目がヘッダであり、2 行目からデータが始まります。ヘッダの行数は何行でも構いません。各行の 2 列目に年、3 列目に月、4 列目に日、5、6 列目にそれぞれ時、分、7 列目に風速、8 列目に風向のデータが格納されて います。列と各データの対応は任意で構いませんが、どのデータが何列目に含まれているかの情報を TSA Wizard で指 定する必要があります。風速の単位は(m/s)、風向の単位は(°)で北から時計回りで定義される方向です。風向の定義 方法や単位が違う場合は TSA Wizard 内で"u\_ofst"、"u\_mtpl"、"d\_ofst"、"d\_mtpl"等を調整してください。風速や風向 の欠測値がある場合には 99.9 や 999 など大きい数値を入力した上で、設定ファイル内のパラメータ"u\_uplim"、"d\_uplim" 等を調整して明示的に有効データから省くようにしてください。風速、風向データの中に空欄があると正しい解析ができ ません。

## <span id="page-215-0"></span>5-1-2. パワーカーブファイル (\*.pow)

A. 風況ファイル (\*.tab, \*.mwt ファイル)については 5-2-1-3 節と 5-2-1-4 節を参照してください。

#### B.パワーカーブファイル(\*.pow ファイル)

パワーカーブファイルは拡張子が"pow"の ASCII (テキスト) ファイル形式で、風速に対応する発電量が記述されてい ます。パワーカーブは各風車メーカーから入手することができます。図 [5-2](#page-215-1) にパワーカーブファイルの例を示します。

| Sample_Power_Curve_CT.pow            |                                    | ×       |
|--------------------------------------|------------------------------------|---------|
|                                      | ファイル(E) 編集(E) 書式(Q) 表示(V) ヘルプ(H)   |         |
|                                      | MASCOT Sample Power Curve (1500kW) |         |
| 65.0<br>65.0                         |                                    |         |
| 1000.0<br>1.0<br>20.159<br>3.0000    | 1.225<br>0.9990                    |         |
| 47.784<br>4.0000                     | 0.9710                             |         |
| 93.327<br>5.0000                     | 0.8470                             |         |
| 161.27<br>6.0000                     | 0.7390                             |         |
| 256.09<br>7.0000                     | 0.8860                             |         |
| 382.27<br>8.0000<br>544.29<br>9.0000 | 0.8140<br>0.7430                   |         |
| 746.62<br>10.000                     | 0.6750                             |         |
| 11.000<br>993.75                     | 0.6090                             |         |
| 1290.2<br>12.000                     | 0.5490                             |         |
| 13.000<br>1500.0                     | 0.4880                             |         |
| 14.000<br>1500.0<br>15.000<br>1500.0 | 0.4310<br>0.3850                   |         |
| 16.000<br>1500.0                     | 0.3440                             |         |
| 17.000<br>1500.0                     | 0.3110                             |         |
| 18.000<br>1500.0                     | 0.2820                             |         |
| 1500.0<br>19.000                     | 0.2580                             |         |
| 20.000<br>1500.0<br>21.000<br>1500.0 | 0.2380<br>0.2220                   |         |
| 22.000<br>1500.0                     | 0.2070                             |         |
| 23.000<br>1500.0                     | 0.1960                             |         |
| 1500.0<br>24.000                     | 0.1830                             |         |
| 25.000<br>1500.0                     | 0.1730                             |         |
| ×                                    |                                    | э<br>u. |
|                                      |                                    |         |

図 5-2 パワーカーブファイルの例

- <span id="page-215-1"></span>1 行目:説明行。このパワーカーブの説明が記述されています。
- $2$ 行目:風車のハブ高さ $(m)$ 、ロータ直径 $(m)$
- 3 行目:風速補正係数 fu、発電量補正係数 fp、標準空気密度(kg/m<sup>3</sup>)
- 4 行目~:風速階級の上限値(m/s)、発電量(W)、スラスト係数(省略可)
	- 風速(m/s) =風速補正係数 fu×風速階級の上限値 (m/s)
	- 発電量(W) =発電量補正係数 fp×発電量(W)

発電量補正係数 fp と発電量の単位は(W)または(kW)のどちらかに統一しなければいけません。発電量を(kW) で与える場合は、3 行目の発電量補正係数 fp は 1000 にします。また、この発電量補正係数 fp は標準空気密度 1.225kg/  $m^{3}$  (大気圧 1013.25hPa、気温 15℃)の場合の値であり、気温や気圧が異なる場合、fp を修正しなければいけません。例 えば平均気温が 20℃で、風車高さは海抜 400m、発電量が(kW)で与えられた場合、発電量補正係数 fp は 938.8 にな ります。
## <span id="page-216-1"></span>5-1-3. 風向・風速別出現頻度/風力エネルギー密度/風力発電量ファイル (\*.mwt)

第 3 章で解説した TSA Wizard により時系列の観測データを解析した結果風向・風速別の出現頻度が得られます。ま た、MASCOT Energy による解析の結果、各風力発電機設置地点における風向・風速別の出現頻度、風力エネルギー密度 及び風力発電量が得られます。これらの風向・風速別の量は拡張子が".mwt"の ASCII(テキスト)ファイルに保存されて います。これらのファイルの例として観測点における風向・風速別出現頻度ファイルの例を図 [5-3](#page-216-0) に示します。ファイル はヘッダ部とデータ部から成ります。

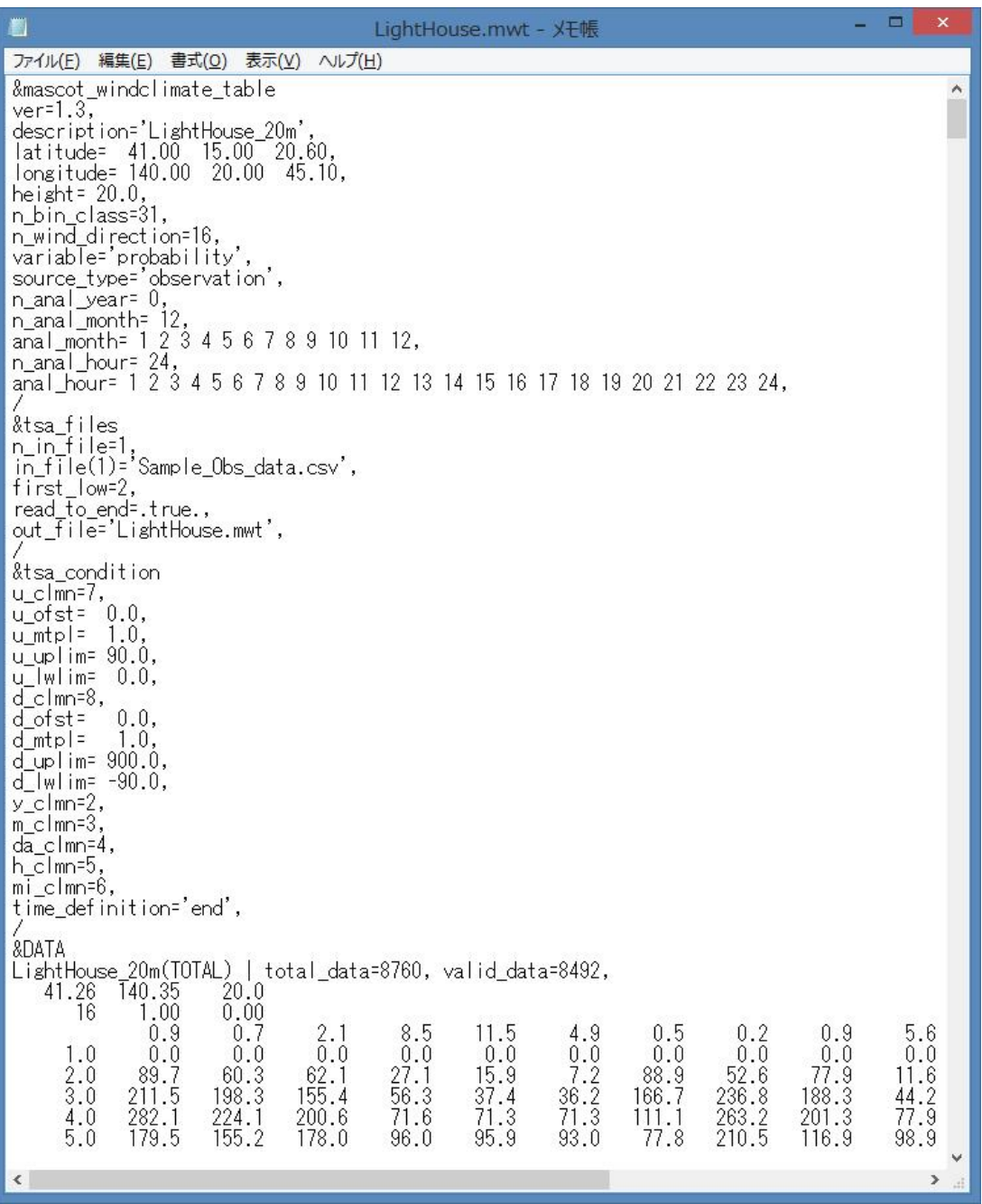

## <span id="page-216-0"></span>図 5-3 風向·風速別出現頻度ファイル (\*.mwt)の例

ヘッダ部のフォーマットは Fortran90 のネームリスト形式に従います。Fortran90 のネームリスト形式では、変数が ネームリストと呼ばれるグループに分かれています。それぞれのネームリストは"&(アンパサンド) ネームリスト名" と記述された行で始まり、"パラメータ = 値、"の形で設定すべき変数の値を記述した行が続き、"/"(スラッシュ)と記 述された行で終わります。時系列観測データから TSA Wizard によって作られた\*.mwt ファイルでは図 [5-7](#page-231-0) に示すよう にヘッダ部に"mascot\_windclimate\_table"、"tsa\_files"、"tsa\_condition" の 3 つのネームリストが定義されています。こ のうち、"mascot\_windclimate\_table"は Mascot Energy による解析に必須ですが、"tsa\_files"、

"tsa\_condition"には元の時系列観測データから風向・風速別出現頻度を作成した際の情報が参考として記述されており、 これらの情報は Mascot Energy による解析の際には用いません。従って、自分で過去の観測ファイルから\*.mwt ファイ ルを作成する際には"mascot\_windclimate\_table"の情報のみを記述すれば十分です。

1 つのネームリスト内では空行は許されません。各パラメータは、実数型、整数型、論理型のいずれかの型を持ちます。 表 [5-1](#page-217-0) に示すように、変数の型により値の書式が異なります。なお、"!"(エクスクラメーション)で始まる行は全てコ メントとみなされます。

<span id="page-217-0"></span>

| 変数の型 | 値の書式                                    |  |  |
|------|-----------------------------------------|--|--|
| 実数型  | 「1.0」、「2.5」、「125.34」などの小数点を含む数字         |  |  |
| 整数型  | 「1」、「99」などの小数点を含まない数字                   |  |  |
| 文字列型 | 「'abc'」、「'123'」などの、シングルクォーテーションで囲まれた文字列 |  |  |
| 論理型  | 「.true.」(真)または「.false.」(偽)              |  |  |

表 5-1 変数の型と値の書式

\*.mwt ファイルのヘッダに記述するネームリストと変数の一覧を表 [5-2](#page-218-0) に示します。

<span id="page-218-0"></span>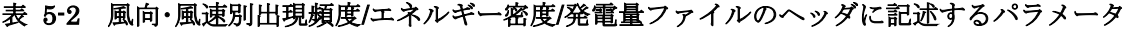

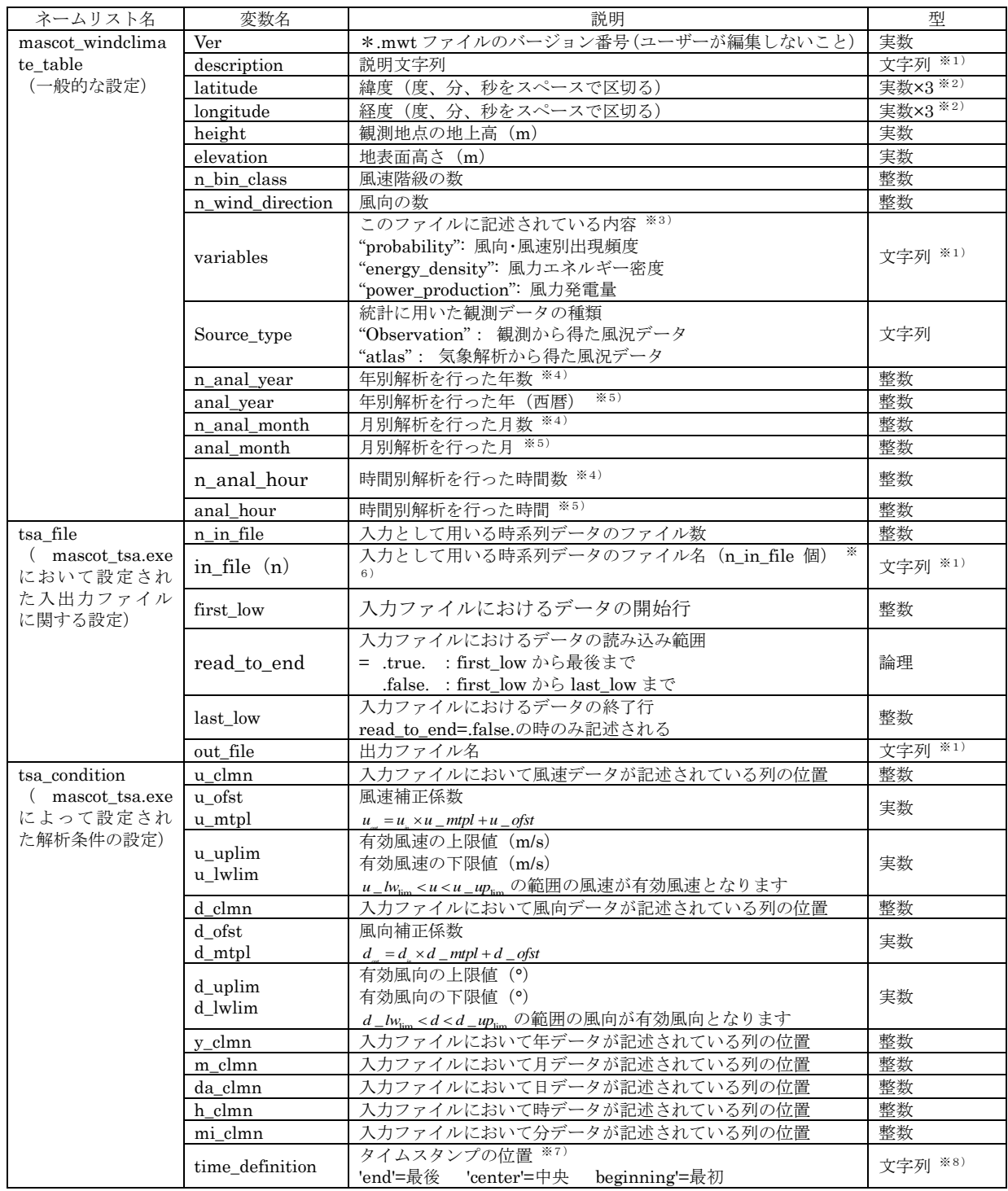

## データ部

データ部は"&DATA"とのみ記述された 1 行から始まります。データ部は、解析ケース別のブロックとなっていま す。't\_case'で示された解析ケースのリストの順番に、'n\_case'で指定された数だけ、ブロックが続きます。各ブロック内 のフォーマットは以下のようになています。なお、各ブロック内のデータフォーマットは WAsP の\*.tab 形式のファイ ルと同一のものとなっています。

1 行目:説明行。設定ファイルの description(変数名)で設定した観測地点の説明が記述されています。 2 行目:観測地点の緯度(°)、経度(°)および風速計の高さ(m)

 行目:風向数、風速補正係数(1.0) 、風向補正係数(0.00) ※9) 行目:各風向の出現頻度(%) 5 行目:風速階級 1 の上限値 (m/s)、各風向内での風速階級 1 の出現率 (‰) 行目:風速階級 2 の上限値(m/s)、各風向内での風速階級 2 の出現率(‰)

7-n 行目~: 風速階級 3~ (n-4) の上限値 (m/s)、各風向内での風速階級 3~ (n-4) の出現率 (‰)

風速階級数に上限はありませんが、風向数は 360 以下でなければなりません。また、風速階級の幅は等しくなくても 構いませんが、各風向の幅は等しくなければなりません。風速の発生頻度はパーミル(‰)で記述されており、各風向内 での階級別風速発生頻度の合計値は 1000 になります。

[第](#page-213-0) 5 章

2 行目の観測地点の位置は緯度・経度で記述されますが、正の値は北緯・東経を、負の値は南緯・西経を示します。つ まり、緯度は-90°~+90°の間の値、経度は-180°~+180°の間の値でなければなりません。

注:

- ※1) 文字列としては ASCII 文字(半角英数字)のみが許され、文字数の上限値は 256 文字です。
- ※2) 緯度・経度の指定は実数値を度、分、秒の順にスペースで区切って並べます。なお、全て実数型として記述する必 要があるので、例えば東経 135 度 20 分 34.5 秒を指定したい場合は、"135.0 20.0 34.5"のように全ての数字に小数 点をつける必要があります。また、MASCOT における測地系は現段階では全て旧測地系(東京測地系)です。
- ※3) 本ファイルは、風向・風速階級別出現頻度だけでなく、MASCOT Energy で解析した結果得られた風力エネルギー 密度、風力発電量の風向・風速別の値を保存するためにも用います。variable='probability'であれば保存されてい る量が風向·風速別の出現頻度であることを、variable='energy\_density'であれば風力エネルギー密度であること を、variable='power\_production'であれば風力発電量であることを示します。
- ※4) \*.mwt ファイルは全データに基づく出現頻度の他に、月別・時間別などの出現頻度の情報を持つことができます。 'n\_anal\_year=0'以外である場合は、年別の出現頻度が追加記述されています。従って、元の時系列ファイルが 3 年 間のデータがあれば'n\_anal\_year=3'と記述され、全データに基づく出現頻度 1 ケースと、年別の出現頻度 3 ケー スの計 4 ケースがこのファイルに含まれます。

'n\_anal\_month=0'以外である場合は、月別の出現頻度が追加記述されています。従って、元の時系列ファイルが 3 年間であり、全月のデータがあれば'n\_anal\_month=12'と記述され、全データに基づく出現頻度 1 ケースと、年別 の出現頻度 3 ケース、月別の出現頻度 12 ケースの計 16 ケースがこのファイルに含まれます。

同様に'n\_anal\_hour=0'以外である場合は、時間別の出現頻度が追加記述されています。従って、元の時系列ファ イルが3年間、全月、毎正時のデータがあれば'n\_anal\_hour=24'と記述され、全データに基づく出現頻度 1 ケース と、年別の出現頻度 3 ケース、月別の出現頻度 12 ケース、時間別の出現頻度 24 ケースの計 40 ケースがこのファ イルに含まれます。

ただし、TSA Wizard には、年別解析機能は実装されていませんので、'n\_anal\_year=0'となります。

- ※5) 'n\_anal\_year=0'の場合、記述されません。 'n\_anal\_month=0'の場合、記述されません。 'n\_anal\_hour=0'の場合、記述されません。
- ※6) 元となる時系列データのファイル名が順に'in\_file(1)='、'in\_file(2)='、…と記述されます。 ただし、TSA Wizard には、複数の時系列データファイルを読み込む機能は実装されていませんので、'n\_in\_file=1' となります。
- ※7) 入力ファイルにおいてタイムスタンプは平均化時間のどこに対応するかを示します。デフォルトは time\_definition='end'で、気象庁と同様に、平均化時間の最後の時間をタイムスタンプとしています。
- ※8) 説明に記述された値のみを記述できます。
- ※9) 本来、この係数を指定することで風向や風速の補正ができるようになっていますが、MASCOT Basic Ver. 2.0 で はこの機能はサポートされていません。したがって、風速補正係数の値は 1.0、風向補正係数の値は 0.0 でなけれ ばなりません。

MASCOT Energy で解析した結果、各風車建設地点において、発電量、ワイブル係数、発電量、風力エネルギー密度を 記述した風向別統計ファイルができます。風向別統計ファイルの例を図 [5-4](#page-221-0) に示します。風向別統計ファイルは拡張子 が(.mwp)の ASCII ファイルで、ヘッダ部とデータ部から構成されます。

| Ð<br>LightHouse.mwp - X + 帳                                                                                                    | ▭                                | $\times$ |
|----------------------------------------------------------------------------------------------------|----------------------------------|----------|
| 書式(Q) 表示(V) ヘルプ(H)<br>ファイル(E)<br>編集(E)                                                                                                    |                                  |          |
| &mascot_windclimate_power<br>$ver=1.3$ ,                                                                                                    |                                  |          |
| n_anal_year=0,                                                                                                    |                                  |          |
| n_anal_month= 12,<br>anal_month= 1 2 3 4 5 6 7 8 9 10 11 12,                                                                                                    |                                  |          |
|                                                                                                    |                                  |          |
| n_anal_hour= 24,<br>anal_hour= 1,2 3,4 5 6 7 8 9 10 11 12 13 14 15 16 17 18 19 20 21 22 23 24,                                                                                                    |                                  |          |
| description='LightHouse_20m',<br>latitude= 41.00 15.00 20.60,                                                                                                    |                                  |          |
| longitude= 140.00 20.00<br>45.10,                                                                                                    |                                  |          |
| height = $20.0$ ,<br>n_wind_direction=16,                                                                                                    |                                  |          |
| pow_anal=.false.,                                                                                                    |                                  |          |
| wake_model='none',                                                                                                    |                                  |          |
| &DATA                                                                                                    |                                  |          |
| [LightHouse_20m] analyzed by mascot_tsa (TOTAL)<br>U(m/s) Power Prod. (Wh) E(W/m^2)<br>CF(X)<br>k.<br>UT(h)<br>WINDDIR<br>$p(\%)$ A(m/s)<br>net U net Power Prod.                                      |                                  |          |
| TOTAL 100.0<br>11.30<br>$\begin{array}{c} 10.05 \\ 4.23 \\ 4.59 \\ 4.73 \\ \end{array}$<br>0.00000000E+00<br>1135.37<br>10.05<br>0.0<br>0.0                                                            | 0.00000000E+00                   |          |
| $2.07$<br>$1.41$<br>$1.93$<br>$4.29$<br>$4.98$<br>0.90.7<br>$\frac{4.23}{4.59}$<br>0.00<br>0.00000000E+00<br>1.01<br>0.0<br>0.0<br>22.50<br>0.71<br>0.00000000E+00<br>0.0<br>0.0                       | 0.00000000E+00<br>0.00000000E+00 |          |
| $\frac{2.25}{1.84}$<br>5.24<br>2.18<br>45.00<br>4.73<br>0.00000000E+00<br>0.0<br>0.0                                                                                                    | 0.00000000E+00                   |          |
| 8.39<br>7.70<br>67.50<br>7.70<br>44.76<br>0.0<br>0.00000000E+00<br>0.0<br>8.08<br>90.00<br>9.04<br>62.11<br>0.0<br>8.08<br>0.00000000E+00<br>0.0                                                       | 0.00000000E+00<br>0.00000000E+00 |          |
| $\begin{array}{r} 2.1 \\ 8.1 \\ 11.5 \\ 4.0 \\ 0.5 \\ 2.2 \\ 5.1 \\ 12.2 \\ 15.8 \end{array}$<br>$2.24$<br>$2.13$<br>$2.24$<br>$2.70$<br>9.47<br>8.50<br>31.66<br>8.50<br>0.00000000E+00<br>0.0<br>0.0 | 0.00000000E+00                   |          |
| 112.50<br>135.00<br>5.47<br>5.47<br>6.34<br>0.99<br>0.00000000E+00<br>0.0<br>0.0                                                                                                    | 0.00000000E+00                   |          |
| 3.95<br>157.50<br>3.95<br>4.34<br>0.12<br>0.00000000E+00<br>0.0<br>0.0<br>5.69<br>5.88<br>5.69<br>2.71<br>1.37<br>0.0<br>180.00<br>0.00000000E+00<br>0.0                                               | 0.00000000E+00<br>0.00000000E+00 |          |
| 202.50<br>$\begin{array}{c} 9.40 \\ 12.67 \\ 12.32 \end{array}$<br>8.36<br>8.36<br>$2.04$<br>$2.14$<br>$2.32$<br>$2.61$<br>$3.39$<br>$0.00000000E + 00$<br>36.98<br>0.0<br>0.0                         | 0.00000000E+00                   |          |
| 175.17<br>162.33<br>11.20<br>225.00<br>247.50<br>11.20<br>0.00000000E+00<br>0.0<br>0.0<br>10.98<br>10.98<br>0.00000000E+00<br>0.0<br>0.0                                                               | 0.00000000E+00<br>0.00000000E+00 |          |
| 246.52<br>13.34<br>11.82<br>11.82<br>270.00<br>0.00000000E+00<br>0.0<br>0.0                                                                                                    | 0.00000000E+00                   |          |
| 292.50<br>15.1<br>14.89<br>13.15<br>291.58<br>13.15<br>0.0<br>0.00000000E+00<br>0.0<br>0.00000000E+00<br>71.43<br>0.0<br>0.0                                                                           | 0.00000000E+00<br>0.00000000E+00 |          |
| 315.00 7.4 11.29 2.53 9.94 0.000000000E+00<br>337.50 2.5 6.38 2.06 5.75 0.00000000E+00<br><u>[LightH</u> ouse_20m] analyzed by mascot_tsa (MONTH_1)<br>$\frac{9.94}{5.75}$<br>5.11<br>0.0<br>0.0       | 0.00000000E+00                   |          |
| U(m/s) Power Prod. (Wh) E(W/m^2)<br>CF(X)<br>UT(h)<br>$p(\overline{\mathbb{Z}})$<br>WINDDIR<br>net U net Power Prod.                                                                                   |                                  |          |
| $A(m/s)$<br>14.23<br>k<br>2.58<br>12.22<br>12.22<br>1906.08<br>0.0<br>0.00000000E+00<br>0.0                                                                                                    | 0.00000000E+00                   |          |
| TOTAL 100.0<br>0.00 2.2<br>22.50 2.4<br>3.31<br>4.44<br>4.91<br>4.44<br>0.00000000E+00<br>1.52<br>0.0<br>0.0                                                                                           | 0.00000000E+00                   |          |
| 3.37<br>5.04<br>4.67<br>0.00000000E+00<br>1.84<br>0.0<br>4.67<br>0.0                                                                                                    | 0.00000000E+00                   |          |
| $\epsilon$                                                                                                    |                                  | 注        |

図 5-4 風向別統計ファイル (\*.mwp ファイル)の例

<span id="page-221-0"></span>ヘッダ部

ヘッダ部は Fortran90 のネームリスト形式で、ただ一つのネームリスト"mascot\_windclimate\_power"からなります。 Fortran90 のネームリスト形式の詳細については第 [5-1-2.](#page-214-0) 節を参照してください。記述すべきパラメータとその意味を 表 [5-3](#page-222-0) に示します。

<span id="page-222-0"></span>

| 変数名              | 説明                                    | 型        |
|------------------|---------------------------------------|----------|
| ver              | *.mwp ファイルのバージョン番号 (ユーザーが編集しないこと)     | 実数       |
| n_anal_year      | 年別解析を行った年数 ※1)                        | 整数       |
| anal_year        | X(2)<br>年別解析を行った年 (西暦)                | 整数       |
| n_anal_month     | 月別解析を行った月数 ※1)                        | 整数       |
| anal_month       | 月別解析を行った月 ※2)                         | 整数       |
| n_anal_hour      | 時間別解析を行った時間数 ※1)                      | 整数       |
| anal_hour        | 時間別解析を行った時間 ※2)                       | 整数       |
| description      | 説明文字列                                 | 文字列 ※3)  |
| latitude         | 緯度(度、分、秒をスペースで区切る)                    | 実数×3 *4) |
| longitude        | 経度(度、分、秒をスペースで区切る)                    | 実数×3 ※4) |
| height           | 計算高さ (m)                              | 実数       |
| elevation        | 地表面高さ (m)                             | 実数       |
| n_wind_direction | 解析した風向の数                              | 整数       |
| Pow_anal         | 発電量計算の有無                              | 論理       |
| .true.<br>$=$    |                                       |          |
| .faulse.         |                                       |          |
| Pow_file         | パワーカーブファイルの指定 (Pow_anal=.true.の時のみ有効) | 文字列 ※3)  |
| Wake_model       | ウェイクロス解析の有無                           | 整数       |
|                  | 0:ウェイクロスなし                            |          |
|                  | 1 : Katic (WAsP) モデル                  |          |

表 5-3 風向別統計ファイル(\*.mwp)に記述するパラメータ

#### データ部

へッダ部のすぐ後からデータ部がはじまります。データは解析ケース別(年別、月別、時間別)のブロックに収められ ています。各ブロックの 3 行目以降には風況の統計量と発電量の予測結果が記述されており、3 行目には全風向の、4 行 目以降には各風向の出現頻度 p(%)、ワイブルパラメータ A(m/s)、ワイブルパラメータ k、年平均風速 U(m/s)、年 間発電量(グロス値)Power Prod.(Wh)、風力エネルギー密度 E(W/㎡)、風車の設備利用率 CF(%)、風車の設備利 用時間 UT (h)、年平均風速(ネット値) UT (m/s)、年平均風速(ネット値) net U (m/s)、年間発電量(ネット値) Net Power Prod. (Wh) (m/s) が記述されています。

注:

※1) \*.mwp ファイルは全データに基づく出現頻度の他に、月別・時間別などの出現頻度の情報を持つことができます 'n\_anal\_year=0'以外である場合は、年別の出現頻度が追加記述されています。従って、元の時系列ファイルが 3 年 間のデータがあれば'n\_anal\_year=3'と記述され、全データに基づく出現頻度 1 ケースと、年別の出現頻度 3 ケー スの計 4 ケースがこのファイルに含まれます。

'n\_anal\_month=0'以外である場合は、月別の出現頻度が追加記述されています。従って、元の時系列ファイルが 3 年間であり、全月のデータがあれば'n\_anal\_month=12'と記述され、全データに基づく出現頻度 1 ケースと、年別 の出現頻度 3 ケース、月別の出現頻度 12 ケースの計 16 ケースがこのファイルに含まれます。

同様に'n\_anal\_hour=0'以外である場合は、時間別の出現頻度が追加記述されています。従って、元の時系列ファ イルが 3 年間、全月、毎正時のデータがあれば'n\_anal\_hour=24'と記述され、全データに基づく出現頻度 1 ケース と、年別の出現頻度 3 ケース、月別の出現頻度 12 ケース、時間別の出現頻度 24 ケースの計 40 ケースがこのファ イルに含まれます。

ただし、TSA Wizard には、年別解析機能は実装されていませんので、'n\_anal\_year=0'となります。

- ※2) 'n anal\_year=0'の場合、記述されません。 'n\_anal\_month=0'の場合、記述されません。 'n\_anal\_hour=0'の場合、記述されません。
- ※3) 文字列としては ASCII 文字(半角英数字)のみが許され、文字数の上限値は 256 文字です。
- ※4) 緯度・経度の指定は実数値を度、分、秒の順にスペースで区切って並べます。なお、全て実数型として記述する必 要があるので、例えば東経 135 度 20 分 34.5 秒を指定したい場合は、"135.0 20.0 34.5"のように全ての数字に小数 点をつける必要があります。また、MASCOT における測地系は現段階では全て旧測地系(東京測地系)です。

リソースグリッド(第 3 章参照)の解析結果はリソースグリッドファイルに記述されます。リソースグリッドファイル はヘッダ部とデータ部から成ります。

ヘッダ部

ヘッダ部は Fortran90 のネームリスト形式(第 5 章 [5-1-2.](#page-214-0) 参照)となっており、ただ一つのネームリスト 'mascot\_resource\_grid'からなります。パラメータとその意味は以下の表の通りです。

| 劃                                                                                                    | wind energy-resource grid.mrg - Xモ帳                                                                                                    | $\Box$<br>$\pmb{\times}$                                                                                                    |
|----------------------------------------------------------------------------------------------------|----------------------------------------------------------------------------------------------------|----------------------------------------------------------------------------------------------------|
| 編集(E) 書式(O) 表示(V) ヘルプ(H)<br>ファイル(F)                                                                                                    |                                                                                                    |                                                                                                    |
| &mascot resource grid<br>$ver=1.3$ .<br>SW latitude= 41.00 15.00<br>4.39.<br>longitude= 140.00 20.00<br>23.62.<br>SW.<br>$SW \times$ coordinate=<br>$-500.0$<br>$-500.0.$<br>SW y coordinate=<br>$nx=20$ ,<br>$ny=20$ .<br>50.0.<br>$dx =$<br>50.0<br>$dv =$<br>Height= $65.0$ .<br>n wind direction= 16,<br>pow file='Sample Power Curve CT.pow',                                                                                                    |                                                                                                    | $\sim$                                                                                                    |
| &DATA<br>WIND DIREC<br>ALL.<br>alt.<br>A<br>v<br>$\times$<br>$-500.00$<br>$-500.00$<br>0.011.64<br>11.42<br>$-500.00$<br>$-450.00$<br>0.0<br>11.17<br>$-500.00$<br>$-400.00$<br>0.0<br>11.17<br>$-500.00$<br>$-350.00$<br>0.0<br>11.19<br>$-500.00$<br>$-300.00$<br>0.0<br>11.24<br>$-500.00$<br>$-250.00$<br>0.0<br>11.34<br>$-500.00$<br>$-200.00$<br>0.0<br>11.44<br>$-500.00$<br>$-150.00$<br>0.0<br>11.51<br>$-500.00$<br>$-100.00$<br>0.0<br>$-50.00$<br>$\frac{11.54}{11.52}$<br>$-500.00$<br>0.0<br>$-500.00$<br>0.00<br>0.0<br>11.46<br>50.00<br>$-500.00$<br>0.0<br>11.55<br>$-500.00$<br>100.00<br>0.0<br>$\frac{12.01}{12.27}$<br>$-500.00$<br>150.00<br>0.0<br>$-500.00$<br>200.00<br>0.0<br>12.31<br>$-500.00$<br>250.00<br>0.0<br>12.35<br>$-500.00$<br>300.00<br>0.0<br>$\frac{12.41}{12.62}$<br>$-500.00$<br>350.00<br>0.0<br>$-500.00$<br>400.00<br>0.0<br>12.86<br>$-500.00$<br>450.00<br>0.0<br>0.011.55<br>$-450.00$<br>$-500.00$<br>$\hat{~}$ | 0000<br>E<br>$p(\%)$<br>E.<br>Annual Power<br>Annual Power<br>1324.9<br>2.<br>$\frac{1.95}{1.89}$<br>$\frac{5.12}{5.14}$<br>10.24<br>1.13<br>5.26<br>5.29<br>5.32<br>5.35<br>$\begin{array}{c} 1.46 \\ 1.46 \end{array}$<br>0.65814180E+10<br>0.17729794E+08<br>2.2<br>0.64220421E+10<br>0.62138394E+10<br>10.11<br>1290.8<br>1.14<br>0.18152458E+08<br>1.83<br>1.47<br>$22233$<br>$2333$<br>$233$<br>1260.4<br>1.16<br>9.91<br>0.18611228E+08<br>$5.19$<br>$5.21$<br>$5.23$<br>$5.24$<br>$5.25$<br>$\frac{1.84}{1.85}$<br>1.48<br>9.75<br>0.61546337E+10<br>1249.2<br>1.17<br>0.18972628E+08<br>$\frac{5.38}{5.40}$<br>5.42<br>9.65<br>1.48<br>1.18<br>1247.4<br>0.19325144E+08<br>0.61769708E+10<br>1.86<br>.49<br>9.58<br>1.18<br>1254.2<br>0.19578990E+08<br>0.62440714E+10<br>1.88<br>1.49<br>9.63<br>1270.8<br>1.19<br>0.63324964F+10<br>0.19751202E+08<br>5.43<br>1.90<br>1.19<br>1.49<br>2.4<br>9.71<br>1289.4<br>0.19892022E+08<br>0.64034248E+10<br>$\frac{1.50}{1.50}$<br>$\frac{1.50}{1.50}$<br>$\frac{5.25}{5.25}$<br>$\frac{5.25}{2.24}$<br>$22222$<br>$2222$<br>1.91<br>5.44<br>9.80<br>1.19<br>0.19963352E+08<br>0.64417306E+10<br>1304.0<br>$\frac{5.44}{5.43}$<br>1.91<br>9.88<br>1312.9<br>1.19<br>0.19839052E+08<br>0.64477481E+10<br>9.93<br>$\frac{1.90}{1.87}$<br>1317.9<br>1.17<br>0.64183619E+10<br>0.19535150E+08<br>10.03<br>5.41<br>1.50<br>1.49<br>5.21<br>1322.8<br>1.16<br>0.19025870E+08<br>0.63700567E+10<br>1.88<br>$\frac{5.36}{5.30}$<br>5.24<br>5.18<br>10.29<br>$\frac{5.18}{5.13}$<br>$\frac{5.13}{5.08}$<br>1.13<br>0.64987587E+10<br>1349.7<br>0.18317636E+08<br>2.1<br>1.99<br>10.62<br>1.48<br>1417.9<br>0.17562076E+08<br>0.68577044E+10<br>1.11<br>1.47<br>2.0<br>2.04<br>10.75<br>0.16732879E+08<br>0.70145178E+10<br>1473.0<br>1.09<br>2.04<br>1.46<br>5.03<br>1.9<br>10.74<br>0.70294216E+10<br>1491.0<br>1.06<br>0.15949675E+08<br>1.8<br>2.04<br>5.11<br>10.79<br>.04<br>1.45<br>4.98<br>0.70448589E+10<br>1506.5<br>0.15205575E+08<br>$\frac{1}{1.7}$<br>5.06<br>$\frac{2.04}{2.09}$<br>2.13<br>10.97<br>1526.7<br>1.02<br>1.45<br>4.94<br>0.71169946E+10<br>0.14584497E+08<br>11.21<br>5.01<br>1.44<br>0.14011599E+08<br>0.73433236E+10<br>1567.<br>1.00<br>4.90<br>11.39<br>1.43<br>0.75040087E+10<br>1625.2<br>0.99<br>4.97<br>0.13511617E+08<br>1.6<br>4.86<br>10.13<br>1297.2<br>1.15<br>1.46<br>1.94<br>5.26<br>5.11<br>2.1<br>0.65199836F+10<br>0.17948514E+08 | $p(\%) $<br>$\mathcal{A}$<br>$\frac{5.57}{5.61}$<br>.07<br>.11<br>.13<br>5.68<br>1.12<br>5.70<br>5.72<br>.09<br>.05<br>5.72<br>5.73<br>.01<br>0.97<br>5.74<br>0.92<br>5.73<br>0.88<br>5.72<br>0.84<br>5.71<br>0.80<br>$\frac{5.69}{5.67}$<br>0.77<br>5.65<br>0.77<br>0.76<br>5.63<br>0.75<br>5.62<br>5.61<br>0.74<br>0.74<br>5.60<br>5.59<br>0.73<br>0.72<br>5.59<br>5.45<br>.06<br>$\rightarrow$ |

図 5-5 リソースグリッドファイルの例

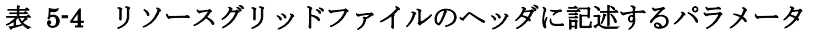

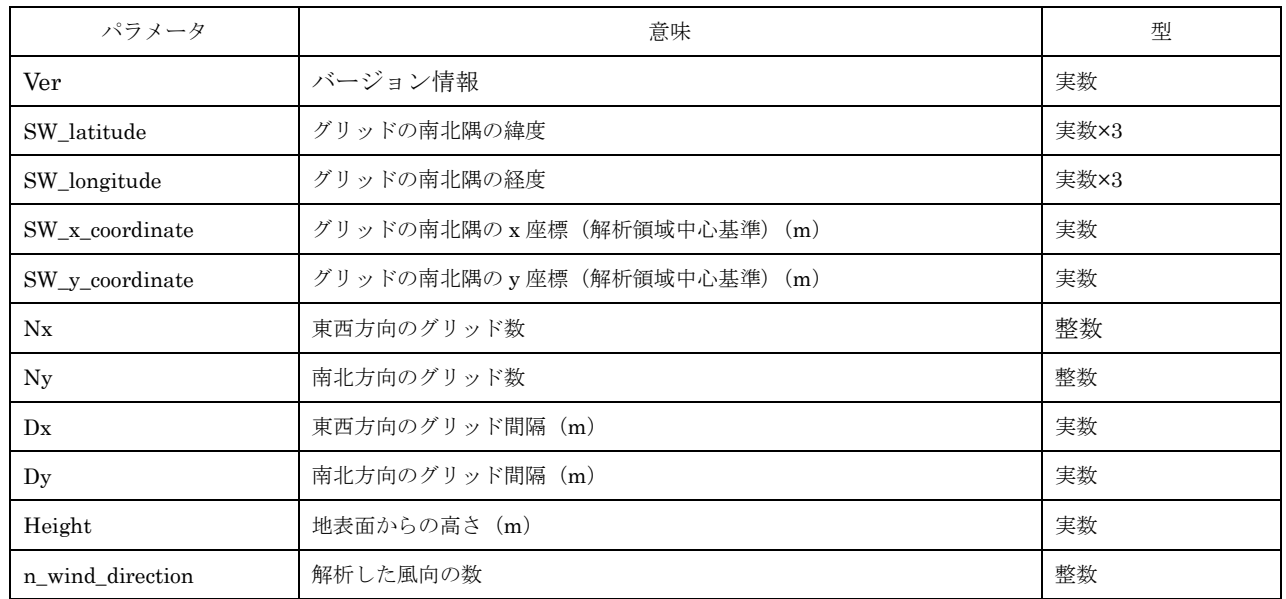

データ部

データ部は'&DATA'と書かれた 1 行から始まります。各行がリソースグリッド上の各点に対応し、各列に全風向及び各 風向における平均風速、ワイブルパラメータ、年間発電量、風力エネルギー密度が記述されています。

## 5-1-7. WAsP スタイルリソースグリッドファイル (\*.wrg)

MASCOT Energy は WAsP スタイルのリソースグリッドファイル(\*.wrg)の出力もサポートしています。フォーマ ットは以下の通りです。WAsP スタイルのリソースグリッドファイルの例を図 [5-6](#page-227-0) に示します。

| 行数       | パラメータ                               |                                            |  |  |
|----------|-------------------------------------|--------------------------------------------|--|--|
| 1行目      | $Nx, Ny, Xmin, Ymin, \{cell size\}$ |                                            |  |  |
|          | $N_{\rm X}$                         | :X 方向(東西)のメッシュ数                            |  |  |
|          | Ny                                  | : Y 方向(南北)のメッシュ数                           |  |  |
|          | Xmin                                | : グリッド範囲の左下隅の X 座標値[m]                     |  |  |
|          | Ymin                                | :グリッド範囲の左下隅の Y 座標値[m]                      |  |  |
|          | $\{cell size\}$                     | :メッシュサイズ[m]                                |  |  |
| 2行目      |                                     | site 番号 1 の解析結果(グリッド範囲の左下隅を基準とし、X、Y=1、1)   |  |  |
| 3行目      |                                     | site 番号2の解析結果(グリッド範囲の左下隅を基準とし、X、Y=1、2)     |  |  |
| $\cdots$ | $\cdots$                            |                                            |  |  |
| n+1 行目   |                                     | site 番号 n の解析結果(グリッド範囲の左下隅を基準とし、X、Y=Nx、Ny) |  |  |

表 5-5 WAsP スタイルリソースグリッドファイル (\*.wrg) の基本フォーマット

## 表 5-6 WAsP スタイルリソースグリッドファイル (\*.wrg) の詳細フォーマット

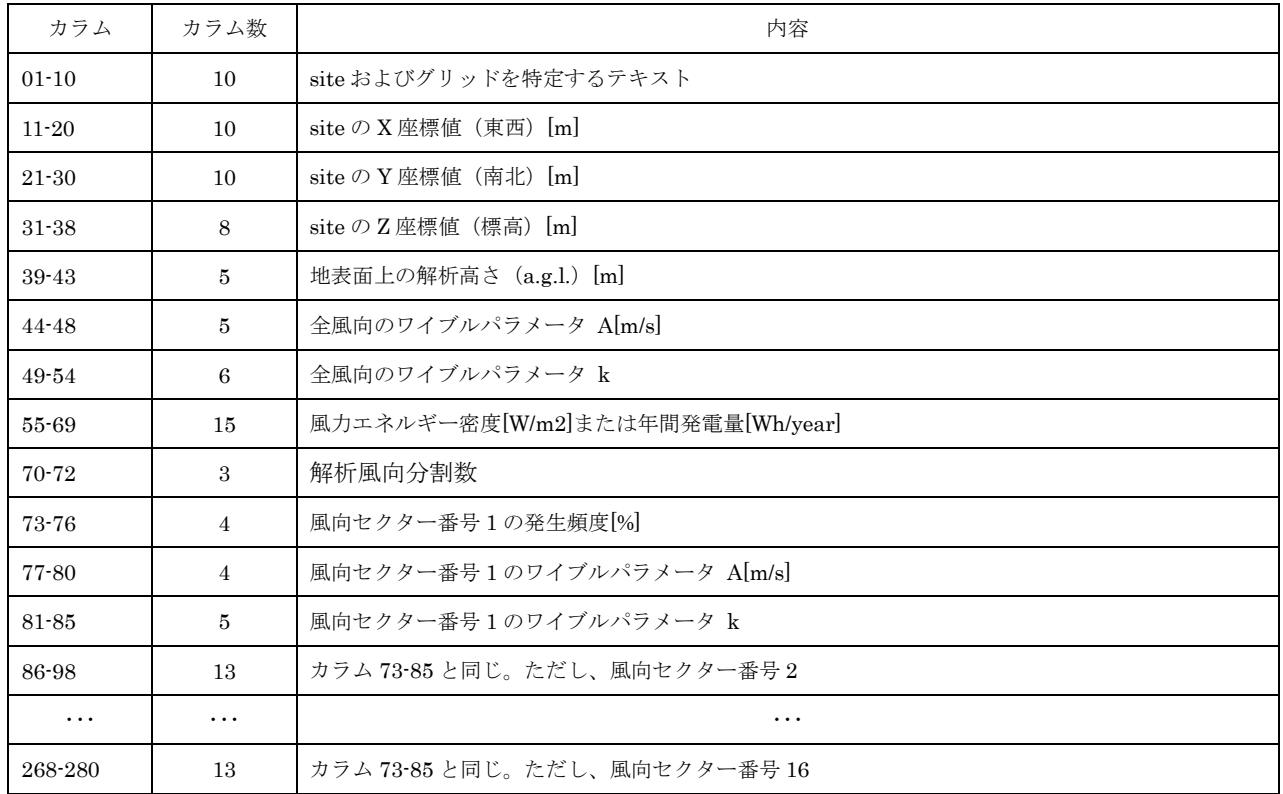

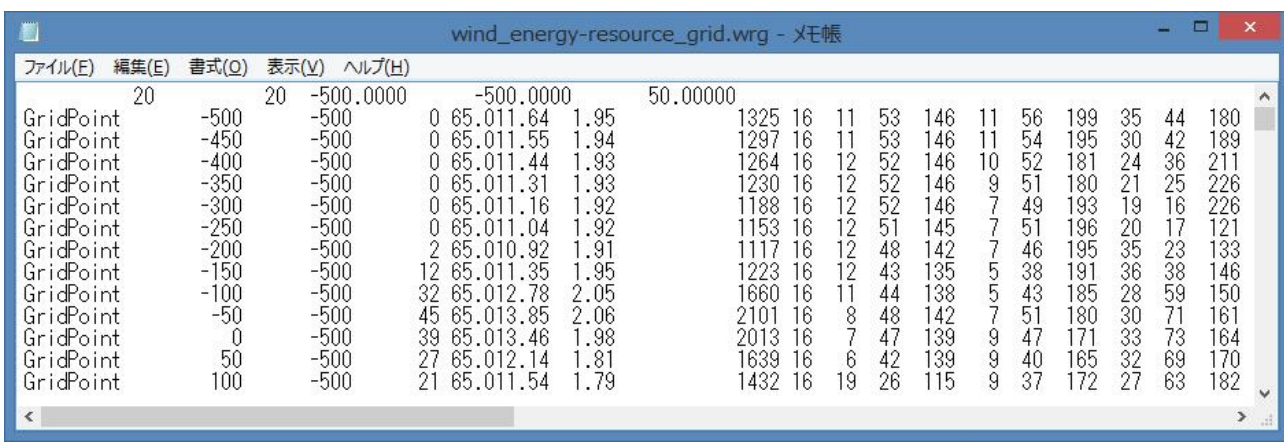

[第](#page-213-0) 5 章

<span id="page-227-0"></span>図 5-6 WAsP スタイルリソースグリッドファイル (\*.wrg) の例

## 5-1-8. NEDO-DB 変換データファイル (\*.mwt)

[NEDO-DB Converter]ツールは NEDO のホームページ「NEDO 局所風況マップ」からダウンロードした地域風況デ ータ (NEDO-DB フォーマット)から MASCOT データフォーマットへの変換を行ないます。NEDO-DB のメッシュ数 値データフォーマットは以下のとおりです。またダウンロードで取得したメッシュ数値データは LHA 形式で圧縮されて います。

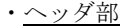

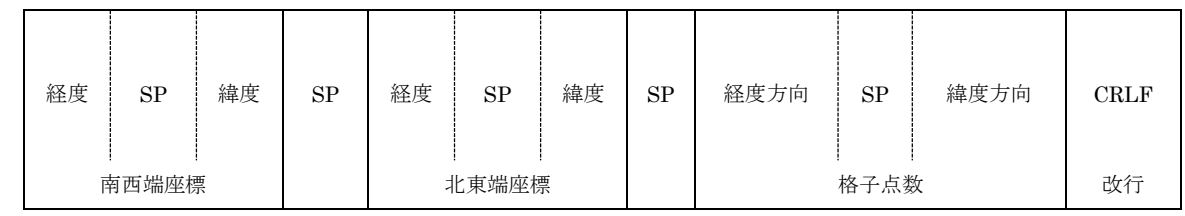

| 南西端座標(経度)  |        | 8 バイト固定: 度単位 小数点以下 4 桁 (999.9999)            |  |  |
|------------|--------|----------------------------------------------|--|--|
|            | (緯度)   | 8バイト固定: 度単位 小数点以下4桁 (99.9999) 1バイト目は SP      |  |  |
| 北東端座標 (経度) |        | 8 バイト固定: 度単位 小数点以下 4 桁 (999.9999)            |  |  |
|            | (緯度)   | 8 バイト固定: 度単位 小数点以下 4 桁 ( 99.9999) 1 バイト目は SP |  |  |
| 格子点数       | (経度方向) | 3 バイト固定 : 100 固定                             |  |  |
|            | (緯度方向) | 3 バイト固定: 100 固定                              |  |  |

・データ部

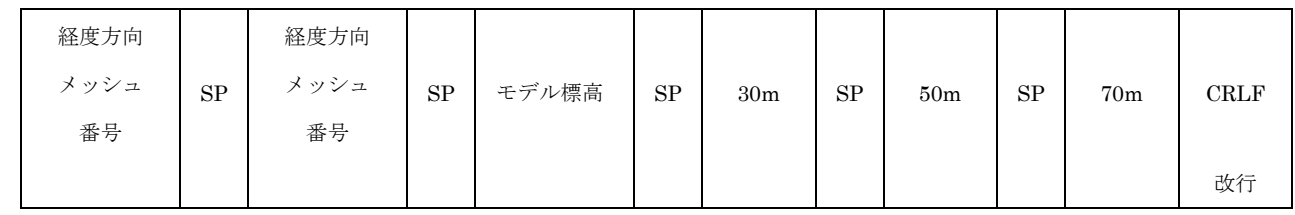

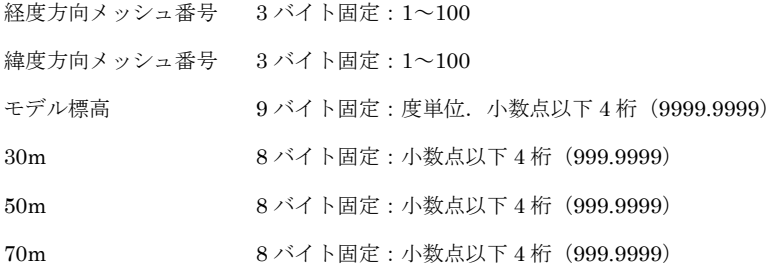

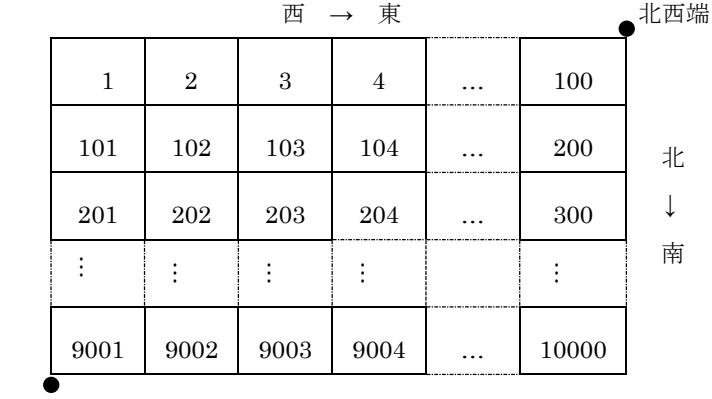

南西端

## ・データ内容の例

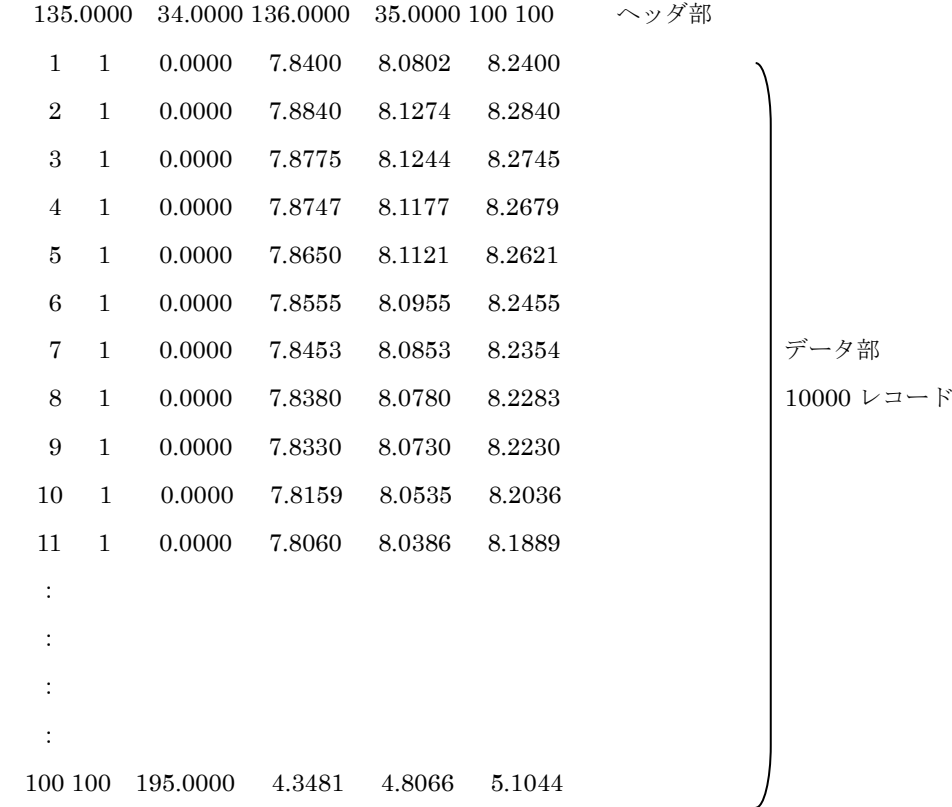

NEDO-DB の風配図数値データのフォーマットは以下のとおりです。ダウンロードしたデータは LHA 形式で圧縮され

ています。

・データ内容の例

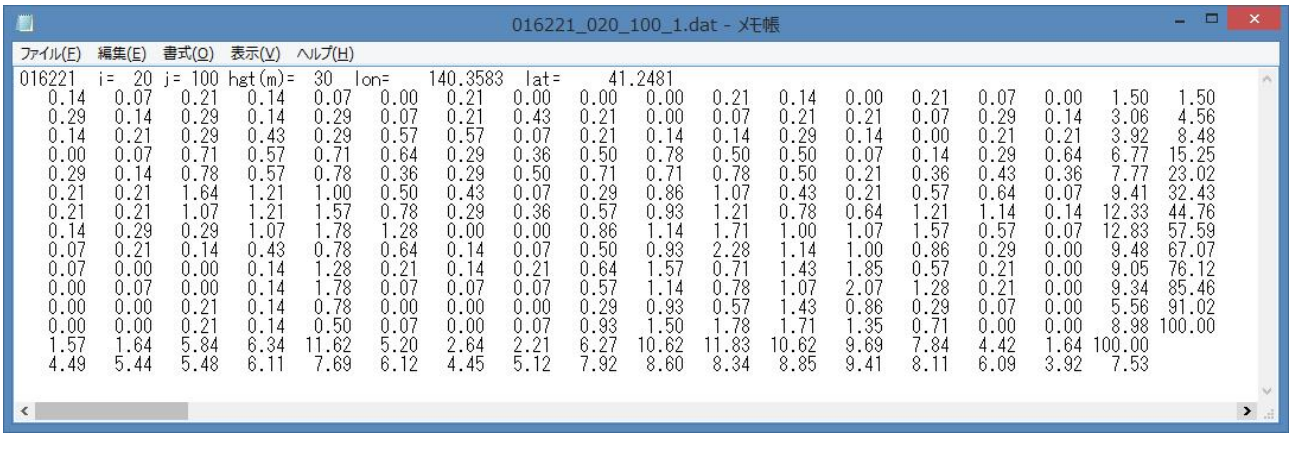

1レコード目:ヘッダ(エリア番号, i=X方向メッシュ番号, j=Y方向メッシュ番号, hgt (m) =地上高,

lon=経度(度単位), lat=緯度(度単位))

- 2 レコード目:風速 1.0 未満の風向別出現率(%)
- 3 レコード目:風速 1.0 以上 2.0 未満の風向別出現率(%)
- 4 レコード目:風速 2.0 以上 3.0 未満の風向別出現率(%)
- 5 レコード目:風速 3.0 以上 4.0 未満の風向別出現率(%)
- 6 レコード目:風速 4.0 以上 5.0 未満の風向別出現率(%)
- 7 レコード目:風速 5.0 以上 6.0 未満の風向別出現率(%)
- 8 レコード目:風速 6.0 以上 7.0 未満の風向別出現率(%)
- 9 レコード目:風速 7.0 以上 8.0 未満の風向別出現率(%)
- 10 レコード目:風速 8.0 以上 9.0 未満の風向別出現率(%)
- 11 レコード目:風速 9.0 以上 10.0 未満の風向別出現率(%)
- 12 レコード目:風速 10.0 以上 11.0 未満の風向別出現率(%)
- 13 レコード目:風速 11.0 以上 12.0 未満の風向別出現率(%)
- 14 レコード目:風速 12.0 以上の風向別出現率(%)
- 15 レコード目:全データの風向別出現率(%)
- 16 レコード目: 全データの風向別平均風速 (m/s)
- なお、データの横方向の並びは風向 1~16、全風向、全風向累計の 18 列
- 風向 1=NNE、2=NE.......16=N

※フォーマットの詳細については、局所風況マップシステム操作説明書平成 16 年度版 (NEDO) (http://www2.infoc.nedo.go.jp/nedo/局所風況マップ操作説明書平成 16 年度版.pdf)を参照してください。

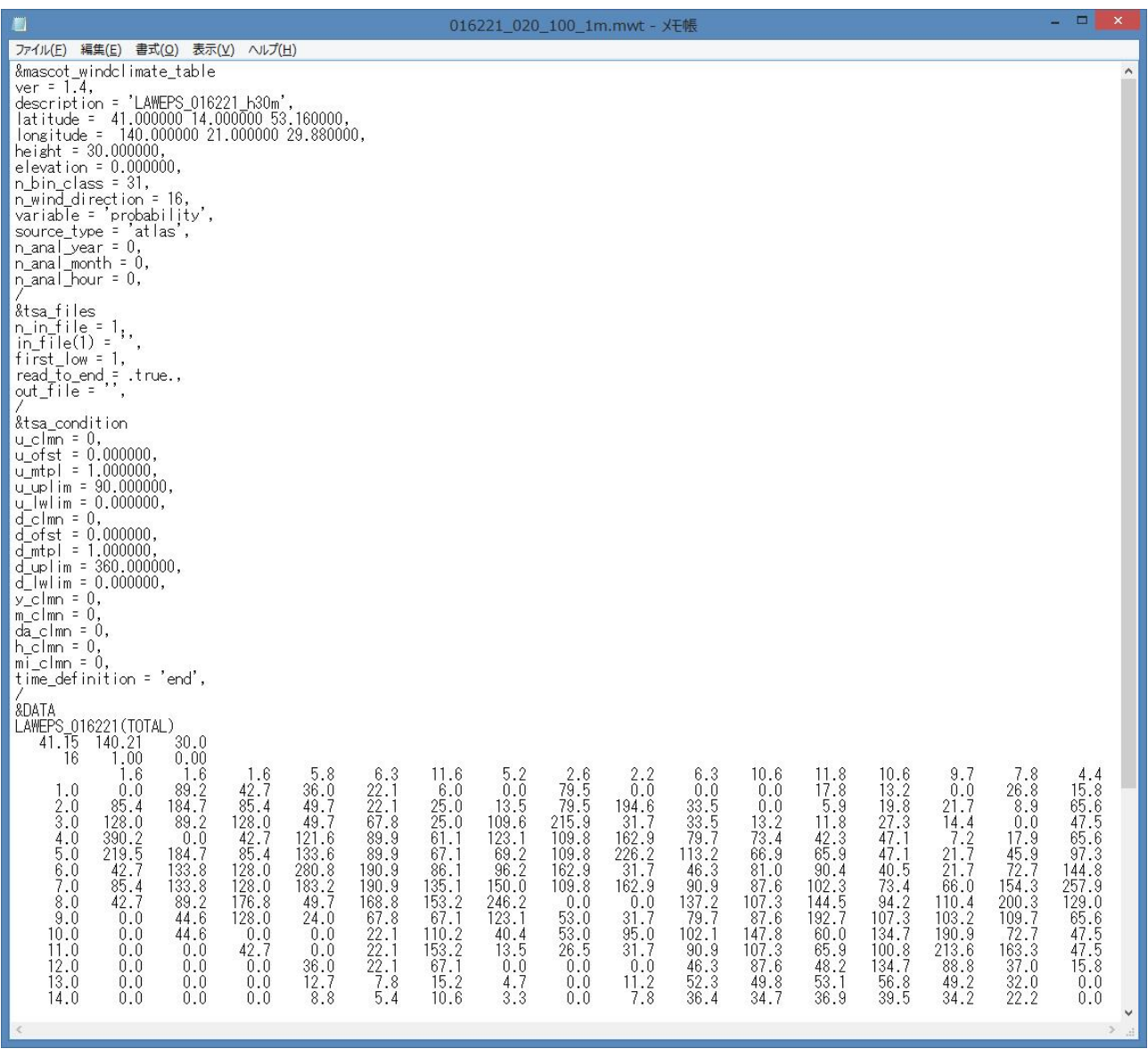

## 図 5-7 NEDO-DB 変換後のデータ(\*.mwt) の詳細フォーマット

<span id="page-231-0"></span>変換後のデータ (\*.mwt) フォーマットは [5-1-3.](#page-216-1) の図 [5-3](#page-216-0) を参照してください。

## ※ 付属のサンプルデータは日本測地系 (平成 16年度版)のデータです。 現在ダウンロード可能なデータは世界測地系ですのでご注意ください。

<span id="page-232-0"></span>本節では MASCOT Energy の解析時に表示されるエラーメッセージについて解説します。表 [5-7](#page-232-0) には、以下の項で示 されるエラーメッセージのエラー属性一覧を示します。

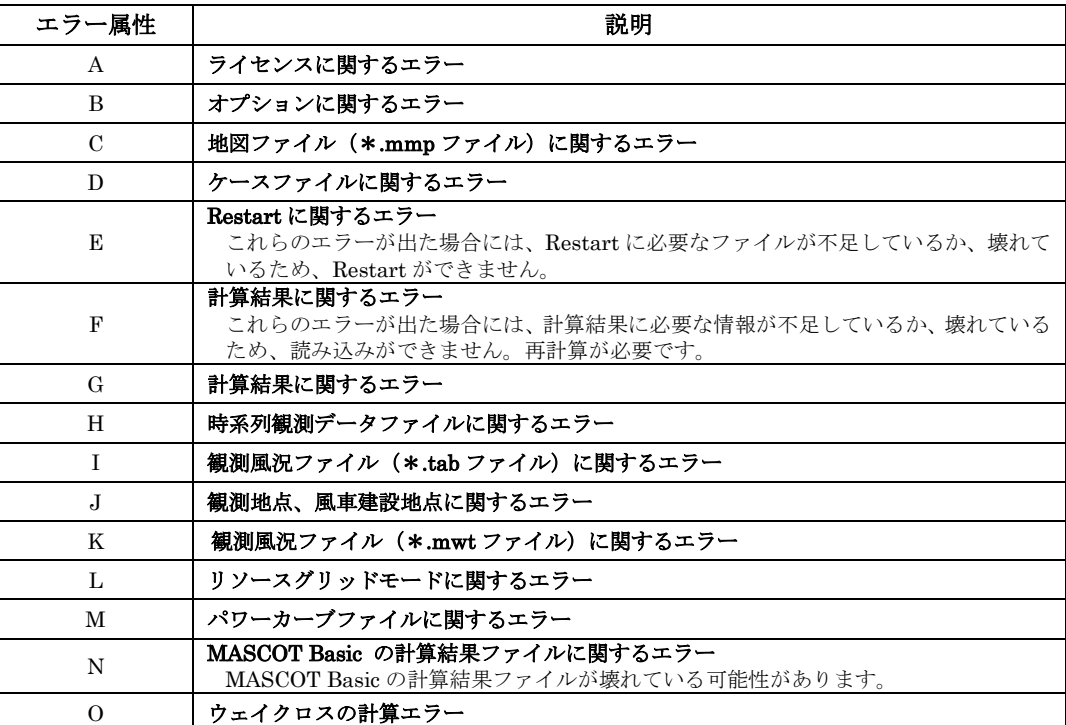

## 表 5-7 エラーメッセージ属性の説明

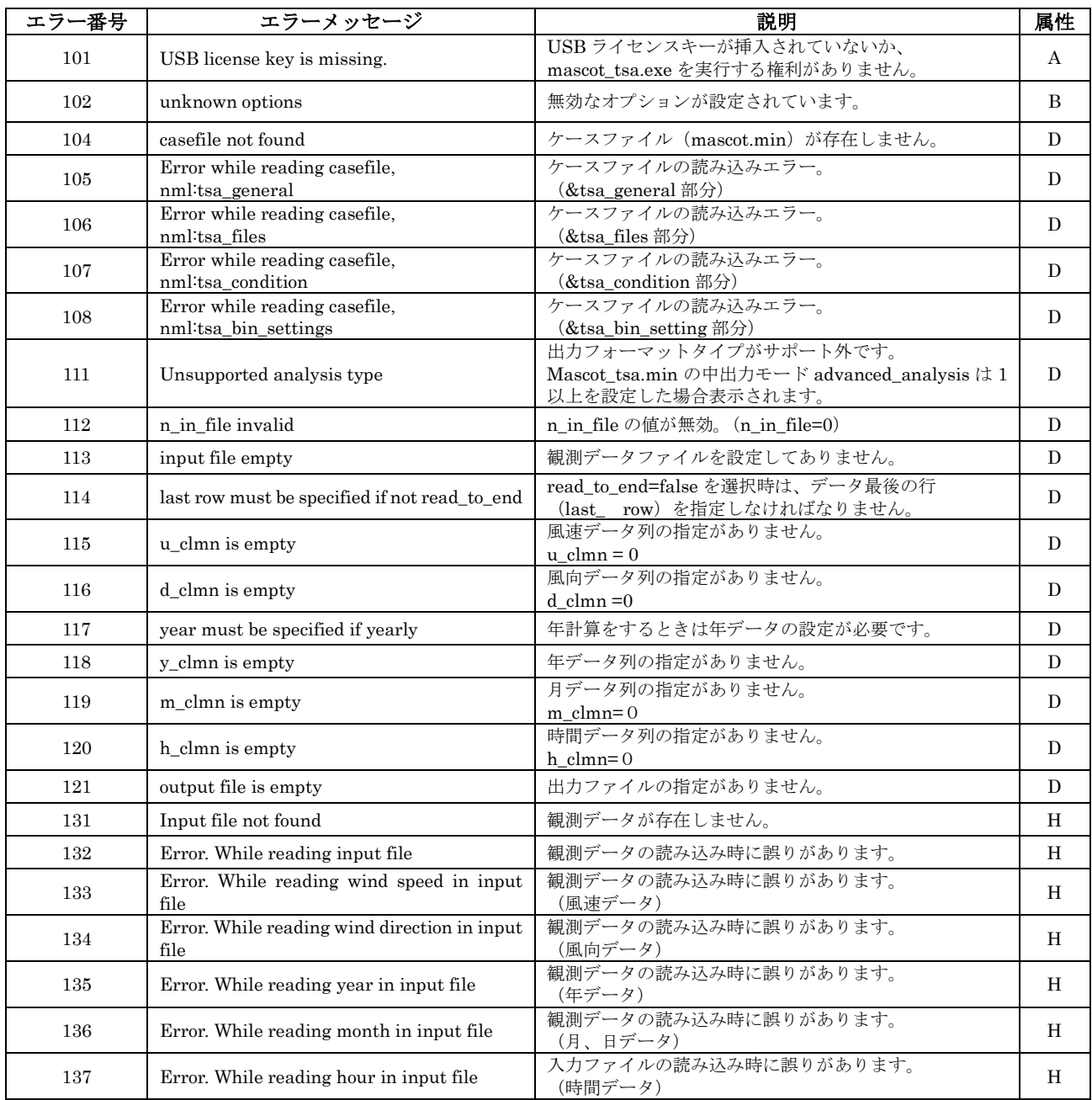

## 表 5-8 MASCOT TSA Wizard に関するエラーメッセージ一覧表

## 表 5-9 MASCOT Energy に関するエラーメッセージ一覧表

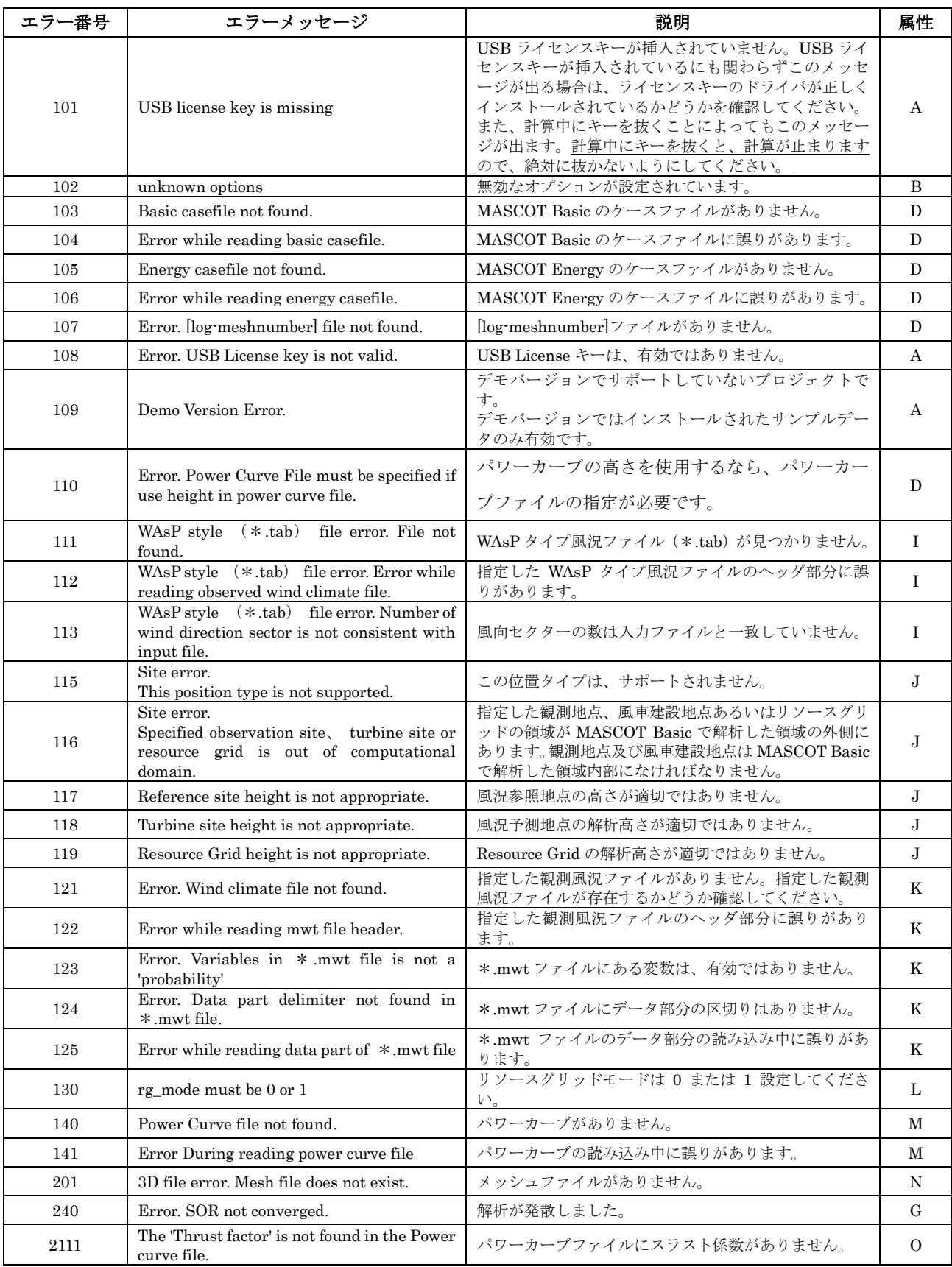

# <span id="page-236-0"></span>第6章 Reference (参考文献)

1) 山口敦,石原孟,藤野陽三,力学統計的局所化による新しい風況予測手法の提案と実測による検証,土木学会論文集 A Vol.62 / No.1, pp.110  $\cdot$  125, 2006.1

## 力学統計的局所化による新しい風況予測手法の 提案と実測による検証

#### 山口敦1・石原孟2・藤野陽三3

1正会員 東京大学助手 大学院工学系研究科総合研究機構(〒113-8656 東京都文京区弥生2-11-16) E-mail: atsushi@bridge,t,u-tokyo,ac,jp 2正会員 東京大学助教授 大学院工学系研究科総合研究機構(同上) E-mail: ishihara@bridge.t.u-tokyo.ac.jp 3フェロー会員 東京大学教授 大学院工学系研究科社会基盤学専攻(〒113-8656 東京都文京区本郷7-3-1) E-mail: fujino@bridge.t.u-tokyo.ac.jp

本研究では数値流体解析に基づく風工学の手法と地域気象解析に基づく気象学の手法を融合することにより、 現地観測によらない力学統計的局所化乎法を提案し、青森県童飛岬において観測データを用いて検証を行った。 その結果, 以下の結論を得た. 津軽海峡では夏季に大気の成層により風の収束が起こり, 竜飛岬付近では1年を 通じて風速が高い、数値流体解析と標準実風況変換により、局所地形による風況の空間分布が再現され、童飛ウ ィンドファームにおける年平均風速の平均予測誤差は7.6%であった、また空間的条件付ネスティング手法を用い た場合と比較すると、龍飛埼灯台の年平均風速の予測誤差は29.8%から4.6%に改善され、時間的条件付きネス ティング手法を用いた場合と比較すると、月平均風速の予測誤差は19.3%から5.9%に改善された.

Key Words: wind climate assessment, dynamical statistical downscaling, idealizing and realizing annroach, mesoscale model, micro-scale model

## 1. はじめに

社会基盤構造物の維持管理, 重要文化財の保全, 鉄 道の運行管理、風力発電所の立地地点選定に際し、対 象地点においてどの程度の風が、どの風向から、どのく らいの頻度で吹くのかといった風の統計的性質を精度よ く予測することが重要である。特にわが国の国土の4分 の3は地形が急峻な山地であり、風況は場所によって大 きく変化するため、空間的に高解像度での数値流体解 析に基づく風況予測が必要である.

複雑地形中の局所風況を予測する手法は風工学的 な手法と地域気象解析に基づく気象学的な手法に大別 される. 風工学的な手法ではまず、対象地点近傍の局 所地形や地表面粗度が流れ場に与える影響を考慮する ために気流分布の数値予測を行う、次に、予測された気 流分布と対象地点付近の風観測データから対象領域内 の任意の点における風の統計的性質を求める.

風工学的手法は、これまでに数多くの適用例1)~12)が あり、風工学や風力エネルギーの分野で広く使われて いるが、いくつかの問題点も残されている。まず、最低1 年間の風観測が必要であるため、コストと時間がかかる という問題点が挙げられる。また、風速計の設置場所に よっては対象地域を代表する風速が得られないという問 題もある<sup>7</sup>. たとえば風速計が周囲の建物,森林などの 障害物の影響を強く受ける場所に設置されている場合、 観測された風速データは対象地域の風速特性を代表で きず、このデータから推定された地域内の他の地点の風 況は実際の風況と異なる. 同様に急峻な地形による剥 離域や流れの収束域に設置されていた場合も、得られ た風配から地形の影響を受けていない場所の風配を正 しく推定することは困難であり、このような観測データか ら推定された他の地点の風況には大きな誤差が含まれ ろ

風工学的な風況予測手法の短所を補うために、気象 解析に基づく気象学的な予測手法13)~17)が提案されてき た、これらの手法は実際の境界条件や大気状態をコン ピュータにより再現し、実際の風速の時系列データをシ ミュレーションする手法であり、風向·風速の時系列観測 データを必要としないという長所がある。

Frank et al.<sup>13)</sup> は地衡風仮定に基づく予測手法を提案

110

した。この手法ではまず全球モデルの客観解析データ により求められたいくつかの風向と大気安定度に対して メソスケール気象モデルKAMM<sup>18</sup>による準定常解析を 行い、水平解像度数キロの地域風況を求めた. 次にマ イクロスケールモデルWAsP<sup>19</sup>により微細地形と地表面 粗度の影響を考慮した局所風況を求めた.この手法は すでに、デンマーク、アイルランド、ポルトガル、フェロー 諸島における数値風況マップの作成に適用され、観測 によらない風況予測を実現した。しかし、この手法を日 本のような局地循環が卓越する地域に適用すると予測 精度が低下するという問題がある.

一方、日本においてはこの問題を解決するためにメソ スケール気象モデルに基づく条件付きネスティングによ り風況予測手法が提案されてきた。谷川ら16)は全球モデ ルの客観解析値を境界条件とし、メソスケール気象モデ ルLOCALSを用い、水平解像度500mの気象解析により 福島県郡山市の台地において風況予測を行うとともに 観測データと比較することによりその有効性を示した。し かし500mの水平解像度は複雑地形に対しては必ずしも 十分ではないことが指摘されている20). Hayashi et al.14) はメソスケール気象モデルANEMOSにより水平解像度1 kmの風況を求めた後、1年のうち6日おきに61日、1日の うち6時間おき4つの時刻の計244ケースを対象とし<sup>21)</sup>, マ イクロスケールモデルによる間欠的な解析を行い、和歌 山県潮岬における局所風況予測を行うとともに観測と比 較することにより年平均風速の予測誤差が5%以下であ ることを実証し<sup>22</sup>,局所風況予測システムLAWEPSを構 築した.しかし、この手法はデータの時間的間欠性が大 きいため風況の月変化の予測精度が低下するという問 - 賄 が あ ろ

本研究ではこれらの問題点を解決するために、風工 学的な手法と気象学的な手法を融合することにより力学 統計的局所化と呼ばれる新しい風況予測手法を提案す る. 次に、メソスケール気象モデルを用い時系列解析を 行うことにより、青森県竜飛岬における局地風の発生メ カニズムを明らかにするとともに、竜飛岬における地域 風況を求める。そして風工学的な手法を用いて地域風 況から微細地形の影響を考慮に入れた局所風況を求め, 風観測データと比較することによりその予測精度を検証 する。最後に各種の風況予測手法との比較を行い、既 存の予測手法の問題点と予測精度を明らかにする。

#### 表-1 従来の局所風況予測手法の比較

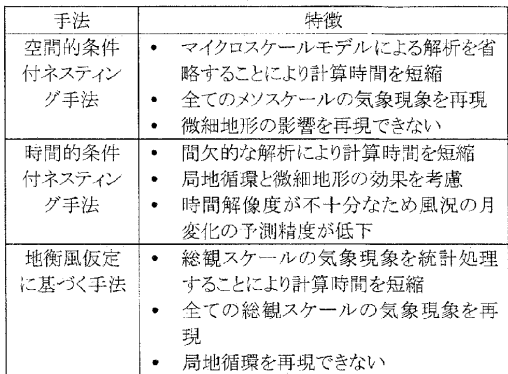

#### 2. 力学統計的局所化手法の提案

局所風況はメソスケールからマイクロスケールまでの 様々なスケールの気象現象の重ね合わせの結果である ため、局所風況予測には熱・流体力学の方程式により、 これらの全てのスケールの気象現象を再現することが最 も理想的であり、ネスティングと呼ばれる気象学的手法 により局所風況予測が実現可能である。しかし、この手 法を用いて工学的に必要とされる10m~50m程度のマイ クロスケールの気象現象を再現するには膨大な計算時 間を要するため、何らかのモデル化による計算時間の短 縮が必要となる。表-1に従来の各種予測手法における 計算時間の短縮方法と特徴を示す.

空間的条件付ネスティング手法を用いた谷川ら16)の 方法ではマイクロスケールモデルへのネスティングを省 略することにより解析時間の短縮を行ったため、水平方 向の最小解像度は500mとなり、局所地形による流れの 剥離, 風向の変化などの現象を再現することができない.

また時間的条件付ネスティングを用いたHavashi et al.<sup>14)</sup>の方法ではマイクロスケールへのネスティングを行う 際に間欠的な解析を行うことにより解析時間の短縮を行 ったため、時間解像度が不十分であり、風速の月変化 の再現性が低下する. また、解析時間はPC1台を用い, 1km四方の領域を水平解像度10mの格子で計算する場 合に約2ヶ月という長い時間が必要であり23)、実用面に おいて課題が残されている.

一方、地衡風仮定に基づくFrank et al.<sup>13)</sup>の手法では、 Frey-Buness et al. 24) によって提案された統計力学的局 所化(Statistical Dynamical Downscaling)に基づき、総観 スケールの現象を統計処理することにより計算時間の短 縮を実現した.この手法は全球モデルの客観解析値を 直接統計処理した後,各パターンに対し力学的な解析

 $6 - 3$ 

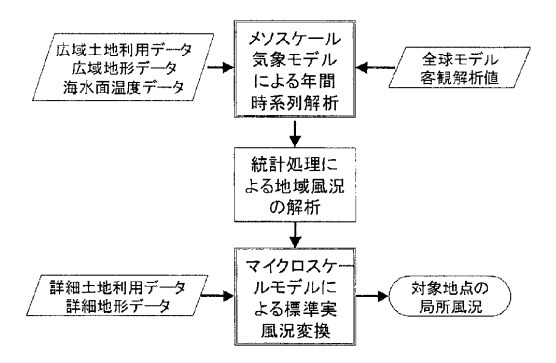

図-1 力学統計的局所化手法の流れ

を行うため統計力学的局所化と名付けられている。

しかし、この手法では放射などの日変化が考慮されて いないため、メソスケールの特徴的な現象である海陸風, 山谷風などの局地循環を再現することができないという 問題点がある. また微細な地形の影響を考慮するため に、マイクロスケールモデルとして線形モデルWAsPを用 いているが、日本のように急峻で地形が複雑な地域では WAsPにより予測された風速は山の上り斜面で増速を過 大評価し、山の背後の剥離を再現できないため、予測 精度が低下することが指摘されている<sup>25)</sup>.

本研究では上述したこれらの手法の長所を包含し、メ ソスケール気象モデルを用い局地循環の効果を再現す るとともに、時間的に間欠的な解析を行わないことにより 風況の月変化を再現可能とし、マイクロスケールモデル を用いることにより局所地形の効果を再現可能な手法を 提案する.

図-1に本手法の流れを示す、まず、全球モデルの客 観解析値を初期・境界条件とし、メソスケール気象モデ ルRAMS<sup>26)</sup>を用い、1年間にわたり時系列解析を行うこと により、水平1km程度の解像度を持つ1年分の時系列風 速データを得る.この風速データには海陸風,山谷風な どの局地循環、大気成層による局地風、水平スケール 1km以上の地形や地表面粗度変化による影響が含まれ ている. また1年分の10分ごとのデータが求められている ため、風況の月変化も再現されている。このように得られ た風には1km以下のスケールの詳細地形の影響は含ま れていない.

次にメソスケール気象モデルにより求めた年間風速· 風向の時系列データを統計処理することにより, 風速· 風向別の出現頻度,すなわち風況を求める. 本研究で はメソスケール気象モデルによって求めた風況を地域風 況と呼ぶ.

最後に水平解像度1km以下のスケールの微細地形

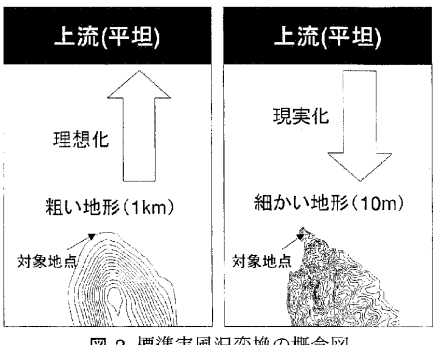

土木学会論文集 A Vol.62 No.1, 110-125, 2006.1

図-2 標準実風況変換の概念図

の影響を取り入れるため、マイクロスケールモデルトして 非線形風況予測モデルMASCOT27)を用い、地域風況 を微細地形の効果を考慮に入れた局所風況に変換する。 この際、微細地形の効果は風向のみに依存すると仮定 し、MASCOTを用いた定常解析により微細地形の影響 を風向別に評価する。本手法における解析ケースは16 風向に対応する16ケースのみとなり、マイクロスケールモ デルを条件付ネスティングするHayashi et al.の手法に比 べ、解析時間は大幅に短縮される.

地域風況にはメソスケール気象モデルによって解像 可能な1km程度の水平解像度を有する粗い地形の効果 が含まれている。この粗い地形の効果を取り除き、さらに 実際の微細地形の効果を反映させるために本研究では 標準実風況変換手法と呼ばれる手法を提案する.

図-2はその概念図である。まず、メソスケール気象モ デルで用いた1km程度の水平解像度を持つ粗い地形と 地表面粗度を用いて非線形風況予測モデルMASCOT による気流解析を行うことにより、地域風況から1km程度 のスケールの地形や地表面粗度の影響を取り除くことに より粗度一様・地形平坦な上流領域での風況を求める (図-2(a)). このようにして求めた仮想的な上流領域での 風況を標準風況と呼ぶ。標準風況には海陸風、山谷風 などの局所循環の効果は含まれているが、微細地形の 効果は含まれていない. 次に10m~50m程度の水平解 像度を持つ地形と地表面粗度を用いてMASCOTによる 解析を行い、標準風況を微細地形の効果を含む局所風 況へと変換する(図-2(b)). このようにして求められた局所 風況には海陸風、山谷風などの局地循環の影響が含ま れると同時に、流れの剥離、地形による風向の変化など も考慮されたものとなっている. また、計算時間は従来の ネスティングに比べて大幅に短縮されると同時に時間的 に間欠的なサンプリングを行わないことで、月別の局所 風況に対しても精度の高い予測が可能である. 本手法 の詳細については5章で説明する.

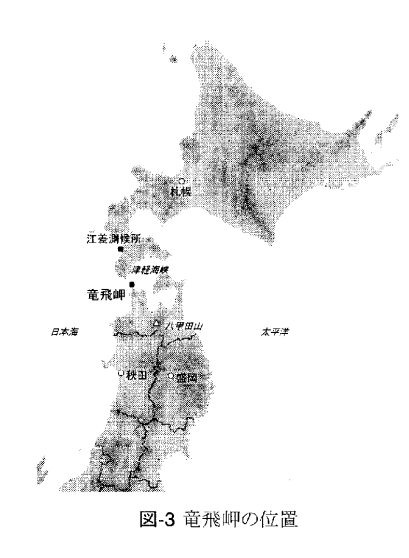

以上のように本手法は、力学的な解析を行った後に 統計処理を行うため、従来の統計力学的局所化手法と 逆に力学統計的局所化と呼ぶこととする。

#### 3. 対象地域の風況特性

本研究で提案した風況予測手法の有用性を示すた めに、局地循環を代表する局地風の影響と急峻な微細 地形の影響を同時に受けている竜飛岬を評価の対象と した. 竜飛岬は青森県津軽半島先端に位置し (図-3), 年間を通じて強い風が吹いている。 竜飛岬先端に位置 する海上保安庁の龍飛埼灯台(図-4)における年間平均 風速は10.1m/sに達する。竜飛岬にはこの強風を生かし、 集合型風力発電基地「竜飛ウィンドパーク」が東北電力 により建設されている. またウィンドパーク内の風速を調 べるために、各風車のナセル上に風速計が設置され、 高密度な風観測が行われている。以下,本研究の対象 地域である竜飛岬の風況特性について述べる。

風況はある地点における風の統計値であり、様々な 表現が可能である。最も簡単な表現方法として年あるい は月平均風速が挙げられる. 年平均風速は対象地点に おける風の強弱の一つの目安となるが、実際の応用を 考える際にはより詳細な情報が必要となる. 例えば, 風 力発電量は風速の関数であるため、風力発電所の計画 において期待できる発電量を予測する際には風速別の 出現頻度が必要となる。さらにウィンドファーム内の風車 の後流の影響を考慮するためには風向別の出現頻度,

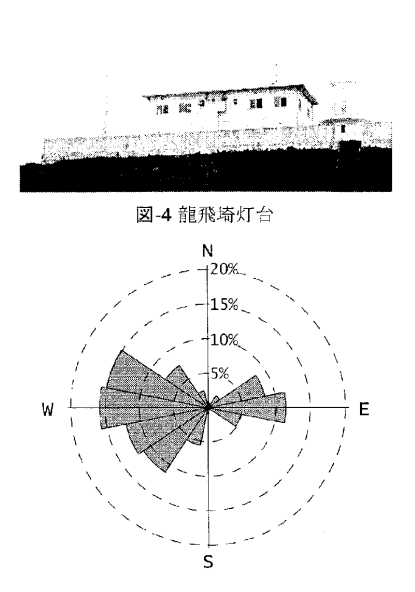

図-5 1997年の韻飛埼灯台における風向別出現題度

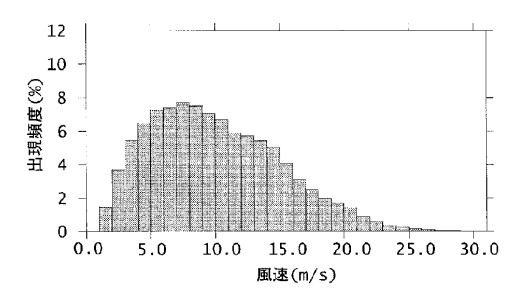

図-6 1997年の龍飛埼灯台における風速階級別出現頻度

すなわち風配も重要となる。また、鉄道の運行管理にお いてはある閾値を超える風速の出現頻度が重要となる. 本研究では風況として年間あるいは月間の風向・風速 別の出現頻度を用いることにより、年または月平均風速, 風配,風速階級別出現頻度を算出する。ただし、風向 別·風速階級別の出現頻度は2変数の関数であり、精度 の評価が困難であるため、風向・風速別の出現頻度から 年または月平均風速,風向別出現頻度,風速階級別出 現頻度を算出し、精度の評価に用いた.

図-5には1997年の龍飛埼灯台における風向別出現 頻度を示す. 西風を中心に西北西, 西南西の風の出現 頻度が高く、これら3つの風向の出現頻度を合わせると 全体の半分近い43.1%となる。また、西風に次いで東風 の出現頻度も高く、東風とその両側、東北東と東南東を

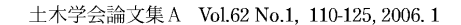

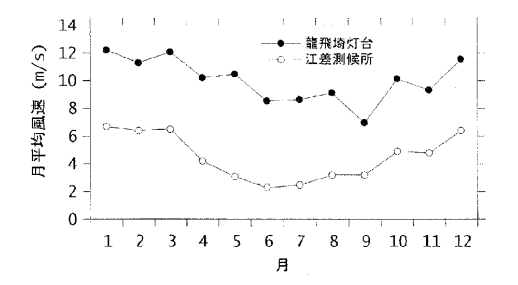

図-7 1997年の龍飛埼灯台と江差測候所における月平均風速

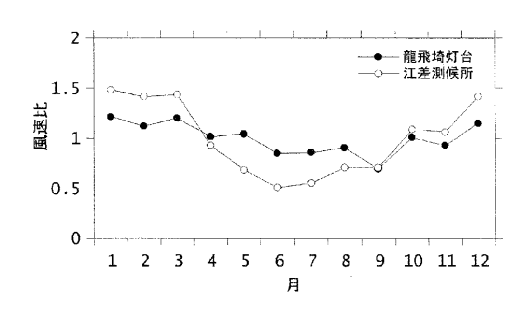

図-8 1997 年の龍飛埼灯台と江差測候所における年平均風 速に対する月平均風速の比

合わせた出現頻度は24.9%となっている。一方、北ある いは南の風はほとんど観測されない. 図-6には風速階 級別の出現頻度を示す. 風速15m/sを越える強風が高 頻度で観測されていることがわかる.

竜飛岬の強風特性を明らかにするために、龍飛埼灯 台における1997年の月別平均風速と近隣の気象官署の 一つである江差測候所(図-3)における同年の月別平均 風速とを比較し、その結果を図-7に示す。黒丸が龍飛埼 灯台, 白丸が江差測候所における月平均風速を示す. 風速計の地上高さは龍飛埼灯台が20.0m, 江差測候所 が19.4mとほぼ同じであるが、明らかに龍飛埼灯台の方 が風速が高い. また龍飛埼灯台, 江差測候所ともに冬 季に風速が高く、夏季に風速が低いが、竜飛岬灯台に おいて夏季に風速が減速する割合は江差測候所に比 べ小さい。このことを詳しく示すために月平均風速の年 間平均風速に対する風速比を図-8に示す。江差測候所 では風速の最も低い6月の平均風速は年平均風速の半 分近くとなり,風速の最も強い1月の平均風速は年平均 風速の1.5倍に達する、一方,龍飛崎灯台では月平均風 速の変動は小さく、1年を通じて安定して強風が吹いて いることがわかる.

4. 気象モデルによる地域風況の予測

局地風は地形と大気成層の相互作用によって形成さ れる. 質量保存則、運動量保存則に加え、熱力学方程 式、水分の保存則を支配方程式とする気象モデルを用 いることにより、これらの気象的な要因を含む大気現象 を再現することができる. 本研究では、コロラド大学で開 発された地域気象モデルRAMS<sup>26)</sup>を用い、1997年にお ける1年間の解析を行い、竜飛岬における局地風発生メ カニズムを解明するとともに、対象地域の風況特性を明 らかにする

#### (1) 地域気象モデルRAMSの概要

地域気象モデルRAMSは、風速、仮温位、エクスナー 関数、混合比を従属変数とする質量保存則、運動量保 存則, 熱力学方程式, 水分の保存則を数値的に解き, 初期条件,境界条件の下で従属変数の時間変化を求 める. x,v,z方向の3つの速度成分に関する運動方程式 は、それぞれ

$$
\frac{\partial u}{\partial t} = -u \frac{\partial u}{\partial x} - v \frac{\partial u}{\partial y} - w \frac{\partial u}{\partial z} - \theta \frac{\partial \pi}{\partial x} + fv
$$
  
+ 
$$
\frac{\partial}{\partial x} \left( K_m \frac{\partial u}{\partial x} \right) + \frac{\partial}{\partial y} \left( K_m \frac{\partial u}{\partial y} \right) + \frac{\partial}{\partial z} \left( K_m \frac{\partial u}{\partial z} \right)
$$
(1)

$$
\frac{\partial v}{\partial t} = -u \frac{\partial v}{\partial x} - v \frac{\partial v}{\partial y} - w \frac{\partial v}{\partial z} - \theta \frac{\partial \pi}{\partial y} - fu
$$
  
+ 
$$
\frac{\partial}{\partial x} \left( K_m \frac{\partial v}{\partial x} \right) + \frac{\partial}{\partial y} \left( K_m \frac{\partial v}{\partial y} \right) + \frac{\partial}{\partial z} \left( K_m \frac{\partial v}{\partial z} \right)
$$
(2)

$$
\frac{\partial w}{\partial t} = -u \frac{\partial w}{\partial x} - v \frac{\partial w}{\partial y} - w \frac{\partial w}{\partial z} - \theta \frac{\partial \pi}{\partial z} - \frac{g \theta_v'}{\theta_0} + \frac{\partial}{\partial x} \left( K_m \frac{\partial w}{\partial x} \right) + \frac{\partial}{\partial y} \left( K_m \frac{\partial w}{\partial y} \right) + \frac{\partial}{\partial z} \left( K_m \frac{\partial w}{\partial z} \right)
$$
(3)

と表される. 式中の記号の定義を表-2に示す. また、質 量保存則は

$$
\frac{\partial \pi'}{\partial t} = -\frac{R\pi_0}{c_v \rho_0 \theta_0} \left( \frac{\partial \rho_0 \theta_0 u}{\partial x} + \frac{\partial \rho_0 \theta_0 v}{\partial y} + \frac{\partial \rho_0 \theta_0 w}{\partial z} \right) \tag{4}
$$

と表される. RAMSでは熱力学方程式の変数として、 Tripoli and Cotton<sup>28)</sup>によって提案された水の相変化に 関わらず保存される物理量である液相・固相の相当温 位(ice-liquid potential temperature)を用い、熱力学方程 式は

$$
114 \\
$$

 $6-6$ 

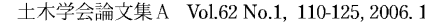

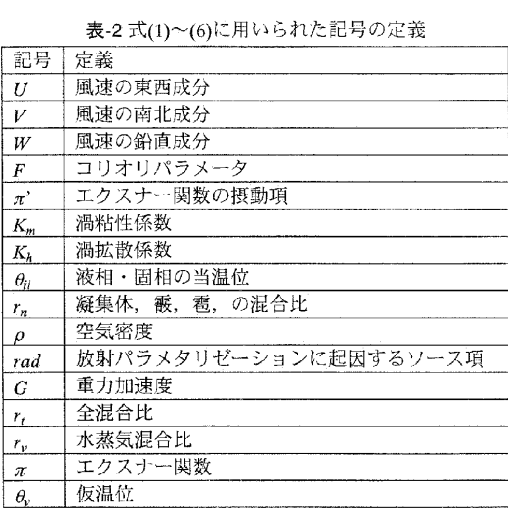

$$
\frac{\partial \theta_{il}}{\partial t} = -u \frac{\partial \theta_{il}}{\partial x} - v \frac{\partial \theta_{il}}{\partial y} - w \frac{\partial \theta_{il}}{\partial z} + \frac{\partial}{\partial x} \left( K_h \frac{\partial \theta_{il}}{\partial x} \right) \n+ \frac{\partial}{\partial y} \left( K_h \frac{\partial \theta_{il}}{\partial y} \right) + \frac{\partial}{\partial z} \left( K_h \frac{\partial \theta_{il}}{\partial z} \right) + \left( \frac{\partial \theta_{il}}{\partial t} \right)_{rad}
$$
\n(5)

と表される. また、水分の保存則は

$$
\frac{\partial r_n}{\partial t} = -u \frac{\partial r_n}{\partial x} - v \frac{\partial r_n}{\partial y} - w \frac{\partial r_n}{\partial z} \n+ \frac{\partial}{\partial x} \left( K_h \frac{\partial r_n}{\partial x} \right) + \frac{\partial}{\partial y} \left( K_h \frac{\partial r_n}{\partial y} \right) + \frac{\partial}{\partial z} \left( K_h \frac{\partial r_n}{\partial z} \right)
$$
\n(6)

と表される.

この他にサブモデルとして、大気放射モデル、積雲モ デル、地表面過程モデル、乱流モデルが組み込まれて いる. 本研究では乱流モデルとして乱流エネルギー, 乱 流長さスケールは移流方程式を解き、応力方程式に境 界層近似を適用するMellor-Yamadaのレベル2.5<sup>29</sup>を用 いた. また、計算領域として解像度と範囲の異なる2つ以 上の格子をネスティングさせ、双方向ネスティング30)によ り、互いに計算結果を反映させながら、解析を行うことが できる.

#### (2) 解析条件

本研究では、メソスケールの現象を忠実に再現するた め、図-9に示す4段ネスティングを採用した。表-3に本研 究で用いた各グリッドの解析領域を示す。グリッド1は東 北と北海道を含む640km×480kmの領域で、格子間隔 8kmである。その内側のグリッド2は津軽海峡を含む格子 間隔4kmの200km×200kmの領域、グリッド3は竜飛岬周 辺の20km×20kmの領域であり、格子間隔2kmとなってい

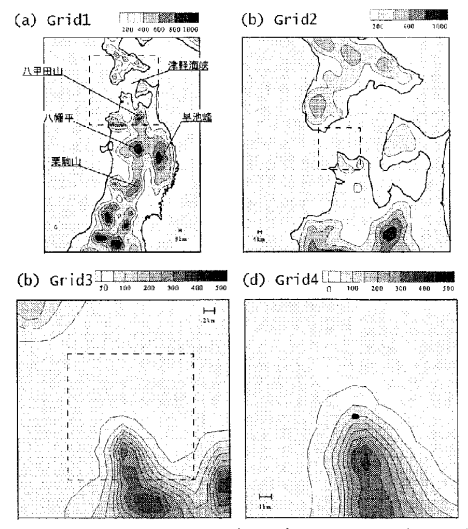

図-9 本研究における地域気象モデル RAMS の解析領域: (a)8km, (b)4km, (c)2km, (d)1kmの格子解像度

る. 最も細かい格子間隔1kmのグリッドは竜飛岬近傍の 10km×10kmの領域である. 図中のコンターは各グリッド で解像可能な標高を示し、コンター間隔はグリッド1とグリ ッド2では200m, グリッド3とグリッド4では50mである. また, グリッド1からグリッド3までの各図中の鎖線の正方形は一 つ細かいグリッドの解析領域を示す。この図から各グリッ ドにおいて解像度に応じた地形が再現されているのが わかる。例えば、グリッド1では東北北部の北上高地、八 幡平などの高地や津軽海峡の大まかな形が再現されて いる. 解像度が細かくなるにつれて細かい地形まで再現 され、1kmの解像度を持つグリッド4では竜飛岬南側の 尾根が見て取れる.

前節で述べたように、RAMSはサブモデルとして非常 に多くのモデルが選択可能であるが、本研究では風の 予測を対象とするため、雲の物理過程の詳細モデル化 を省略し、水蒸気のみを再現した、本研究で使用した RAMSの計算オプションを表-4に示す.

標高データとしては国土地理院発行の「数値地図 50mメッシュ」を、土地利用データとしては国土交通省発 行の国土数値情報を用いた. また初期条件としては、水 平解像度0.5度, 鉛直15層(1000, 925, 850, 700, 500, 300, 250, 200, 150, 100, 70, 50, 30, 10hPaの各気圧面), 時間間隔6時間の分解能を持つヨーロッパ中期気象予 報センター(ECMWF)の全球モデルの1997年の客観解 析データ(Operational Archive Pressure Level Analysis Data)を用いた. さらに側面および上面の境界条件として は、解析期間における6時間毎の客観解析データから境

観測

 $1 - 1 = 1$ 

気象モデル

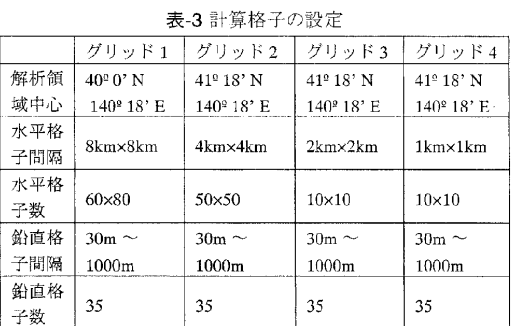

表-4 本研究で使用した RAMS の計算オプション

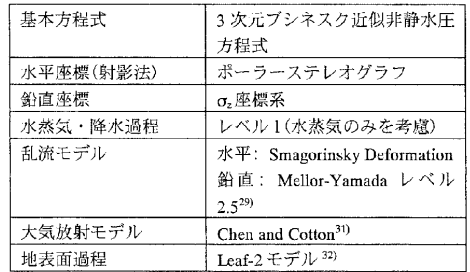

界条件データを作成し、境界における同化データとして 連続的に計算に取り込んだ.

RAMSによる解析の結果は、計算領域内の任意地 点·高度における風速、エクスナー関数、仮温位、混合 比などの従属変数の時系列データとして出力される. 本 研究では10分平均値を保存し、以下の解析に用いた.

#### (3) 解析結果

#### a) 竜飛岬における地域風況の特性

地域気象モデルRAMSの解析によって求められた地 域風況の特性を明らかにするため、計算格子点におい て求められた10分平均風速を龍飛埼灯台の位置に内 挿し、観測データと比較した. 見やすくするために龍飛 埼灯台における1997年1月の10分平均風速のみを図-10に示す。この図から、高低気圧の移動に伴う数日スケ ールの風速の増減のパターンがよく捉えられていること がわかる. 例えば、1月2日から4日にかけて低気圧が北 日本を西から東にかけて横断した33)ため風速が増大し、 地域気象モデルはこの現象を正しく予測している。同様 の現象は1月14日から16日にも見られ、この時も地域気 象モデルによる予測値は増大している. また23日から27 日にかけては低気圧が太平洋上を北上したため、強い 西高東低型の気圧配置となり、北日本を中心に強い西 風が吹いた33). この現象も地域気象モデルにより的確に

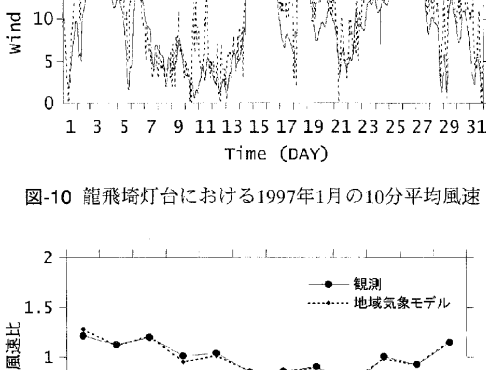

30

 $\frac{\pi}{5}$   $^{25}$ <br> $\frac{25}{20}$ 20 Speed 15

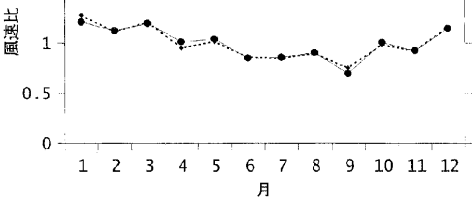

図-11 龍飛埼灯台での月平均風速の年平均風速に対する比

予測されている. 一方, 風速の絶対値は局所的な地形 の効果が再現されていないため大幅に過小評価してい ろ.

図-11には年平均風速で無次元化した龍飛埼灯台に おける月平均風速を示す. 実線が観測値, 鎖線が地域 気象モデルRAMSの解析結果である、月平均風速の変 化は地域気象モデルにより正確に再現され、竜飛岬で1 年を通じて強風が吹いていることがわかる.

#### b) 平均風速の空間分布

平均風速の空間分布を明らかにするため、グリッド2~ 4の地上30mにおける年平均風速を図-12に示す。グリッ ド2の解析結果を見ると全体的に海上で風速が高く、陸 上で風速が低いことがわかる。また陸上でも青森県の八 甲田山付近に見られるように標高の高い場所では風速 が高い. 一方, 海上では陸からの距離が遠い程, 風速 が増大する傾向があるが、津軽海峡東端部と西端部で は沿岸近傍においても年平均風速が高い領域が見られ る. 竜飛岬はちょうどこの津軽海峡西端部に位置し、風 速が高くなっている. グリッド3, グリッド4の解析結果によ り津軽海峡西端部と竜飛岬における風速分布をもう少し 詳しく見てみると、竜飛岬先端部は海上の高風速域に 該当していることがわかる。また、童飛岬から南南東に伸

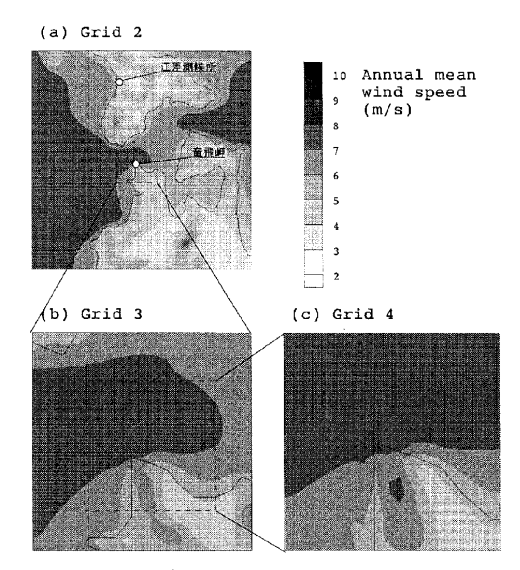

図-12 地域気象モデル RAMS により計算された地上 30m にお ける 1997年の年間平均風速: (a)4km, (b)2km, (c)1kmの 格子解像度

びる尾根沿いに年平均風速が高い領域があることがわ かる.

平均風速の空間分布は季節によって大きく変化する。 図-13, 図-14には地上30mにおける1月と7月の月平均 風速を示す。まず冬季(1月)において陸上では標高の高 い山岳地帯で風速が高い傾向がある。この傾向は年平 均風速の場合より顕著であり、青森県の八甲田山に加 え下北半島の恐山付近でも増速域が見られる。海上に おいては陸からの距離が遠いほど風速が低い現象が見 られる. また、津軽海峡内部においては外洋(太平洋お よび日本海)と比較して風速が低い、グリッド3,4の結果 により竜飛岬先端部の空間分布を詳しく見ると陸上にお いては竜飛岬南南東の尾根付近で増速が見られる. ま た、海上においては西から東にいくにつれ風速が減少 しており、津軽海峡先端部においても風速は外洋よりも 小さい.

方, 夏季(7月)における風速分布は冬季とは全く異 なる. グリッド2の解析結果より、陸上における風速分布 はほぼ一様であり、山岳地帯における増速もわずかであ ることがわかる. また、海上においては全体的に風速が 弱いが津軽海峡内部に局所的な増速域がある。この局 所的な増速域の影響を受けて竜飛岬先端部周辺の海 上では冬季とは逆に西から東にいくにつれ風速が増大 していることが、グリッド3による解析結果からわかる。ま たグリッド4の解析結果から竜飛岬先端に特に風の強い

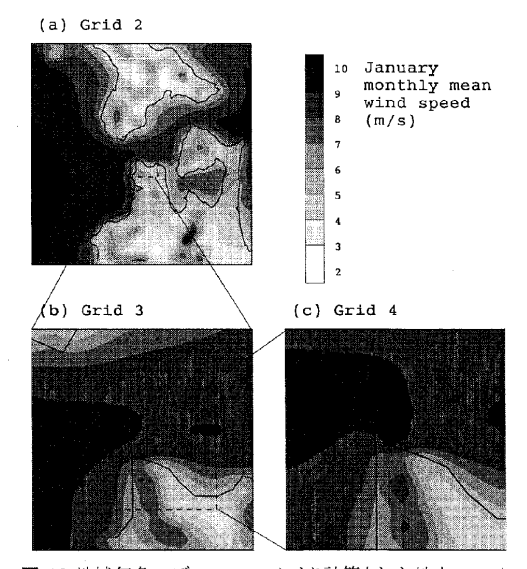

図-13 地域気象モデル RAMS により計算された地上 30m に おける 1997年1月の月間平均風速: (a)4km, (b)2km, (b)1kmの格子解像度

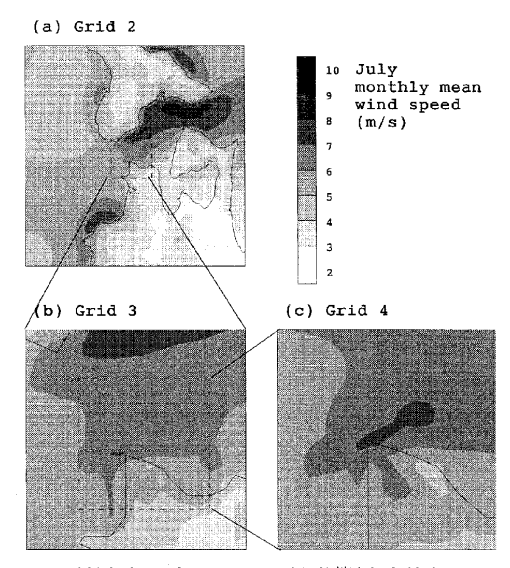

図-14 地域気象モデル RAMS により計算された地上 30m に おける 1997年7月の月間平均風速: (a)4km, (b)2km, (c)1kmの格子解像度

領域があることがわかる.

#### c) 竜飛岬における局所風メカニズムの解明

3章で述べたように、竜飛ウィンドパークでは一年を通 して強い風が吹いており、江差測候所に比べ、特に夏 季における風速が大きい、このことから竜飛岬では夏季 に何らかのメカニズムにより局地風が強くなっていると考

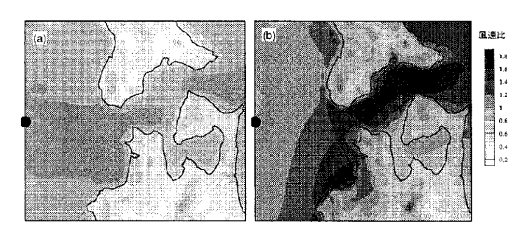

図-15 地上 30m における西風時の上流に対する風速比: (a)1~3月の平均, (b)7~9月の平均

えられる. このメカニズムを明らかにするため、竜飛岬に おける主風向である西風に注目し、地域気象モデル RAMSの解析結果を整理しなおした.

図-15には、図中に黒丸で示す洋上での風速に対す る西風時の高さ30mでの風速比を示し、図-15 (a)が冬 季(1月から3月)の平均値, 図-15 (b)が夏季(7月から9月) の平均値である.

冬季においては、陸上の風速は、粗度、地形の影響 を受けて全体的に減速しているが、山の上の風速は若 干増大している。また、海上での風速は場所によって若 干変化するが,風速比の最大値は1.1程度である. 一方, 夏季においては、竜飛岬以東の津軽海峡内での風速が 大きく増大し、風速比が1.6以上になっている。すなわち、 沖合の海上の風速に比べ、津軽海峡内の風速が著しく 増速しており、夏季においても竜飛岬において強い風 が観測される原因となっている.

夏季において海峡内で風速が増大する原因を詳しく 調べるために、図-15の基準点における各季節の温位の 平均鉛直分布を図-16に示す。温位が高い空気は相対 的に軽く、温位が低い空気塊は重いことに相当する. 高 度1300m以上の上空では季節に関わらず大気は安定 成層しているが、高度1300m以下では夏季の大気が安 定成層しているのに対し、冬季の大気はほぼ中立である。 大気が中立のときには、空気密度は高さによらず一定で あり、空気は山を越えることが容易である. 一方、大気が 安定成層している場合には、下層の空気が常に上層の 空気より重いため、空気が山の上を越えることは難しくな る. その結果、春季と夏季においては、津軽海峡に気流 が収束し、津軽海峡内の風速が強くなる。一方、秋季と 冬季においては地表面から高度1300m付近までは大気 は中立であるため、流れは津軽海峡に収束せずに、陸 上の山の上を越えることができる。

以上のことから、竜飛岬における夏季の強い風は津 軽海峡における局地風によるものであり、大気の成層状 態の違いを考慮できるメソスケール気象モデルによる解

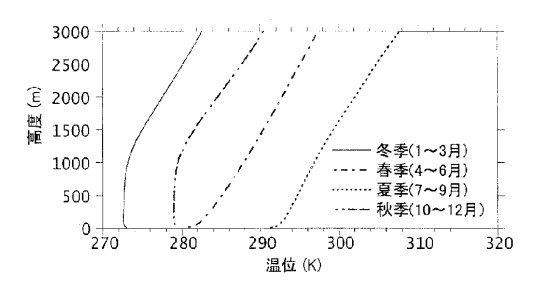

図-16 津軽海峡西側基準点における温位の鉛直分布

析が必要であることがわかる.

#### 5. 局所風況の予測

地域気象モデルにより得られた風況は空間解像度の 制約のため、そのまま局所風況として使うことができない。 本章では地域気象モデルの予測結果に対して数値流 体解析をベースとする非線形風況予測モデル MASCOTに基づく標準実風況変換手法を適用し、微細 地形の効果を考慮に入れた局所風況解析を行い、観測 データと比較することにより、その有効性を示す.

#### (1) 非線形モデルMASCOTの概要

微細な地形の効果を考慮するために、本研究では著 者らによって開発された非線形局所風況予測モデル MASCOT<sup>27)</sup>を用いた. MASCOTはレイノルズ平均非圧 縮ナビエストークス方程式に基づく非線形モデルで、風 速, 圧力, 乱流統計量を従属変数とする質量保存則, 運動量保存則,乱流統計量の保存則を数値的に解くこ とにより, 風向別の風速の増減, 風向変化を求める. 質 量保存則は

$$
\frac{\partial \rho u_j}{\partial x_j} = 0 \tag{7}
$$

と表される. ただし、 $u_i$ は3つの風速成分、 $\rho$ は空気密 度を示す. 3つの風速成分の運動量保存則は

$$
\frac{\partial u_i}{\partial t} + \frac{\partial \rho u_j u_i}{\partial x_j} = -\frac{\partial \rho}{\partial x_i} + \frac{\partial}{\partial x_j} \left( \mu \frac{\partial u_i}{\partial x_j} - \rho \overline{u_i u_j} \right) \quad (8)
$$

と表される.  $p$ は圧力,  $\mu$ は分子粘性係数である. レイノ ルズ応力 ρu', u', は, 渦粘性モデルを用い,

$$
\rho \overline{u_i^* u_j^*} = \frac{2}{3} \rho k \delta_{ij} - 2C_\mu \rho \frac{k^2}{\epsilon} \left( \frac{\partial \overline{u_i}}{\partial x_j} + \frac{\partial \overline{u_j}}{\partial x_i} \right) \tag{9}
$$

と近似される。kは乱流エネルギー、cは乱流散逸率を 表す. kと、の輸送方程式は

$$
\frac{\partial k}{\partial t} + \frac{\partial \rho u_j k}{\partial x_j} = \frac{\partial}{\partial x_j} \left[ \left( \mu + \frac{\mu_i}{\sigma_k} \right) \frac{\partial k}{\partial x_j} \right] - \rho u_j u_j \frac{\partial u_i}{\partial x_j} - \rho \epsilon \tag{10}
$$

$$
\frac{\partial \varepsilon}{\partial t} + \frac{\partial \rho u_j \varepsilon}{\partial x_j} = \frac{\partial}{\partial x_j} \left[ \left( \mu + \frac{\mu_i}{\sigma_\varepsilon} \right) \frac{\partial \varepsilon}{\partial x_j} \right] -
$$
  

$$
C_{\varepsilon 1} \frac{\varepsilon}{k} \rho u_j^{-1} u_j^{-1} \frac{\partial u_j}{\partial x_j} - C_{\varepsilon 2} \frac{\rho \varepsilon^2}{k}
$$
 (11)

と表される。上式中のモデル定数はk-e モデルの値を 採用した. 単純地形上の流れ解析においては様々な乱 流モデルが検討されてきた34)が、実地形上の流れは単 純地形上とは異なり複雑であるため、乱流モデルの違い による予測精度の違いは顕著ではない。このため本研 究では最も実績のある標準k-eモデルを用いた.

方程式の離散化に際しては任意傾斜角を持つ地形 に対応可能な一般座標系を採用し、質量及び運動量の 保存則を満足する有限体積法が用いられている34), 35). また数値解法としては安定性の高い半陰解法SIMPLE 法30が採用されており、大規模連立方程式を高速かつ 安定に解く残差切除法27)により、Pentium4、3GHzのPC 1台で50万格子を用いた5km四方の解析を1風向につき 1時間以内で行うことができる。また、連綿と連なる実際 の地形の一部を取り出して数値解析を行うために上流 に付加領域を、周囲に体積を保存する緩衝領域を設け る<sup>25)</sup>ことにより、これらの影響を最小限にしている. 地表 面の境界条件としては、付録に示す粗度長により対数 則を用いて求めた剪断力を地表面第1セルに与えた<sup>27)</sup>.

本手法では、熱的影響を無視できると仮定し、風速 比・風向が地形・地表面粗度のみに依存するとしている. 本仮定の有効性は、標高500m以下の地形に対しては 日本各地において示されている<sup>7,10</sup>)~<sup>12</sup>. ただし, 標高 1000mを越える地形に対しては、大気成層の影響のた め、中立と仮定することはできない.

## (2) 標準実風況変換手法の定式化と適用

#### a) 定式化

本節では標準実風況変換手法の定式化について詳 細に説明する. 上流における風向は全風向をn等分し た風向セクターを用いて表し、各風向セクター内の出現 頻度は図-5に示すように一様と仮定する。上流において  $i$ 番目の風向セクターの中心風向を $\theta_i^I$ で表し、この風

#### 土木学会論文集 A Vol.62 No.1, 110-125, 2006.1

向セクターの風向の代表とする。上流における各風向セ クターの中心風向 $\theta$ ! に対しMASCOTによる解析を行い, 地形上の対象地点における風向偏角  $D<sup>T</sup>$ と風速比 $C<sup>T</sup>$ を求めておけば、上流側の各風向に対応する地形上の 対象点での風向·風速 $(\theta^T, u^T)$ は上流における風向·風 速 $(\theta_1^I, \mu_1^I)$ を用いて次式により求めることができる.

$$
\begin{aligned} \n\theta^T &= D_j^T + \theta_j^I\\ \nu^T &= C_j^T u_j^I \n\end{aligned} \tag{12}
$$

式(12)により上流と地形上の対象地点との間の風向· 風速の関係を示すことができたが、本研究では風向別· 風速階級別の出現頻度を扱うため、次に風向別・風速 階級別の出現頻度の関係の定式化を行う必要がある. 風向に対しては前述のように全風向をn等分した風向 セクターを用い、風速に対しては風速 $u_{\text{max}}$ までをm等 分した風速階級を用いる。本節では図-17に示すように 上流における風向セクターjに対し下限値、上限値をそ れぞれ $\theta_{i-1/2}^I$ ,  $\theta_{i+1/2}^I$ で表し, また風速階級kに対し下 限値, 上限値をそれぞれuk-1/2, uk+1/2で表す. 上流に おける風向セクター j,風速階級 k に含まれる風向 $\theta$ と 風速uは次式で示される範囲に含まれる.

$$
\begin{aligned} \left(\theta_{j-1/2}^{I} \leq \theta < \theta_{j+1/2}^{I} \\ u_{k-1/2}^{I} ≤ u < u_{k+1/2}^{I} \end{aligned} \tag{13}
$$

この領域を記号 W!」で表し、図-17(a)に示す. また領域  $W_{i,k}^I$ の面積を $|W_{i,k}^I|$ で表し、次式により求める.

$$
\left| W_{j,k}^I \right| = \left( \theta_{j+1/2}^I - \theta_{j-1/2}^I \right) \times \left( u_{k+1/2}^I - u_{k-1/2}^I \right) \tag{14}
$$

また、この領域に含まれる出現頻度を $P_{i,k}^I$ で表す. 上流 の風向・風速を記述する記号を表-5にまとめた.

地形上についても同様に記号を定義する.ただし、風 向セクター・風速階級を表す記号は上流と区別するため にう、んを用い、その他の記号には」の代わりに地形上 の値であることを示す上添え字rをつける. 図-17(b)と 表-6に地形上における風向·風速の記号を示す.

上流において $W_{i\,\iota}^I$ に含まれる全ての風向·風速に対 し式(12)を適用すると、地形上での風向・風速は次式で 示される範囲に含まれる.

$$
[D_j^T + \theta_{j-1/2}^T \le \theta < D_j^T + \theta_{j+1/2}^T C_j^T u_{k-1/2}^T \le u < C_j^T u_{k+1/2}^T
$$
\n
$$
(15)
$$

この領域を記号 $V_{i,k}$ で表し、図-17(b)に示す. またこの 領域を持つ風向・風速の出現頻度を地形上の風向・風 速を表す領域 $W_{ii}^T$ に分配するために、 $W_{ii}^T$ と重なる部 分(図-17(b)に①で示す領域)の面積を求め、更に $V_{ijk}$ 

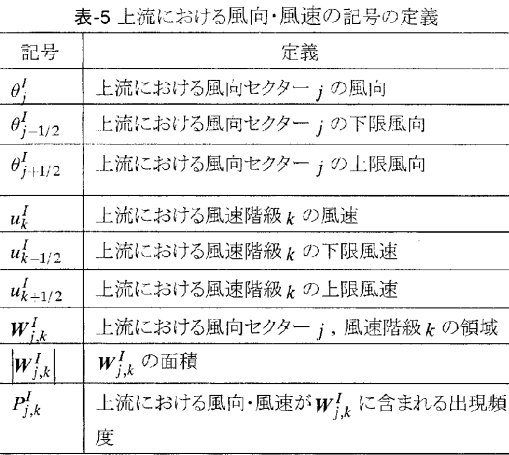

表-6 地形上における風向・風速の記号の定義

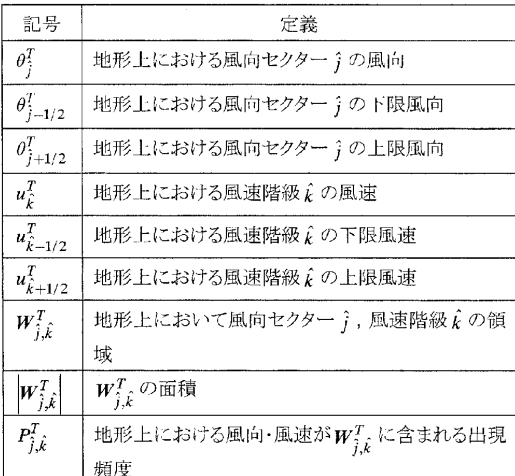

の面積との比から次式により重なる部分の風向・風速の 出現確率を求めることができる.

$$
A_{j,k,j,\hat{k}}^T = \frac{\left| W_{j,k}^T \cap V_{j,k} \right|}{\left| V_{j,k} \right|}
$$
(16)

従って、地形上における風向・風速を表す領域 $\boldsymbol{W}_{j,\hat{k}}^T$ に 含まれる出現頻度  $P_{j,\hat{k}}^T$ は上流における全ての風向セク<br>ターと風速階級からの寄与  $A_{j,k,j,\hat{k}}P_{j,k}^I$ の総和であり,次 式のように表すことができる.

$$
P_{\hat{j},\hat{k}}^T = \sum_{j=1}^n \sum_{k=1}^m A_{j,k,\hat{j},\hat{k}}^T P_{j,k}^I
$$
 (17)

となる. 式 (17)を行列の形で書き表すと

$$
\left\{P^T\right\} = \left[A^T\right] \left\{P^I\right\} \tag{18}
$$

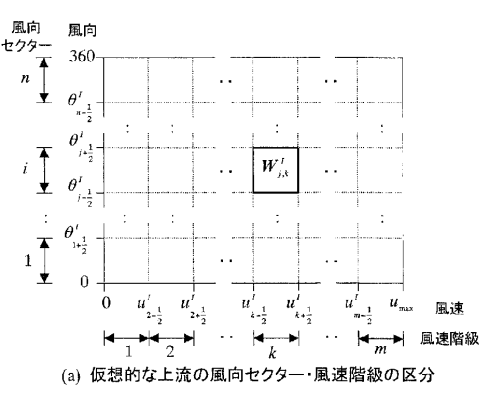

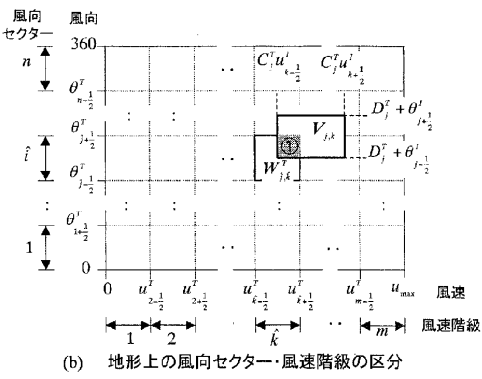

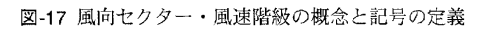

となる。ただし、

$$
\left\{P^{T}\right\} = \begin{bmatrix} P_{1,1}^{T} \\ \vdots \\ P_{1,m}^{T} \\ \vdots \\ P_{n,m}^{T} \end{bmatrix},\tag{19}
$$

$$
\begin{bmatrix} A^{T} \end{bmatrix} = \begin{bmatrix} A_{1,1,1,1}^{T} & \cdots & A_{1,m,1,1}^{T} & \cdots & A_{n,m,1,1}^{T} \\ \vdots & \ddots & \vdots & \ddots & \vdots \\ A_{1,1,1,m}^{T} & \cdots & A_{1,m,1,m}^{T} & \cdots & A_{n,m,1,m}^{T} \\ \vdots & \ddots & \vdots & \ddots & \vdots \\ A_{1,1,n,m}^{T} & \cdots & A_{1,m,n,m}^{T} & \cdots & A_{n,m,n,m}^{T} \end{bmatrix}, (20)
$$
\n
$$
\begin{Bmatrix} P^{I} \end{Bmatrix} = \begin{Bmatrix} P_{1,1}^{I} \\ \vdots \\ P_{1,m}^{I} \\ \vdots \\ P_{n,m}^{I} \end{Bmatrix}, (21)
$$

である. 行列 $[A^T]$ の成分は風向偏角 $D_i^T$ と風速比 $C_i^T$ がわかれば式(16)により求めることができる。このように

120

上流の風況と地形上の風況の間の関係は、MASCOT による気流解析の結果から求まる行列[AT]によって関 係付けられている。行列 $[A^T]$ は風況間の関係を表すこ とから、以下の説明では風況変換行列と呼ぶ.

本手法の長所としては、地形上の風況から上流の風 況を求める際と、上流の風況から地形上の風況を求める 際に同一の関係式を用いるため、地形上の風況から求 めた上流の風況から再び地形上の風況に変換した際に 当初の地形上の風況と一致することが保証されていると いう点が挙げられる.

#### b) 標準実風況変換手法の適用

まず、メソスケール気象モデルにより求めた粗い地形 上の地域風況の上流における標準風況への変換につ いて説明する. 上流の風況を $\{P^I\}$ , 粗い地形上の風況 を $\{P^C\}$ とすると式(18)より両者の関係は

$$
\left\{P^C\right\} = \left[A^C\right]\left\{P^I\right\} \tag{22}
$$

と表される. ここで, [AC] はメソスケール気象モデルと同 解像度の粗い地形を用いた気流解析から求められた風 況変換行列である. 上流における風況 {p'}は次式によ り求めることができる.

$$
\left\{P^{I}\right\} = \left[A^{C}\right]^{-1}\left\{P^{C}\right\} \tag{23}
$$

式(23)には $[A^C]$ の逆行列が含まれているため、本研究 では式(22)を反復法で解くことにより上流における風況 {p'}を求めた.

次に、上流における標準風況を実地形上の局所風況 に変換する. 実際の地形上の風況を $\{P^F\}$ とすると, 上 流の風況との関係は式(18)より

$$
\left\{P^F\right\} = \left[A^F\right] \left\{P^I\right\} \tag{24}
$$

と表される. ここで,  $\left[A^F\right]$ は実際の詳細な地形を用いた 気流解析から求められた風況変換行列である. 本研究 では式(24)を用い、上流における標準風況から実地形 上の局所風況を求めた。

### (3)本手法と従来の局所風況予測手法との比較 a) 空間的条件付ネスティング手法との比較

以上述べた手法に基づき、龍飛埼灯台における風向 セクター·風速階級別の出現頻度を求め、空間的条件 付ネスティング手法と比較した。ここで、空間条件付ネス ティング手法の結果としてはメソスケール気象モデルの グリッド4により求められた値を用いた. 図-18に龍飛埼に おける風向別の出現頻度を,図-19に風速階級別の出 現頻度を示す。風向別出現頻度に関してはメソスケール

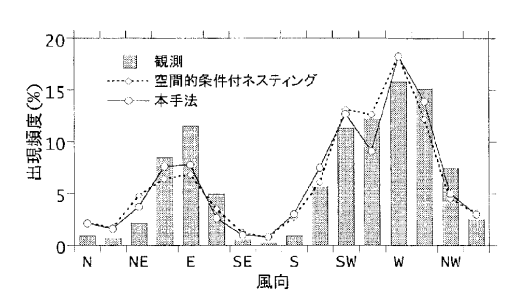

図-18 風向別出現頻度の予測値と観測値(龍飛埼灯台)

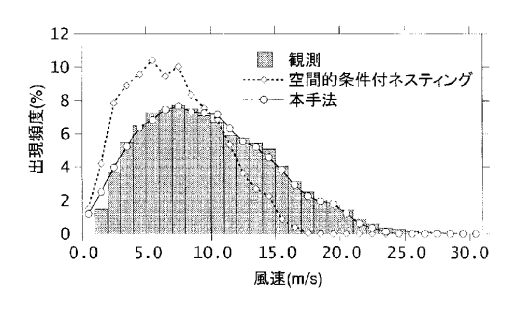

図-19 風速階級別出現頻度の予測値と観測値(龍飛埼灯台)

気象モデルにより観測値をよく再現していることがわかる. これは龍飛埼灯台が小高い丘の上に位置しており、局 所地形によって風向が大きく変化しないことを示してい る。一方,風速階級別出現頻度に関しては本手法により 求められた複雑地形上の局所風況が観測値をよく再現 しているのに対し、空間的条件付ネスティングにより求め た値は風速を大幅に過小評価していることがわかる。

更に竜飛ウィンドパーク各風車に対して同様の手法を 用い,風向·風速別出現頻度を求め、年平均風速を計 算した。その結果を図-20に示す。棒グラフが観測値、鎖 線が空間的条件付ネスティングにより求めた値、実線が 本手法により微細な地形の影響を取り入れて求めた値 を表す. 観測値は場所によって大きく異なり、風速の最 も低い5号機の年平均風速は5.2m/sに過ぎないのに対し 最も風速の高い竜飛岬灯台では倍近い10.1m/sに達す る. 空間的条件付ネスティングにより計算された風速は 対象領域全域でほぼ同じ値を示し、場所による風速の 違いを再現できない、このため、年平均風速の予測誤差 は灯台で29.8%に達し、全風車の平均予測誤差は 19.3%となっている。一方、本手法によって求めた年平 均風速は5号機における風速の減少や10号機、灯台に おける増大など風車位置の違いによる年平均風速の違

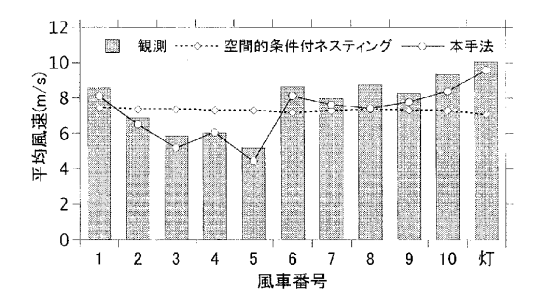

図-20 竜飛ウィンドパークと灯台における年平均風速

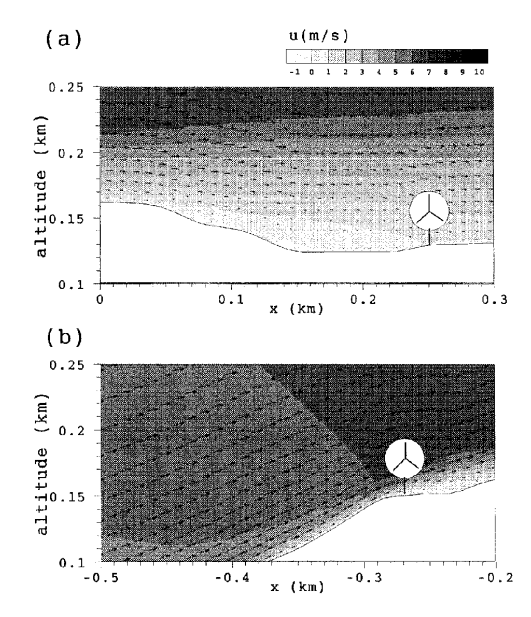

図-21 竜飛ウィンドパーク5号機と10号機付近の風速分布

いを定量的に再現している。灯台における年平均風速 の予測誤差は4.6%に、全風車の予測誤差の平均は 7.6%に改善された.

5号機における風速の減少や、10号機における増大 の原因を説明するため、竜飛岬における主風向である 西風時の5号機と10号機付近の流れ場のW-E鉛直断面 図を図-21に示した. 図中のベクトルが風速を、コンター は風速の大きさを示し、色が濃いほど風速が相対的に 大きいことを表す.5号機は山頂の窪んだ地点に位置し ているため、風車高さでの風速が大きく減少している. 一方、10号機は上り斜面の増速場所に位置しているた め、風車高さにおける平均風速が大きくなっていることが わかろ

#### b) 時間的条件付きネスティング手法との比較

月別の風況は風力発雷所の運転計画を立てる際や、 社会基盤構造物の維持管理という面で重要となる. 第1

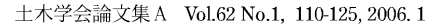

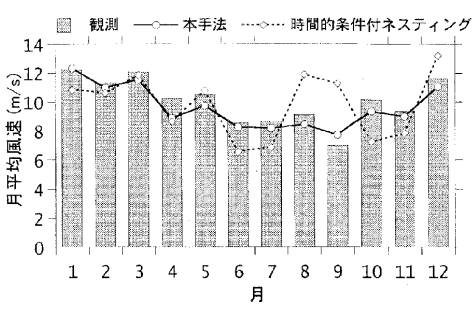

図-22 龍飛埼灯台における月平均風速

章で述べたようにLAWEPSでは計算時間を短縮するた めに条件付きネスティング手法を採用し、6日に1回、6時 間おきに1日4時間,年間計244時間のみの時系列計算 を行っている. このような間欠的な解析が月別の風況の 予測精度に与える影響を明らかにするため、本節では 月別の平均風速について本手法と条件付ネスティング に基づく手法との比較を行った.

本手法では地域気象モデルの解析結果から月別に 風向・風速の出現頻度を求め、月別に標準実風況変換 を行い、龍飛埼灯台における月別の平均風速を算出し た. 一方, LAWEPSでは6日に1回, かつ1日24時間の中 で0時、6時、12時、18時の4回のデータを用いてマイクロ スケールの解析を行う.この間欠的な解析が月平均風 速に与える影響を明らかにするため、地域気象モデル RAMSの解析結果に対し、LAWEPSと同様のサンプリン グ間隔を用い、龍飛埼灯台における月別の平均風速と 年平均風速を求めた.

両手法とも年平均風速の予測精度は高い. 観測され た年平均風速10.05m/sに対し、本手法と時間的条件付 ネスティング手法による予測値はそれぞれ9.63m/s, 9.80m/sであり、両手法とも予測誤差は5%以下である.

一方,月平均風速の予測精度は大きく異なる.図-22 にはこれら二つの手法により求められた龍飛埼灯台に おける月別平均風速を観測値と比べたものを示す。棒 グラフが観測、実線が本手法、鎖線がLAWEPSと同様 のサンプリング間隔による月平均風速を示す.6日に1回、 6時間おきにサンプリングされたデータを基に計算された 月平均風速は、冬季から春季にかけては月別平均風速 を比較的よく再現しているが、夏季から秋季にかけては 風速を過小あるいは過大評価している. 例えば, 9月に おいて観測された平均風速は7.0m/sであるのに対し、予 測値は11.3m/sとなっており大幅な過大評価が見られる.

冬季から春季には季節風が安定的に吹いているため、

6日おき、6時間おきのサンプリングにより求めた風況が 実際と大きく異ならない。これに対し、夏季から秋季にか けては天候の変動が大きく、台風や低気圧の通過に伴 い大幅に風速が変動するため、間欠的にサンプリングさ れたデータに基づき求められた月平均風速は実際とは 大きく異なる。その結果、全てのデータを用いた本手法 から求められた月平均風速の予測誤差は5.9%であるの に対して、LAWEPSに採用されたサンプリング問隔を用 いた場合には予測誤差が19.3%と大幅に増えることがわ かった。

#### $6.756$

本研究では気象学の手法と風工学の手法を融合する ことにより、新しい風況予測手法を提案し、現地観測に よらない局所風況の数値で測を実現した。また、青森県 竜飛岬において提案した手法の検証を行うとともに、従 来の風況予測手法との比較を行い、その問題点を明ら かにした. 本研究では以下の結論を得た.

- 1) 局地循環の効果を再現するとともに、局所地形の効 果を再現するために、数値流体力学解析に基づく風 工学の手法とメソスケール気象解析に基づく気象学 の手法の長所を包含する力学統計的局所化手法を 提案した。
- 2) 地域気象モデルRAMSを用いた解析により、竜飛岬 における1年を通して強い風が吹くメカニズムを明ら かにした、津軽海峡付近では、冬季には地表面付近 の大気は中立であり、津軽海峡への風の収束は見ら れないが、季節風が強いため竜飛岬付近で強い風 が吹く. 夏季には地表面付近の大気が安定成層し ているため、津軽海峡への風の収束が起こり、季節 風の強さは弱いにもかかわらず、竜飛岬付近では強 い風が吹くこととなる。
- 3) 数値流体解析に基づく標準実風況変換手法を定式 化し、局所地形の効果を考慮した局所風況の予測を 実用的な解析時間で可能にした. その結果各観測 地点における年平均風速のみならず,風向別出現 頻度、風速階級別出現頻度、ウィンドファーム内に おける風速の空間分布を精度よく再現できた.
- 4) 空間的条件付ネスティング手法を用いる場合、すな わち地域気象モデルにより予測された風速をそのま ま用いる場合には龍飛埼灯台における年平均風速 の予測誤差は29.8%に達したが、本研究で提案した 標準実風況変換手法に基づく局所化を実施した結

#### 土木学会論文集 A Vol.62 No.1, 110-125, 2006.1

#### 表-7 土地利用と粗度長の関係

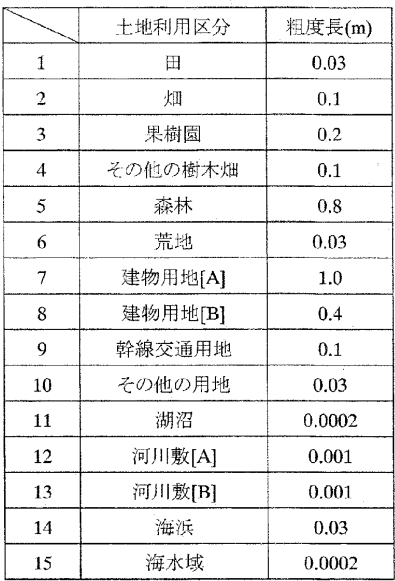

果,予測誤差は4.6%に低減された.

5) 時間的条件付きネスティング手法を用いる場合、す なわち間欠的な解析を行った場合には夏季におけ る激しい天気の変化を捉えることができず、月別の 平均風速の予測誤差は19.3%に達したが、本研究で 提案した手法を用いる場合には月平均風速の平均 誤差は5.9%に低減された.

謝辞:本研究は平成14~17年度において文部科学省 科研費補助金(課題番号14350239および16360223,研 究代表者石原孟)を受けた、また、海上保安庁および東 北電力(株)から龍飛埼灯台ならびに竜飛ウィンドパーク における観測データを提供して頂いた. 地域気象モデ ルRAMSの利用に際しては、九州大学応用力学研究所 の鵜野伊津志教授に指導を頂き、同モデルを用いた解 析に際しては東京大学工学部土木工学科4年(研究当 時)のコー・ジャクソン氏に協力を頂いた. ここに記して謝 音を表する.

#### 付録

表-7には土地利用と粗度長の関係を示す、本研究で はこの表に従い、各種土地利用を粗度長に変換した。

 $123$ 

参考文献

- 1) 串岡清則 斎藤通 本田明弘: 複雑地形まわり流れへの 流動解析の適用. 第13回風工学シンポジウム. pp.579-584.1994.
- 2) 山口敏、清水仁、樫山和男: 地形風大規模解析のための 並列有限要素解析システム、第12回数値流体力学シン ポジウム, pp.535-536, 1998.
- 3) 内田孝紀, 大屋裕二: ネストグリッドを用いた複雑地 形中の風況予測シミュレーション、日本風工学会論文 集, No.92, pp. 135-144, 2002.
- 4) Lange, B. and Hoistrup, J.: Estimation of offshore wind resources - the influence of the sea fetch, Wind Engineering in the 21st Century, pp. 2005 - 2012, Larsen, Larose & Livesey, Rotterdam, 1999,
- 5) 川満貴子、玉城史朗、知名絵梨子、長井浩: 宮古島にお ける風況シミュレーション、第24回風力エネルギー利 用シンポジウム, pp. 111-114, 2002.
- 6) Moreno, P., Gravdahl, A. R. and Romero, M.: Wind flow over complex terrain; application of linear and CFD models, Proc. European Wind Energy Conference (CD-ROM) 2003.
- 7) 磯修, 大江直樹, 石原孟, 山口敦, 荒川洋: 複雑地形上の 風況予測に関する一考察、第26回風力エネルギー利用 シンポジウム, pp. 231-234, 2004.
- 8) Toomer, C. A., Sander, J. and Kunz, S.: Wind-potential estimation for wind-farms in complex terrains, Proc. European Wind Energy Conference (CD-ROM), 2003.
- Ishihara, T., Yamaguchi, A. and Fujino, Y.: A nonlinear model MASCOT: development and application, Proc. European Wind Energy Conference (CD-ROM), 2003.
- 10) 嶋田健司, 石原孟, 千葉誠二郎, 日比一喜; 複雑地形下 での風力発電量予測に及ぼす風況予測モデルの影響、 第25回風力エネルギー利用シンポジウム, pp. 149-152, 2003.
- 11) 福本幸成, 村口英之, 石原孟: 八丈島風力発電所におけ る風況予測に関する検討, 第26回風力エネルギー利用 シンポジウム, pp. 259-262, 2004.
- 12) 石原孟, 山口敦, 高原景滋, 銘苅壮宏, 新城文博; 風洞実 験と気流解析に基づく台風0314号の最大風速の推定、 土木学会構造工学論文集, Vol. 51A, pp. 911-920, 2005.
- 13) Frank, H. P., Rathmann, O., Mortensen, N. G. and Landberg, L.: The numerical wind atlas - the KAMM/WAsP method, Risø National Laboratory, 2001.
- 14) Hayashi, H., Uematsu, T., Suzuki, Y., Suzuki, S., Sasaki, R., Murakami, S., Nagano, Y., Kato, S., Mochida, A., Nakanishi, M., Kato, K., Saito, T., Kataoka, H., Otsuka, K., Nakao, T., Usui, K., and Kato, H.: A. new wind eneroy prediction model based on the CFD theory, Proc. World

Wind Energy Conference (CD-ROM), 2002.

- 15) Perez, S., Jimenz, P. A., Navarro, J., Montavez, J. P., Barquero, C. G., Cuerva, A., Gonzalez-Rouco, J. F. and Valero, F.: Using the MM5 model for wind prediction in a complex terrain site, Proc. European Wind Energy Conference (CD-ROM), 2003.
- 16) 谷川亮一, 早崎宣之, 高木哲郎, 福田寿, 志垣大介, 露木 和彦:「風力発電機位置決定方法及び風力発電量予測 手法」に基づく風況評価、第24回風力エネルギー利用 シンポジウム, pp. 119-122, 2002.
- 17) Steggel, N., Avotte, K., Davy, R. and Coppin P.: Wind prospecting in Australia with WINDSCAPE, Proc. Global Wind Power (CD-ROM), 2002.
- 18) Adrian, G. and Fieldler, F.: Simulation of unstationary wind and temperature fields over complex terrain and comparison with observations, Beitr. Phys. Atmosph., Vol. 64, pp. 27-48, 1991.
- 19) Mortensen, N. G., Landberg, L., Troen, I. and Petersen, E. L.: European wind atlas, Risø National Laboratory, Roskilde, Denmark, 1993.
- 20) 石原孟、山口敦、藤野陽三:複雑地形における高精度風 況予測モデルの開発に向けて、第22回風力エネルギー 利用シンポジウム, pp. 63-66, 2000.
- 21) 日本気象協会、東京大学生産技術研究所:「シンポジウ ム:風力発電タービンの最適立地探査法」急峻な地 形に対応する風況予測システムの開発, 2002.
- 22) 村上周三, 持田灯, 加藤信介, 木村敦子; 局所風況予測 システムLAWEPSの開発と検証、ながれ、Vol. 22, pp. 375-386, 2003.
- 23) 局所風況予測ワーキンググループ:「シンポジウム: CFDによる局所風況予測システム」LAWEPSから始 まる風車適地選定, 2003.
- 24) Frey-Buness, F., Heimann, D. and Sausen, R.: A statistical-dynamical downscaling procedure for global climate simulations, *Theor. Appl. Climatol.*, Vol. 50, pp.  $117 - 131$ , 1995.
- 25) Yamaguchi, A., Ishihara, T. and Fujino, Y.: The applicability of linear and non-linear wind prediction models to wind flow in complex terrain, Proc. Word Wind Energy Conference (CD-ROM), 2002.
- 26) Pielke, R. A., Cotton, W. R., Walko, R. L., Tremback, C. J., Lyons, W. A., Grasso, L. D., Nicholls, M. E., Moran, M. D., Welsey, D. A., Lee, T. J. and Copeland, J. H.: A Comprehensive meteorological modeling system - RAMS, Meteorol. Atmos. Phys., Vol. 49, pp. 69-91, 1992.
- 27) 石原孟,山口敦,藤野陽三:複雑地形における局所風況 の数値予測と大型風洞実験による検証. 土木学会論文
土木学会論文集A Vol.62 No.1, 110-125, 2006.1

集, No. 731/I-63, pp. 195-211, 2003.

- 28) Tripoli, J. and Cotton, W. R.: The use of ice-liquid water potential temperature as a thermodynamic variable in deep atmospheric models, Monthly Weather Review, Vol. 109, pp. 1094 - 1102, 1981.
- 29) Mellor, G. L. and Yamada, T.: A Hierarchy of turbulence closure models for planetary boundary layers, J. Atmos. Sci., Vol. 31, pp. 1791-1806, 1974.
- 30) Clark, T. L. and Farley, R.D.: Severe downslope windstorm calculations in two and three spatial dimensions using anelastic interactive grid nesting: A possible mechanism for gustiness, J. Atmos. Sci., Vol. 41, pp. 329-350.1984
- 31) Chen, C. and Cotton, W. R.: The sensitivity of a simulated extratropical mesoscale convective system to long wave radiation and ice-phase microphysics., J. Atmos. Sci., Vol. 45, pp. 3897-3910, 1987.
- 32) Lee, T. J.: The impact of vegetation on the atmospheric boundary layer and convective storms, Atmospheric Paper No. 509, Dept. Atmos. Sci., Colorado State Univ. Fort Collins, CO., 1992.
- 33) 天気図日記、気象、Vol. 41, No.3, 1997.
- 34) 石原孟, 日比一喜: 急峻な山を越える乱流場の数値予 測,日本風工学会論文集, No. 83, pp. 175-188, 2000.
- 35) Ishihara, T. and Hibi, K.: Numerical study of turbulent wake flow behind a three dimensional steep hill, Wind and Structures, Vol. 5, pp. 317-328, 2002.
- 36) Ferziger, J. H. and Peric, M.: Computational methods for fluid dynamics 3rd edition, Springer, 2002.

(2005.3.10 受付)

## DYNAMICAL STATISTICAL DOWNSCALING PROCEDURE FOR WIND CLIMATE ASSESSMENT AND ITS VERIFICATION BY OBSERVATION

## Atsushi YAMAGUCHI, Takeshi ISHIHARA and Yozo FUJINO

A hybrid approach of computational fluid dynamics and mesoscale modeling, Dynamical statistical downscaling procedure was proposed for wind climate assessment without onsite measurement and verified at Tappi Cape. The atmospheric stratification at Tsugaru Strait during summer causes flow convergence, which results in high wind speed at the cape throughout the year. Idealizing and realizing approach with computational fluid dynamics can take the effect of local terrain into account and the prediction error of annual mean wind speed at Tappi Wind Park was 7.6 percent. Compared to the spatial conditional nesting and temporal conditional nesting, proposed method reduce the prediction error of annual and monthly mean wind speed at Tappi Lighthouse from 29.8 percent to 4.6 percent and from 19.3 percent to 5.9 percent respectively.

## MASCOT Energy Manual 改訂履歴

- 2019.12.11 ➢MASCOT Energy 第二版 マニュアル内の記述に加筆 ・第 5 章 p.p.5-22 MASCOT Energy エラーメッセージ集
- 2019.8.19 MASCOT Energy 64bit 第一版 **►MASCOT Energy 64bit リリース開始**

以上

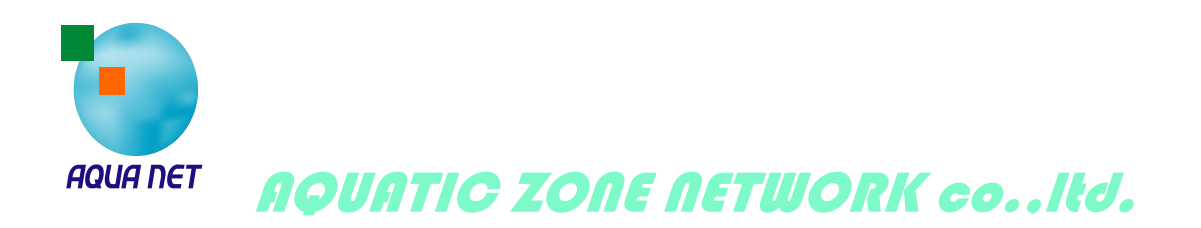